# **Cerify Automated Video Content Verification System User Manual**

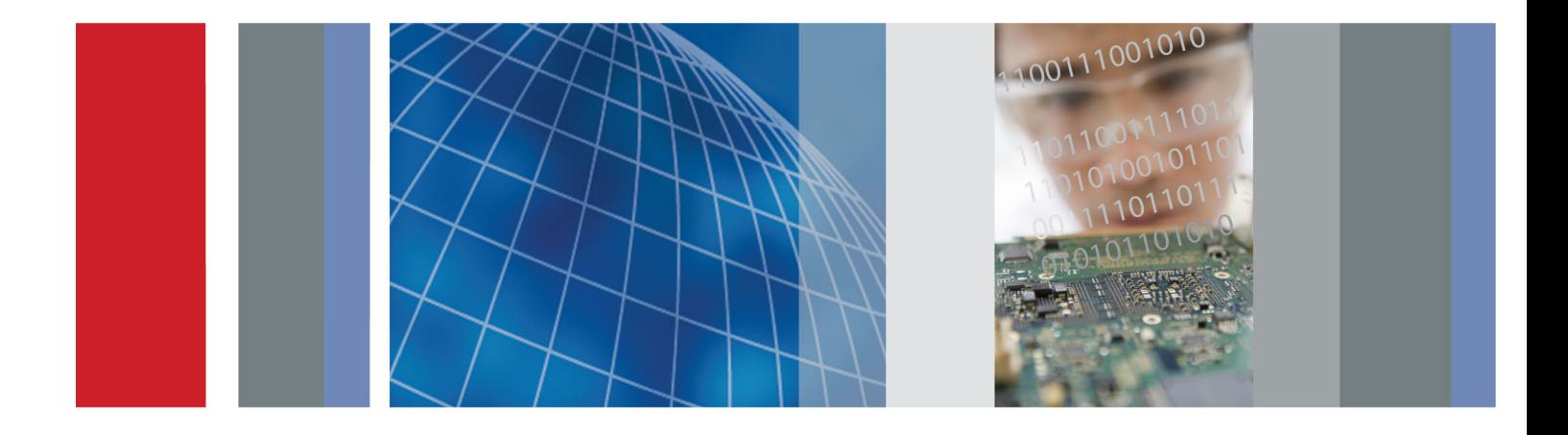

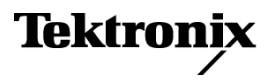

\*P077035212\* **077-0352-12**

**Cerify Automated Video Content Verification System User Manual**

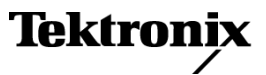

Copyright © Tektronix. All rights reserved. Licensed software products are owned by Tektronix or its subsidiaries or suppliers, and are protected by national copyright laws and international treaty provisions.

Tektronix products are covered by U.S. and foreign patents, issued and pending. Information in this publication supersedes that in all previously published material. Specifications and price change privileges reserved.

TEKTRONIX and TEK are registered trademarks of Tektronix, Inc.

Cerify is trademark of Tektronix, Inc.

This document supports software version 7.8 and above.

#### **Cerify Technical Support**

To obtain technical support for your Cerify system, send an e-mail to the following address: [cerify-support@tek.com](mailto:cerify-support@tek.com?subject=Request for Cerify technical support).

#### **Contacting Tektronix**

Tektronix, Inc. 14150 SW Karl Braun Drive P.O. Box 500 Beaverton, OR 97077 USA

For product information, sales, service, and technical support:

- $\blacksquare$  In North America, call 1-800-833-9200.
- Worldwide, visit [www.tektronix.com](http://www.tektronix.com/contact) to find contacts in your area.

#### **Warranty**

Tektronix warrants that the media on which this software product is furnished and the encoding of the programs on the media will be free from defects in materials and workmanship for a period of three (3) months from the date of shipment. If any such medium or encoding proves defective during the warranty period, Tektronix will provide a replacement in exchange for the defective medium. Except as to the media on which this software product is furnished, this software product is provided "as is" without warranty of any kind, either express or implied. Tektronix does not warrant that the functions contained in this software product will meet Customer's requirements or that the operation of the programs will be uninterrupted or error-free.

In order to obtain service under this warranty, Customer must notify Tektronix of the defect before the expiration of the warranty period. If Tektronix is unable to provide a replacement that is free from defects in materials and workmanship within a reasonable time thereafter, Customer may terminate the license for this software product and return this software product and any associated materials for credit or refund.

THIS WARRANTY IS GIVEN BY TEKTRONIX WITH RESPECT TO THE PRODUCT IN LIEU OF ANY OTHER WARRANTIES, EXPRESS OR IMPLIED. TEKTRONIX AND ITS VENDORS DISCLAIM ANY IMPLIED WARRANTIES OF MERCHANTABILITY OR FITNESS FOR A PARTICULAR PURPOSE. TEKTRONIX' RESPONSIBILITY TO REPLACE DEFECTIVE MEDIA OR REFUND CUSTOMER'S PAYMENT IS THE SOLE AND EXCLUSIVE REMEDY PROVIDED TO THE CUSTOMER FOR BREACH OF THIS WARRANTY. TEKTRONIX AND ITS VENDORS WILL NOT BE LIABLE FOR ANY INDIRECT, SPECIAL, INCIDENTAL, OR CONSEQUENTIAL DAMAGES IRRESPECTIVE OF WHETHER TEKTRONIX OR THE VENDOR HAS ADVANCE NOTICE OF THE POSSIBILITY OF SUCH DAMAGES.

# **Table of Contents**

# **Acknowledgements**

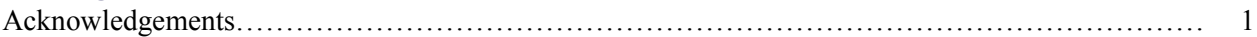

# **Preface**

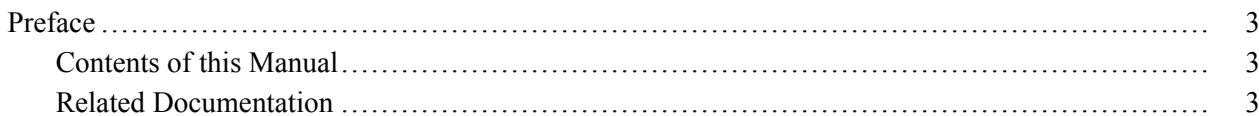

# **Getting Started**

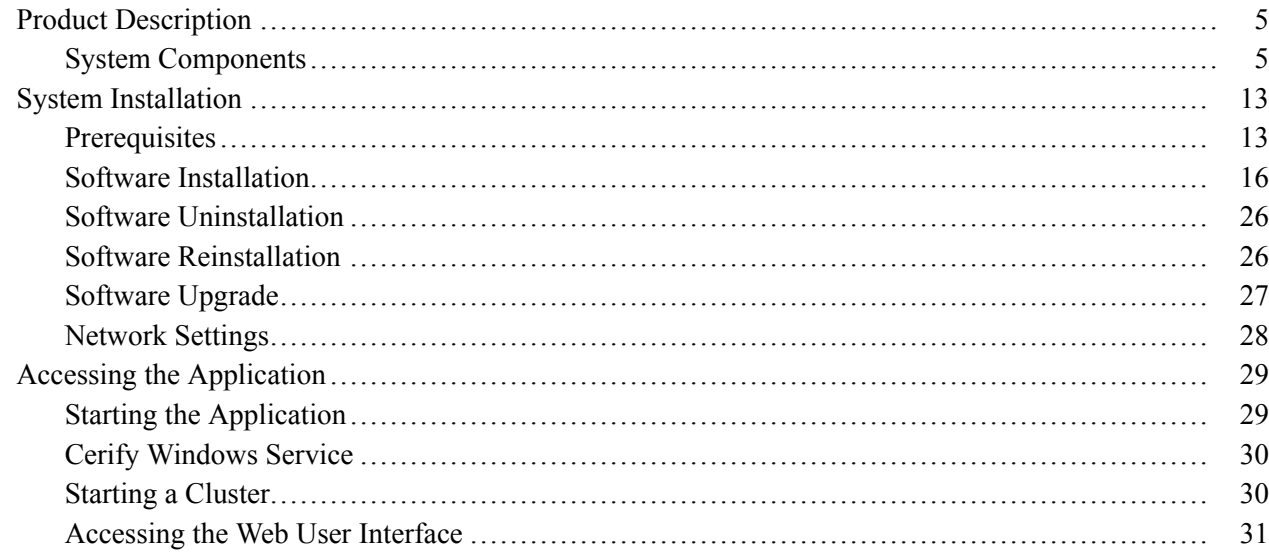

# **Operating Basics**

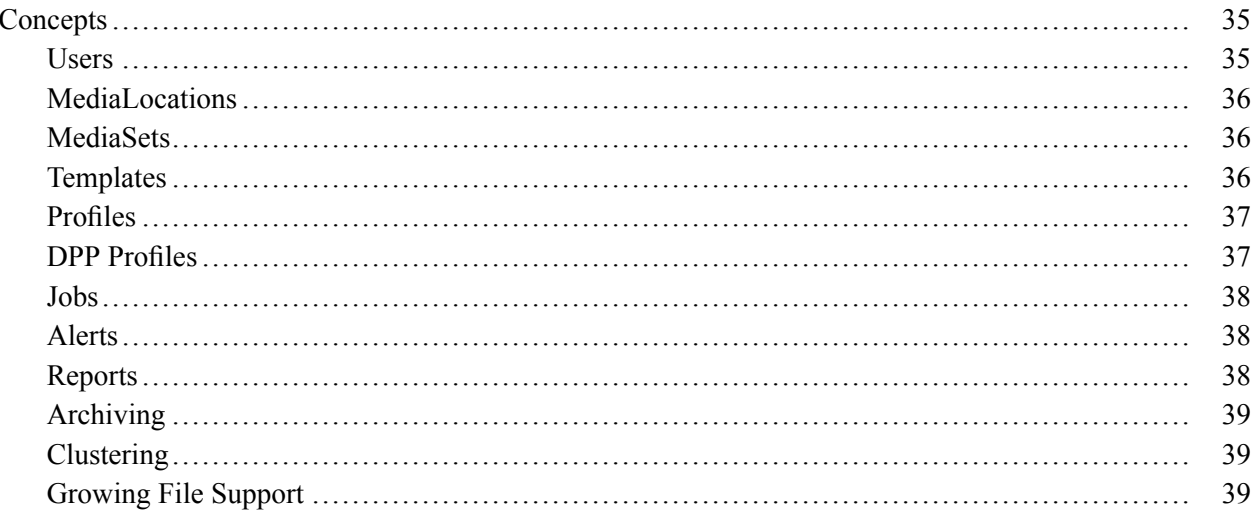

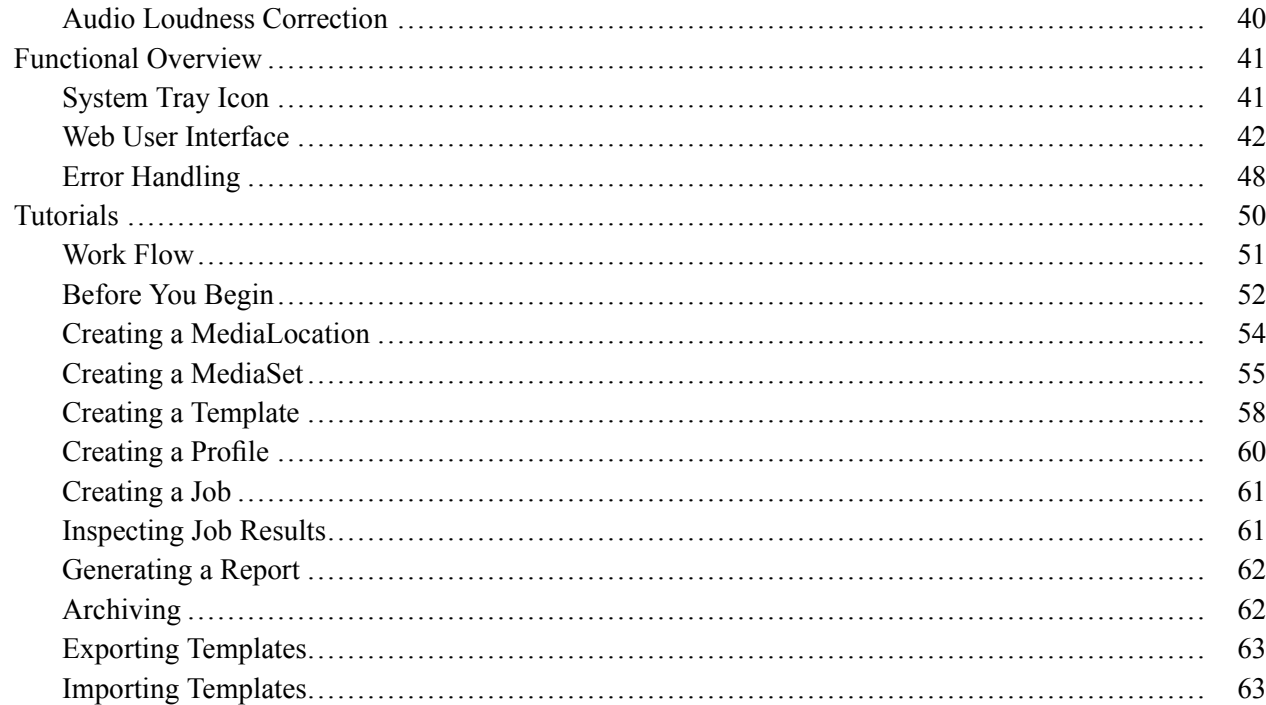

# **Reference**

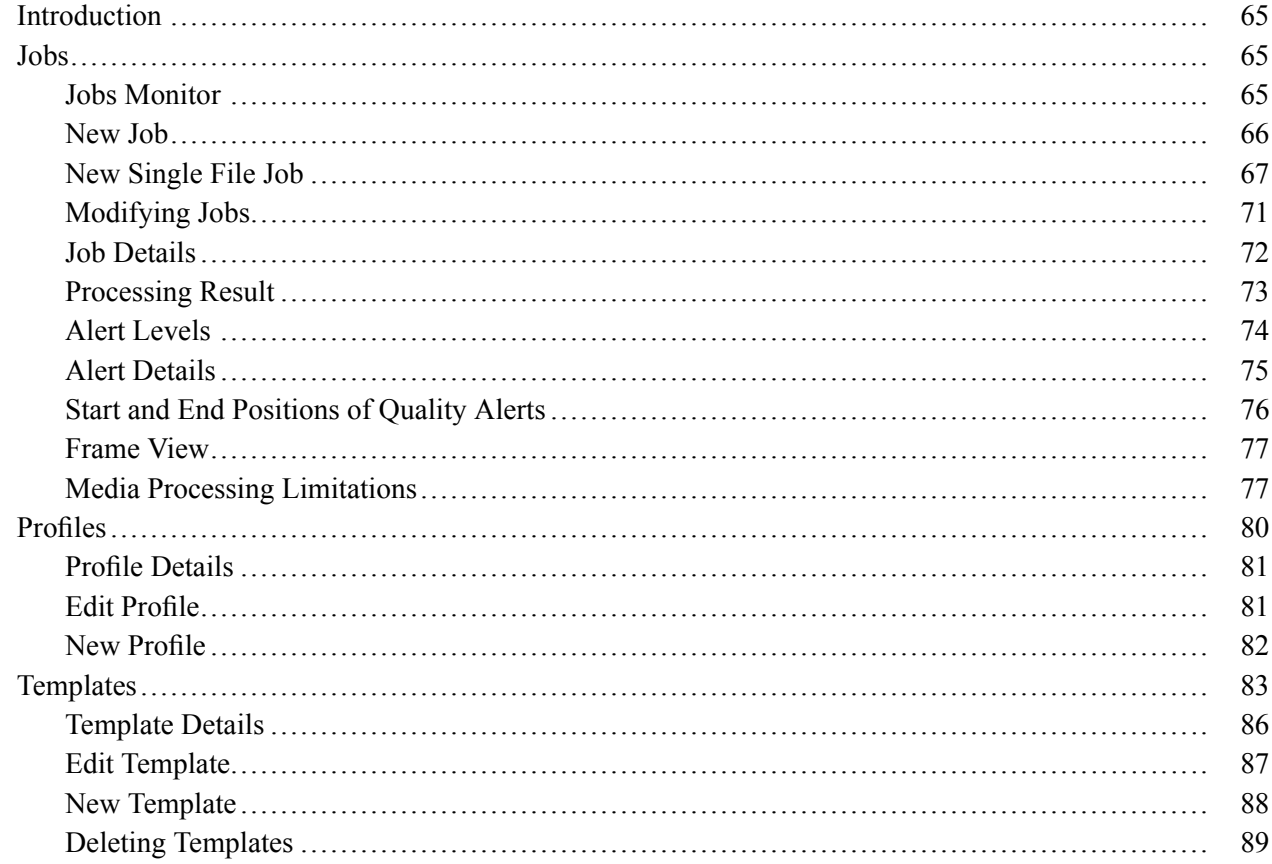

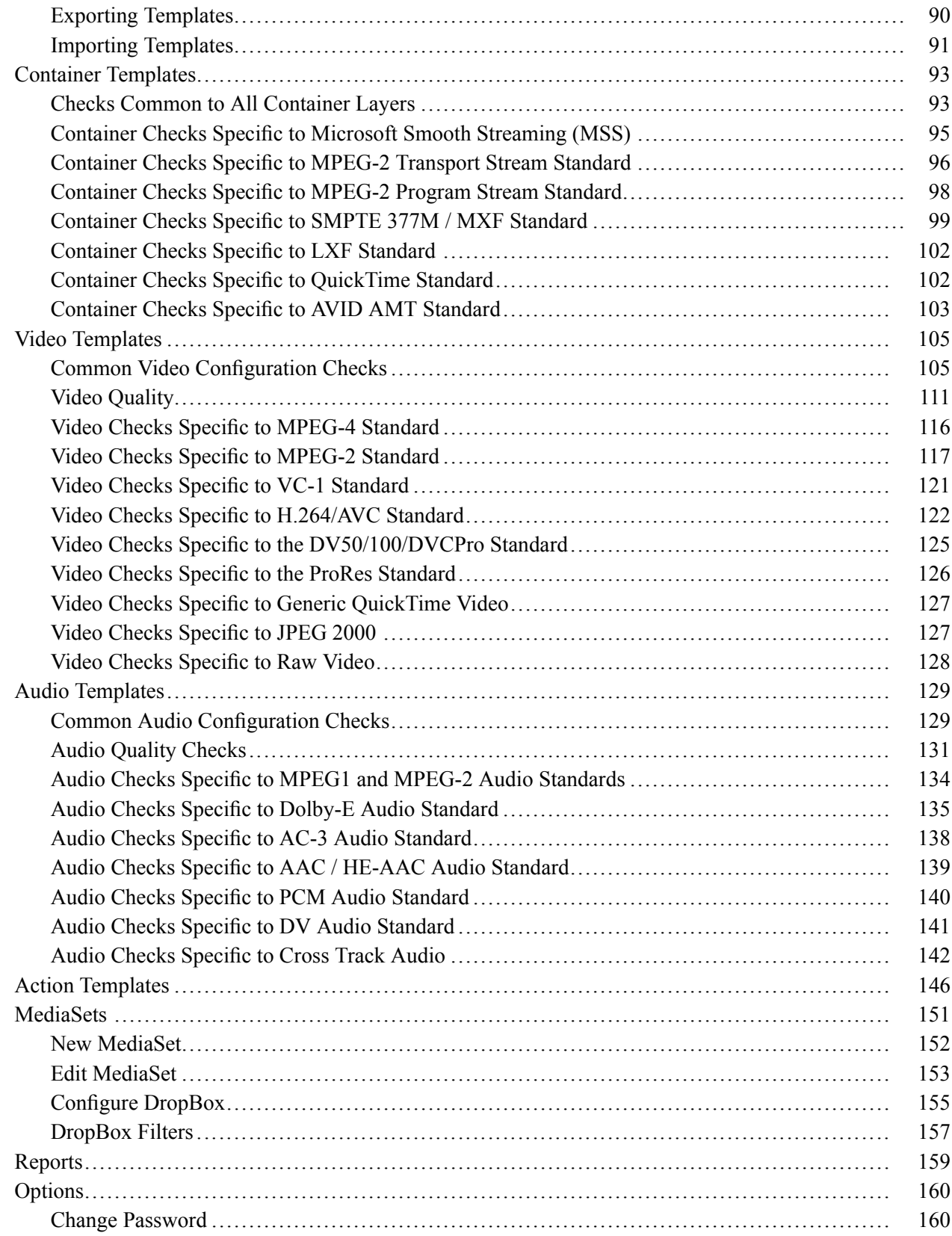

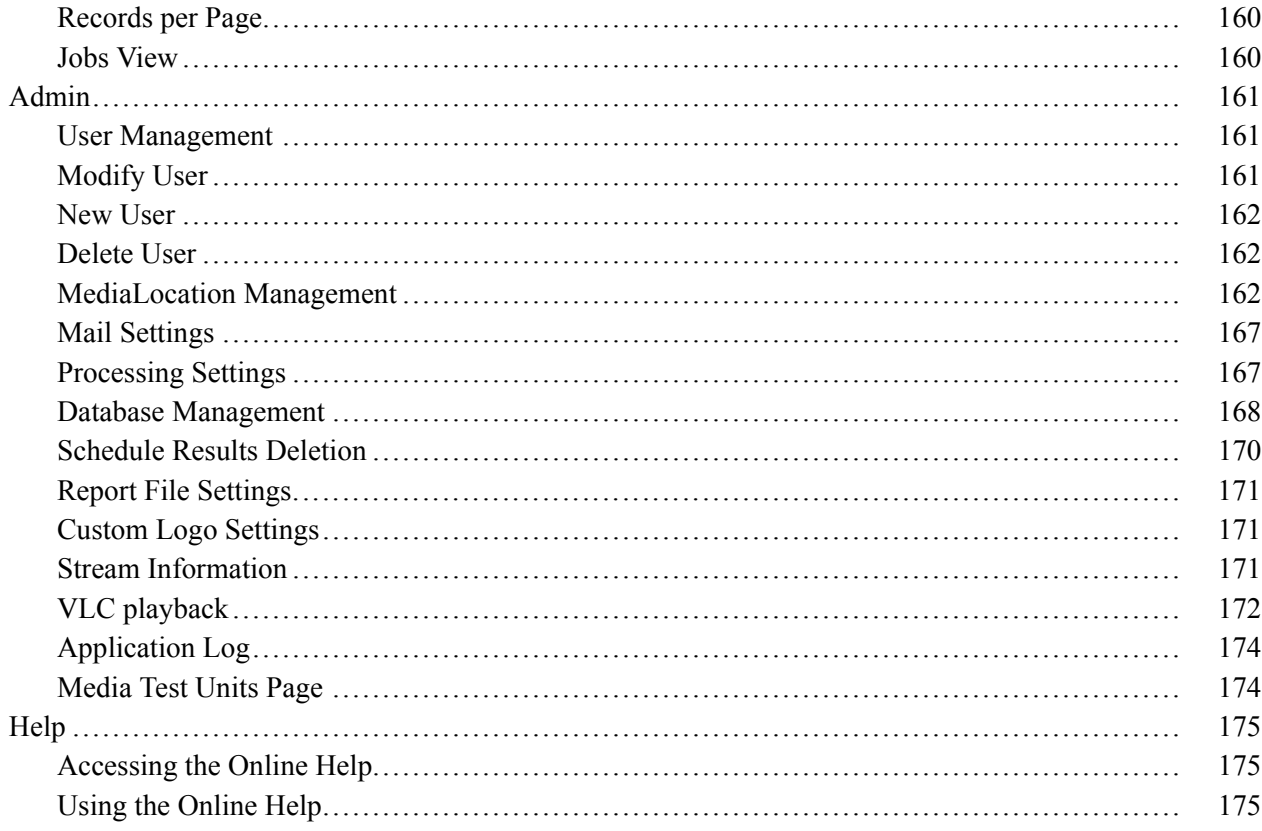

# **Appendices**

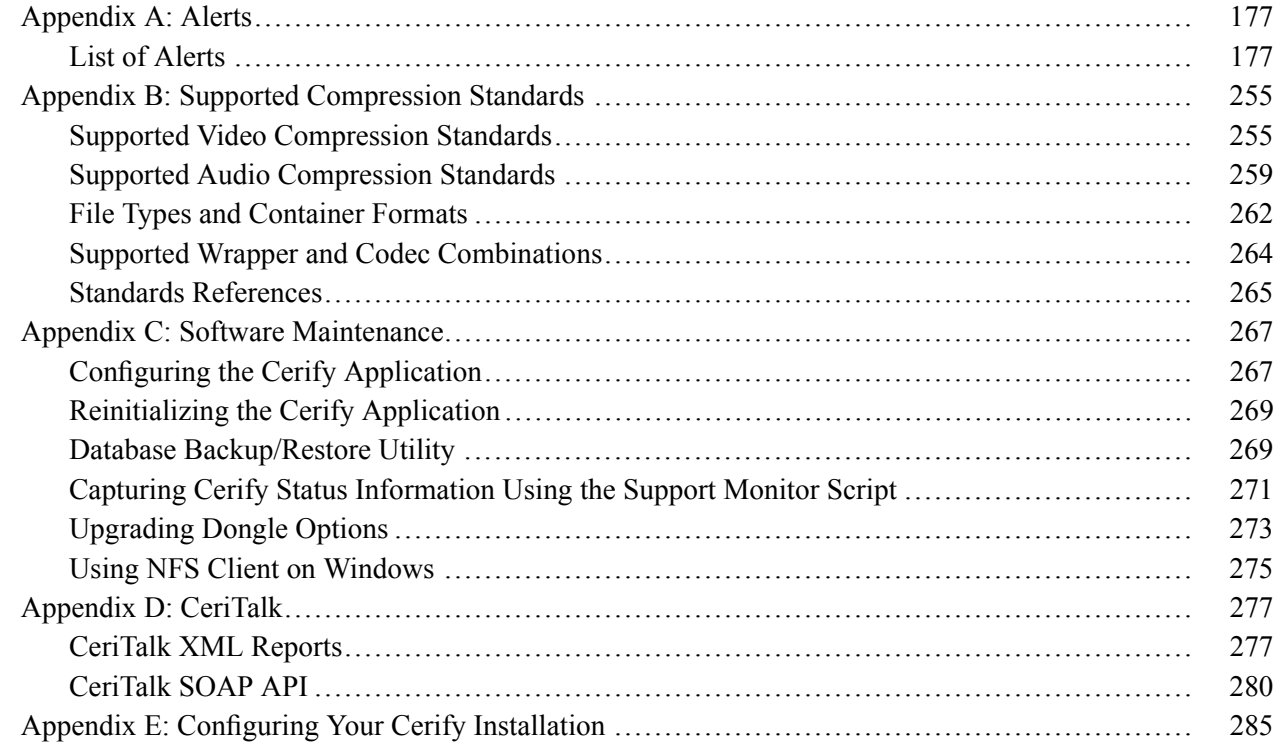

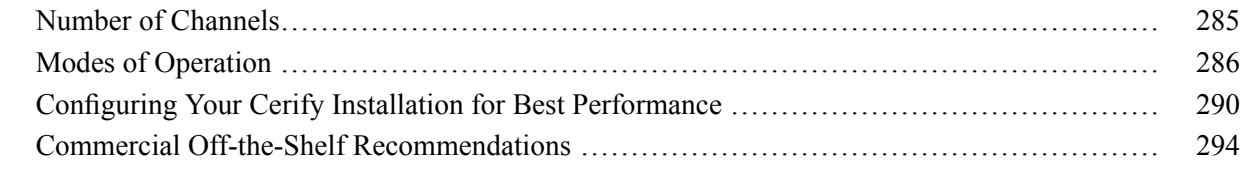

# **[Glossary](#page-306-0)**

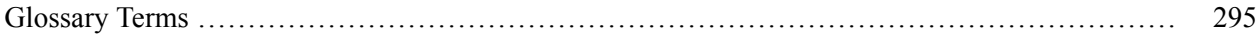

# **[Index](#page-310-0)**

# <span id="page-12-0"></span>**Acknowledgements**

**Apache.** This product uses software developed by the Apache Software Foundation, <http://www.apache.org/>. This includes the following software: Andariel, Ant, Apache Commons, Axis, Castor, Log4j, Struts, Spring and Xerces.

**Apple.** This product uses parts of the Darwin Streaming Server source code covered by the Apple Public Source License. For copies of this license and modifications made to the source code please refer to the software license notices and source code provided with Cerify.

Apple and QuickTime are trademarks of Apple Inc., registered in the United States and other countries. <http://www.apple.com/>

**Dolby**. Manufactured under license from Dolby Laboratories. This product uses software developed by Dolby Laboratories. <http://www.dolby.com/>

Dolby Decoder: "Dolby", "Pro Logic", and the double-D symbol are trademarks of Dolby Laboratories. Confidential unpublished works. © 1992-1999 Dolby Laboratories. All rights reserved.

Dolby E Professional (Decoder): © 1998-2008 Dolby Laboratories. All rights reserved.

Dolby Professional Loudness Metering and Correction (Object Code): © 2003-2012 Dolby Laboratories. All rights reserved.

**DynamicReports libraries.** This product uses DynamicReports libraries for creating PDF reports. [dynamicreports.sourceforge.net/index.html](http://dynamicreports.sourceforge.net/index.html)

**Expat.** This product uses the Expat XML Parser. <http://expat.sourceforge.net/>

**FFmpeg.** This product uses software developed by the FFmpeg project, ffmpeg.mplayerhq.hu. Specifically, support for DV is provided by some components of the libavcodec and libavutil libraries.

**HardingFPA OEM Interface library.** This product uses HardingFPA OEM Interface library for PSE analysis developed by and used under license from Cambridge Research Systems. <http://www.crsltd.com/>

**HTMLUNIT.** This product includes software developed by Gargoyle Software Inc. <http://www.GargoyleSoftware.com/>

**Java** This product uses Java™ technology. The TM and technology are explicitly required by Sun. <http://www.sun.com/policies/trademarks>

**JBoss.** Modifications have been made to the source code of the JBoss application server. This source code is available on request. <http://www.jboss.org/developer>

**JCIFS.** This product uses the Java CIFS Client Library, jcifs.samba.org. <http://jcifs.samba.org/>

**JDIC** This product uses the JDIC Java integration components. <https://jdic.dev.java.net/>

**JPEG.** This product uses free JPEG software from the Independent JPEG Group.

**JUnit.** This product uses the JUnit regression testing framework, www.junit.org.

**MXF.** This product uses MXF software developed by and used under license from OPENCUBE Technologies SAS, <http://www.mxftk.com/>.

**MainConcept decoder libraries.** This product uses MainConcept decoder libraries for decoding AVC, MPEG-2, VC-3/DNxHD, and JPEG 2000. These libraries are used under license from MainConcept. <http://www.mainconcept.com/>

**MySQL.** This product is powered by the MySQL database. MySQL is written and distributed under the GNU General Public License which means the source code is freely distributed and available to the general public.

**Neko.** This product includes software developed by Andy Clark.

**OpenCV.** This product uses OpenCV (Open Source Computer Vision Library), [http://opencv.org/.](http://opencv.org/)

**Rhino.** This product uses the Rhino implementation of JavaScript, [http://www.mozilla.org/rhino/.](http://www.mozilla.org/rhino/)

**Saxon.** This product uses Saxon XSLT processor, saxon.sourceforge.net.

**Windows Media.** This product is protected by certain intellectual property rights of Microsoft. Use or distribution of such technology outside of this product is prohibited without a license from Microsoft.

**WinDump.** This product uses the WinDUMP network diagnostic utilities. [http://www.winpcap.org/windump](http://www.winpcap.org/windump/)

**WinPcap.** This product uses the WinPcap packet capture libraries. [http://www.winpcap.org/](http://www.winpcap.org)

**7-Zip.** This product uses the 7-ZIP file archiver. <http://www.7-zip.org/>

# <span id="page-14-0"></span>**Preface**

Cerify is an automated system for testing compressed digital media before transmission or use. Through a Web-based interface, users can create Jobs, which will perform a sequence of checks on a set of media files, and view the results.

# **Contents of this Manual**

This manual describes the system in detail, provides procedures for using the system, and includes full reference documentation.

- $\mathcal{L}_{\mathcal{A}}$ *Getting Started* describes the system capabilities, configuration, and first time operation.
- $\mathcal{L}_{\mathcal{A}}$ *Operating Basics* provides a functional overview, basic concepts, and tutorials for using the system.
- *Reference* provides detailed information about each page (or window, or menu item) in the user interface.
- *Appendix A: Alerts* lists and defines all the stream compliance and integrity checks that can be carried out.
- **The State** *Appendix B: Supported Compression Standards* describes compression standards and file formats that the system recognizes.
- **Appendix C: Software Maintenance details the procedure to reinitialize the Cerify application and to** upgrade the license dongle options.
- *Appendix D: CeriTalk* provides information about an XML-based API that lets you interact with Cerify from within other applications, making it possible to integrate Cerify with other content management, broadcast automation, and workflow systems.
- *Appendix E: Configuring Your Cerify Installation* provides information on modes of operation, configuring your installation for best performance and commercial off-the-shelf platform recommendations.

## **Related Documentation**

The following related documents support the product:

- $\overline{\phantom{a}}$ Cerify Online Help
- Cerify Quick Start User Manual (Tektronix part number, 071-2680-xx)  $\Box$
- Cerify Release Notes (Tektronix part number, 077-0752-xx)
- Cerify Third Party Software License Notice Document (Tektronix part number, 001-1513-xx) ш
- $\mathcal{L}_{\mathcal{A}}$ Cerify Upgrades Read This First (Tektronix part number, 061-4355-xx)

# <span id="page-16-0"></span>**Product Description**

This is a media testing product which runs either on a single computer or on a cluster of two or more dedicated computers connected on a network running Microsoft Windows. This automated video content verification system can be used to check for correct digital encoding and against baseband quality parameters. It provides both broadcast and production operations with a fast, cost effective QC solution.

Cerify can be integrated with your existing infrastructure using the CeriTalk API to interface with asset management systems and provide a completely automated workflow. A Web based user interface allows test results to be viewed from any network connected workstation.

## **System Components**

Cerify accesses digital media from local storage, such as a local hard drive or DVD, as well as network storage, such as a Windows file server or FTP server.

A Cerify system can be set up in three basic ways:

- The first consists of a single self-contained unit which runs all the management and testing processes **The State** of the system.
- $\blacksquare$  The second consists of a networked cluster of two or more units, which enables simultaneous processing of a greater number of files. The networked cluster contains a single Supervisor and one or more Media Test Units.
- m. The third consists of a cluster of three or more units with high availability (HA) support. Cerify Enterprise Cluster with high availability (also referred to as an HA cluster) is a Cerify cluster enabled with support in the case of a Supervisor system failure.

### **License Dongle**

The license dongle must be plugged into the USB port on your computer to run the application. In a clustered system, Media Test Units acquire their licenses from the Supervisor.

In the case of an HA cluster, two identical license dongles are supplied. The two dongles need to be inserted in the USB ports of the primary and secondary supervisors. Media Test Units will acquire licenses from the active primary Supervisor.

The license dongle you received should look like one of the dongles shown below.

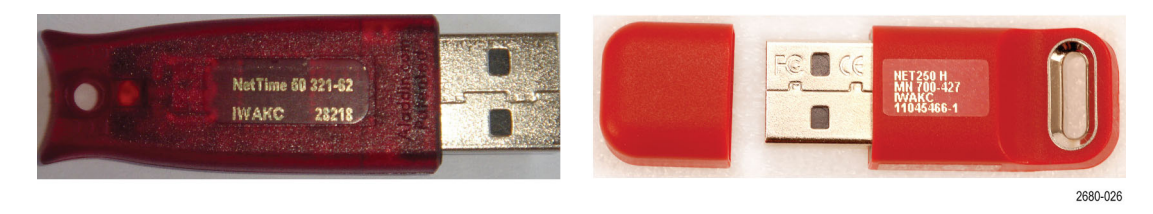

#### License dongle

It is possible to navigate the user interface and see previous results when no dongle is installed, but it is not possible to carry out new checks of digital media files. The license dongle controls:

- $\overline{\phantom{a}}$ The types of codecs and file formats that can be checked
- The number of channels that can be used  $\overline{\phantom{a}}$
- П For demo dongles, when the license will expire
- Server configuration (Supervisor, Secondary Supervisor or Media Test Unit, High Availability cluster H or not, etc.)

*NOTE. In a high availability (HA) cluster, if you unplug a dongle and plug in another dongle, or if the connected dongle is upgraded with a new v2c file, a restart of Cerify is necessary for the license dongle to work correctly.*

*When you install a new version of the Cerify software for a high availability (HA) cluster, both of the dongles connected to the primary and secondary Supervisors must be upgraded.*

### **Networking**

In a clustered configuration, network interface on all of the units, including the Supervisor, secondary Supervisor (HA cluster only) and Media Test Units, should be connected to the local area network. This connection is used to access media files, to service Web clients, and to carry cluster control traffic.

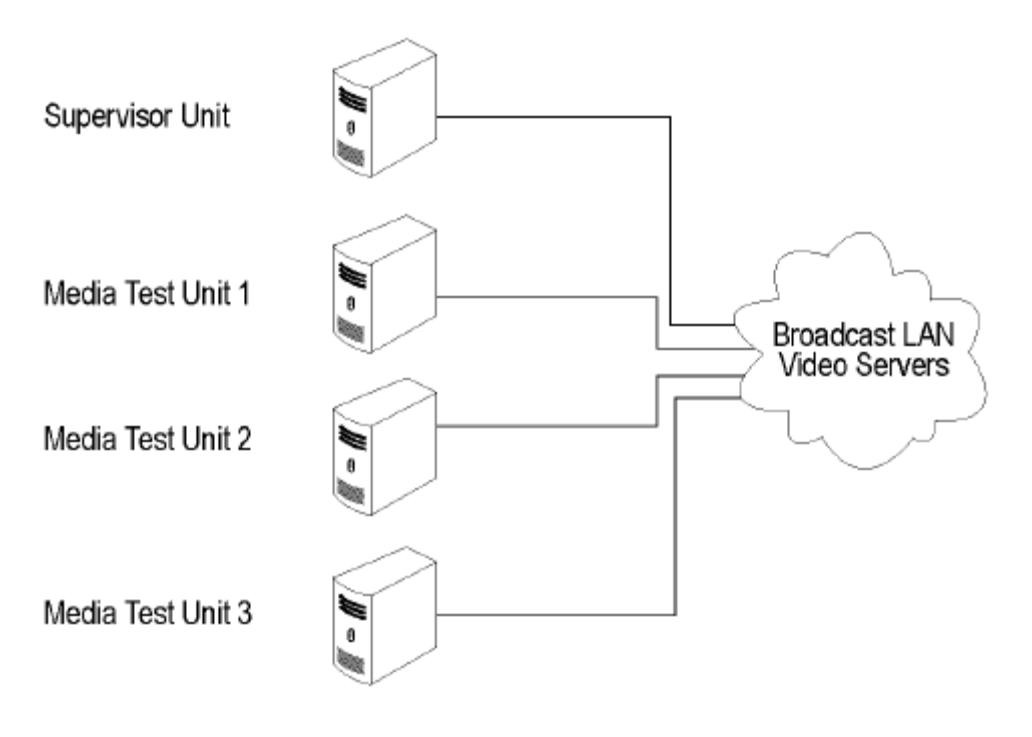

Clustering topology

### **Software Components**

Software components include:

- $\Box$ A Web-based user interface, which allows users to create and control Jobs, and to view or report the results of these Jobs. This interface is accessed over the network by using a Web browser. All you need to know is the IP address of your unit.
- Media test service, which performs media file verification according to the rules chosen by the user.  $\mathcal{L}_{\mathcal{A}}$
- A database, which provides robust storage of the system entities, including users, Jobs, and Job results. п
- An XML-based control and reporting API known as CeriTalk. CeriTalk allows interaction with Cerify  $\overline{\phantom{a}}$ from within other applications, making it possible to integrate Cerify with other content management, broadcast automation, and workflow systems.
- $\mathcal{L}_{\mathcal{A}}$ A Web application server that provides access to the Web interface and runs the core services for the application.
- П A license server, which controls the types of files that can be verified.
- П The system tray icon and menu, which provides access to the Cerify Web-based user interface and allows the application to be started and stopped. The system tray is not available when Cerify is installed as a Windows service.

### **Cerify as a Standalone System**

A standalone system is a single machine that combines the functions of a Supervisor unit and a Media Test Unit. The process that carries out the media file testing is known as the Media Test Client (MTC).

### **Cerify Enterprise Cluster**

The Supervisor unit controls the cluster system. It hosts the database and the Web server, allowing multiple users to set up and view Jobs. It is responsible for locating the media files from the network, but delegates actual transfer and processing of these files to one or more Media Test Units. The Supervisor unit organizes and stores the resulting outputs.

Each Media Test Unit is responsible for processing the digital media files in a networked cluster. It applies the user-specified tests, and reports back the results. The Supervisor can also be configured to process the files.

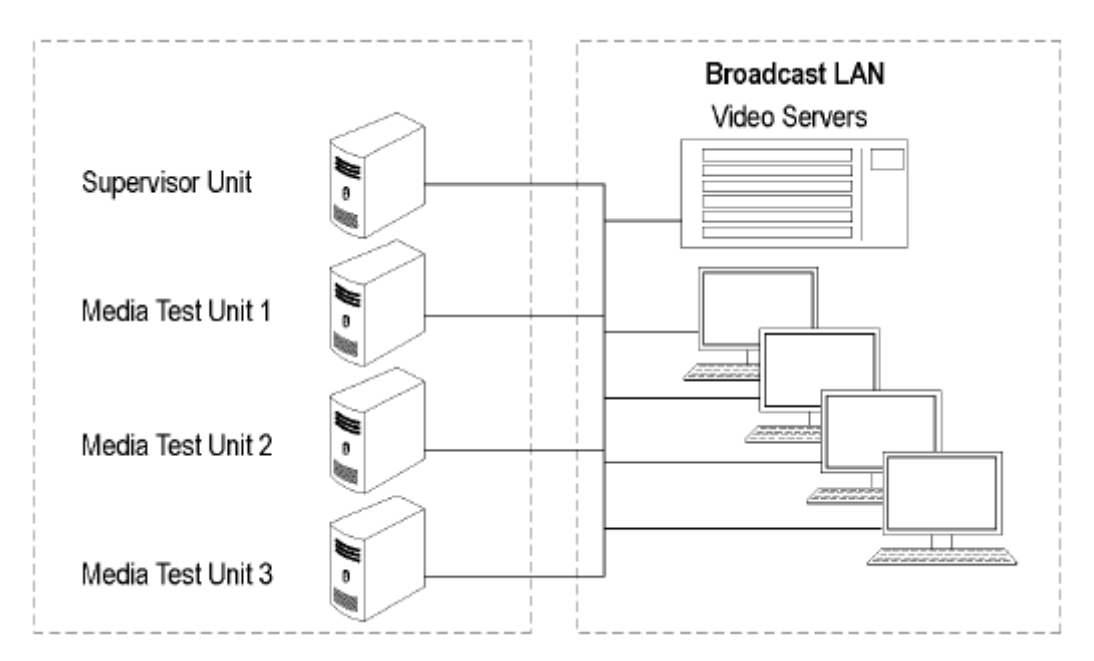

Local area networking

### **Cerify High Availability Enterprise Cluster**

The Cerify high availability enterprise cluster (also referred to as an HA cluster) is a Cerify cluster enabled with support in the case of a Supervisor system failure. In an HA cluster, one of the member units of the cluster is configured as a backup to the Primary Supervisor and is called the Secondary Supervisor.

If Cerify on the Primary Supervisor goes down for any reason (for example, due to a machine crash), the Secondary Supervisor automatically takes over and manages the cluster. All other units (MTUs) now form a cluster with the Secondary Supervisor. Once the Primary Supervisor recovers, it will assume the role of the Secondary Supervisor and will be ready to take over when the current Supervisor goes down.

The Secondary Supervisor is a part of the HA cluster and can also process files like the Primary Supervisor and the MTUs in the cluster while performing the job of a Secondary Supervisor.

In an HA cluster, it is mandatory for the Primary Supervisor and Secondary Supervisor to have two network interface cards on the system. One will be used for the cluster function and the other for communication (Ceritalk/Web). Also, it is mandatory to use static IP addresses for all the units forming the HA cluster.

In an HA cluster, identical dongles must be connected to the Primary Supervisor and Secondary Supervisor. When starting an HA cluster, the cluster units should be started in the following order:

- **1.** The Primary Supervisor should be started first with one of the two HA dongles installed. At the time the Primary Supervisor is started, the system with the Secondary Supervisor installed should be up and have the matching HA dongle installed. Otherwise, the Primary Supervisor will not start.
- **2.** The Secondary Supervisor should be started next.
- **3.** The Media Test Units should be started one by one after both the Primary Supervisor and Secondary Supervisor are started.

#### **Clustering Requirements**

- $\overline{\phantom{a}}$ Two or more PCs with 64-bit Windows Server 2008 SE OS installed.
- m. Administrator privileges on all the machines on which the Cerify software will be installed.
- $\mathcal{L}_{\mathcal{A}}$ All of the systems with Cerify installed need to meet the minimum hardware specifications.
- All of the clustering PCs, Media Test Units, and Secondary Supervisor unit should reside on the same  $\mathcal{L}_{\mathcal{A}}$ network as the Supervisor unit. It is recommended that each cluster unit be configured with Static IP addresses.
- All of the PCs in the cluster should be able to route to each other. The Supervisor unit and the m. Secondary Supervisor unit (in the case of an HA cluster) each need to be given a network name that is recognized and resolved by all of the units in the cluster.
- $\mathcal{L}_{\mathcal{A}}$ You should know the fully qualified name of the Supervisor unit and the Secondary Supervisor unit and provide these when the installer of the other units in the cluster asks for the names of the Supervisor and Secondary Supervisor units.
- **The State** In the case of a normal cluster (non-HA cluster), if the Supervisor or Media Test Units have more than one network interfaces, it is better to bridge all the network interfaces together. For instructions on configuring the network bridge, refer to [Configuring a Network Bridge](#page-34-0) (see page [23\).](#page-34-0)
- Synchronization between all the units in cluster must be maintained. For example, use an NTP server to synchronize the units in a cluster.
- $\mathcal{L}_{\mathcal{A}}$ All the units in the cluster should be configured to be in the same time zone.

### **Clustering Scenarios Which may not Work**

Clusters may not work in the following scenarios:

- If the Supervisor, the Secondary Supervisor (in the case of an HA cluster), and the Media Test Unit are in different subnets wherein the switch blocks the multicast or UDP traffic.
- If any of Supervisor, Secondary Supervisor, or Media Test Unit systems has Windows firewall running, the Firewall may need some additional configurations for the cluster to work. Contact your Tektronix representative for more information on how to set up this configuration.
- If a Media Test Unit or Secondary Supervisor cannot resolve Supervisor host name.
- In the case of an HA cluster, if the Supervisor can not resolve the host name of the Secondary п Supervisor and vice versa.
- П If the Supervisor does not have a host name or if the Supervisor has a host name with Japanese or Chinese characters.
- $\overline{\phantom{a}}$ If a network has another system with the same host name as the Supervisor (or Secondary Supervisor) system.
- If the host name of the Supervisor (or Secondary Supervisor) changes after cluster installation.
- If the http port on the Supervisor is configured to a different port number after cluster installation. In this case, the property cerify.supervisor.httpport in the cerifysystem.properties on the Media Test Units must be changed to the new port number.
- $\blacksquare$  If the http port on the Supervisor is configured differently than that of the Secondary Supervisor.
- $\blacksquare$  If the IP addresses of any units in the cluster change after the installation. In this case, the property cerify.jboss.bindaddress must to be changed to the current IP address.
- П In the case of a normal (non-HA) cluster, if the Supervisor has multiple network interfaces connected to the same network and if DNS/WINS are not configured properly, troubleshoot this problem by doing either of the following:
	- By adding an entry containing the Supervisor host name and the IP address used by Cerify on ÷. Supervisor in "hosts" file, which can be found in C: \WINDOWS\system32\drivers\etc in all the Media Test Units.
	- By bridging all the network interfaces together.  $\equiv$
- Clusters might not work correctly if there is momentary network outage in which case the clusters have to be restarted.

# <span id="page-24-0"></span>**System Installation**

This section provides details of hardware, software and user prerequisites for the system and instructions on performing the software installation.

# **Prerequisites**

### **Hardware Prerequisites**

Cerify is designed to be run on a variety of PC hardware. Consequently, the choice of hardware is determined by performance and throughput requirements for your installation.

This section recommends hardware configuration for some situations in which Cerify is typically used.

Cerify can be installed as either of the following two configurations on a given computer:

- Single channel. A single channel installation is one that is licensed to test a single media file at a time. Such installations are normally performed on a PC or a laptop computer and are suitable for situations where a low throughput is sufficient and performance is not critical.
- $\blacksquare$  Multichannel. A typical multichannel installation of Cerify tests 4-8 media files at a time on a single unit. Due to the high throughput and performance requirements that are expected from such installations, it is recommended that server class hardware and operating systems be used in such cases.

In addition to the throughput required, the hardware requirements also depend heavily on the mode of operation that will be used. Cerify can operate in two modes:

 $\mathcal{L}_{\mathcal{A}}$ Streaming mode

> In this mode, media files are read directly from the media server hosting the file and are not copied to the local hard disk of the Cerify system. This is the default mode of operation and is also the preferred one.

Copying mode **I** 

> Media files are copied to the local hard disk of the Cerify system before processing can begin. By default, Cerify will not copy files to the local hard disk, but it is possible to force Cerify to operate in this mode.

The mode of operation that applies to your Cerify installation depends on the file formats you would like to test and other work flow and connectivity related constraints that might apply to your situation. See the [Modes of Operation](#page-297-0) (see page [286\)](#page-297-0) for a detailed discussion on the factors that influence this.

The functional differences between these two modes of operation impact primarily on the disk space availability and disk configuration requirements. Specifically, the copying mode requires a greater amount of disk space and high levels of concurrent read/write performance from the hard drives in order for best overall performance while the streaming mode can derive comparable overall performance with a lesser amount of disk space and lower read/write efficiency. Consequently, when possible, the streaming mode should be used in preference to copying mode.

The general guidelines that should be followed when selecting hardware are:

E. Processor: 3 GHz

> Cerify is capable of using as many processor cores as available for improved processing performance. While the minimum required configuration is 2 cores per channel, for optimum performance, it is recommended to allocate between 4 and 6 processor cores per Cerify channel. It is also recommended that for best performance, you choose as much on-chip memory cache as possible.

*NOTE. Cerify is optimized for Intel processor architectures, and therefore it is recommended to use an Intel based server platform.*

 $\overline{\phantom{a}}$ Memory:

> It is recommended to use a minimum of 4 GB of RAM per channel and an additional 4 GB for the operating system and the Cerify database. For optimum performance for 4 channels, the recommended memory therefore is:  $4 \times 4$  GB (per channel) +  $4$  GB = 20 GB. When the expected load in Cerify is likely to be largely composed of huge media files, more memory per channel may be necessary.

 $\blacksquare$  Hard disk drive: 100 GB x 3

For an enterprise installation, Tektronix recommends using a RAID on which to place the MS Windows and Cerify installation (including database) to achieve fault tolerance in case of disk failure. This logical drive should be at least 100 GB in size. For systems that are expected to support high levels of throughput, it is recommended that you have 500 GB of space on this logical drive.

The amount of additional storage you need depends on the mode of operation that applies to your installation, the average size of the files you will be processing and the number of channels you will be running.

Streaming mode  $\equiv$ 

> Due to the minimal hard disk utilization when operating in the streaming mode, it is sufficient to provide a single dedicated hard disk of 100 GB in size as temporary storage for Cerify.

Copying mode  $\equiv$ 

> The minimum hard disk space provided must be greater than the average file size being processed multiplied by the number of channels. It is recommended that the temporary storage be RAID-ed for better performance.

For help choosing the optimal number of hard disks for your installation and the best RAID levels to use, see [Configuring Your Cerify Installation for Best Performance](#page-301-0) (see page [290\)](#page-301-0).

Network interface: 1 Gbit/s  $\overline{\phantom{a}}$ 

You might use multiple network interfaces to improve available network bandwidth.

- $\overline{\phantom{a}}$ Integrated RAID controller
- A DVD drive (used for installing the software)  $\overline{\phantom{a}}$
- $\overline{\phantom{a}}$ A USB port, for connecting the license dongle
- <span id="page-26-0"></span>A license dongle (provided with the product)  $\mathcal{L}_{\mathcal{A}}$
- $\mathcal{L}_{\mathcal{A}}$ Redundant power supply

For more detailed specification of a recommended enterprise PC platform, see [Commercial off-the-Shelf](#page-305-0) [Recommendations](#page-305-0) (see page [294\)](#page-305-0).

### **Supported Platforms**

- $\mathcal{L}_{\mathcal{A}}$ Windows 7, 64-bit
- Windows Server 2008, 64-bit П
- $\overline{\phantom{a}}$ Windows Server 2008 R2, 64-bit
- n. Windows Server 2012, 64-bit
- n. Windows Server 2012 R2, 64-bit

*NOTE. Cerify is expected to operate correctly on other variants of Windows as well, but it has been qualified only on the ones specified above.*

*Apple ProRes, Generic QuickTime and JPEG 2000 Video decoding functions are not available on Microsoft Windows XP 64 bit and Windows Server 2003 because of known compatibility issues with QuickTime Player.*

### **Software Prerequisites**

The computer on which the application is installed will need the following:

- $\overline{\phantom{a}}$ To run one of the **Supported Platforms**.
- $\mathcal{L}_{\mathcal{A}}$ To access the system through its Web user interface from another computer on the network, the client computer must have a Web browser installed.

*NOTE. To access the application, the preferred Web browser is [Microsoft Internet Explorer](http://www.microsoft.com/windows/ie/) (version 7.0 and above). The application has also been tested with Mozilla Firefox. There may be minor visual differences in the appearance of the user interface in different Web browsers.*

### <span id="page-27-0"></span>**Software Installation**

Before installing the Cerify application, your PC must be correctly connected to your local network. This allows:

- $\blacksquare$ The Cerify application to test the files that are available on other machines on the network.
- Other machines to interact with Cerify automatically (for example, using CeriTalk automation clients, or copying of report files to network locations).
- п Multiple users to connect to the Cerify Web user interface from remote computers.

For the last two cases, you need to know the IP address or the network name of the machine that Cerify is installed on. Network settings on the PC are configured in the usual manner using Windows. If your machine is not properly configured or you do not know the name or IP address information, contact your system administrator.

#### **Installation Considerations**

Before installing Cerify, you should be aware of the following information:

- $\mathcal{L}_{\mathcal{A}}$ If Cerify is installed in a location other than the default location, then you must make the following changes before using Cerify:
	- By default, the "Execute script" rule (in the "On error" section and "On Success" section) in the  $\mathbf{r}$ sample "DPP Application" action template is configured with the script location as "C:\Program Files (x86)\Tektronix\Cerify\action\_scripts\DPPApplication.exe". This needs to be changed to "<Cerify\_Installation\_Location>\action\_scripts\DPPApplication.exe".
	- The DPP Application requires CeriTalk's IP and port number details. In the case of ENT cluster, it  $\mathcal{L}_{\mathcal{A}}$ should be supervisor's IP. In the case of HA cluster, it should be CeriTalk's IP address, which is common for both supervisors.
	- If the port number of Cerify is changed (from the cerify.properties file), then the Cerify IP address m. and port number should be passed as the first argument for "DPPApplication.exe" in the Sample "DPP Application" action template. For example, if port number 90 is used on 192.158.11.201, then **192.158.11.201:90** should be supplied as the first argument.
- $\mathcal{L}_{\mathcal{A}}$ It is recommended that the Cerify application be installed on a machine where it can be used as the sole running application. Cerify makes intensive use of both CPU and memory and will considerably degrade the performance of other running applications. Similarly, running other applications or services simultaneously will degrade the performance of Cerify and increase the time taken to process a media file.
- Cerify relies on third-party software applications that are packaged and installed with it: JBoss and MySQL. If these applications are already used on the PC, you should remove them before attempting to install the Cerify.
- E. The Cerify license server relies on Sentinel HASP (formerly Aladdin HASP SRM) drivers, which are installed and configured along with it. It is recommended that other applications that rely on HASP licenses not be used with Cerify on the same machine.

■ Cerify uses a number of network services that are local to the host PC. These services can sometimes be blocked by personal firewall software, in which case an error message will be displayed when Cerify starts. For example, on Cerify start up, a check is made to verify that communication with HASP can be established. If the Cerify application is unable to communicate with HASP, an error message, **Unable to connect to HASP License Manager (port 1947). Please check if the HASP License Manager service is running and is not blocked by a firewall** is displayed and Cerify is stopped.

In such situations, configure the firewall to allow the service on the appropriate port, or alternatively disable the firewall entirely.

- An installation log is written to the "%userprofile%\Cerify\CerifyInstallationLogs  $\leq$ Timestamp>" folder. This log gives details of selections you made during the install and any errors encountered in case of failure to install.
- **The State** If you would like multiple users to be able to run the Cerify application on the PC, make sure you select a location that has read and write permissions for those users as the temporary video folder. A directory located within a user's private directory is not suitable in this case.
- While choosing the location for storing temporary video files during installation, make sure that there is sufficient free space in this folder to store large video files
- Cerify uses the computer name (as stored in the environment variable named "COMPUTERNAME") to uniquely identify some of its network services. This will not work if non-ASCII characters are used in the computer name.
- $\mathcal{L}_{\mathcal{A}}$ Cerify will fail to run if any other Web services using port 80 are running on the system where the Cerify is installed (for example, the IIS Admin service, Skype or Apache). You can run Cerify once you shut down the other port 80 services running on the system. Alternatively, you can configure the Cerify Web port to use a port other than 80.
- It is not possible to install a lower version of Cerify when you have a higher version of Cerify already installed. For example, if you install Cerify version 6.1 and then you want to go back to Cerify version 6.0, you will need to first uninstall Cerify 6.1 and then install Cerify 6.0.

### <span id="page-29-0"></span>**Installing Cerify**

The installation of the Cerify application takes several minutes; typically between 5 and 15 minutes depending on the speed of your PC.

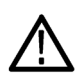

*CAUTION. To prevent installation problems, be sure to read about the known installation limitations. [Installation Issues to Consider](#page-27-0) (see page [16\)](#page-27-0)*

To install Cerify, you need to perform the following steps:

- **1.** Run the Cerify Installer.
- **2.** Insert the Cerify dongle(s).
- **3.** *Optional*: Install Apple QuickTime Player.

#### **Running the Cerify Installer.**

Ensure that you are logged in as a user with administrator privileges.  $\blacksquare$ 

*NOTE. If you try to install the Cerify application without administrator privileges, the following message appears: "The Cerify application can be installed or uninstalled only by a system administrator. Please log in as administrator and try again".*

n. Insert the Cerify DVD provided by Tektronix. The Cerify Application Browser opens. Click the **Install Cerify** link to launch the Cerify installer. Follow the on-screen instructions to perform the installation.

*NOTE. If you try to install the Cerify application on an unsupported platform (refer to [Supported Platforms](#page-26-0) (see page [15\)\)](#page-26-0), then the following message appears: "This is not a supported Windows operating system. Cerify will probably operate correctly but has not been validated on this OS. Do you wish to continue installation?"*

*The Cerify installation will not continue on a Windows XP platform. The installer displays a message saying Windows XP is not supported and the installation is aborted.*

If the browser does not open, or if the **Install Cerify** link does not work, navigate to the **Exec** folder on the DVD and double-click **CerifySetup<version>.exe**. Follow the on-screen instructions to perform the installation.

A number of third party software applications are installed during the installation process. Most of these are not visible, but you will be notified as the WinPcap and HASP drivers are installed.

*NOTE. WinPcap is not used in the normal operation of the Cerify application. It is used when you collect support diagnostics to troubleshoot networking issues with Cerify. For more information on support diagnostics, refer to [Capturing Cerify Status Information Using the Support Monitor Script](#page-282-0) (see page [271\).](#page-282-0)*

### **Installation Options**

Cerify can be installed in the following ways:

- Standalone
- **The Contract** Supervisor (for an Enterprise cluster): The Supervisor unit controls the cluster system. It hosts the database and the Web server, allowing multiple users to set up and view Jobs. Use this option to install the Supervisor for a normal cluster (without high availability support).
- Media Test Unit (for an Enterprise cluster): Each Media Test Unit is responsible for processing the digital media files in a networked cluster. Use this option to install Media Test Units for a normal cluster (without high availability support).
- Supervisor (for an HA cluster): Use this option to install the Primary Supervisor for an HA (high **The State** availability) cluster.
- Secondary Supervisor (for an HA cluster): Use this option to install a Secondary Supervisor for an HA (high availability) cluster, which will act as the Primary Supervisor if the Primary Supervisor system goes down.
- Media Test Unit (for an HA cluster): Use this option to install Media Test Units for an HA (high availability) cluster.

*NOTE. During the installation of Cerify, if there are multiple network interfaces in the system, the installer provides the list of network interfaces and asks the user to select a network interface to be used by Cerify.*

*While installing the Supervisor and the Secondary Supervisor (in the case of an HA cluster), the installer also provides the option to select the network interface for communication (i.e. the interface used for communicating with Cerify via either Ceritalk or the Web user interface).*

*The installer also provides an option to install Cerify as a service. This option is selected by default. If you want to install Cerify in application mode, this option needs to be deselected.*

**Installing Cerify as a Supervisor.** Follow the steps described in [Run Cerify Installer](#page-29-0) (see page [18\)](#page-29-0) and [Installing Cerify](#page-29-0) (see page [18\)](#page-29-0) to install Cerify as a Supervisor. During the installation, a dialog box appears with the list of installation options.

To continue with the Supervisor installation for a normal Enterprise cluster, select **Supervisor** under the option "Enterprise Cluster" in the installation options dialog box.

To install the Supervisor for an HA cluster, select **Supervisor** under the option "High Availability Enterprise Cluster" in the installation options dialog box.

During the installation, a dialog box appears where you must:

- n. Enable or disable file-processing option on the Supervisor.
- Enter the number of channels if you have selected the file processing option on the Supervisor. n.
- $\mathcal{L}_{\mathcal{A}}$ Choose the network interface to be used by Cerify.
- $\overline{\phantom{a}}$ Choose the network interface to be used for all Cerify communication. This option is available only while installing the Supervisor for an HA cluster.
- Enter the host name of the Secondary Supervisor. This option is available only while installing the  $\overline{\phantom{a}}$ Supervisor for an HA cluster.
- Enter the host names for all the Media Test Units if you want to install the cluster based on unicast communication since most of the switches drop multicast packets.

**Installing Cerify as a Secondary Supervisor.** Follow the steps described in [Run Cerify Installer](#page-29-0) (see [page](#page-29-0) [18\)](#page-29-0) and [Installing Cerify](#page-29-0) (see page [18\)](#page-29-0) to install Cerify as a Secondary Supervisor for an HA cluster. During the installation, a dialog box appears with the list of installation options.

To continue with the Secondary Supervisor installation, select **Secondary Supervisor** under the option "High Availability Enterprise Cluster" in the installation options dialog box.

During the installation, a dialog box appears where you must:

- П Enable or disable the file-processing option on the Secondary Supervisor.
- $\blacksquare$  Enter the number of channels if you have selected the file processing option on the Secondary Supervisor.
- Choose the network interface to be used by Cerify.
- m. Choose the network interface to be used for all Cerify communication.
- m. Enter the host name of the Supervisor.
- Enter the host names for all of the Media Test Units if you want to install the HA cluster based on unicast communication since most of the switches drop multicast packets.

**Installing Cerify as a Media Test Unit.** Follow the steps described in [Run Cerify Installer](#page-29-0) (see page [18\)](#page-29-0) and [Installing Cerify](#page-29-0) (see page [18\)](#page-29-0) to install Cerify as a Media Test Unit. During the installation, a dialog box appears with the list of installation options.

To continue with the Media Test Unit installation for a normal Enterprise cluster, select **Media Test Unit** under the "Enterprise Cluster" option in the installation options dialog box.

To continue with the Media Test Unit installation for an HA cluster, select **Media Test Unit** under the "High Availability Enterprise Cluster" option in the installation options dialog box.

During the installation, a dialog box appears where you must:

- $\mathcal{L}_{\mathcal{A}}$ Enter the host name of the Supervisor.
- Enter the host name of the Secondary Supervisor. This option is available only while installing Media Test Unit for an HA cluster.
- П Choose the network interface to be used by Cerify.
- Enter the number of channels. П

**Configuring a non-HA Cluster.** To configure a non-HA cluster, you must:

- Install Cerify as a Supervisor on the system which must be configured as supervisor of the cluster.  $\mathcal{L}_{\mathcal{A}}$
- ш Install Cerify as a Media Test Unit on one or more systems.

When installing Cerify as a Media Test Unit, the installer prompts you to enter the Supervisor host name. The installer checks whether the Media Test Unit can reach the Supervisor system using the host name entered. If the Supervisor system cannot be reached, a message appears whether you still want to continue the installation.

You can also configure multiple clusters on the same network. To configure multiple clusters on the same network, you need to install multiple Supervisors. During a Media Test Unit installation, in the Cerify System Settings dialog box, you must enter the respective Supervisor host name.

*NOTE. To configure a cluster, the versions of Cerify on the Supervisor and the Media Test Unit should be the same. Once the installation is complete, Cerify will be started on both the Supervisor and the Media Test Unit. Access Supervisor using Cerify Web UI and navigate to the Admin page, click the Media Test Units link to the page containing the list of Media Test Units.*

**Configuring an HA Cluster.** To configure an HA (high availability) cluster, you must:

- Install Cerify as a Supervisor by choosing **Supervisor** under the "High Availability Enterprise Cluster" option on the system that is to be configured as the Primary Supervisor of the cluster.
- Install Cerify as a Secondary Supervisor by choosing **Secondary Supervisor** under the "High Availability Enterprise Cluster" option on the system that is to be configured as the Secondary Supervisor of the cluster.
- Install Cerify as a Media Test Unit by choosing **Media Test Unit** under the "High Availability Enterprise Cluster" option on one or more systems.

When installing Cerify as a Media Test Unit for an HA cluster, the installer prompts you to enter the host names of the Supervisor and Secondary Supervisor systems. The installer checks whether the Media Test Unit can reach the Supervisor and Secondary Supervisor systems using the host names that you entered. If either the Supervisor or Secondary Supervisor system cannot be reached, a message appears asking whether you still want to continue the installation.

*NOTE. To configure an HA cluster, the version of Cerify that is installed on the Supervisor, Secondary Supervisor, and the Media Test Units should be the same. Once the installation is complete, Cerify will be started on the Supervisor, Secondary Supervisor, and the Media Test Units. Access the Supervisor using the Cerify Web UI and navigate to the Admin page. Click the Media Test Units link to the page containing the list of Media Test Units.*

**Upgrading and Uninstalling a Cluster.** Insert the installer CD and follow the on-screen instructions. To upgrade a cluster, do the following:

- Upgrade Cerify on the Supervisor by running the latest version of installer and choosing Supervisor as installer type. You can upgrade to either Supervisor for a normal Enterprise cluster or to Supervisor for an HA cluster by choosing the appropriate options.
- $\blacksquare$ Upgrade Cerify on the Secondary Supervisor by running the latest version of installer and choosing Secondary Supervisor as the installer type.
- Upgrade Cerify on all of the Media Test Units by running the latest version of installer and choosing  $\overline{\phantom{a}}$ Media Test Unit as the installer type. You can upgrade to either Media Test Unit for a normal Enterprise cluster or to Media Test Unit for an HA cluster by choosing the appropriate options.

Refer to the [Software Upgrade](#page-38-0) (see page [27\)](#page-38-0) section for instructions on upgrading.

To uninstall a cluster, do the following:

- $\overline{\phantom{a}}$ Uninstall Cerify on the Supervisor.
- П Uninstall Cerify on the Secondary Supervisor (in the case of an HA cluster).
- $\mathcal{L}_{\mathcal{A}}$ Uninstall Cerify on all of the Media Test Units.

Refer to the [Software Uninstallation](#page-37-0) (see page [26\)](#page-37-0) section for instructions on uninstallation.

<span id="page-34-0"></span>**Configuring a Network Bridge.** If the system has multiple network adapters, it is recommended that you bridge all the network adapters.

- **1.** From the **Start** menu, select **Control Panel** > **Network Connections**.
- **2.** Select two network adapters at the same time, right-click and select **Bridge Connections**. Windows will build up a network bridge automatically. When the bridge is built successfully, the IP address of the two adapters disappears.
- **3.** Select the **Network Bridge** and configure a new IP address in the **Properties** menu for LAN connections.

**Installation Folders.** During the installation process, select the following locations:

- **The State Installation Location**: The folder where the application is installed.
- **I Temporary Storage Location**: Before processing media files from an external server, Cerify may need to copy the remote files to the PC on which the Cerify application is installed. This folder is used as the location to store such temporary copies. Cerify copies the file only when operating in copy mode and accesses the file using the ftp://, smb://, or gvg:// protocols. See [Modes of Operation](#page-297-0) (see [page](#page-297-0) [286\)](#page-297-0) for help determining the mode that applies to your installation.

*NOTE. There should be sufficient free space in the temp folder to store large video files. The location for this temp folder can be on any drive on the computer.*

*If you would like multiple users to be able to run the Cerify application on the PC, make sure to select a location that has read and write permissions for those users. A temporary directory located within a users private directory is not suitable in this case.*

#### **Insert the Cerify Dongle.**

Insert the Cerify license dongle supplied with the system in any of the available USB ports of your computer. In the case of normal Enterprise cluster, the dongle should be inserted in the USB port of the Supervisor system. In the case of an HA cluster, you will be supplied with two identical dongles. The two dongles should be inserted in the USB port of both the Supervisor and Secondary Supervisor systems.

*NOTE. Do not insert the dongle before the Cerify installation. Insert the dongle only when the installer prompts you.*

*If Cerify reports license failures after the dongle has been installed, it is possible that firewall software is interfering with the license service. Please ensure that port 1947 is open in any firewall software that is in use. See [Licensing Limitations](#page-36-0) (see page [25\)](#page-36-0) for a list of other possible causes of license failures.*

The number of files that can be simultaneously processed by Cerify will be the number of allowed channels specified in the dongle. If a time-expiry dongle is connected, the default number of files processed is 1.

Sometimes, you will need to change the number of files that can be simultaneously processed by Cerify. You can change the number of parallel processing channel setting by changing the value of the property "cerify.processorsperbox" in the "cerifysystem.properties" file located at <Installation Directory>/Cerify/JBoss/server/all/conf.

The following lists the different situations for standalone installation:

- E. When Cerify is started with no dongle connected, then (irrespective of whether a value has been specified in the "cerify.processorsperbox" property or not) the number of allowed channels is zero.
- When Cerify is started with a perpetually licensed dongle and if the "cerify.processorsperbox" property  $\overline{\phantom{a}}$ is not set then the number of allowed channels is controlled by the dongle.
- $\overline{\phantom{a}}$ When Cerify is started with any valid dongle and a valid number of channels is specified for the "cerify.processorsperbox" property, then this value would be used if it is less than or equal to the number of channels controlled by the dongle. If the value is greater than the number of channels controlled by the dongle then the number of channels controlled by the dongle takes precedence.
- n. When Cerify is started with any valid dongle and the number of channels specified for the "cerify.processorsperbox" property is -1, then the number of allowed channels is controlled by the dongle.
- E. When Cerify is started with a time-expired dongle and if the "cerify.processorsperbox" property is not set, then the number of allowed channels is set to 1.

#### **Install Apple QuickTime Player.**

To process Apple ProRes files or to process files using the Generic QuickTime Video template or to process files using the JPEG 2000 Video template, you have to install QuickTime Player. You can download QuickTime player from the link <http://www.apple.com/quicktime/download/> .

*NOTE. If QuickTime Player is already installed, make sure that it is version 7.5.5 or later.*
**Licensing Limitations.** The following limitations may affect the ability to license Cerify:

- The Cerify 6.0 or later software requires the use of a HASP NetTime dongle. It is not possible to use a HASP Net dongle (as used with Cerify 5.x and earlier) without updating the dongle firmware. Green HASP Max dongles (as used with CerifyLite) are no longer supported.
- When multiple HASP license servers are available on the network, there is a chance that the Cerify  $\mathcal{L}_{\mathcal{A}}$ unit will try to retrieve its license from a wrong server and fail to obtain the required features, resulting in licensing errors.
- $\overline{\phantom{a}}$ It is possible to insert the HASP license dongle into a different machine from that on which Cerify is installed. This might be desirable if the Cerify hardware does not have a USB port - e.g. blade hardware. Contact your Tektronix representative for more information on how to do this.
- It is possible for the license server to retain handles to license features that were being used by a Cerify  $\mathcal{L}_{\mathcal{A}}$ machine that has suddenly lost power or otherwise failed. As a result of this the Cerify application will not be able to obtain a license until the license server is restarted. This will only be a problem when the license dongle is not on the Cerify machine, so in this configuration we recommend that the license server machine is restarted when the Cerify application is restarted.
- If Cerify reports license failures after the dongle has been installed, it is possible that firewall software **The State** is interfering with the license service. Please ensure that port 1947 is open in any firewall software that is in use.

## **Software Uninstallation**

Before uninstallation, ensure that you have administrator privileges. If you try to uninstall Cerify without administrator privileges, the uninstallation process will be aborted.

Cerify can be uninstalled in two ways:

- $\overline{\phantom{a}}$ Through **Start** > **Control Panel** > **Add or Remove Programs**.
- m. By rerunning the **CerifySetup<version>.exe** that you used to install the current version and following the on-screen instructions.

*NOTE. If the Cerify installer version is higher than the currently installed version, the installation will be upgraded to the newer version.*

*If the Cerify installer version is lower than the current installed version, the installer will abort without taking any action.*

*NOTE. The Cerify installation process places the WinPCap and HASP utilities in the Add or Remove Programs list. The uninstallation process does not remove WinPCap in case it is being used by other programs or you want to continue to use it for other purposes. The HASP drivers are uninstalled. If you want to uninstall WinPCap, this can be done in the usual way from the Add or Remove Programs list.*

*NOTE. If you select the Backup database option during uninstallation, the current database will be backed up to* C:\Documents and Settings\<username>\Cerify\CerifyBackup\_<version>\_<timestamp>*. You are given the option to change the directory where you want to back up the database. All relevant configuration files will be backed up to* C:\Documents and Settings\<username>\Cerify\CerifyConfig\_<version>\_<timestamp>*. The "Backup database" option will not be available if you are uninstalling the Media Test Unit, as the Media Test Unit does not have its own database.*

*NOTE. If Cerify 6.0 is uninstalled using Add or Remove Programs option or using Cerify 6.0 installer, there will be no "backup" option. The Cerify database and configuration files will always be backed up at the location* C:\Documents and Settings\<username>\Cerify\CerifyBackup*. When Cerify 7.x is installed, the installer will change the directory name "CerifyBackup" to "CerifyBackup\_6.0".*

### **Software Reinstallation**

To reinstall Cerify, you must uninstall Cerify, and then rerun the installer. Rerunning the installer that was used to install the current version of Cerify will cause Cerify to be uninstalled. It does not repair the existing installation.

# **Software Upgrade**

To upgrade your existing version of Cerify to the latest version, run the setup file for the latest version of Cerify and follow the on-screen instructions.

*NOTE. Dongles used with previous versions of Cerify need to be reprogrammed to be used with version 7.2 or above. If an existing version of Cerify is being upgraded to version 7.2 or above, then it is recommended that users send in their c2v files to Tektronix to obtain a new corresponding v2c file before installing the upgrade. This will allow users to program the dongle with the new v2c file before using Cerify version 7.2 or above.*

*If you want to upgrade Cerify in an HA cluster installation, the HA dongles on the Supervisor and Secondary Supervisor systems both need to be upgraded.*

It is possible to upgrade any type of Cerify installation to any other Cerify installation type (for example, upgrading a Media Test Unit to a Supervisor).

If you would like to back up the current database while you are upgrading from Supervisor, Secondary Supervisor, or Standalone Cerify, choose the **Backup database** option during the upgrade process. The current database is backed up to the location C:\Documents and Settings\<User name>\Cerify\CerifyConfig\_<version>\_<timestamp> by default. You may change this location by choosing a different folder for backing up the files.

The upgrade process also backs up relevant configuration files from the current installation. These files are backed up to C:\Documents and Settings\<User name>\Cerify\CerifyBackUp\_<version>\_<timestamp>.

When you are upgrading to a Supervisor or standalone Cerify, the database is upgraded automatically after the installation. If the database upgrade fails, the installer will install Cerify with a clean database and inform you about the failure. The **Backup database** option will not be available while upgrading from Media Test Units, as they do not have their own database.

#### **Reverting to the previous version of Cerify**

In some circumstances, such as a failed software upgrade, you might want to revert to an older version of Cerify. To do this, follow these steps:

*NOTE. You should have a database backup and a copy of configuration files from the version you would like to revert to as a pre-condition.*

- **1.** Uninstall the current version of Cerify. While uninstalling, back up the database by selecting the **Backup database** option.
- **2.** Install the older version of Cerify.
- **3.** Restore the database of older version using CerifyDatabase Utility tool. For help on how to use this tool, refer to [Database Backup/Restore Utility](#page-280-0) (see page [269\)](#page-280-0).

### **Network Settings**

*NOTE. The Cerify software does no particular configuration of any network interfaces - IP address, netmask, DNS, Net BIOS, etc. These should be set using the usual Windows methods.*

#### **Two Network Interfaces**

In most circumstances, the PC on which Cerify is installed requires only one network interface. There are three scenarios where it is necessary to have two network interfaces:

- When the network on which the Web clients will access the Web user interface needs to be physically ٠ separate from the network that stores the media file assets.
- $\overline{\phantom{a}}$ When the Cerify system is to access media files from a Grass Valley Profile or K2 server. In this case, the additional network interface should be connected to the control network that runs the Grass Valley AMP service. This enables Cerify to list the contents available on the Grass Valley servers. The first network interface on the PC should continue to be connected to the video server network as follows:
	- On a standalone Profile XP, to either the Media Ethernet card, if present, or the Ethernet interface i. of a Universal Interface Module (UIM), if present
	- On a SAN-based Profile XP network, to the Gigabit Media network provided by a Universal Interface Module, if present
	- On a SAN-based K2 network or a standalone K2 Media Client, to the Media/FTP network  $\equiv$

For a K2 network, it is possible to use direct FTP connectivity, in the same fashion as other video servers. In this case, the AMP control network does not need to be accessed and no additional network interface is needed.

 $\mathcal{L}_{\mathcal{A}}$ When installing a Supervisor or Secondary Supervisor for an HA (high availability) cluster. In this case, the second network is used for communication to Cerify via Ceritalk or Web user interface.

# <span id="page-40-0"></span>**Accessing the Application**

# **Starting the Application**

Before accessing the Web user interface, it is necessary to start the application. The Cerify application is typically left running for long periods, even when there are no active users, because new jobs or files might need to be processed due to the use of drop boxes or CeriTalk.

To start the application, click the **Start Cerify** icon. Alternatively, the application may be started from the Windows Start menu. If Cerify is installed as a Windows service, the startup is controlled via the Services applet in the Windows Control Panel.

*NOTE. Cerify will fail to start if any other Web services using port 80 are running on the system where Cerify is installed. You can run Cerify once you shut down other Web services running on port 80 on the system.*

*The startup time of the Cerify application can be up to 3 minutes. The application has started and is ready to use when you see a Cerify login page in your Web browser.*

*To run Cerify, the user should have administrator rights.*

You can change the port number used by Cerify by updating the Cerify system property "cerify.http.port". See [Configuring the Cerify Application](#page-278-0) (see page [267\)](#page-278-0) for details on how to update Cerify system properties.

*NOTE. On start up, Cerify reads this port number from "cerifysystem.properties" and checks to ensure that this port is not used by any other application. If it finds the port number specified to be in use, an error message detailing the failure is displayed and startup operation is aborted. If the system cannot find any value set to this system property, it will use the default port number 80.*

Once the application has started, you can access the Cerify Web user interface from any computer on the same network. You can access the Web user interface using the URL http://<Cerify IP Address>: <http port> where <http port> is the value set for the property cerify.http.port.

# **Cerify Windows Service**

Cerify can be optionally configured as a Windows service during installation.

*NOTE. You must reinstall the Cerify software if you want to change the configuration to run Cerify as a Windows service after the software has been installed.*

#### **Controlling of Cerify service**

When Cerify is running as a service, you can control the service using the Services applet in the Windows Control Panel.

#### **Limitations**

If a MediaLocation is configured with a mapped network drive, then Cerify configured as a Windows service cannot access the files in this MediaLocation until the user is logged into the system.

### **Starting a Cluster**

Perform the following steps to start a Cluster:

- **1.** Start Cerify on the Supervisor unit by clicking **Start** > **All Programs** > **Tektronix** > **Cerify** > **Start Cerify** or start the Cerify service.
- **2.** Start Cerify on the Secondary Supervisor unit by clicking **Start** > **All Programs** > **Tektronix** > **Cerify** > **Start Cerify** or start the Cerify service (in the case of an HA cluster).
- **3.** Start Cerify on Media Test Units by clicking **Start** > **All Programs** > **Tektronix** >**Cerify Media Test Unit** > **Start Cerify** or start the Cerify service.
- **4.** Enter the URL http:// <Cerify host name> into your Web browser where Cerify host name is the Supervisor host name. In the case of an HA cluster, you can use the IP address instead of the host name of the Suprvisor unit, which is configured for the network interface that was chosen for Cerify communication during the Supervisor installation.

### **Accessing the Web User Interface**

To access the application, you will need a Web browser installed on your computer.

To access the Web user interface from a remote computer, you need to know the IP address of the PC on which Cerify is installed in Standalone or Supervisor mode.

- In the case of non-HA cluster or Standalone installation, enter the URL http://<Cerify IP address> into your Web browser where "Cerify IP address" is the IP address of the system, where Cerify is installed in Standalone or Supervisor mode.
- In the case of HA cluster, enter the URL http://<Cerify communication IP address> into your Web browser where "Cerify communication IP address" is the IP address configured for the network interface that was chosen for Cerify communication during the Supervisor installation.

*NOTE. For cluster configuration, Tektronix recommends that the Supervisor, Secondary Supervisor (in the case of an HA cluster), and Media Test Units are each configured with a static IP Address.*

■ To access the Web user interface in a more convenient fashion on the PC on which Cerify is installed, click **Start** > **All Programs** > **Tektronix** > **Cerify** > **Launch Cerify Web UI**. This will automatically launch your default Web browser and take you to the correct Cerify Web page. Alternatively, when Cerify is installed as a Windows application, you can do this by right clicking on the Cerify system tray icon and selecting **Launch Cerify Web UI**. The system tray icon is not available when Cerify is installed as a Windows service.

*NOTE. To access the Web user interface on a Media Test Unit, click Start > All Programs > Tektronix > Cerify Media Test Unit >Launch Cerify Web UI.*

#### **Logging in to the Application**

When you access the Cerify Web page, you are presented with the Cerify application login screen.

- **1.** Enter your Username and Password in the login page. Once these credentials have been correctly supplied, the Cerify Web browser will display the top level *[Jobs page](#page-49-0)* (see page [38\).](#page-49-0)
- **2.** Use your mouse and keyboard to navigate this Web interface and enter information in the usual way.

*NOTE. The default user name is "admin" and password is "admin".*

*NOTE. If the user name and password are invalid, an error message appears, and you will remain on the login page. There is no limit to the number of times you can attempt to log in. User names are case sensitive, so if you have trouble logging in, check the Caps Lock key. If you forget your password, contact the Cerify administrator.*

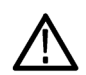

*CAUTION. If a session is inactive for a period, you will automatically be logged out. Any attempt to resume the session will redirect you to the login page.*

#### **Logging out of the application**

Click the text that reads **Log out** in the page header to log out of the application. This returns you to the login page.

#### **Limitations with the Web User Interface**

- Windows style paths (E.g. C:\Temp\file.text) are now supported the user interface for creating MediaLocations and MediaSets. However, they should not be used in Action Templates, where it is still necessary to use file:// style file names.
- Ľ, Altering the URL or user credentials of a MediaLocation that is being used by one or more MediaSets may cause inconsistent behavior in the Web user interface. If this occurs, create a new MediaLocation and recreate the MediaSets that were using the old MediaLocation. Changing the properties of a MediaLocation that is not yet being used by any MediaSets does not cause any problems.
- $\blacksquare$ When setting up Grass Valley MediaLocations, you must specify the username and password to use to access the Grass Valley server. The system no longer assumes the username "movie" when these fields are left blank.
- When jobs are restored from being archived they will always have a stopped status. This avoids the  $\overline{\phantom{a}}$ restored job cause unexpected processing if the relevant MediaSet has had media files added since the job was archived; this would cause a previously complete job to resume processing. You can restart stopped jobs using the Resume action in the drop-down menu at the bottom of the jobs monitor page.
- The use of "<", "?", " $\&$ ", " $\#$ ", "%", "+" and "\" characters within media file name (or name of the folder containing the media file) will prevent the media file from being added to a MediaSet. If this occurs, rename the file (or folder).
- The Web user interface has been tested using Microsoft Internet Explorer versions 7 and above and Mozilla Firefox 3.0 and above.
- п When creating a MediaSet, the Web user interface file browser will respond slowly if the directory being listed contains many thousands of sub directories. This situation is typical when using Pinnacle servers. During this period, the Web browser will show the message Please Wait. However, in some situations the Web browser will also display a warning dialog message indicating that the page's JavaScript is responding slowly. The message may be safely ignored and the script should be allowed to continue to completion.
- $\overline{\phantom{a}}$ You can use action templates to copy and delete single media files after they have completed processing. For video servers that store assets using directories (for example, Pinnacle servers), or referenced formats (for example, Omneon Quick Time files), it is not possible to copy or delete the entire media clip asset with this mechanism.
- $\blacksquare$  Not all files that Cerify is able to process can be played back using VLC. More details can be found in the "Enabling VLC playback" section of the user manual.
- When VLC is being used to playback media files, the client PC (that is, the PC being used to view the Web user interface and playback the files) accesses the media files using the same media file URL that Cerify uses. This has the following implications:
	- For SMB/CIFS access, the shared folder must previously have been mapped on the client PC.  $\blacksquare$ This is a Windows limitation.
	- Only standard FTP servers can be accessed. This excludes some video servers, such as Omneon.  $\equiv$ This is a limitation of the FTP client within VLC
	- Remote VLC players are unable to playback files that were originally processed using the file://  $\equiv$ protocol. A VLC installation on the same PC that Cerify is installed on will be able to playback files processed using the file:// protocol.
- $\blacksquare$  Playing back using VLC player does not work correctly if versions previous to 1.1.5 of VLC player is used.
- Files cannot be added to a MediaSet if full filename and path total more than 250 characters. **T**
- When processing multiple files whose names are identical, even though their paths may be different **The State** (e.g. from Pinnacle servers where all assets are named 'std' and are stored in folders named after an ID), using the copy action in the action template will result in files being copied over the previous one with the same name at the target location.
- UNC notation is not supported in MediaLocation URLs. For example, paths of the form **The State** \\machinename\dir are not considered valid.

# **Concepts**

This section introduces the central concepts and entities used within the system. These entities and their relationships are shown in the following figure.

*NOTE. The following figure indicates the basic relationships between the entities. For simplicity, the figure shows one of each type of entity. In practice, there can be many instances of each type of entity, with each child entity potentially being used by multiple parent entities.*

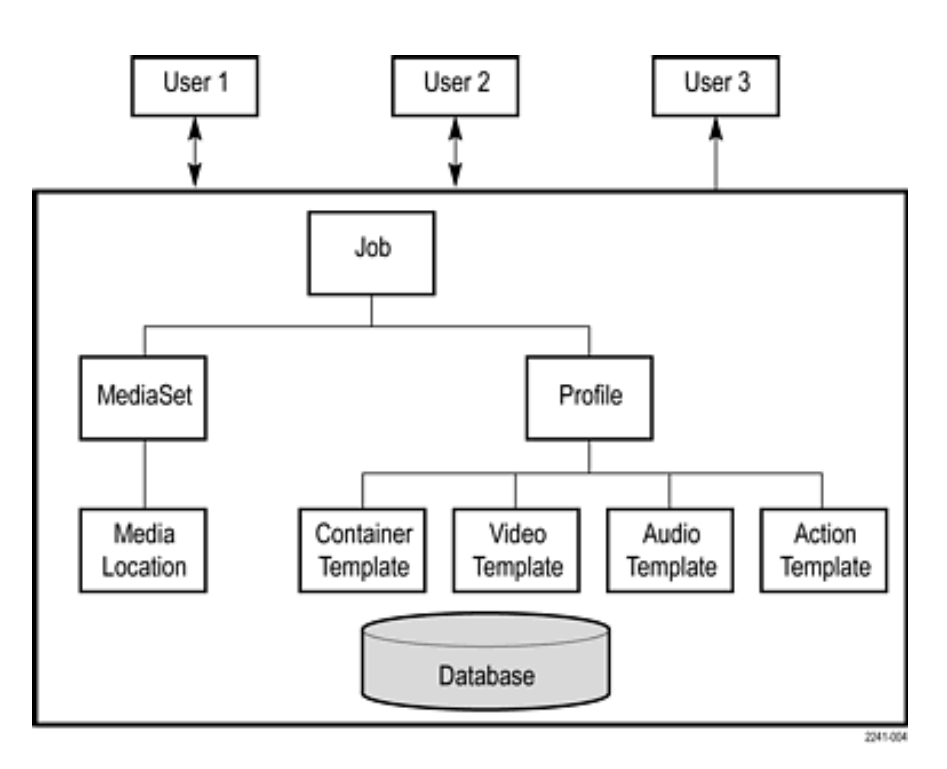

**Entities** 

# **Users**

Before using the system, you must log in with your username and password credentials. These credentials will have been assigned by a user who has administrator access.

By default, the system is installed with a single predefined user whose name and password are both set to **admin**. This user has administrator access. It is recommended that this password is changed the first time the administrator logs into the system. Administrator access rights allow a user to modify system properties, and in particular to create and modify *[MediaLocations](#page-47-0)* (see page [36\)](#page-47-0) and Users.

You can find more information about users in the [Modify User](#page-172-0) (see page [161\)](#page-172-0) and [New User](#page-173-0) (see [page](#page-173-0) [162\)](#page-173-0) sections.

### <span id="page-47-0"></span>**MediaLocations**

A MediaLocation is a local or network file storage location from which the system can access media files. Typically, this would be a directory on the hard drive or a video server that provides FTP or Windows file share access. To create a MediaLocation, a user must supply its URL and the username and password required to access this URL. In addition, you must supply a unique name to be used within the system to identify the MediaLocation.

Only users with administrator access are able to create or modify MediaLocations.

Refer to *[Admin Page](#page-172-0)* (see page [161\)](#page-172-0) and *[MediaLocation Management](#page-173-0)* (see page [162\)](#page-173-0) for more information.

### **MediaSets**

A MediaSet is a collection of media files that you want to check.

A MediaSet can be a DropBox. A DropBox is a directory that is continually monitored for new media files. A MediaSet that is not a DropBox is simply a static collection of media files manually selected from one or more of the MediaLocations.

If a Job is associated with a DropBox, every file that appears in the DropBox over time will be processed.

For additional information, refer to [MediaSets](#page-162-0) (see page [151\)](#page-162-0).

### **Templates**

To check a media file, you must define which checks should be applied when the file is tested. A Template is a collection of such checks chosen to perform specific tests that you require. The four types of Templates are:

- $\mathcal{L}_{\mathcal{A}}$ Container Templates, which apply to the transport/container layer of a media file
- Video Templates, which apply to the digital video content of a media file  $\mathcal{L}_{\mathcal{A}}$
- Ľ, Audio Templates, which apply to the digital audio content of a media file
- $\Box$ Action Templates, which specify actions to be performed as a result of processing a media file

You can create multiple Templates of the same type for different purposes. For example, you might create a "Movies" Template, which contains a set of rules appropriate for HD MPEG-2 content, and an "on-line content" Template, which contains a set of rules appropriate for lower resolution H.264/AVC content.

For additional information, refer to [Templates](#page-94-0) (see page [83\)](#page-94-0).

## **Profiles**

A Profile gathers together a container, video, audio, and action Template, providing a complete set of checks that can be applied when you want to test one or more media files. Any of the component Templates can be omitted, depending on your requirements. For example, it makes no sense to apply any container or audio checks to a media file that consists solely of a video elementary stream.

You can define multiple Profiles for different purposes. Following on from the previous example, you might create an "on-line content" Profile, which specifies a QuickTime Mov file wrapper in the container Template, H.264/AVC checks for the video Template, and AAC checks for the audio Template.

For additional information, refer to Profiles [\(see page](#page-91-0) [80\).](#page-91-0)

### **DPP Profiles**

Digital Production Partnership (DPP) provides the guidelines for HD and SD file delivery. It also specifies MXF metadata, which are mandatory to be delivered with the file. Cerify has "prepackaged profiles" needed for verification of files delivered against the DPP constraints. When Cerify is installed, the prepackaged profiles will be visible under the Profiles tab.

With the prepackaged "DPP Profiles," Cerify processes the input files by attaching the right profile for HD and SD delivery specifications, based on the audio track combinations.

Refer to the following for more details on DPP specifications:

- **The State** DPP Technical Delivery Standards for file delivery, version 4.1-2014 (http://www.digitalproductionpartnership.co.uk/)
- **AMWA Application Specification: AS-11 MXF Program Contribution**

**DPP file delivery specifications.** Use the following steps to test files for DPP file delivery specifications:

- **1.** To check for the DPP compliance, you need to configure MediaSets or watch folders with the file/folder locations. This can be created in Cerify from MediaSets > New Mediaset option.
- **2.** You also need to configure the location of the reports for the files being processed from the Admin Menu option. In the "Admin" Menu, expand "Report File Settings" to configure the reports folder. This location stores the PDF reports and PSE Certificates generated by Cerify after each file is processed for DPP compliance.
- **3.** Now create a new Job by attaching the "DPP Profile" from the list of profiles to the MediaSet or watch folder that was created earlier.
- **4.** Cerify creates each Job with the filename and attaches the right DPP profile based on file characteristics.
- **5.** Once the Job is completed, i.e., when the Job status changes to Complete, you can view the Job results from the Web UI or from the configured reports folder. The PSE Certificate for each processed file would be under the subfolder "PSE Report".

### <span id="page-49-0"></span>**Jobs**

A Job is the term given to an individual testing process that can be run by the system. Each Job can process multiple media files or a single media file, depending on the requirements of the user. The set of files processed by a Job is defined by its MediaSet.

By creating a Job, you request the checks defined by a particular Profile be applied to the files in a particular MediaSet. In addition, you must specify the name and priority of the Job. The system can queue multiple Jobs to be run, whereby each Job is scheduled to be processed according to its priority.

The system processes one media file at a time.

How long it takes to process a Job depends upon a number of factors:

- The resolution of the video being processed (the larger the picture, the slower the processing) n.
- Ľ, The video standard concerned (some standards, such as H.264/AVC, take more time to process)
- The number of tests selected (performing all the video quality checks can be processor intensive, п because it requires the analysis of every pixel in each frame of video)
- Ľ, The bit rate (in general, the higher the bit rate, the slower the processing)
- $\overline{\phantom{a}}$ Hardware performance of the PC on which Cerify is installed

For additional information, refer to Jobs [\(see page](#page-76-0) [65\)](#page-76-0).

## **Alerts**

Alerts announce any checks that fail as a Job executes. Each alert indicates the severity of the failure, as well as where and why the check failed. The system gathers alerts associated with a particular Job, so that you can access the results from the top level and easily navigate to the details, such as which individual frames have Alerts.

The system organizes and summarizes any alerts raised against a particular Job, so that, at the top level, a single **processing result** status can be assigned to the Job. To view more detailed information, you can drill down through the interface, revealing (for example) which individual frames have raised alerts.

For additional information, refer to [Alert Details](#page-86-0) (see page [75\)](#page-86-0).

# **Reports**

Reports provide you with a way to query the system database and obtain information in a predefined format. A Job report presents the results of a particular Job in tabular form.

For additional information, refer to Reports [\(see page](#page-170-0) [159\)](#page-170-0).

# **Archiving**

The system allows you to archive entities that are no longer required. MediaSets, Templates, Profiles, and Jobs can all be archived.

When an entity is archived, it remains present in the database, and can be recovered if necessary. Archived entities are inactive and usually hidden from view. Inactive entities cannot be used to construct new entities. So, for example, if a Job is archived before completion, it will not process any pending media files.

For additional information, refer to [Active/Archive View Control](#page-56-0) (see page [45\)](#page-56-0) and [Archive/Restore](#page-57-0) Control [\(see page](#page-57-0) [46\).](#page-57-0)

# **Clustering**

To increase processing throughput, units can be clustered. Each cluster consists of a single Supervisor unit and one or more Media Test Units.

In a clustered configuration, the Supervisor unit hosts the database and the Web server. The Supervisor unit communicates with the rest of the local network, accessing media files and serving the Web user interface. The Media Test Units are allocated media files to process by the Supervisor unit. The results of this processing are stored by the Supervisor unit into a single database.

# **Growing File Support**

Cerify supports the processing of growing file on FTP, SMB, and File protocols. Cerify can start processing the file as soon as the file copy is started. For more information refer to [Growing Media Files](#page-299-0) [\(see page](#page-299-0) [288\)](#page-299-0).

# **Audio Loudness Correction**

Cerify supports audio loudness correction for AC3, Dolby E and PCM (RIFF, BWF, AIFF, AES3, 8-ch AES3) audio types. Cerify also supports rebundling of corrected audio tracks as follows:

- Ľ, MPEG transport streams: type AC3
- $\overline{\phantom{a}}$ MXF streams: types RIFF, BWF, AIFF, AES3, 8-channel AES3 and Dolby E formats
- $\overline{\phantom{a}}$ QuickTime streams: types RIFF, AIFF and Dolby E formats

Audio is corrected using the Dolby audio correction library. AC3, Dolby E and PCM audio templates have rules for configuring parameters for audio loudness correction. TS, MXF and QuickTime container templates have rules for configuring rebundling related settings.

If Cerify does not support the rebundling of corrected audio or if the container rebundling settings are not selected (or not present), then the corrected elementary stream will be stored in the asset location with the name in the format  $\leq$  original file name> corrected ES  $\leq$  track ID>.es. For any reason, if the attempt to store the corrected file (elementary stream or the re-bundled stream) into the original asset location fails, then a copy will be retained in the Cerify temp folder.

### **Audio Loudness Correction Log**

This log contains details of the audio loudness correction performed by Cerify. The details include parameters such as audio loudness and dialnorm values, before and after correction. The log file name will be in the format of "alc-log-mm-dd-yyyy.csv" and will be available in a directory "ALC-Logs" in the Cerify root directory. Logs will be created one per day. For example, on 12th September 2013, the log file name created will be "alc-log-09-12-2013.csv".

# **Functional Overview**

This section gives an overview of the Cerify user interface.

# **System Tray Icon**

When Cerify is installed as a Windows application, the system tray icon appears in the system tray, near the clock, once the application is started. The system tray icon is not available when Cerify is installed as a Windows service. The system tray icon provides menu items that allows easy control of the application.

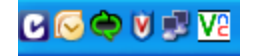

Cerify system tray icon

- $\blacksquare$  Left-click the icon to launch the default Web browser and load the Cerify page showing the list of jobs in it.
- $\blacksquare$  Right-click the icon to bring up the system tray icon menu, which provides four options:
	- Launch Cerify Web UI, which launches the default Web browser and loads the Cerify page showing the list of jobs in it.
	- About, which shows the About Box of the application. The About Box displays product details such as product name, version and copyright information. The About Box can be closed by simply clicking on it.
	- Stop Cerify, which stops all job processing and shuts down the application completely. The application takes about 2 to 3 minutes to shut down completely. Note that shutting down the Web browser when using the Web user interface does not stop Cerify or stop any jobs running.

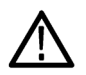

*CAUTION. Do not stop the application or its component services using the Microsoft Windows Task Manager. Always use the system tray menu for shutting down the application.*

 $\overline{a}$ Launch Cerify User manual, which launches the user manual PDF.

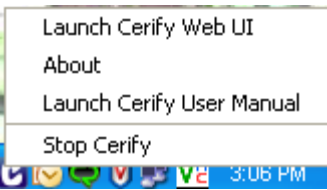

Cerify system tray menu

## **Web User Interface**

The user interface consists of a structured collection of various types of pages accessed using a Web browser. The pages contain a page header, page body, and footer. The pages can contain the following elements:

- Icons [\(see page](#page-54-0) [43\)](#page-54-0)  $\blacksquare$
- Ľ, [Navigation bar](#page-55-0) (see page [44\)](#page-55-0)
- [Login Details and AutoRefresh links](#page-55-0) (see page [44\)](#page-55-0) Ľ,
- [Trail widget](#page-56-0) (see page [45\)](#page-56-0) Ľ,
- H [Active/archive view control](#page-56-0) (see page [45\)](#page-56-0)
- [Archive/restore control](#page-57-0) (see page [46\)](#page-57-0) П
- Tables [\(see page](#page-57-0) [46\)](#page-57-0)  $\Box$
- $\Box$ Footer [\(see page](#page-58-0) [47\)](#page-58-0)

#### <span id="page-54-0"></span>**Icons**

The following table lists the icons used in the interface.

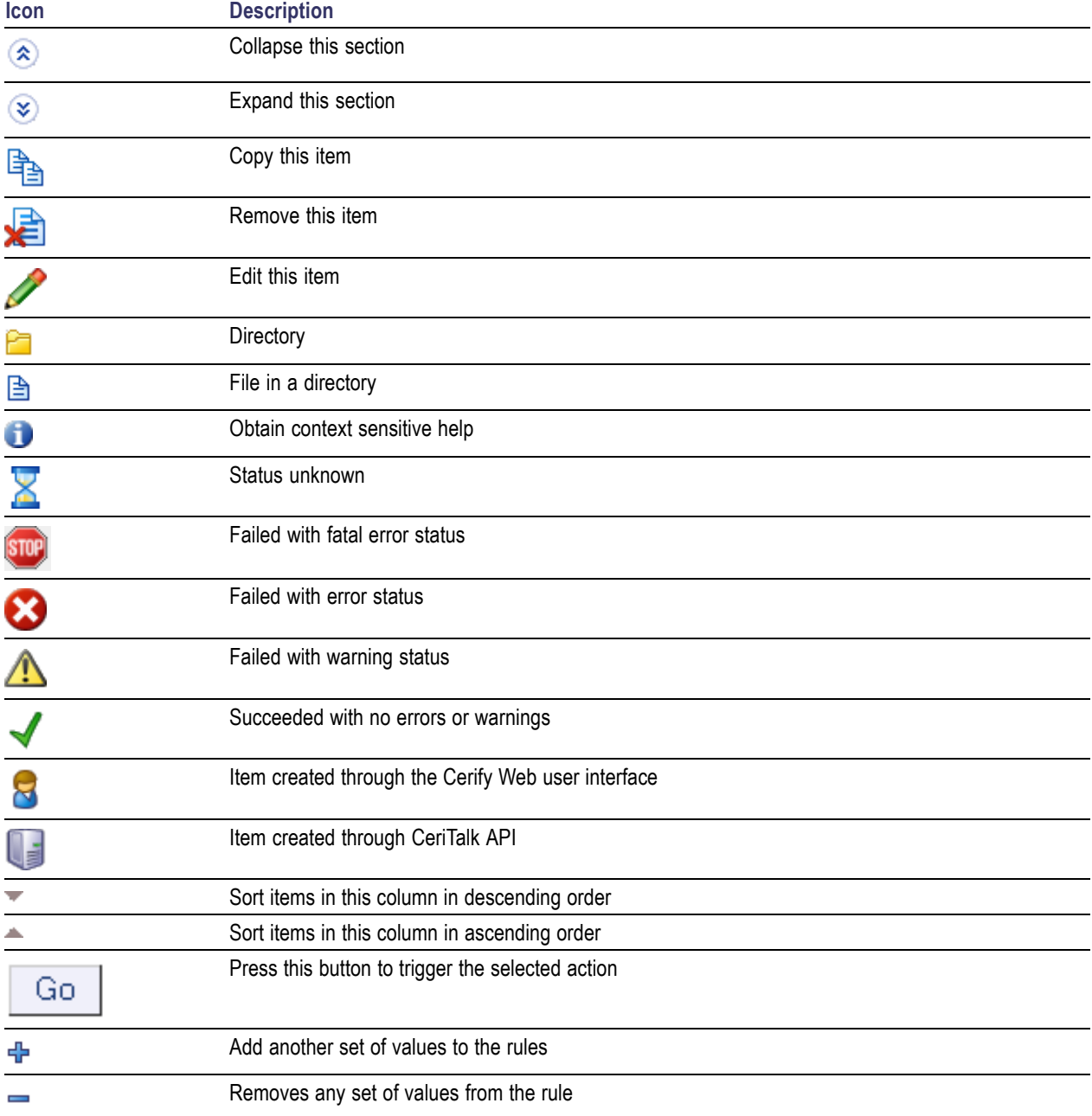

### <span id="page-55-0"></span>**Page Header**

**Navigation Bar.** The navigation bar provides a quick route to the top level of any of the pages. The selected button on this header indicates which top-level page is selected. In the following example, the [Jobs page](#page-76-0) (see page [65\)](#page-76-0) is selected.

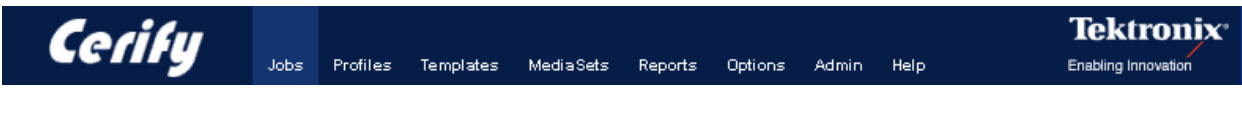

Navigation bar

#### **Login Details and AutoRefresh links.**

The login details, located below the navigation bar at the top-right section of the screen, show who you are logged in as and provide a link enabling you to log out.

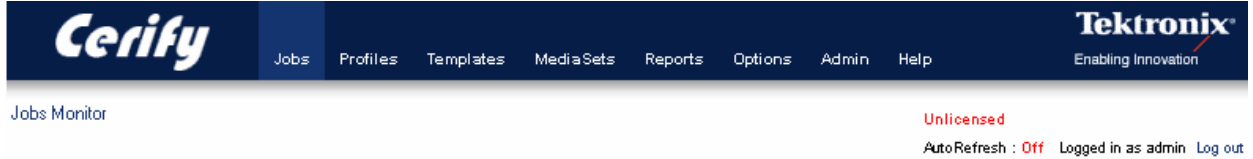

The license status of Cerify is also reported in this section. The license information can be one of the following:

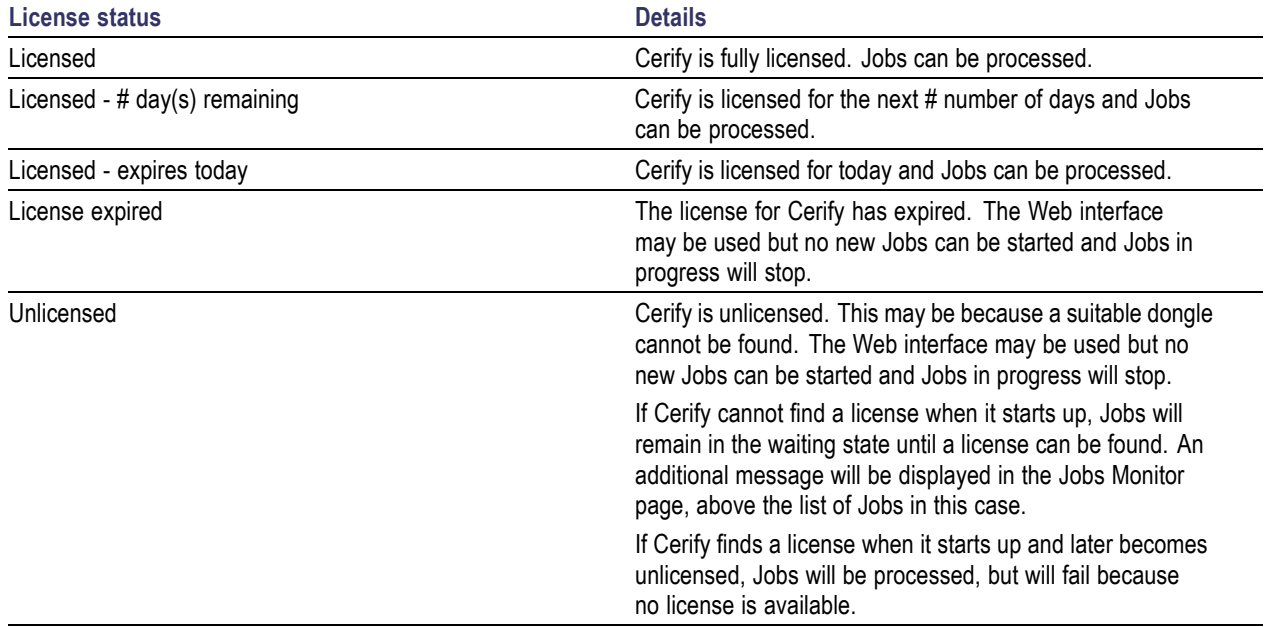

<span id="page-56-0"></span>**Breadcrumb.** The breadcrumb allows you to see your position in the hierarchy and to navigate from this position. For example, the following figure shows that you have navigated three levels down from the [Jobs Monitor](#page-76-0) (see page [65\)](#page-76-0) to view the [Alert Details](#page-86-0) (see page [75\)](#page-86-0) for a particular media file. The Jobs Monitor, Job Details, Processing Result, and Alert Details fields are all links that allow you to quickly step up one or more levels.

Jobs Monitor » Job Details » Processing Result » Alert Details

The breadcrumb

#### **Page Body**

**John Monitor** 

The body of the page holds the buttons, forms, tables, and reports that are used to query and control the system.

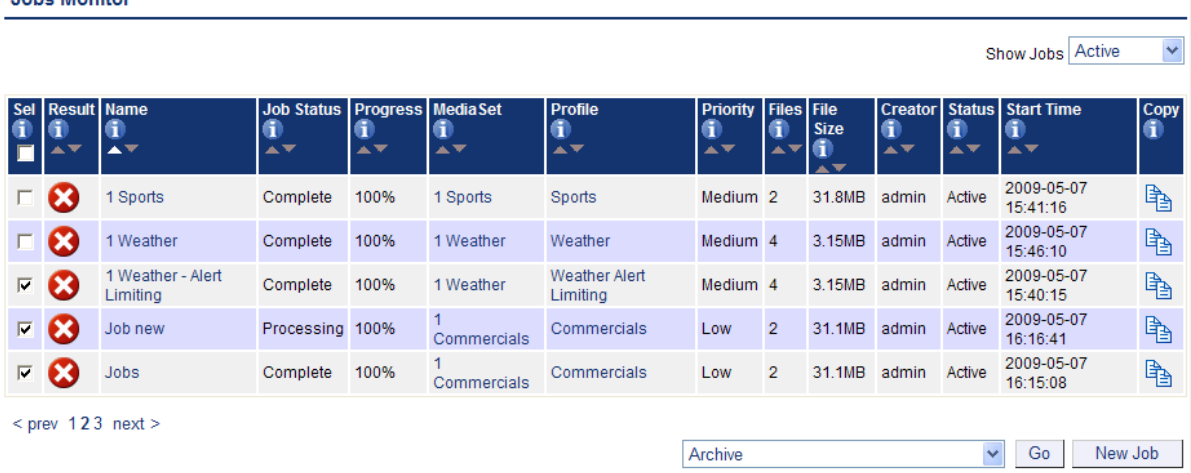

The Jobs Monitor page body

**Active/Archive View Control.** Jobs [\(see page](#page-76-0) [65\)](#page-76-0), Profiles [\(see page](#page-91-0) [80\)](#page-91-0), [Templates](#page-94-0) (see page [83\)](#page-94-0) and [MediaSets](#page-162-0) (see page [151\)](#page-162-0) can all be archived. The Active/Archive view control allows you to choose which entities of a particular type to view. Using this control, you can view Active, Archived, or All entities of a given type. For example, the preceding figure shows a page of Active Jobs.

*NOTE. When an entity is archived, it is not removed from the database, but it becomes inactive. Inactive entities cannot be used to construct new entities.*

*For example, a new Job [\(see page](#page-76-0) [65\)](#page-76-0) can only be constructed from active [MediaSets](#page-162-0) (see page [151\)](#page-162-0) and active Profiles [\(see page](#page-91-0) [80\).](#page-91-0)*

<span id="page-57-0"></span>**Archive/Restore Control.** The Archive/Restore control allows you to archive and restore entities. This control appears below the tables of items on the [Jobs Monitor](#page-76-0) (see page [65\)](#page-76-0) page for example.

To archive entities, select the corresponding check boxes in the left column of the table, and then click the **Go** button on the Archive/Restore Control. The preceding figure shows a user ready to archive three Jobs.

To restore entities from archive, set the [Active/Archive View Control](#page-56-0) (see page [45\)](#page-56-0) to **All** or **Archived**, which allows you to select archived objects. After selecting the items that you would like to restore, set the Archive/Restore Control to **Restore from archive**, and then click the **Go** button on the Archive/Restore Control. You can also delete, stop, and resume entities. For more information, refer to [Modifying Jobs](#page-82-0) [\(see page](#page-82-0) [71\).](#page-82-0)

**Select All Control.** The Select All control is presented as a checkbox input associated with the **Sel** column header in entity tables in the Cerify Web user interface. This control can be used to select/deselect all items in the associated table before performing actions on them using the **Archive/Restore** control. This control is available on the tables that list Jobs [\(see page](#page-76-0) [65\)](#page-76-0), Profiles [\(see page](#page-91-0) [80\)](#page-91-0), [Templates](#page-94-0) (see [page](#page-94-0) [83\)](#page-94-0) and [MediaSets](#page-162-0) (see page [151\)](#page-162-0).

#### **Tables.**

The system displays collections of entities in the form of tables. These tables share a number of common features.

- $\overline{\phantom{a}}$ The leftmost column of the table allows you to select the item.
- $\overline{\phantom{a}}$ The arrow icons  $\triangle$  and  $\triangle$  allow you to sort the table based on values in a particular column (for example, sort a table of Jobs based on their Start Time).
- E. The white arrow shows the currently active sort order.
- Sorting the table deselects all items. Ē,
- Clicking the help icon **p**rovides information on a particular column. П

In the preceding figure, since you have selected to view a maximum number of five rows in a table and there are more than five active Jobs, table paging controls appear below the table. For information on changing the table display preferences, refer to the Options [\(see page](#page-171-0) [160\)](#page-171-0) page.

- П The highlight indicates that page **1** is the current page.
- $\blacksquare$ To select a different page, use the numbered links or the **prev** and **next** links.

The following table describes each column in the tables.

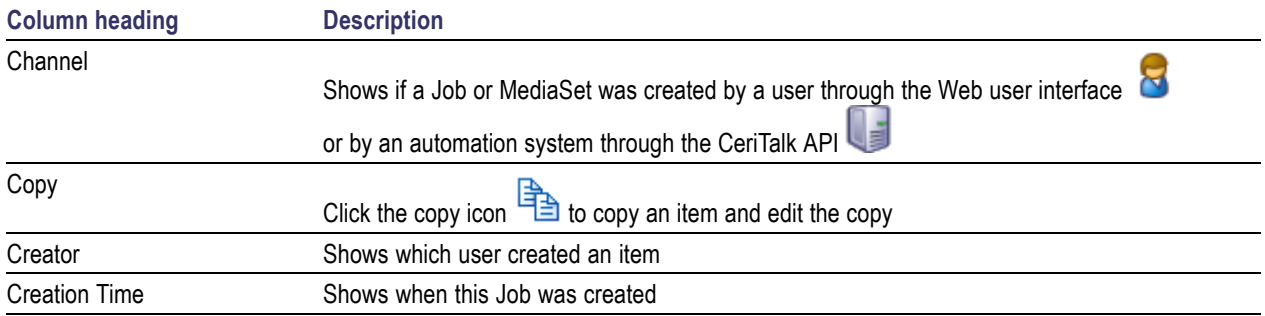

<span id="page-58-0"></span>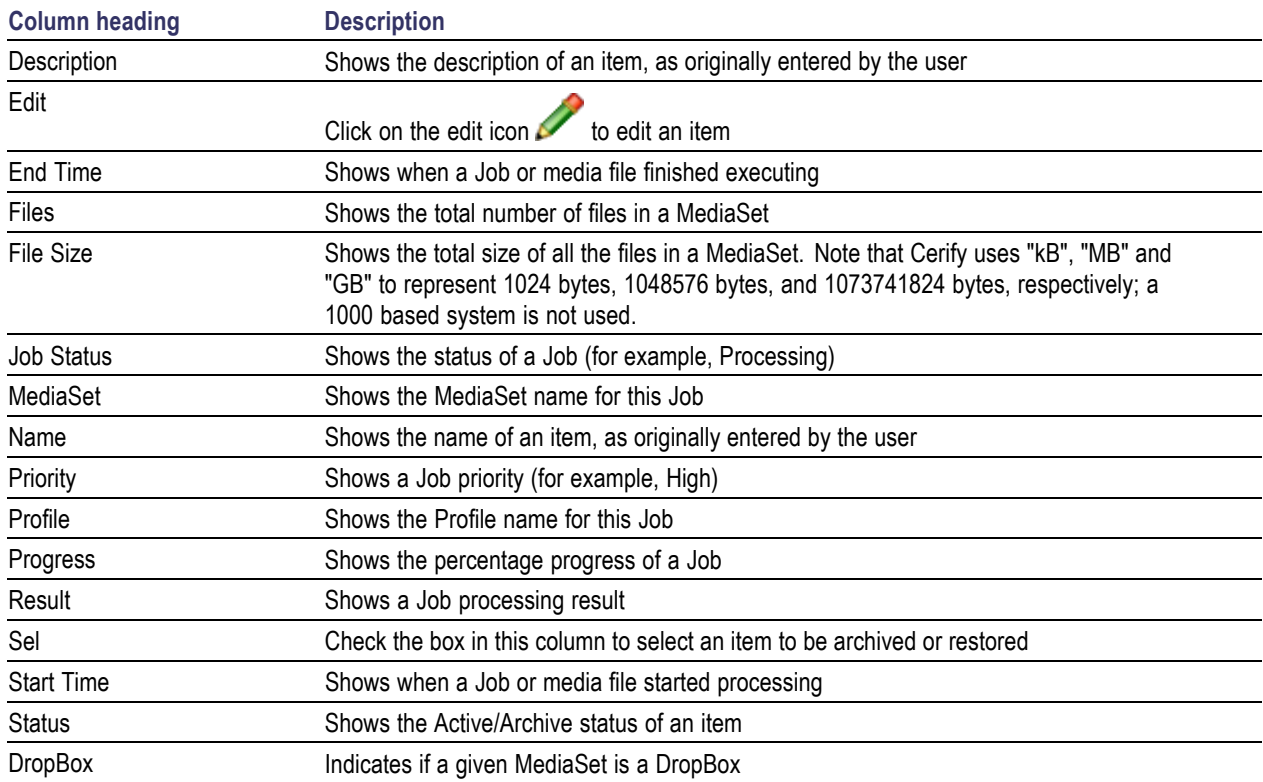

**Empty Tables.** When you navigate to the Jobs page, if no Jobs [\(see page](#page-76-0) [65\)](#page-76-0) have been created, or all Jobs are archived, the page body will appear as shown in the following figure.

#### **Jobs Monitor**

There are currently no Jobs in this view.

New Job

Show Jobs Active

 $\bar{\mathbf{v}}$ 

No Jobs

**Collapsing Headings.** Some pages contain sections that can be expanded or collapsed to control how much information is displayed on the page. Click anywhere on a line containing the collapse icon  $\langle \hat{\mathbf{\hat{z}}} \rangle$  to hide information. Click on a line containing the expand icon  $\otimes$  to view more information.

#### **Footer**

The footer displays a copyright notice and version information.

# **Error Handling**

#### **Form Input Errors**

The system informs you if a mistake is made while filling an input form. For example, if you attempt to create a New Job [\(see page](#page-77-0) [66\)](#page-77-0) without supplying any text in the Job Name field, the form will be redisplayed with an error message. The error message is in red text, next to the invalid field on the form as shown in the following figure.

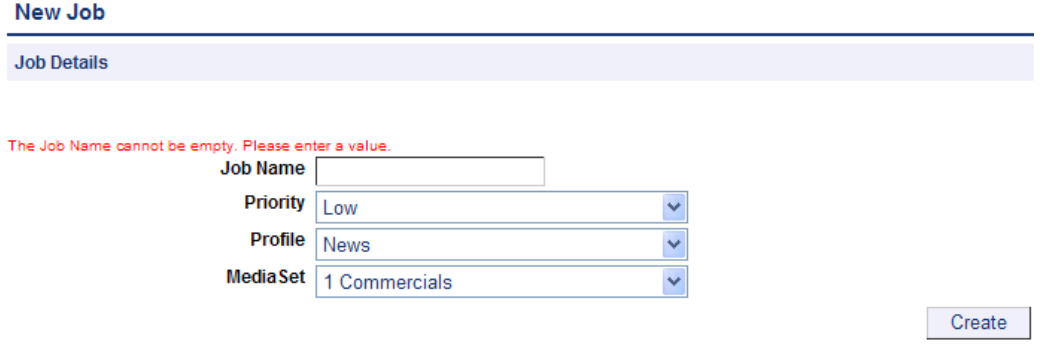

Input errors

#### <span id="page-60-0"></span>**Work Flow Errors**

The system informs you if an attempt is made to perform an operation out of the correct sequence. For example, if you attempt to create a Job [\(see page](#page-76-0) [65\)](#page-76-0) before a Profile [\(see page](#page-91-0) [80\)](#page-91-0) or [MediaSet](#page-162-0) (see [page](#page-162-0) [151\)](#page-162-0) has been created, an error page will appear, as shown in the following figure:

**New Job Workflow Problem** 

| New Job                                                                                      |
|----------------------------------------------------------------------------------------------|
| Before you can create a Job you must first create an active Profile.<br>Create a new Profile |
| Help on creating a Profile                                                                   |
| To read help on a typical Cerify workflow click here.                                        |
| Work flow error page                                                                         |
|                                                                                              |

#### **Application Errors**

Occasionally the application is unable to handle a request, in which case it will display the message: **An internal Cerify Error has occurred**. You should be able to continue using the application as normal after this. If the problem persists, contact your local Tektronix representative.

# **Tutorials**

The following tutorials start from a clean installation and step through the process of creating a new Job and checking on its progress. To run these tutorials, you will need the following:

- $\overline{\phantom{a}}$ Access to a computer with Cerify installed
- $\mathcal{L}_{\mathcal{A}}$ A Cerify user account [with administrator privileges](#page-172-0) (see page [161\)](#page-172-0)

The tutorials are as follows:

- Ì. [Before You Begin](#page-63-0) (see page [52\)](#page-63-0): How to start using the system
- п Creating a [MediaLocation](#page-65-0) (see page [54\)](#page-65-0): How to create a MediaLocation
- П [Creating a MediaSet](#page-66-0) (see page [55\)](#page-66-0): How to create a MediaSet by selecting files from a MediaLocation
- [Creating a Template](#page-69-0) (see page [58\):](#page-69-0) How to create a Video Template П
- п [Creating a Profile](#page-71-0) (see page [60\):](#page-71-0) How to create a Profile from your Video Template
- п [Creating a Job](#page-72-0) (see page [61\):](#page-72-0) How to create a Job from your Profile and MediaSet
- П [Inspecting Job Results](#page-72-0) (see page [61\):](#page-72-0) How to review the progress of a Job and inspect the Job results
- П [Creating a Report](#page-73-0) (see page [62\):](#page-73-0) How to create a printable report on the Job
- [Archiving](#page-73-0) (see page [62\)](#page-73-0): How to archive the MediaSet and the Job П
- П [Exporting Templates](#page-101-0) (see page [90\)](#page-101-0): How to export the Video Template
- [Importing Templates](#page-74-0) (see page [63\):](#page-74-0) How to import the Video Template previously exported H

# **Work Flow**

The following figure indicates the dependencies between the entities that make up a Job. It shows, for example, that a MediaSet requires a MediaLocation; any attempt to create a MediaSet when no MediaLocations exist will generate a [Work Flow Error](#page-60-0) (see page [49\)](#page-60-0). Similarly, it is a work flow error to attempt to create a Job when there are no active MediaSets or Profiles.

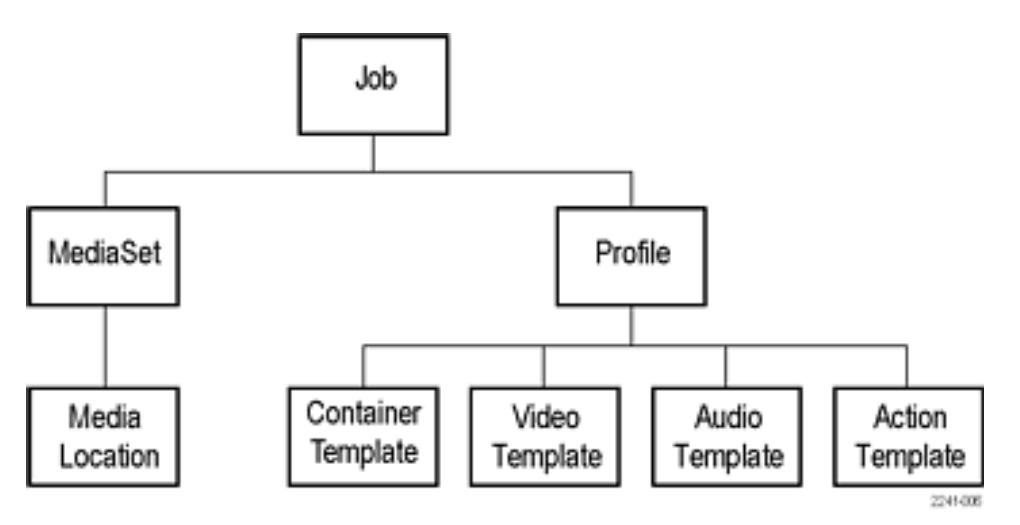

Entity relationships

# <span id="page-63-0"></span>**Before You Begin**

**1.** Start the Cerify application by clicking the **Start Cerify** icon on your desktop or by using the Start menu. For information about accessing the application, see [Accessing the Application](#page-40-0) (see page [29\).](#page-40-0)

*NOTE. To run this tutorial, you must log in with administrator access. Note that the system comes with a single user already set up as administrator. The Username and Password are both set to admin.*

*If a session is inactive for a certain period of time, you will be logged out. If this happens during the tutorial, you will be redirected to the login page. Log back in to continue.*

**2.** On successful start up, Cerify presents you the login page using your default browser. The following login page shows a user about to log in to the system at http://134.64.235.216.

*TIP. On any Web page you can click the help icon (shown below on the right side of the login page) to obtain context-sensitive help.*

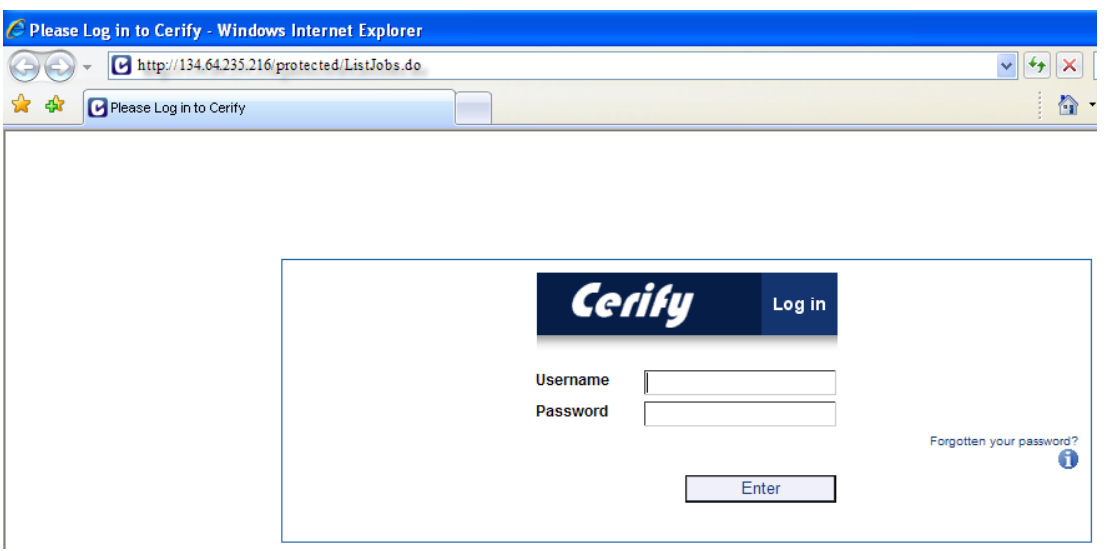

**3.** Enter your user name and password into the appropriate fields in the login page and click the **Enter** button. After you have logged in, you will be taken to the *[Jobs Monitor](#page-76-0)* (see page [65\)](#page-76-0).

The following figure shows what this page looks like when no Jobs are active, which will be the case if this tutorial is being run from a clean installation.

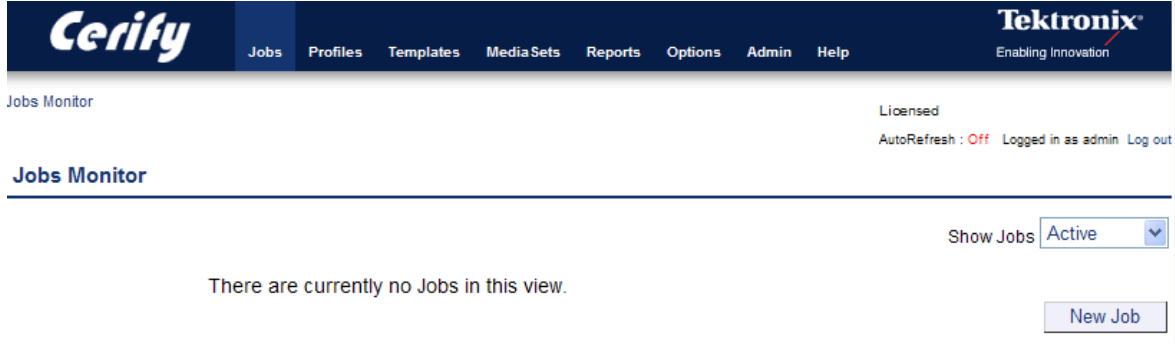

#### Jobs Monitor page

The header contains the [Navigation Bar](#page-55-0) (see page [44\),](#page-55-0) which allows you to quickly navigate between the major areas of the user interface. In this case, the Jobs button is selected, indicating you are on one of the Jobs pages.

In addition, the header shows that you are logged in as **admin**.

The body of the page contains:

- $\overline{\phantom{a}}$ A line of text informing you that there are no Jobs in this view
- An [Active/Archive View Control](#page-56-0) (see page [45\),](#page-56-0) allowing you to view any archived Jobs [\(see page](#page-49-0) [38\)](#page-49-0) П
- A New Job button. Clicking this button will generate a workflow error, because you have not yet  $\mathcal{L}_{\mathcal{A}}$ created a Profile and a MediaSet. For additional information, refer to [Work Flow Errors](#page-60-0) (see page [49\).](#page-60-0)

### <span id="page-65-0"></span>**Creating a MediaLocation**

A MediaLocation is a network location from which the system can access media files. Users with administrator access can create and modify [MediaLocations](#page-47-0) (see page [36\).](#page-47-0)

**1.** Click the **Admin** button on the [Navigation Bar](#page-55-0) (see page [44\)](#page-55-0) to access the Admin [\(see page](#page-172-0) [161\)](#page-172-0) page, as shown in the following figure.

#### **Cerify Administration**

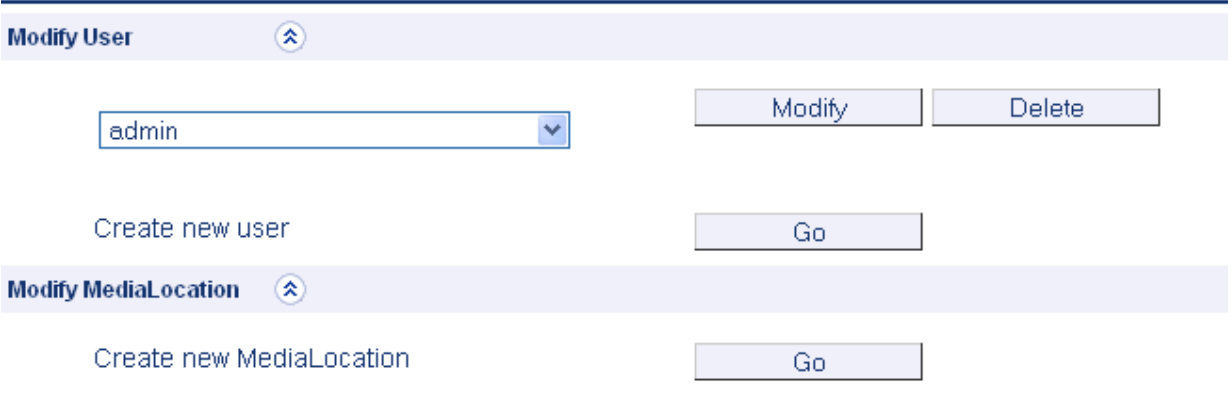

Creating a MediaLocation

- **2.** Start creating a new MediaLocation by clicking the **Go** button next to the text that reads **Create new MediaLocation**. You should see a form.
- **3.** Fill in the fields in the form as shown in the following table, and then click **Create** to create the MediaLocation.

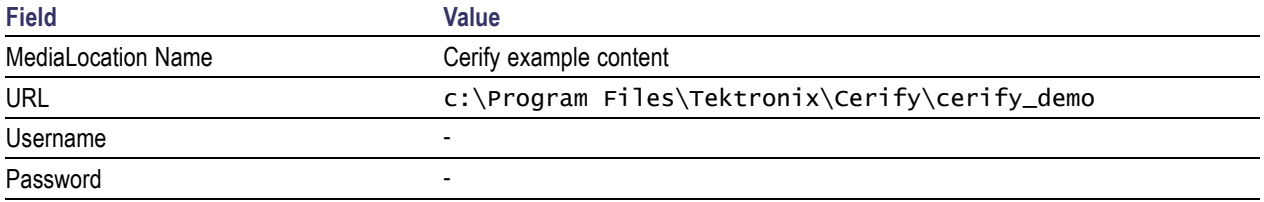

<span id="page-66-0"></span>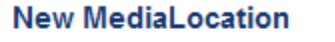

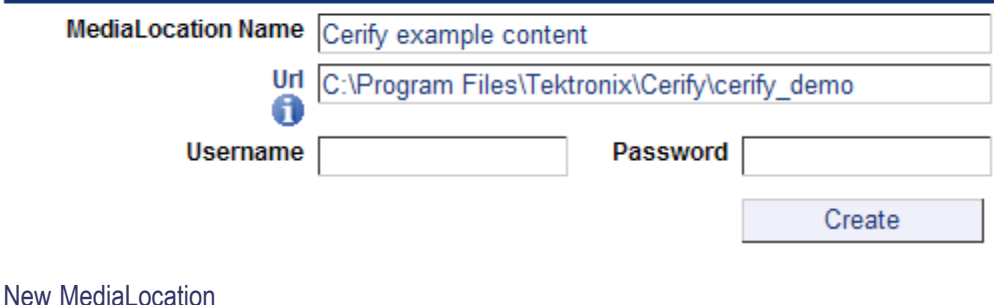

*NOTE. The system validates the MediaLocation details when you click the Create button, checking that the MediaLocation name is unique, the URL exists, and that the specified user can access files at that URL. If any of these checks fail, the MediaLocation will not be created; instead, the form will be posted back to the screen with an error message indicating what the problem is.*

For additional information on creating MediaLocations, refer to [MediaLocation Management](#page-173-0) (see [page](#page-173-0) [162\)](#page-173-0)

### **Creating a MediaSet**

Now that you have created a MediaLocation, you can create a MediaSet that collects together some of the files at this location.

- **1.** Click the **MediaSets** button on the [Navigation Bar](#page-55-0) (see page [44\)](#page-55-0) to visit the MediaSets page.
- **2.** Start creating a new MediaSet by clicking the **New MediaSet** button. You will see a page like the one shown in the following figure.

#### **New MediaSet**

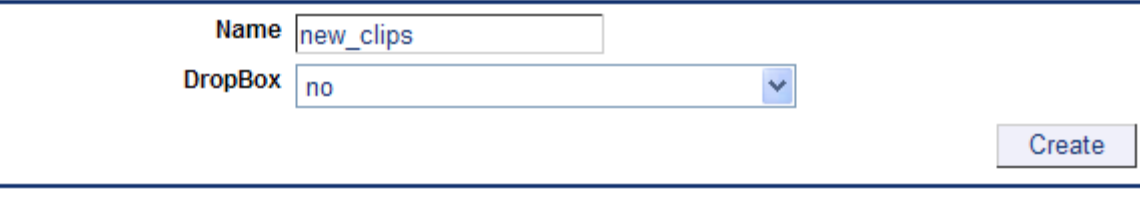

#### New mediaset

**3.** Select **no** for the DropBox mode.

**4.** Enter a suitable name for the MediaSet and click **Create** to create the MediaSet and continue to the [Edit MediaSet](#page-164-0) (see page [153\),](#page-164-0) as shown in the following figure.

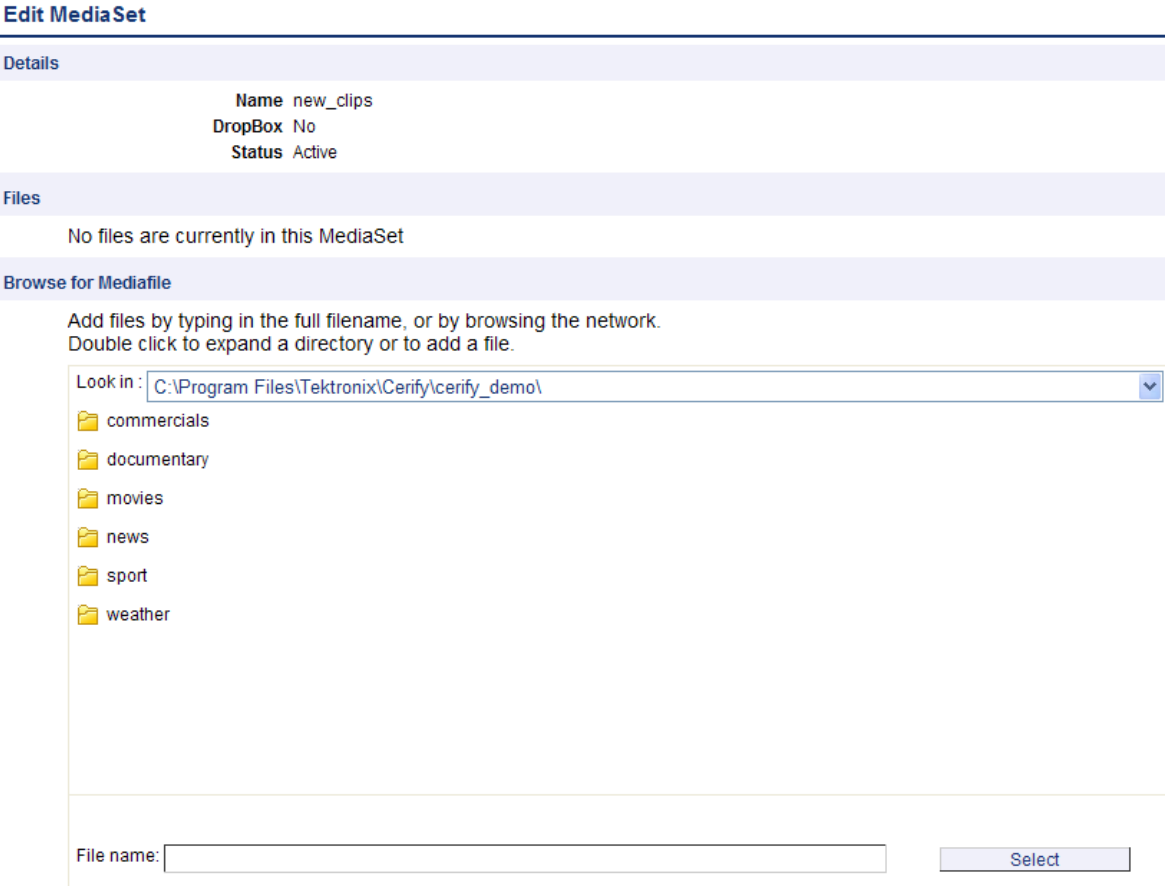

Edit MediaSet

The Edit MediaSet page provides details of the files already in the MediaSet (there should be none yet). It shows directories with a  $\Box$  icon, and files with a  $\Box$  icon. The page also provides the controls for you to add new files.

- **5.** Add files to the MediaSet using the directory and file browser.
	- To reveal the contents of a directory, double-click the directory.  $\equiv$
	- To close the directory and go up a level, open the drop-down menu control at the top right of the  $\equiv$ file browser to provide a selection of recent directories.
	- To select a file, double-click the  $\Box$  file icon (it will appear in the Files table).  $\equiv$

The following figure shows a MediaSet to which three files have been added.

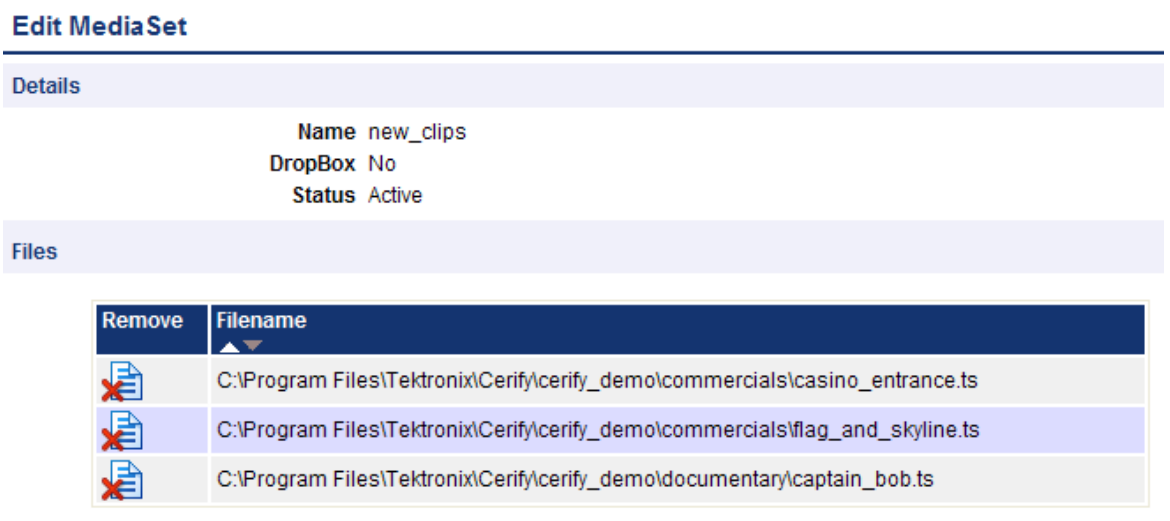

#### MediaSet containing files

**6.** You can also add a file to the MediaSet by entering the full path to the file in the **File name** text field at the bottom of the page.

This path must include the full URL of the file. For example, c:\Program Files\Tektronix\Cerify\cerify\_demo\news\airport\_interview.ts.

<span id="page-69-0"></span>To test the files in your new MediaSet, you need to decide which checks to apply. Checks can be applied to the container or wrapper layer, the video stream, and the audio stream, using container, video, and audio Templates, respectively.

In addition, using an Action Template, you can define actions to take when files have been checked.

**1.** Click the **Templates** button on the [Navigation Bar](#page-55-0) (see page [44\)](#page-55-0) to start creating a Template. You will see a page listing the Templates that are present in your current Templates view.

#### **Select Video Template Type**

**1.** Click the **New Video Template** button to create a new Video Template. You will be prompted to select a Template type, as shown in the following figure.

#### **Select Template Type**

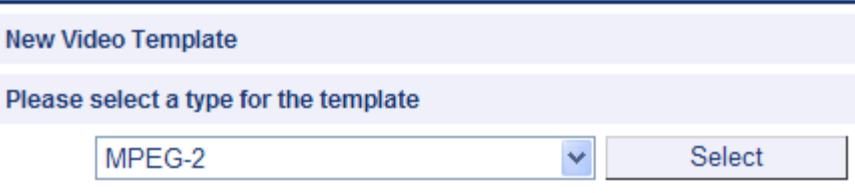

Select Template type

The Template type you choose depends on the type of video content you want to check. This type will be the Video Standard used when the video was encoded: for example, MPEG-2 or H.263.

**2.** Use the drop-down menu to select **MPEG-2**, and then click the **Select** button to take you to the New Video Template page. The **New Video Template** page is where you define which checks to include in your Video Template.

#### **New Video Template**

*CAUTION. The new Template will not be saved until you click the Create button at the bottom of the page. When you click Create, the system will check that the fields you have filled contain valid data, and prompt you to fix any problems. If there are no problems, the new Template will be created and stored in the database.*

- **1.** Enter a name for the Template, "News Video", and optionally a description.
- **2.** Configure the checks to be applied by selecting the check boxes and entering values into the text fields. (See the following figure for a typical Video Template configuration.) Use the Add / Remove buttons to configure the Resolution rule with [multiple sets of valid values](#page-100-0) (see page [89\)](#page-100-0). For a full explanation of the checks performed by each rule, click on the  $\Box$  icon next to each rule name.
- **3.** Click the **Create** button at the bottom of the page to create the new Video Template.

The following figure shows a typical MPEG-2 Video Template configuration. When this Template is used to check a video stream, it will check:

- The video is MPEG-2 encoded.  $\overline{a}$
- The video is encoded using MPEG-2 Main Profile, Main Level.  $\overline{a}$
- The video bit stream syntax conforms with the MPEG-2 Standard, but any alerts relating to Buffer  $\bar{a}$ analysis and alert number 22209 will be suppressed.
- A maximum of 500 alerts will be displayed.  $\equiv$
- Each alert type will be displayed a maximum of 20 times. Ē.
- The video resolution is 720 by 480 pixels or 1280 by 1080 pixels. Ē.

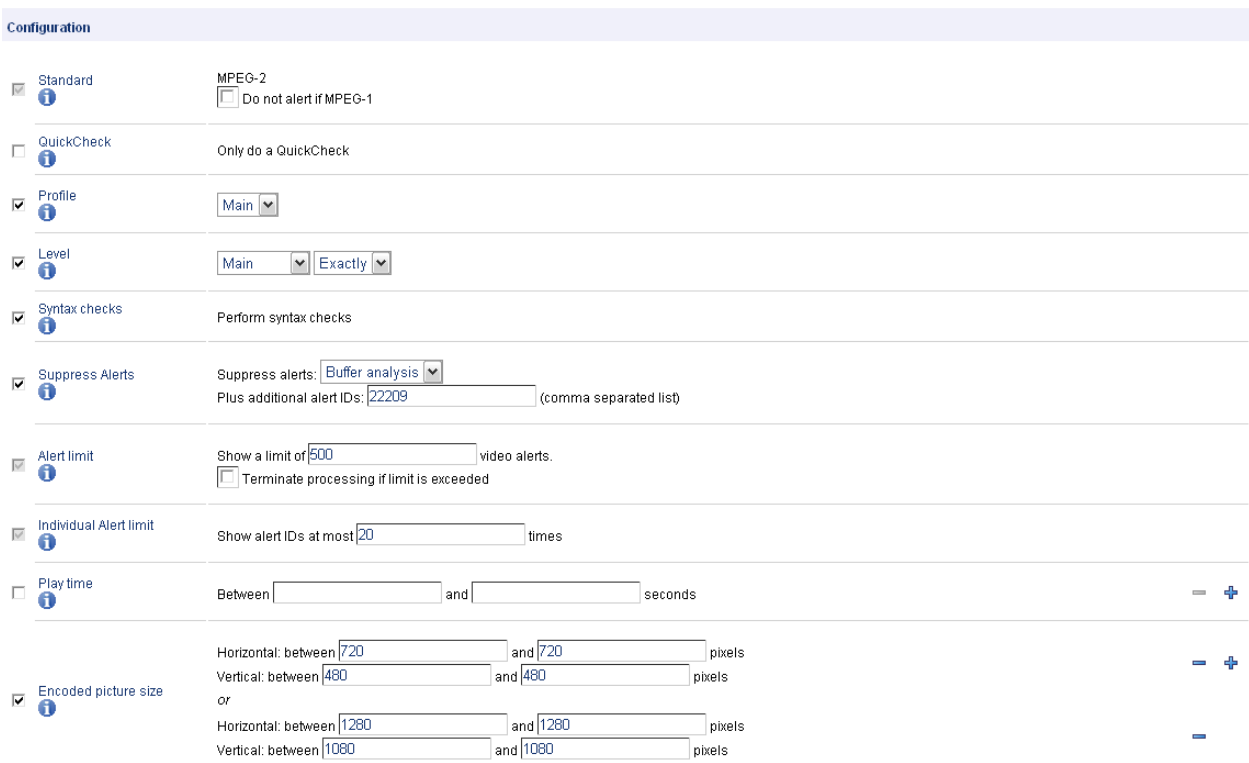

Video Template configuration

For additional information, refer to [Video Templates](#page-116-0) (see page [105\)](#page-116-0).

<span id="page-71-0"></span>To create an Audio Template, the process is very similar as described in the following steps.

- **1.** Return to the Templates page by clicking the **Templates** link on the navigation bar.
- **2.** Click the **New Audio Template** button to create a new Audio Template. Select **MPEG-1 / MPEG-2 Audio** from the select box, and then click the **Select** button.
- **3.** Enter the name "News Audio" for the Template, and optionally a description.
- **4.** Configure the checks to be applied by selecting the check boxes and entering values into the text fields. The precise choice of rules and parameters does not matter for the purposes of this tutorial.
- **5.** Click the **Create** button at the bottom of the page to create the new Audio Template.

Create a Container Template using the same steps. When prompted to select the Template type, choose **MPEG-2 Transport Stream**; otherwise follow the same steps as for the other Templates. The precise choice of rules and parameters does not matter for the purposes of this tutorial.

# **Creating a Profile**

and the state

To use your new template in a Job, you must include it in a Profile.

- **1.** Click the **Profiles** button on the [Navigation Bar](#page-55-0) (see page [44\)](#page-55-0) to go to the top-level Profiles page.
- **2.** Click the **New Profile** button.
- **3.** Enter a name and optionally a description for the Profile, as shown in the following figure.
- **4.** Select the Container Template, Audio Template, and Video Template you just created. If you created more than one audio template, click the Plus icon to display another audio template selection field.
- **5.** Click the **Create** button to create a Profile.

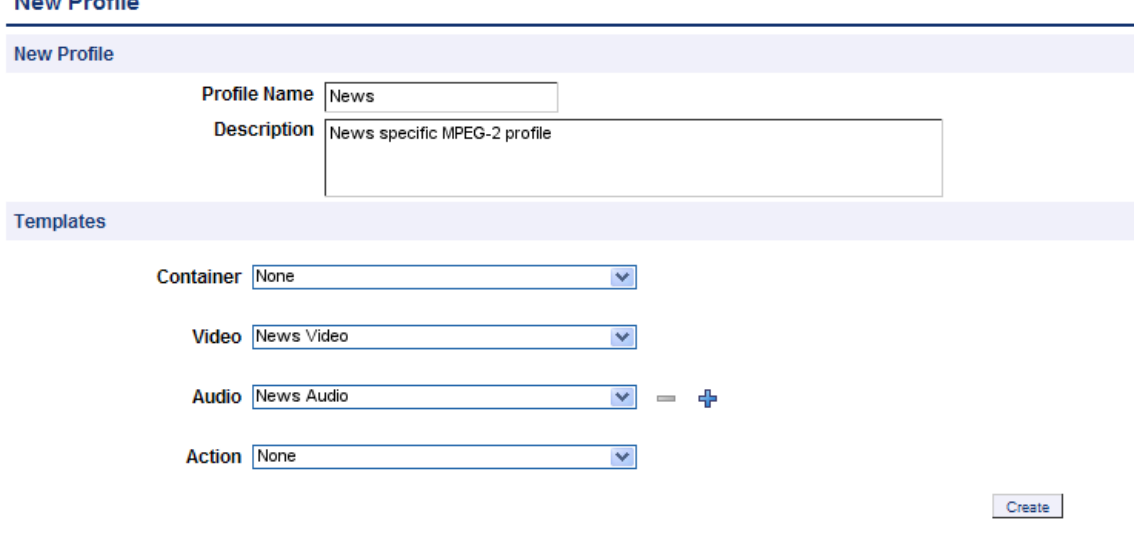

For additional information, refer to *Profiles* [\(see page](#page-91-0) [80\)](#page-91-0).
Having created a MediaSet and a Profile, you can now create a Job.

- **1.** Click the **Jobs** button on the [Navigation Bar](#page-55-0) (see page [44\)](#page-55-0) to go to the top-level Jobs page.
- **2.** Click the **New Job** button.
- **3.** Enter a name for the Job. Set the Job priority to "Low", and select the Profile and MediaSet that you previously created.
- **4.** Click **Create** to create the Job.

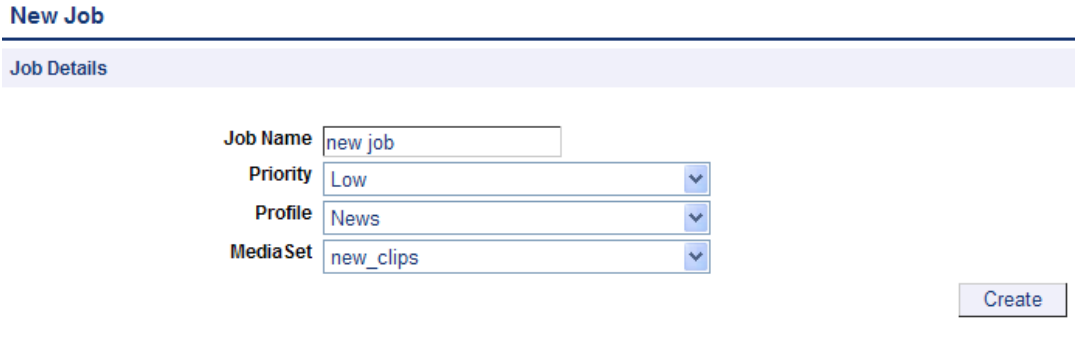

Creating a Job

# **Inspecting Job Results**

- **1.** Access the Jobs Monitor page by clicking the **Jobs** button on the [Navigation Bar](#page-55-0) (see page [44\).](#page-55-0) This page gives feedback on the status of all running Jobs (unless the Job view has been set to **Archived**). This feedback includes:
	- A processing result summary for each Job
	- Status and progress information for each Job
	- Summary information about the entities associated with each Job
	- Timing information for each Job  $\blacksquare$
- **2.** Click the **AutoRefresh** button in the page header to arrange for the page to refresh periodically with no further intervention. This is useful when you are monitoring the progress of a large Job that might take several minutes to complete.
- **3.** Wait for the Job Status to show complete before continuing with this tutorial. This may take several minutes.
- **4.** From the Jobs Monitor, you can drill down for more details about a Job result. For additional information on Inspecting Job Results, refer to [Job Details](#page-83-0) (see page [72\)](#page-83-0), [Processing Result](#page-84-0) (see [page](#page-84-0) [73\)](#page-84-0) and *[Alert Details](#page-86-0)* (see page [75\)](#page-86-0).

# <span id="page-73-0"></span>**Generating a Report**

- **1.** Access the Reports page by clicking the **Reports** button on the [Navigation Bar](#page-55-0) (see page [44\).](#page-55-0) This page allows you to generate Job processing reports.
- **2.** In the **Enter Jobname** field, enter the name of the job that you created.
- **3.** Select the report format. You can select either HTML or PDF (Summary or Complete) report format.
- **4.** Click the **Generate** button to generate a report on your Job. For detailed description, refer to *[Reports](#page-170-0)* [\(see page](#page-170-0) [159\)](#page-170-0).

# **Archiving**

- **1.** To archive your Job (refer to [Archiving](#page-50-0) (see page [39\)](#page-50-0)), go to the Jobs Monitor page by clicking the **Jobs** button on the [Navigation Bar](#page-55-0) (see page [44\)](#page-55-0).
	- **a.** Select the Job to archive by selecting the checkbox in the left column of the Jobs Monitor table.
	- **b.** Make sure that the action drop-down menu under the table reads **Archive**, and then click **Go** to archive the Job.

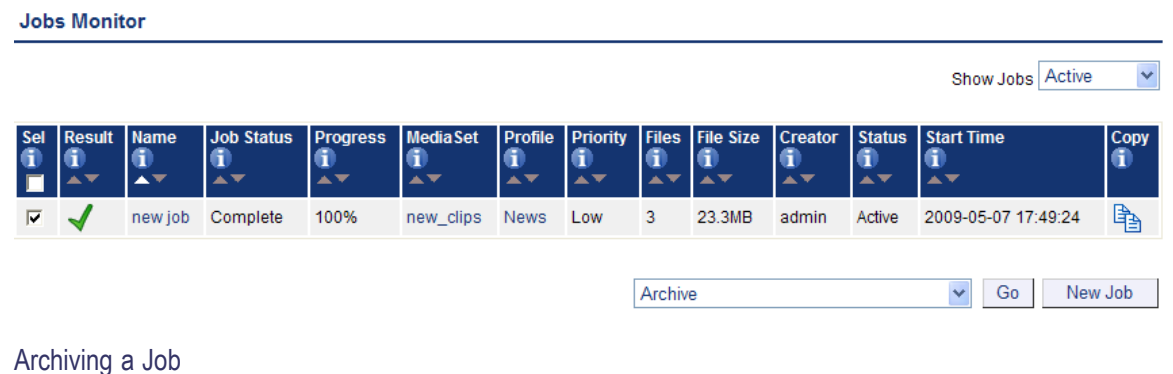

**2.** To view archived Jobs, set the **Active/Archive view control** to **All** or **Archived**. The table will be updated to reflect your choice. You can restore archived Jobs from this new view, if required. MediaSets, Templates, Profiles, and Jobs can all be archived.

# <span id="page-74-0"></span>**Exporting Templates**

- **1.** To export your Templates, go to the Templates page by clicking the **Templates** button on the [Navigation Bar](#page-55-0) (see page [44\)](#page-55-0).
- **2.** Select the Templates to export by selecting the checkbox in the left column of the appropriate Template table.
- **3.** Click on the **Export** button at the bottom of the page to export the selected Template.
- **4.** When prompted, select a location to save the Templates file, and click **Save**. The file will be saved to the location you select.

# **Importing Templates**

- **1.** To import the XML Template file generated by [Exporting Templates](#page-101-0) (see page [90\),](#page-101-0) go to the Templates page by clicking the **Templates** button on the [Navigation Bar](#page-55-0) (see page [44\)](#page-55-0).
- **2.** Click the **Browse** button at the bottom of the page to access the **Open File** dialog.
- **3.** Navigate to the location where the file is, select it, and click **Open**.
- **4.** Click on the **Import** button to import the selected file. A template with the same name will exist, select the option **If a template of the same name already exists, replace it**, and then import the template.
- **5.** The Templates defined in the file will be successfully imported, and a success message will be displayed on the **Templates** page.

**NOTE.** There is a range of example templates in the <installation directory>/Example Templates *directory that may be useful to you. The example templates are preloaded onto Cerify and you can view them in the Templates page.*

# <span id="page-76-0"></span>**Introduction**

This chapter provides a reference guide for users. It is organized in much the same way as the user interface is organized, with sections for each main page and subsections for the subpages.

# **Jobs**

A Job applies the various checks in a Profile [\(see page](#page-91-0) [80\)](#page-91-0) against the media files in a [MediaSet](#page-162-0) (see [page](#page-162-0) [151\).](#page-162-0)

A Job is identified by its unique name. In addition, a Job is assigned a Priority upon creation.

The top-level Jobs page is accessed by selecting the Jobs button from the navigation bar. When you open this page, you will be presented with a Table [\(see page](#page-57-0) [46\)](#page-57-0) displaying Jobs that are filtered according to the [Archive/Restore Control](#page-57-0) (see page [46\)](#page-57-0). If no Jobs match the current filter, an informative message will be displayed.

# **Jobs Monitor**

The Jobs Monitor page provides a top-level view of the status of Jobs. The following figure shows the status of three Jobs. One Job is succeeded with no errors or warnings; the remaining two have raised errors.

*NOTE. In this example, the user has limited both how many rows and which columns of the Jobs Monitor are displayed.*

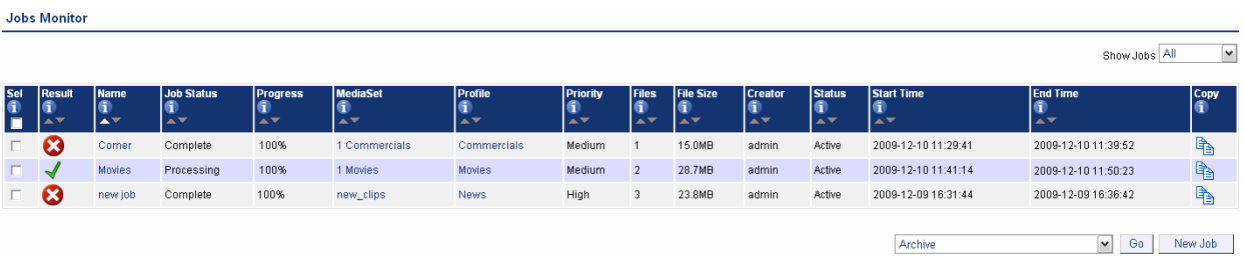

The Jobs Monitor page

From this page it is possible to:

- $\overline{\phantom{a}}$ View [Job Details](#page-83-0) (see page [72\)](#page-83-0) for a Job by clicking on the Job name.
- View the details for the Job [MediaSet](#page-162-0) (see page [151\)](#page-162-0) and Profile [\(see page](#page-91-0) [80\)](#page-91-0) by clicking on the H MediaSet or Profile name.
- E. Create a New Job (see page 66) by clicking the **New Job** button.
- Create a <u>New Job (see page 66)</u> by clicking the  $\Box$  copy icon. Ľ,
- [Modifying Jobs](#page-82-0) (see page [71\)](#page-82-0) by clicking the jobs to be modified, selecting the required action from П the **Archive/Restore** control and clicking the **Go** button.

### **New Job**

The New Job page is accessed either by copying an existing *Job* [\(see page](#page-76-0) [65\),](#page-76-0) or by creating a new Job.

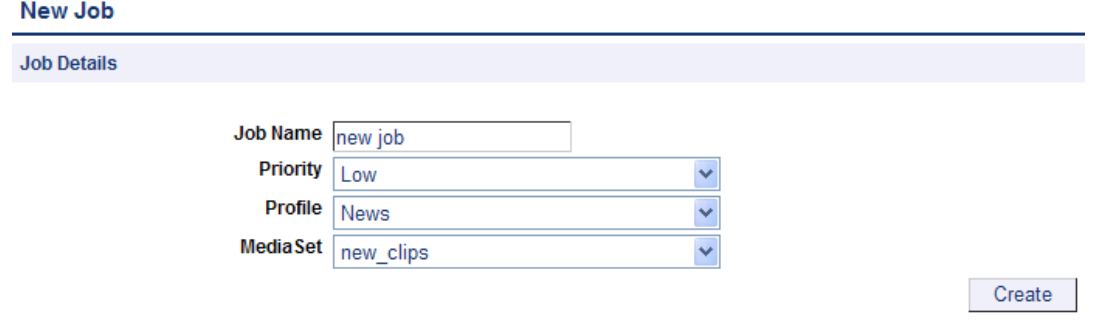

The New Job page

You should enter a **Job Name**, set the **Priority**, and choose a **Profile** and a **MediaSet**, before clicking the **Create** button to create the Job.

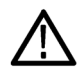

*CAUTION. Jobs cannot be created unless one or more [MediaSets](#page-162-0) (see page [151\)](#page-162-0) and Profiles [\(see page](#page-91-0) [80\)](#page-91-0) are active. If this is not the case, then any attempt to create a Job will generate a [Work Flow Error](#page-60-0) [\(see page](#page-60-0) [49\)](#page-60-0).*

# **New Single File Job**

To create a new Job against a single file, click **New single file job** in the Jobs page to open the job creation wizard page shown in the following figure.

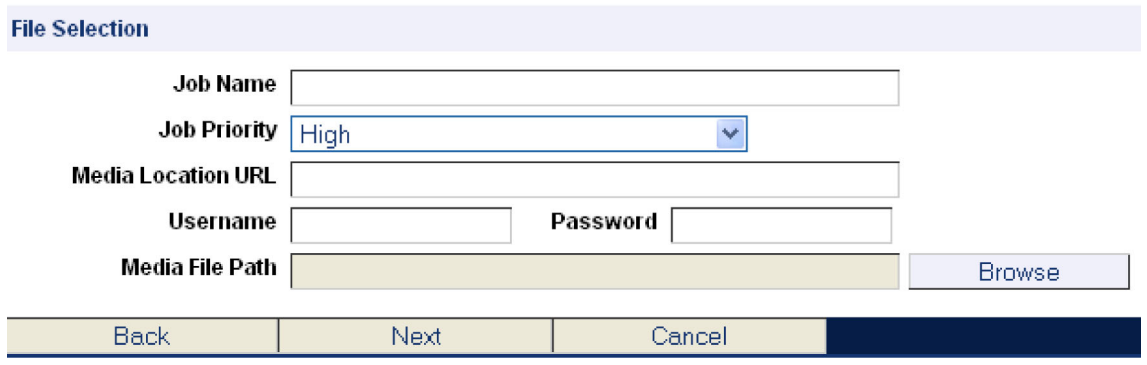

The New Single File Job page

You should enter a **Job Name**, set the **Priority**, and enter a **Media Location URL**. This url can be any of the supported types such as ftp, smb and file. In case of the ftp and smb urls, the credentials for accessing the url have to be supplied in the **Username** and **Password** text boxes.

Click the **Browse** button to open the file browser page shown in the following figure, which allows you to select the required file for processing.

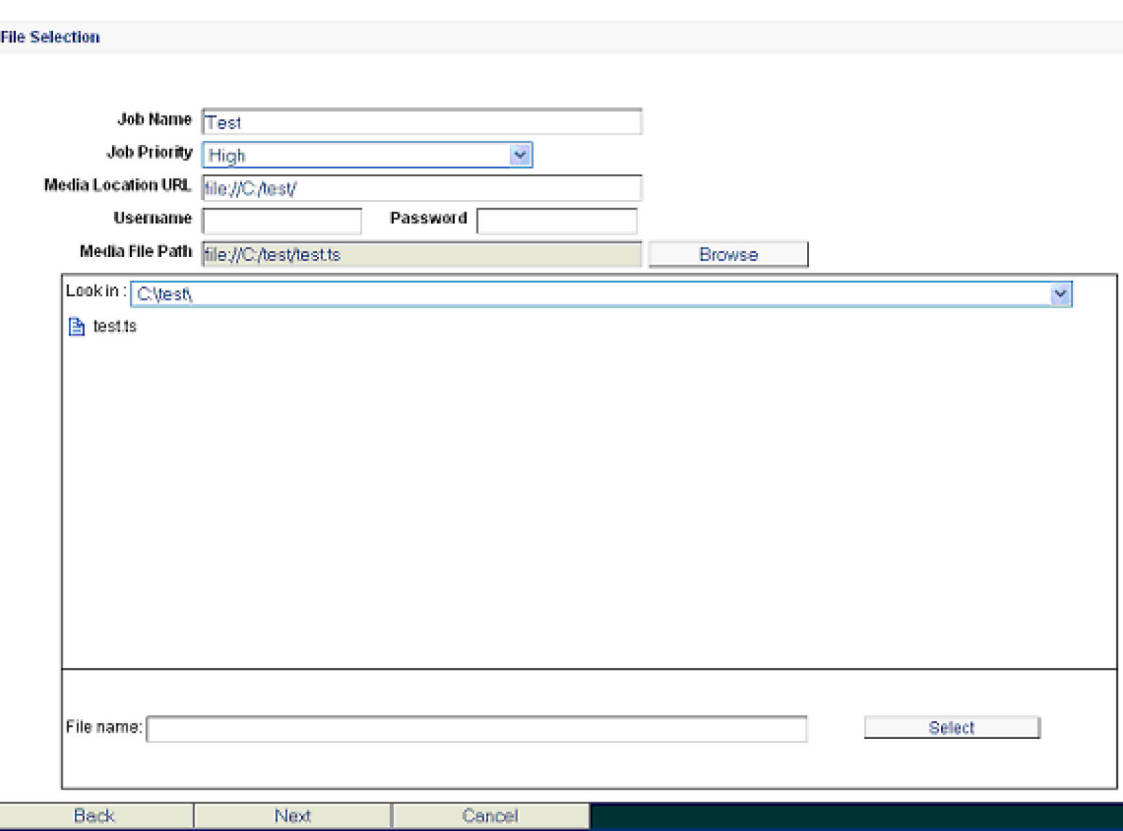

The File Selection Browser page

After you select a file, click the **Next** button, which starts the wizard to partially process the file to retrieve the essence details in the stream. After retrieving the stream details, the wizard brings up the Template Selection page shown in the following figure. This page has the selections for the container and/or video and/or audio and cross track template based on their presence in the stream.

The template will have both the audio and cross track template selection options if the presence of audio is detected in the stream. The action template selection will always be present for selection irrespective of the contents of the stream.

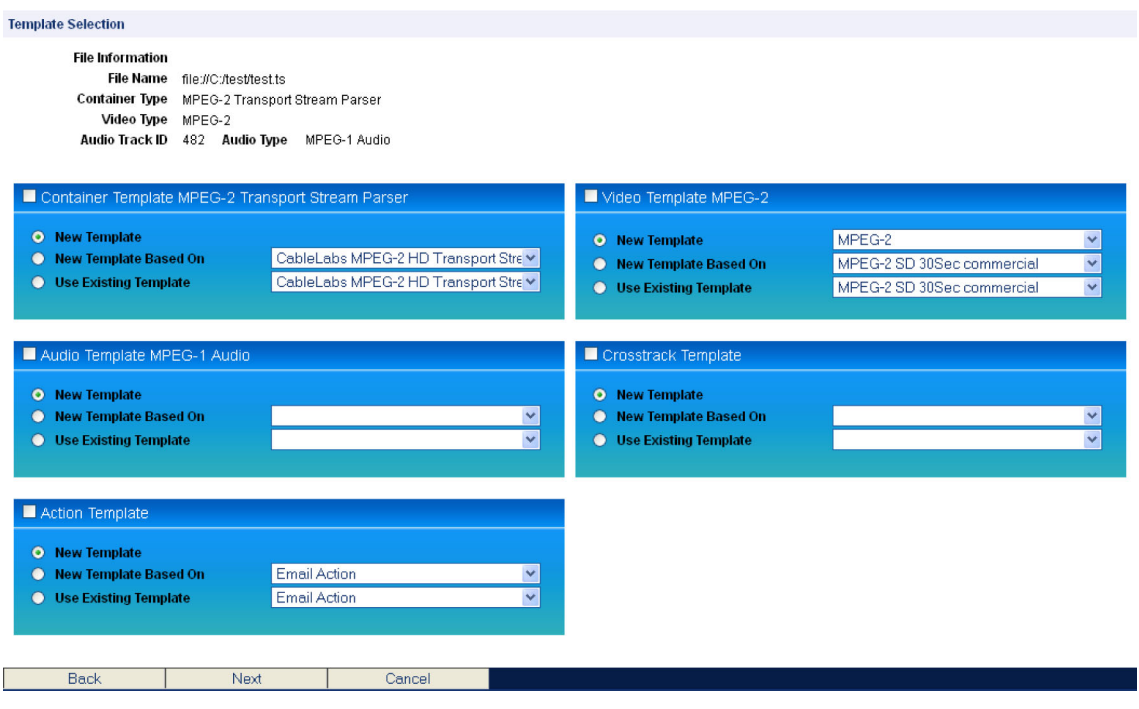

The Template Selection page

#### **Template Selection Options**

Each of the template types has a check box to enable or disable the use of the template for this particular job. A check in the check box for a particular template type will include this template in the profile for this job. Each of the template types has the following three options for creating/using a template:

- **New Template**. Use this option to create a new template. When you select this option and click **Next**,  $\mathcal{L}_{\mathcal{A}}$ the Create New Template page opens for the particular essence type that was detected (Container, Video and/or the Audio type).
- **New Template Based On**. Use this option to create a copy of any existing template. When you select  $\mathcal{L}_{\mathcal{A}}$ this option and click **Next**, a page opens showing all of the available templates (templates already created and available in the database). When you select a template from the list and click **Next**, the Create New Template page opens with the tests from the selected template preselected.
- $\overline{\phantom{a}}$ **Use Existing Template**. Use this option to use an existing template listed in the selection box next to this option.

From the Create New Template page, click **Next** to open the Create New Template page for the next essence type if the next essence type is enabled with the New Template or New Template Based On option. For example, with the Container, Video and Audio templates enabled, if you click **Next** on the Templates Selection page, the Create Container Template page opens. If you click **Next** on this page, the Create New Template page for video opens, and so on. When you click **Next** from the last page of the template types, the Finish page opens.

*NOTE. The Finish page also opens when you click Next in the Templates Selection page with the Use Existing Template option selected for all of the enabled templates.*

#### **Finish**

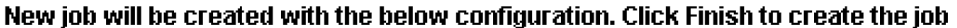

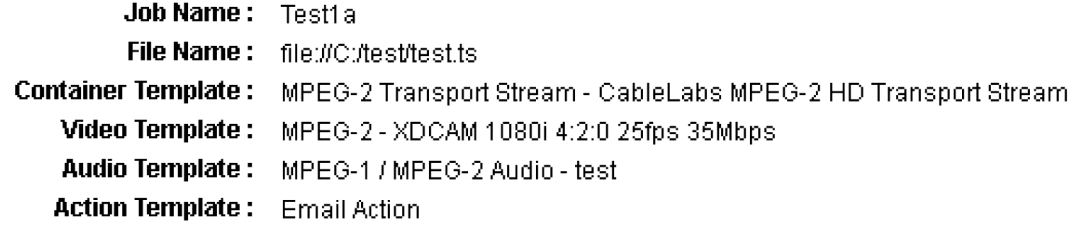

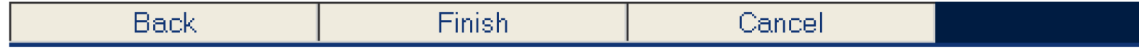

The Finish page

The Finish page allows you to examine the current preferences and also provides an option to revisit the preference selections by using the Back button. Click **Finish** to create a new job. The new job you created is displayed in the Jobs Monitor page. You can monitor and/or verify the job results from the Jobs Monitor page.

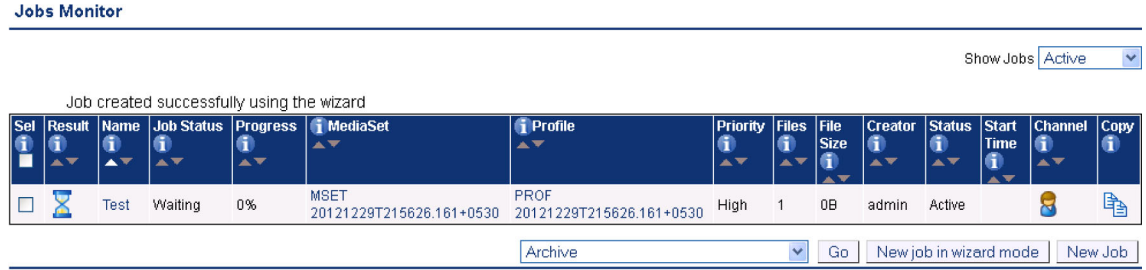

The Jobs Monitor page

# <span id="page-82-0"></span>**Modifying Jobs**

It is possible to modify the state of existing Jobs in a number of ways, using the same *[Archive/Restore](#page-57-0) control* [\(see page](#page-57-0) [46\)](#page-57-0) that is described in the [Archiving Tutorial](#page-73-0) (see page [62\)](#page-73-0).

To modify a Job, do the following:

- **1.** Select the Jobs you want to modify by selecting the checkbox in the left column of the Jobs Monitor table.
- **2.** Select the desired action from the action drop-down menu under the table.
- **3.** Click **Go** to carry out the action.

It is possible to select the following actions:

- **Archive**, **Restore from archive**. Used to remove from view or restore to view the selected Jobs. Note  $\sim$ that archiving processing Jobs will automatically cause those Jobs to be immediately stopped. When the Job is removed from the archive, it will remain in the stopped state until the user chooses to resume the Job. This is to prevent unwanted processing of Jobs occurring when the Job was complete at the point of archive, but could restart processing when removed from the archive because the associated MediaSet has had new files placed in it.
- **College Stop (finish current files)**, **Stop (immediately)**. Stop processing the Job. Results of media files that have already been completed will be retained and processing of unprocessed media files can be resumed when desired. The first option allows media files that are currently being processed to run to completion, whereas the second option will immediately terminate all processing. In the latter case, all results from the currently processing media files for that Job will be removed, and if the Job is resumed, processing will restart from the beginning of the media file.
- **Resume**. Resume the processing of a stopped Job. Any media files that have not yet been processed  $\mathcal{L}_{\mathcal{A}}$ will begin processing.
- **Set priority to high**, **Set priority to medium**, **Set priority to low**. Change the priority of the **The State** selected Jobs to the new priority. This will affect waiting Jobs and the priority which are assigned to unprocessed media files in currently processing Jobs. Changing Job priorities never causes a currently running media test process to be stopped.
- **Delete**. Delete the selected Jobs from the database. All the results associated with that Job, including stream information, alert details and thumbnails, will be permanently deleted. Use the archive functionality if you want to remove the Job from view, but be able to revisit the results in future.

### <span id="page-83-0"></span>**Job Details**

The Job Details page is accessed from the [Jobs Monitor](#page-76-0) (see page [65\)](#page-76-0) page. It provides summary details for all the media files in the Jobs MediaSet as shown in the following figure.

This page also provides an option to playback the media files in the Jobs MediaSet. This option becomes available only when the [VLC playback](#page-183-0) (see page [172\)](#page-183-0) feature is enabled.

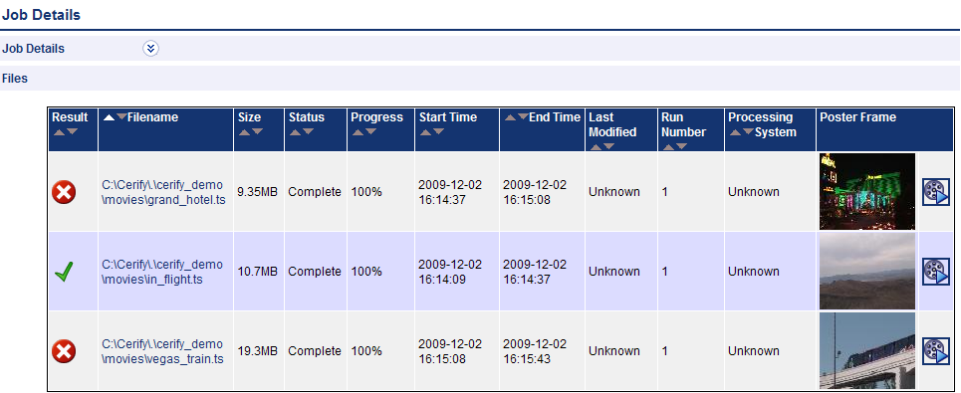

The Jobs Details page

To see exactly which errors caused the Job to fail, click either the processing result icon or the media file name. This will take you to the [Processing Result](#page-84-0) (see page [73\)](#page-84-0) page.

Clicking the **Papars** play button starts the playback of the media file using the VLC media player.

To play back the media file, it must satisfy the following conditions:

- Ľ, The media file has not moved from the original location from where it was analyzed
- Ľ, The media file has an encoding scheme that is supported by the VLC media player

# <span id="page-84-0"></span>**Processing Result**

The Processing Result page provides information on the alerts raised by a particular media file. This page also displays the stream information for the media file concerned. Stream information is grouped into three separate sections: Container Info, Video Info, and Audio Info. Where there are multiple audio tracks in the stream, all track information is displayed. You can select the extent of stream information that gets displayed on this page using the [stream information display](#page-182-0) (see page [171\)](#page-182-0) setting.

Stream information is updated as processing progresses. Many properties (such as "Picture size" or "Video standard") will be available shortly after processing begins, and others (such as "Length") will only be available after processing is complete. Some properties may be output and subsequently updated during processing. The values displayed will always be the most recent values encountered in the stream.

If the VLC player has been installed and enabled, you can also play back the media file from this page by selecting the play button that is available against eligible alerts.

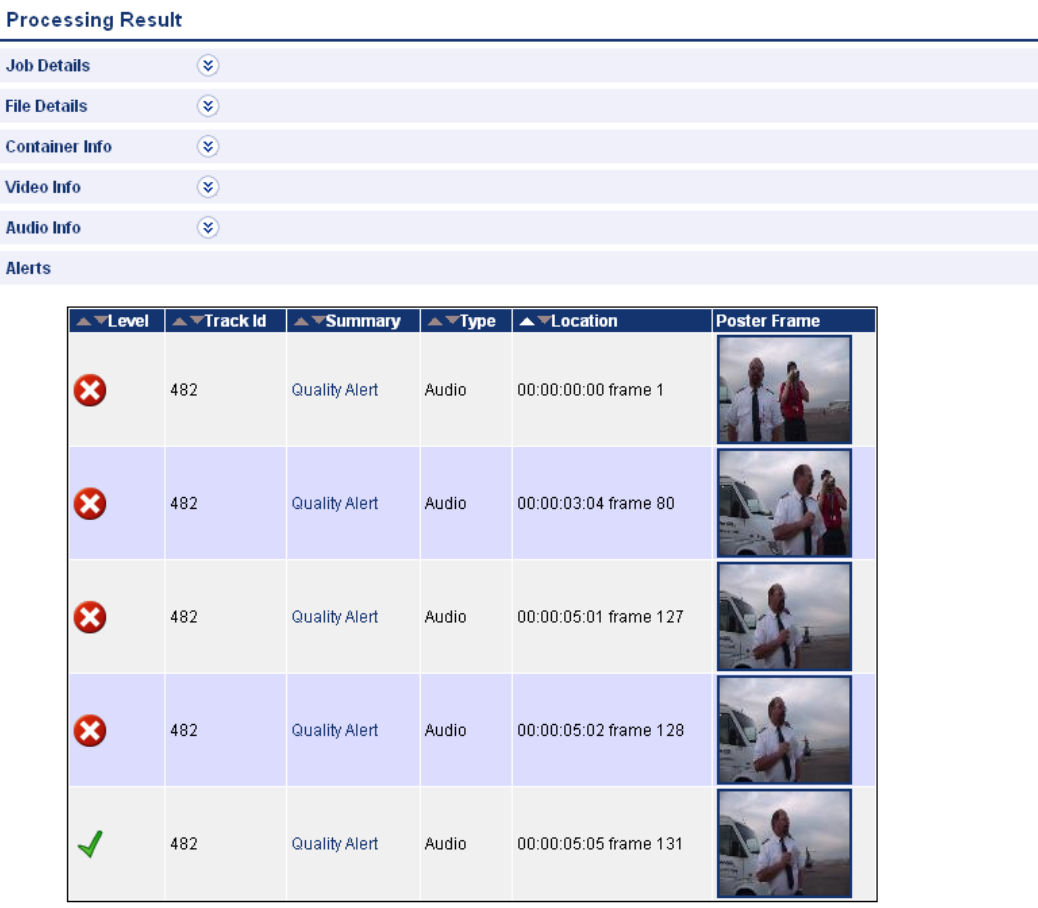

#### The Processing Results page

You can drill down for more **[Alert Details](#page-86-0) (see page [75\)](#page-86-0)** on a particular alert by clicking either the processing result icon or the title of the alert.

# <span id="page-85-0"></span>**Alert Levels**

Four different levels of alerts can be reported by Cerify according to the severity of the issue: fatal, error, warning, and info.

### **Fatal**

A fatal alert occurs when it is not possible for the system to complete processing of a media file and the processing is terminated. This might be caused by something in the media file bitstream, such as a severe syntax error that makes that stream completely unintelligible or an option being present in the bitstream that is not supported by the decoder. Alternatively, the alert might be caused by a system problem, such as a license error, or failure to copy a media file off a video server.

### **Error**

An error alert occurs where the media file fails a check specified by one of the Templates that the media is being checked against. Alerts raised by syntax checking will be given an error status if they have the potential to prevent correct decoding of the stream. An example of this is where an out of range value has been used in a bit stream.

### **Warning**

A warning alert indicates that there is some issue with the stream, but that this is not necessarily a problem. This might be that a certain number of alerts has been exceeded or that the bitstream is non-compliant in some minor way that almost certainly will not affect the decoding of the stream.

### **Info**

Info alerts are relatively rare, and are used to inform users of additional useful information that will not cause a problem.

# <span id="page-86-0"></span>**Alert Details**

The Alert Details page provides more information on an individual alert, including thumbnail images of surrounding frames (where appropriate). The thumbnail images link to full [Frame View](#page-88-0) (see page [77\)](#page-88-0) of these frames.

| <b>Alert Details</b>    |                                                        |                                                                           |                                                   |                                                      |                            |                               |                                   |                                                |
|-------------------------|--------------------------------------------------------|---------------------------------------------------------------------------|---------------------------------------------------|------------------------------------------------------|----------------------------|-------------------------------|-----------------------------------|------------------------------------------------|
| <b>Job Details</b>      | $\circledast$                                          |                                                                           |                                                   |                                                      |                            |                               |                                   |                                                |
| <b>File Details</b>     | $\circledast$                                          |                                                                           |                                                   |                                                      |                            |                               |                                   |                                                |
| Summary                 | $\circledast$                                          |                                                                           |                                                   |                                                      |                            |                               |                                   |                                                |
|                         | Level <sub>6.3</sub>                                   |                                                                           |                                                   |                                                      |                            |                               |                                   |                                                |
|                         | Track Id 482                                           |                                                                           |                                                   |                                                      |                            |                               |                                   |                                                |
|                         | Summary Quality Alert<br>Location 00:00:03:04 frame 80 |                                                                           |                                                   |                                                      |                            |                               |                                   |                                                |
|                         | <b>Type Audio</b>                                      |                                                                           |                                                   |                                                      |                            |                               |                                   |                                                |
| Filmstrip               | $\circledast$                                          |                                                                           |                                                   |                                                      |                            |                               |                                   |                                                |
| 00:00:03:00<br>Frame 76 | 00:00:03:01<br>Frame 77                                | 00:00:03:02<br>Frame 78                                                   | 00:00:03:03<br>Frame 79                           | 00:00:03:04<br>Frame 80                              | 00:00:03:05<br>Frame 81    | 00:00:03:06<br>Frame 82       | 00:00:03:07<br>Frame 83           | 00:00:03:08<br>Frame 84                        |
|                         |                                                        |                                                                           |                                                   |                                                      |                            |                               |                                   |                                                |
| <b>Audiostrip</b>       | $\circledast$                                          |                                                                           |                                                   |                                                      |                            |                               |                                   |                                                |
| Track Id#482            | $\circledast$                                          |                                                                           |                                                   |                                                      |                            |                               |                                   |                                                |
| 00:00:03:00<br>Frame 76 | 00:00:03:01<br>Frame 77                                | 00:00:03:02<br>Frame 78                                                   | 00:00:03:03<br>Frame 79                           | 00:00:03:04<br>Frame 80                              | 00:00:03:05<br>Frame 81    | 00:00:03:06<br>Frame 82       | 00:00:03:07<br>Frame 83           | 00:00:03:08<br>Frame 84                        |
| <b>Player harrow</b>    |                                                        |                                                                           |                                                   | www.the <mark>.hu/mindquaramand.humand</mark> an.com |                            | <b><i><u>INNANCIA</u></i></b> |                                   |                                                |
| <b>Details</b>          | $\circledast$                                          |                                                                           |                                                   |                                                      |                            |                               |                                   |                                                |
| Level<br>ᅕ<br>▴▾        | $\triangle$ $\blacktriangledown$ Location<br>Alert ID  | $\triangle \blacktriangleright$ Start $\triangle \blacktriangleright$ End | <b>Channel</b><br>$\blacktriangle$ $\nabla$ index | Channel<br>$\blacktriangle$ $\nabla$ Name            | $\triangle$ $\nabla$ Title |                               | $\blacktriangle$ $\nabla$ Details |                                                |
|                         | 00:00:03:04                                            |                                                                           |                                                   | Right                                                | Audio peak level exceeds   |                               |                                   | Audio true-peak level of -9.813 dBFS exceeding |

The Alert Details page

The table within the details section provides specific details about the alert. Each of the table columns is outlined below.

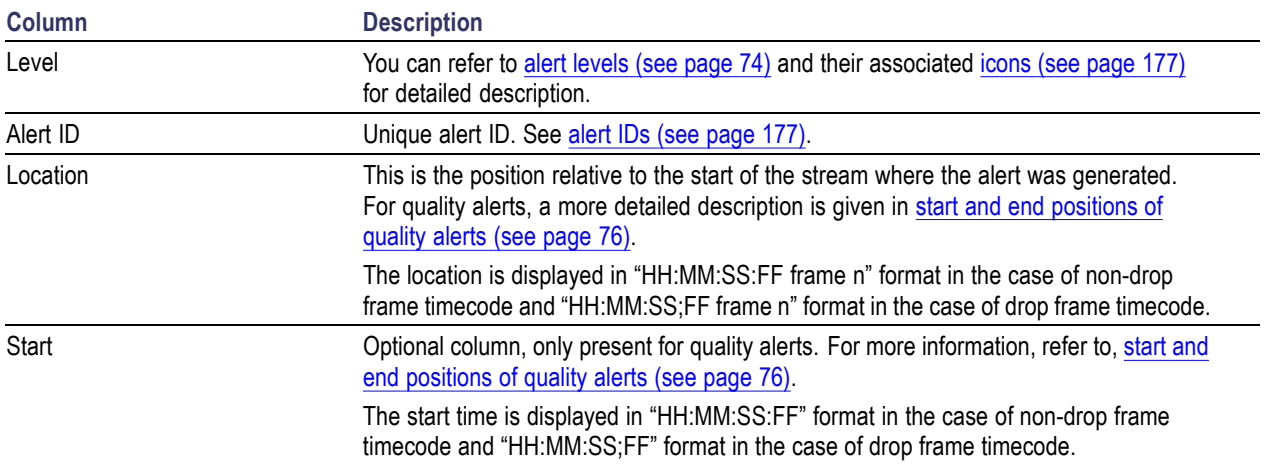

<span id="page-87-0"></span>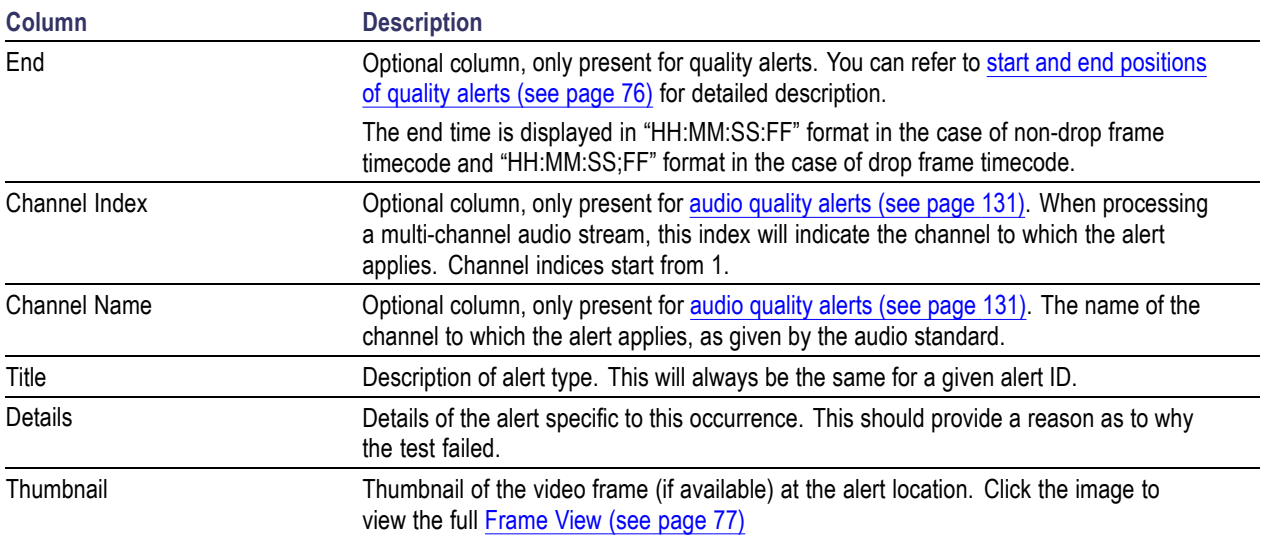

# **Start and End Positions of Quality Alerts**

The quality alerts ( [video quality](#page-122-0) (see page [111\)](#page-122-0) and [audio quality](#page-142-0) (see page [131\)](#page-142-0) ) are special in that they can apply to a range of video or audio. This is in contrast to most alerts, which have an instantaneous position. Because of this, quality alerts within Cerify contain the following additional information:

- The start position of the error condition Ľ,
- Ľ, The location at which the error condition exceeded its permitted length
- Ľ, The end position of the error condition

Only one alert will be raised for a given error condition sequence, regardless of length.

Example: A rule is set up to disallow more than 5 seconds of black during video. A video clip has an unwanted sequence of 30 seconds of black beginning at 1m 20s. Cerify will generate a single video quality alert with the following information:

- $\overline{\phantom{a}}$ Start: 1m 20s - the start of the black sequence
- ×. Location: 1m 25s - the point at which 5 second limit was exceeded
- ш End: 1m 50s - the end of the black sequence

## <span id="page-88-0"></span>**Frame View**

The Frame View Page shows a larger thumbnail image of the Frame. This thumbnail is based upon a down sampled version of the full frame, using the top field only for interlaced content, so in some cases the detected artifact may not be visible. Red rectangles highlight any areas of the frame that generated alerts.

The frame time is displayed in "HH:MM:SS:FF" format in the case of non-drop frame timecode and "HH:MM:SS;FF" format in the case of drop frame timecode.

The "next" and "prev" links at the bottom of the frame image allow navigation across frames in the film-strip display for the alert. These links are displayed based on the position of the current frame in the film-strip. The first frame of the film-strip has only the "next" link associated with it and the last frame has only the "prev" link on it.

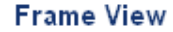

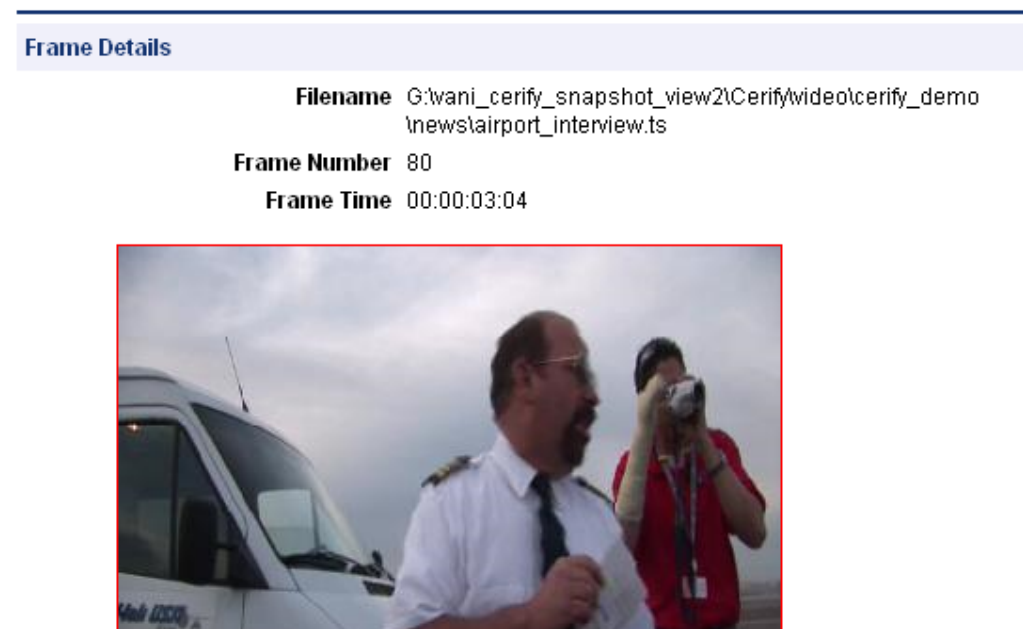

prev

**WIER TOORS** 

next

The Frame View page

### **Media Processing Limitations**

Cerify can process many kinds of video media. Consider the following limitations before processing video files:

- Some AVC streams do not indicate a video frame rate. For these streams a frame rate check, if п selected in the video template, will fail. Video template tests that can be checked over a user-specified length of time (e.g. black frame or blockiness checks) will calculate the length of time to check based upon the  $\le$ number of frames $>$  / 25; i.e. a frame rate of 25 frames per seconds is assumed. If this assumption is not correct the user should specify the length of check based upon number of frames rather than length of time.
- Cerify does not support in-stream changing of frame size. Cerify will terminate processing of a file if the frame size changes.
- Audio streams with varying sample rates/SBR information are not supported.  $\overline{\phantom{a}}$
- The system template "Omneon QT" can be used to process any type of file that adheres to the Apple m. Quick Time format containing atoms supported by Cerify (refer to Appendix B of the user manual for details). This includes files that have interleaved essence and those that refer to external essence files.
- $\overline{\phantom{a}}$ VC-1 streams that do not contain a header at the start of the file will not be decoded correctly.
- When processing media files, you can limit the number of alerts so that processing will terminate after  $\overline{\phantom{a}}$ the limit is reached. In this situation, the reported length of stream - and any derived stream properties, for example, bit rate - will be calculated on the basis of the length of stream actually processed, and not the complete stream. Also, checks that depend on the end of stream being found such as a check for black frames at the end of the stream will not be carried out. An alert is raised that warns the user of this fact.
- The file size of referenced / non-embedded wrapper formats (such as some Quick Time and MXF files)  $\overline{\phantom{a}}$ is reported as just the size of the wrapper file and not the sum of all the referenced files. Care should be taken when using stream properties or checks (e.g. bit rate) for the system template. Stream properties and checks for referenced audio or video content can still be reliably used.
- $\blacksquare$  The detection of poster frames and the execution of black frame tests are only supported for 8-bit video.
- When running black frame tests and silence tests, there may be a conflict if "test during video" and "test at end" checks are used in combination. If the former is set to check black frames during video, while the latter test requires black frames at the end of the video, an alert will erroneously be raised during the end period due to the former check. No alerts are missed so this behavior is still fail-safe.
- Detection of audio test tones during video is not supported. Detection of test tones at start and end of media playback is supported.
- Test coverage of the MPEG-4 main profile video codec is limited.  $\mathcal{L}_{\mathcal{A}}$
- $\overline{\phantom{a}}$ When the Loss of Chroma or Pillar-box tests are set-up to ignore more than two seconds at the end of the stream, it is possible for the system to raise an alert without a video/audio thumbnail associated with it. The alert itself is legitimate and should be considered valid.
- П In some cases, video servers do not report up front a size for the file being transferred to Cerify for testing. In such cases, Cerify has no way of sensibly reporting the progress since Cerify requires the file size to calculate the progress percentage. As a result, Cerify reports the file to be at 0% progress for the duration of processing. Eventually, when Cerify has stopped receiving file data from the server,

it considers the file-end to have been reached and accordingly moves the progress percentage from 0% to 100%. This is typically seen when processing files from video servers like Grass Valley servers that dynamically create the file for processing on request and with servers like Nexio that maintain a virtual file system.

- $\overline{\phantom{a}}$ Apple ProRes and Generic QuickTime Video decoding functionality are not available on Windows XP 64 bit and Windows Server 2003 64 bit as the QuickTime Player is not supported on these platforms.
- $\overline{\phantom{a}}$ After installing QuickTime Player, it is recommended to restart the system before running Cerify.
- $\Box$ Automatic reprocessing of files within a DropBox may not work as expected, if the video server does not supply the file properties like file size and last modified time correctly.
- $\overline{\phantom{a}}$ Automatic reprocessing of files is not supported for DropBox created using GVG protocol.
- $\overline{\phantom{a}}$ Automatic reprocessing of files based on file size will not work correctly if vqual.io.ftp.filesizeunknown property is set to true in cerify.properties.

# <span id="page-91-0"></span>**Profiles**

A Profile gathers together a [Container](#page-104-0) (see page [93\)](#page-104-0), Video [\(see page](#page-116-0) [105\),](#page-116-0) Audio [\(see page](#page-140-0) [129\)](#page-140-0) and Action [\(see page](#page-157-0) [146\)](#page-157-0) Template, providing a complete set of checks that can be applied to a [MediaSet](#page-162-0) (see [page](#page-162-0) [151\).](#page-162-0) Any of the component Templates can be omitted, depending on user requirements.

The top-level Profiles page is accessed by selecting the **Profiles** button from the navigation bar. When you open this page, you are presented with a table [\(see page](#page-57-0) [46\)](#page-57-0) displaying Profiles filtered according to [Active/Archive View Control](#page-56-0) (see page [45\)](#page-56-0). If no Profiles match the current filter, an informative message will be displayed.

#### **Profiles**

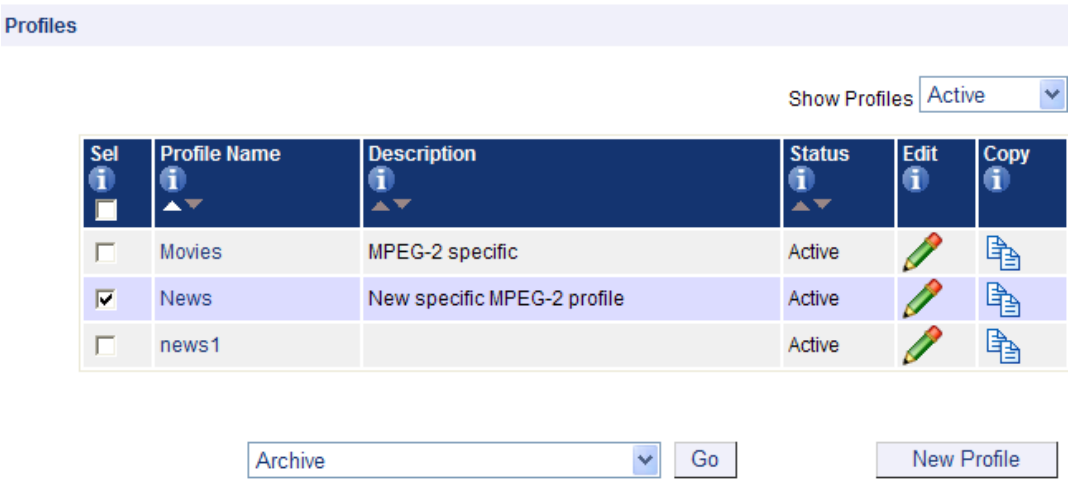

### The Profiles page

From the top-level Profiles page (see page 80), it is possible to:

- Archive, restore, and delete Profiles  $\overline{\phantom{a}}$
- [View Profile details](#page-92-0) (see page [81\)](#page-92-0) by clicking the Profile name in the **ProfileName** column. Ē,
- [Edit a Profile](#page-92-0) (see page [81\)](#page-92-0) by clicking the edit  $\sim$  icon. Ē,
- [Create a new Profile](#page-93-0) (see page [82\)](#page-93-0) by clicking the **New Profile** button. П
- [Create a new Profile from an existing one](#page-93-0) (see page [82\)](#page-93-0) by clicking the  $\Box$  copy icon. П

# <span id="page-92-0"></span>**Profile Details**

The Profile Details page shows detailed information about a Profile.

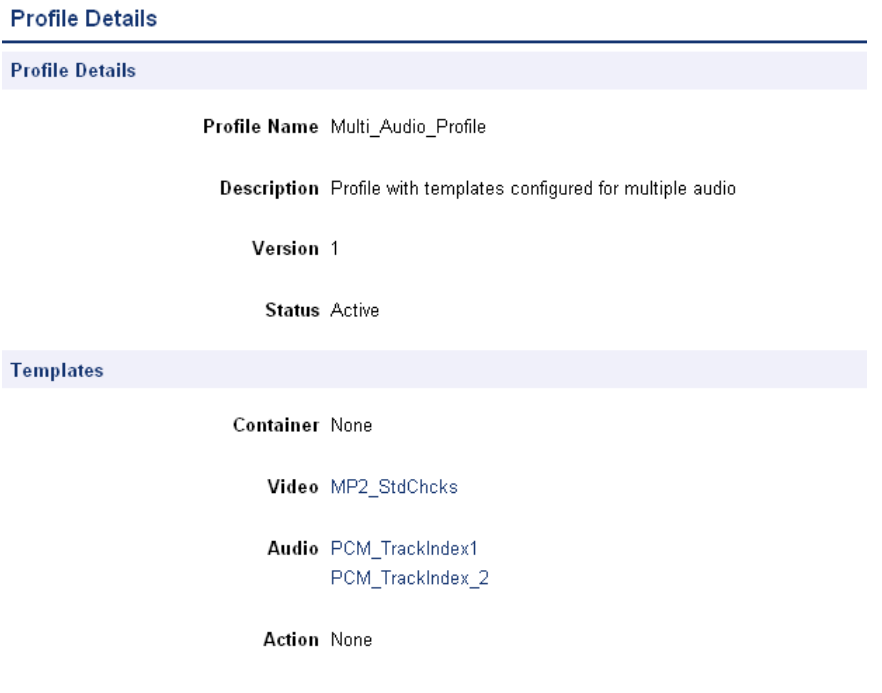

The Profile Details page

# **Edit Profile**

- A Profile can be edited to change its constituent Templates:
- $\overline{\phantom{a}}$ [Container](#page-104-0) (see page [93\)](#page-104-0)
- $\overline{\phantom{a}}$ Video [\(see page](#page-116-0) [105\)](#page-116-0)
- $\overline{\phantom{a}}$ Audio [\(see page](#page-140-0) [129\)](#page-140-0)
- Action [\(see page](#page-157-0) [146\)](#page-157-0)  $\overline{\phantom{a}}$

<span id="page-93-0"></span>The Profile name and description cannot be changed.

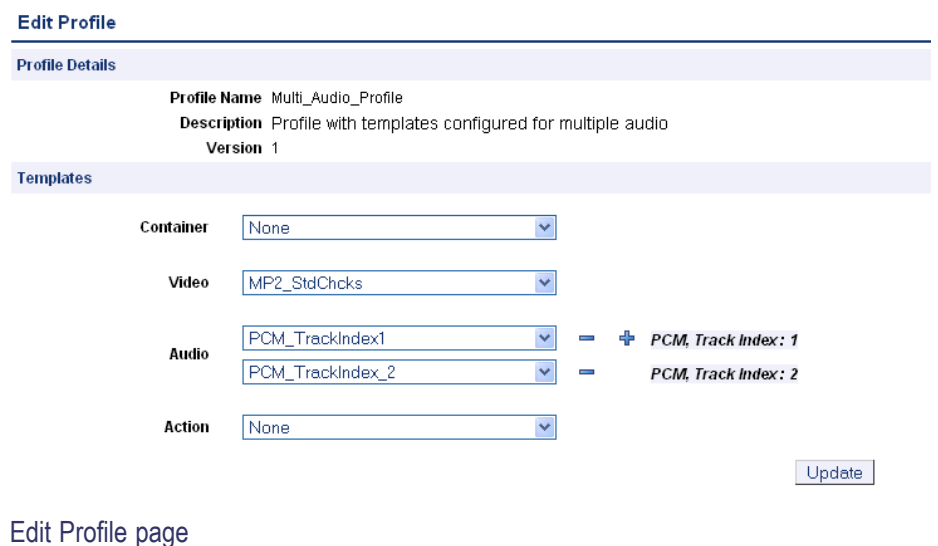

Click the **Update** button to submit changes to the Profile [\(see page](#page-91-0) [80\)](#page-91-0).

# **New Profile**

The New Profile page is accessed either by copying an existing Profile or by creating a new Profile.

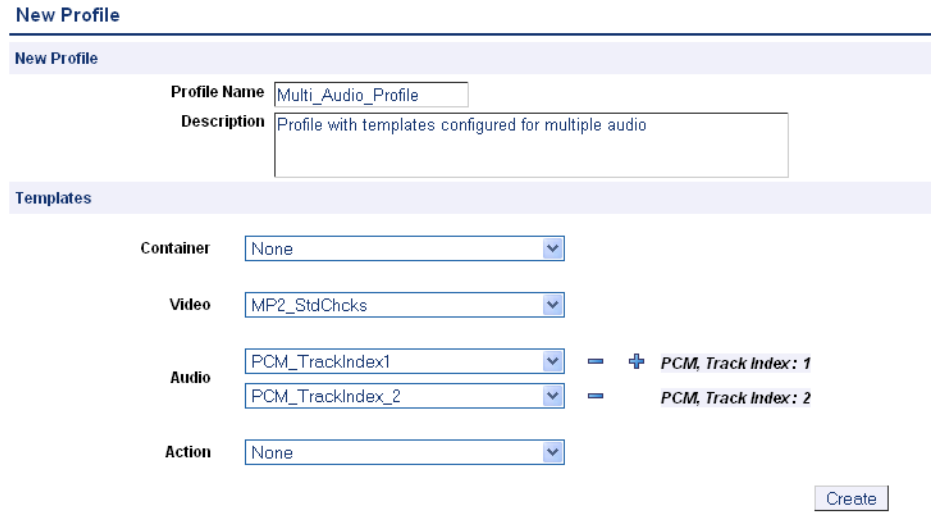

The New Profile page

To create a new Profile, enter a name for the Profile and, optionally, a description, and select the desired [Templates](#page-94-0) (see page [83\)](#page-94-0) from the drop-down menus. To add a second audio template, click the plus icon next to the audio field. Click the **Create** button to create the Profile.

# <span id="page-94-0"></span>**Templates**

Templates allow you to collect together rules to be used or actions to be taken when checking files in a [MediaSet](#page-162-0) (see page [151\).](#page-162-0)

The four types of Templates are:

- П [Container Templates](#page-104-0) (see page [93\),](#page-104-0) which gather rules applying to the container layer
- $\overline{\phantom{a}}$ [Video Templates](#page-116-0) (see page [105\)](#page-116-0), which gather rules applying to video elementary streams
- $\overline{\phantom{a}}$ [Audio Templates](#page-140-0) (see page [129\)](#page-140-0), which gather rules applying to audio elementary streams
- П [Action Templates](#page-157-0) (see page [146\)](#page-157-0), which gather actions to be performed when generating Job processing events

The top-level Templates page is accessed by selecting the **Templates** button from the navigation bar. When you open this page, you are presented with tables [\(see page](#page-57-0) [46\)](#page-57-0) displaying Container, Video, Audio, and Action Templates filtered according to [Active/Archive View Control](#page-56-0) (see page [45\).](#page-56-0) If no Templates match the current filter, an informative message will be displayed. The following figure shows a Container Template, a Video Template, an Audio Template, and an Action Template.

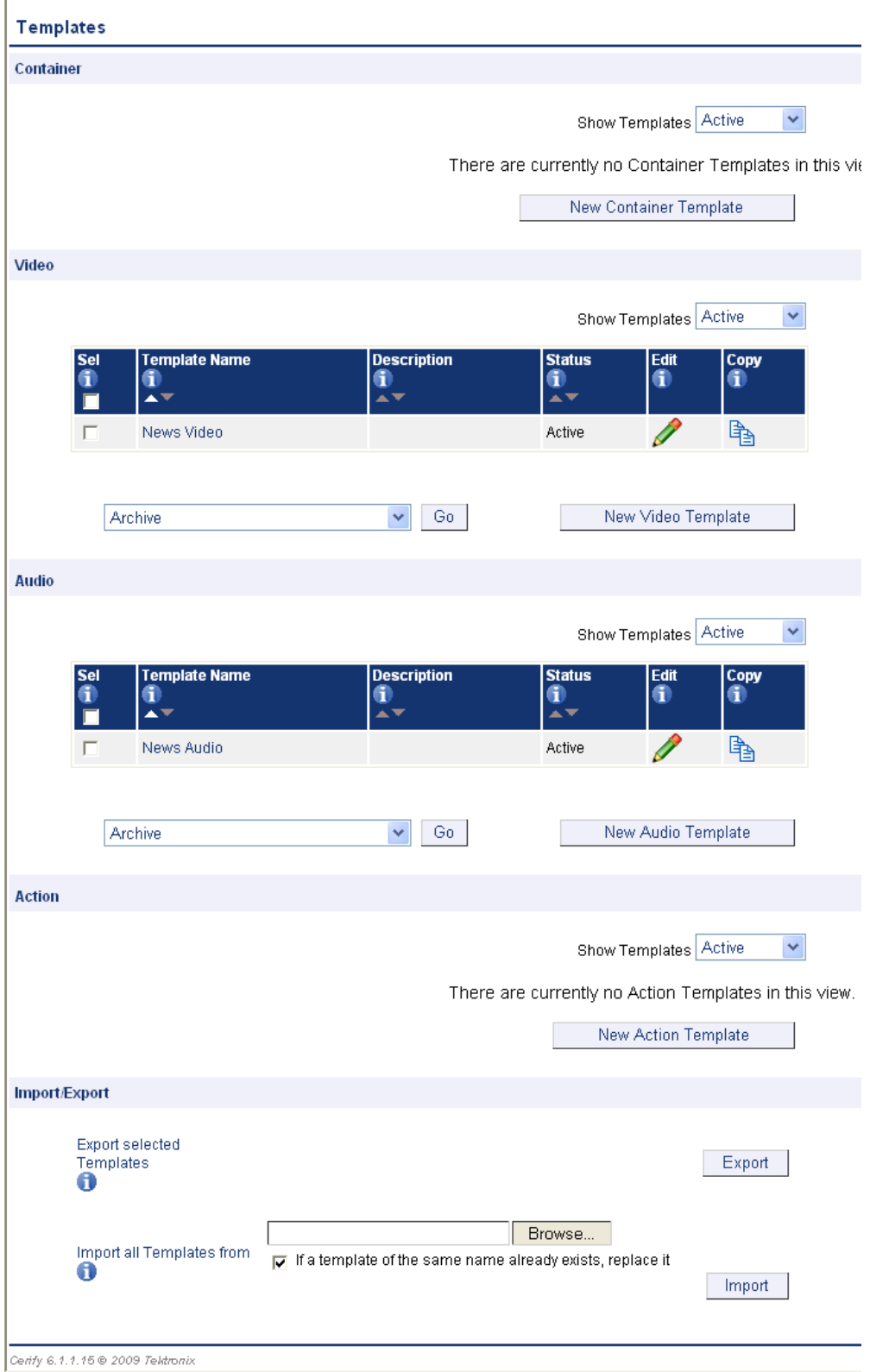

*NOTE. Some example templates are preloaded onto Cerify. These templates can be used, copied, edited, and archived in the same way as those created by users. The XML files containing these templates can be found in <Installation directory> /Example Templates.*

From the top-level [Templates page](#page-94-0) (see page [83\)](#page-94-0) it is possible to:

- $\overline{\phantom{a}}$ [Archive and restore Templates](#page-57-0) (see page [46\)](#page-57-0)
- $\mathcal{C}$ [Delete Templates](#page-100-0) (see page [89\)](#page-100-0)
- [View details of a Template](#page-97-0) (see page [86\)](#page-97-0) by clicking its name in the **Template Name** column  $\overline{\phantom{a}}$
- [Edit a Template](#page-98-0) (see page  $87$ ) by clicking the edit icon п
- [Create a new Template](#page-99-0) (see page [88\)](#page-99-0) by clicking the **New Template** button for the type of [Template](#page-94-0)  $\overline{\phantom{a}}$ [\(see page](#page-94-0) [83\)](#page-94-0) required
- [Create a new Template from an existing one](#page-99-0) (see page [88\)](#page-99-0) by clicking the  $\Box$  copy icon  $\mathcal{L}_{\mathcal{A}}$
- [Export Templates](#page-101-0) (see page [90\)](#page-101-0)  $\overline{\phantom{a}}$
- [Import Templates](#page-102-0) (see page [91\)](#page-102-0)  $\overline{\phantom{a}}$

# <span id="page-97-0"></span>**Template Details**

The **Template Details** page shows detailed information about a Template, but does not allow the details to be changed.

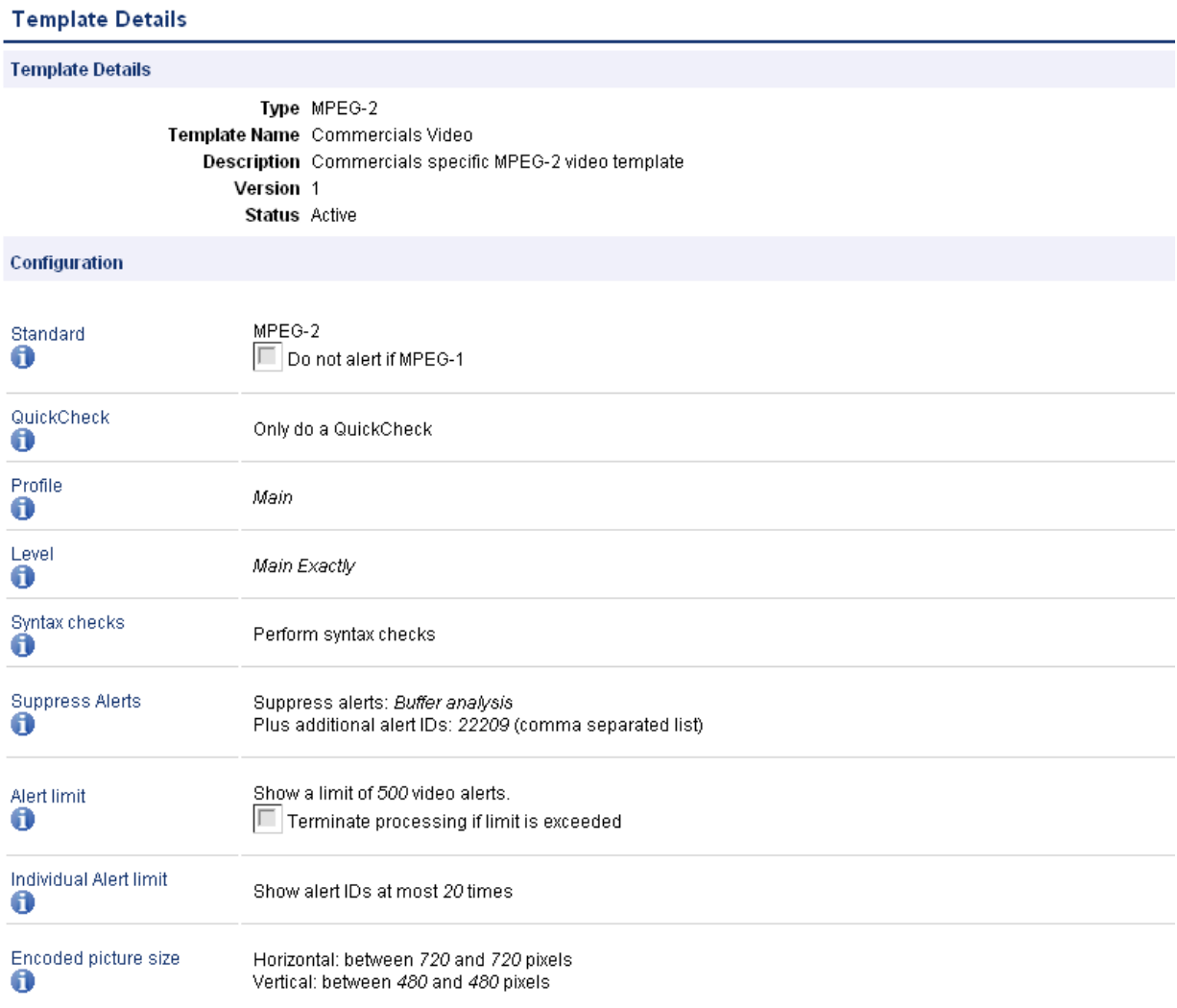

The Template Details page

# <span id="page-98-0"></span>**Edit Template**

A Template can be edited to change the **Template Name**, **Description**, and Template rule parameters. In the following figure, the user has entered a **Template Name** and description, and has enabled some rules. Not all of the rules for the Template are shown.

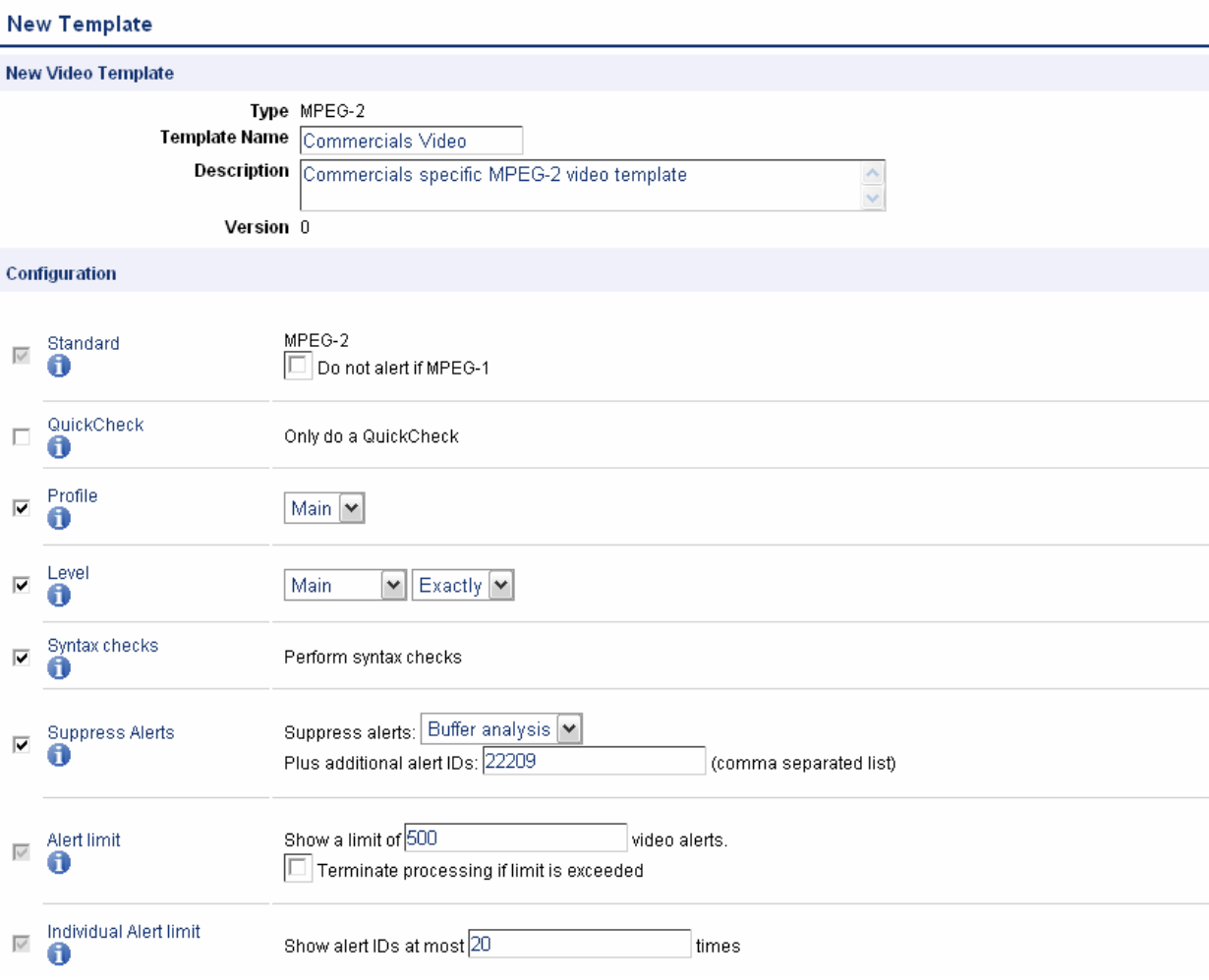

The Edit Template page

Click the **Update** button at the bottom of the page to submit changes to the Template. This will also update the version of the Template.

# <span id="page-99-0"></span>**New Template**

The New Template page is accessed either by copying an existing Template, or by creating a new [Template](#page-94-0) [\(see page](#page-94-0) [83\).](#page-94-0)

To create a new Template, determine the type of Template you want to create and click the corresponding **New Container Template**, **New Video Template**, **New Audio Template**, or **New Action Template** button.

In the following screen, select the standard for the Template you want to create. For a Video Template, this might be MPEG-2, MPEG-4 or some other video standard. The resulting New Template page is very similar to the [Edit Template](#page-98-0) (see page [87\)](#page-98-0) page.

Enter a name for the Template and, optionally, a description. Finally, you must set up the Template rule definitions.

Template rules specify precisely what to check when processing content. For example, a Template rule might require that video content has a certain resolution, or that the audio stream has a certain bit rate. The Template rules that can be defined depend upon the type of Template and its standard.

For more details on each rule, refer to the descriptions in the following sections on [Container Templates](#page-104-0) [\(see page](#page-104-0) [93\),](#page-104-0) [Video Templates](#page-116-0) (see page [105\)](#page-116-0), [Audio Templates](#page-140-0) (see page [129\)](#page-140-0) and [Action Templates](#page-157-0) [\(see page](#page-157-0) [146\)](#page-157-0).

To find more information about a rule when defining a Template, click the  $\Box$  next to the rule name.

Template rules are enabled and disabled by clicking the checkbox on the left side of the **Edit Template** page. A Template can contain a single enabled rule or many enabled rules. Different rules require different parameters to be defined, depending on the type of rule. For example, a rule that specifies video resolution will require you to enter the expected number of pixels.

When you have finished defining all of the rules, click the **Create** button at the bottom of the page to create the Template.

If you are uncertain as to what rules and parameter values to use, try looking at one of the preloaded example templates and gradually adjust the rules until you are comfortable with the operation of the template.

If you have imported a database from an earlier version of Cerify (before 6.x), the pre-loaded example templates will not be available. In this case, they can be imported as described in the [Importing Templates](#page-74-0) [\(see page](#page-74-0) [63\)](#page-74-0) section.

### <span id="page-100-0"></span>**Multiple Sets of Values**

Some of the rules in Container, Video and Audio Templates accept multiple sets of values. You can define these rules like any other - with a single set of values, or you can define multiple set valid values. If you use multiple sets, the test will pass if the value matches any of the sets.

These rules can be recognized by the add/remove buttons to the right of the rule.

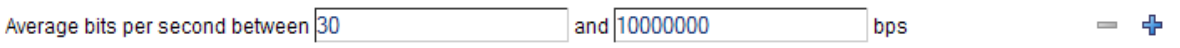

Rules that accepts multiple sets of values

To add another set of valid values to the rule, click on the  $\Phi$  Add button. A new row of inputs will appear at the bottom of the rule. You can add as many new rows as you need.

To remove any set of values from the rule, click on the  $\blacksquare$  Remove button to the right of that row. The row will disappear from the rule. You can remove all rows but one.

### **Deleting Templates**

To delete a template, do the following:

- **1.** Select the template you want to delete by selecting the corresponding checkbox in the left column of the templates page.
- **2.** Select **delete** from the action drop-down menu under the table.
- **3.** Click **Go** to carry out the action.

*NOTE. Only the templates which are not part of any existing profiles can be deleted.*

# <span id="page-101-0"></span>**Exporting Templates**

Templates can be exported from the top-level Templates page. Once exported, Templates can be imported into any Cerify system running a compatible version of Cerify. Any number of Templates, of any type (Container, Video, Audio and Action) and status (Active or Archived), can be exported to a single file.

*NOTE. When exporting Action Templates, passwords used by rules to access remote locations are not exported.*

To export a set of Templates, select the templates you want to export by checking the corresponding check boxes in the leftmost column of the Templates tables and pressing the **Export** button at the bottom of the page. Choose a location to save the Templates export file to when prompted. Exported Template files use XML to store template information, following the Template Information schema definition.

If you are viewing this page from the Help pages in the Cerify Web interface, you can click the following link to view the [Template Information schema definition](/TemplateInformation.xsd)

To download the Template information XML schema:

- In Microsoft Internet Explorer, right-click the above link and select the **Save Target As** option from the pop-up menu.
- In Mozilla Firefox, right-click the above link and select the **Save Link As** option from the pop-up menu.

If you are viewing this page from a printed or a PDF version of the Cerify user manual, access the URL http://your\_cerify\_host/TemplateInformation.xsd, replacing your\_cerify\_host with the IP address or host name of your Cerify system, to view the Template Information Schema definition.

When a table contains too many Templates to fit on a single page, the system will split it to be displayed over a number of pages. If you cannot see all the Templates you want to export in the tables, you may need to change the number of [Records per page](#page-171-0) (see page [160\)](#page-171-0) to allow more Templates to be shown on each page. You may also need to change the [Active/Archive view](#page-56-0) (see page [45\)](#page-56-0) to display both Active and/or Archived Templates.

# <span id="page-102-0"></span>**Importing Templates**

Any Template file generated by exporting Templates as described in [Exporting Templates](#page-101-0) (see page [90\)](#page-101-0) can be imported into any Cerify system running a compatible version of Cerify. This is done from the top-level [Templates page](#page-94-0) (see page [83\)](#page-94-0).

*NOTE. There are some example template XML files in the directory "Example Templates" inside the directory where the Cerify application is installed. These templates are preloaded into Cerify when it is first installed.*

*NOTE. After importing Action Templates, it is necessary to edit them and re-enter the appropriate passwords for rules that access local/remote locations.*

To import a set of templates, click the **Browse** button at the bottom of the Templates page to access the **Open File** dialog box. Using this dialog box, navigate to the location of the template file to import, select it, and click **Open**. Select the **"If template of the same name already exists, replace it"** checkbox to update the templates of the same name and standard which already exist in Cerify. If you do not select this option, templates in the file with a name that already exists in Cerify will not be imported. Finally, click the **Import** button to import templates from the selected file.

If all Templates in the file are successfully imported, a success message will be displayed on the Templates page. More detailed messages, listing all imported Templates, can be found in the [Admin Log](#page-185-0) (see [page](#page-185-0) [174\).](#page-185-0)

If any of the Templates in the file cannot be imported, an error message will be displayed on the Templates page. More detailed error messages, listing all imported Templates and all individual errors, can be found in the Admin Log.

There are three groups of errors that can prevent a Template from being successfully imported:

#### **System Level Errors** F.

System Level errors are raised when the file being imported does not conform to the Template Information schema definition. If you are viewing this page from the Help pages in the Cerify Web interface, you can click the following link to view the [Template Information schema definition](/TemplateInformation.xsd).

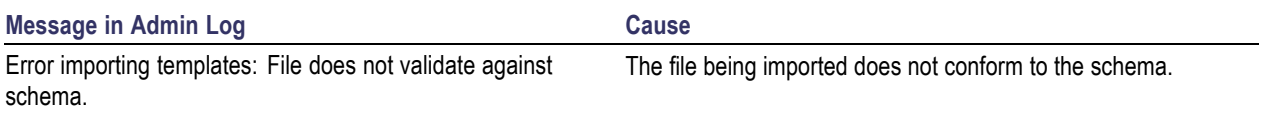

#### $\blacksquare$ **Template Level Errors**

Template Level errors are raised when a Template in the file being imported is not valid, and cannot be imported. Other valid templates within the XML file will still be imported. There are three types of Template Level Errors:

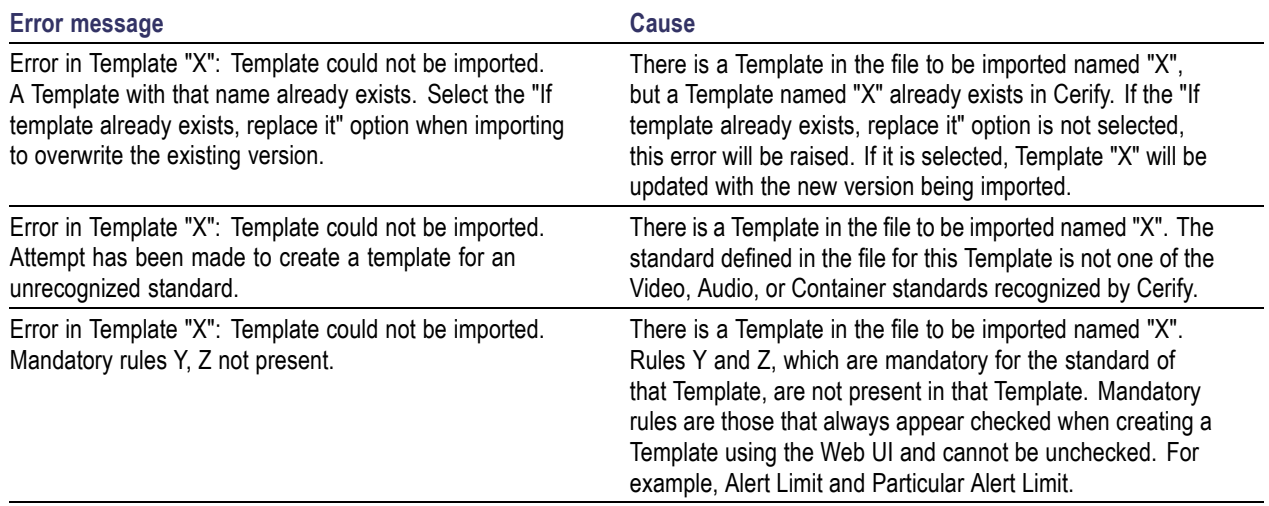

#### $\Box$ **Rule Level Errors**

Rule Level errors are raised when a Template in the file being imported includes an invalid rule; in this case, the Template is partially imported, excluding the invalid rule. There are four types of Rule Level Errors:

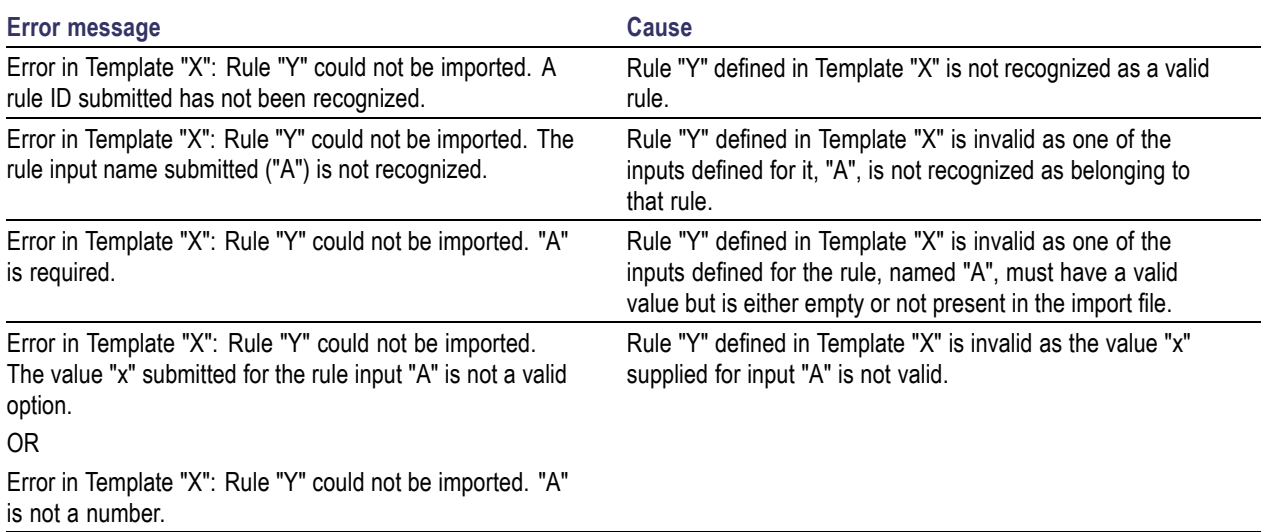

# <span id="page-104-0"></span>**Container Templates**

Container Templates collect together rules applying to the wrapper or container layer.

# **Checks Common to All Container Layers**

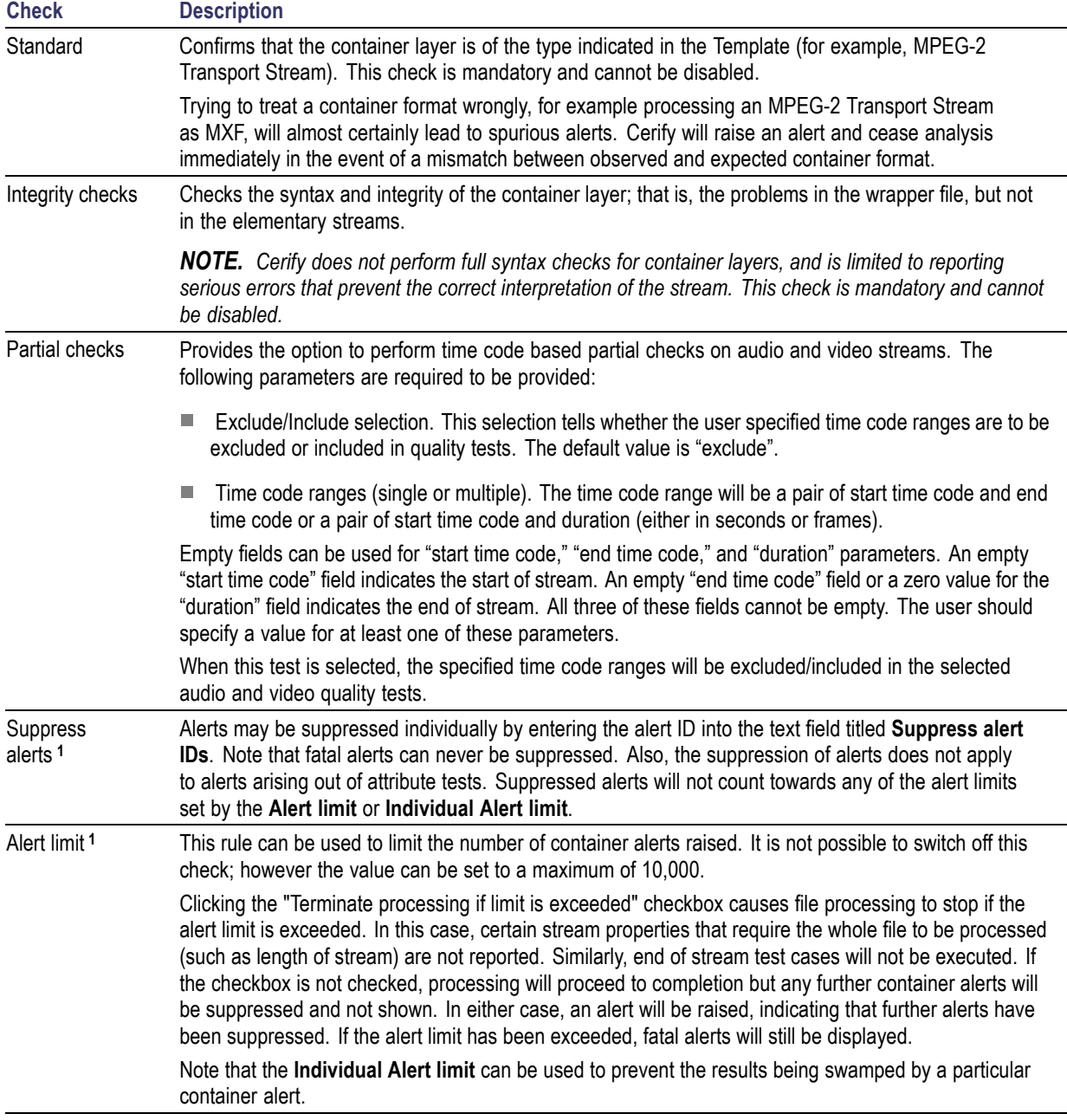

<span id="page-105-0"></span>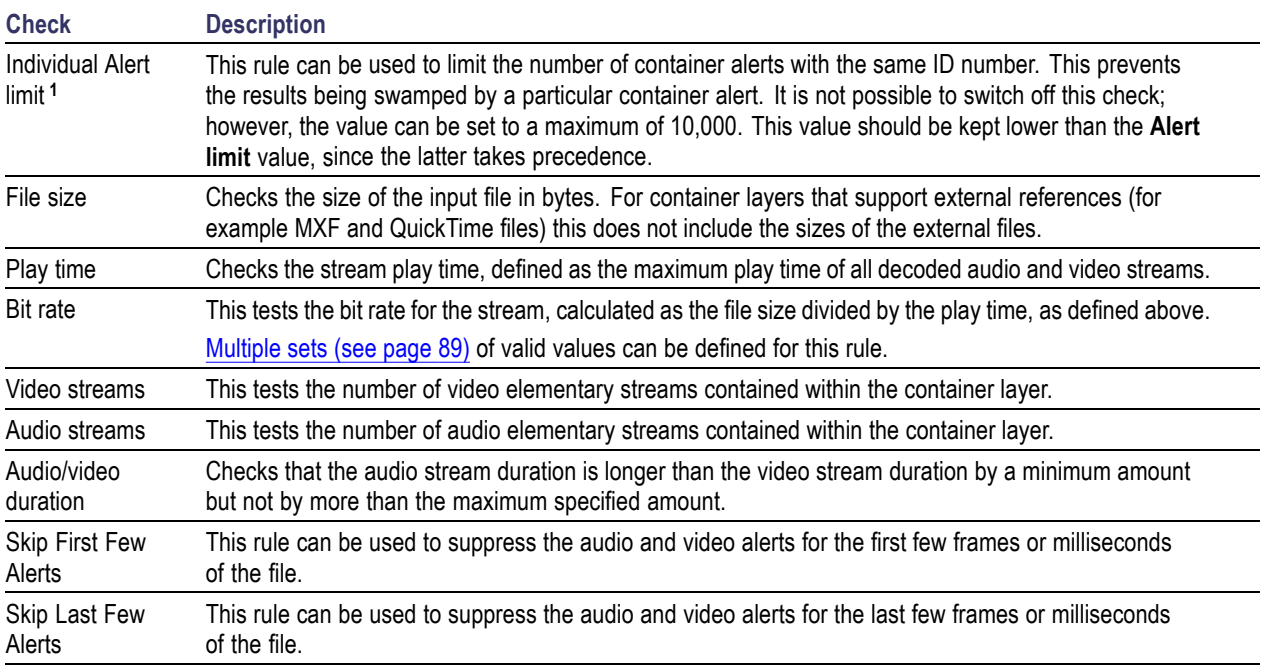

**1** From these checks that are common for all container layers, the Microsoft Smooth Streaming template contains only the Suppress Alerts, Alert Limit, and Individual Alert Limit checks.

# **Container Checks Specific to Microsoft Smooth Streaming (MSS)**

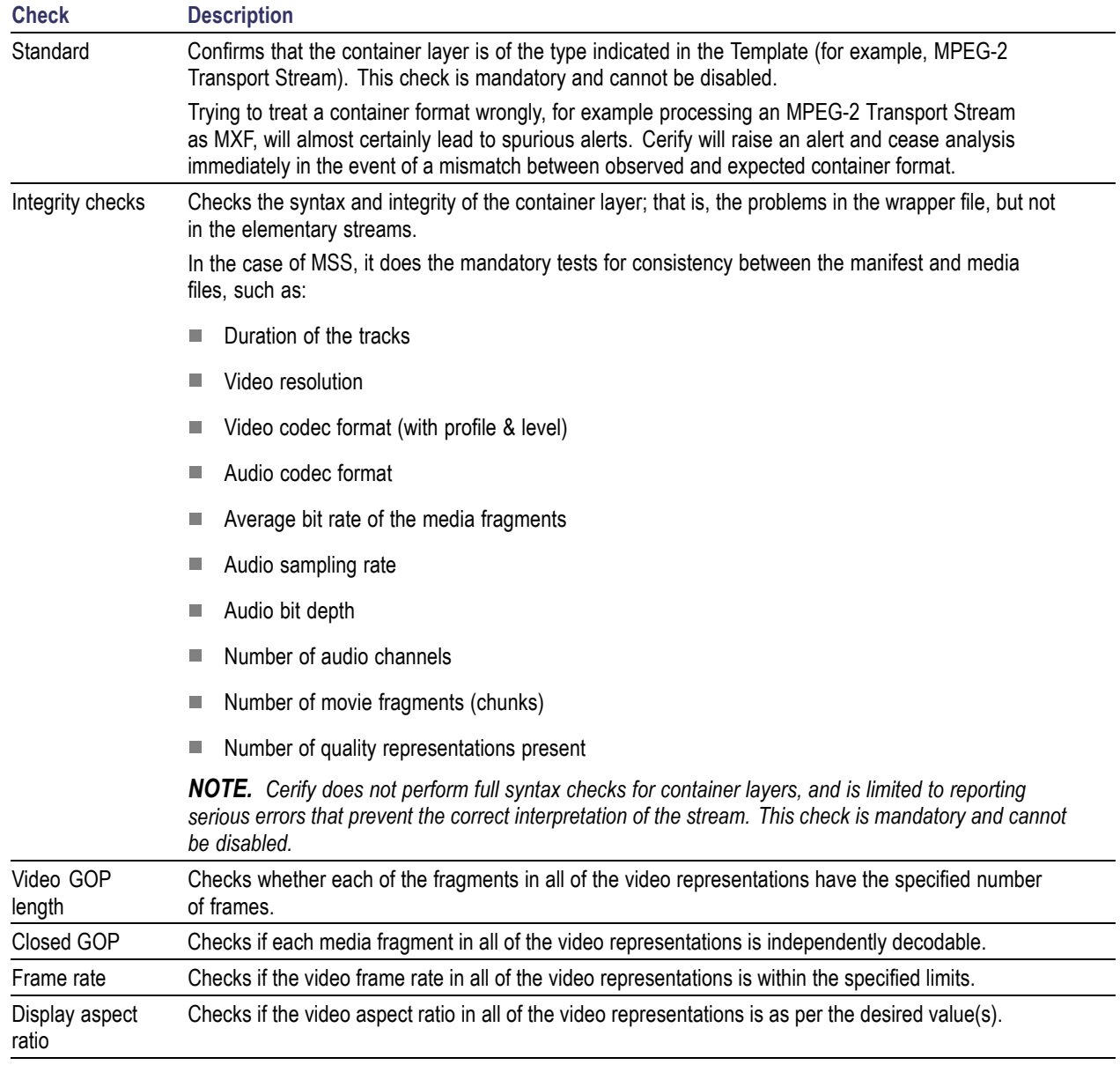

 $\overline{\phantom{0}}$ 

# **Container Checks Specific to MPEG-2 Transport Stream Standard**

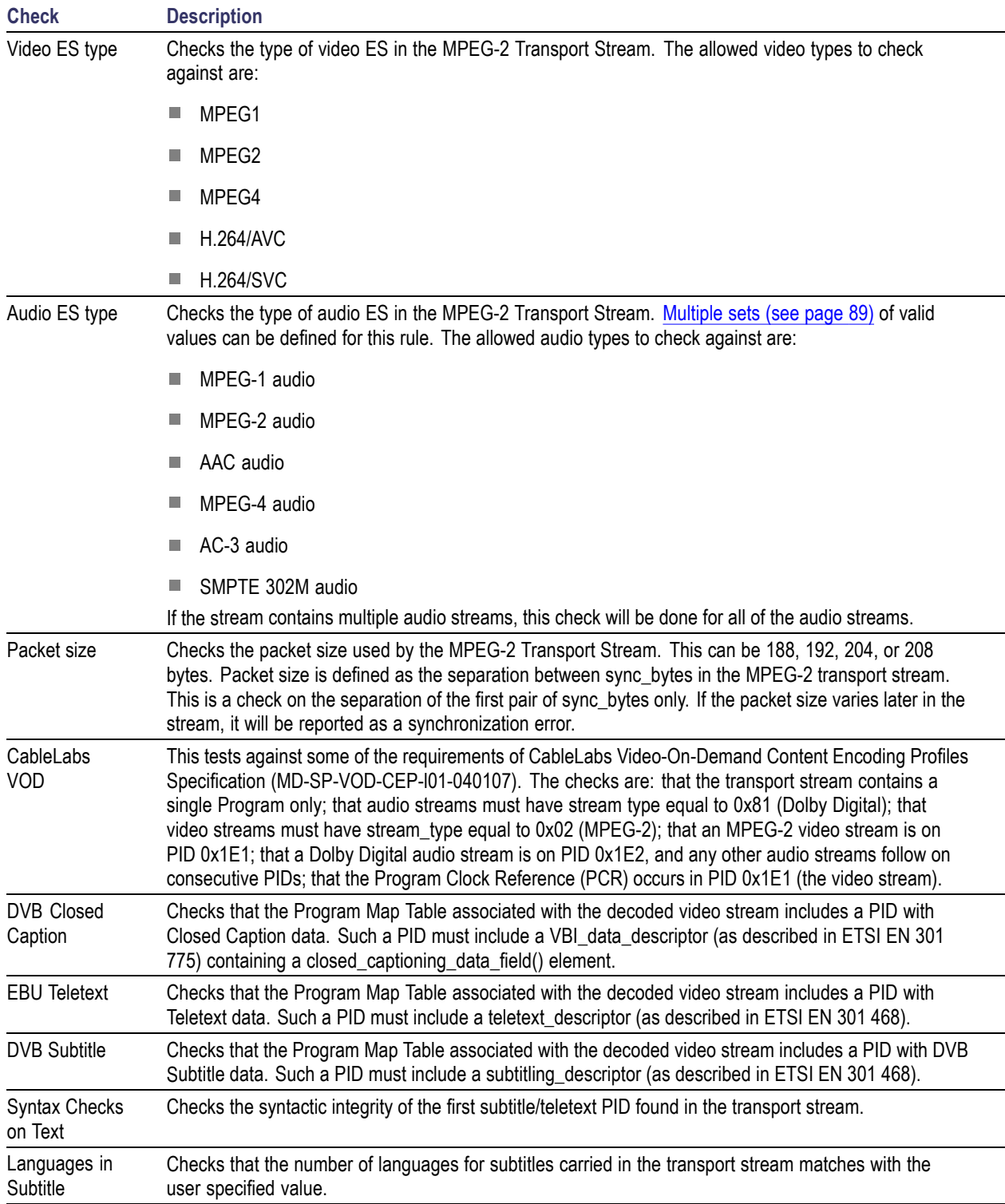
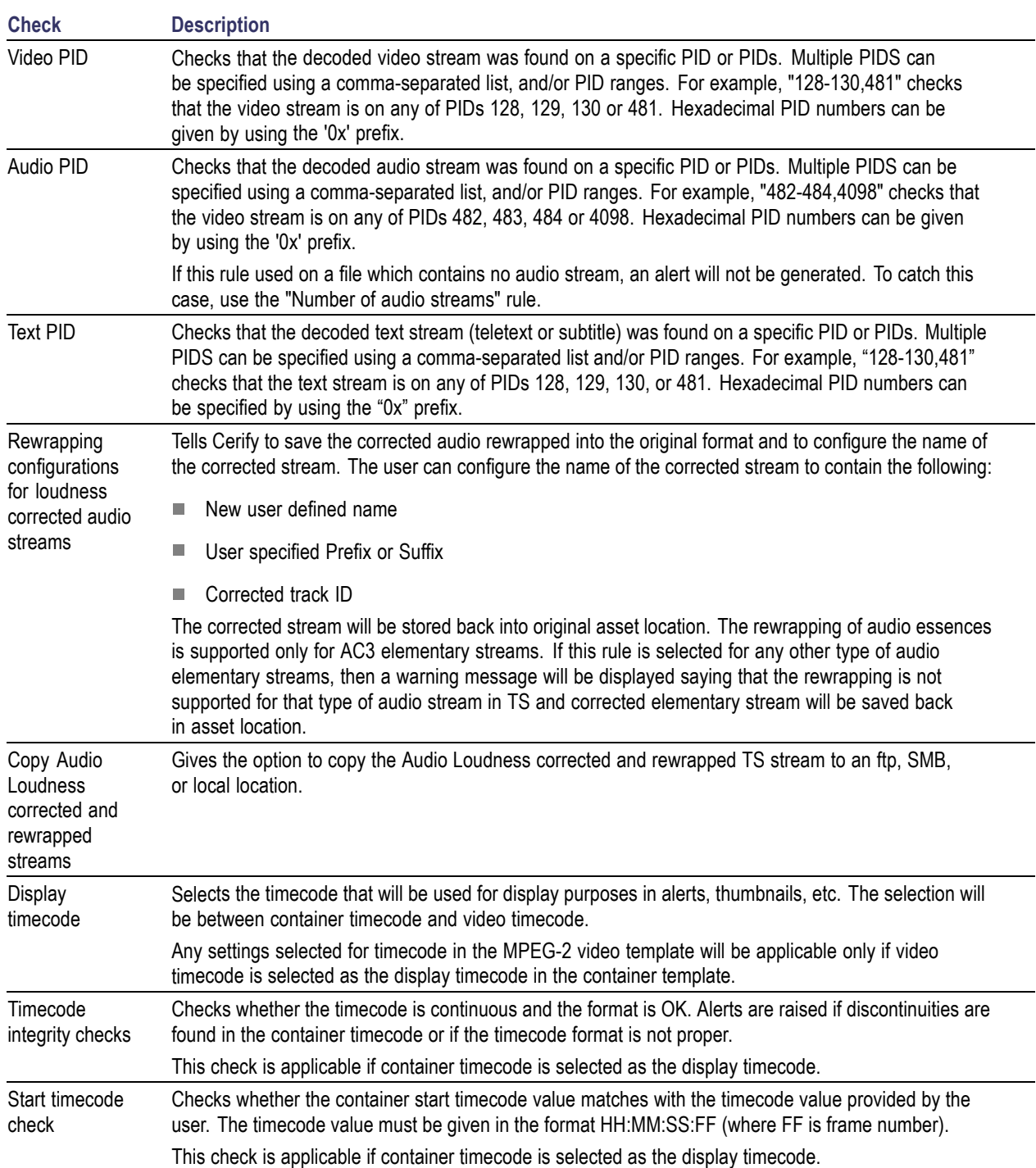

 $\overline{\phantom{0}}$ 

# **Container Checks Specific to MPEG-2 Program Stream Standard**

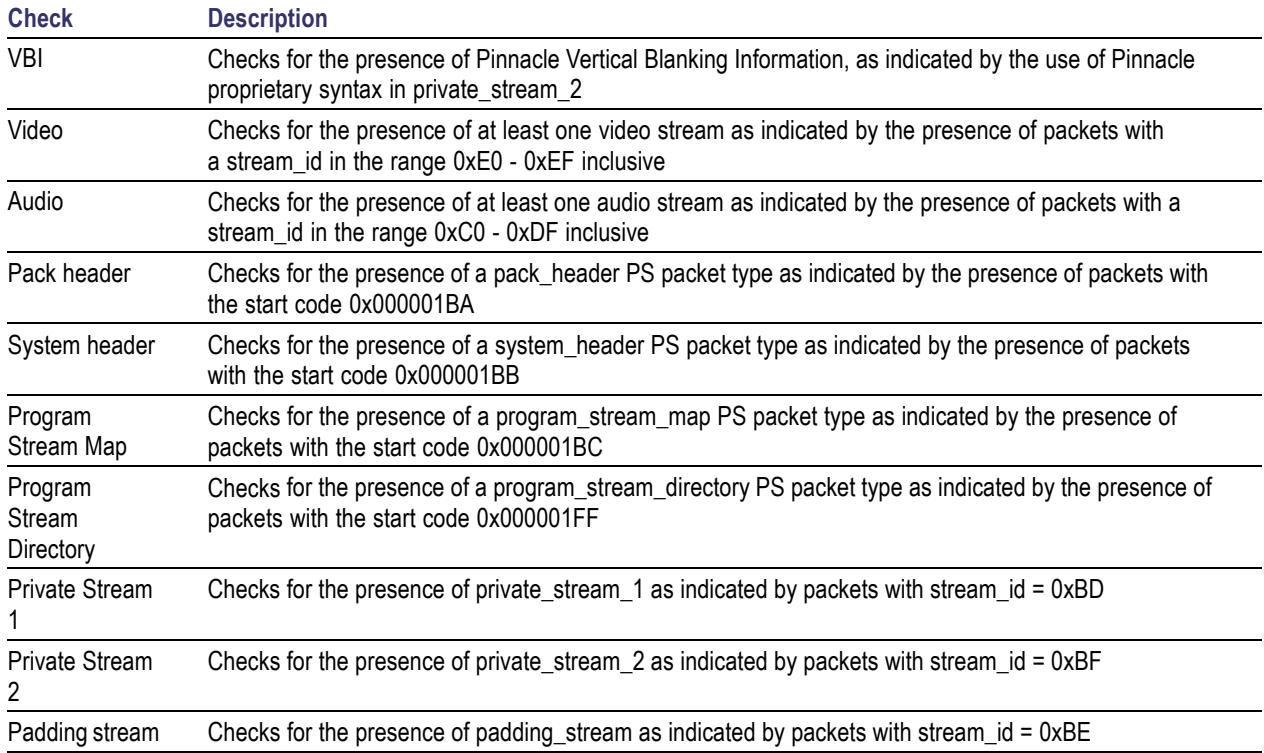

# **Container Checks Specific to SMPTE 377M / MXF Standard**

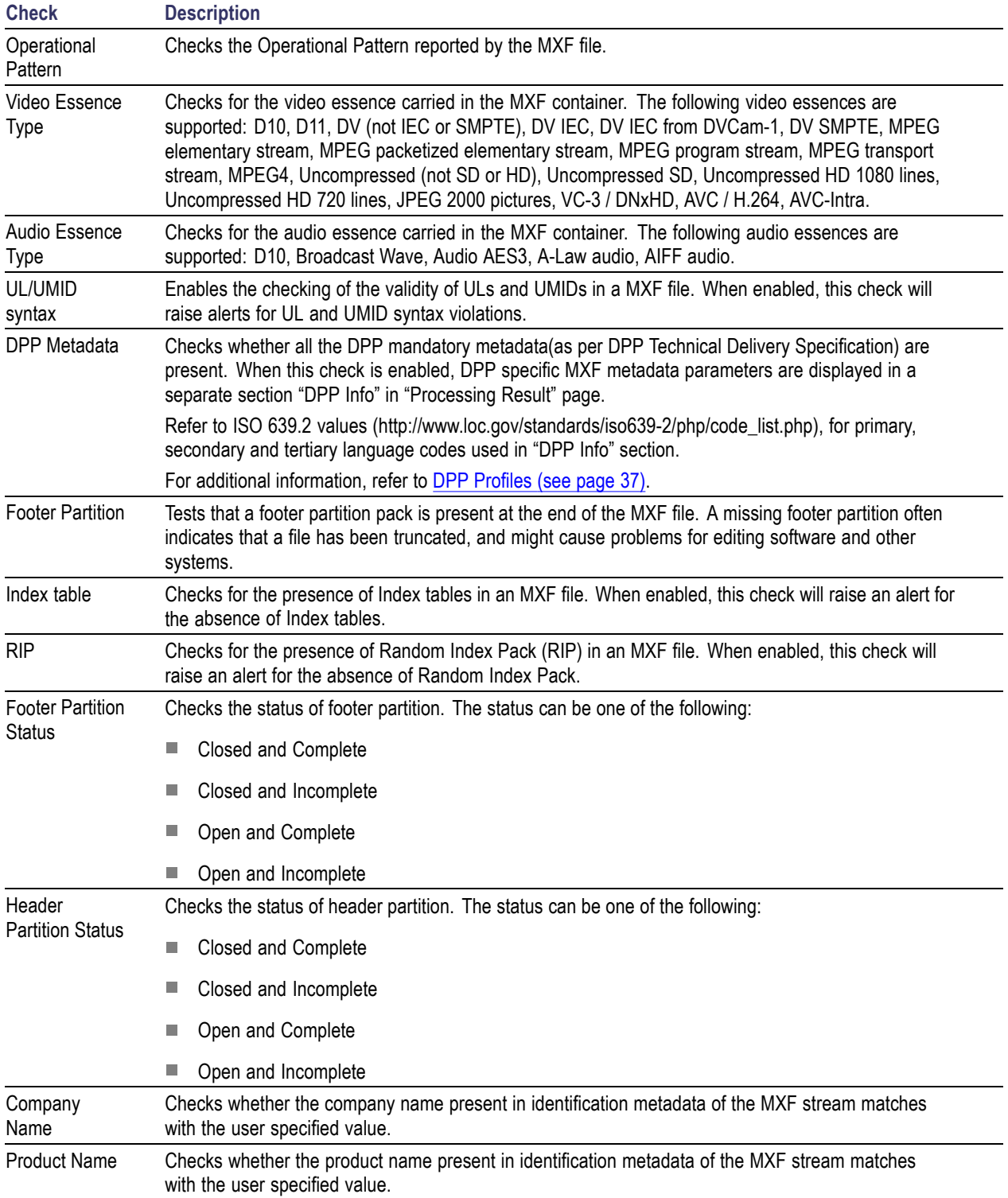

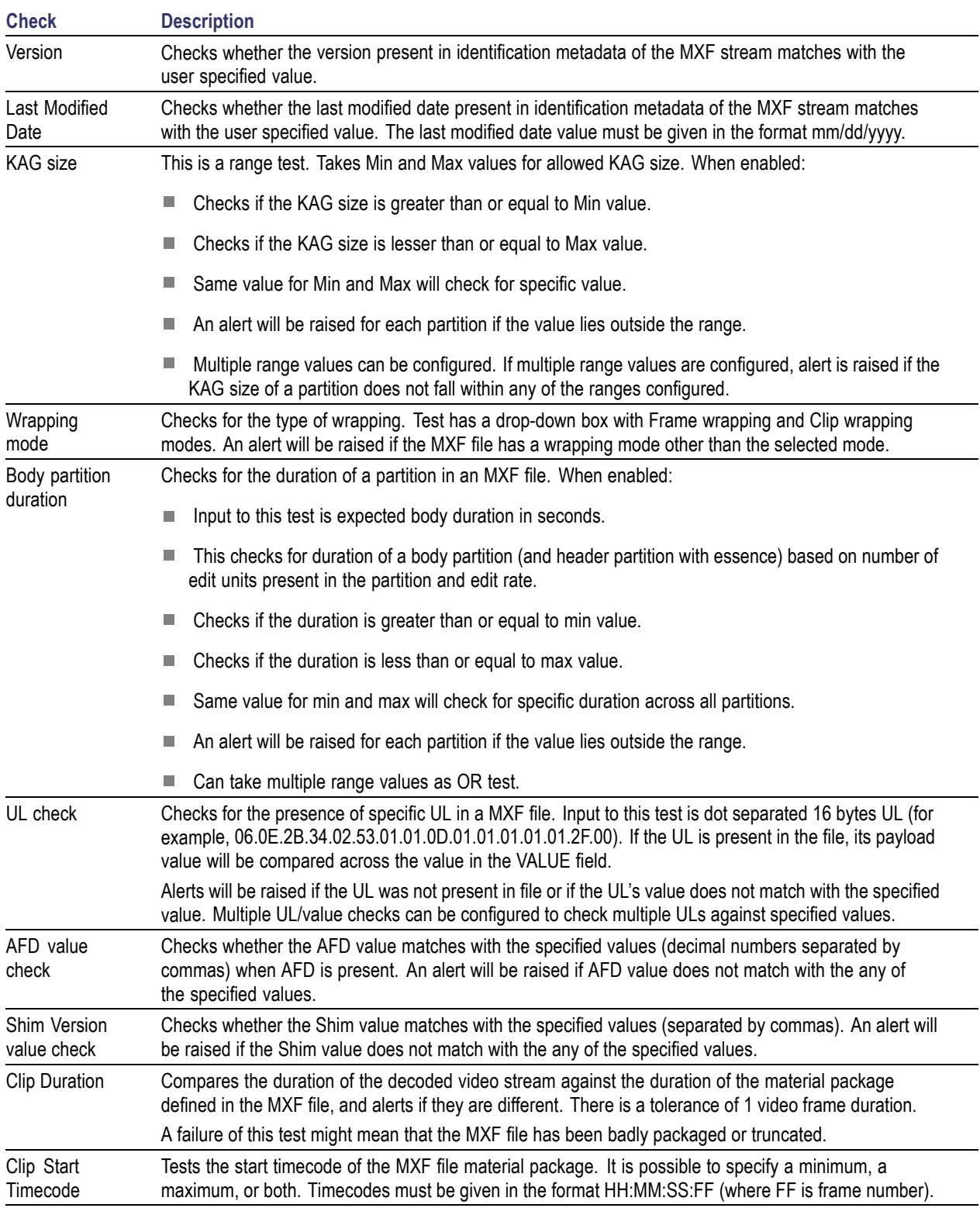

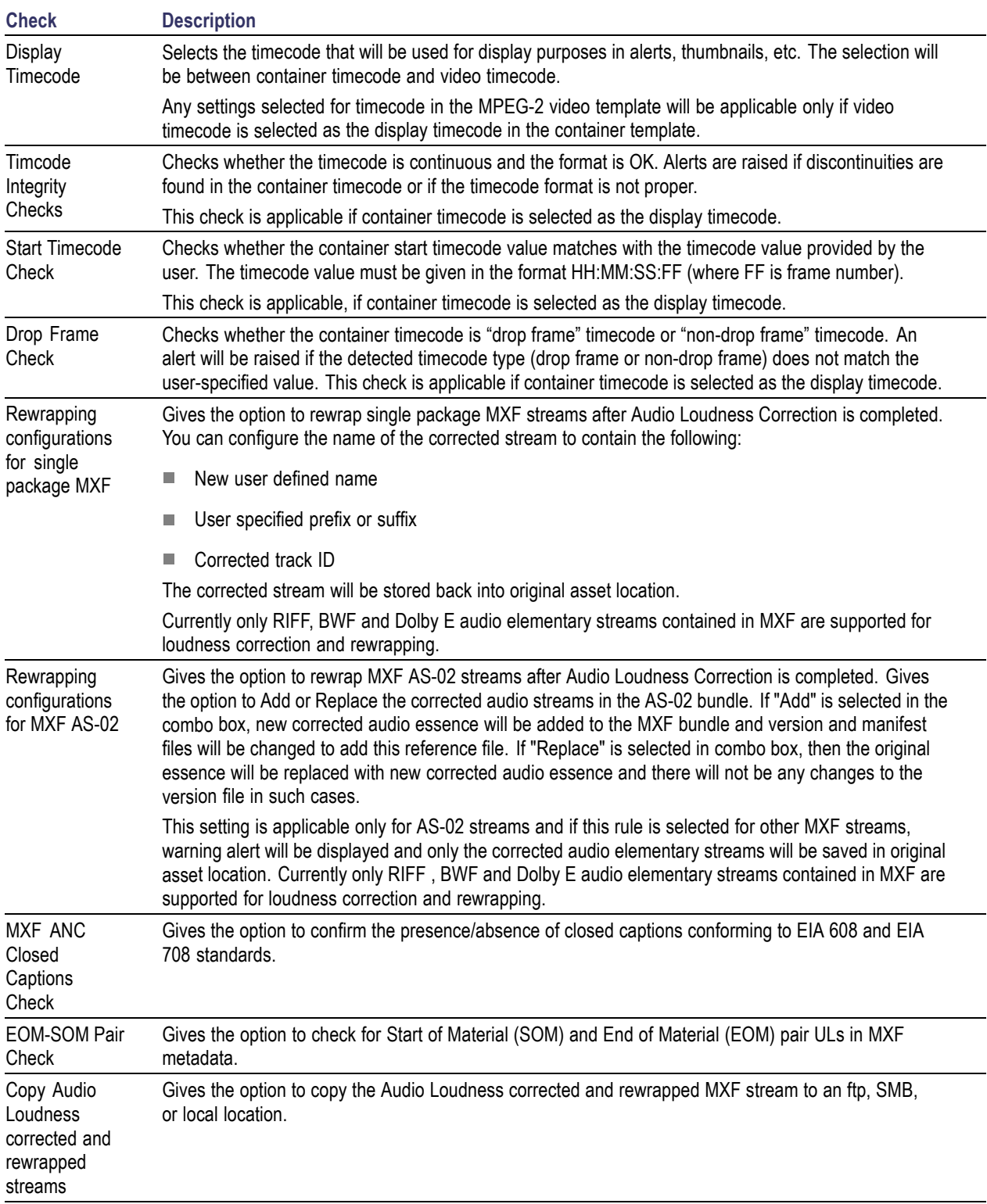

### **Container Checks Specific to LXF Standard**

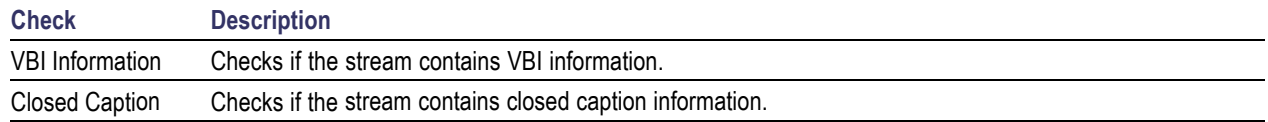

# **Container Checks Specific to QuickTime Standard**

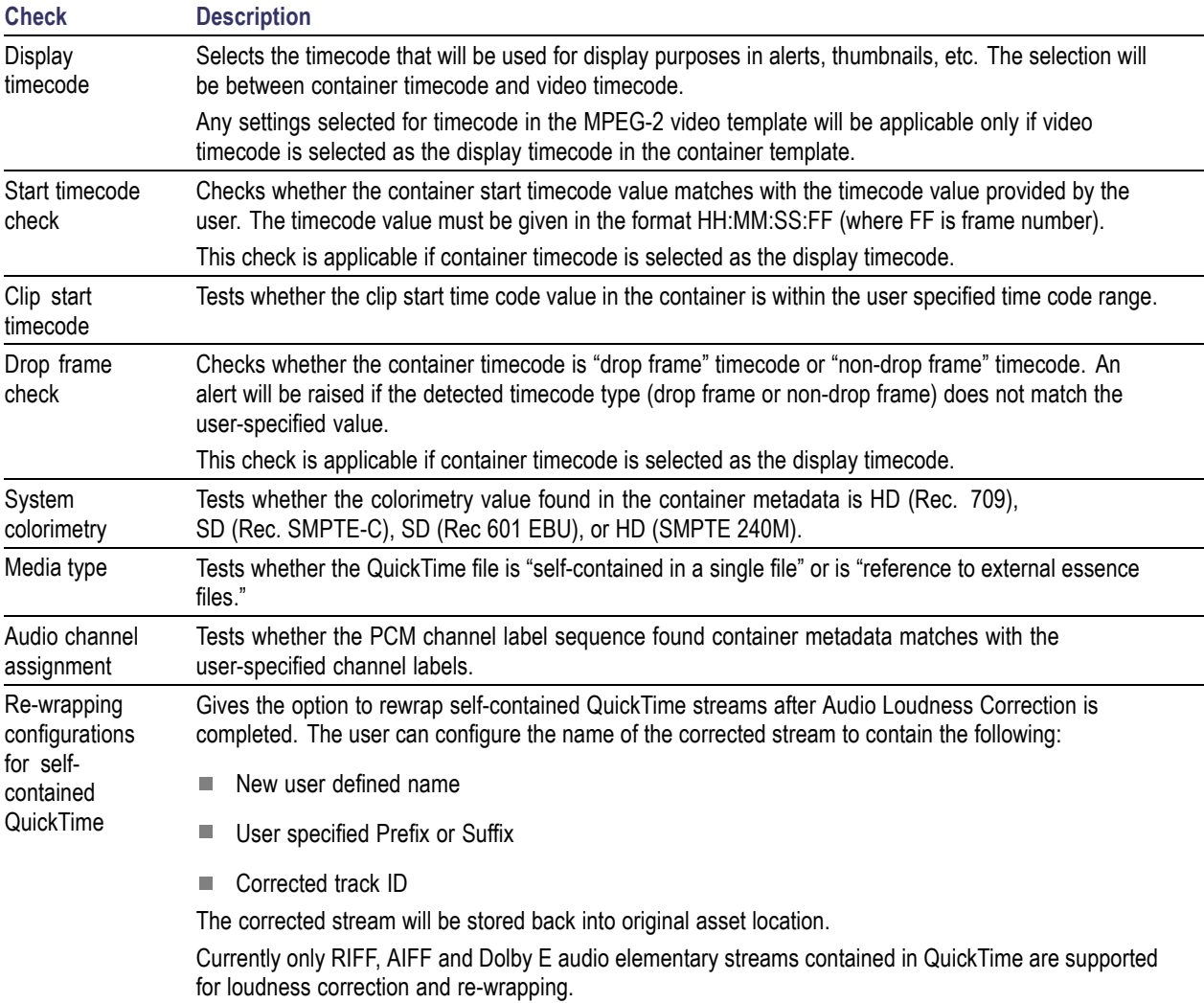

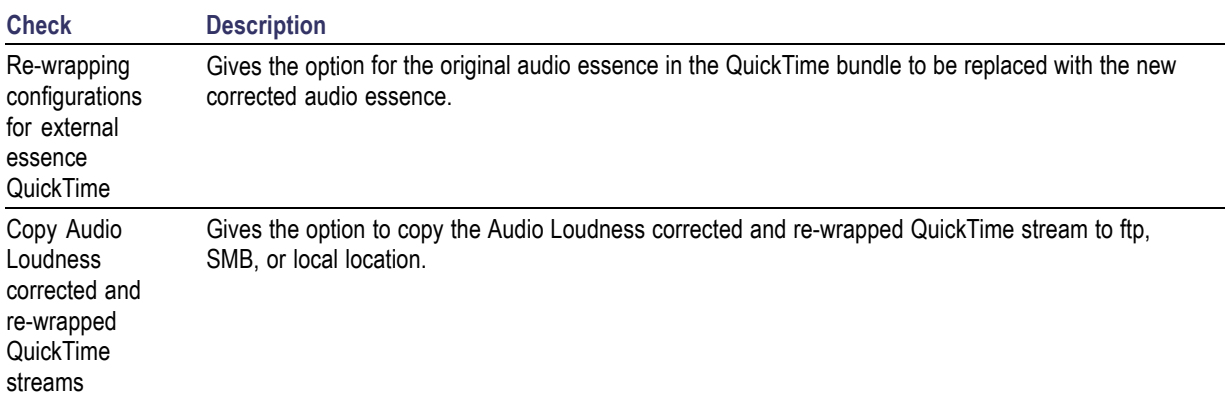

# **Container Checks Specific to AVID AMT Standard**

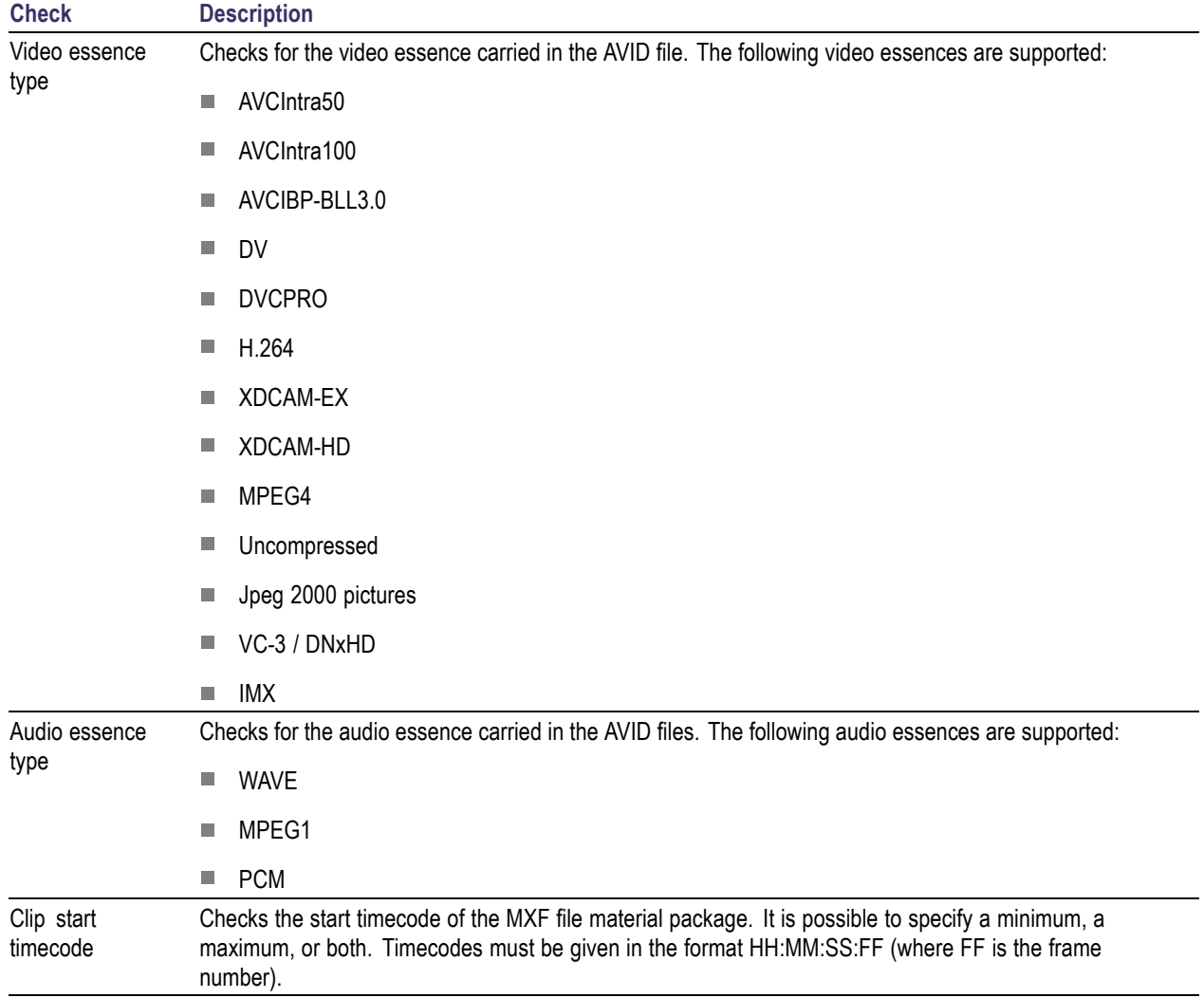

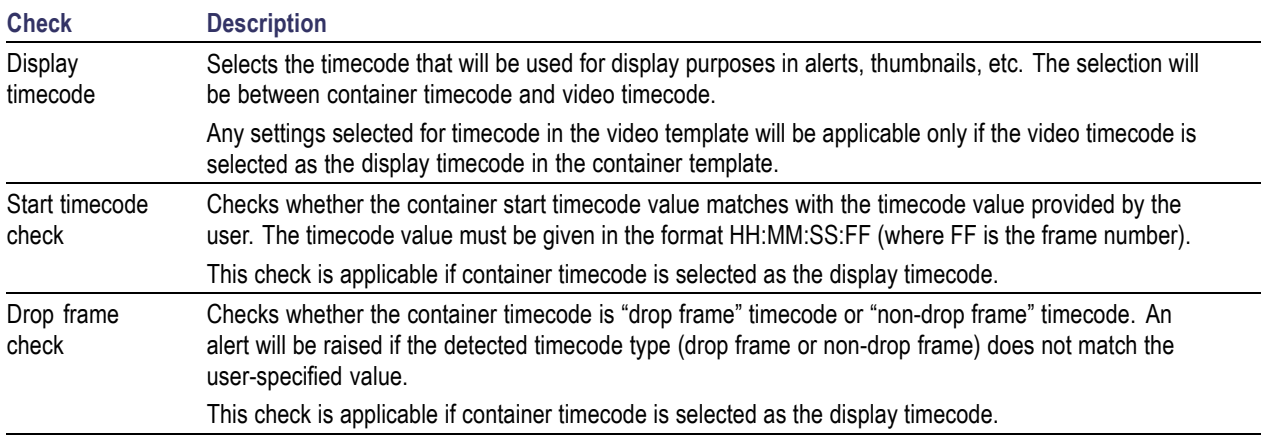

# **Video Templates**

Video Templates gather rules applying to video elementary streams.

### **Common Video Configuration Checks**

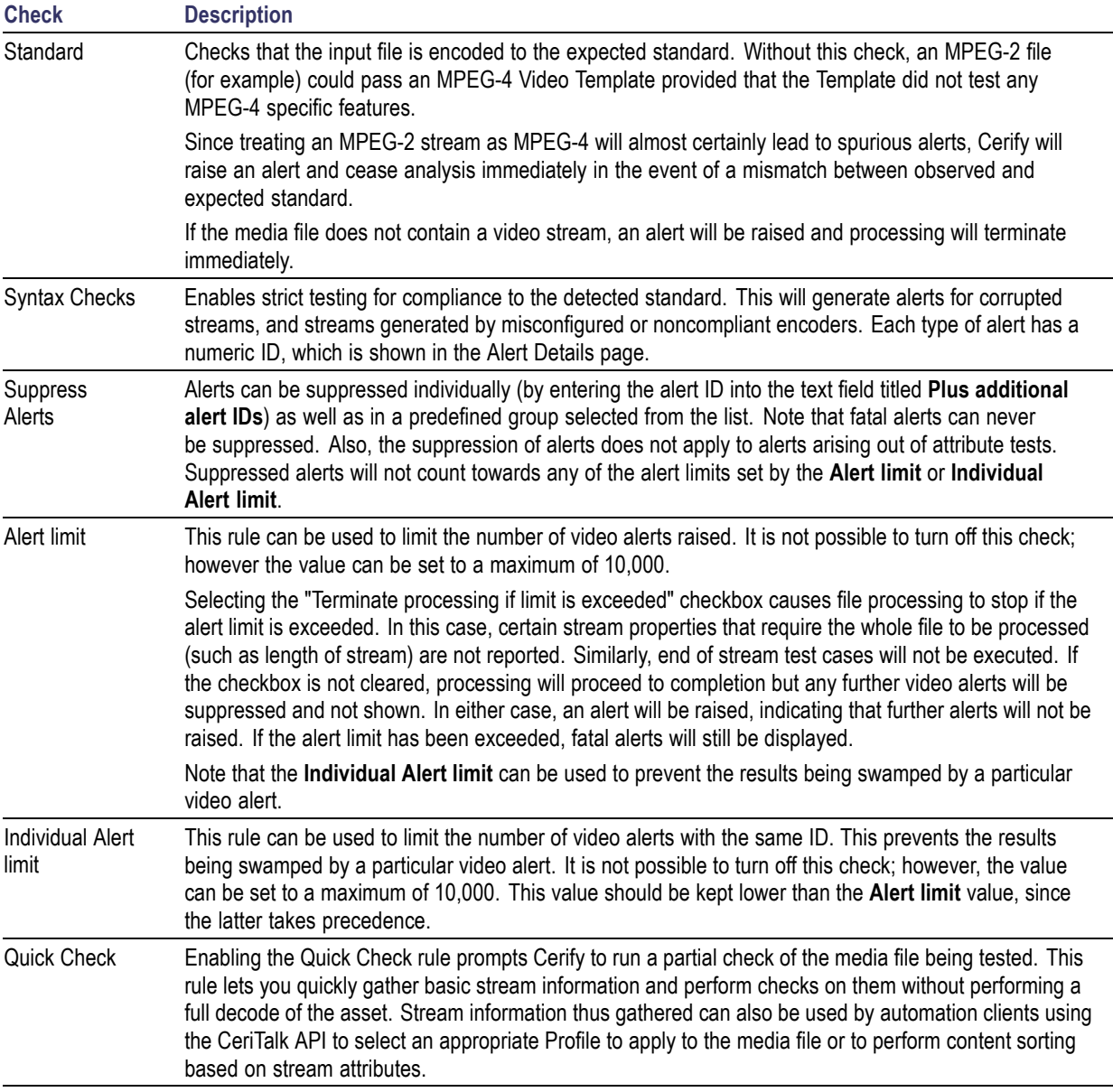

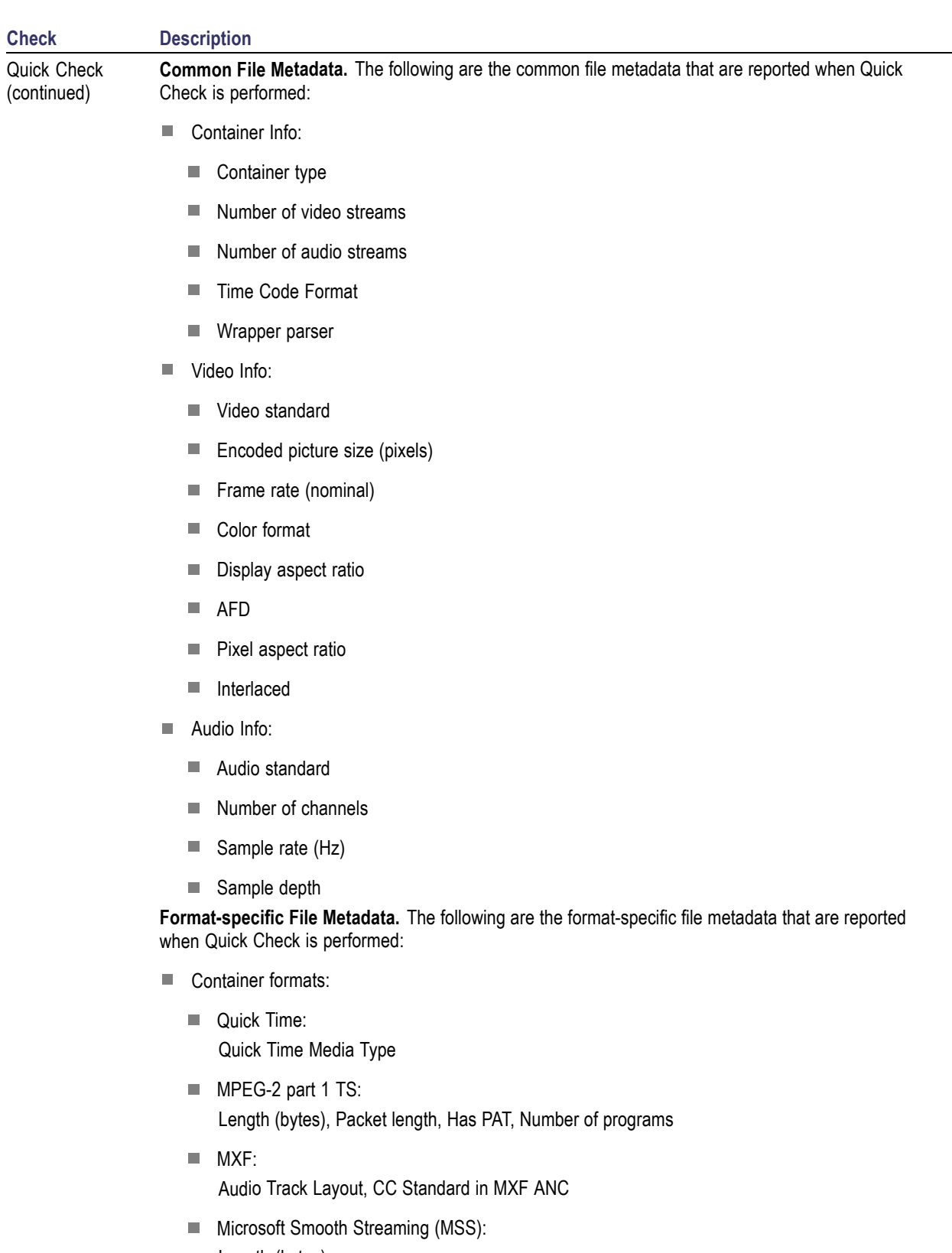

Length (bytes)

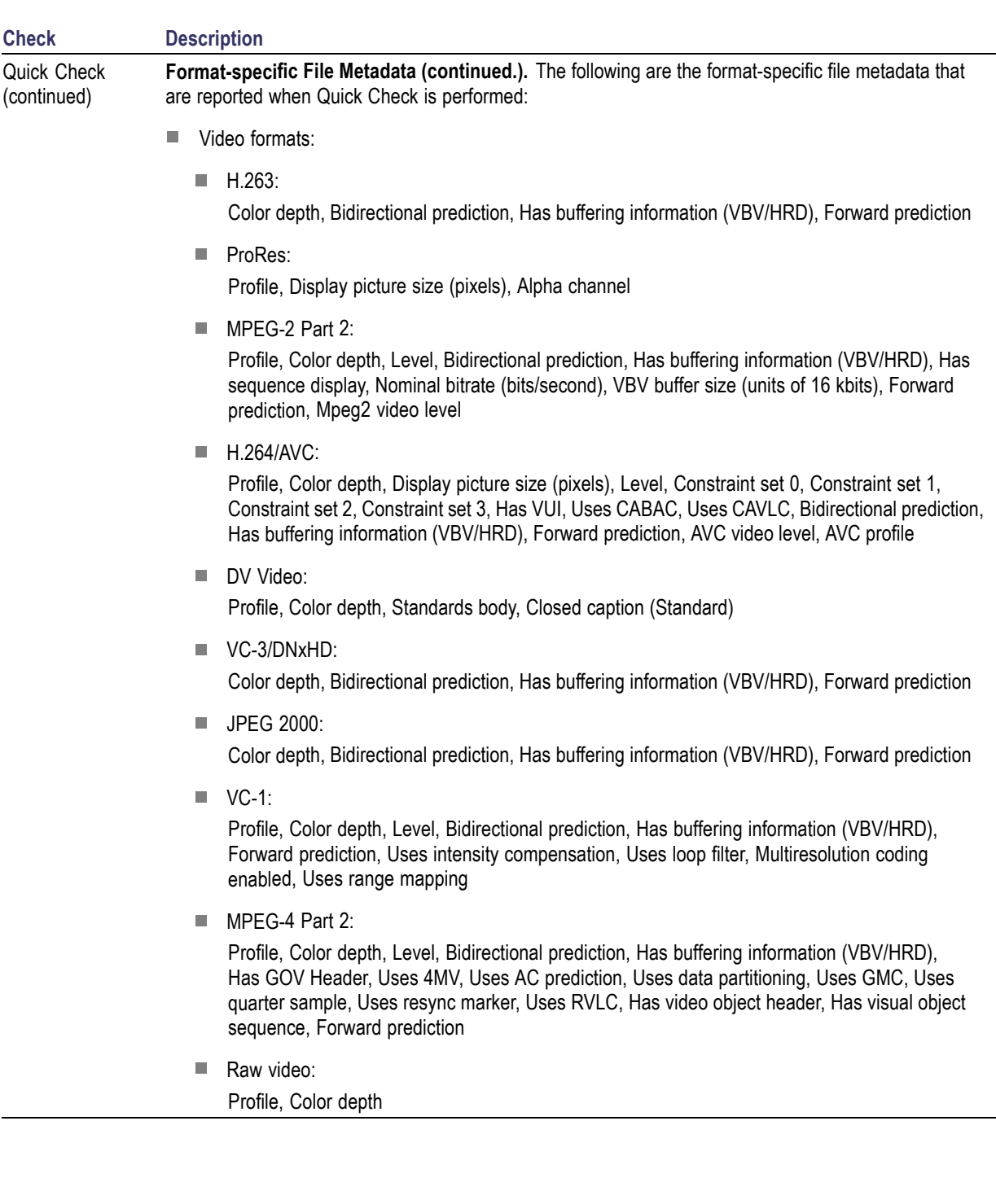

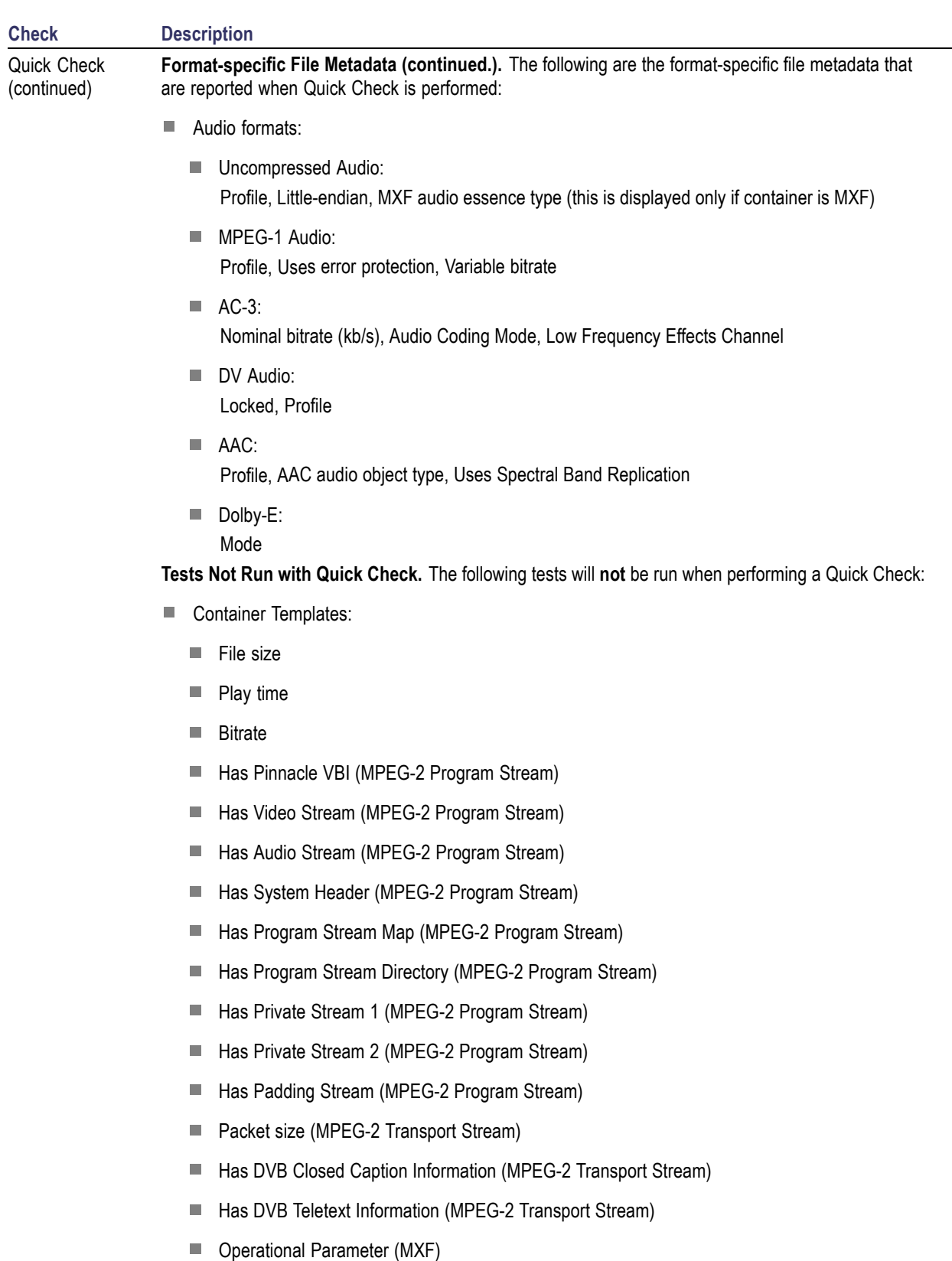

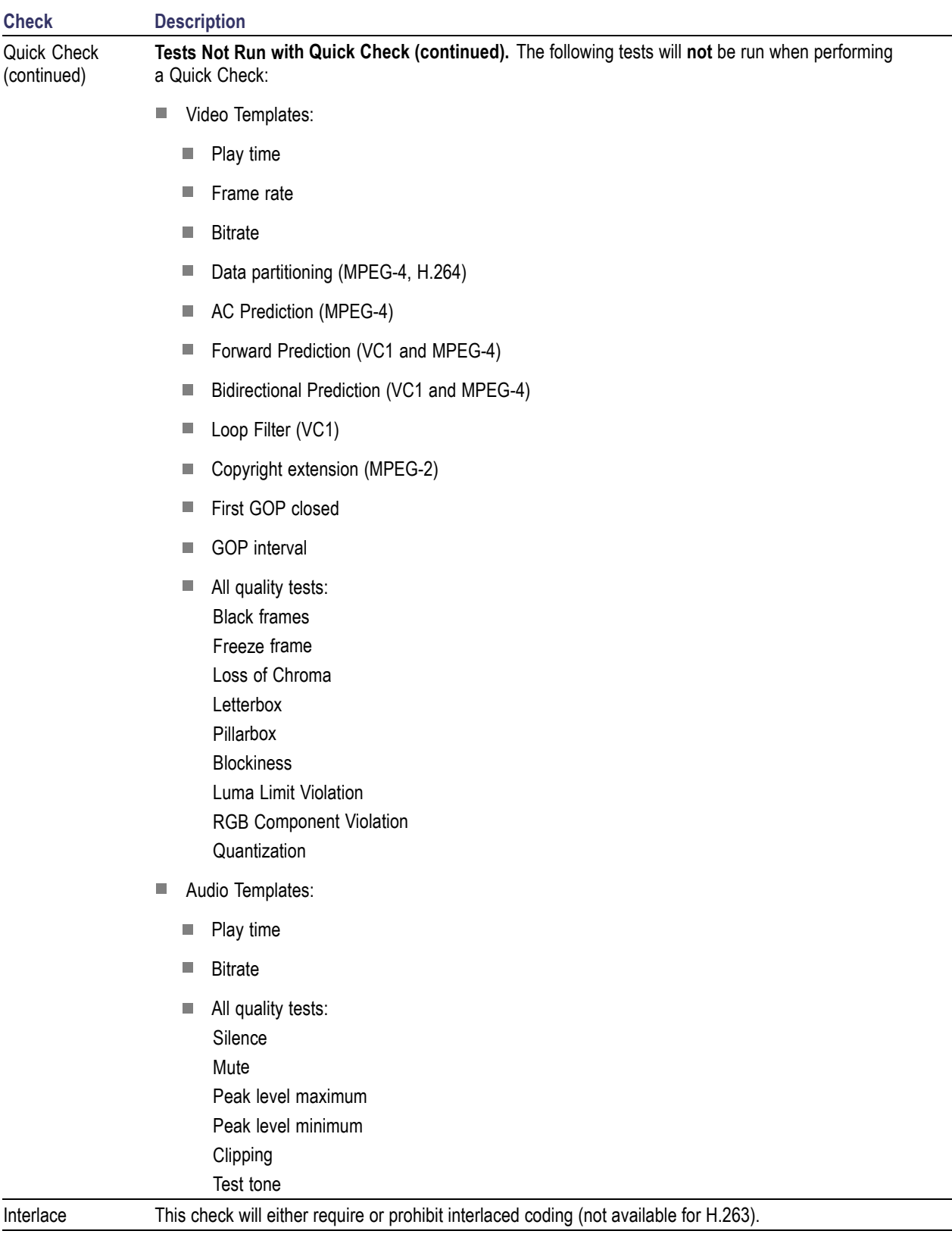

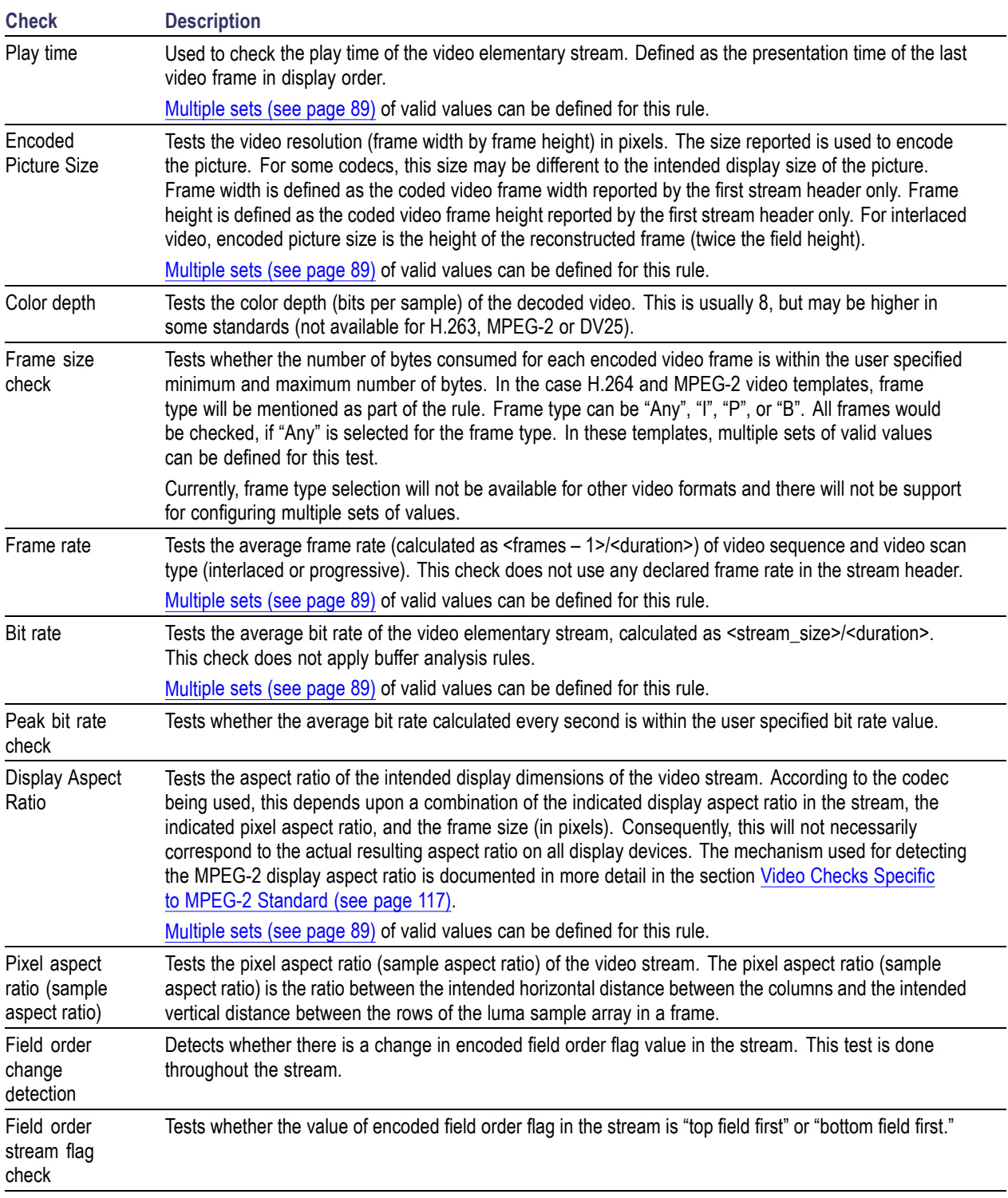

#### **Video Quality**

For interlaced content, all quality checks consider each frame to contain the top field and the bottom field in a single picture. It is not possible to apply these checks on each field.

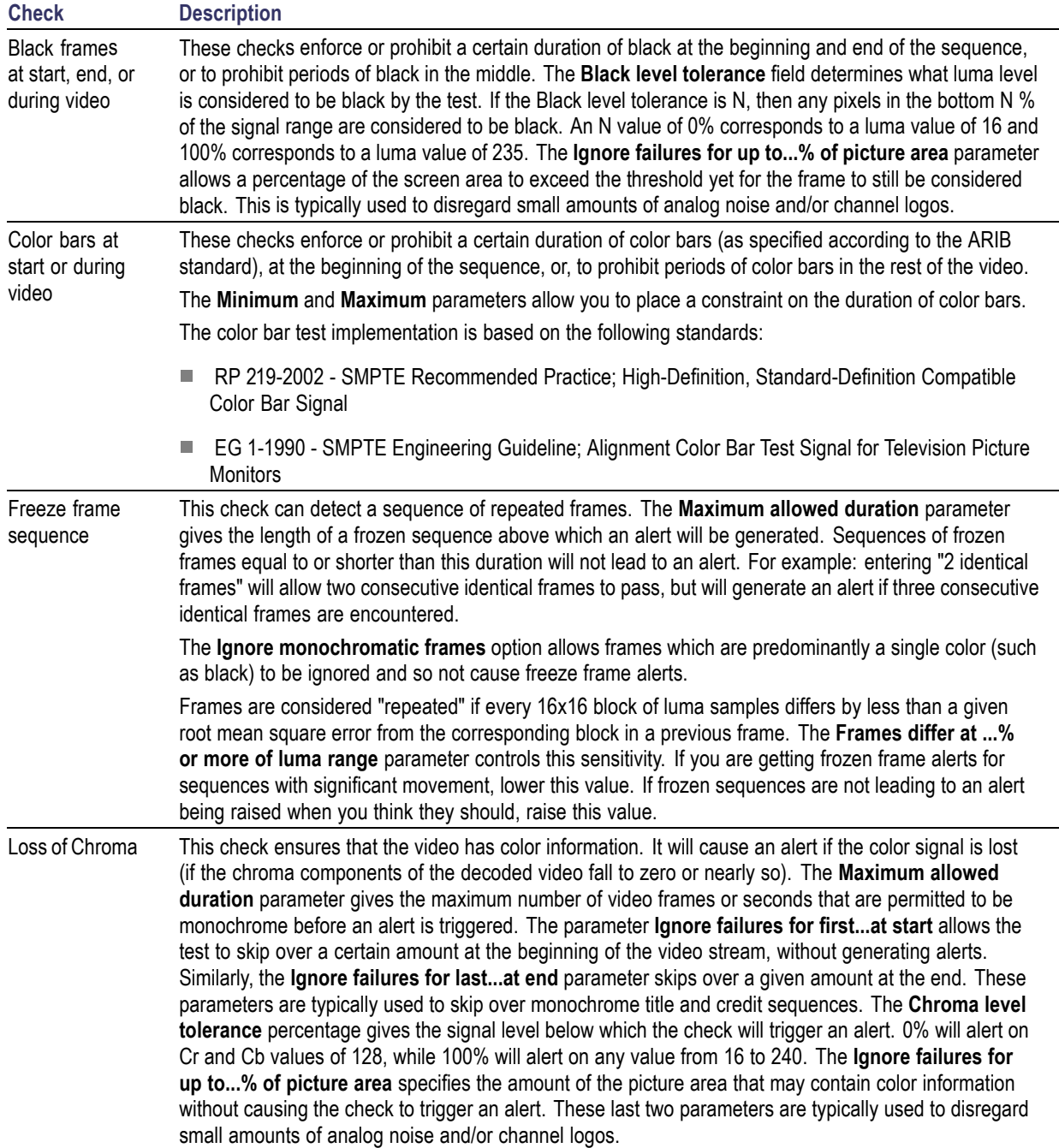

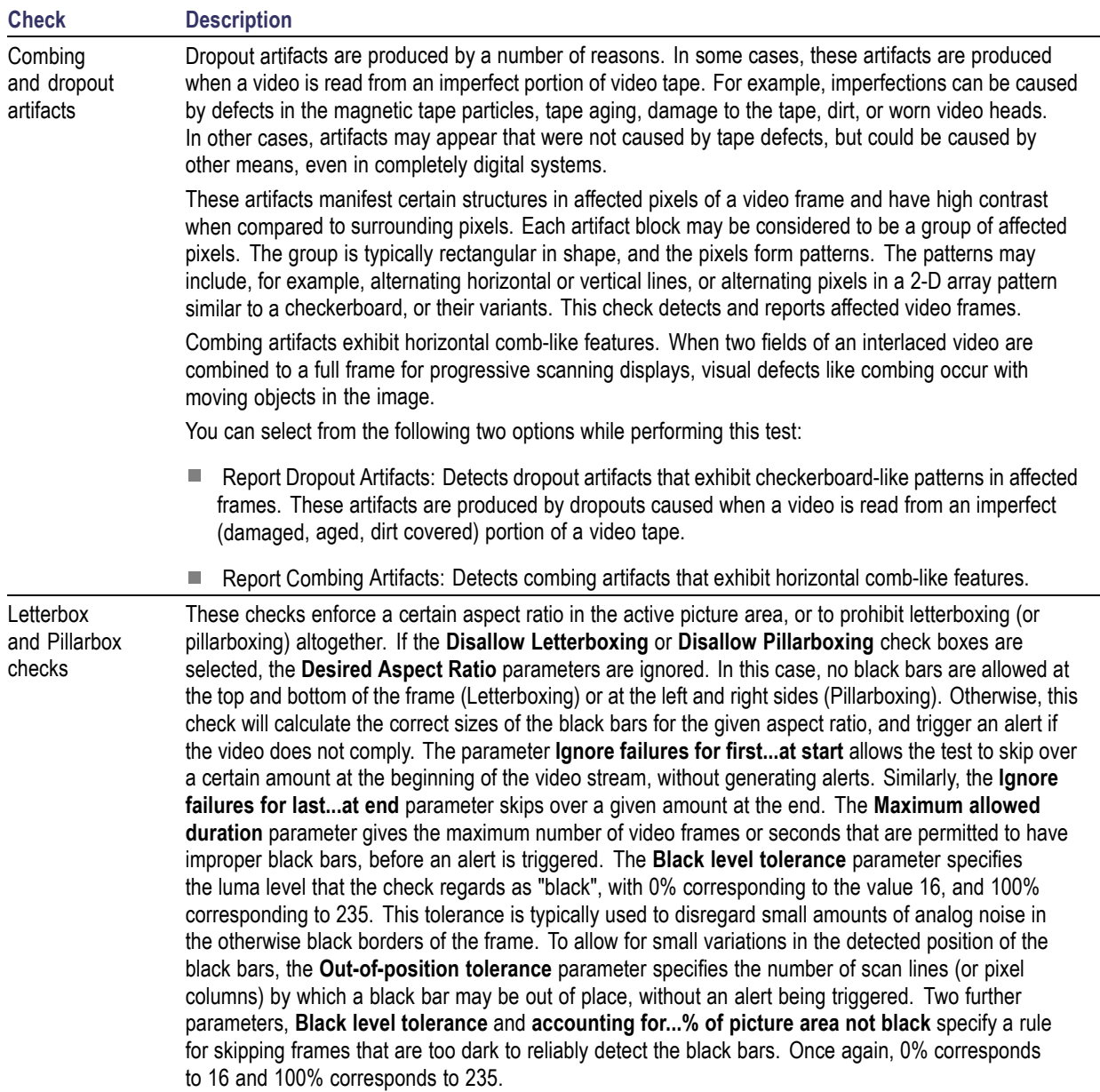

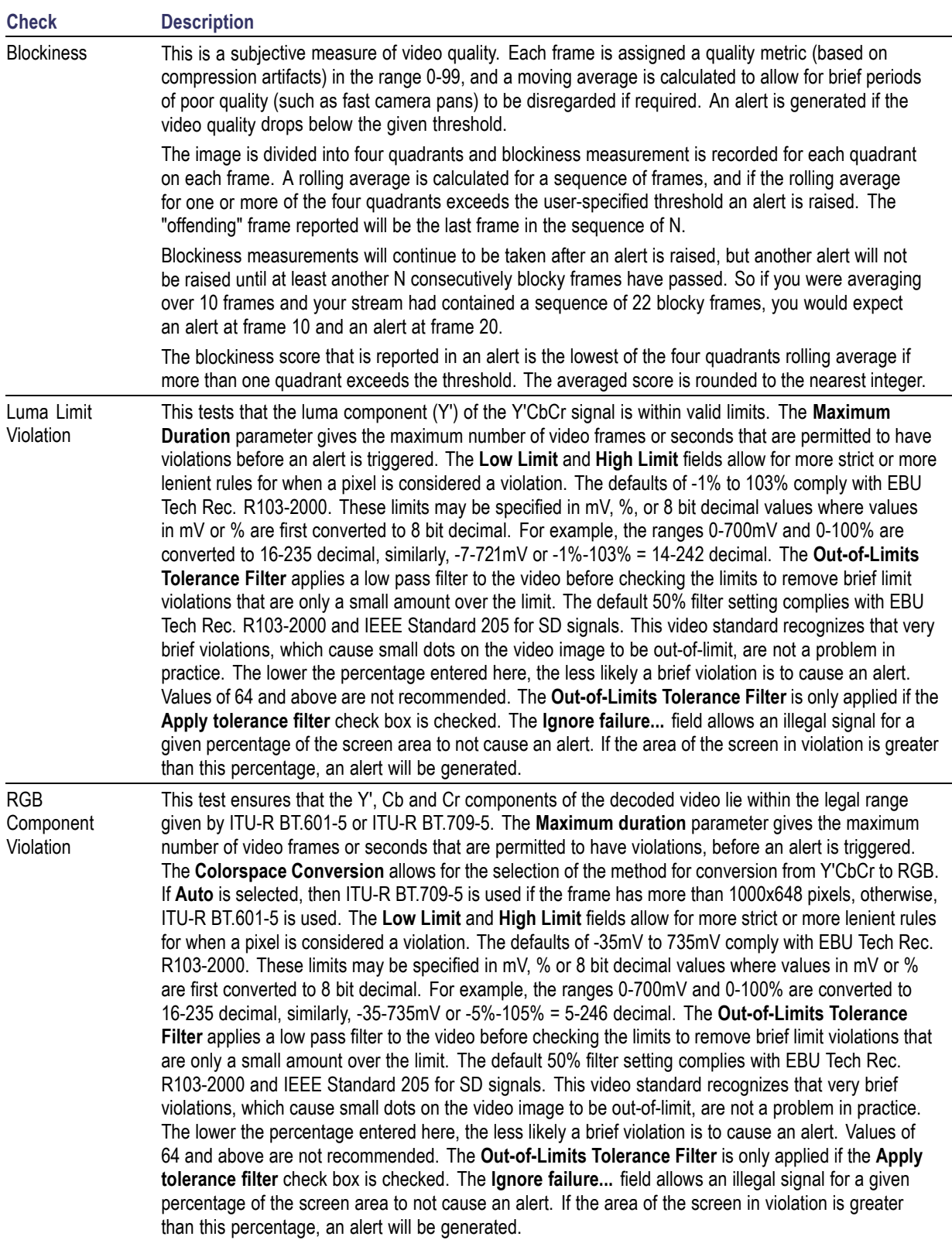

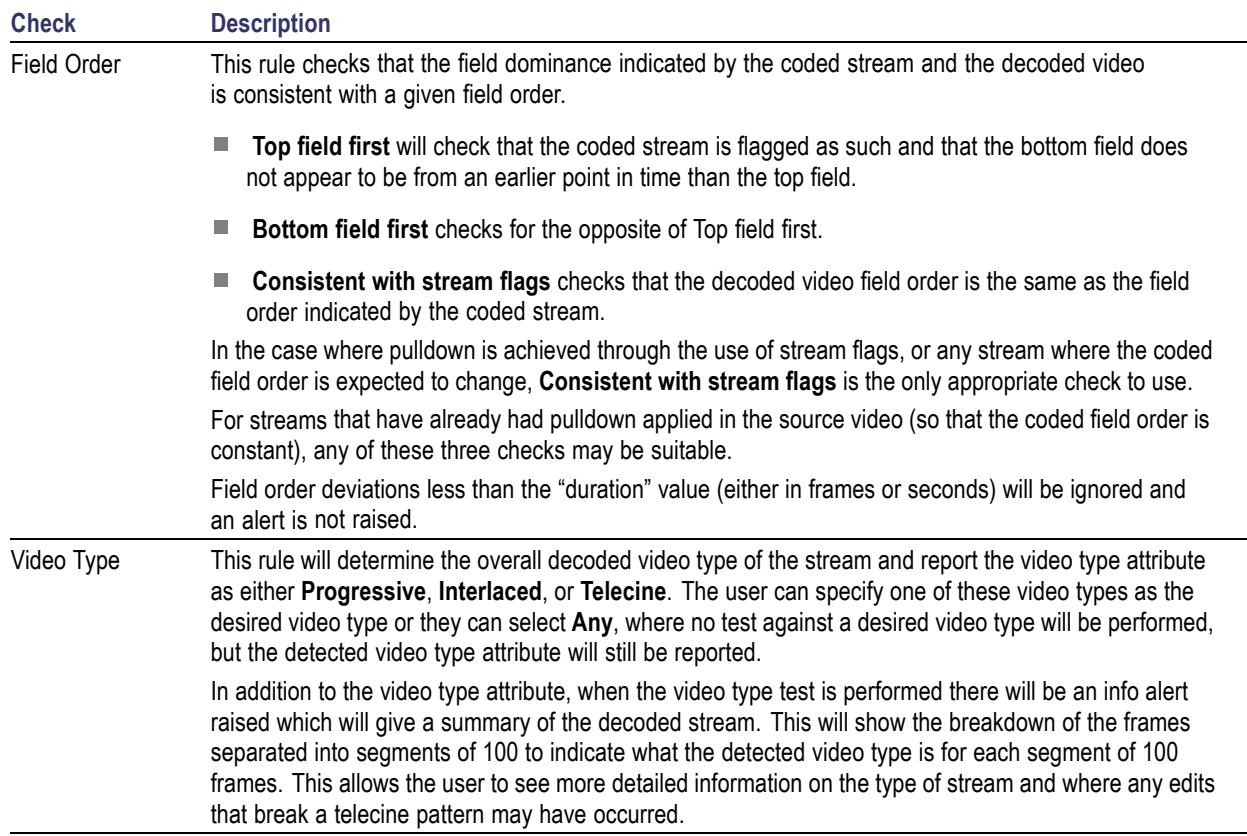

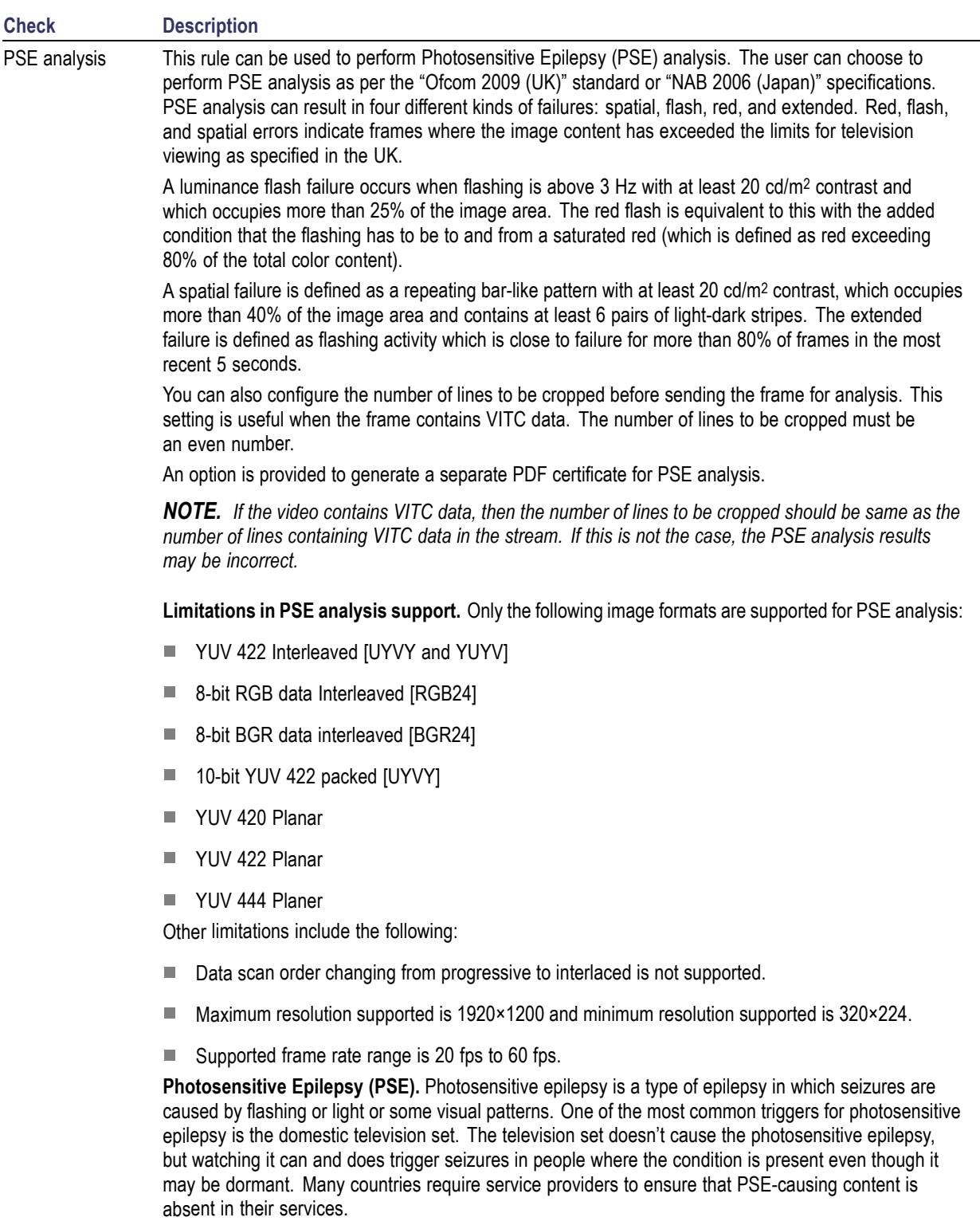

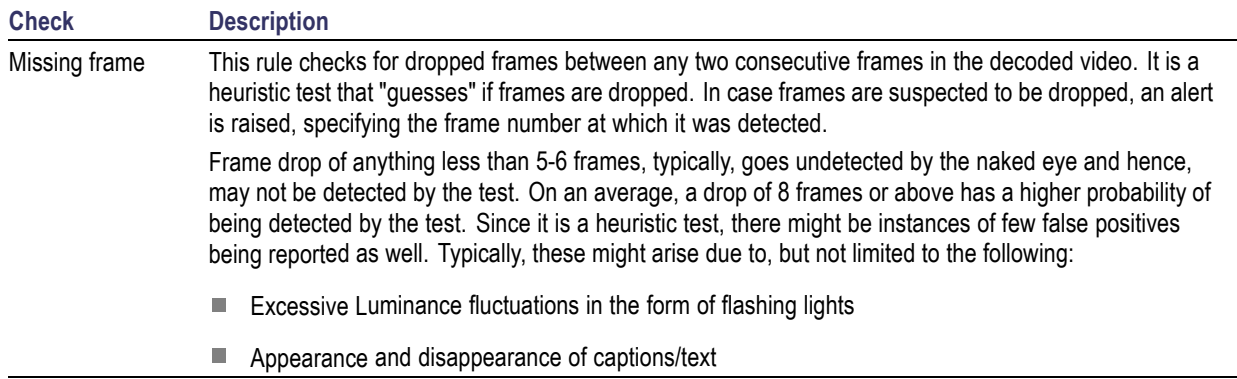

### **Video Checks Specific to MPEG-4 Standard**

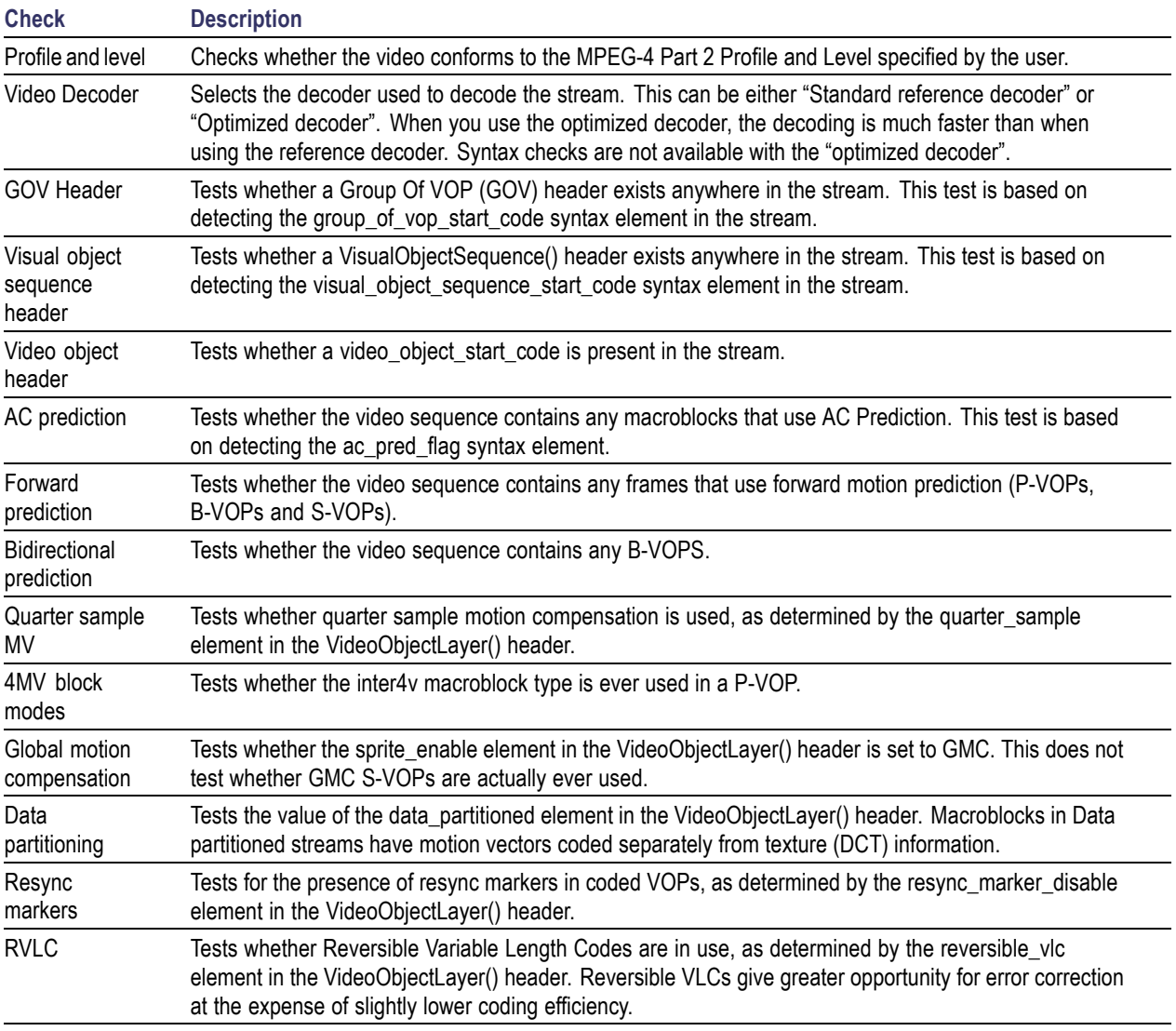

# <span id="page-128-0"></span>**Video Checks Specific to MPEG-2 Standard**

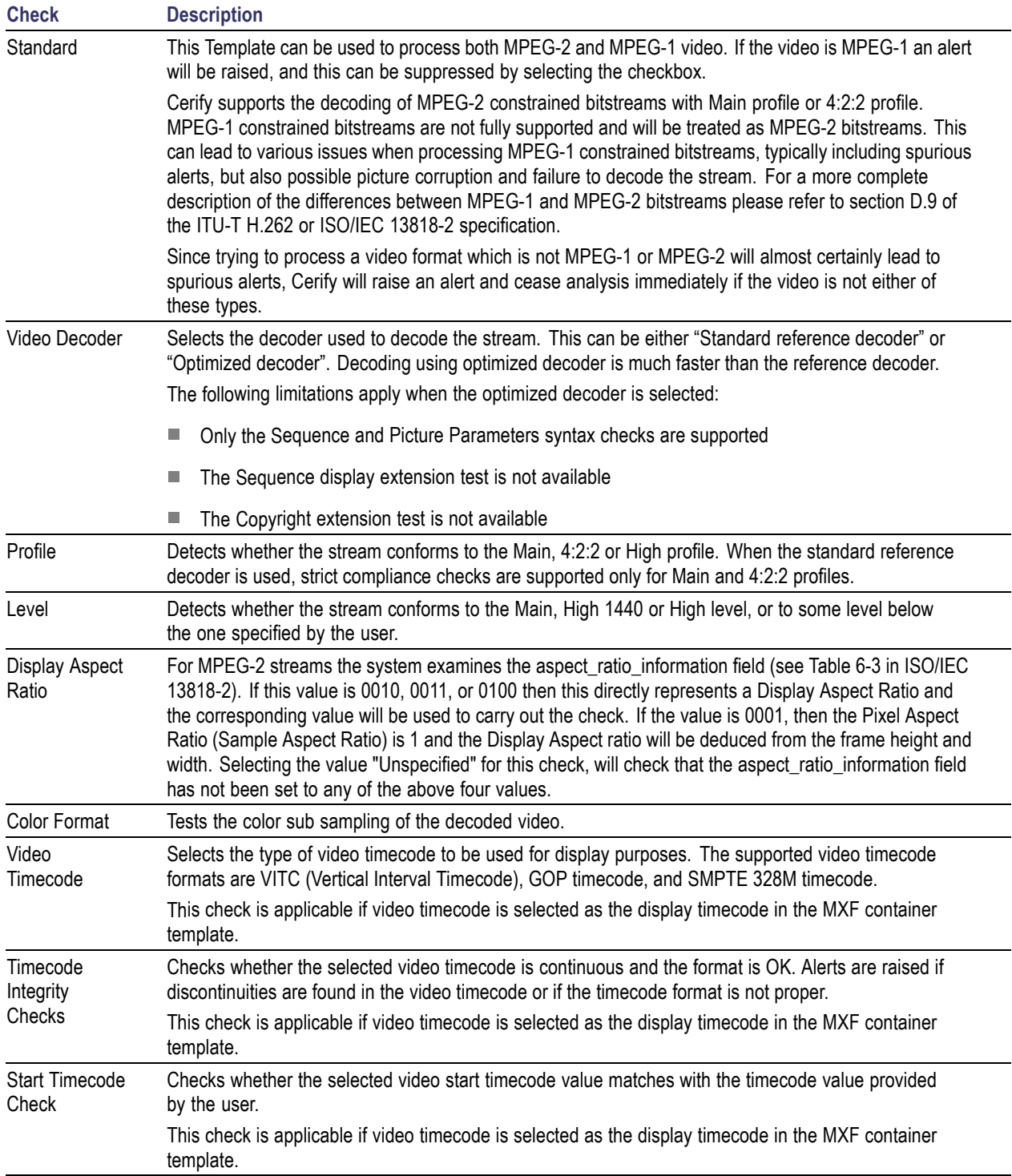

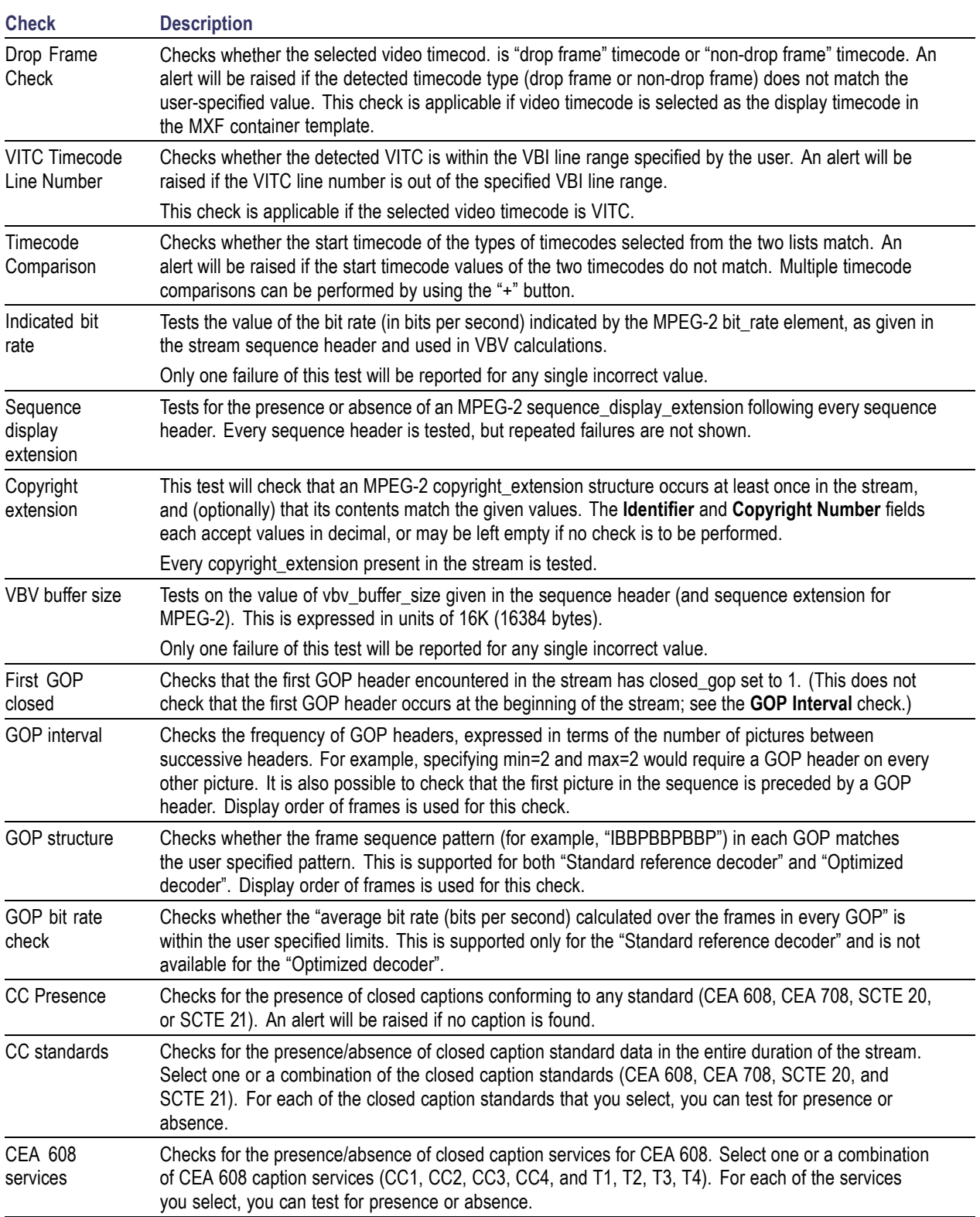

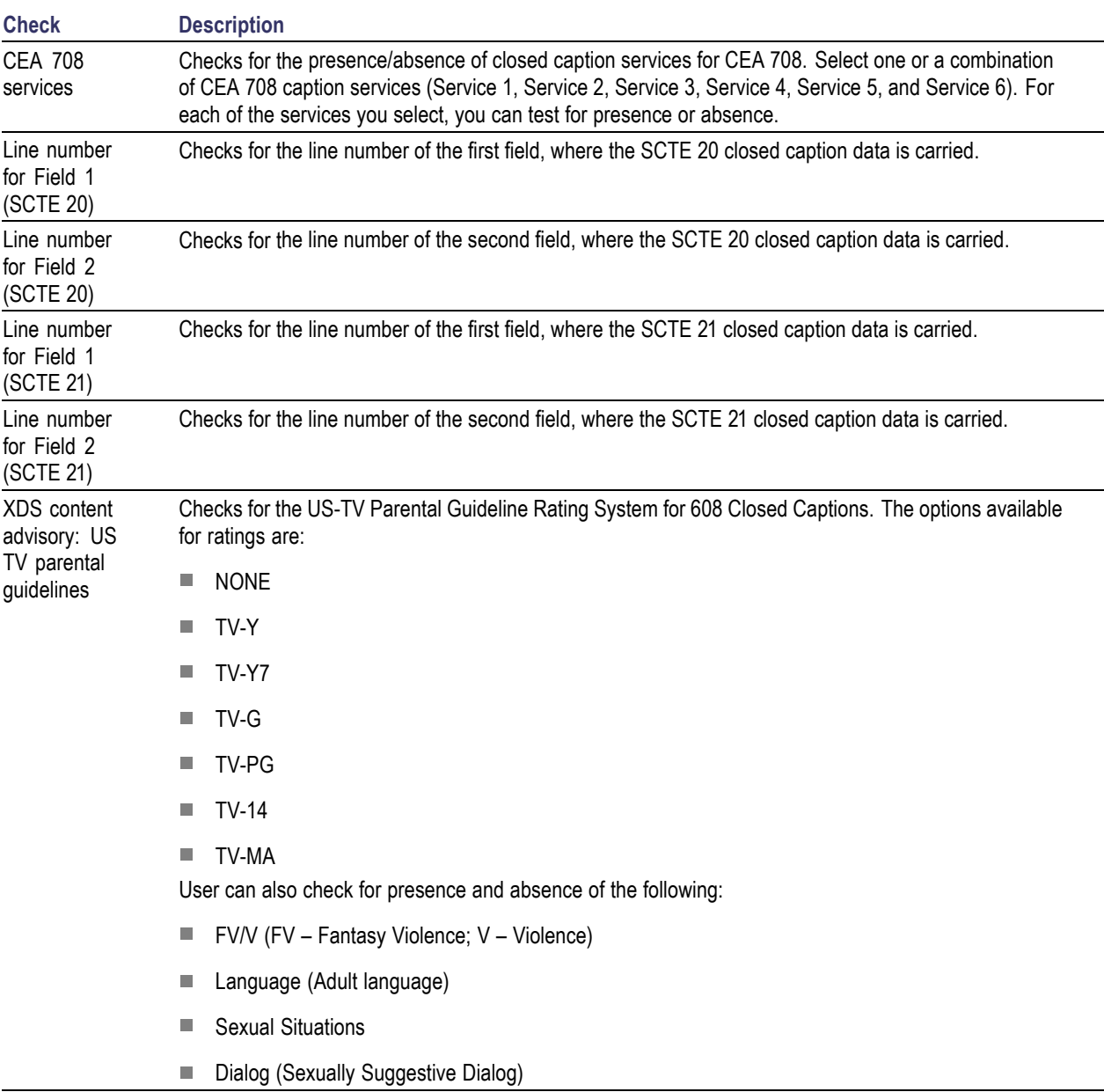

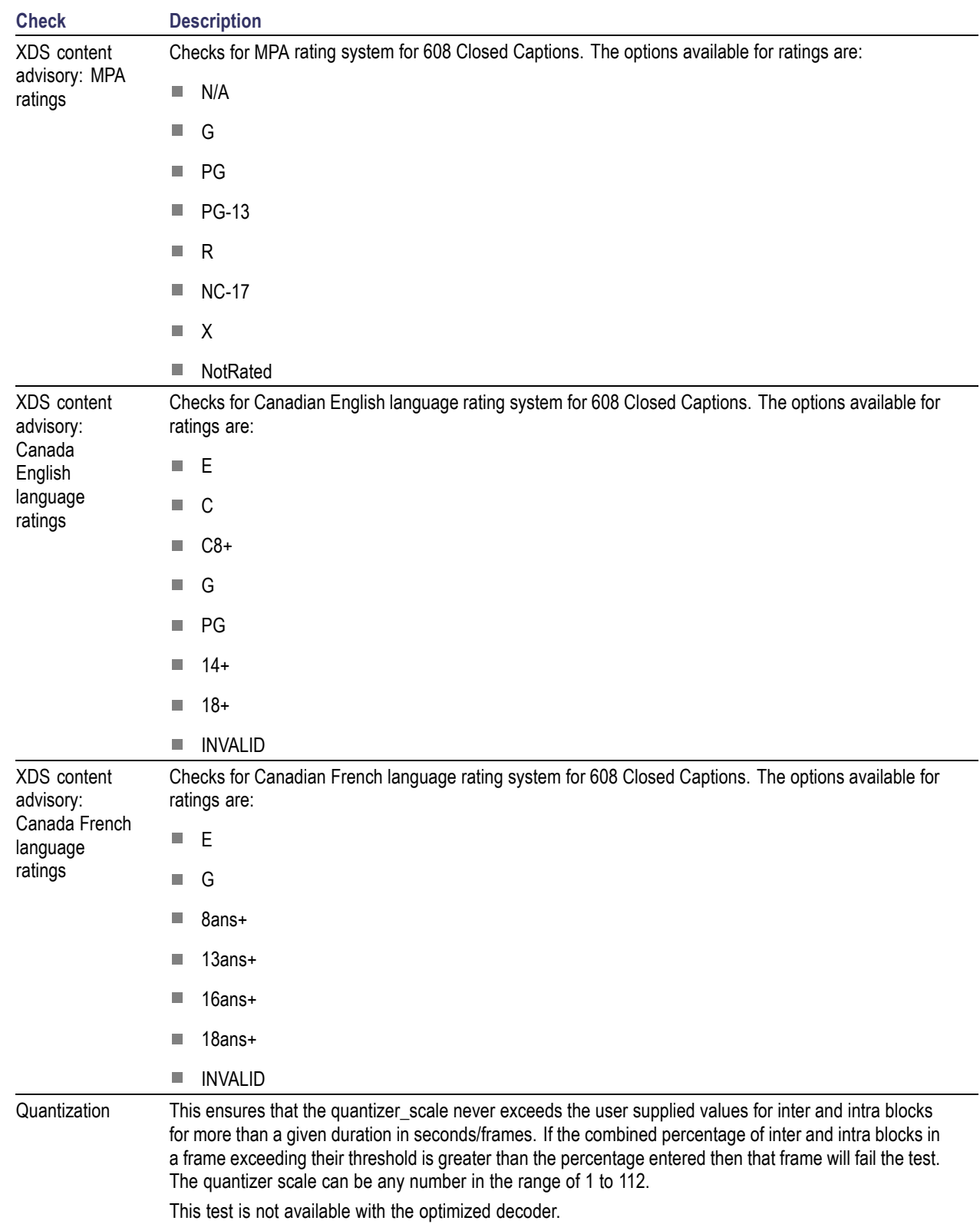

 $\overline{\phantom{0}}$ 

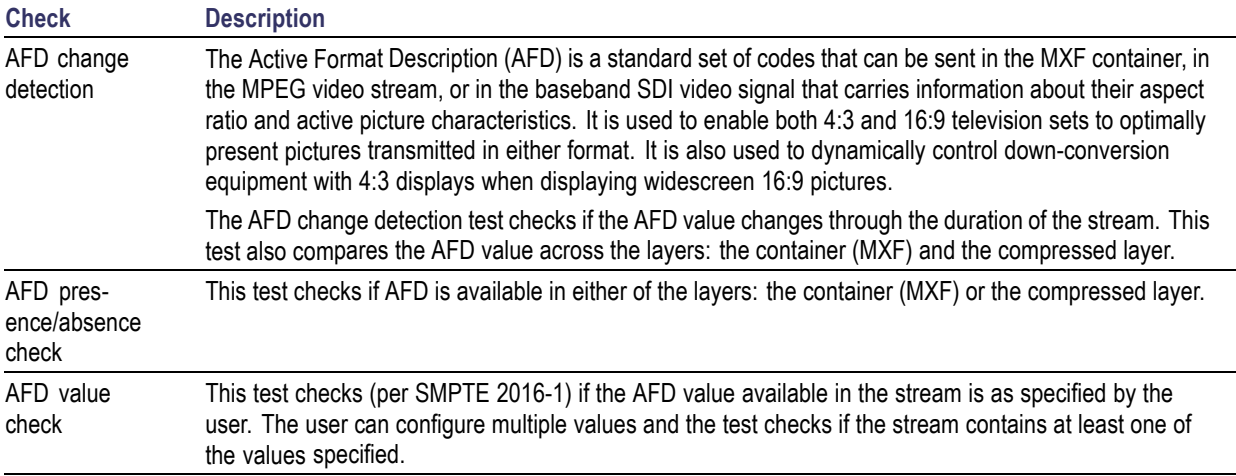

### **Video Checks Specific to VC-1 Standard**

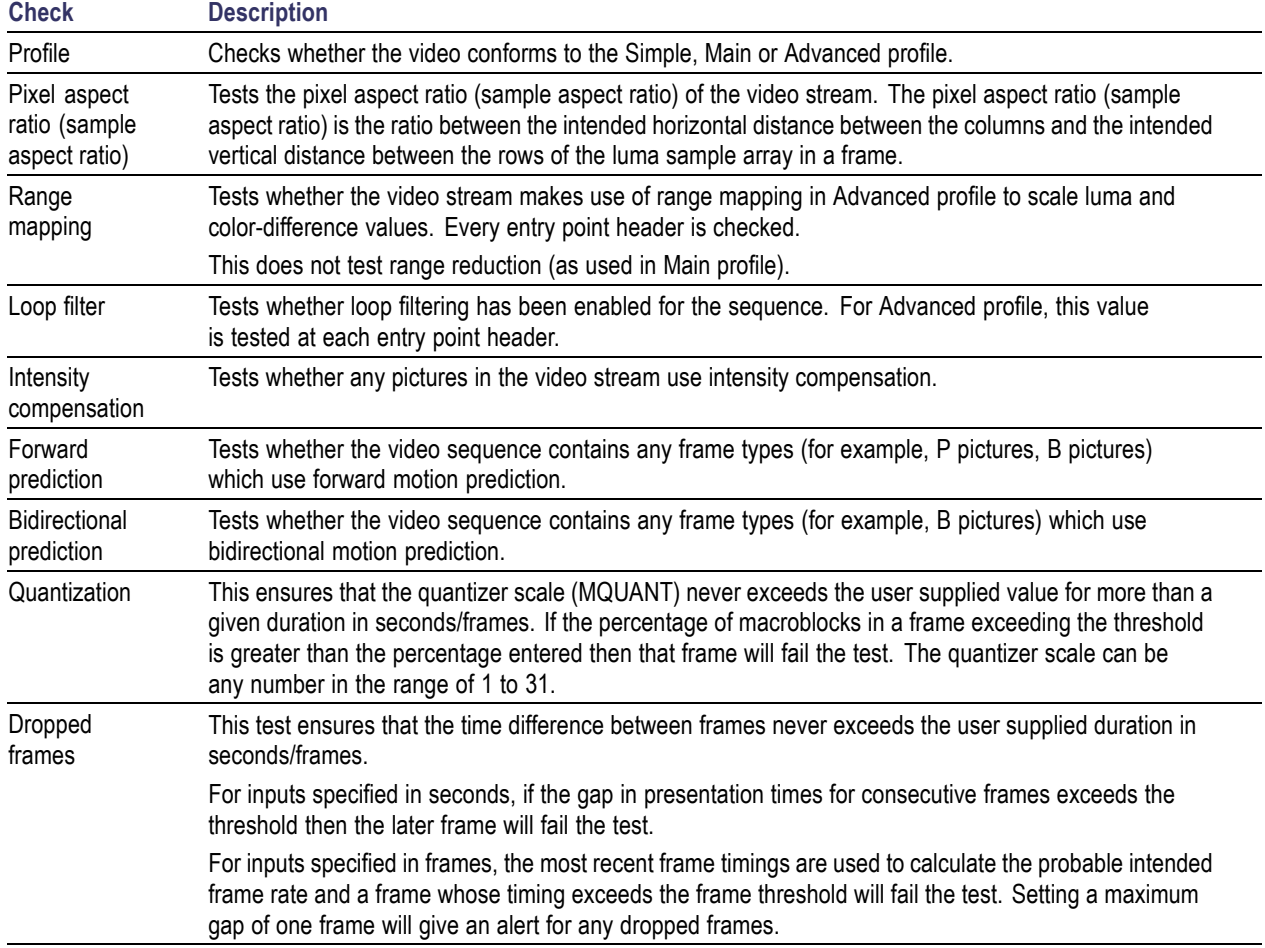

# **Video Checks Specific to H.264/AVC Standard**

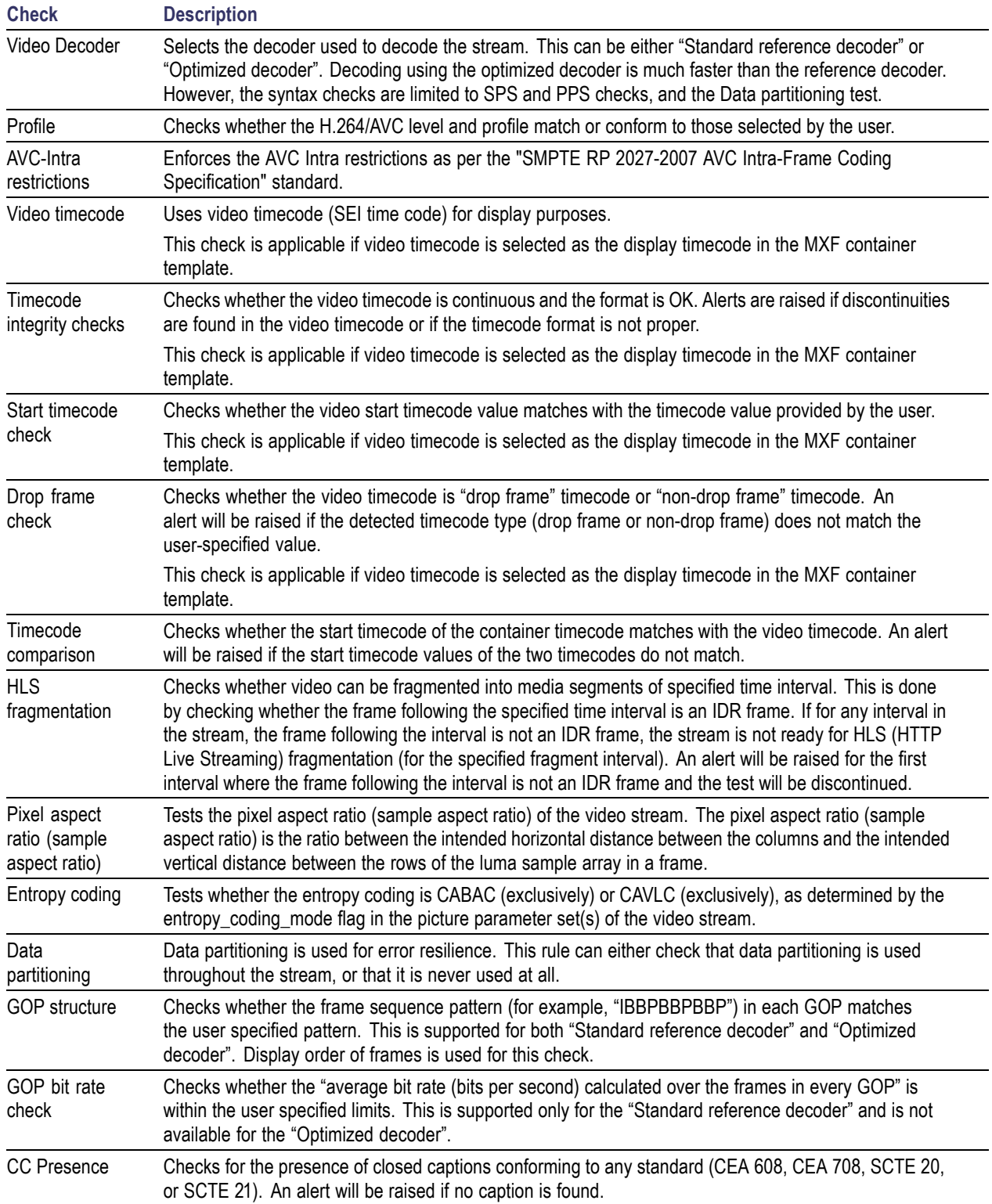

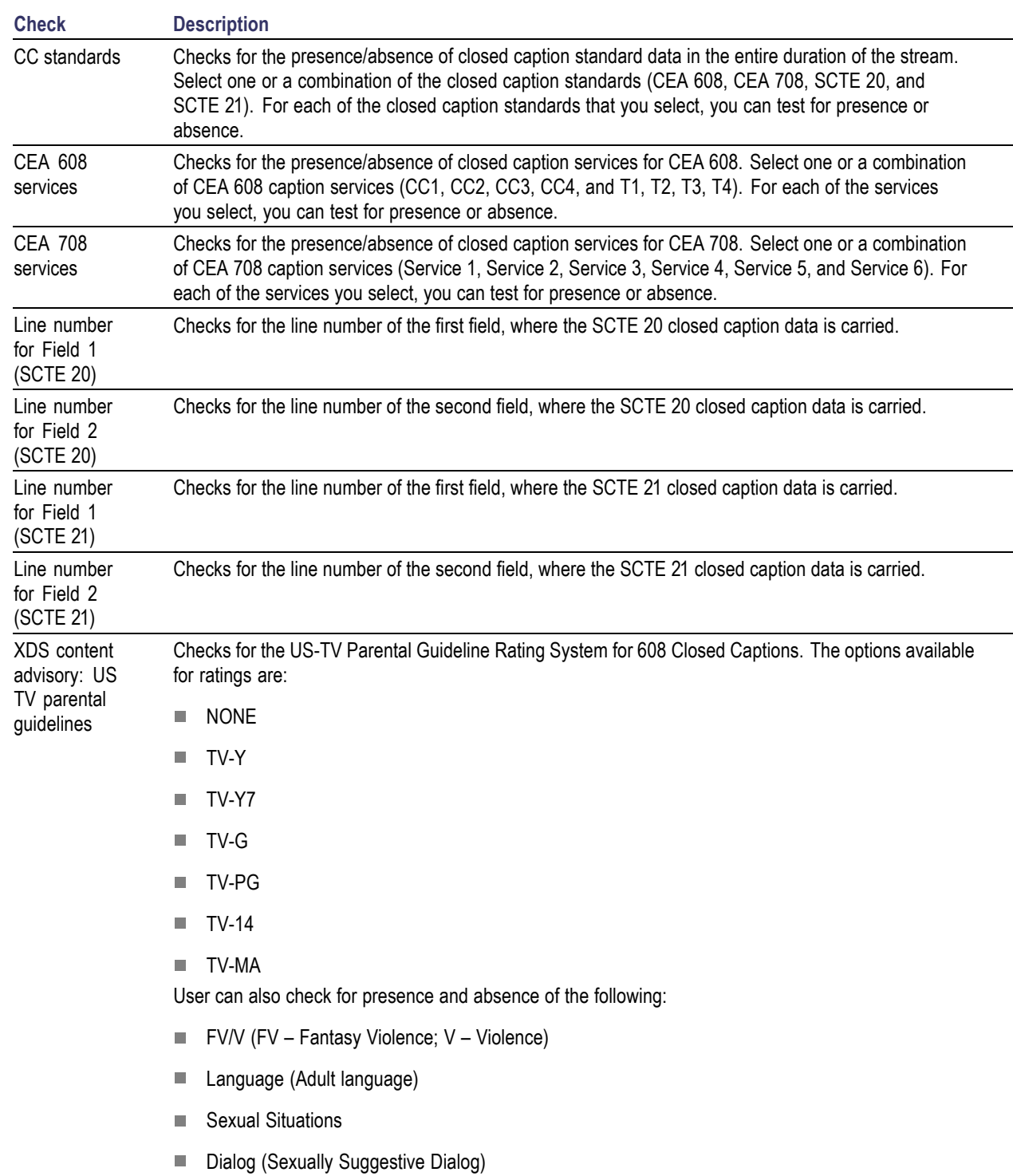

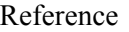

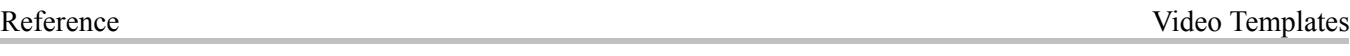

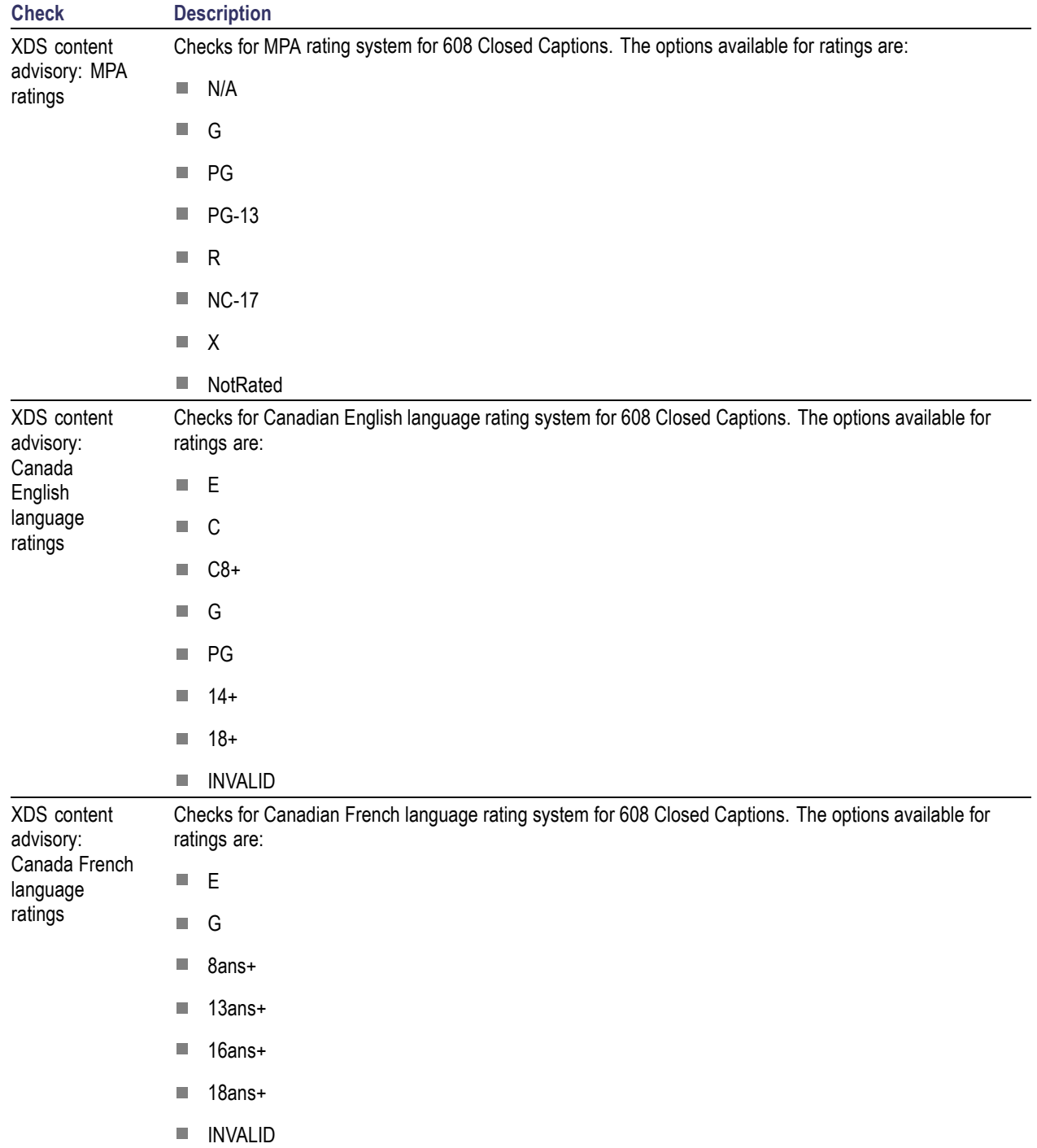

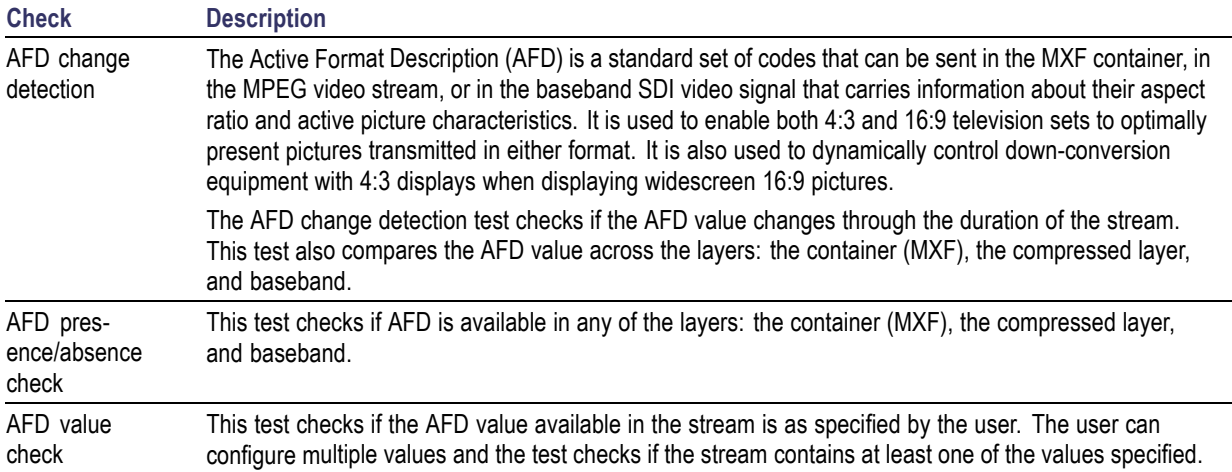

### **Video Checks Specific to the DV50/100/DVCPro Standard**

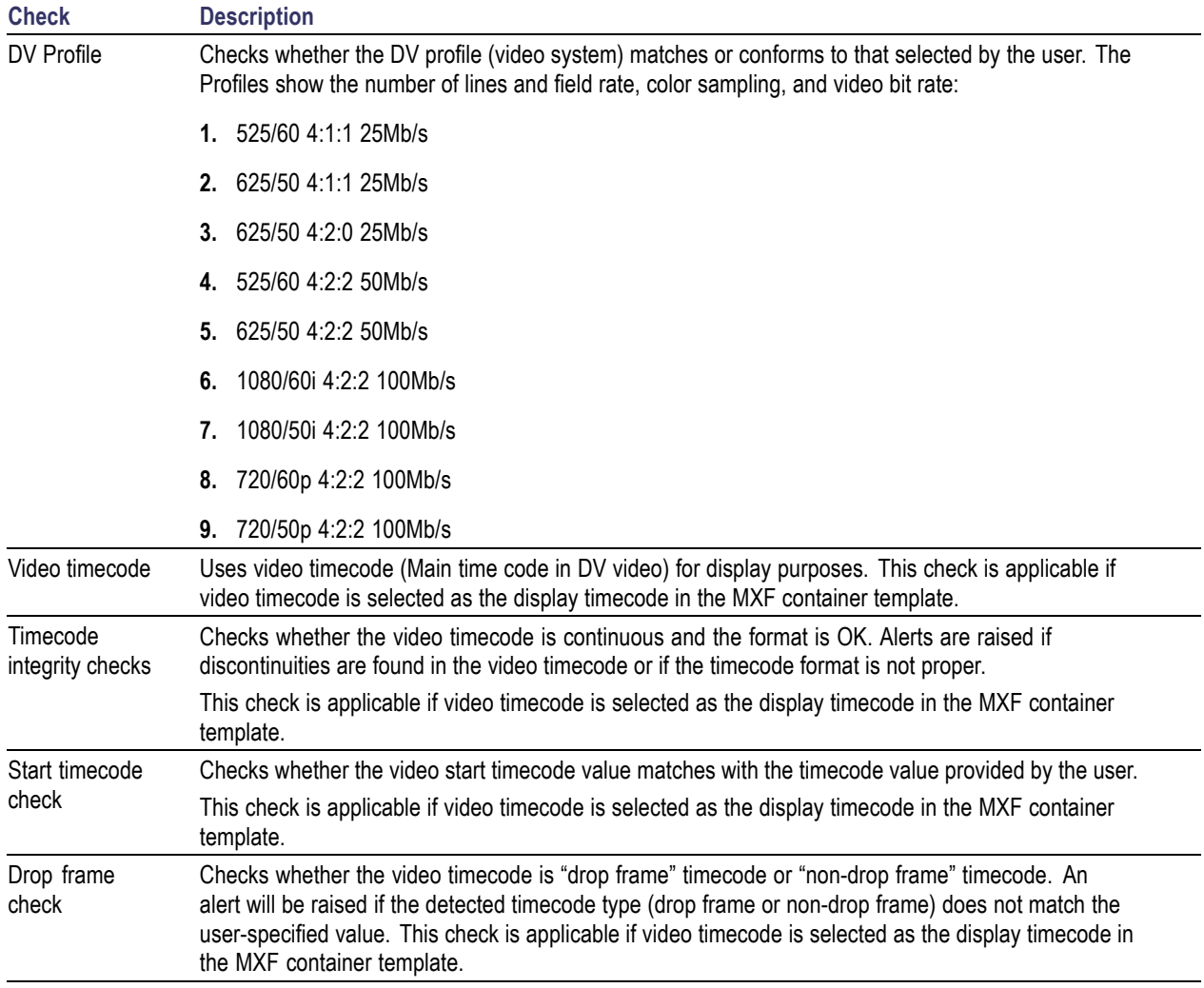

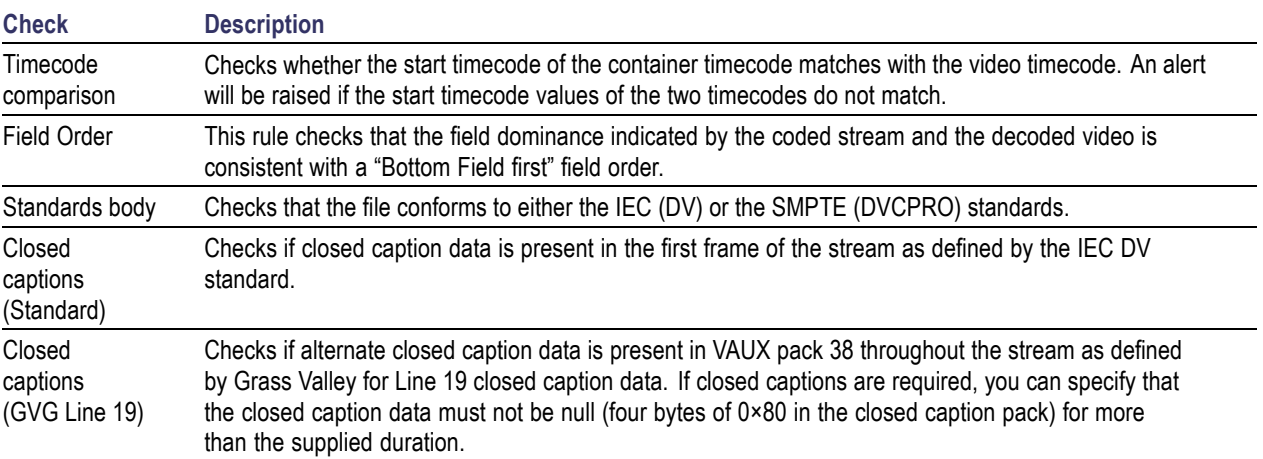

# **Video Checks Specific to the ProRes Standard**

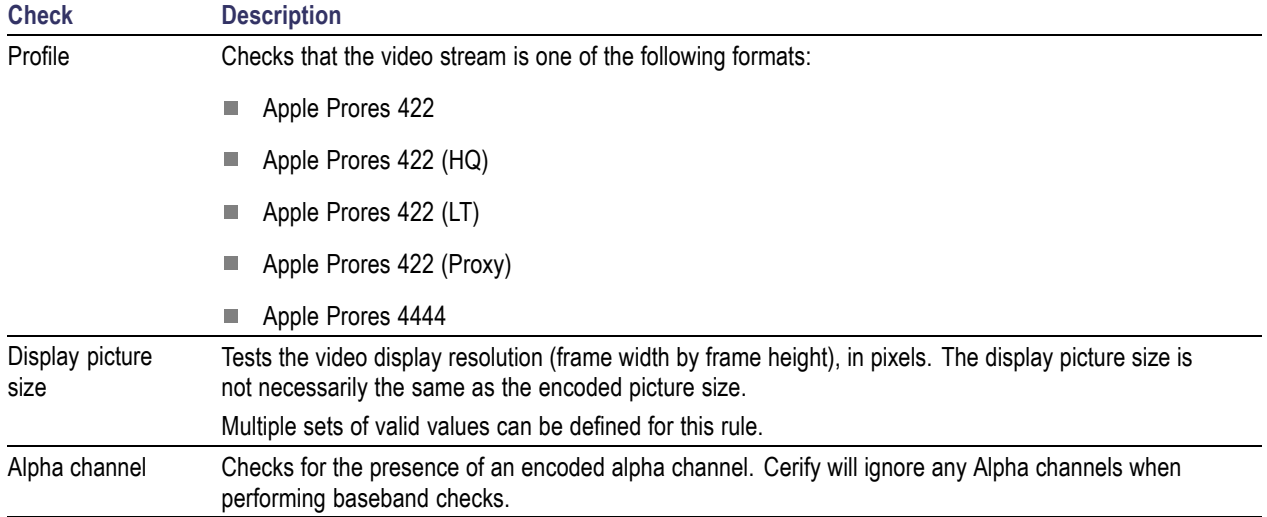

#### **Video Checks Specific to Generic QuickTime Video**

The Generic QuickTime Video template uses the QuickTime Player to decode a video stream contained within a QuickTime MOV, MP4, or 3GPP container file. It does not support all of the container formats that are supported by QuickTime Player, such as AVI. Creating a Profile using this template with a container template which is not "QuickTime" or "MP4 / 3GPP" results in an error. Unlike other video templates which are specific to a particular video codec, any video stream that can be decoded by QuickTime Player can be decoded using this template. Additional video codec capability may be acquired by installing an appropriate third-party plug-in for QuickTime Player.

The stream properties returned when using this template are those reported by QuickTime, which in some circumstances might not be consistent with analogous information carried in the elementary stream.

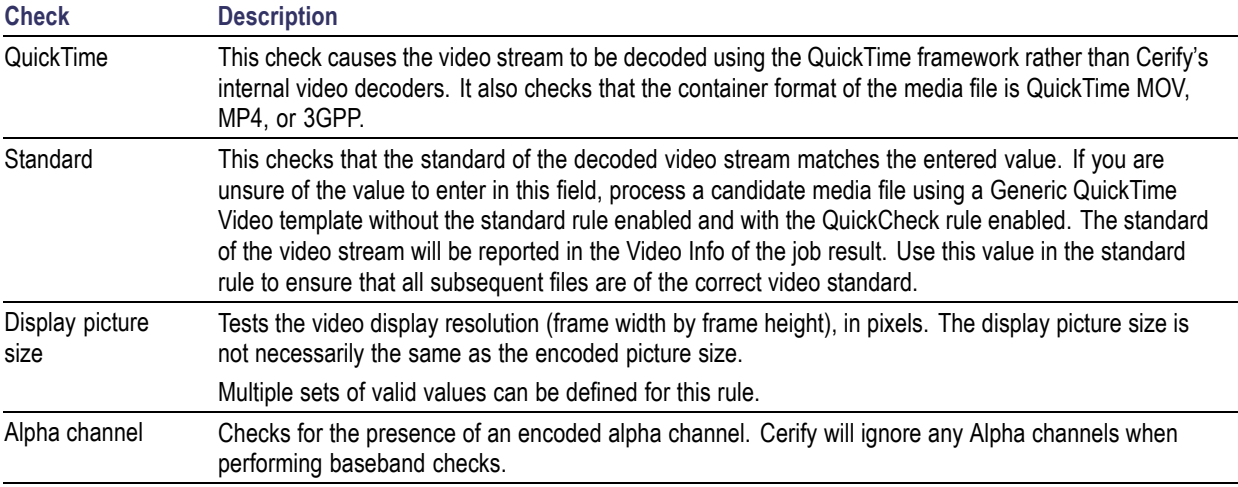

*NOTE. When using the Generic QuickTime Video template, it generally results in significant performance gains over other video template types as it uses multi-core processors and no syntax checking.*

*For example, H.264 decoding is approximately five times faster.*

#### **Video Checks Specific to JPEG 2000**

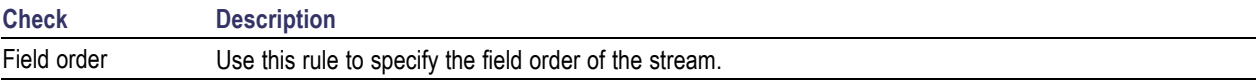

*NOTE. When using the JPEG 2000 template, syntax checking and the field order test are not available.*

#### **Video Checks Specific to Raw Video**

Within an uncompressed (Raw) video file, there is no place to indicate the frame size, frame rate, etc. The Raw template provides the options where you can set these parameters.

*NOTE. When using the Raw Video template, attribute tests, the field order test, and syntax checking are not supported.*

*Only planar formats for Raw video are currently supported.*

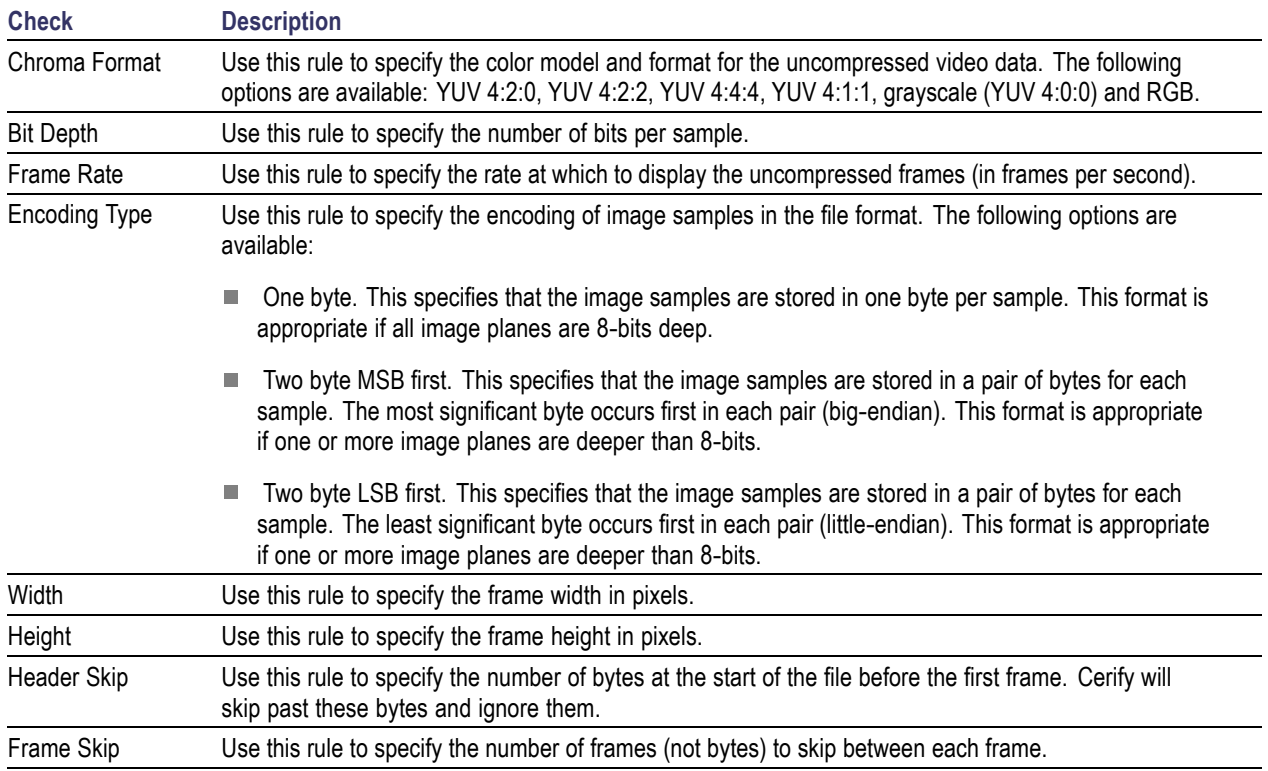

# **Audio Templates**

Audio Templates collect together rules applying to audio elementary streams.

### **Common Audio Configuration Checks**

**Check Description**

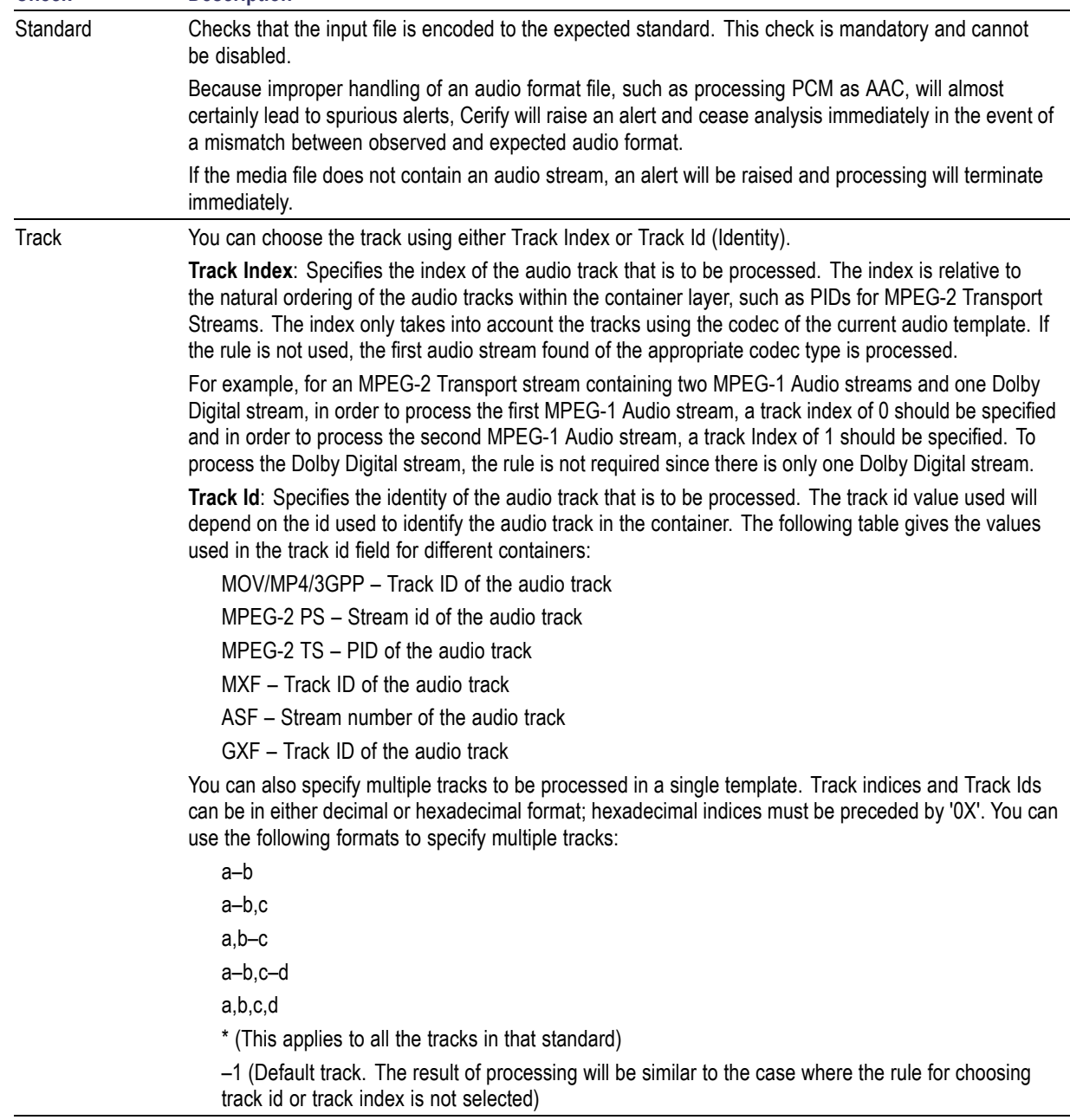

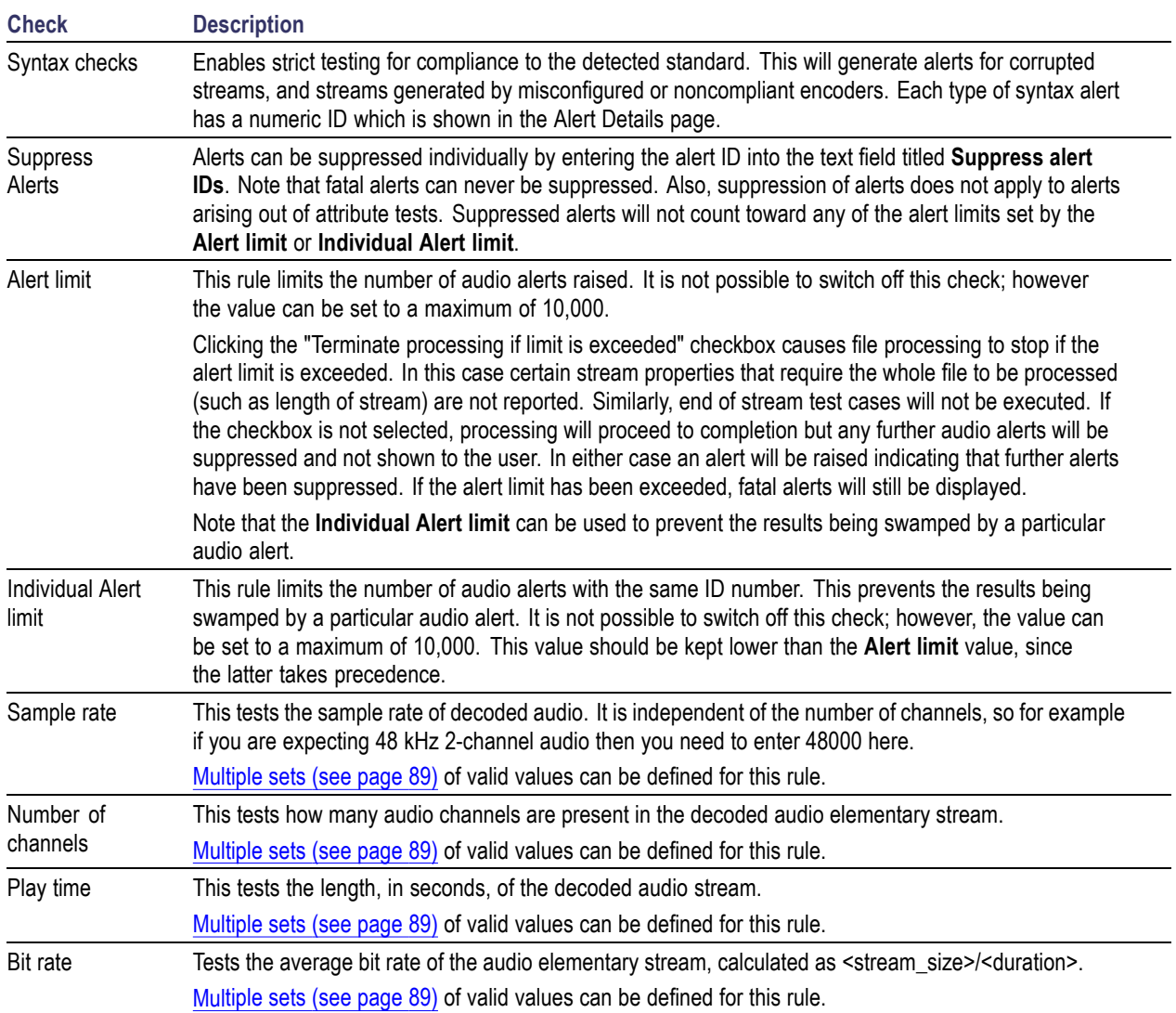

# **Audio Quality Checks**

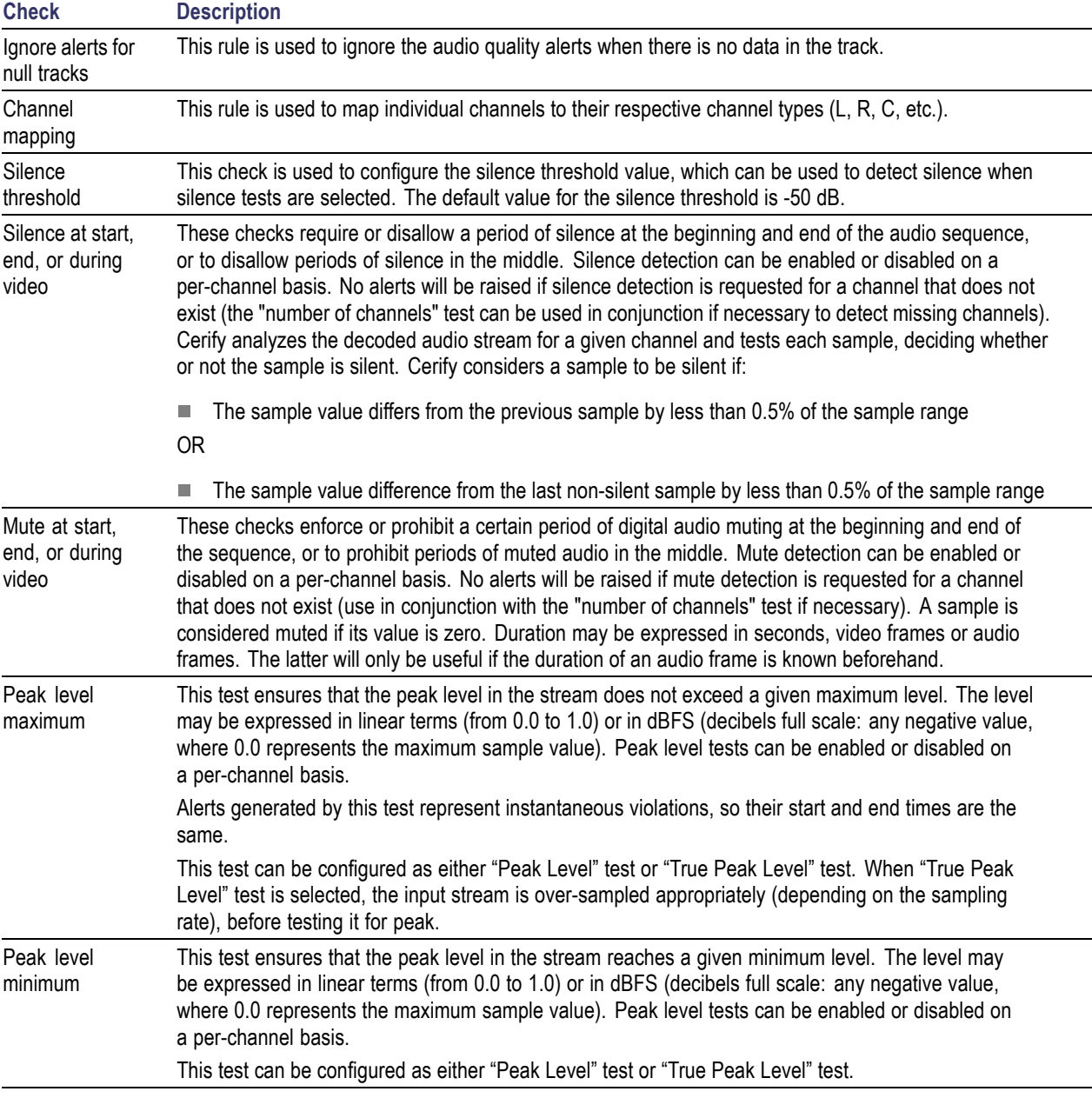

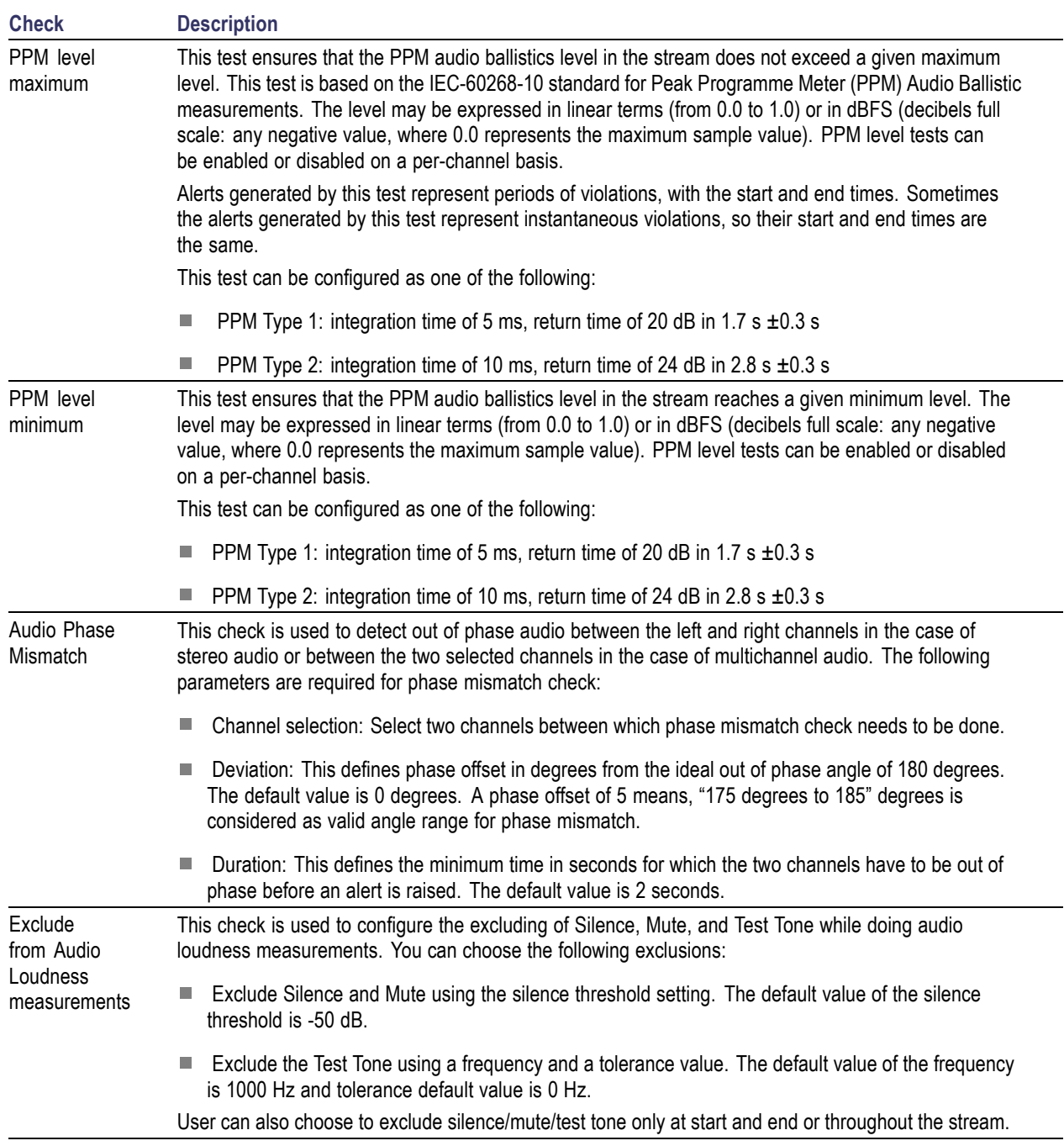
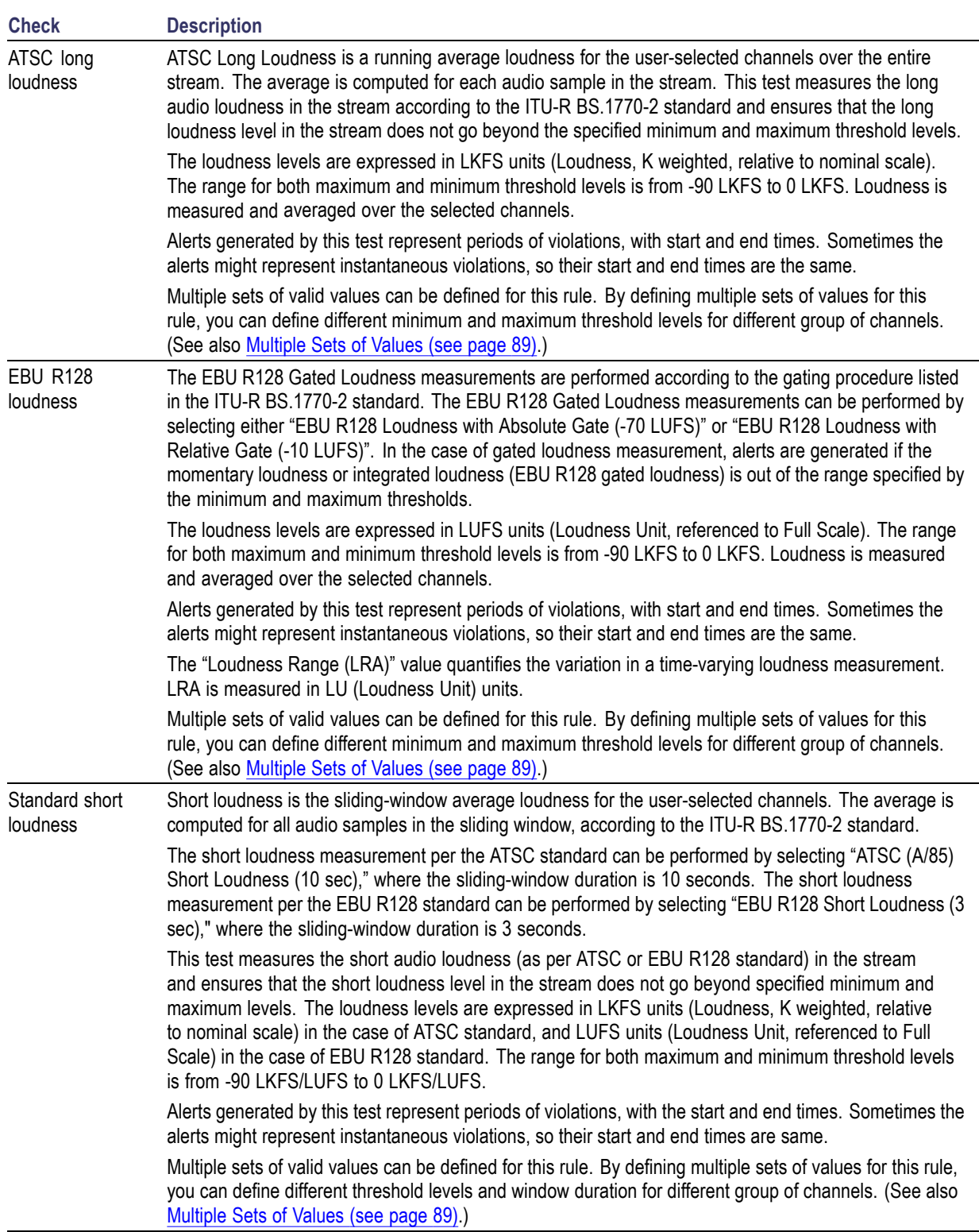

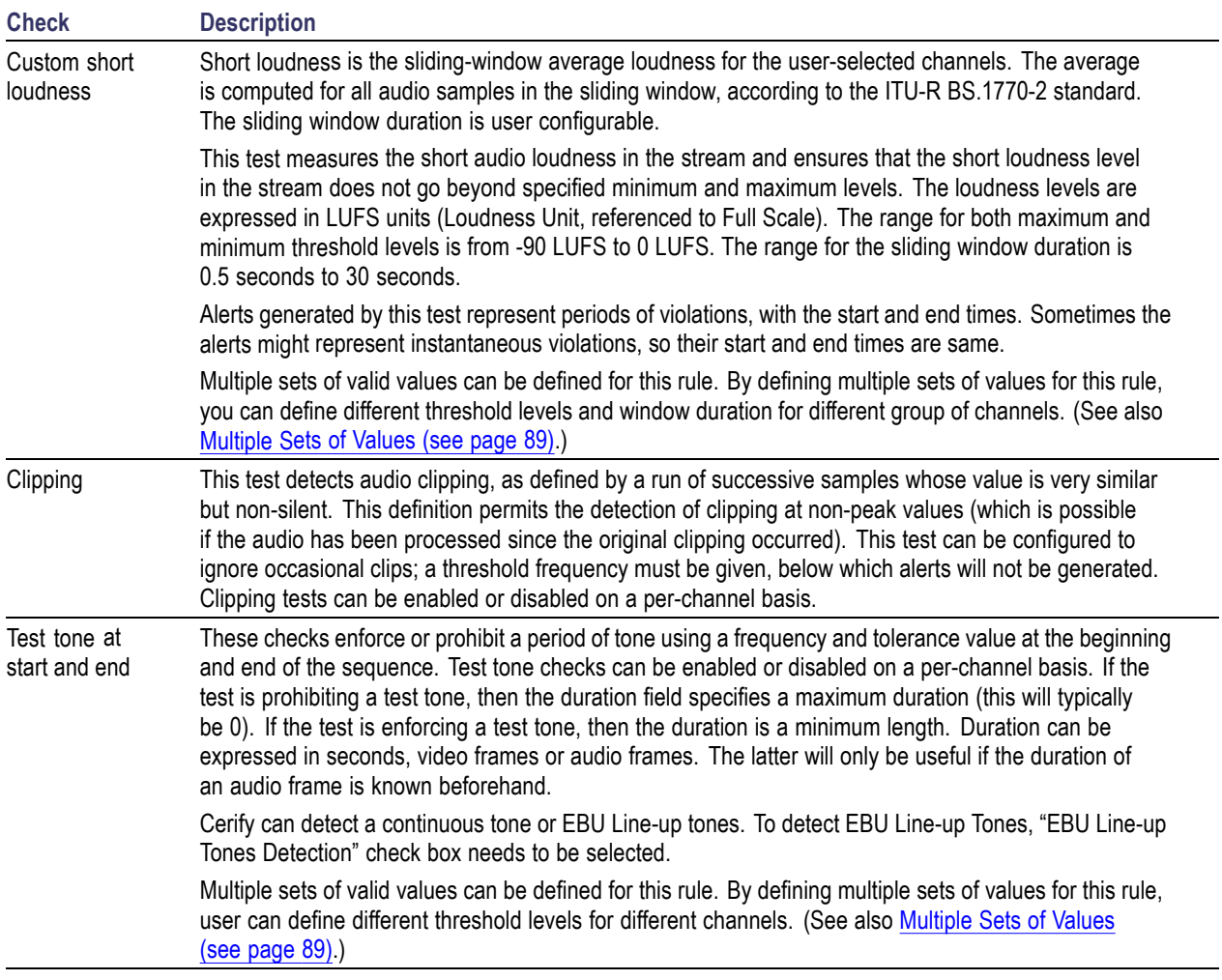

## **Audio Checks Specific to MPEG1 and MPEG-2 Audio Standards**

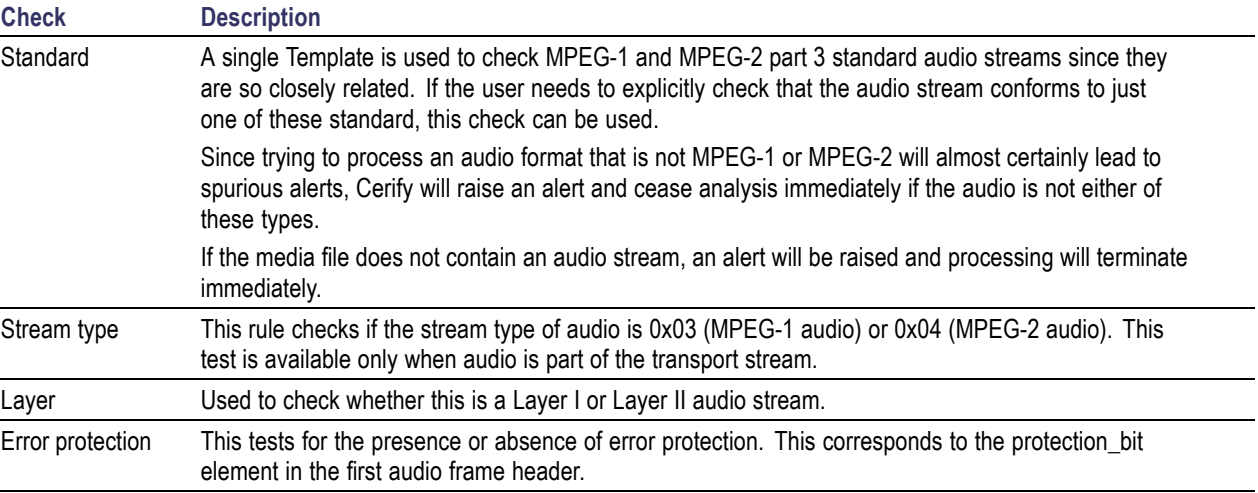

 $\overline{\phantom{a}}$ 

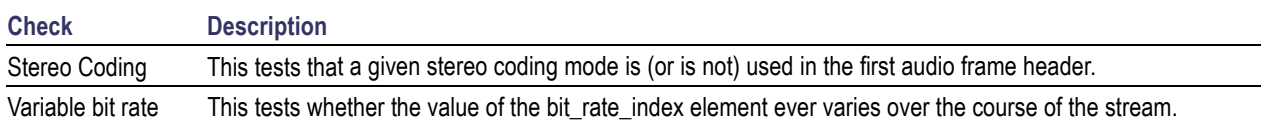

## **Audio Checks Specific to Dolby-E Audio Standard**

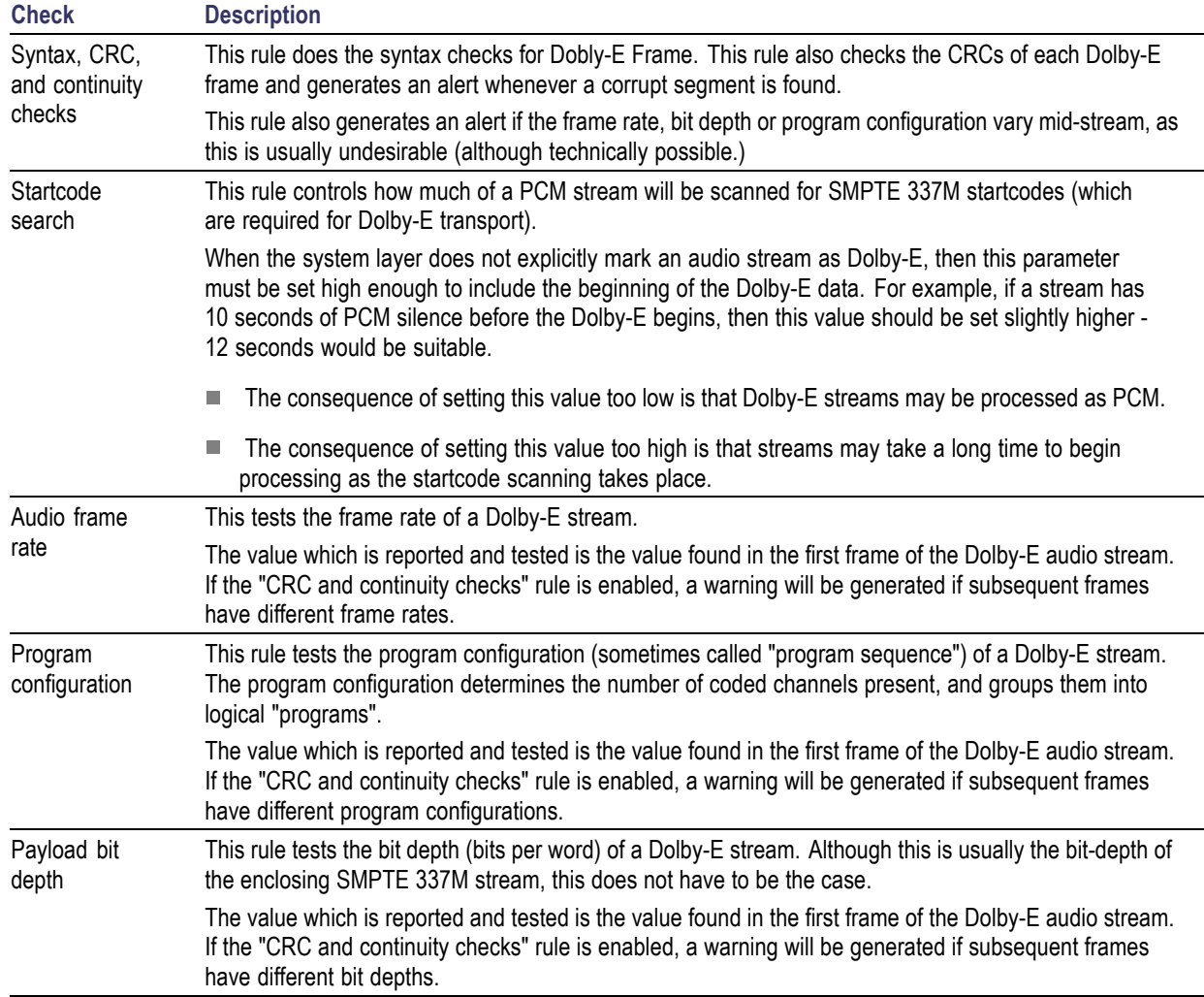

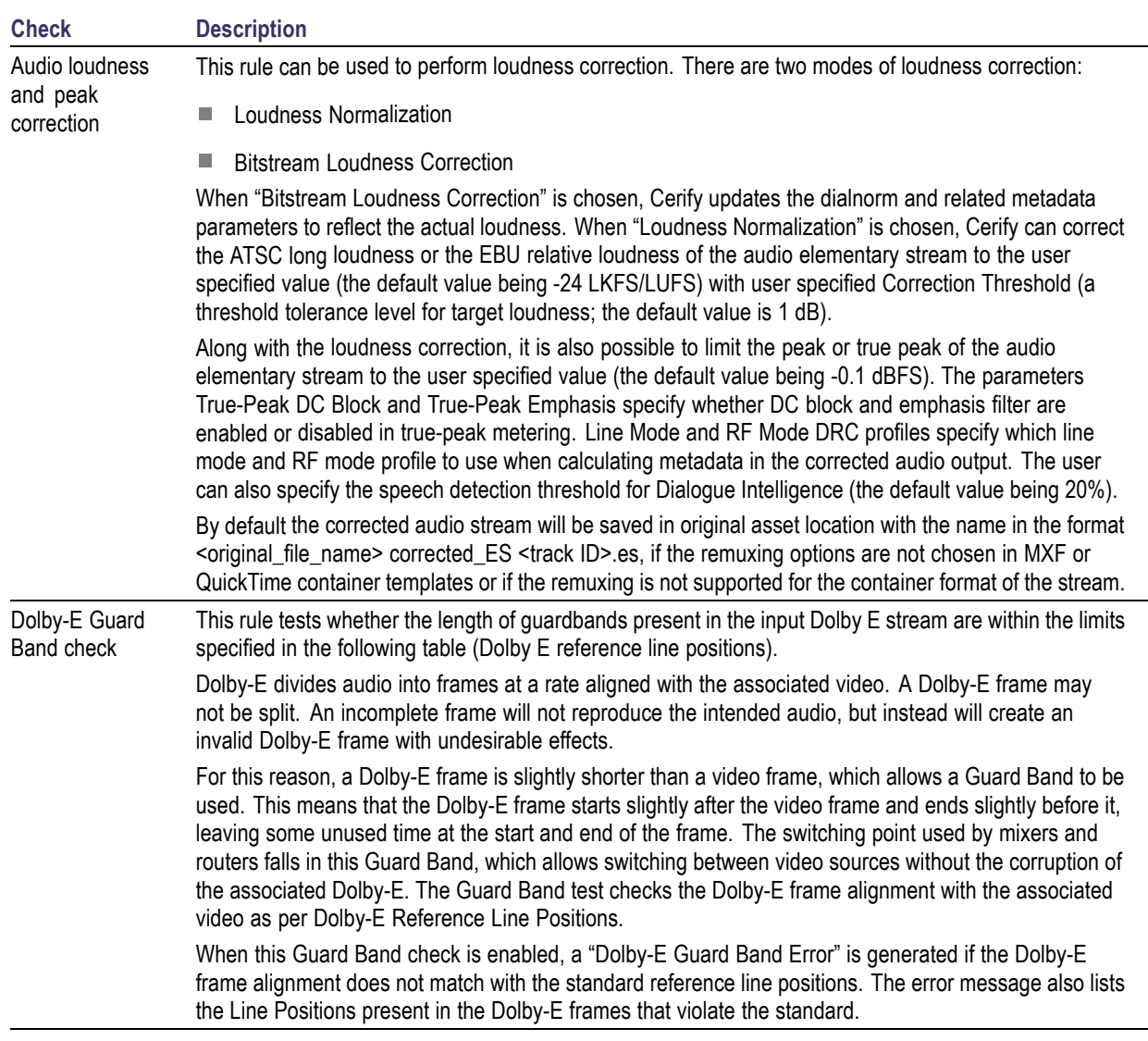

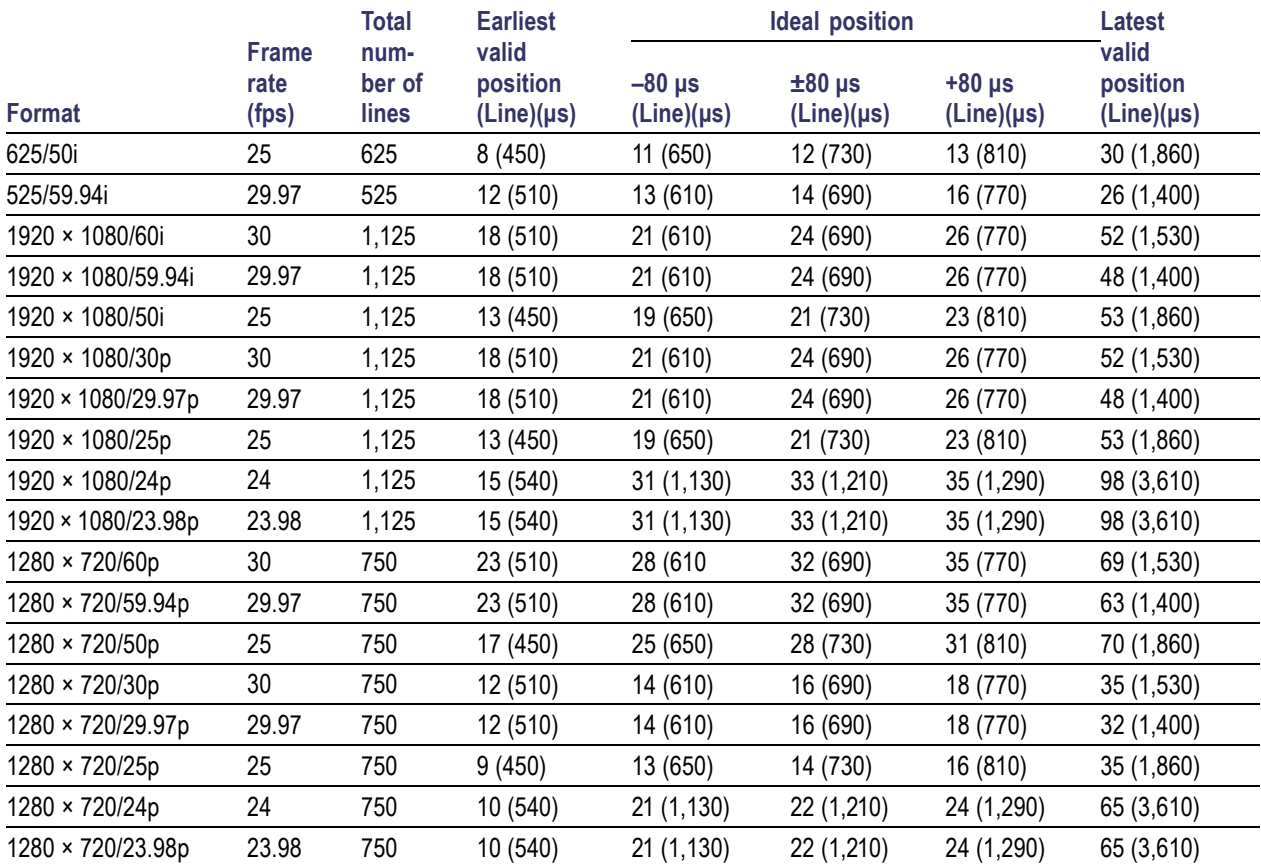

### **Table 1: Dolby E guardband length limits**

## **Audio Checks Specific to AC-3 Audio Standard**

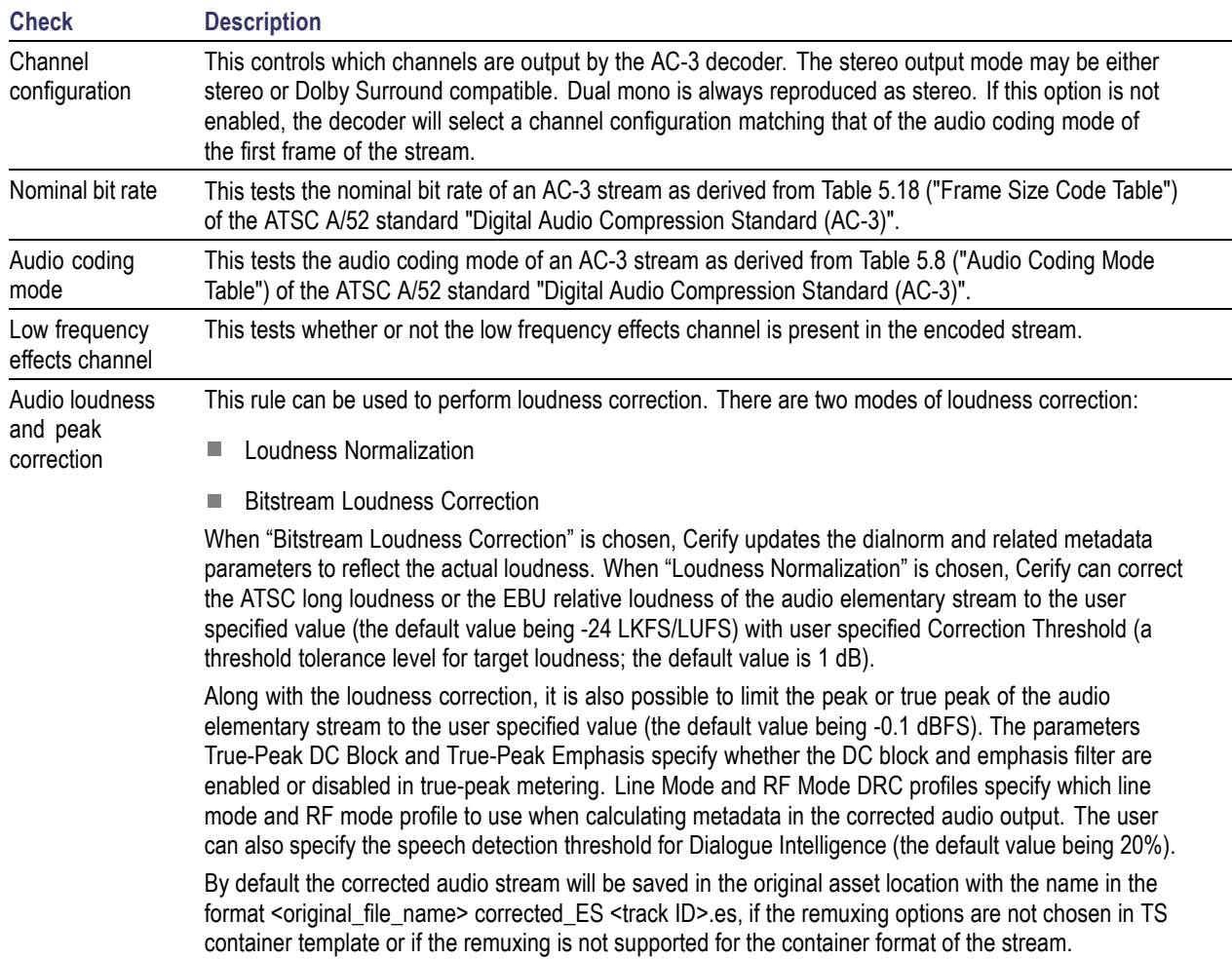

 $\overline{\phantom{a}}$ 

## **Audio Checks Specific to AAC / HE-AAC Audio Standard**

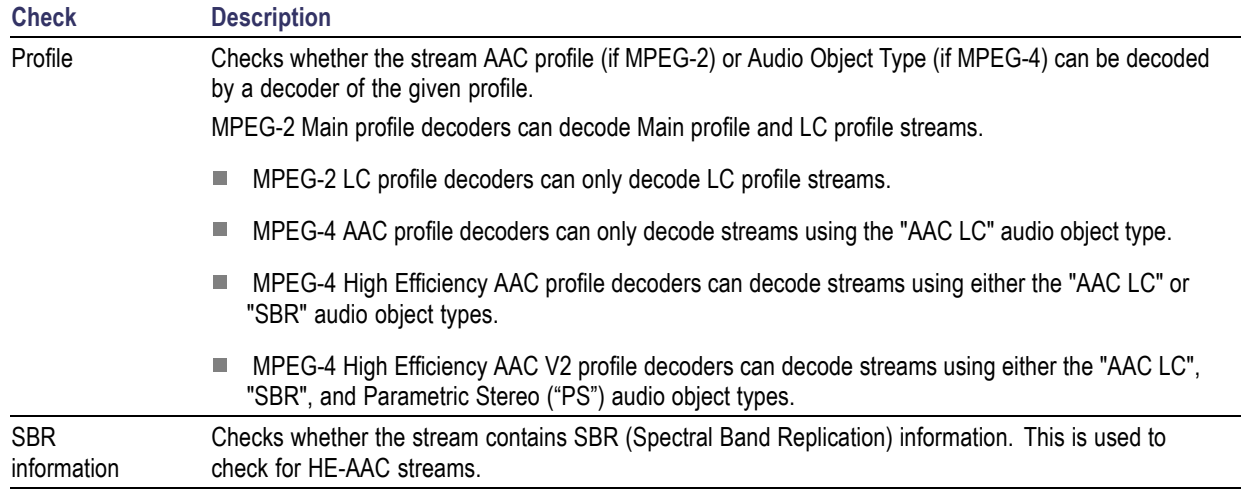

## **Audio Checks Specific to PCM Audio Standard**

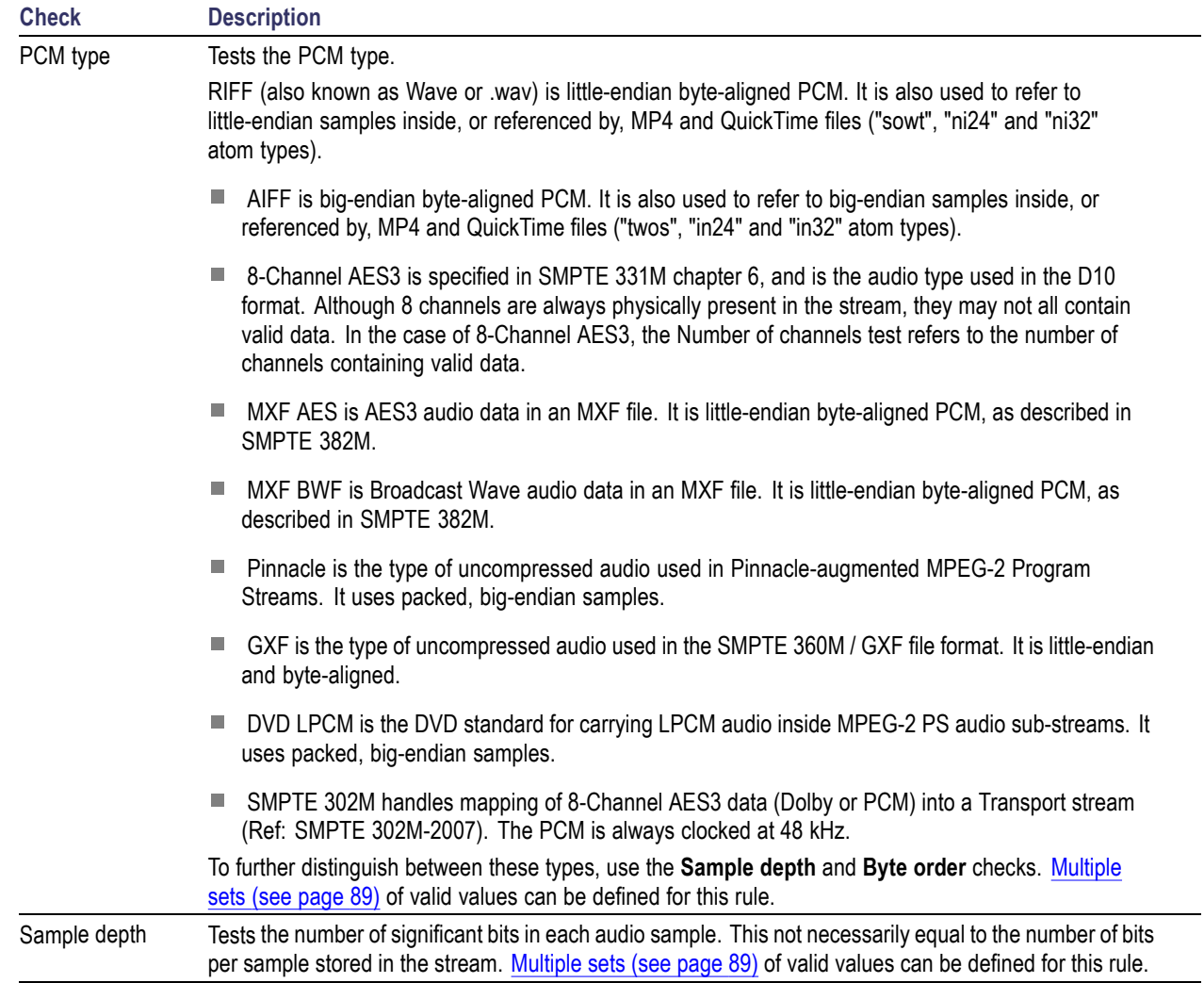

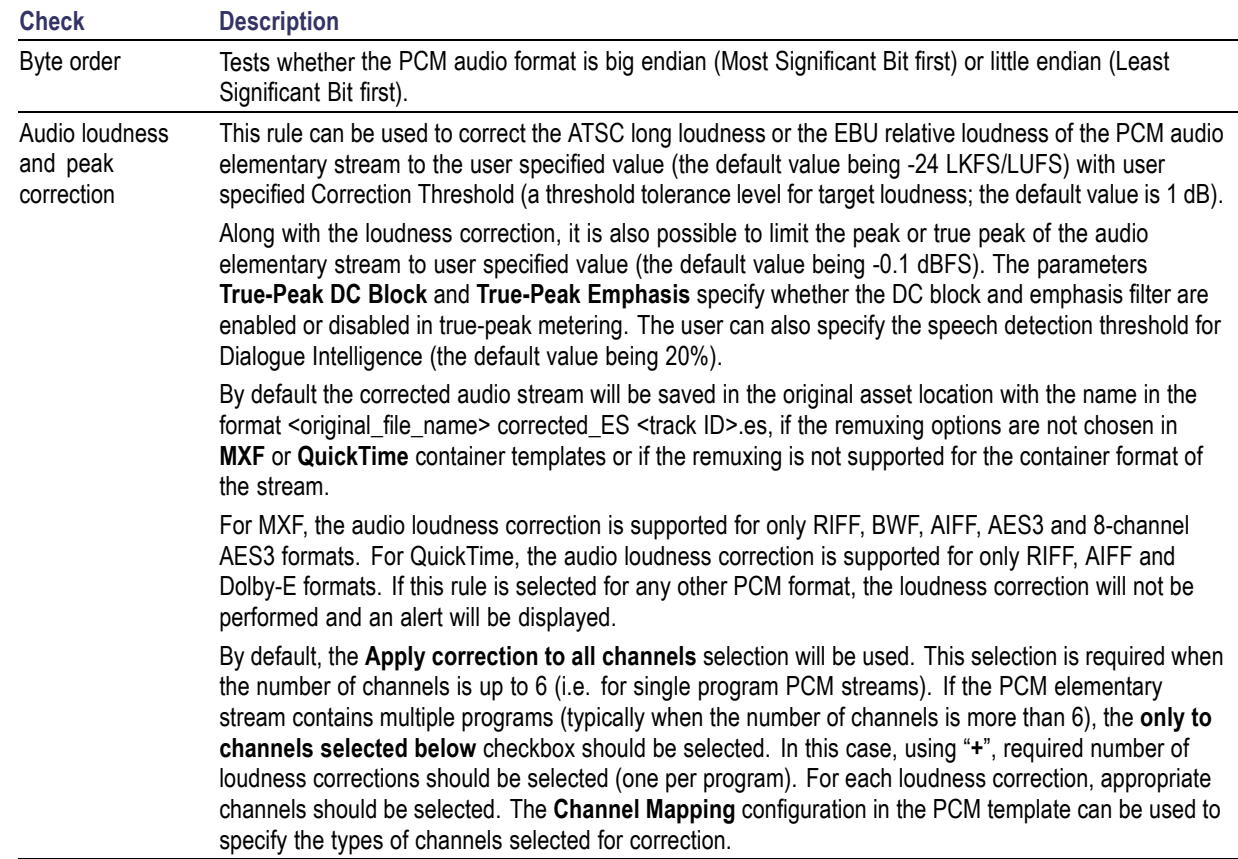

## **Audio Checks Specific to DV Audio Standard**

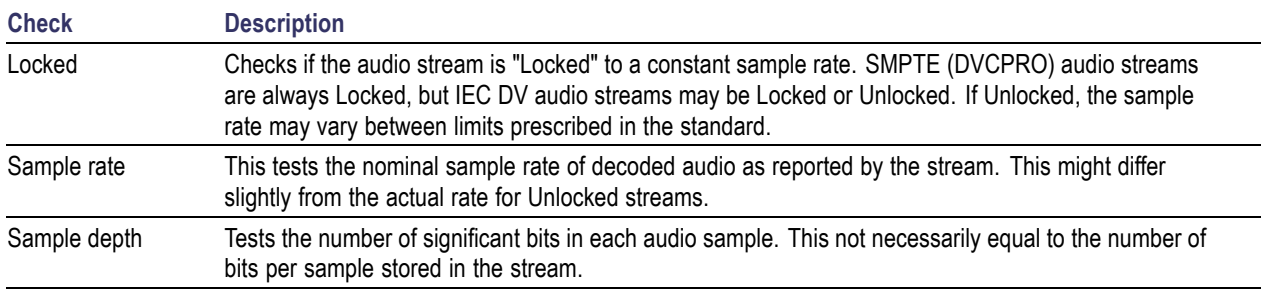

 $\overline{\phantom{0}}$ 

ц,

 $\overline{\phantom{0}}$ 

### **Audio Checks Specific to Cross Track Audio**

The Cross Track Audio template is used to configure audio loudness tests across specified channels of different audio tracks in a stream. This template allows the user to configure channel mapping, where you can configure the channel type (for example: L, R, C, LFE, Ls, Rs, etc.) for each channel of a track. If you want to configure multiple cross-track loudness tests, then you need to define multiple templates of type "Cross Track Audio" and include all of the cross track audio templates for the profile used to process the stream.

The Cross Track Audio template is useful in some audio stream formats where an asset may have multiple audio tracks and channels of more than one track constitute a single audio track in the resulting audio program. For example, for a XDCam file with 8 BWF tracks, each of the tracks contain one audio channel, where two tracks may correspond to left and right of a stereo program and the remaining six tracks may constitute a 5.1 program. Note that the properties (sampling rate, sample size, etc.) of audio streams should be similar if you want to include them in a single loudness measurement.

The Cross Track Audio Template can also be used to correct audio loudness across a group of audio tracks in the stream.

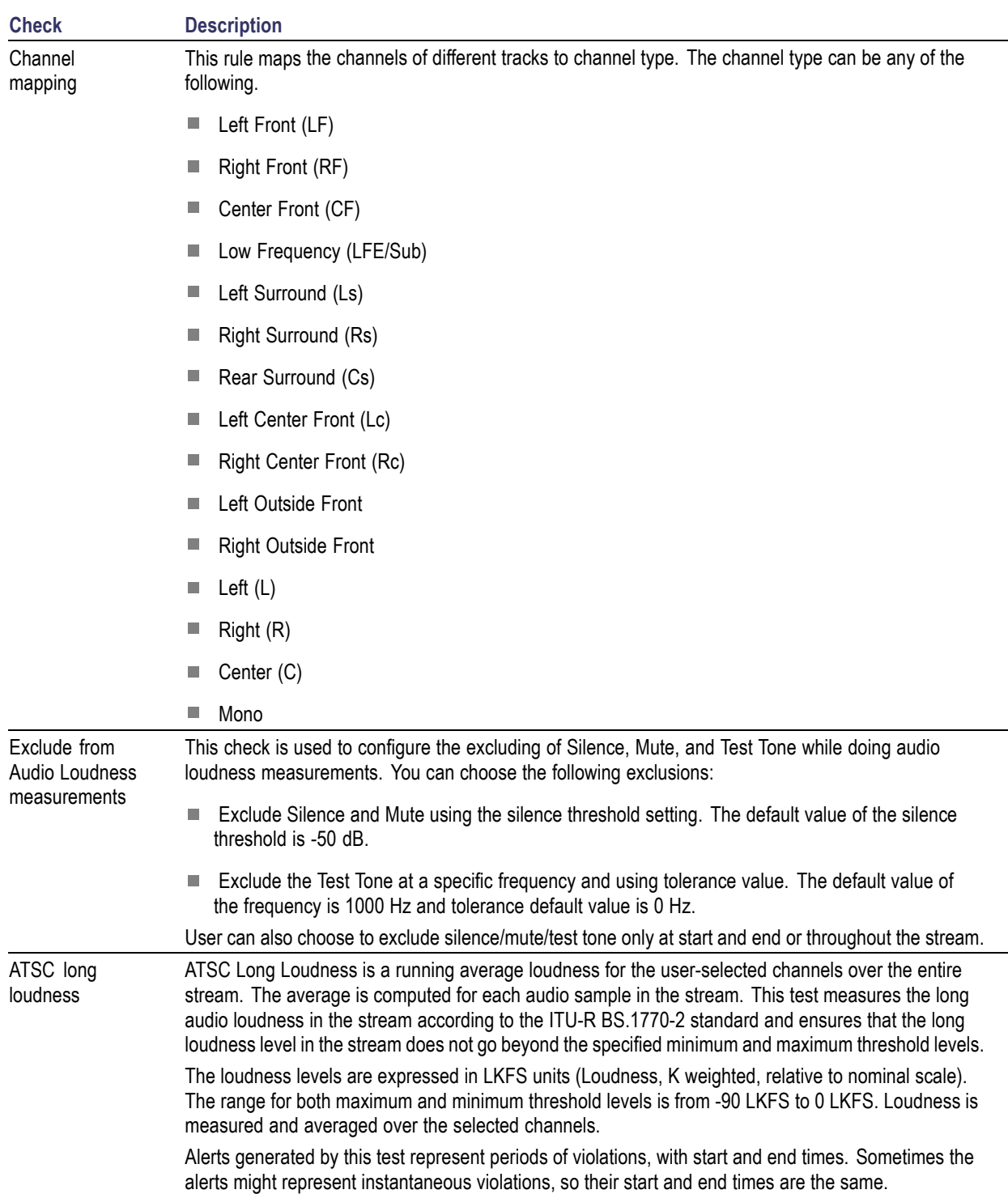

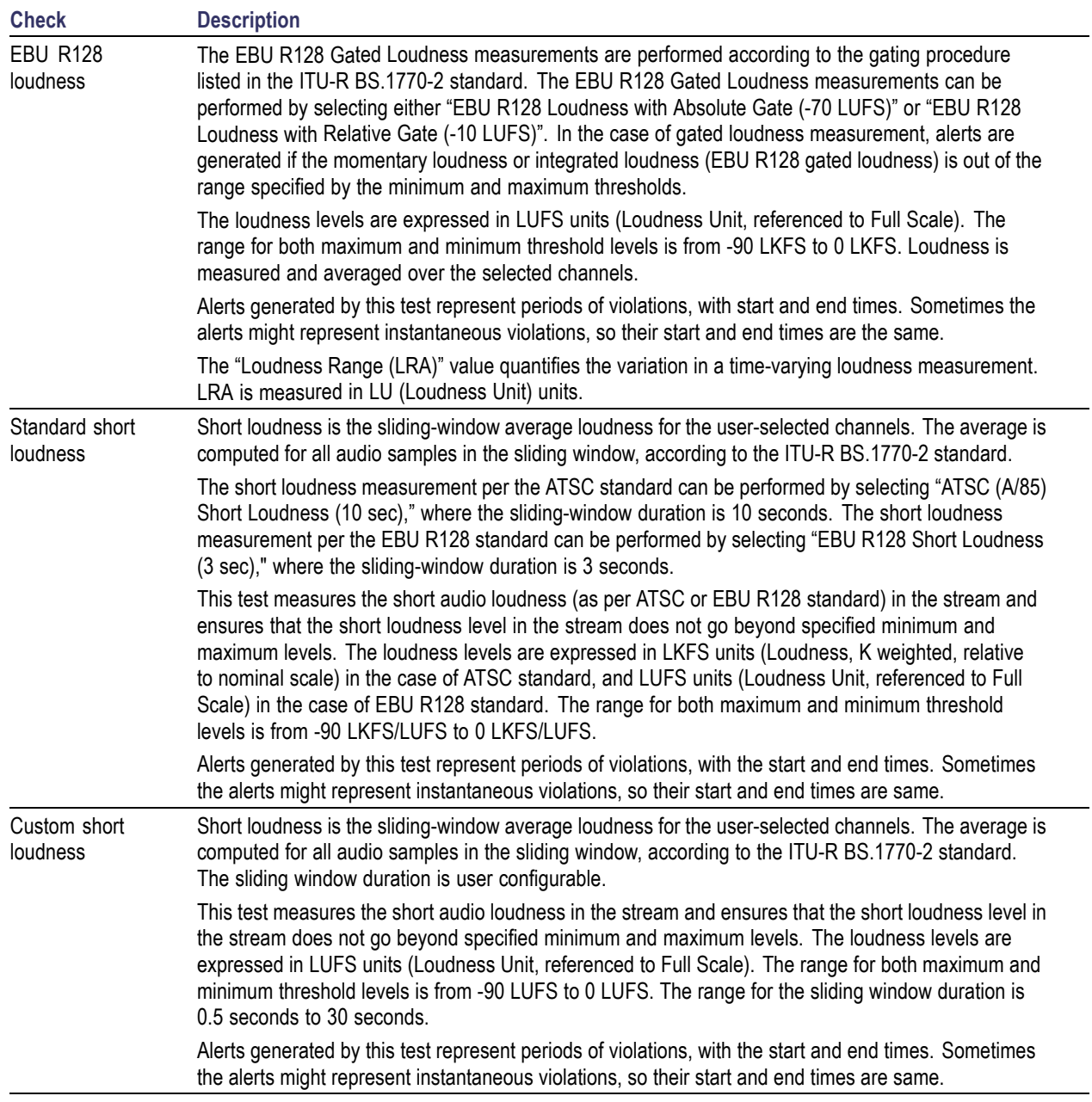

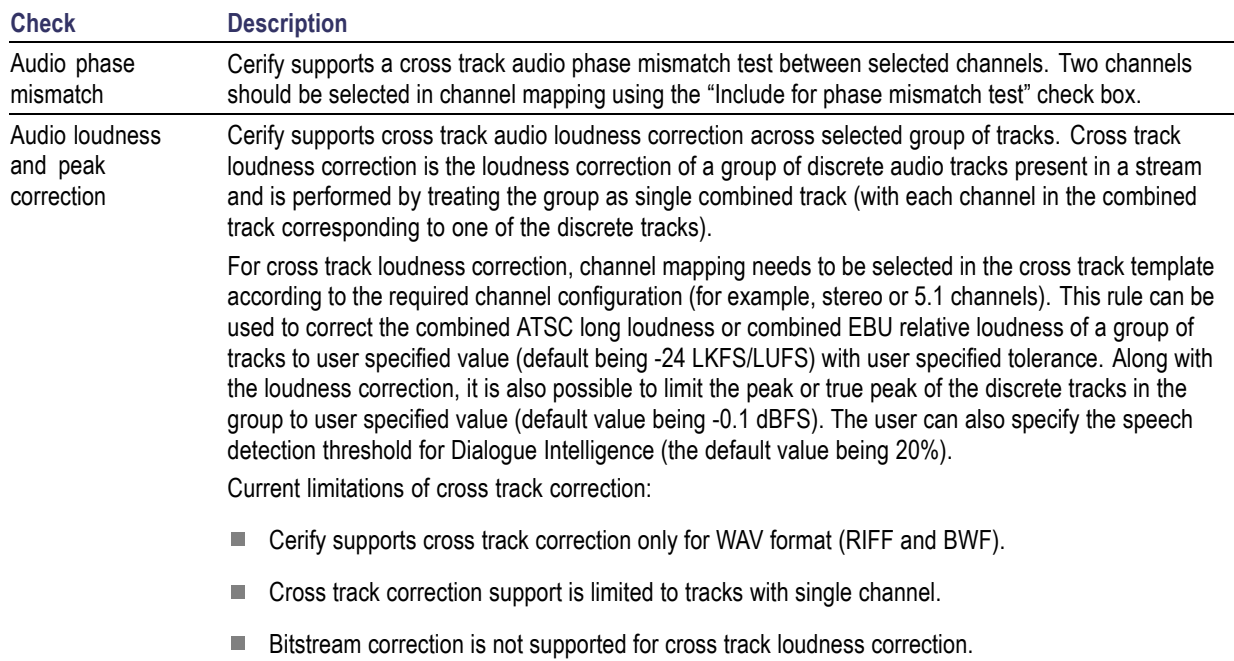

# <span id="page-157-0"></span>**Action Templates**

Action Templates collect together actions to take when events occur. Typically, these events are related to [Job processing](#page-76-0) (see page [65\)](#page-76-0).

#### **Table 2: Action Template rules**

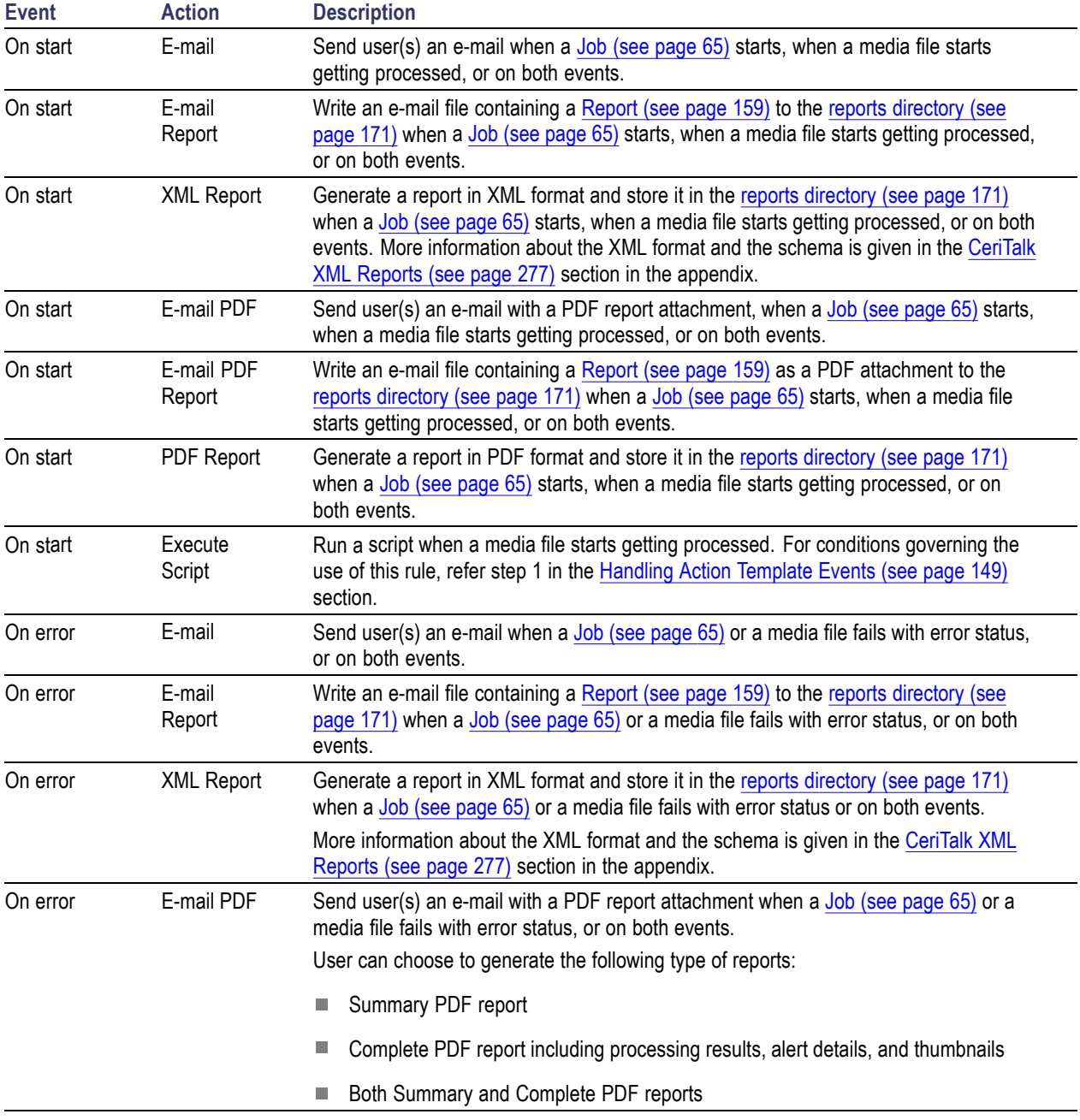

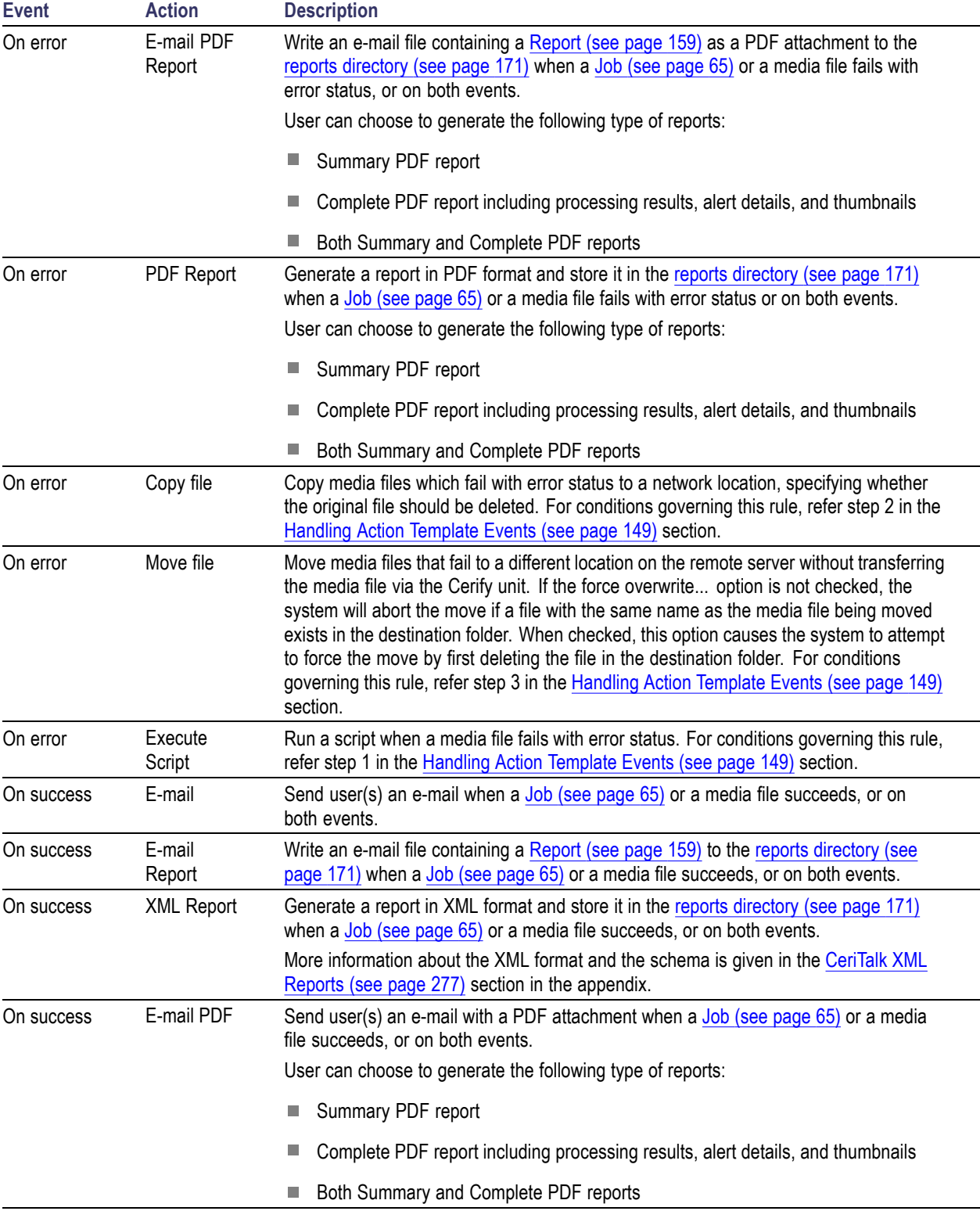

### **Table 2: Action Template rules (cont.)**

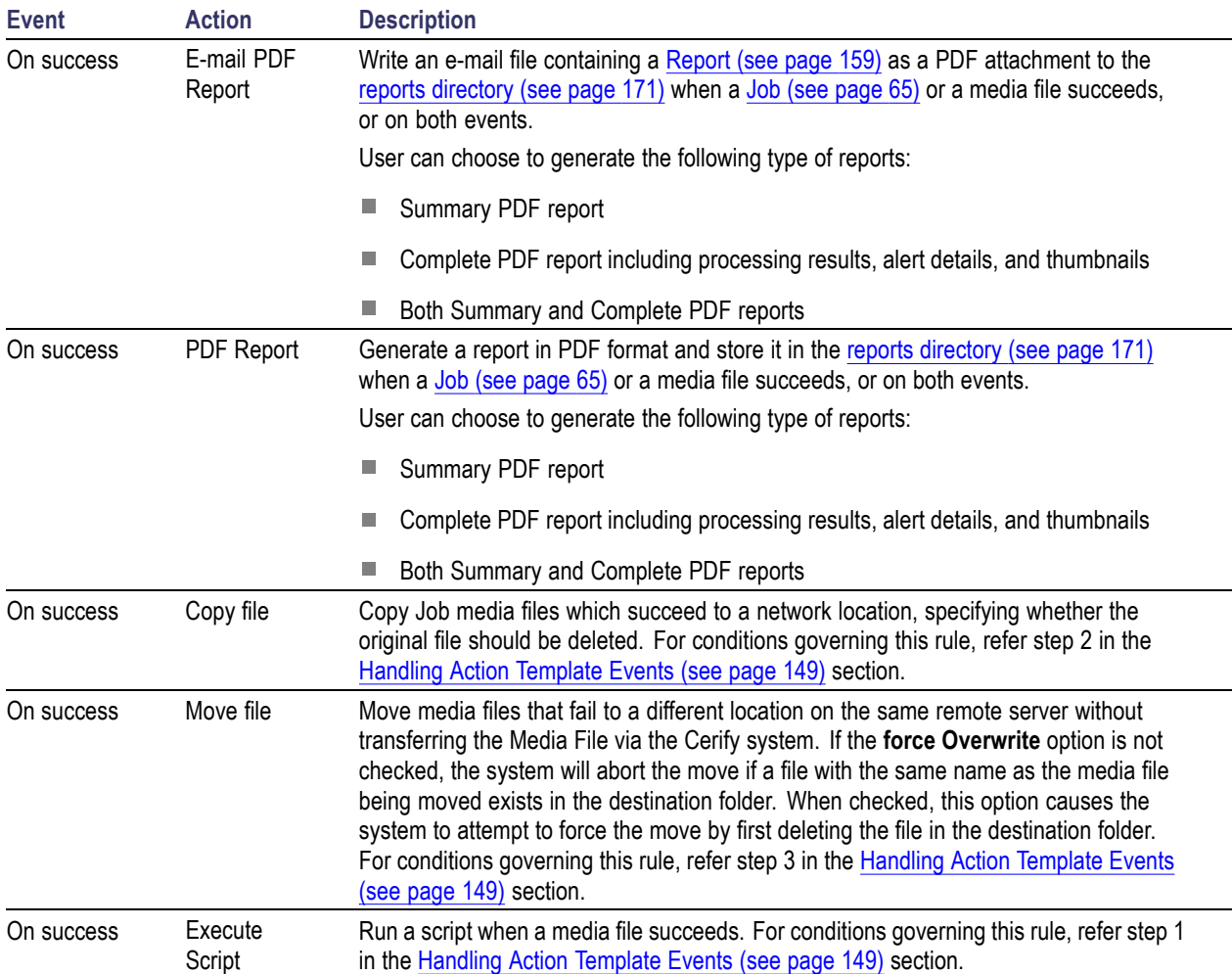

### **Table 2: Action Template rules (cont.)**

#### <span id="page-160-0"></span>**Handling Action Template Events**

Following are some of the considerations that need to be followed when any of the events fail or succeed:

- **1.** Scripts being run as part of an Action Template are automatically passed the following parameters:
	- URL of the file processed.  $\overline{a}$
	- Username used to access the file. This may be blank if no username was provided when setting the MediaLocation that contains this file.
	- Password used to access the file. This may be blank if no username was provided when setting the MediaLocation that contains this file.
	- Path to the generated XML Report. This XML Report is generated before running the script, and will be deleted once the script has run. This parameter may be blank if the XML Report could not be generated.

These parameters are always passed in the order listed above.

In addition to these default parameters, it is possible to pass additional parameters to the scripts. To do this, enter one parameter per line in the Parameters text box when setting up the Template. These values will be passed in to the script, in the same order as they appear in the Web UI. This can be used, for example, to pass in locations to move files to, or characters to be used when renaming the file. If the box is left empty, no additional parameters will be given to the script. To pass an empty additional parameter to the script, insert a blank line in the box. For example, if the box contains:

- Parameter 1
- (Empty line)
- Parameter 3

Then the script will receive the additional parameters "Parameter 1", "", "Parameter 3".

The script output will be logged to/opt/cerify/user\_scripts/user\_scripts.log on the Cerify unit. This log file may be useful when diagnosing issues with the scripts.

Some sample scripts are available in /opt/cerify/action\_scripts. The purpose of the scripts and a description of the parameters taken by each of them are detailed in the README.txt file available at this location.

**2.** For video servers that store assets using directories (for example, Pinnacle servers), or referenced formats (for example, QuickTime MOV files), it is not possible to copy, move, or delete the entire media clip asset with this method. Use another method to copy and delete this type of asset after processing.

- <span id="page-161-0"></span>**3.** Following conditions govern the use of the **Move File** rule:
	- The destination directory should already exist. Ē.
	- The destination directory must be accessible using the same user and password credentials used to access the original media file.
	- If a media file references other essence files as is possible for some types of MXF and Quick Time files these essence files will not be moved.
	- The file move will raise an alert if: ÷.
		- The GVG or FTP protocol is used.  $\overline{a}$
		- The target directory does not exist.
		- The target directory and original media file URLs do not reside on the same server.
		- The user does not have write permission for the original media file (normal Cerify processing ÷. only requires read permission) or the target directory.
		- The CIFS and NFS server and client are not configured to allow file renames.
		- A file with the same name as the media file being moved exists in the destination directory and the user does not have sufficient permissions to overwrite it.
- **4.** E-mail addresses should be entered in the text input field of the form. To specify more than one user, enter a comma-separated list of e-mail addresses. Network locations are entered by providing a URL, together with username and password credentials to access this URL. These URLs should take the same form as the URL username and password that are entered when setting up a MediaLocation.

*NOTE. The files are only deleted from their original location if the copy action succeeds.*

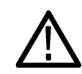

*CAUTION. The system can only send e-mails if the administrator has configured [Mail Settings](#page-178-0) (see [page](#page-178-0) [167\)](#page-178-0). E-mail Reports, however, are written as* \*.eml *files to the [reports directory](#page-182-0) (see page [171\)](#page-182-0) (which must have been set up by the [administrator](#page-172-0) (see page [161\)](#page-172-0) ) and addressed to the specified user(s).*

# <span id="page-162-0"></span>**MediaSets**

The MediaSets page is accessed by selecting the **MediaSets** button from the navigation bar. On entering this page, the user is presented with a table [\(see page](#page-57-0) [46\)](#page-57-0) of MediaSets filtered according to the current MediaSet view ( [Active, Archived or All](#page-56-0) (see page [45\)](#page-56-0) ). The **New MediaSet** button at the bottom of the main body of the page allows the user to start creating a new MediaSet.

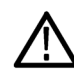

*CAUTION. MediaSets cannot be created until one or more [MediaLocations](#page-173-0) (see page [162\)](#page-173-0) have been set up by the [administrator](#page-172-0) (see page [161\).](#page-172-0) If no MediaLocation have been set up, then any attempt to create a MediaSet will generate a work [flow error](#page-60-0) (see page [49\).](#page-60-0)*

The [Archive/Restore control](#page-57-0) (see page [46\)](#page-57-0) on this page can be used to:

- **Archive**, **Restore from archive**. Used to remove from view or restore to view the selected MediaSets. **The State**
- **Delete**. Delete the selected MediaSets from the database. Use the archive functionality to remove the **The State** MediaSet from view, but be able to revisit/restore in future. Deletion of MediaSets that are used by Active/Archived Jobs is not allowed.

### **New MediaSet**

The New MediaSet page is a simple form prompting the user to enter a name for the MediaSet and to select which type of MediaSet should be created.

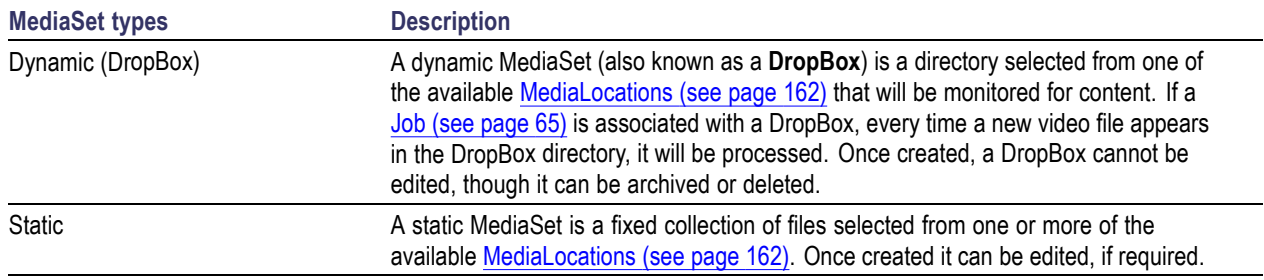

#### **New MediaSet**

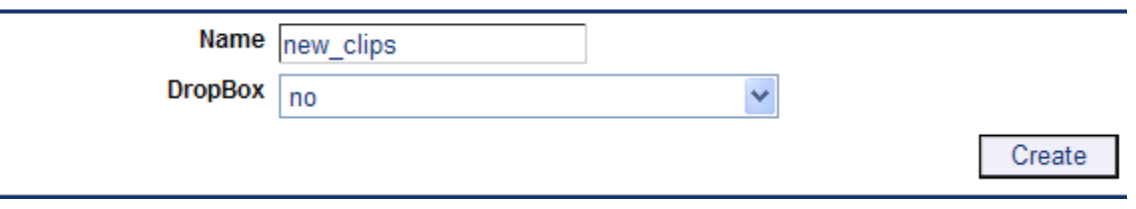

Create new MediaSet

Click the **Create** button to create the new MediaSet. You will be taken to either the [Edit MediaSet page](#page-164-0) [\(see page](#page-164-0) [153\)](#page-164-0) or the [Configure DropBox page](#page-166-0) (see page [155\)](#page-166-0), depending on whether or not the MediaSet is a DropBox.

### <span id="page-164-0"></span>**Edit MediaSet**

The Edit MediaSet page tabulates the media files in a static MediaSet, and provides both a file browser and text entry field to update this MediaSet.

Remove files from the static MediaSet by clicking the delete icon  $(\overrightarrow{\bullet})$ .

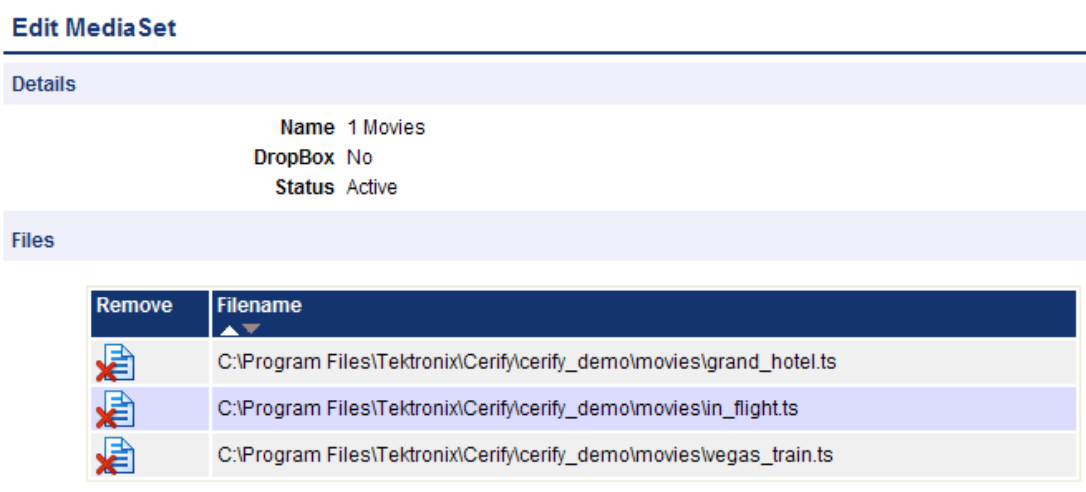

#### Files in a static MediaSet

Add files to the static MediaSet using the directory and file browser. Firstly, select the MediaLocation that contains the files to be added to this MediaSet.

The file browser shows the directories  $\Box$  and files  $\Box$  in the MediaLocation and directory that is currently selected. To close the current directory and go up a level, open the drop down menu control at the top of the file browser. This provides a selection of recent directories. To add a file to the MediaSet, double-click on the file icon. It will get added to the **Files** table.

Alternatively, you can enter a path to the file directly into the **File name** text field at the foot of the page and press the **Select** button. This path must be relative to the directory currently being browsed.

Only 10 files or directories are listed at a time. Click the **Next** and **Prev** links, or use your mouse, to see other files in larger directories.

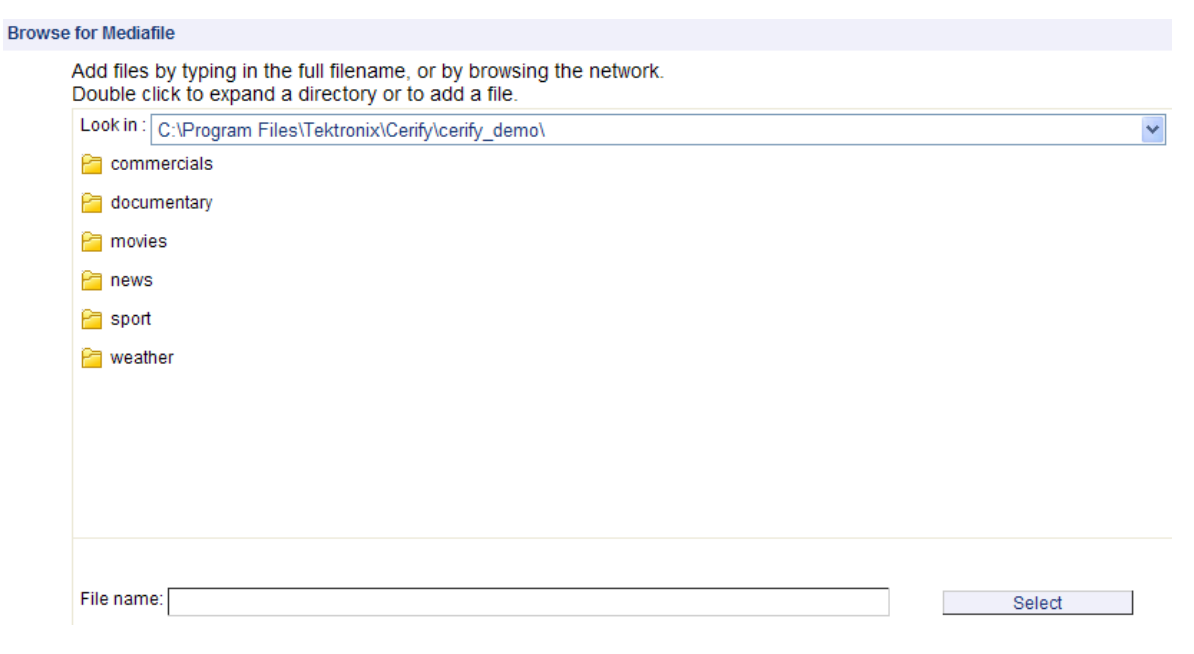

The MediaSet file browser

## <span id="page-166-0"></span>**Configure DropBox**

To configure a DropBox, select a DropBox Mode and a DropBox Path.

A DropBox Mode is a predefined set of filters [\(see page](#page-168-0) [157\)](#page-168-0). Edit any of the [DropBox Filters](#page-168-0) (see [page](#page-168-0) [157\)](#page-168-0) to create a Custom DropBox Mode.

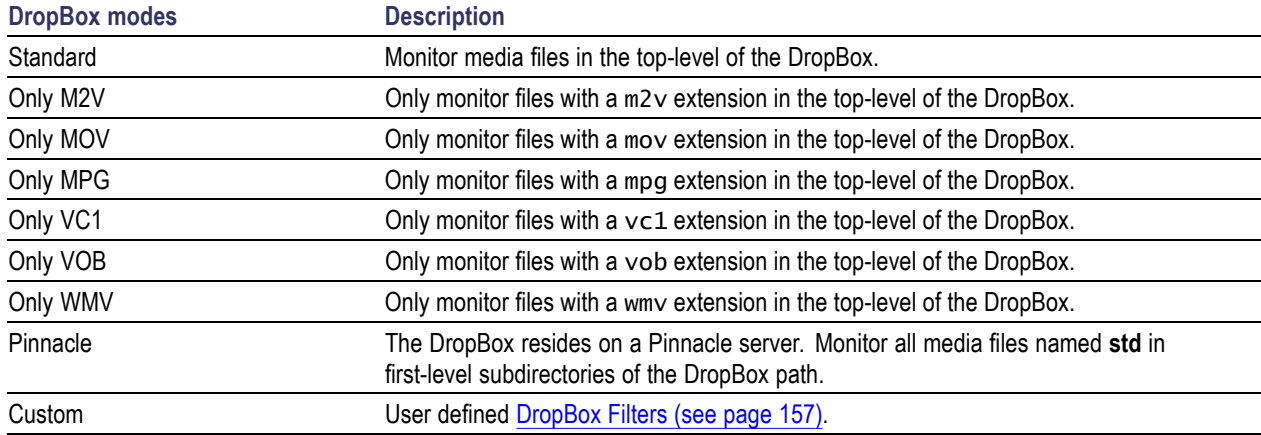

### **Configuring Automatic Reprocessing of Files in a DropBox**

A file in a DropBox can be automatically reprocessed if there is a change in the last modified time or the size of the file.

To configure automatic reprocessing of files:

- **1.** Select **Enable file reprocessing** check box.
- **2.** Select an option from **Reprocess files based on** drop-down menu.

The files are reprocessed based on the following options in the drop-down menu:

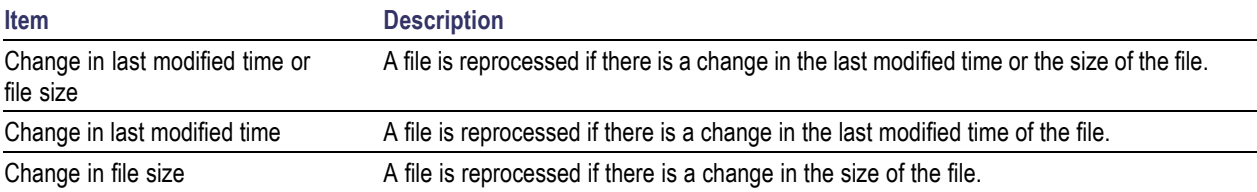

In the DropBox path, type the path into the File name field, and then click **Create** button to finish configuring the DropBox. Alternatively, set the path by clicking the  $\Box$  directory icons to get to the correct directory, and then click **Create** button.

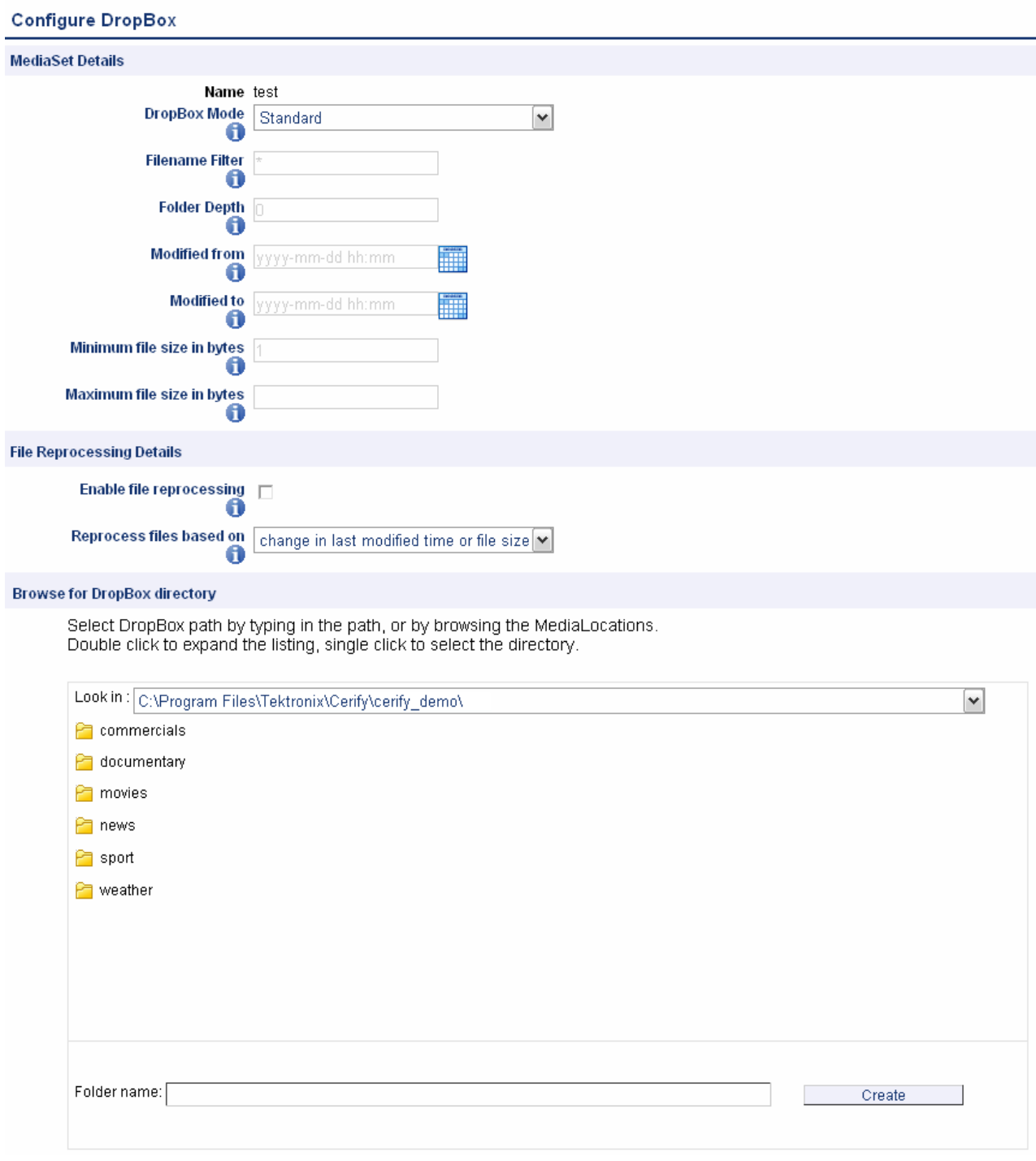

Configure a DropBox

## <span id="page-168-0"></span>**DropBox Filters**

DropBox filters allow you to limit which files get automatically added to a DropBox. Any of the following filter properties can be edited.

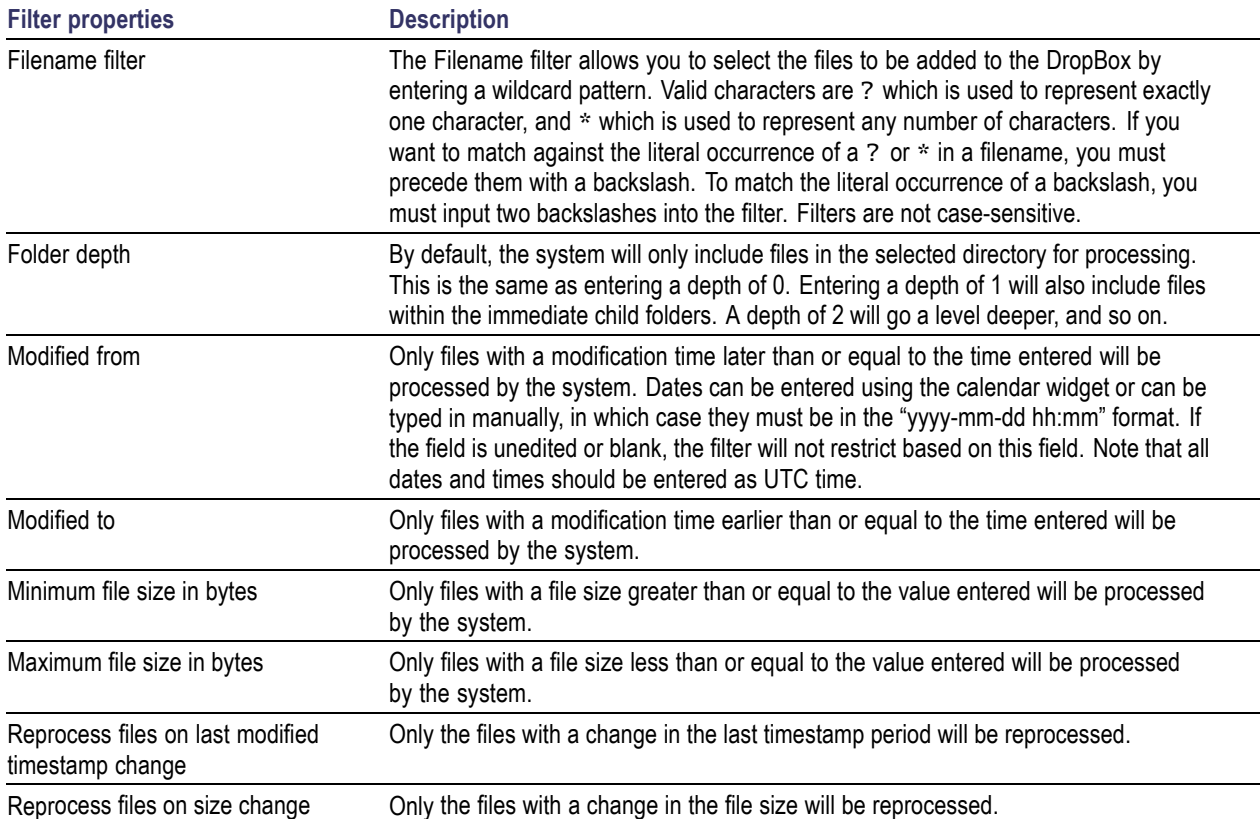

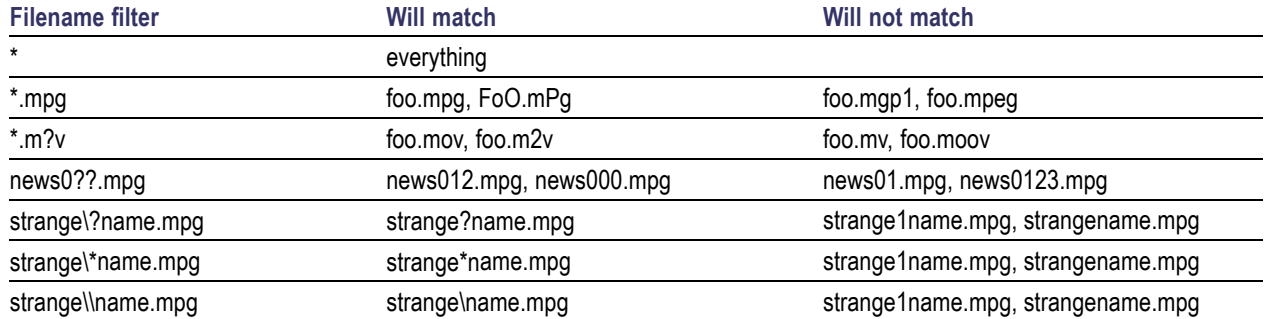

#### **Table 3: Example filename filters**

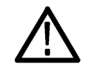

*CAUTION. When setting up DropBox MediaSets, avoid using filters that pull in all (or a majority of) available assets on a loaded video server into a single DropBox MediaSet. Setting up such huge DropBoxes (holding in excess of 10,000 media files) is known to cause operational difficulties, such as difficulty in inspecting Job results, and should be actively avoided. In cases where a large number of assets are to be processed from the same location, you should use DropBox filters, such as Modified from and Modified to, to split the available content into multiple DropBoxes of manageable sizes (up to a few thousand files) and set up Jobs using them.*

# <span id="page-170-0"></span>**Reports**

The **Reports** page is accessed by selecting the **Reports** button from the navigation bar.

It allows you to set up and then generate a printer-friendly summary report of Job processing results. The two types of Reports that can be generated are:

- Job reports: allow the generation of reports for all or specific Jobs ×.
- П File reports: allow the generation of reports based on media file names

The Report type drop-down can be used to switch between the two types of reports. When Job type is selected, use the **Jobname** field to specify the name of the Job for which you want to generate the report. You can also enter partial Jobnames in this field to generate reports on all Jobs that have a name containing the partial name entered in this field. For File reports, use the **Filename** field to specify the name of the report file. You can enter either the full URL to a media file or just the filename into this field. The list of Jobs/Files in a report can also be narrowed down based on parameters such as Profile Name, Date from and Date to (the dates correspond to the Start and End time of Job/File processing). You can also specify the order in which items should be listed in the report, using the **Sort by** and **Sort order** fields. The system supports sorting the results based on Date, Job name, and Profile name in both ascending and descending directions.

You can also select the report format for each of the report type. The two different formats of reports which can be generated are:

- HTML (full report). Allows the generation of a report in HTML format. This is a complete report with links to media file processing results as well as alert details.
- **PDF** (summary only). Allows the generation of a summary report in PDF format. This report contains only the summary of alerts and does not contain the full table of alert details.
- PDF (complete report). Allows the generation of a complete report in PDF format. This report also contains processing results and a full table of alert details with thumbnails.

# <span id="page-171-0"></span>**Options**

The **Options** page is accessed by selecting the **Options** button from the navigation bar. It allows you to configure personal options and preferences such as password, list of columns to display on the Jobs Monitor and number of items to display per page when viewing tables of entities.

### **Change Password**

You can change the password by entering the current password, and then entering and confirming the new password. The administrator can reset the password for any user at any time.

### **Records per Page**

When a table, such as Job results, contains too many rows to fit on a single page, the system will split the report to display it over a number of pages. By default, the system presents tables with 10 rows or fewer. This number can be configured according to personal preference by entering a new value in the **No. Records per page** field in the Options page.

### **Jobs View**

The columns in the table displayed by the [Jobs Monitor](#page-76-0) (see page [65\)](#page-76-0) can be configured to user preferences. This is done by clicking the check boxes in the presented form and then clicking the **Update** button.

For example, the following figure shows the preferences of a user who does not want to see a Job creation time or channel.

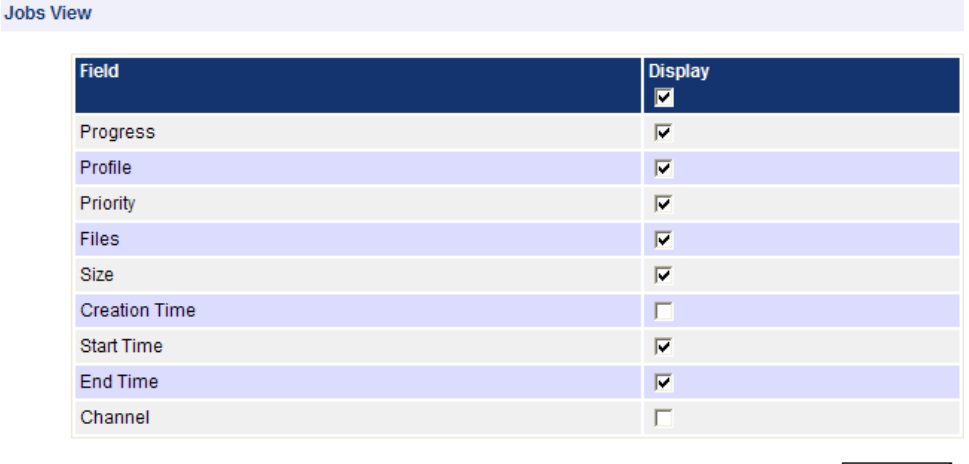

Update

Jobs View Options

# <span id="page-172-0"></span>**Admin**

The Admin page can only be accessed by users with administrator privilege. Select the **Admin** button from the navigation bar to open the Admin page.

*NOTE. The navigation bar includes an Admin button only if the logged-in user has administrator privilege.*

The Admin page allows you to:

- П Create and modify users (see page 161)
- П [Create and modify MediaLocations](#page-173-0) (see page [162\)](#page-173-0)
- $\overline{\phantom{a}}$ [Manage email settings](#page-178-0) (see page [167\)](#page-178-0)
- $\overline{\phantom{a}}$ [Change system-wide processing settings](#page-178-0) (see page [167\)](#page-178-0)
- [Back up and Restore database](#page-179-0) (see page [168\)](#page-179-0) ш
- m, [Schedule results deletion](#page-181-0) (see page [170\)](#page-181-0)
- П [Change system-wide report](#page-182-0) file settings (see page [171\)](#page-182-0)
- m, [Change custom logo settings](#page-182-0) (see page [171\)](#page-182-0)
- [Change system-wide stream information display threshold setting](#page-182-0) (see page [171\)](#page-182-0) П
- П [Enable the VLC playback feature](#page-183-0) (see page [172\)](#page-183-0)
- View [the application log](#page-185-0) (see page [174\)](#page-185-0) П

### **User Management**

The Modify User section of the Admin page allows the administrator to create a new user, reset an existing user password, or to delete an existing user.

### **Modify User**

The properties for an existing user can be modified by selecting that user from the drop-down menu on the Admin page. Enter and confirm a new password for the selected user.

### <span id="page-173-0"></span>**New User**

The New User page is a form with fields for Username, Password, Confirm password, and Grant administrator access. Once these fields have been filled out, click the Create button to create the new user.

The new user name must be unique. New users can change their passwords by visiting the [Options page](#page-171-0) [\(see page](#page-171-0) [160\)](#page-171-0), or, if they have administrator access, by visiting the [Modify User page](#page-172-0) (see page [161\).](#page-172-0) Note that user names are case sensitive.

### **Delete User**

An existing user can be deleted by selecting that user from the drop-down menu on the Admin page and clicking the Delete User button. A user that is logged in with administrative privileges can delete all of the users except himself.

### **MediaLocation Management**

A [MediaLocation](#page-47-0) (see page [36\)](#page-47-0) is a location on the local computer or on the network from which the system can access media files. Once a MediaLocation has been created, users will be able to create [MediaSets](#page-162-0) (see page [151\)](#page-162-0) and Jobs [\(see page](#page-76-0) [65\)](#page-76-0) that use files from this location.

To create a MediaLocation, enter the URL or the file path of the location and, where necessary, the name and password of a user with permission to access media at this location. Any of these fields can be modified later. If the supplied URL cannot be accessed using the supplied credentials, an [input error](#page-59-0) [\(see page](#page-59-0) [48\)](#page-59-0) will be reported.

To delete a MediaLocation, select the MediaLocation name from the drop-down list and click the Delete button. A MediaLocation can be deleted only if there are no MediaSets configured with files which are in that MediaLocation.

MediaLocation URLs can be split into two types:

- file:// protocols which refer to any file accessible via a driver letter  $(C_i, D_i, E_i)$  available on the  $\overline{\phantom{a}}$ Cerify system. The media file accessed may be local (on the local hard drive) or remote (a network drive). These URLs can start with file://, in which case forward slashes must be used. For example, file://C:/Video. Alternatively, a standard Windows file path can be used, in which case back slashes must be used. For example,  $C:\V{$ ideo.
- $\Box$  Other network protocols which Cerify has built in support for: ftp://, gvg://, and smb://. In this case, the URL must always contain a protocol identifier (for example,  $ftp://$  or  $smb://$ ) to allow the system to identify the type of MediaLocation. Note that these URLs must always use forward slashes and not back slashes in directory paths. For example, smb:\\machinename\dir is not a valid location.

*NOTE. Typically, the system does not modify or delete any of the files under the supplied URL; it only requires read access for processing. However, users can specify [Action Template](#page-157-0) (see page [146\)](#page-157-0) rules that will copy a media file to a new location and then delete the original upon completion of a Job. In this case the user will require write access to the location in question.*

*UNC notation is not supported in MediaLocation. For example,* \\machinename\dir *is not a valid location.*

More examples of the different types of access protocols and network URLs are given in the following table.

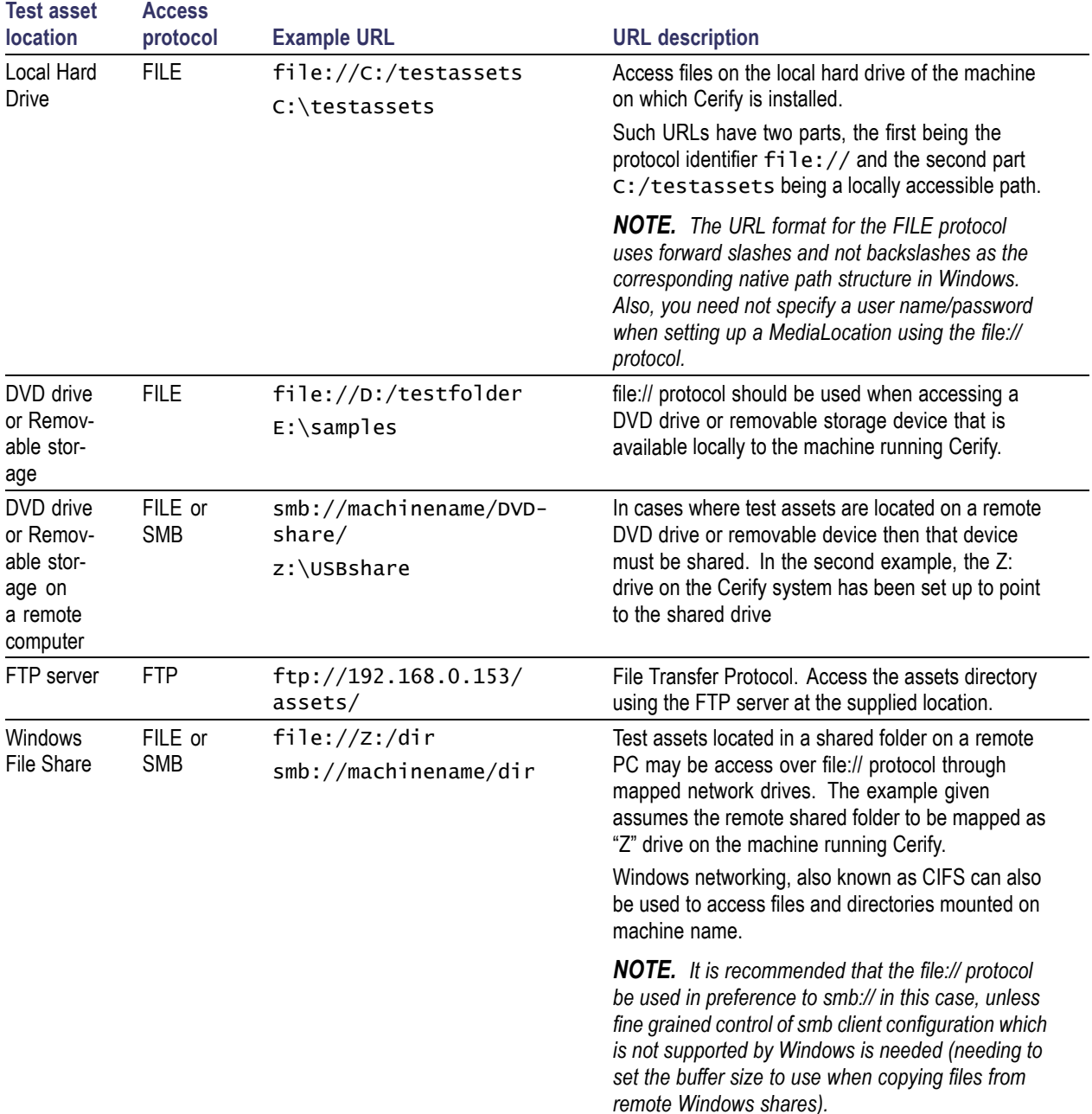

### **Table 4: Supported connectivity types and protocols**

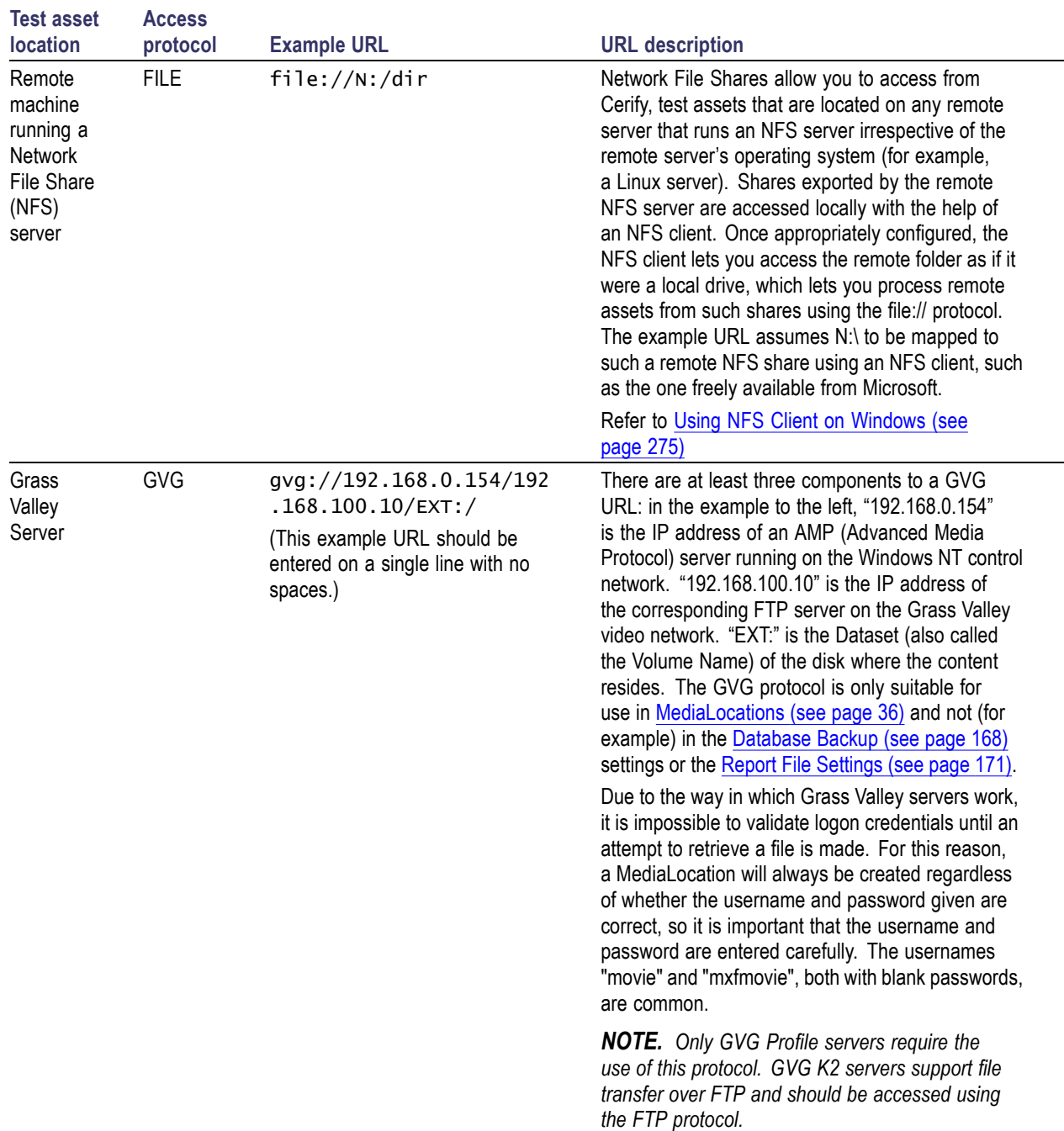

### **Table 4: Supported connectivity types and protocols (cont.)**

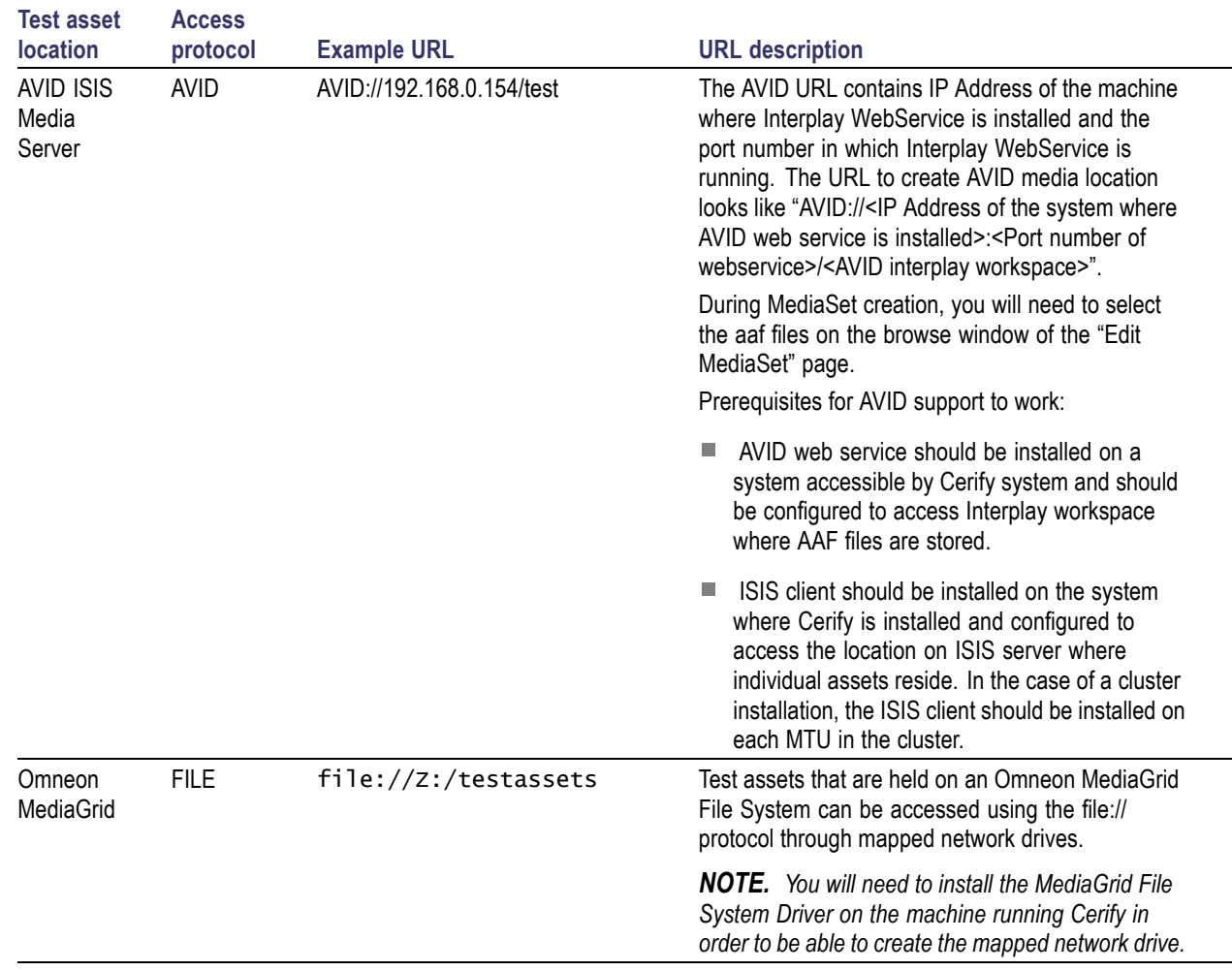

### **Table 4: Supported connectivity types and protocols (cont.)**

These connectivity methods can be used to access any Video Server which supports one or more of these protocols. In practice, the video server may not support the protocol completely which can lead to difficulties when trying to connect Cerify to the server. The servers listed below are explicitly supported. Cerify may connect correctly to other types of servers, and there have been successful installations of Cerify with other types of servers.

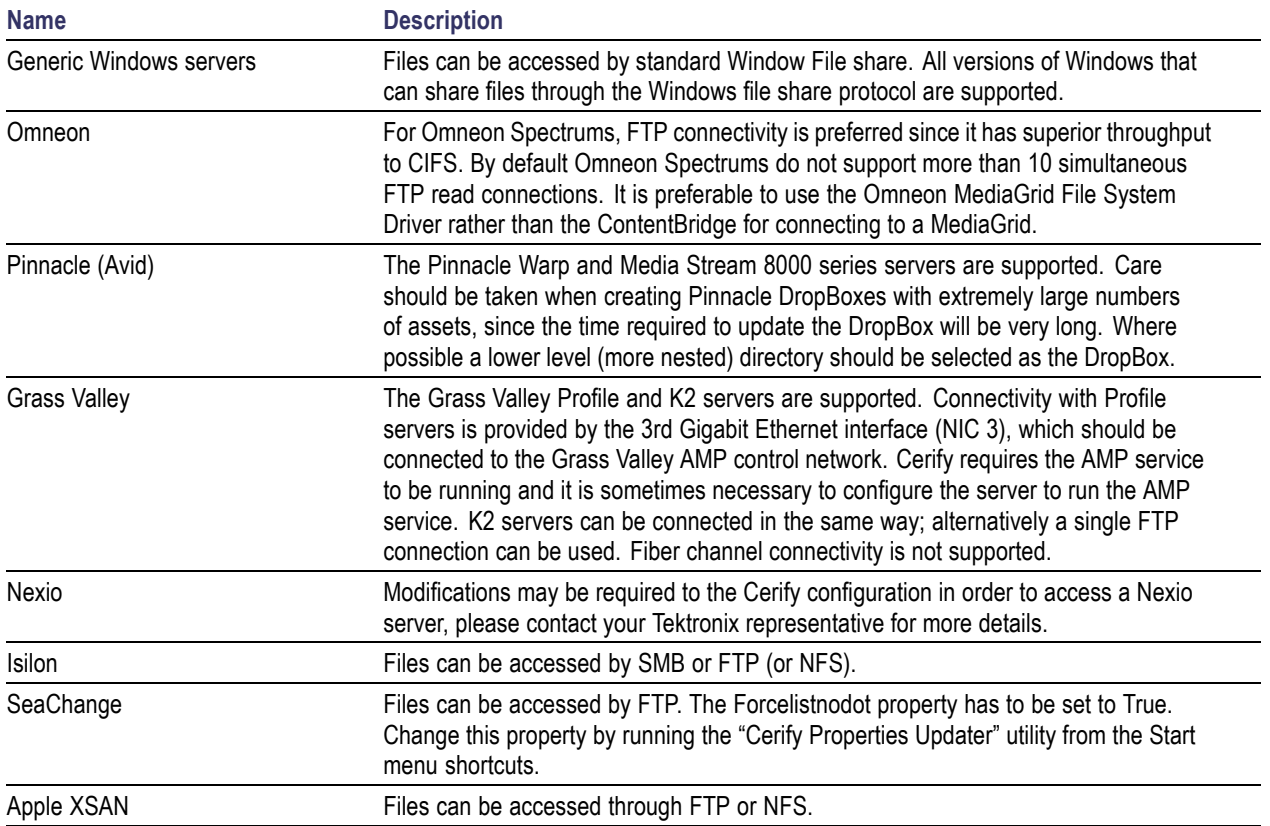

#### **Table 5: Supported video servers**

## <span id="page-178-0"></span>**Mail Settings**

The Mail Settings form allows the administrator to configure an e-mail server for use by the system. The required settings are:

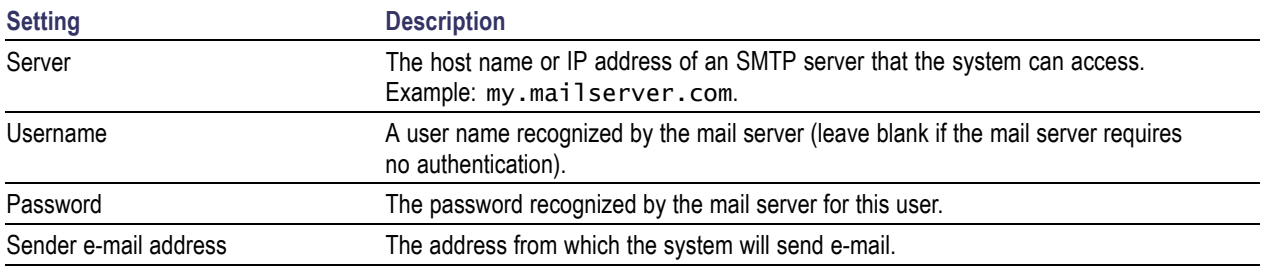

*NOTE. E-mail use is optional within the system. The only use of e-mail within the system is in the rules for [Action Templates](#page-157-0) (see page [146\).](#page-157-0) If no such rules are required, then the e-mail settings form can be left blank.*

### **Processing Settings**

The Processing Settings section of the *[Admin page](#page-172-0)* (see page [161\)](#page-172-0) allows the administrator to configure system-wide settings.

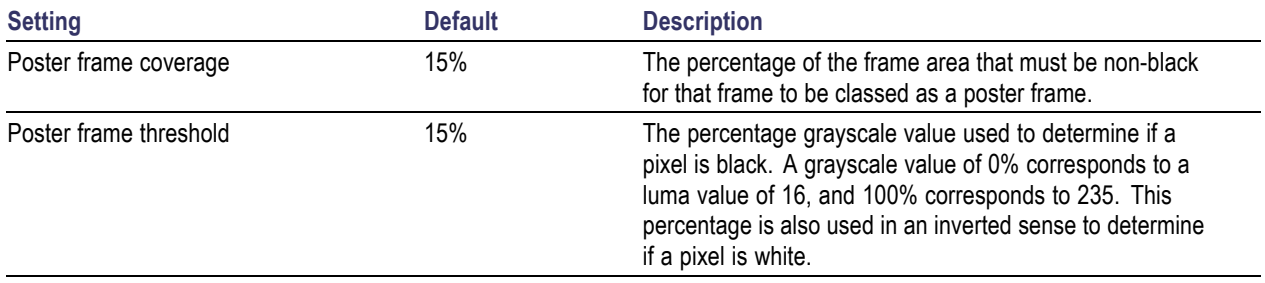

*NOTE. A Poster Frame is the first visually distinct frame of a video asset following any white or black lead-in. The system uses a heuristic to determine which frame this is: the default settings use a threshold of 15% and a coverage of 15%, meaning that the pixels are considered black if their grayscale value is 15% or less, and that a frame is considered to be a poster frame if it is the first frame with 15% or more non-black pixels. The system also reverses this test, swapping white for black, to handle video assets that have a white lead in. Poster frames provide the thumbnail images used on the [Job Details](#page-83-0) (see page [72\)](#page-83-0) page.*

## <span id="page-179-0"></span>**Database Management**

### **Database Backup and Restore**

The system maintains a database of all entities (Jobs, Profiles, Templates, MediaSets and MediaLocations) created by users, as well of all the results, alerts and thumbnails create by running Jobs. The administrator can arrange for this data to be backed up by entering the following information:

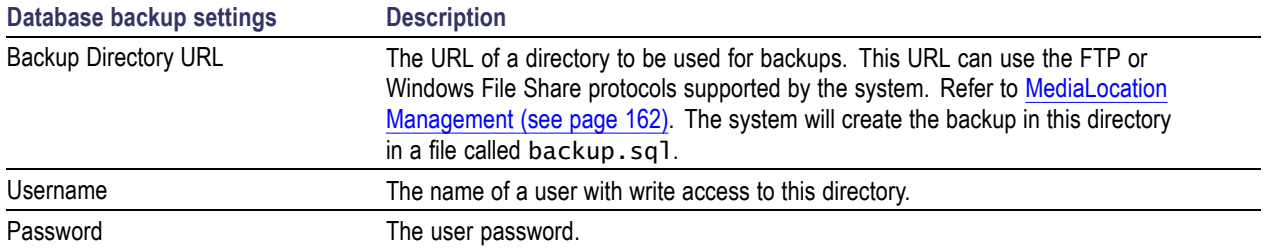

Once the database backup settings have been entered correctly, clicking the **Backup now** button within the **Database Backup** section will initiate an immediate backup of the database. Ensure that no Jobs are running when carrying out a backup. Any Jobs or other operations which are in progress during the backup may fail.

*CAUTION. Database loss can be caused, for example, by disk caching corruption during power failure. To avoid losing data, you should set up a backup location and confirm that the backup file is created in that location. Depending upon the importance of the data, backups should be created regularly, from once a day to once a week. To reduce the risk of losing the current Cerify database, the use of a suitable RAID system, such as RAID-1, for the hard drives is recommended.*

Clicking the **Restore backup** button will cause the system to look for the existence of a backup.sql file in the backup directory URL set and to restore the database from this backup file. When the restore from backup is in progress, any user trying to access the system will be taken to an informational page instead. When the restore is complete, the user will be taken back to the Admin screen.

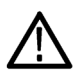

*CAUTION. The restore operation will restore user names and passwords to the previous state. If the admin password has changed, ensure that you know the previous admin password before carrying out the restore.*

**Database Backup/Restore Utility.** You can also use the command line database backup/restore utility to back up and restore the Cerify database. [Database BackupRestore Utility](#page-280-0) (see page [269\)](#page-280-0)
#### **Compact Database**

The Cerify database can grow too large over time. Sometimes, even when some jobs are deleted, the size of the database does not reduce. In such cases, you can manually compact the database by clicking either on the "Compact Cerify Database" link or the "Go" button within the "Compact Database" section.

*NOTE. The process of compacting the database can take a long time depending on the size of the database. When the compacting process is in progress, any user trying to access the system will be taken to an information page instead. When the database compact is complete, the user will be taken back to the Admin screen.*

#### **Database Limitations**

- $\mathcal{L}_{\mathcal{A}}$ It is possible (but unlikely) that a power failure could lead to database corruption. Backup the Cerify database regularly (build this backup operation into your operating procedures).
- m. To speed up backup/restoration of large Cerify databases, it is recommended that you use the file:// protocol to backup to/restore from a local folder on the Cerify unit.
- Due to a limitation of the MySQL database, which limits the size of a single instruction to 1GB, it is **T** possible in rare circumstances that Cerify fails to create a backup of a database when this operation is attempted through the Web UI. Contact Tektronix support if you encounter this limitation.
- **I** The latest database backup file should always be checked for integrity before attempting a product upgrade to ensure that it can be successfully imported into the system after the upgrade. A tool has been provided to do this. From a command shell prompt change to the Cerify installation directory and use the backup checker batch file. For example: C:\Program Files\Tektronix\Cerify> BackupChecker.bat file://c:/Temp/backup.sql

## **Schedule Results Deletion**

These settings allow you to automatically purge the Cerify database of completed results older than a specified age. All associated results information (for example, alert details, stream information and thumbnail images) pertaining to the results that match the deletion criteria are also deleted. There are separate options to delete empty Jobs, delete unused MediaSets, and to indicate that "Dropbox MediaSets and Jobs" should not be deleted.

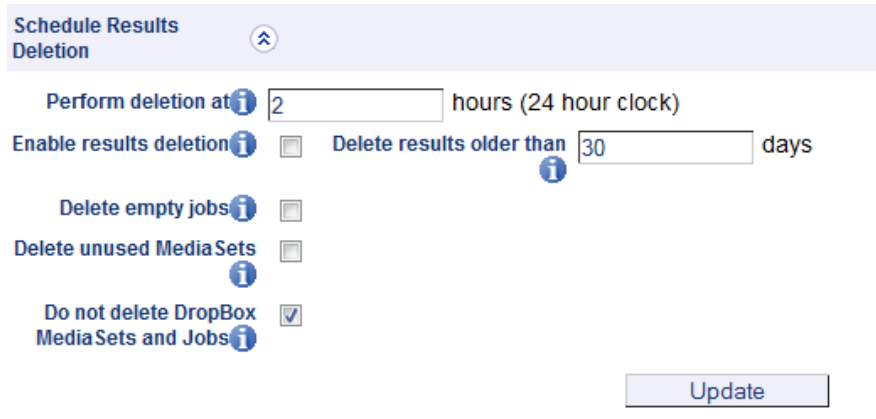

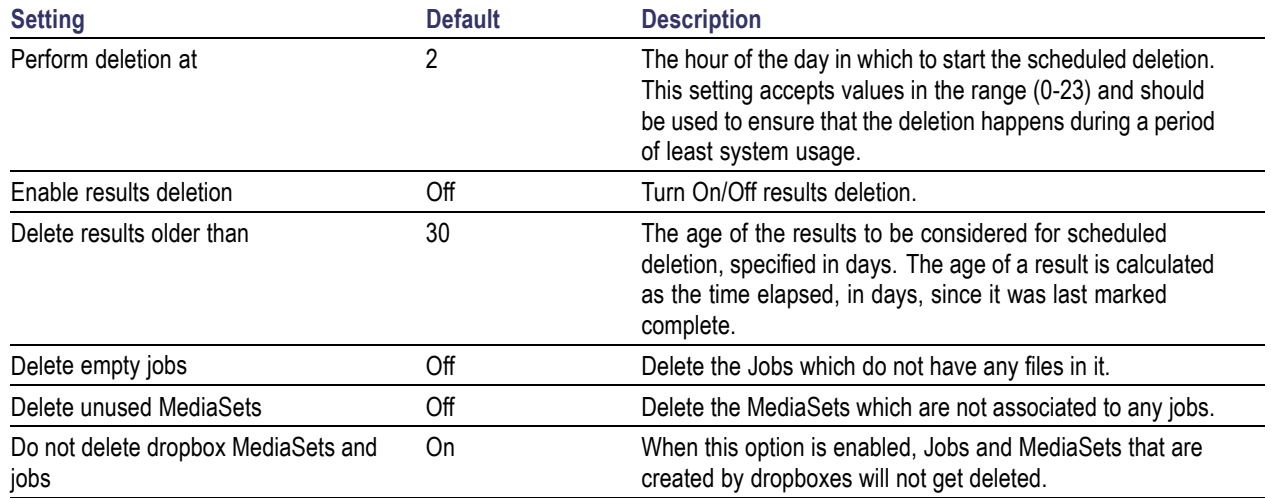

*NOTE. Only those Jobs with all their media files marked as complete or aborted are considered for scheduled deletion. Jobs that have been manually paused/stopped will need to be deleted through the Cerify Web user interface.*

## **Report File Settings**

[Action Templates](#page-157-0) (see page [146\)](#page-157-0) allow users to create e-mail and XML reports, which detail the results of Job processing.

These e-mail reports can either be:

- Sent directly to a user (in which case, an administrator must also set up [e-mail settings](#page-178-0) (see page [167\)\)](#page-178-0) ш
- Written to a network location as an  $\ast$  eml file (in which case, an administrator must enter suitable report file settings)

The XML reports are also written out to the same network location as the e-mail files.

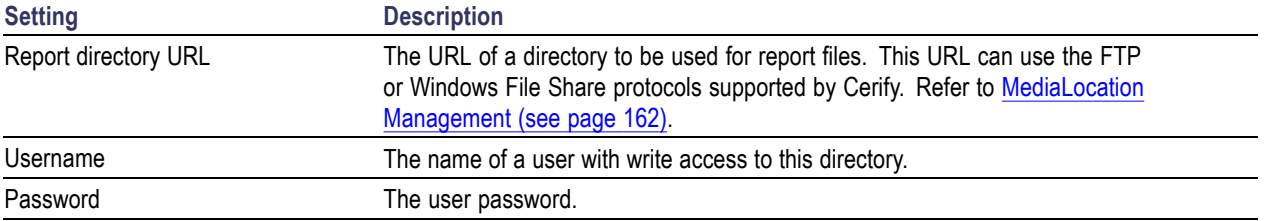

### **Custom Logo Settings**

The Custom Logo Settings section on the [Admin page](#page-172-0) (see page [161\)](#page-172-0) allows the administrator to select the custom logo image for inclusion in PDF reports. When you click the link "Select Custom Logo Image", you are taken to the "Custom Logo" page, where you can select the path of the logo file.

Cerify can use an image up to  $110 \times 35$  pixels in size. Larger images will be resized to fit. The supported image formats are: BMP, JPEG, GIF and PNG.

The logo selected will be part of the footer section in PDF reports generated by Cerify.

### **Stream Information**

The stream information section of the [Admin page](#page-172-0) (see page [161\)](#page-172-0) allows the administrator to configure the system-wide threshold for displaying stream information for processed media files. This setting can be modified to display either a minimal set of attributes, most attributes or all of the stream information that has been captured by the system for the media file.

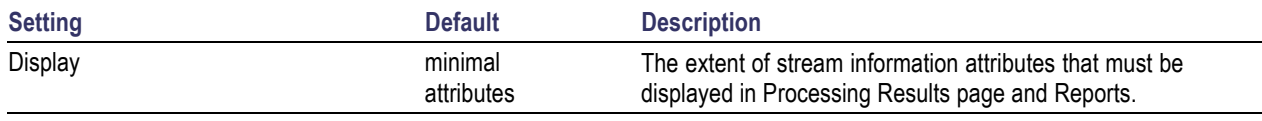

*NOTE. Stream information is a set of attributes that describe the media file that was processed. These attributes are grouped into three sections: Container Info, Video Info, and Audio Info. The stream information for a media file is displayed on the [Processing Result](#page-84-0) (see page [73\)](#page-84-0) page and in the [Reports](#page-170-0) [\(see page](#page-170-0) [159\)](#page-170-0) generated by the system.*

# <span id="page-183-0"></span>**VLC playback**

The VLC playback section of the [Admin page](#page-172-0) (see page [161\)](#page-172-0) allows the administrator to enable the VLC playback feature, which lets users of the system play back processed media files from the Web user interface on client machines. This setting can be used to enable/disable this feature for all users of the system.

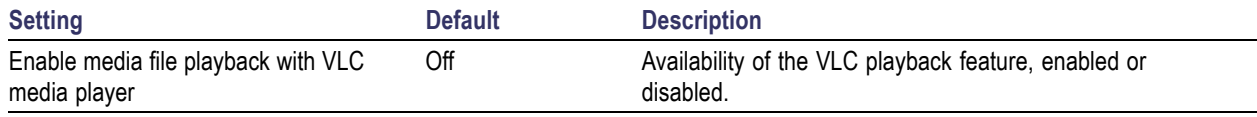

*NOTE. Refer to the Enabling VLC playback (see page 172) section for more information on the additional software requirements for this feature to be operational. Refer to [Job Details](#page-83-0) (see page [72\)](#page-83-0) for information on playing back processed media files.*

*If the VLC playback feature is enabled in the system but the client machine does not meet the software prerequisites for this feature, attempting to play back media files will generate browser errors. In Mozilla Firefox you get the error message "Firefox doesn't know how to open this address, because the protocol (cerify) isn't associated with any program". In Microsoft Internet Explorer, the browser shows a "The page cannot be displayed" error.*

#### **Enabling VLC playback**

The VLC Playback feature is optional and will not affect the Cerify functions. Also, the software components installed to enable the playback feature will not affect Cerify functions. To enable playback of media files analyzed by the system from the Web user interface, you would also need to do the following:

- $\overline{\phantom{a}}$ Install the CerifyVlcLauncher application on each of the client machines from which you want to access the Cerify Web user interface.
- Install the VLC media player on each of the client machines from which you want to access the Cerify Web user interface. Visit [www.videolan.org](http://www.videolan.org) for information on how to obtain and install the VLC media player.
- $\overline{\phantom{a}}$ Enable the VLC playback feature from the Cerify Web user interface. Refer to VLC playback (see page 172) for more information on enabling the VLC playback feature.

To install the CerifyVlcLauncher application:

 $\mathcal{L}_{\mathcal{A}}$ Download the CerifyVlcLauncher installer to the target client machine. If you are viewing this page from the Help pages in the Cerify Web interface, [click here](/CerifyVlcLauncher_1.0.msi) to begin the download.

If you are viewing this page from a printed or a PDF version of the user manual, please access the URL http://your\_cerify\_host/CerifyVlcLauncher\_1.0.msi, replacing your\_cerify\_host with the IP address or hostname of your Cerify system.

- $\overline{\phantom{a}}$ Double-click the downloaded installer to start the installation process.
- п Follow the on-screen instructions to complete the installation.

| <b>Standard</b> | <b>Supported wrappers/codecs</b>       |  |
|-----------------|----------------------------------------|--|
| Container       | MPEG-2 part 1 PS                       |  |
|                 | MPEG-2 part 1 TS                       |  |
|                 | MPEG-2 part 2                          |  |
|                 | QuickTime (self-contained movies only) |  |
|                 | MP4                                    |  |
|                 | <b>ASF</b>                             |  |
|                 | 3GPP                                   |  |
|                 | DV                                     |  |
|                 | <b>MXF</b>                             |  |
|                 | <b>GXF</b>                             |  |
|                 | AVI                                    |  |
| Video           | MPEG-2                                 |  |
|                 | MPEG-4                                 |  |
|                 | <b>H.264/AVC</b>                       |  |
|                 | $VC-1$                                 |  |
|                 | H.263                                  |  |
|                 | DV                                     |  |

The VLC playback feature supports the following container and video standards:

*NOTE. The CerifyVlcLauncher application is supported on the same Microsoft Windows platforms that Cerify is supported on.*

*Tektronix does not provide technical support for the VLC application and its functionality.*

*Software components required to be installed to enable the playback feature have no effect on how Cerify functions and are strictly optional.*

*The CerifyVlcLauncher installation adds information to the system registry on the client machine and creates folders and files during the installation. The installation will fail if the user attempting the installation is not authorized to modify the system registry or to create files/folders on the client machine.*

*This feature requires Cerify to pass MediaLocation credentials, such as CIFS and FTP usernames and passwords, to the VLC application for it to be able to access MediaLocations. This information gets cached by VLC, which may be considered as compromising logical security.*

*On accessing a [VLC playback](#page-183-0) (see page [172\)](#page-183-0) link using the Mozilla Firefox Web browser for the first time on a client machine, the browser will request the user for permission to launch the CerifyVlcLauncher application to handle the "cerify:" links. You should select the "Launch application" button in this "External Protocol Request" dialog for the VLC playback feature to work. This warning dialog provides an option to let Firefox remember this choice and can be selected to avoid subsequent attempts to playback media files from raising this warning again. In Microsoft Internet Explorer, no such warning is raised.*

*To enable access to smb:// shares over the network, you may need to create a Windows network mapping to the target share on the client machine.*

*Playback of files with non-ASCII characters in their names is not supported by the VLC feature.*

## **Application Log**

By clicking **Log** on the [Admin page](#page-172-0) (see page [161\)](#page-172-0), users with administrator privilege can view the application Log. This log contains high level information logged by the system, such as version upgrade details, database backup and restore details and template import and export details.

# **Media Test Units Page**

By selecting the Media Test Units link on the [Admin page](#page-172-0) (see page [161\)](#page-172-0), it is possible to view the status of the Media Test Units connected in a cluster. Since a standalone system does not connect to any Media Test Units, this link is unavailable in the Web UI of a standalone system. When you click the link, you are taken to the Media Test Units page which lists all the Media Test Units that are in the cluster.

*NOTE. This list displays all the Media Test Units that have been ever added to the cluster, including those that are currently off or not connected.*

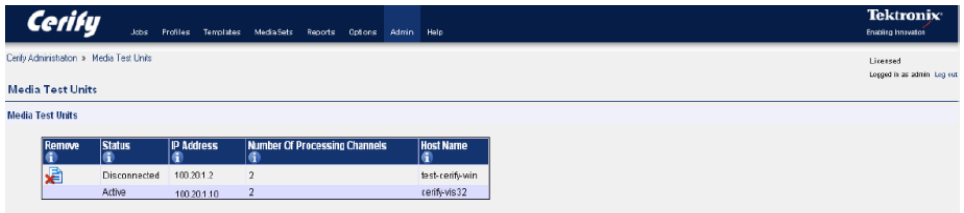

The Media Test Units page displays the following information about each Media Test Unit:

- The status of each Media Test Unit. This can take two values: "Active" or "Disconnected". Ē,
- The IP address of the Media Test Unit. This IP address will be same as the one chosen during the  $\overline{\phantom{a}}$ Media Test Unit installation.
- The number of channels configured on that Media Test Unit. L.
- The host name of the Media Test Unit.

From the Media Test Units page it is possible to remove the information about a particular Media Test Unit, by clicking the Delete icon. This is useful if a unit has been permanently physically removed from a cluster and is not going to be reconnected. For example, this might occur due to a hardware failure, or if the Media Test Unit is being moved to another cluster. Media Test Units can be removed only if they are currently not active.

*NOTE. Clicking the Delete icon does not mean that this Media Test Unit will not be included in the cluster next time it is rebooted; it simply removes the Media Test Unit details from the database. Therefore, if this is done in error, it is possible to view the details for the Media Test Unit the next time it is booted into the cluster.*

# **Help**

This section provides information on accessing and navigating the online help pages for the system.

# **Accessing the Online Help**

The online version of this manual can be accessed at any time by selecting the **Help** button from the page header. This link is context-sensitive and will take the user to a section of the manual appropriate to the page that is being viewed.

In addition, links to the online manual are embedded within the main body of most pages of the user interface. These links are also context-sensitive and are indicated by the  $\Box$  icon.

# **Using the Online Help**

The online version of this manual can be navigated using a Web browser. Every page contains informational icons.

#### **Table 6: Informational icons**

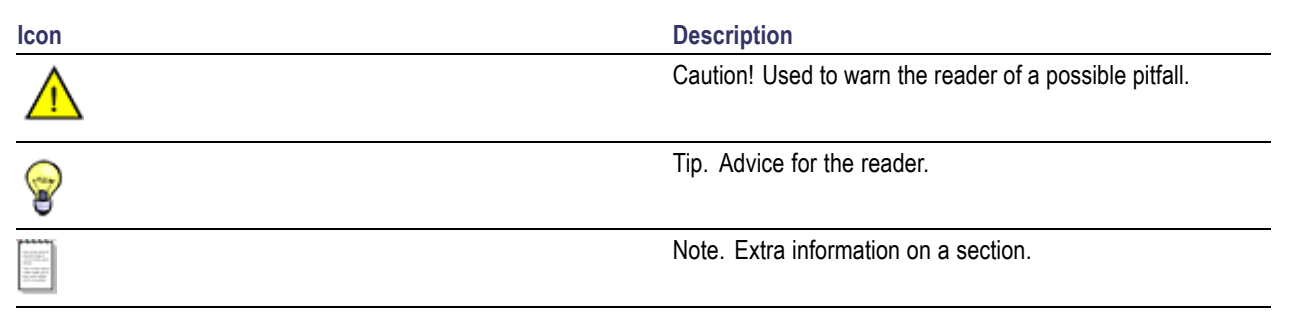

When you click **Help** on the Navigation bar, help information appears as shown in the following figure. The Table of Contents appears on the left pane and the help information appears on the right pane. Navigate to any section by clicking the topics listed in the Table of Contents or by clicking the **Back** or **Next** link. You can access the PDF version of the help file and the release notes by clicking **User manual** and **Release Notes** links respectively.

**Table of Contents Contacting Tektronix Acknowledgements Acknowledgements** Preface Preface **Contents of this Online** Help **Related Documentation Getting Started Product Description System Components System Installation Prerequisites Software Installation Software Uninstallation Software Reinstallation Network Settings Accessing the Application Starting the Application Accessing the Web User Interface** Logging in to the **Application Logging Out Operating Basics Concepts Users MediaLocations Media Sets Templates Profiles Jobs** 

#### **Back User Manual Release Notes Next**

**Logging in to the Application** 

The first Web page you see when you login to the Cerify application is the login screen.

1. Enter your Username and Password in the login page. Once these credentials have been correctly supplied, the Cerify Web browser will display the top level Jobs page. The default user name and password are given in the Concepts: Users section.

2. Use your mouse and keyboard to navigate this Web interface and enter information in the usual way.

NOTE. If the user name and password are invalid, an error message appears, and you will remain on the login page. There is no limit to the number of times you can attempt to log in. User names are case sensitive, so if you have trouble logging in, check the Caps Lock key. If you forget your password, contact the Cerify administrator

CAUTION. If a session is inactive for a period, you will automatically be logged out. Any attempt to resume the session will redirect you to the login page.

**Back User Manual Release Notes Next** 

# **Appendix A: Alerts**

This section lists and defines all the stream compliance and integrity checks that can be carried out. These include: checks that the stream codewords are correctly formed, semantic checks that decoded values are within the allowable range for that parameter; parameter checks; quality checks associated with tests performed on baseband video.

#### **Table 7: Alert icons in the Web user interface**

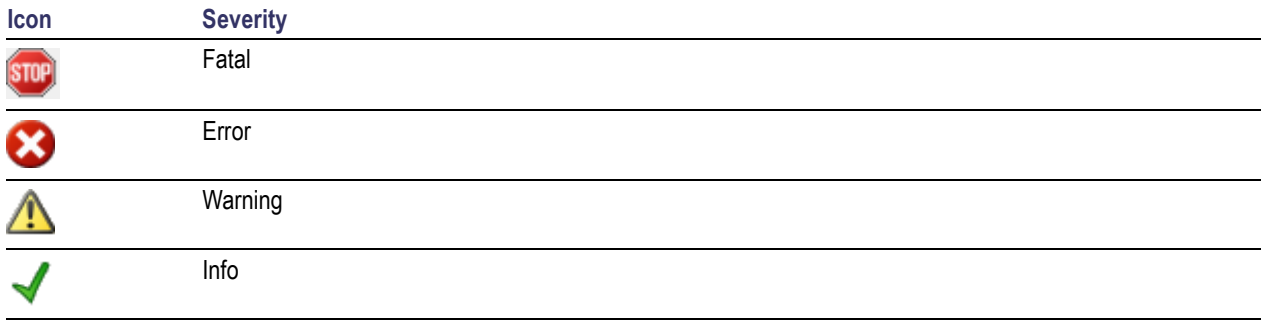

### **List of Alerts**

In the following table, Alert ID specifies the alert identifier visible in the [Alert Details page](#page-86-0) (see page [75\);](#page-86-0) Severity shows the alert severity level; Class shows the codec(s) or container(s) that the alert relates to, or whether it relates to a parameter or template rule check; Context shows the area of syntax within the stream or container, or the check or test case the alert is related to; Title shows the description of the check.

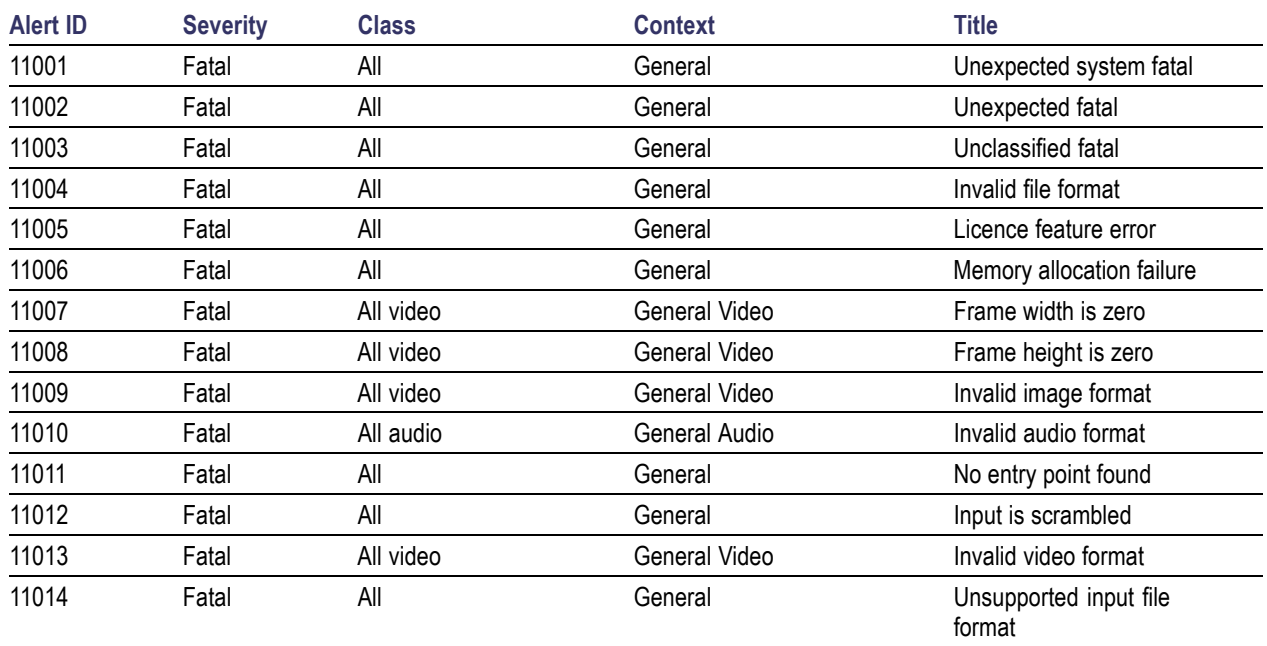

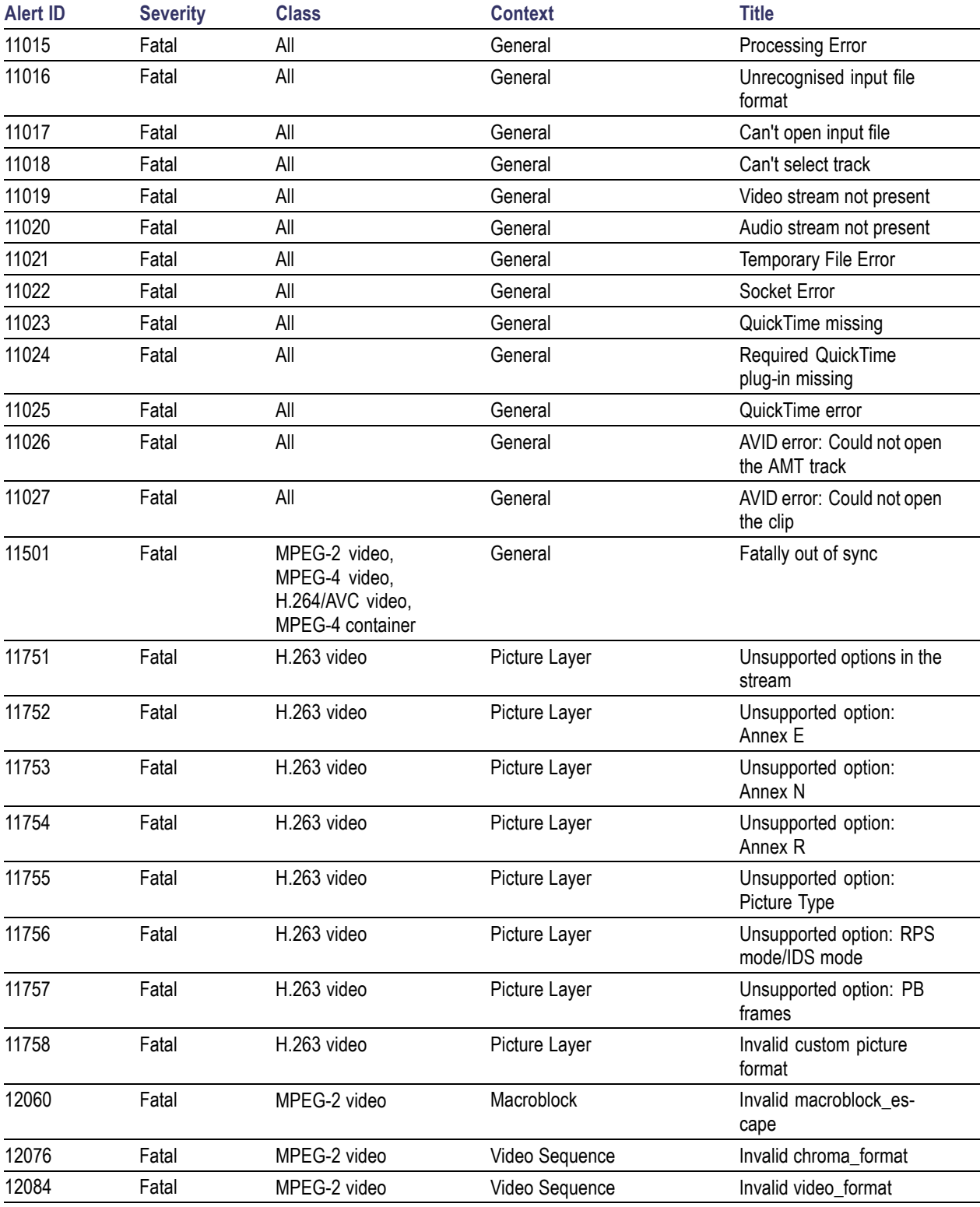

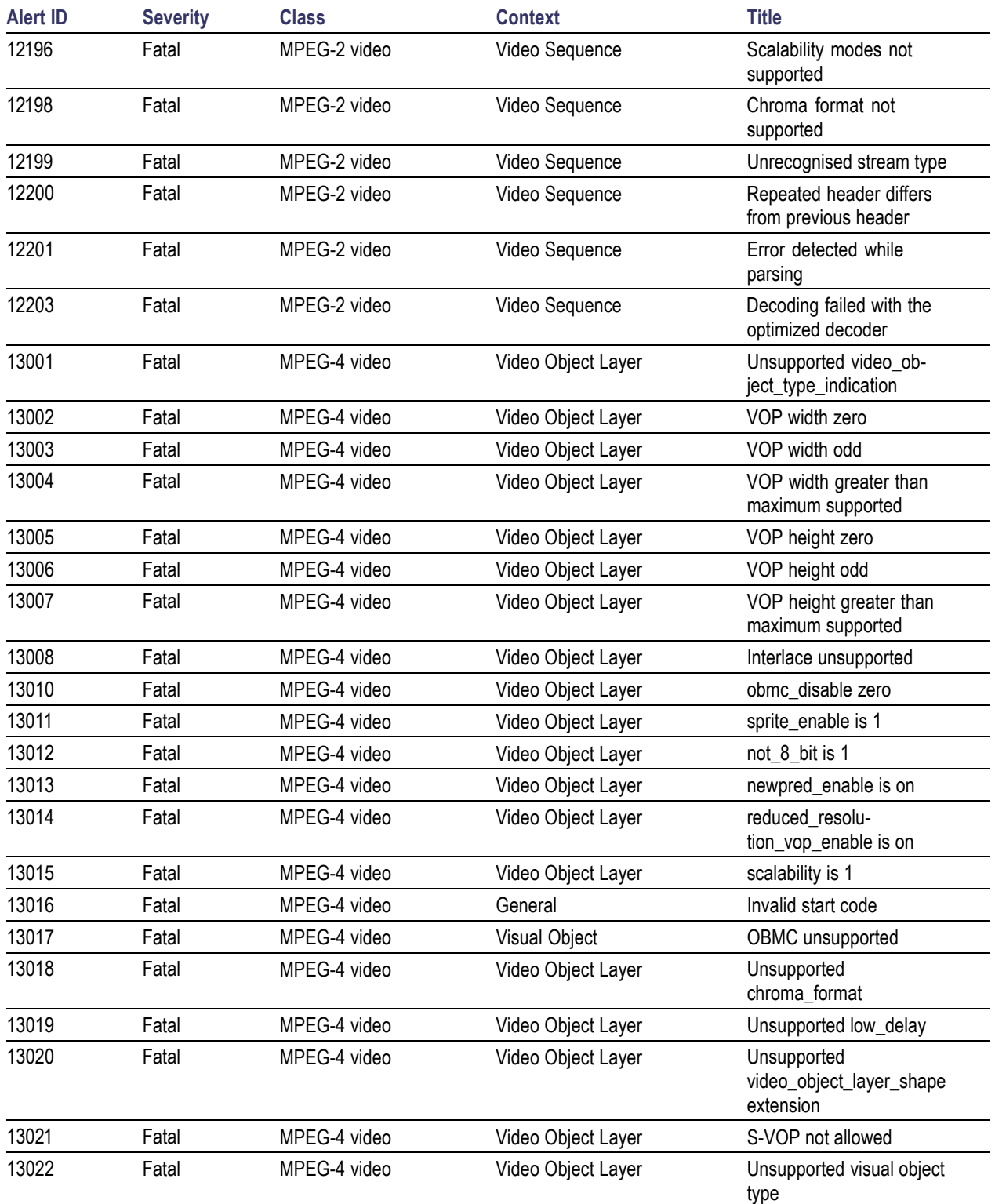

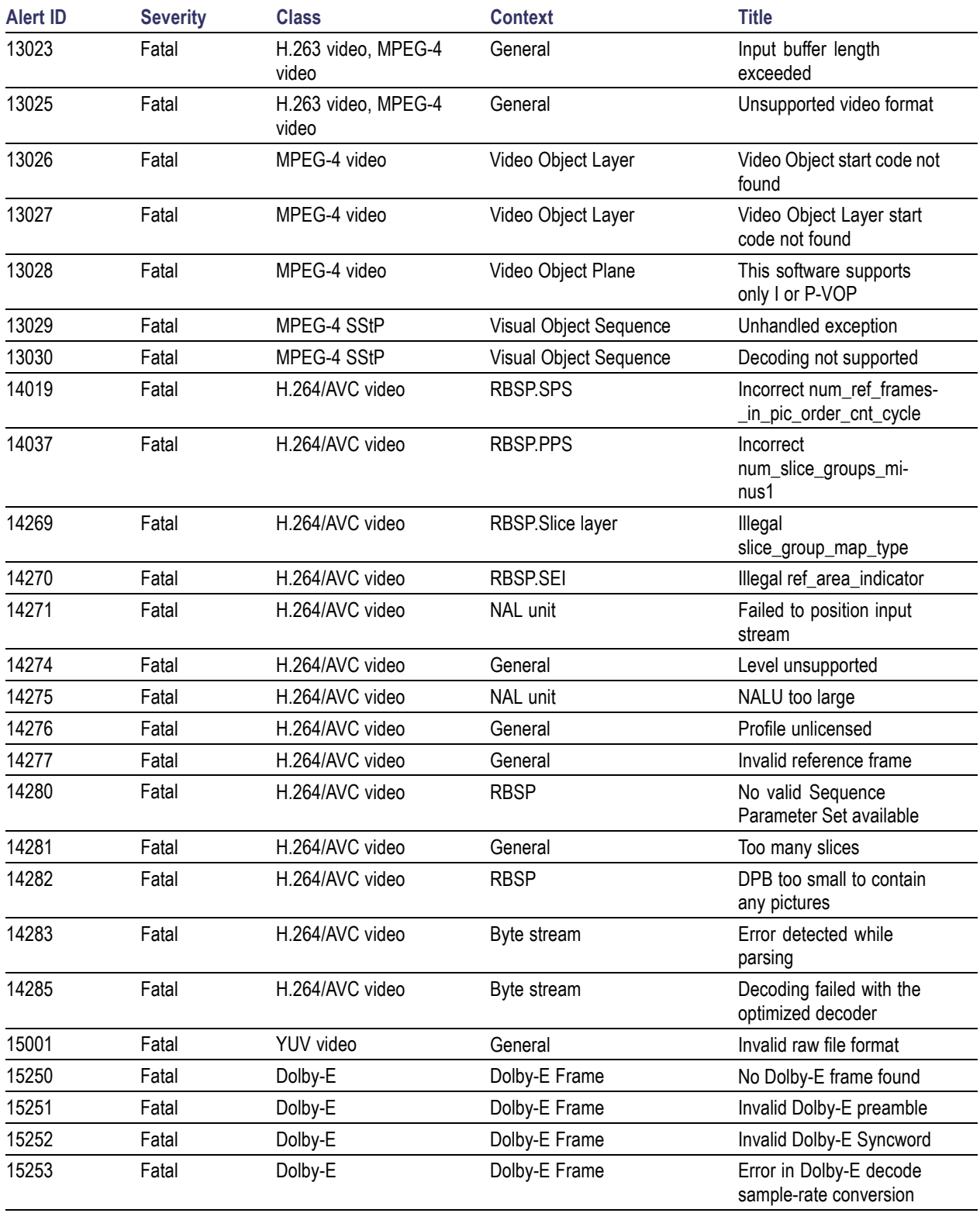

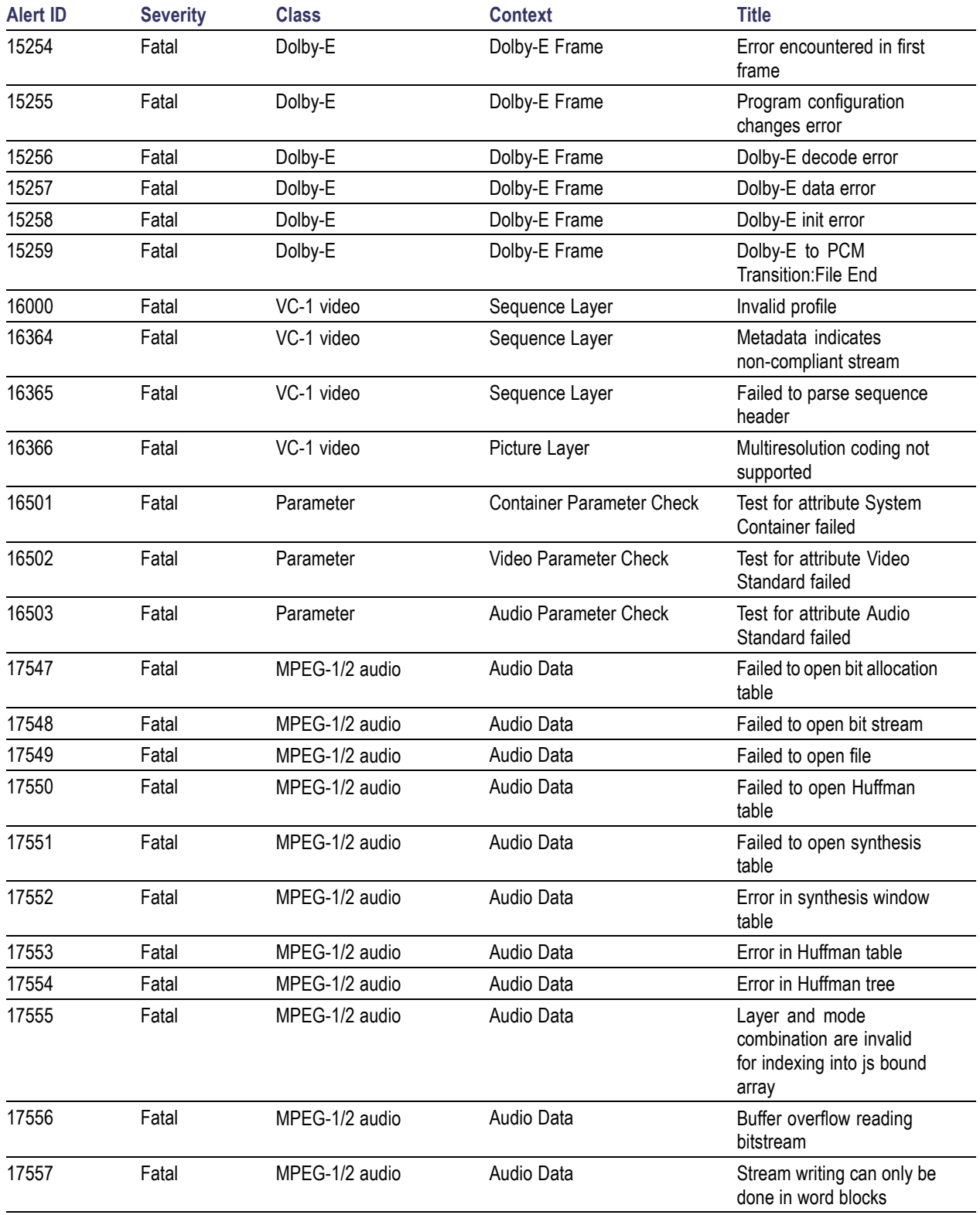

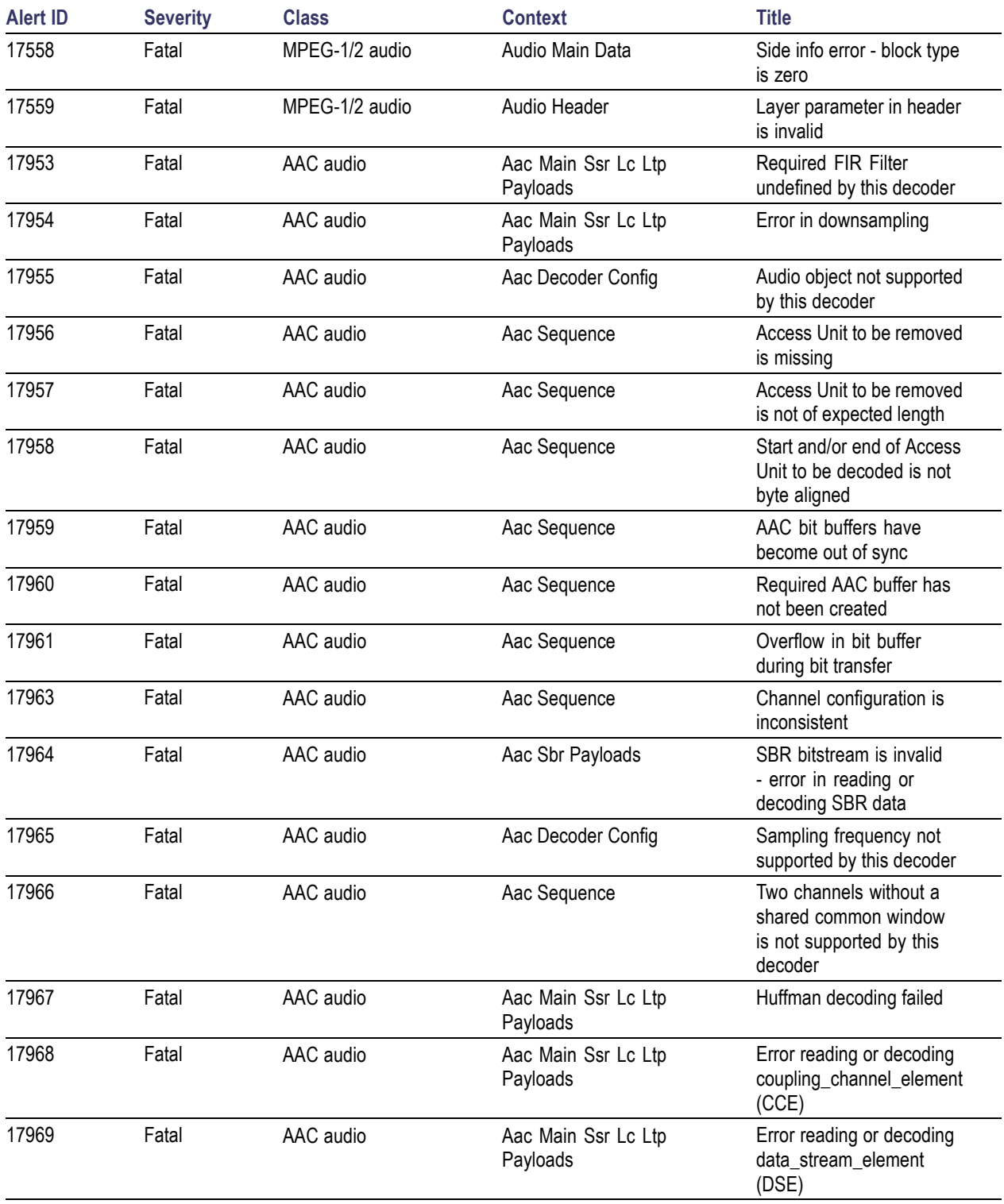

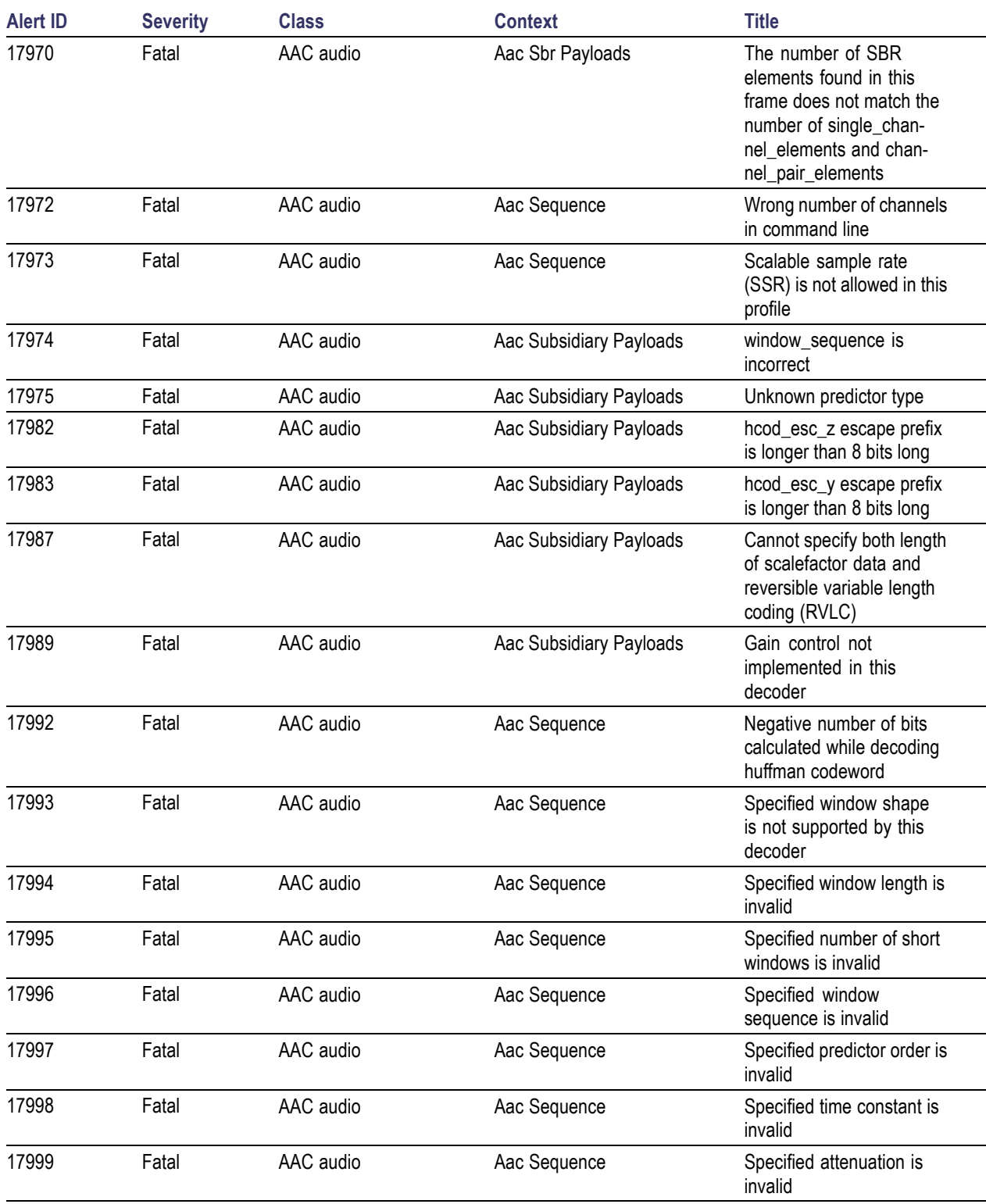

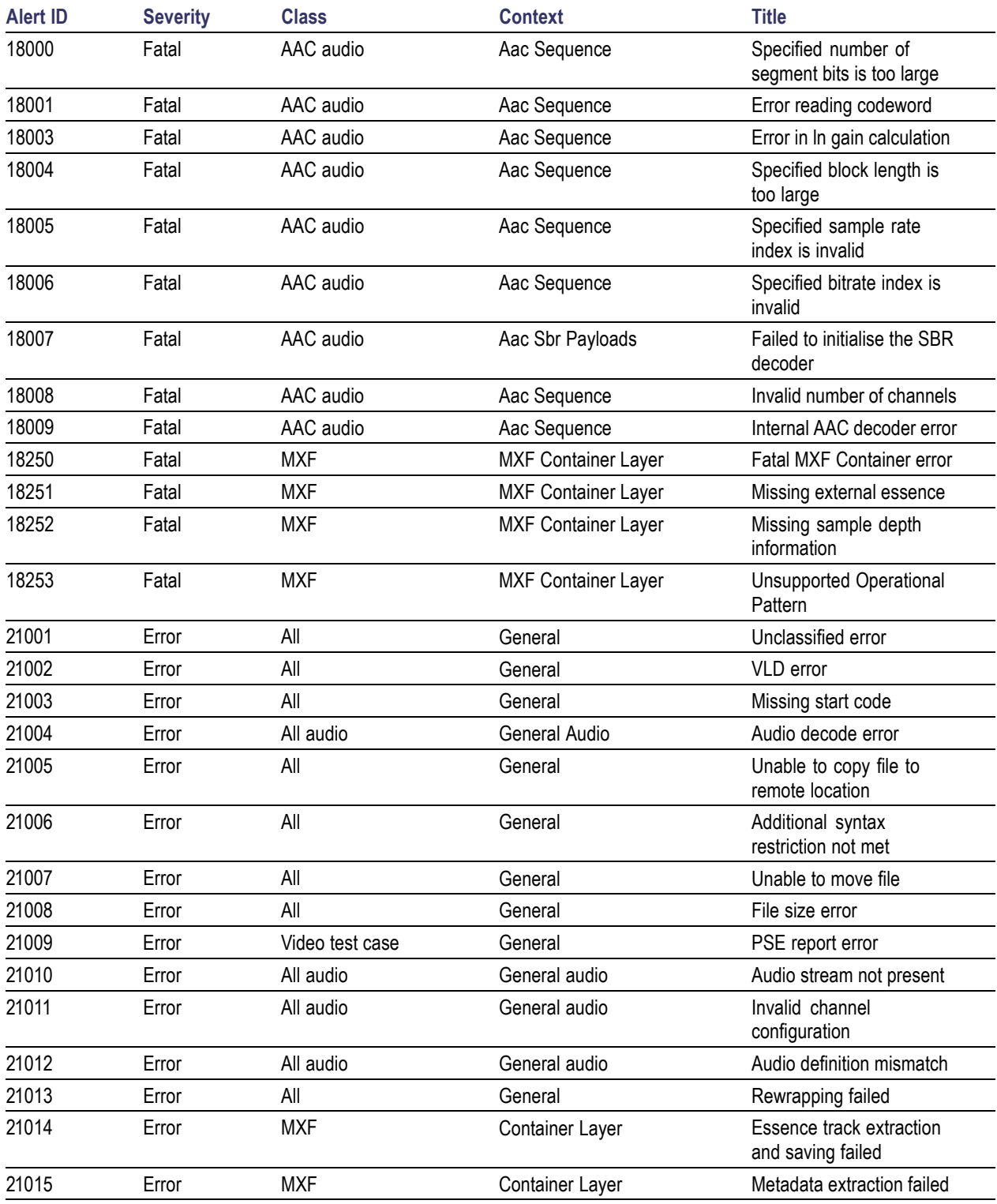

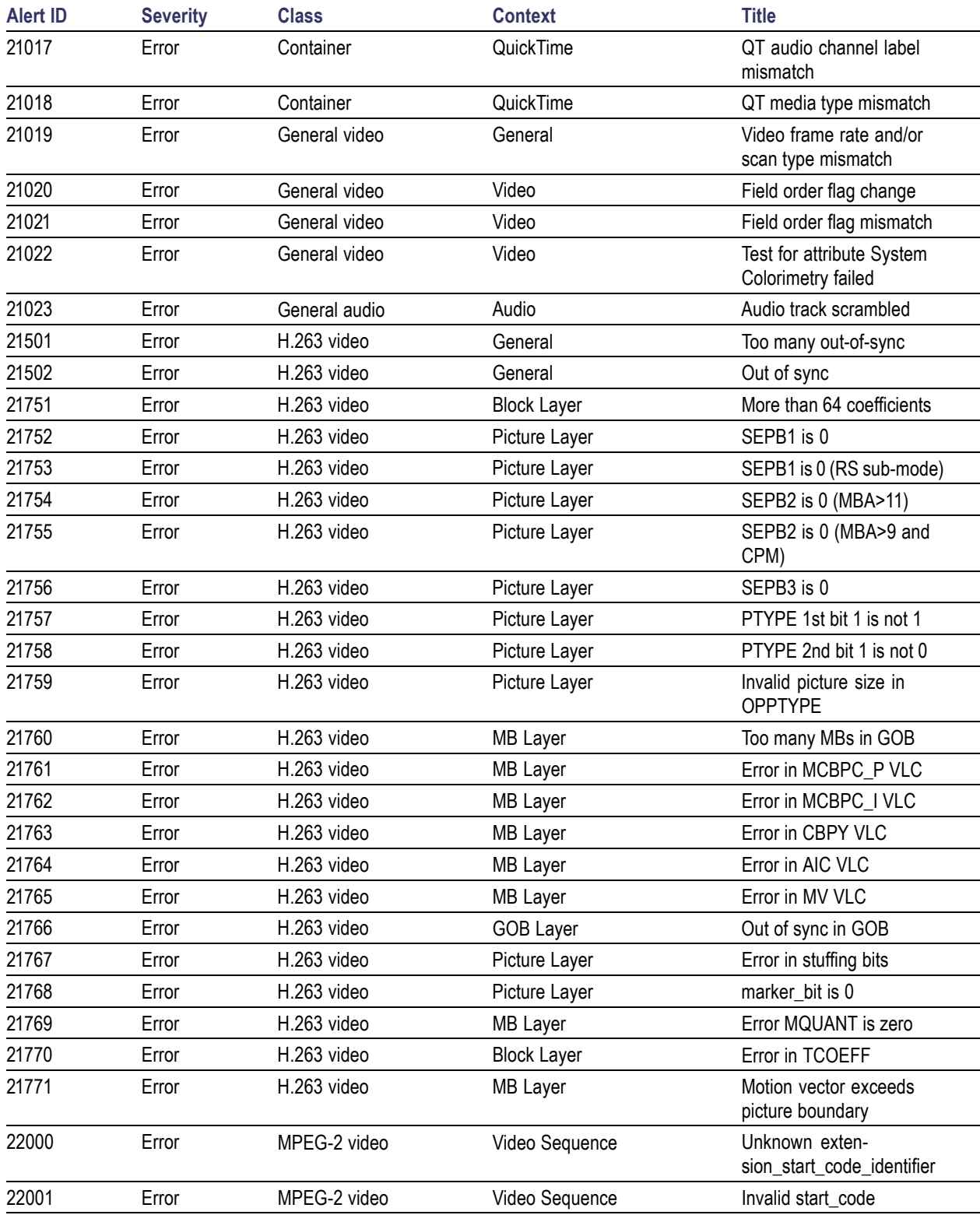

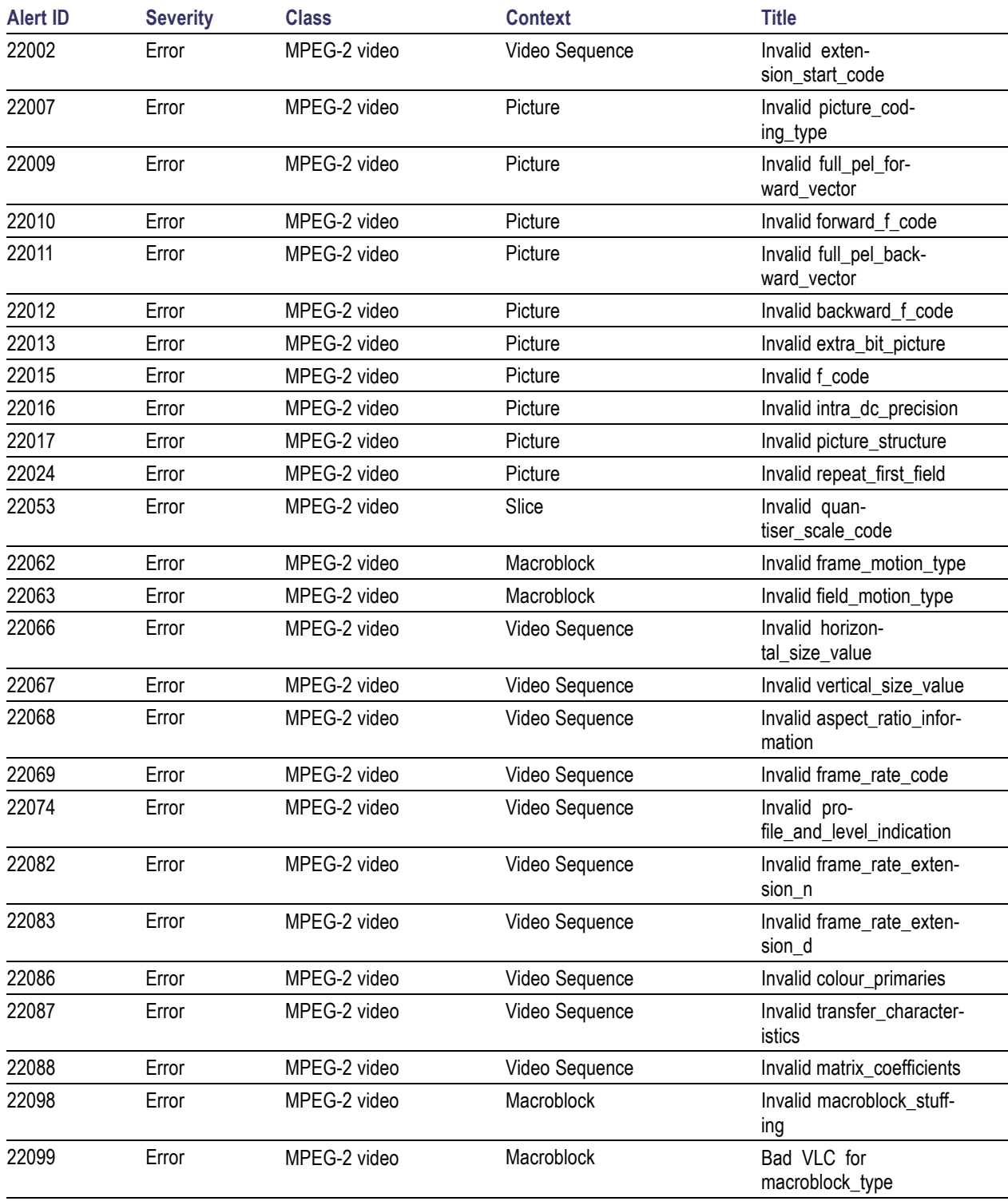

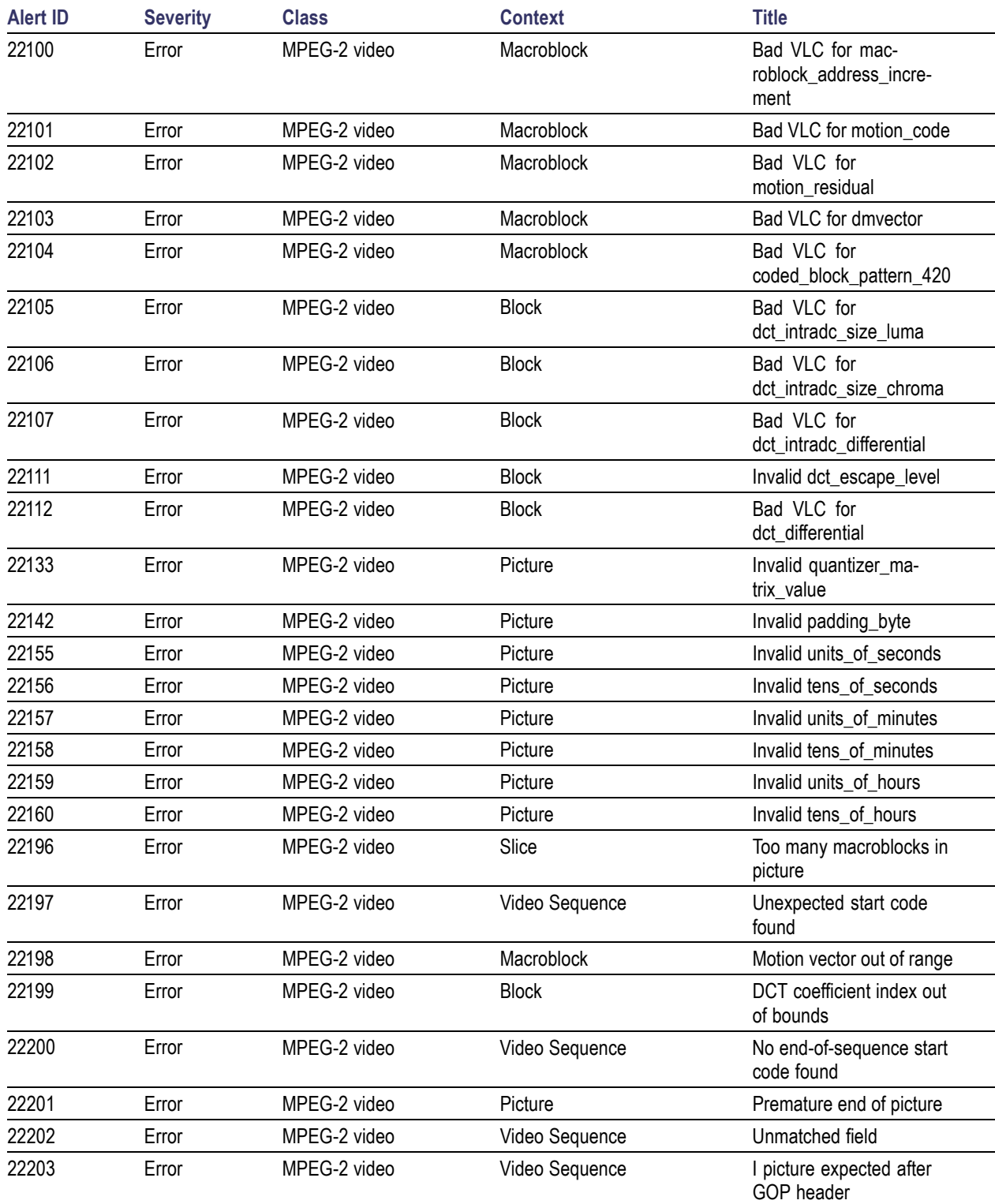

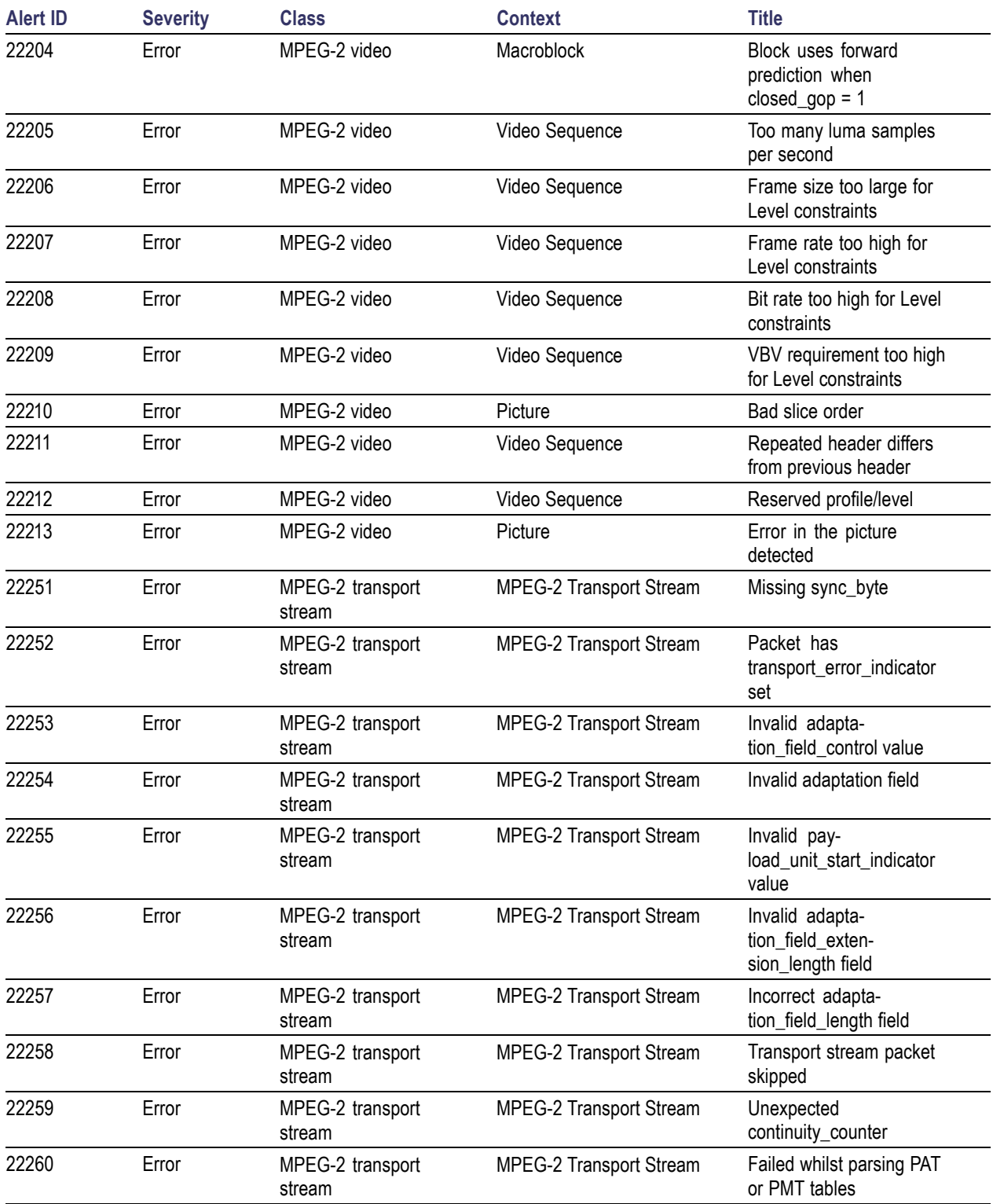

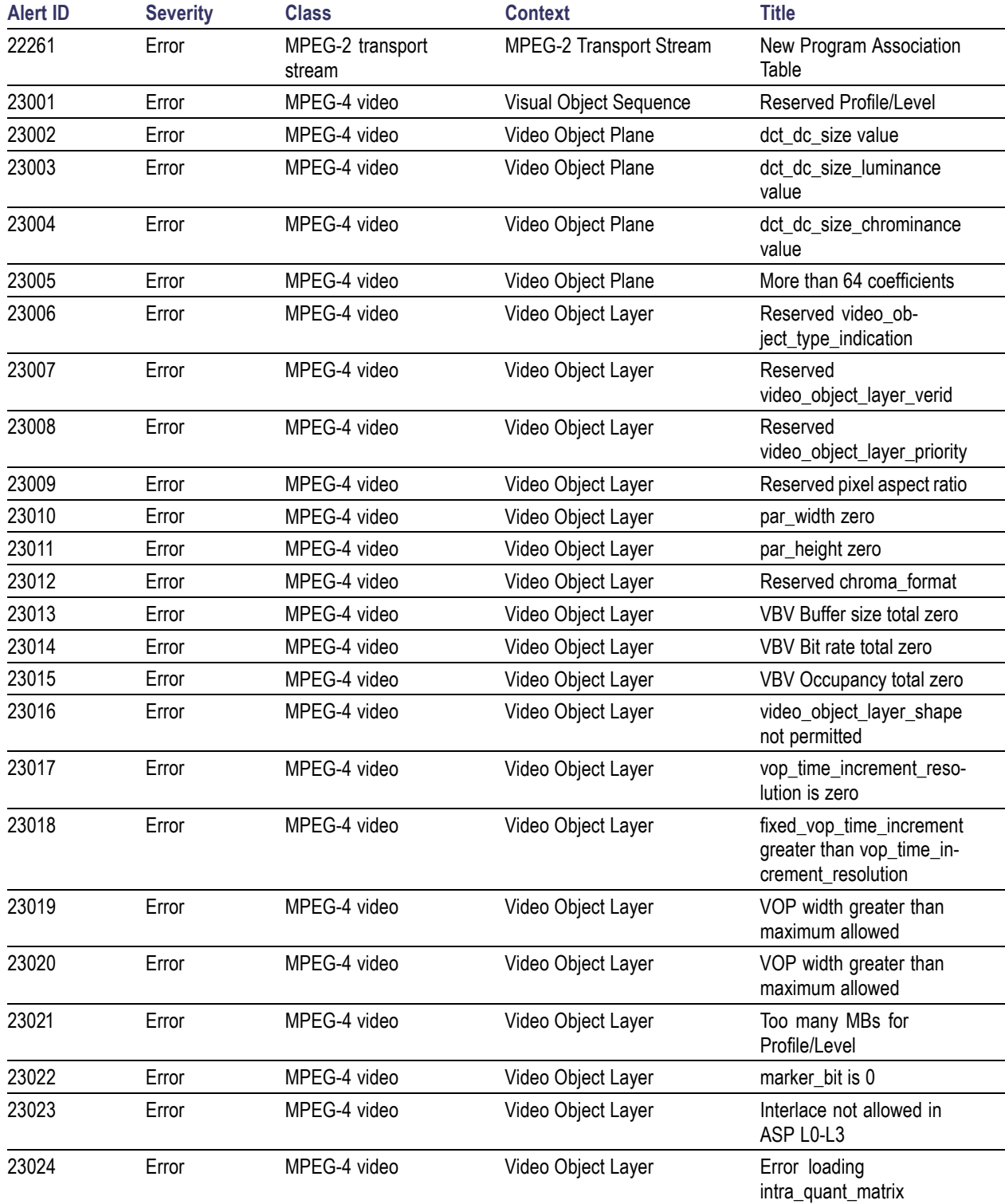

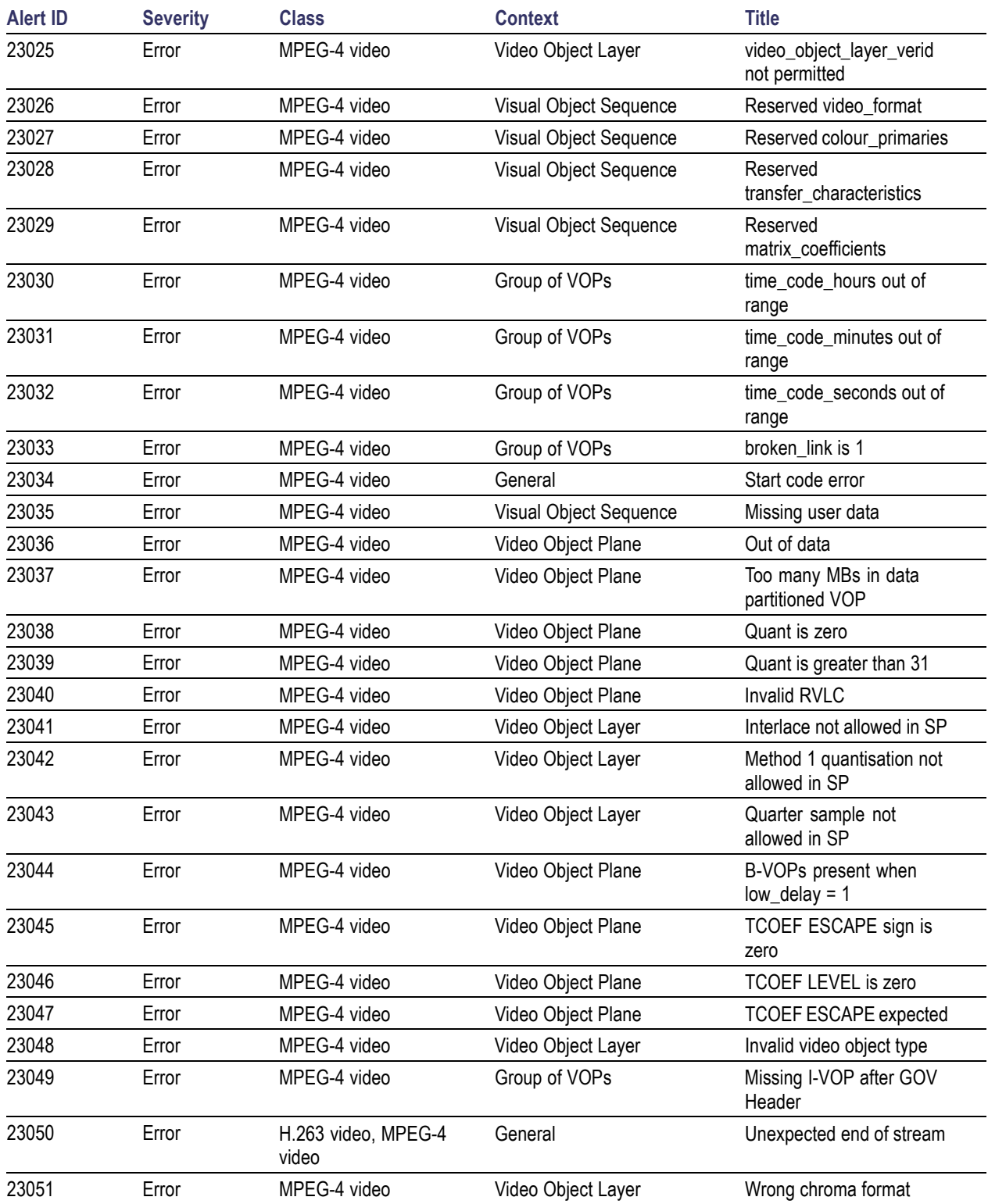

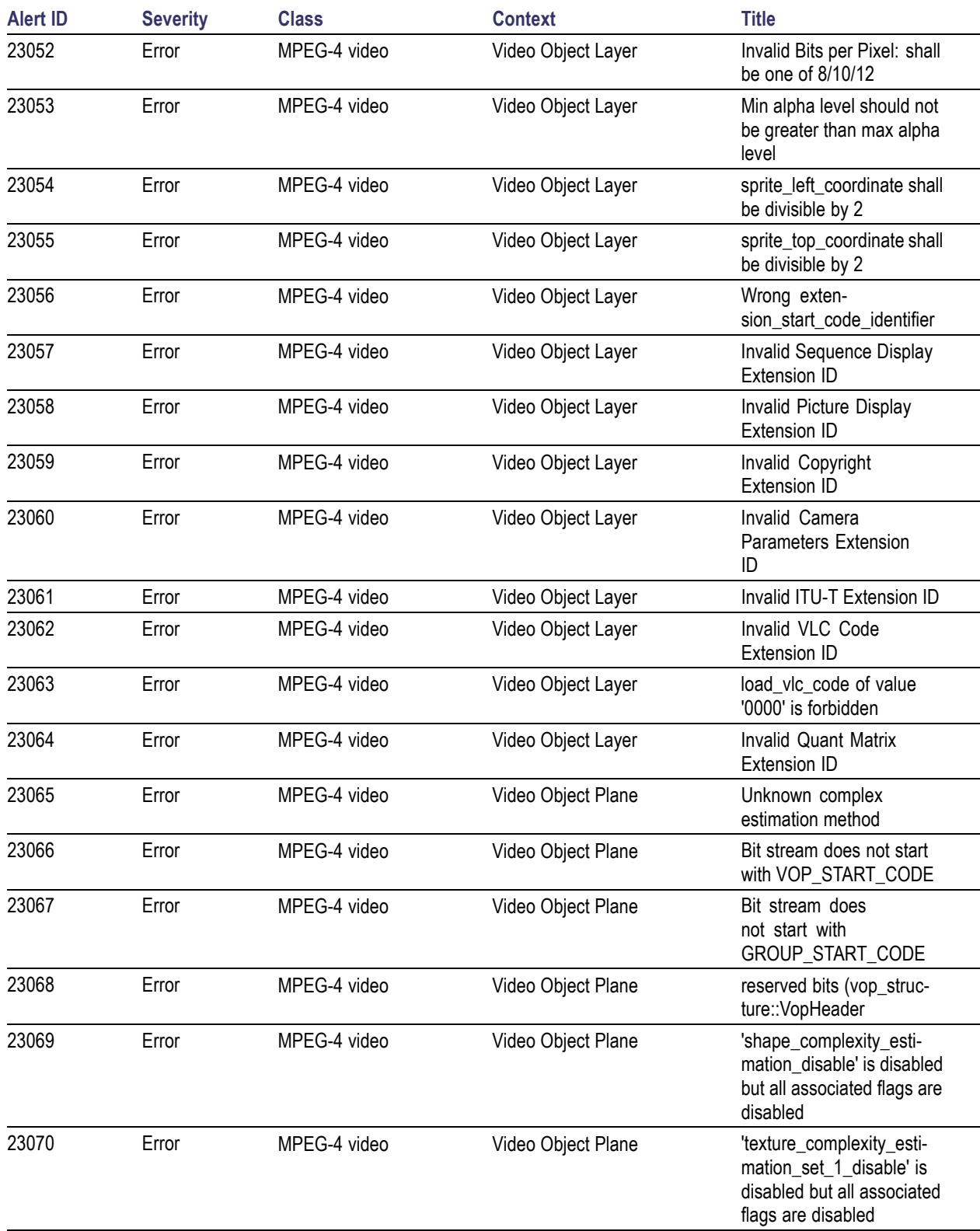

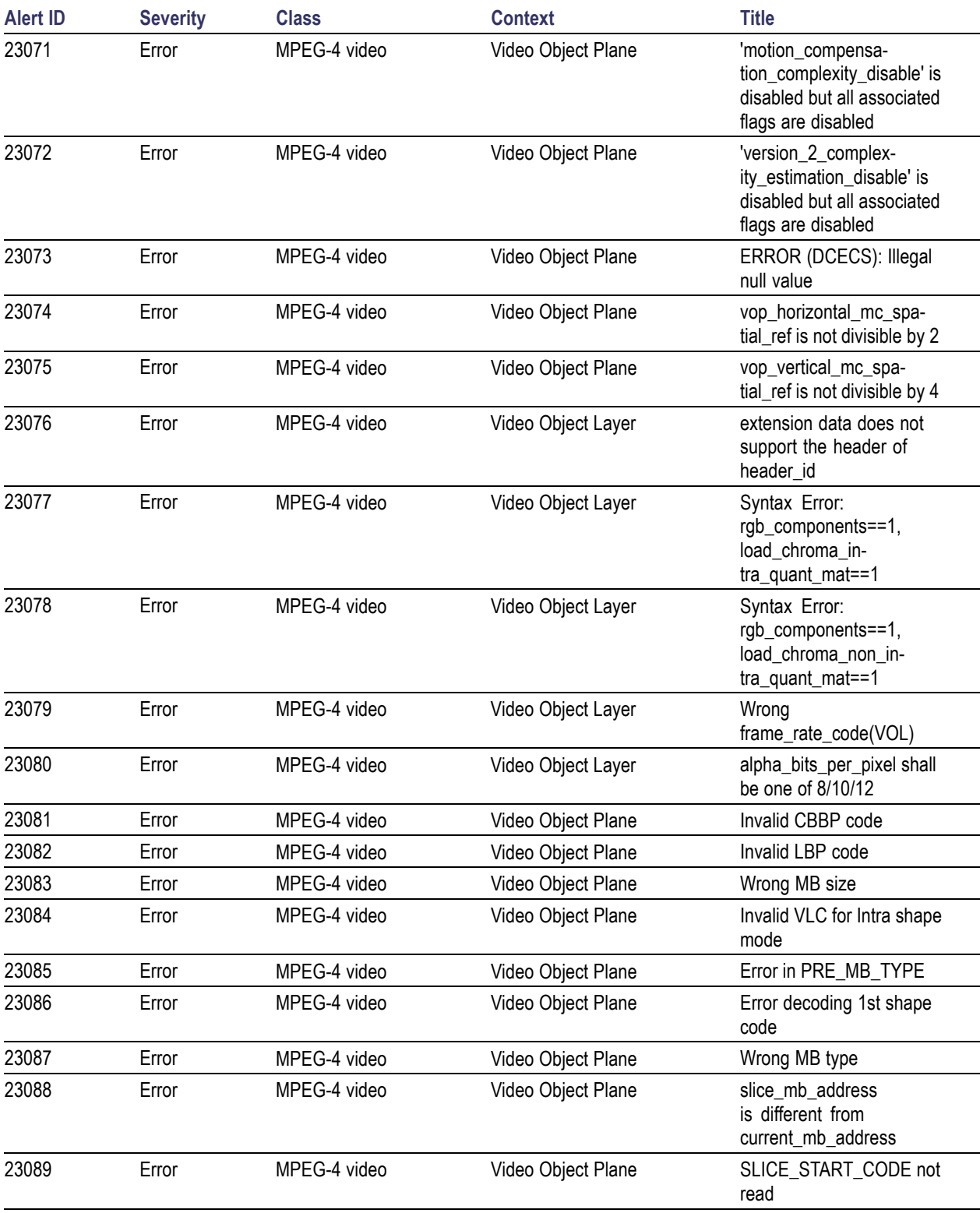

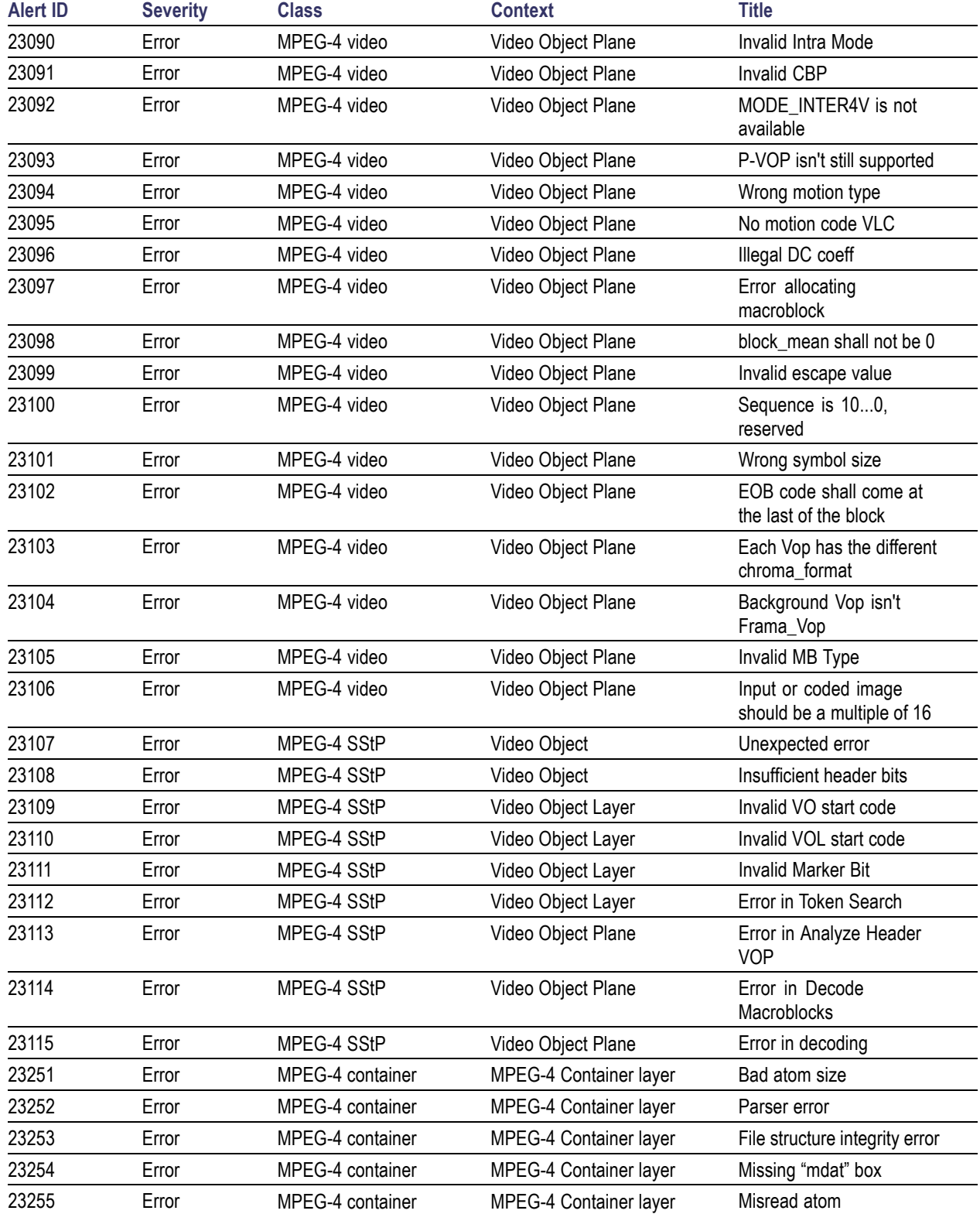

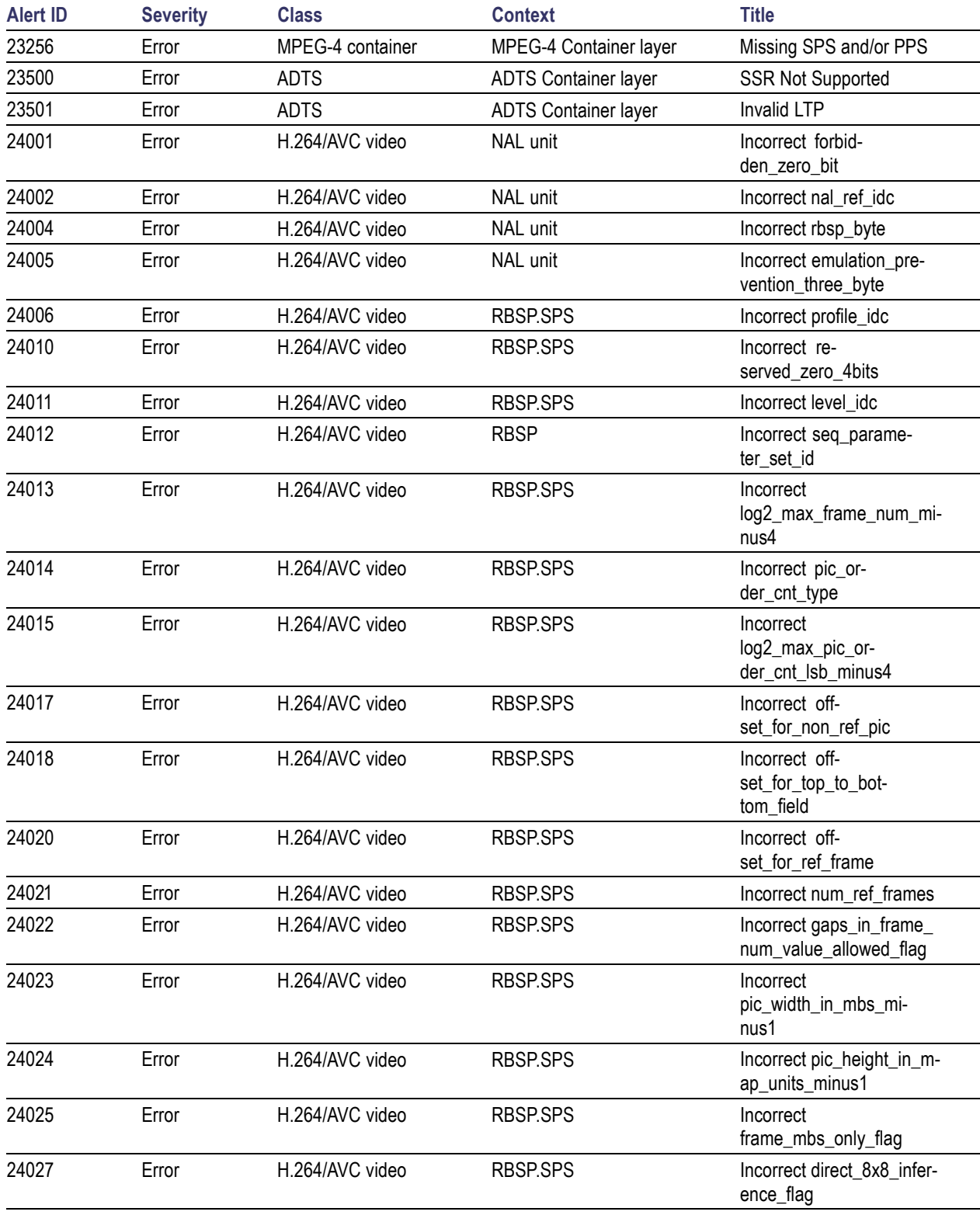

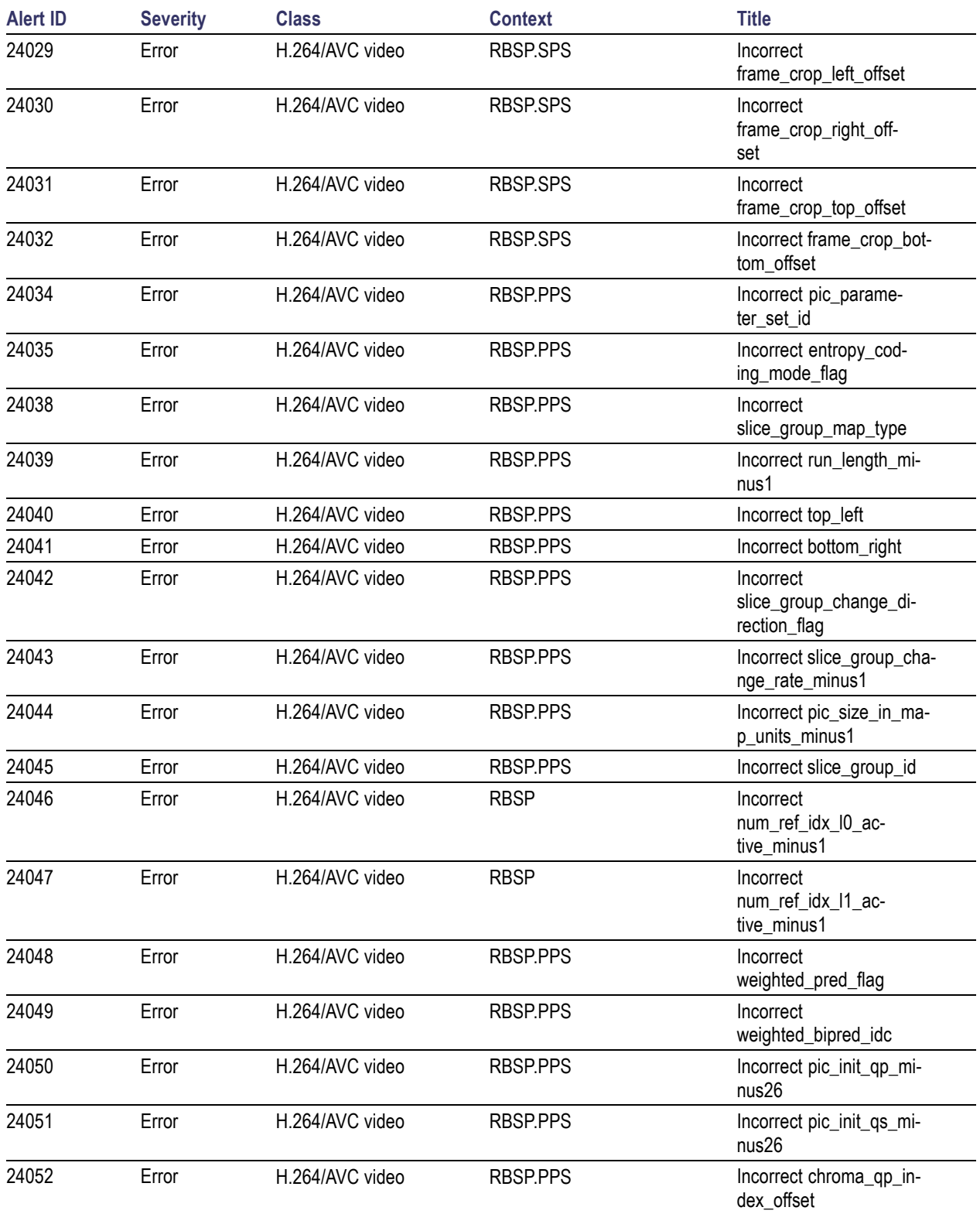

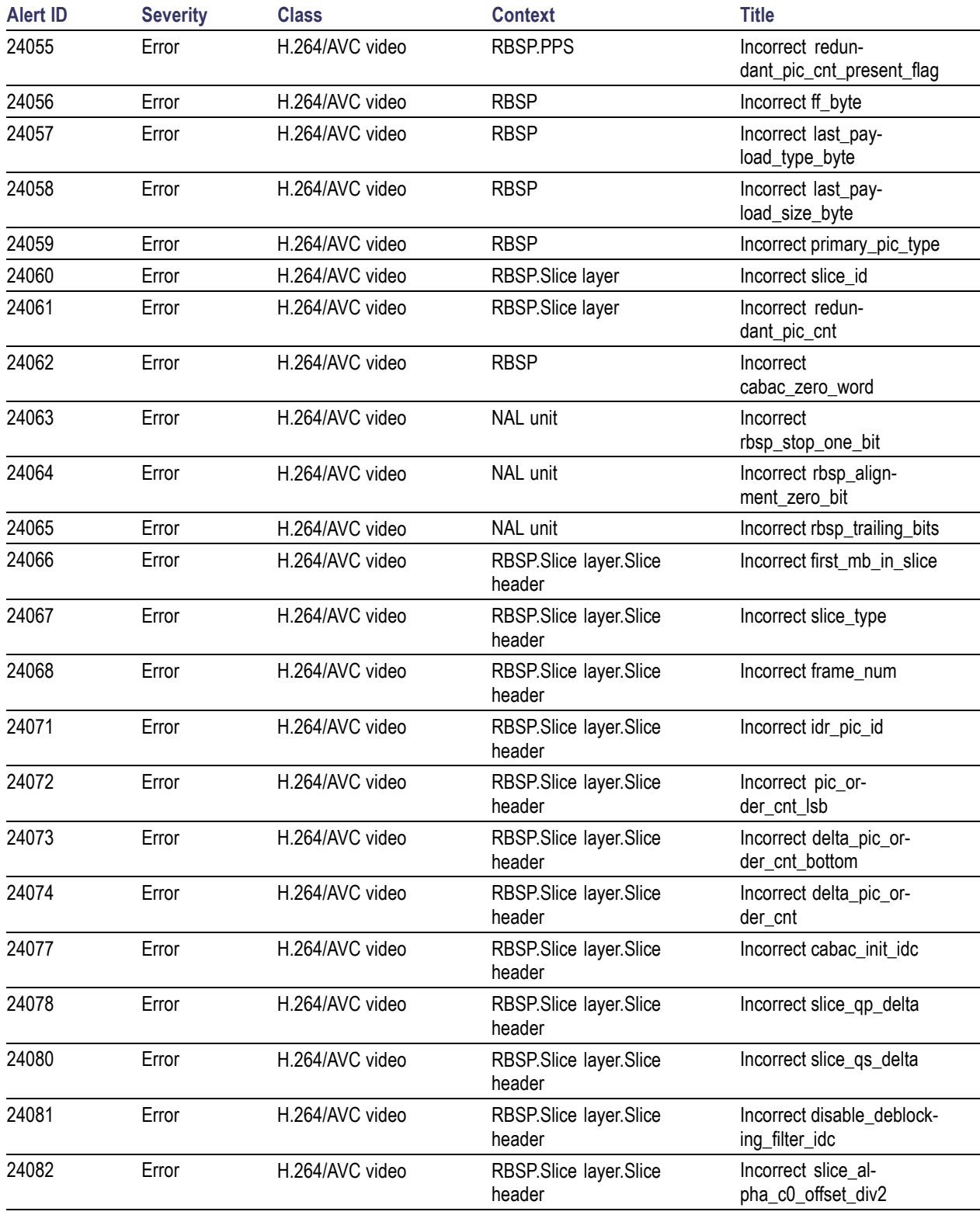

#### **Alert ID Severity Class Context Title** 24083 Error H.264/AVC video RBSP.Slice layer.Slice header Incorrect slice\_beta\_offset\_div2 24084 Error H.264/AVC video RBSP.Slice layer.Slice header Incorrect slice\_group\_change\_cycle 24085 Error H.264/AVC video RBSP.Slice layer.Slice header Incorrect ref\_pic\_list\_reordering\_flag\_l0 24086 Error H.264/AVC video RBSP.Slice layer.Slice header Incorrect reordering\_of\_pic\_nums\_idc 24087 Error H.264/AVC video RBSP.Slice layer.Slice header Incorrect abs\_diff\_pic\_num\_minus1 24088 Error H.264/AVC video RBSP.Slice layer.Slice header Incorrect long\_term\_pic\_num 24089 Error H.264/AVC video RBSP.Slice layer.Slice header Incorrect ref\_pic\_list\_reordering\_flag\_l1 24090 Error H.264/AVC video RBSP.Slice layer.Slice header Incorrect luma\_log2\_weight\_denom 24091 Error H.264/AVC video RBSP.Slice layer.Slice header Incorrect chroma\_log2\_weight\_denom 24092 Error H.264/AVC video RBSP.Slice layer.Slice header Incorrect luma\_weight\_l0\_flag 24093 Error H.264/AVC video RBSP.Slice layer.Slice header Incorrect luma\_weight\_l0 24094 Error H.264/AVC video RBSP.Slice layer.Slice header Incorrect luma\_offset\_l0 24095 Error H.264/AVC video RBSP.Slice layer.Slice header Incorrect chroma\_weight\_l0\_flag 24096 Error H.264/AVC video RBSP.Slice layer.Slice header Incorrect chroma\_weight\_l0 24097 Error H.264/AVC video RBSP.Slice layer.Slice header Incorrect chroma\_offset\_l0 24098 Error H.264/AVC video RBSP.Slice layer.Slice header Incorrect luma\_weight\_l1\_flag 24099 Error H.264/AVC video RBSP.Slice layer.Slice header Incorrect luma\_weight\_l1 24100 Error H.264/AVC video RBSP.Slice layer.Slice header Incorrect luma\_offset\_l1 24101 Error H.264/AVC video RBSP.Slice layer.Slice header Incorrect chroma\_weight\_l1\_flag

header

#### **Table 8: Alerts part 1 (11000 – 25999) (cont.)**

24102 Error H.264/AVC video RBSP.Slice layer.Slice

Incorrect

chroma\_weight\_l1

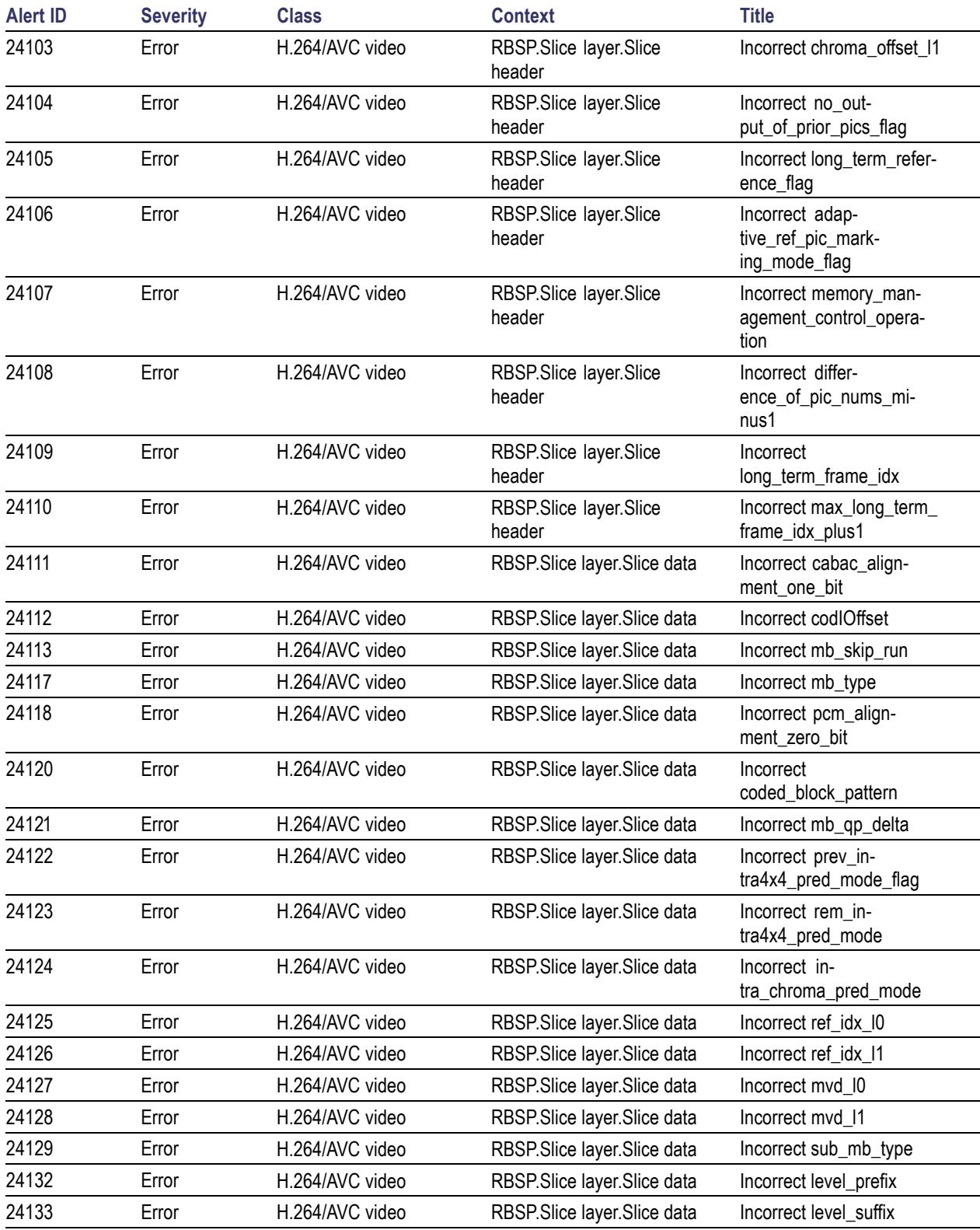

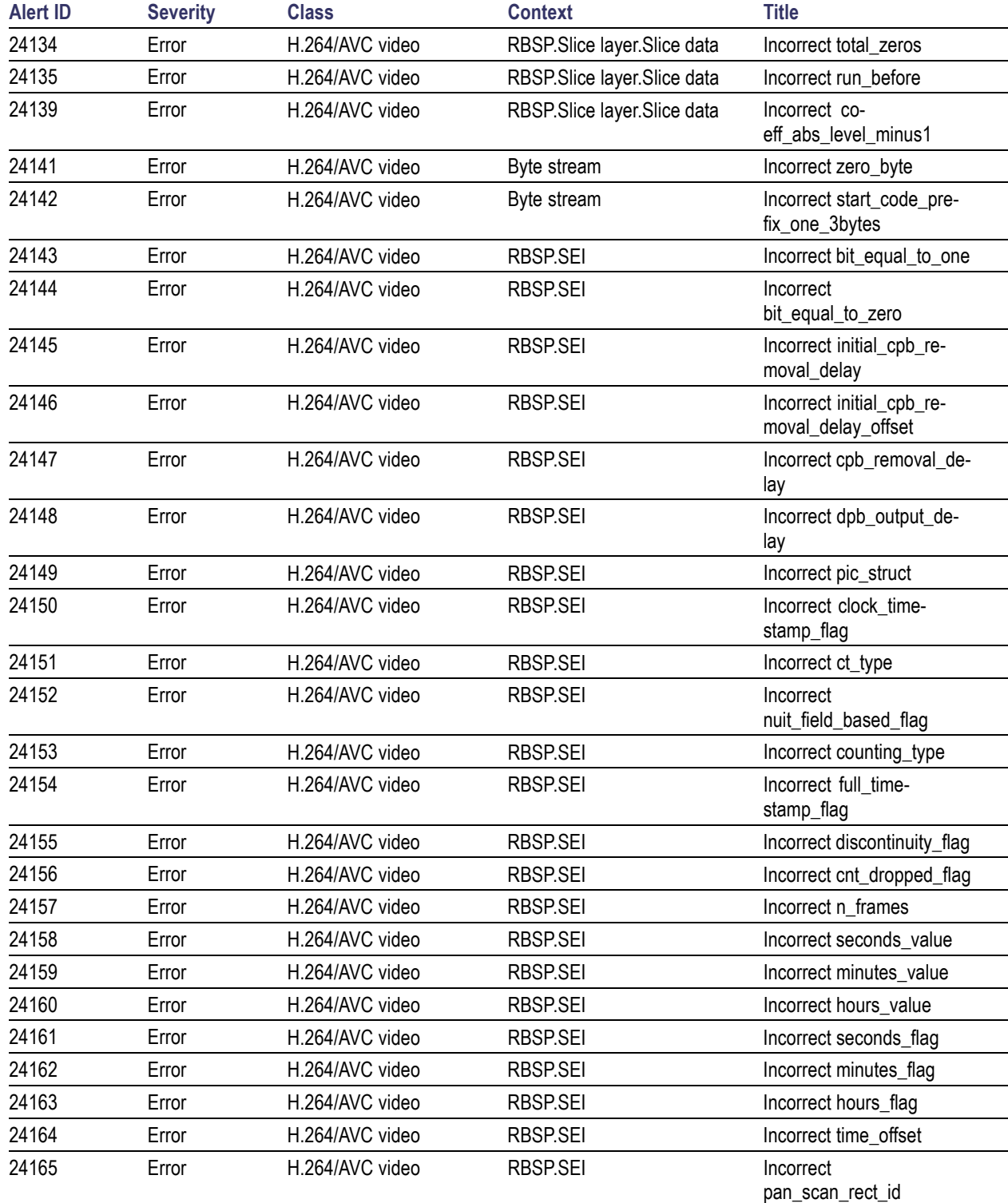

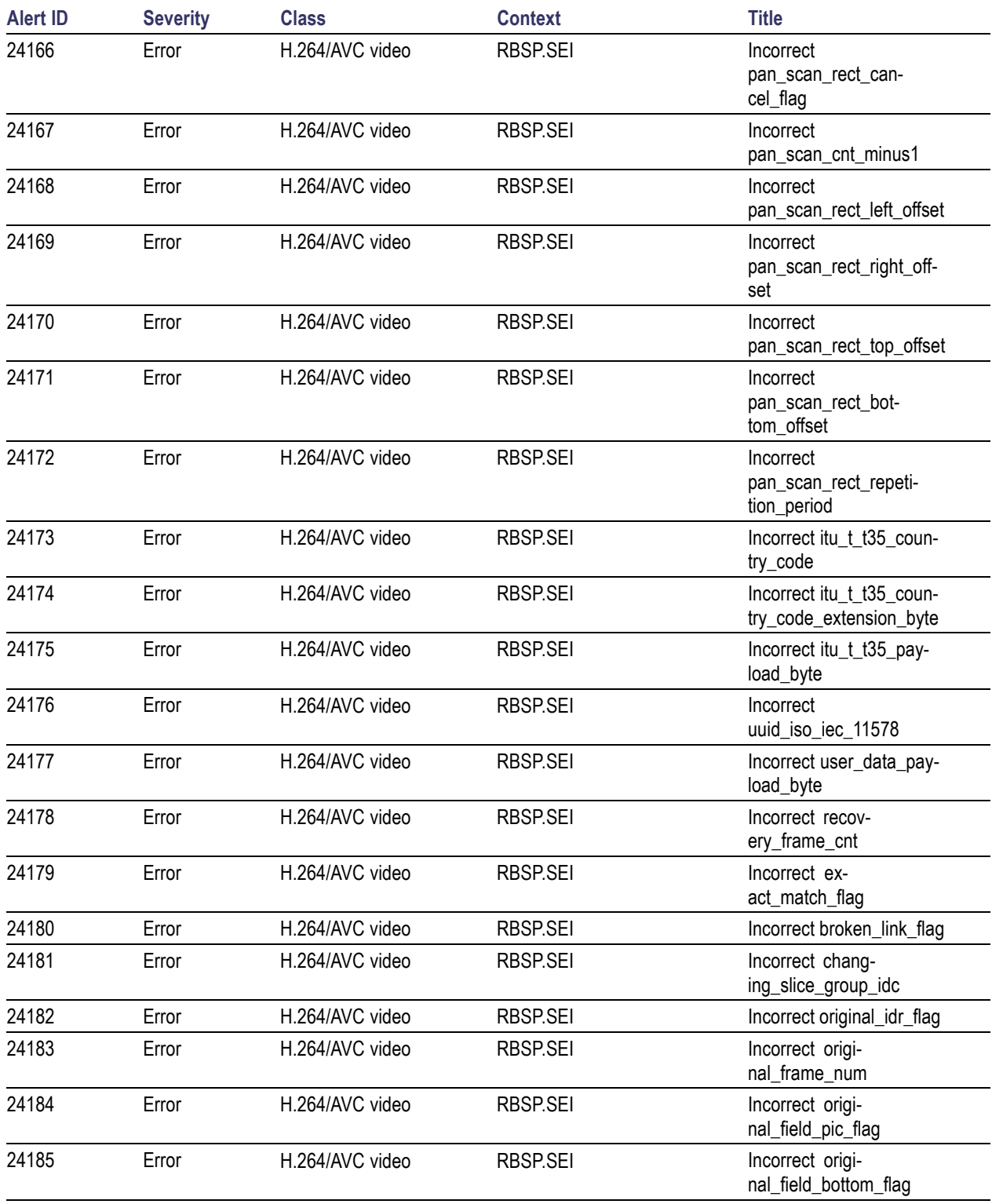

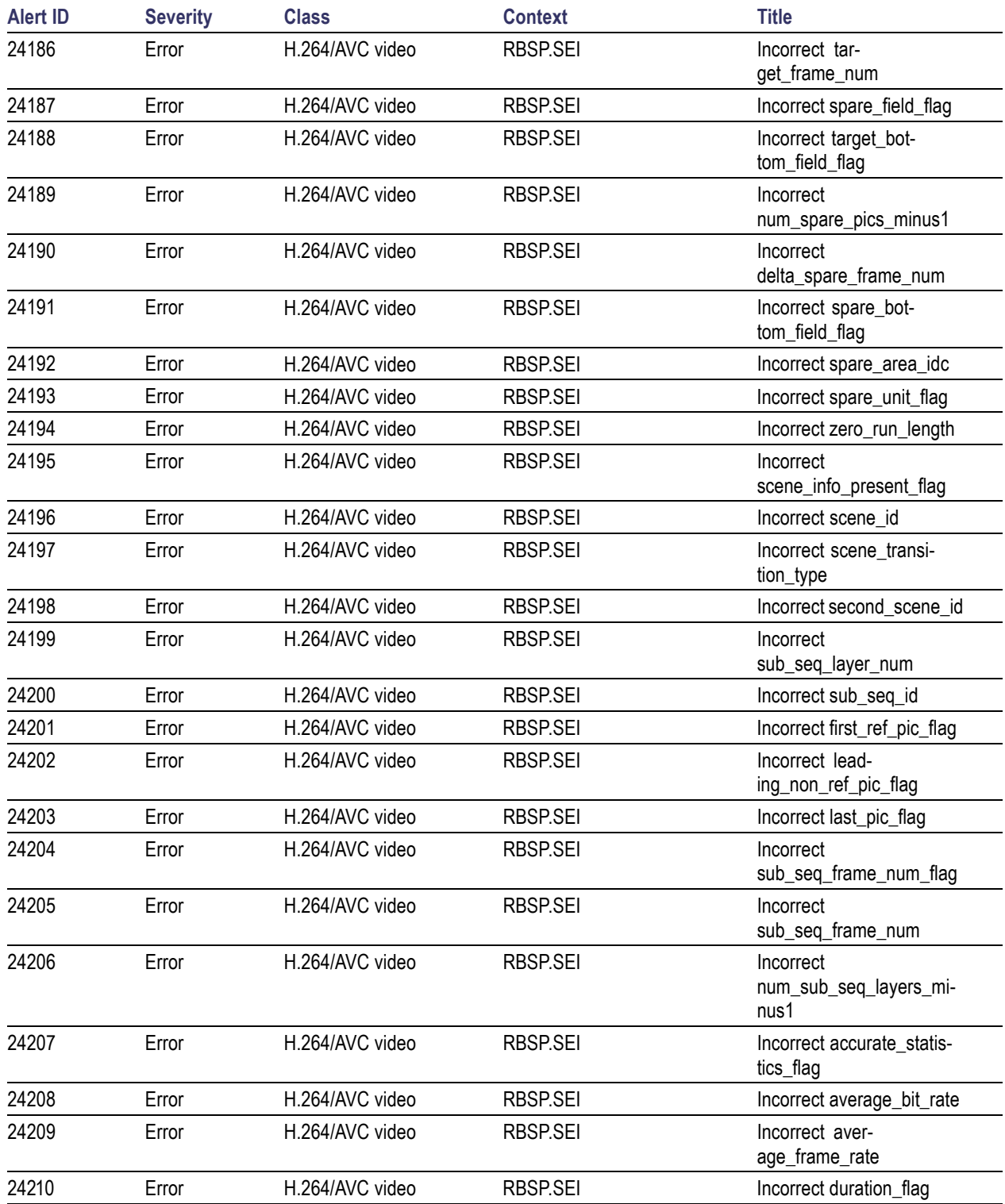

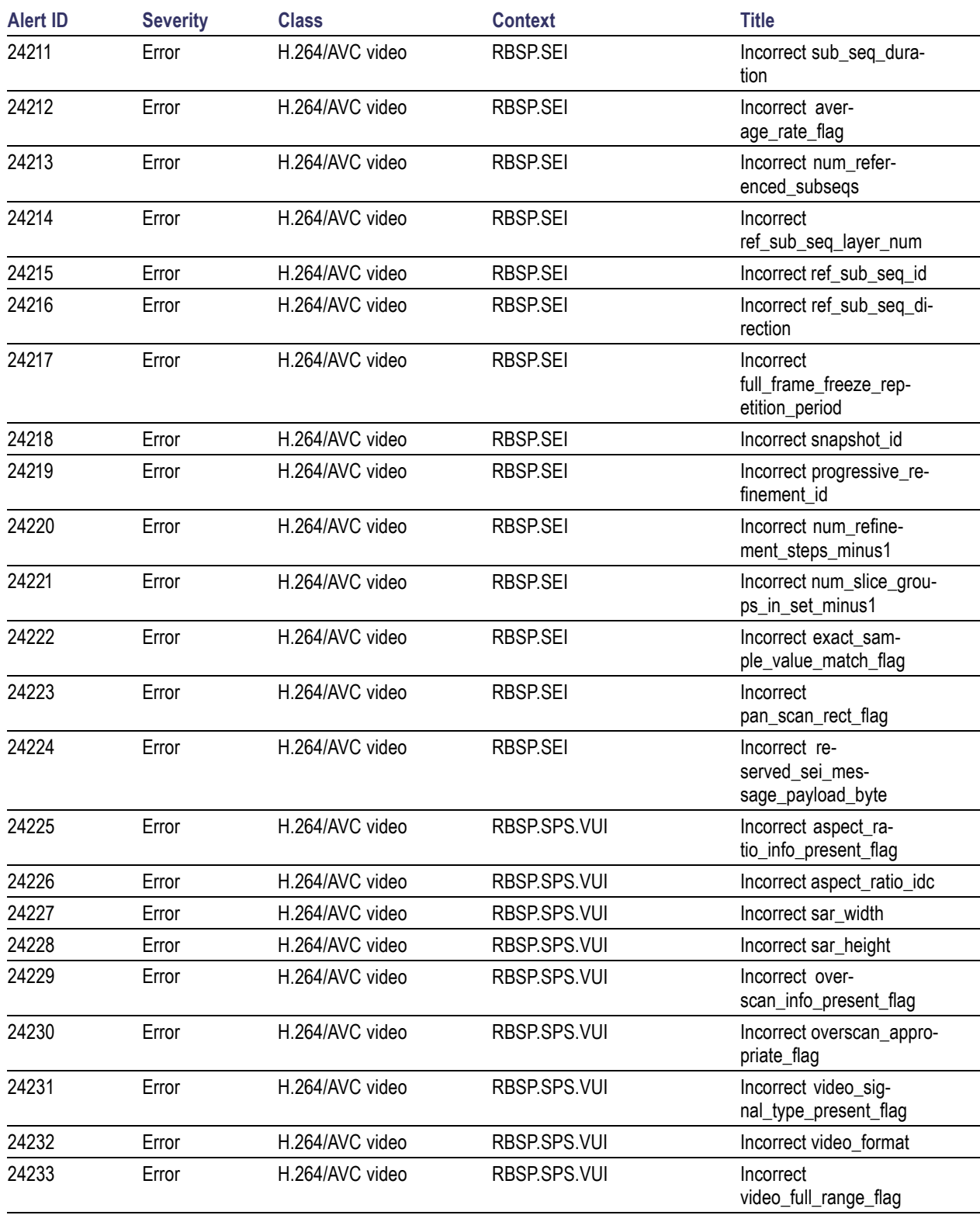

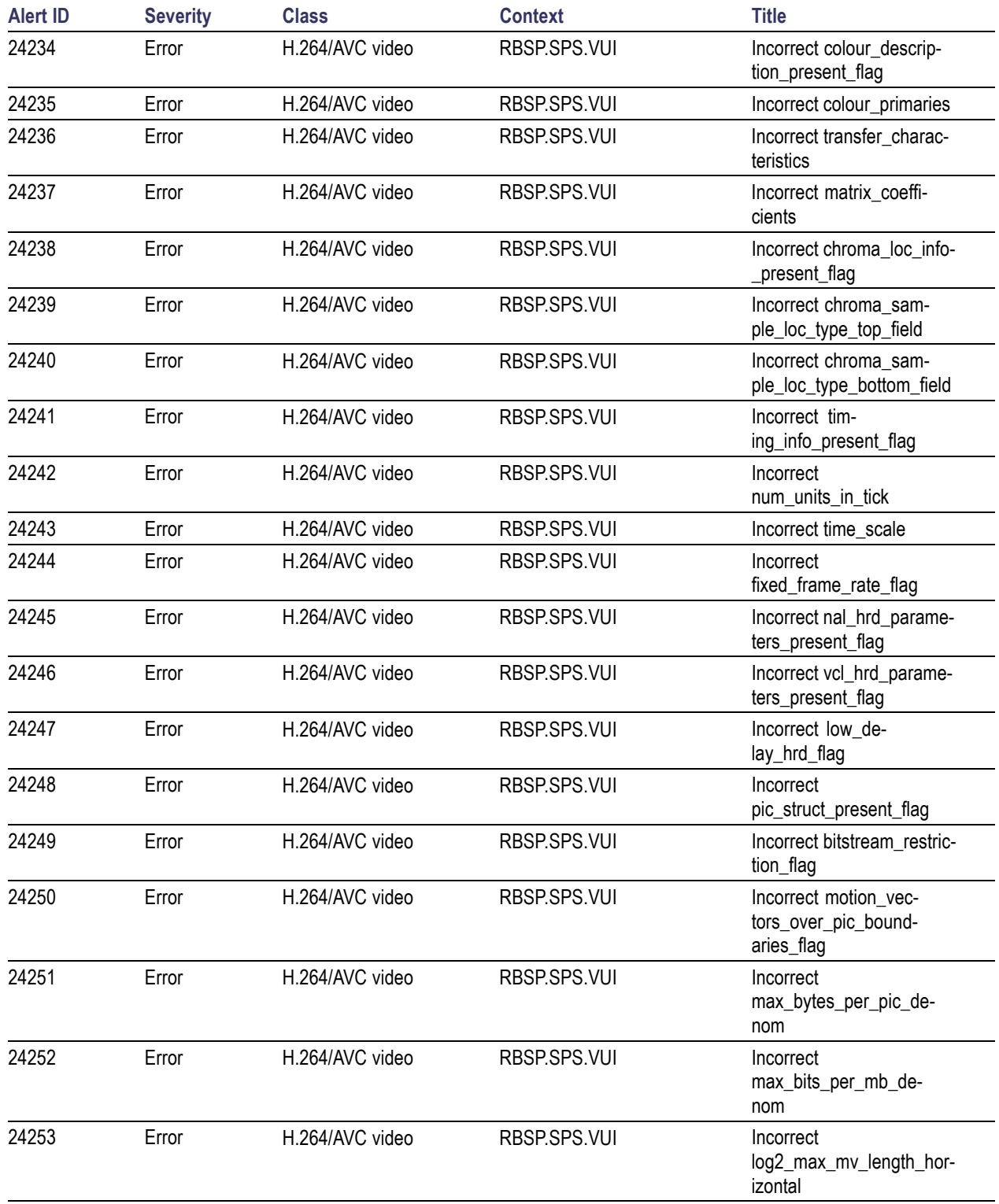

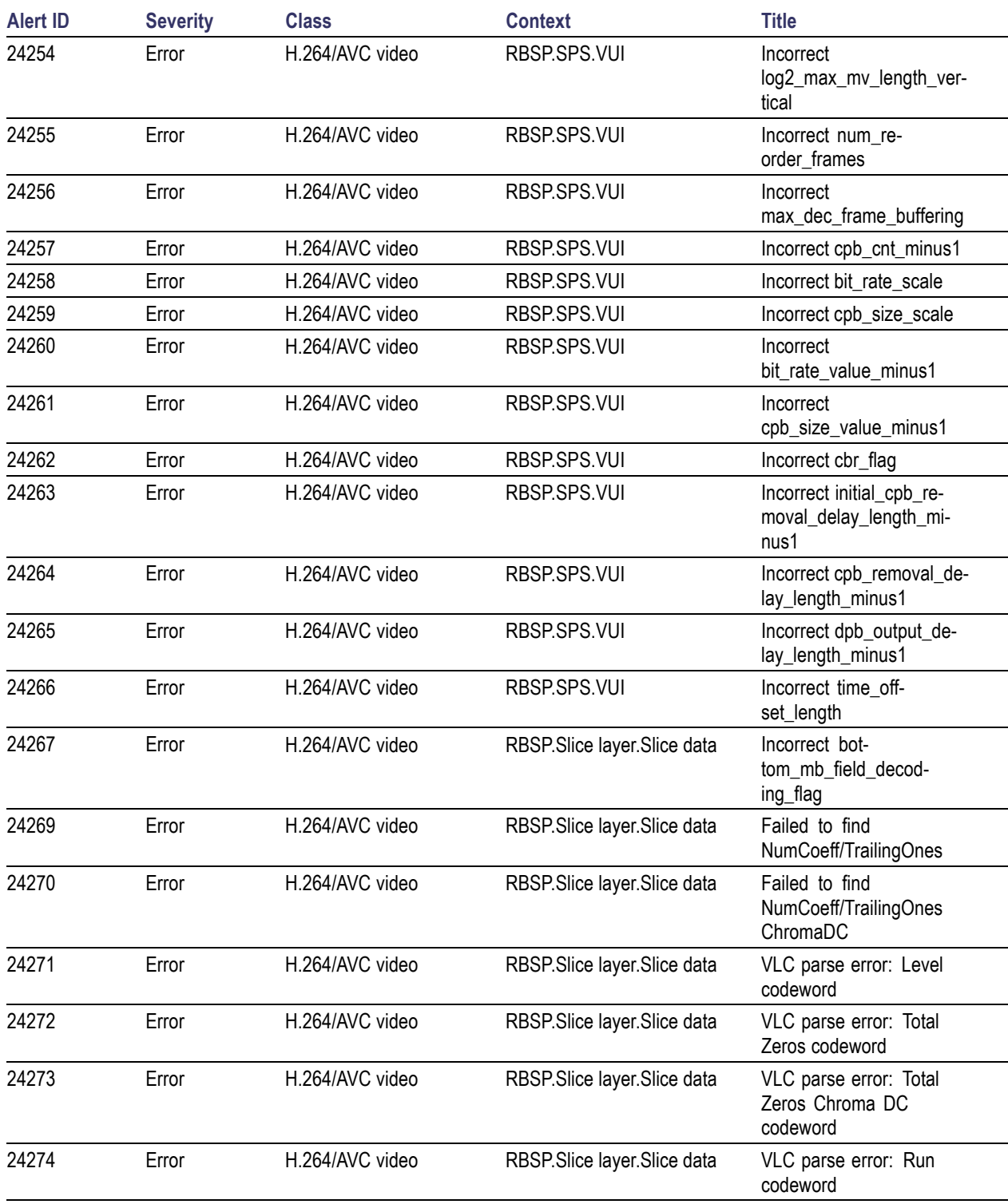
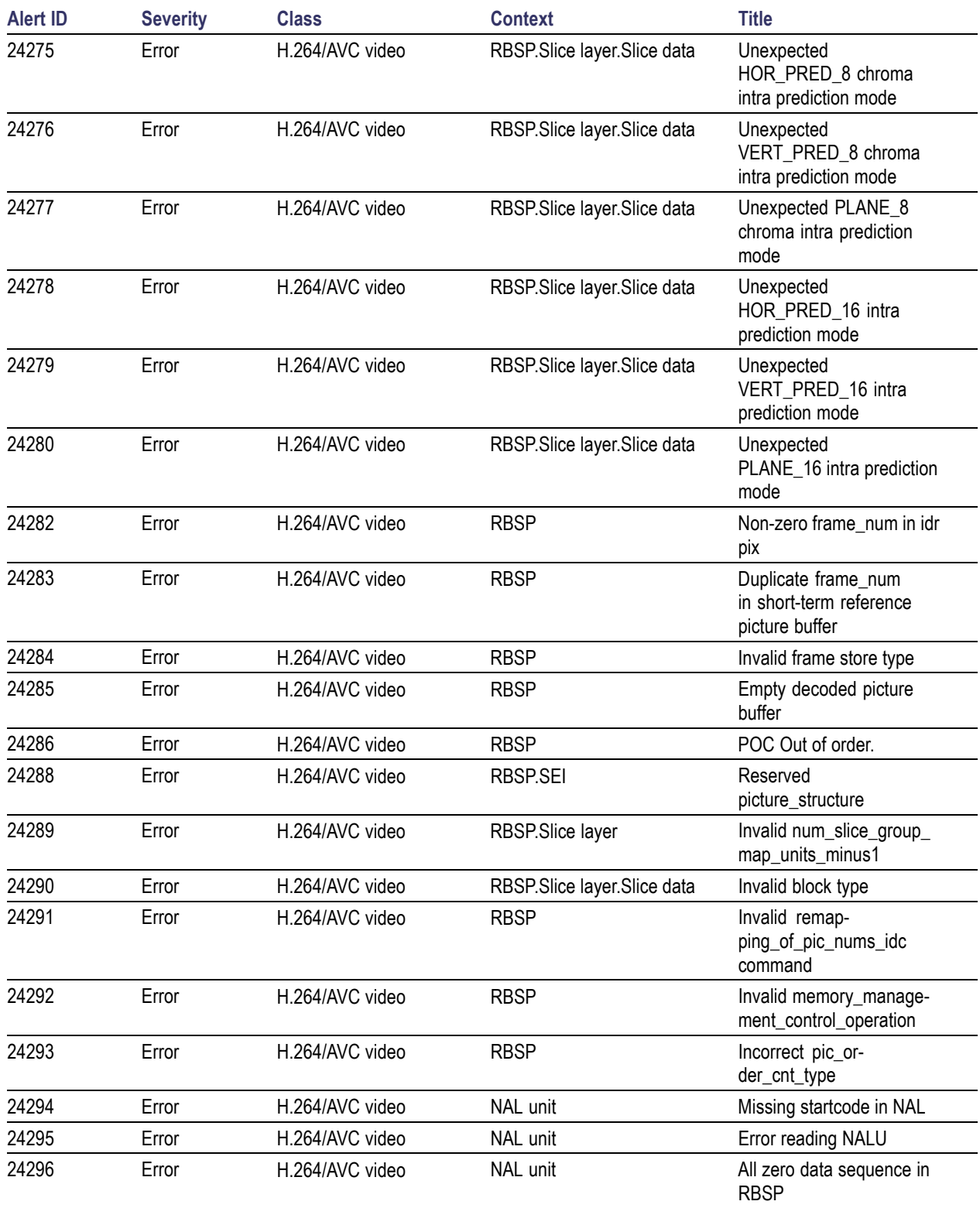

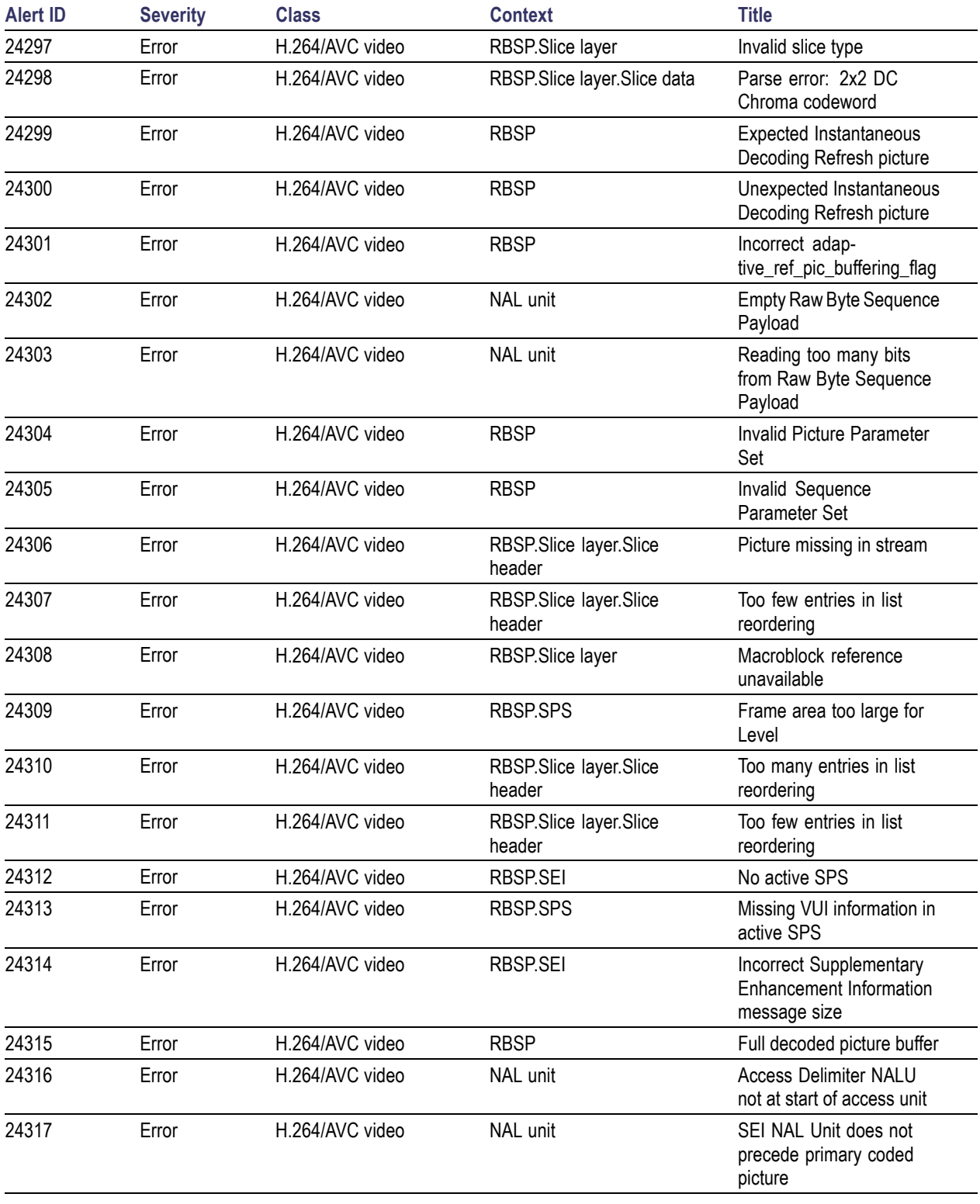

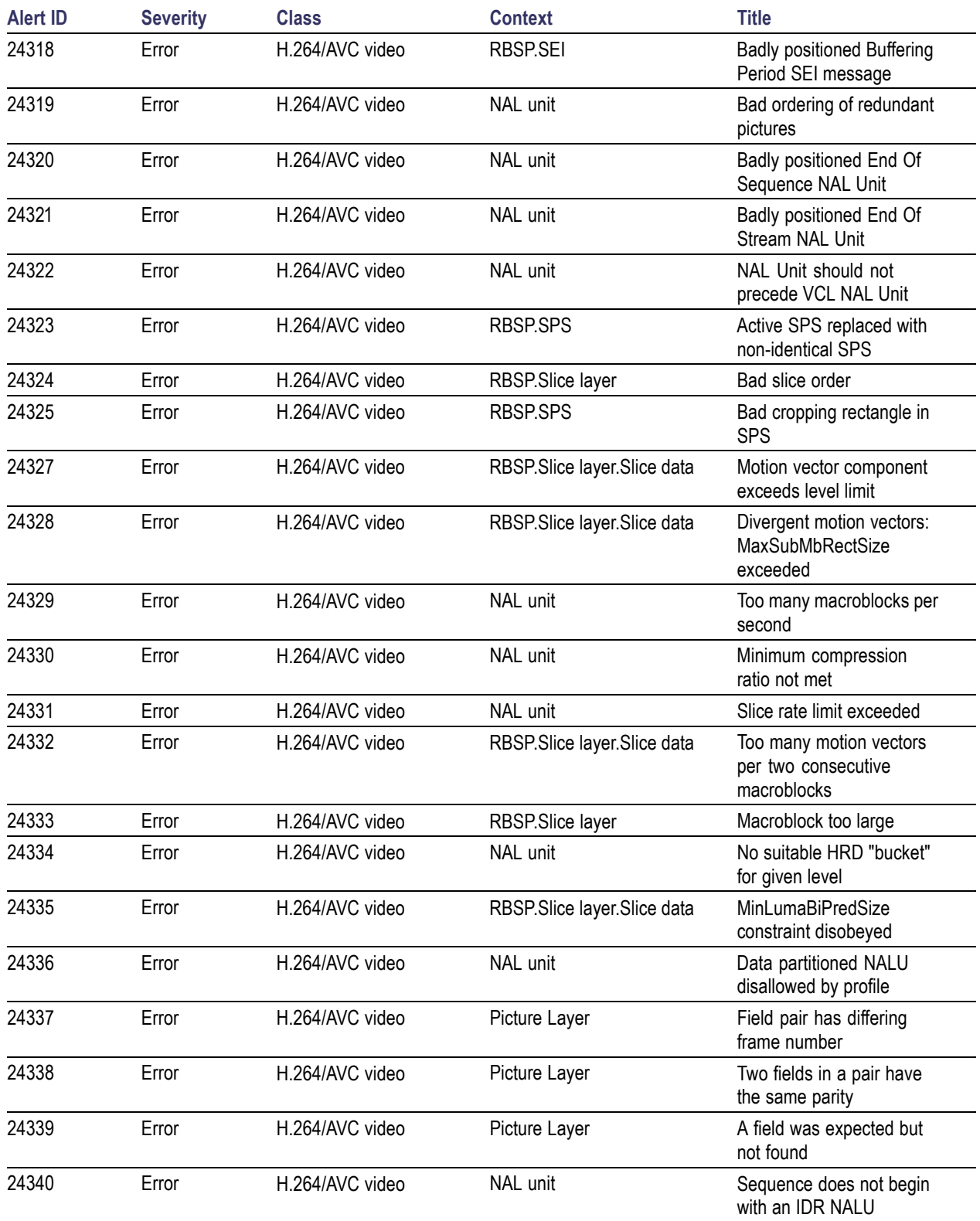

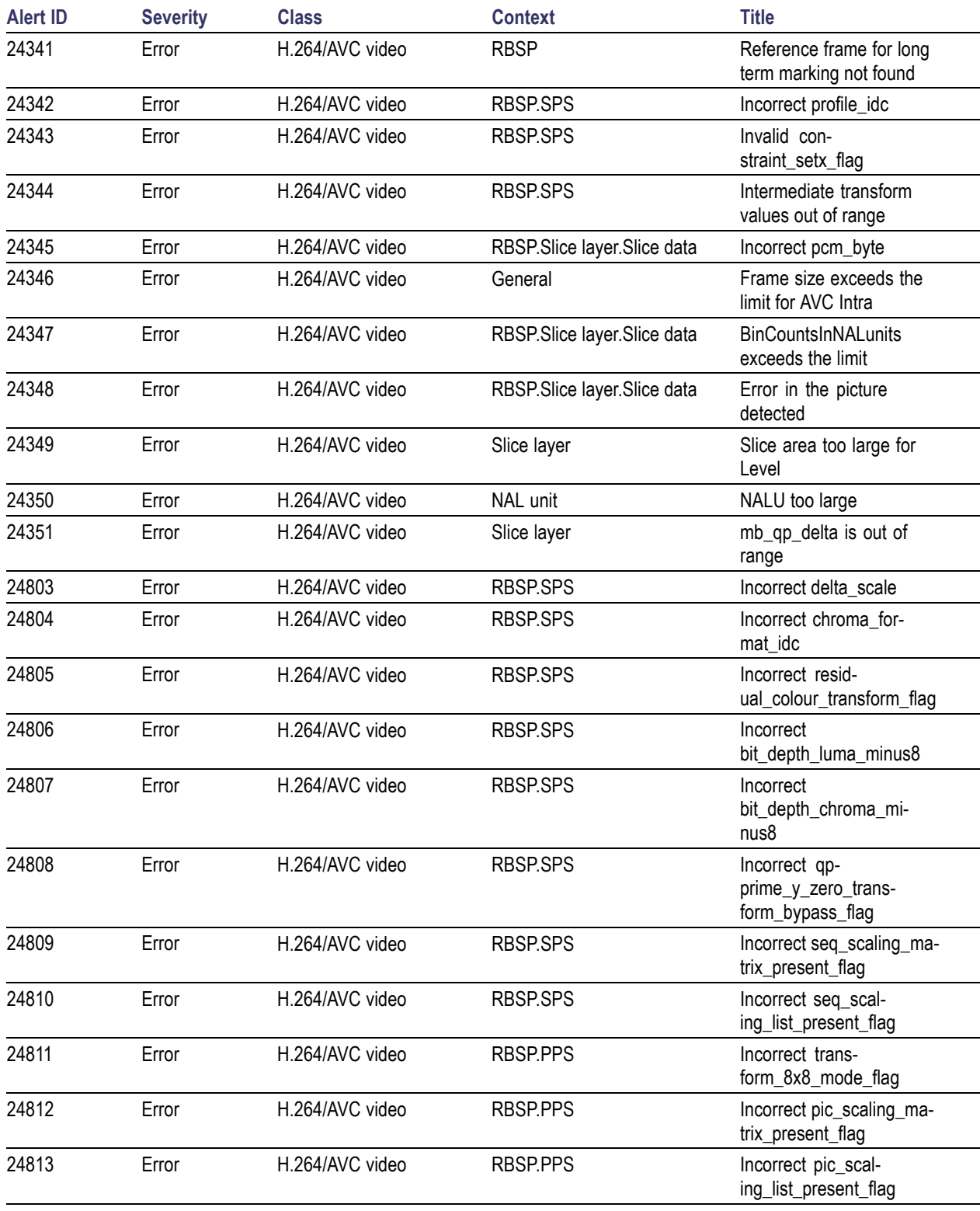

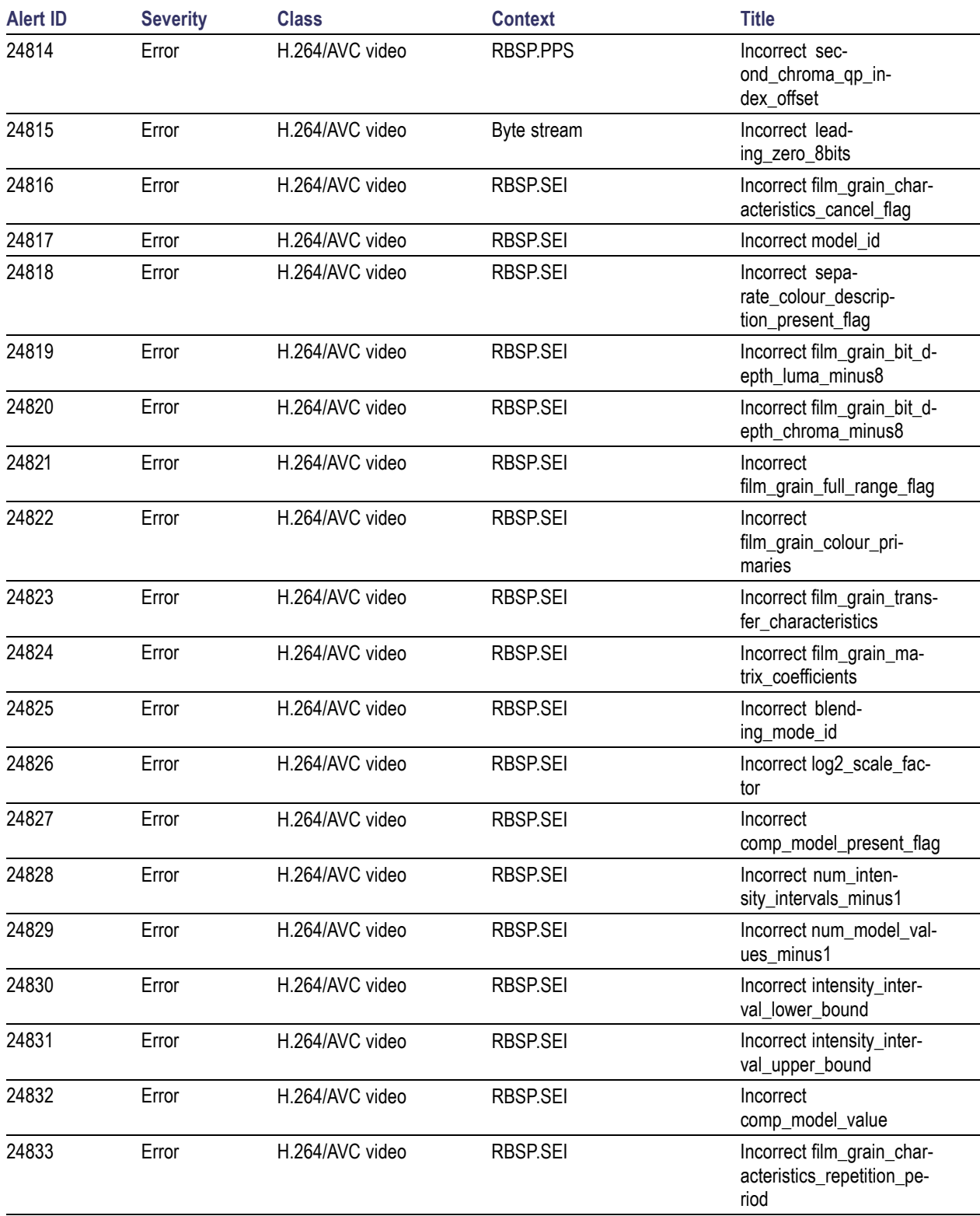

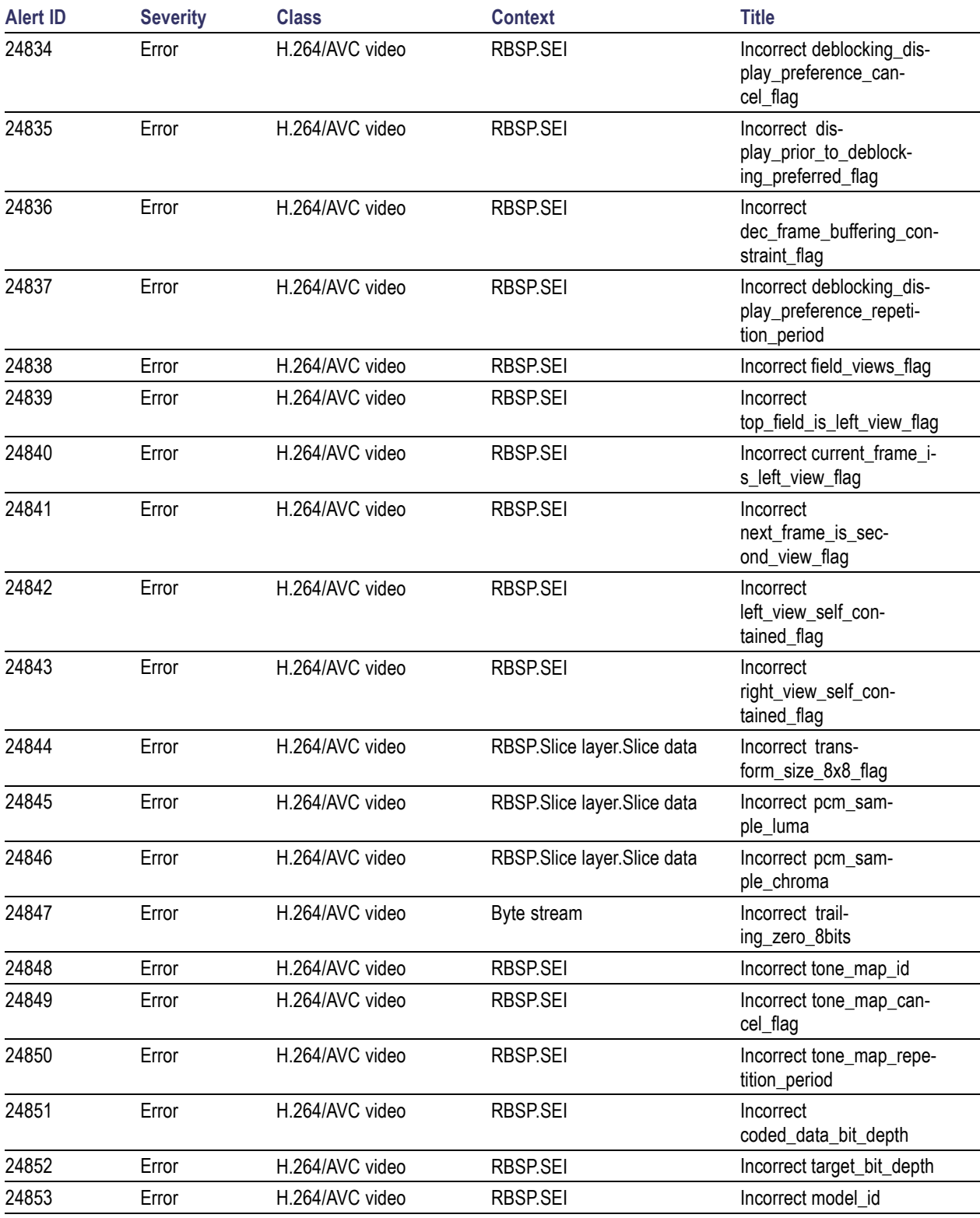

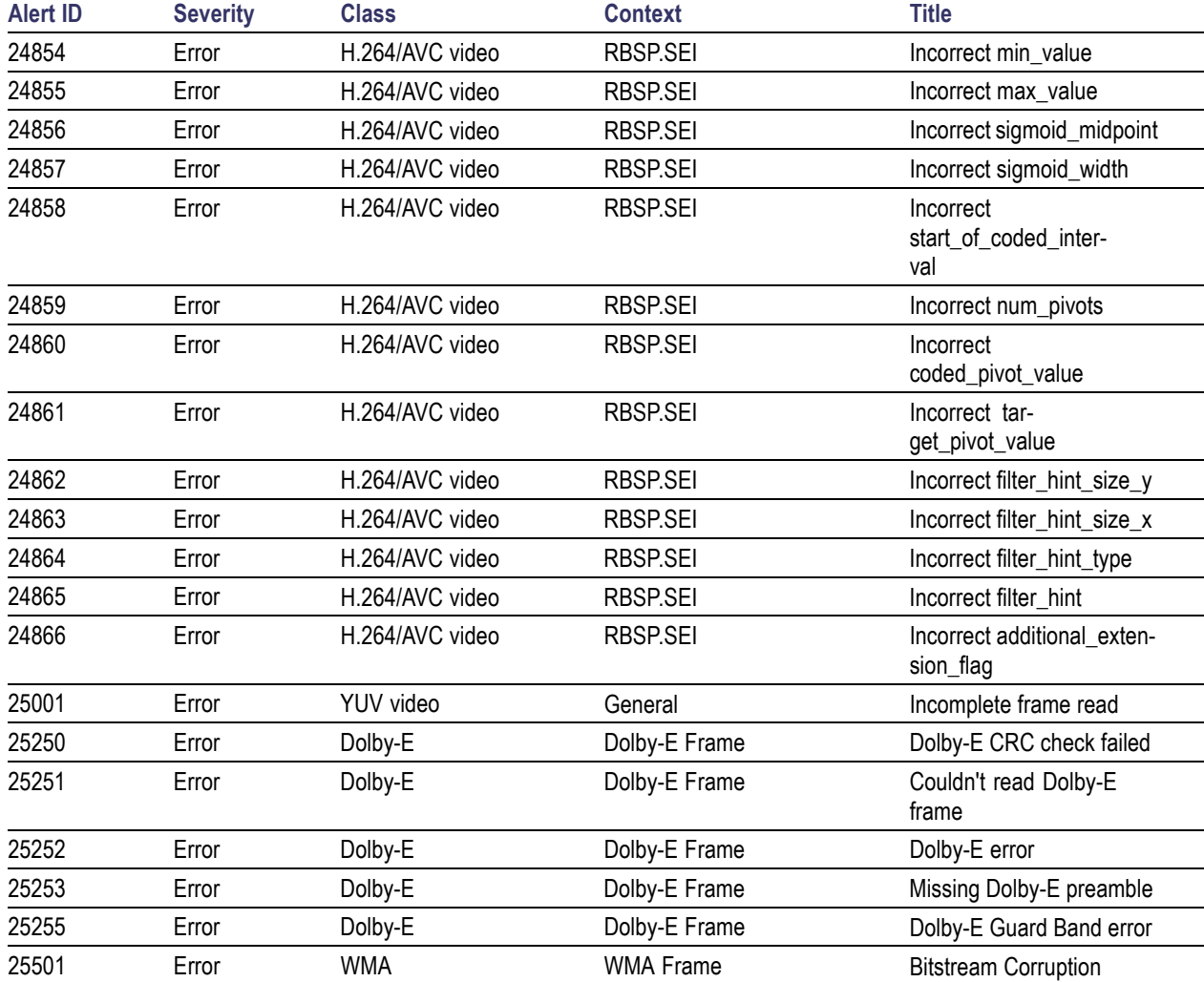

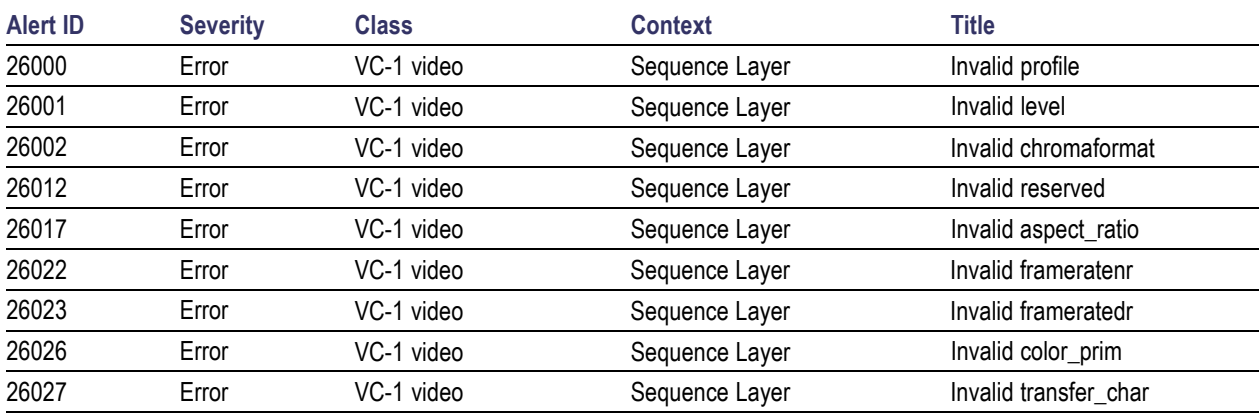

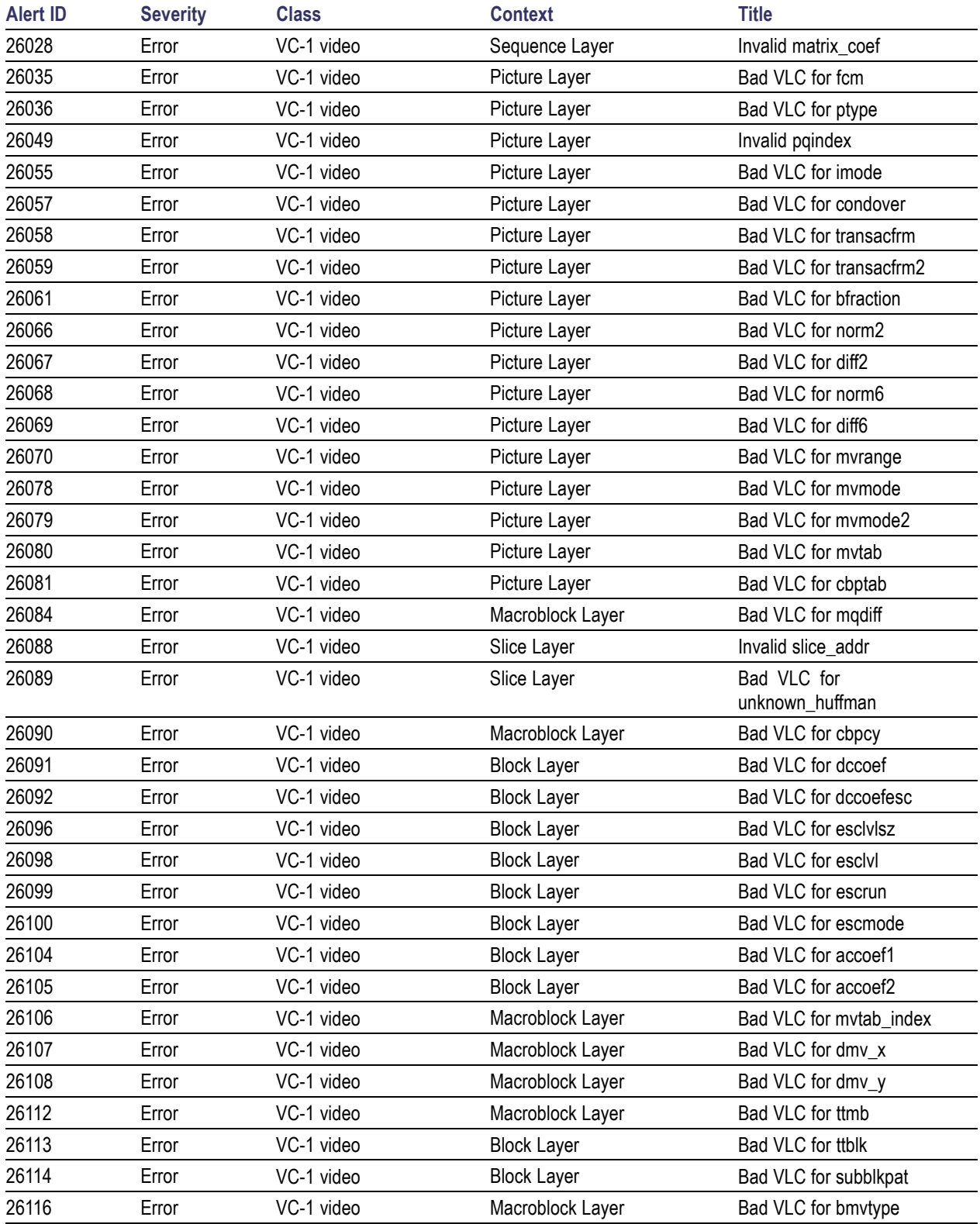

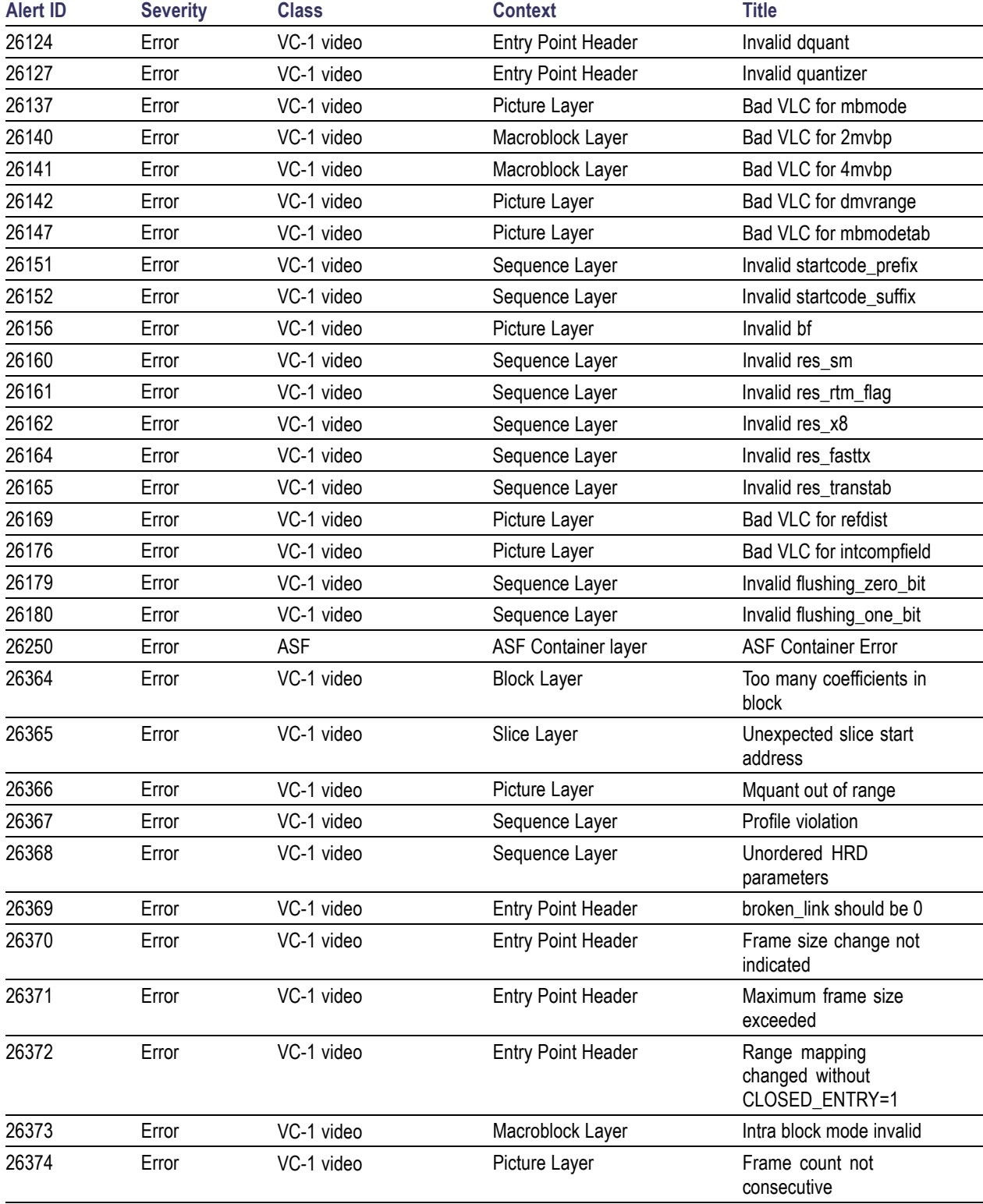

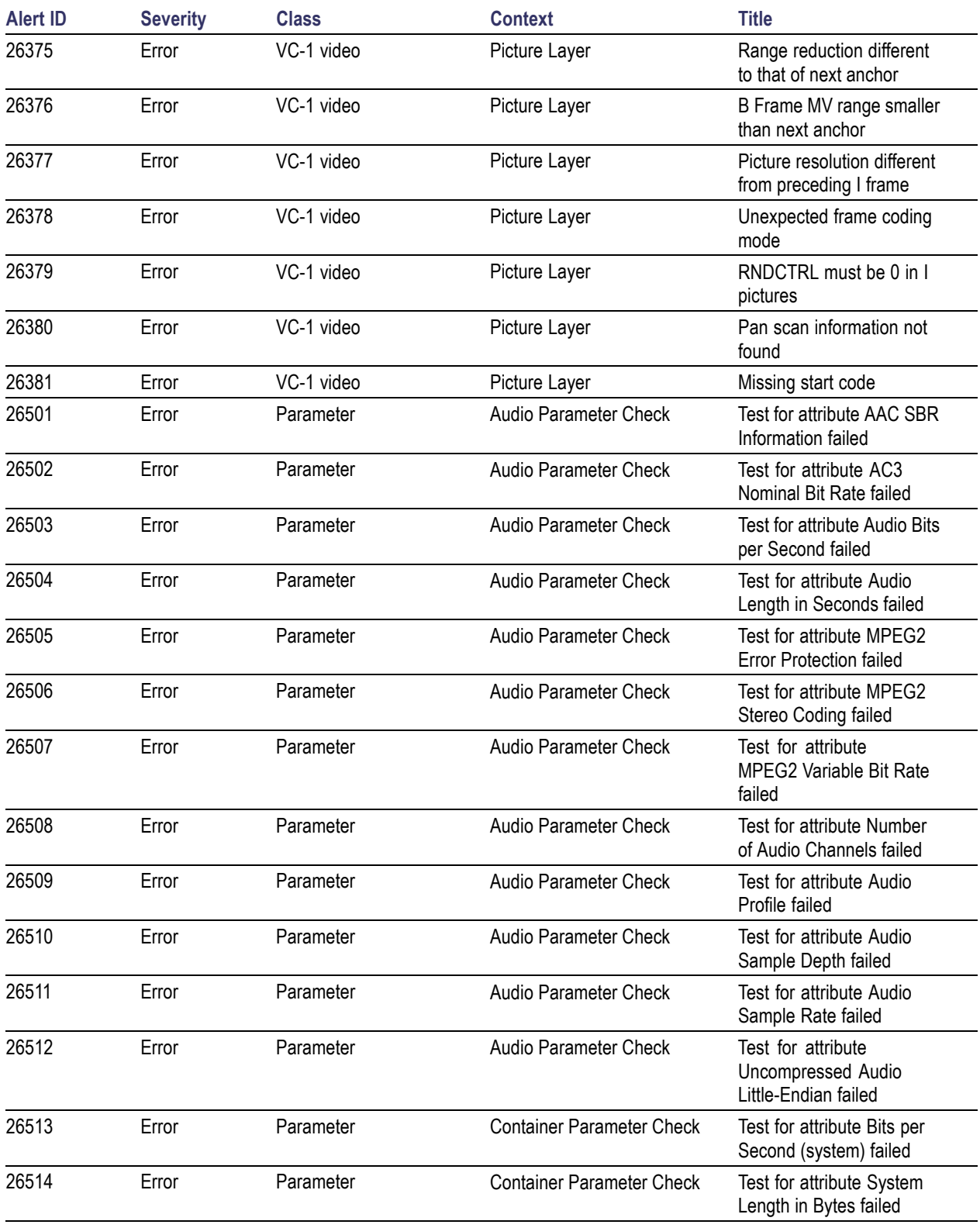

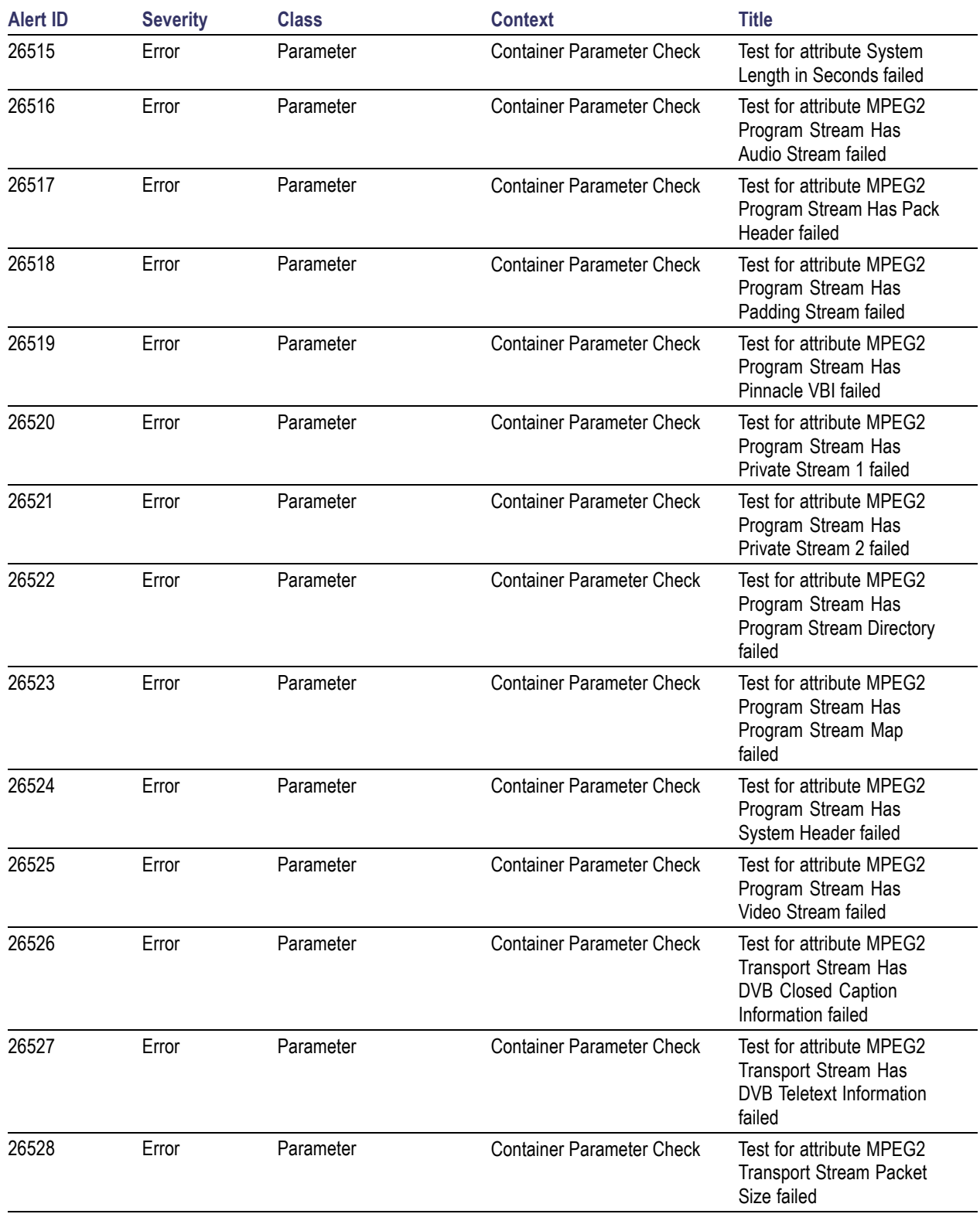

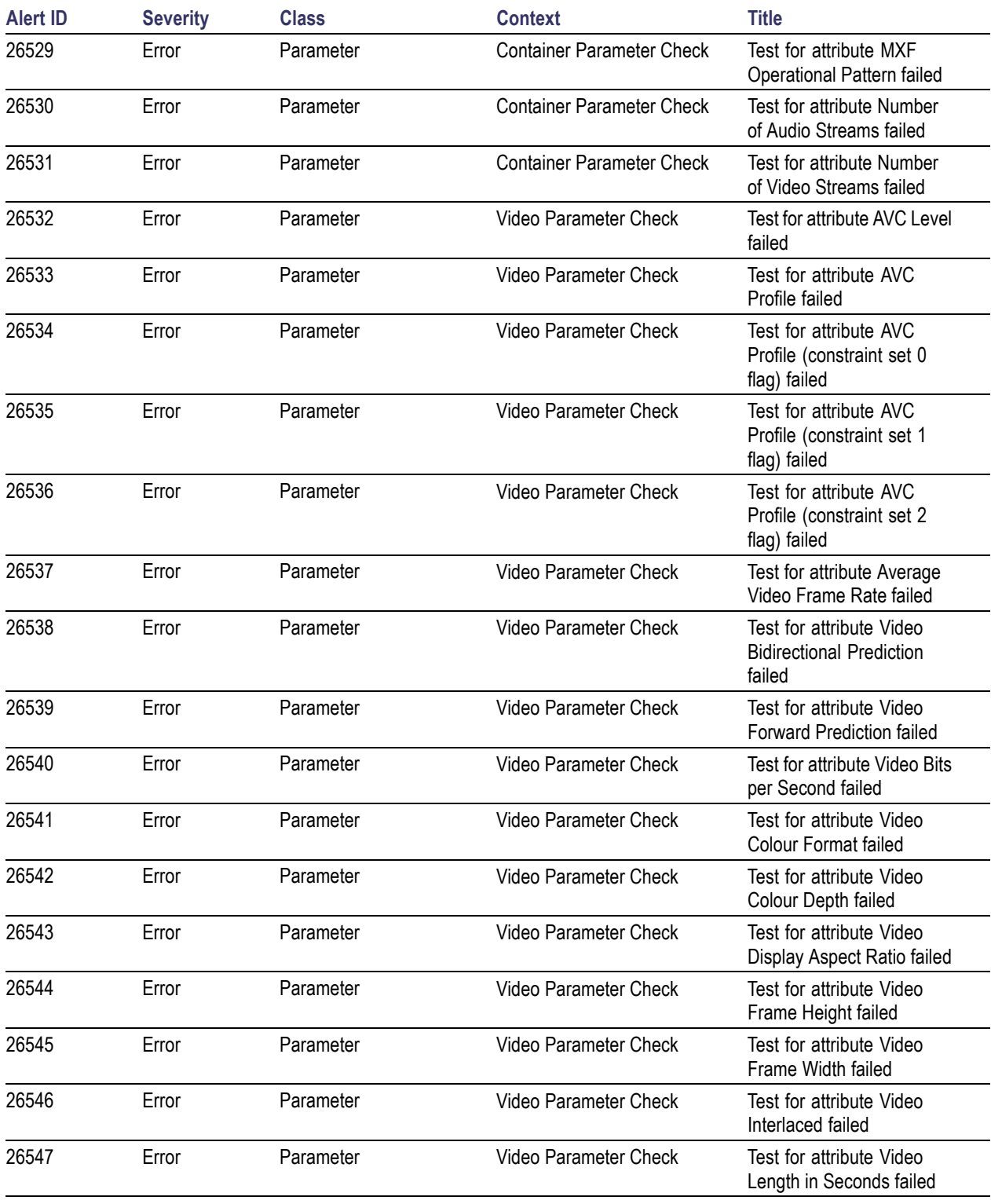

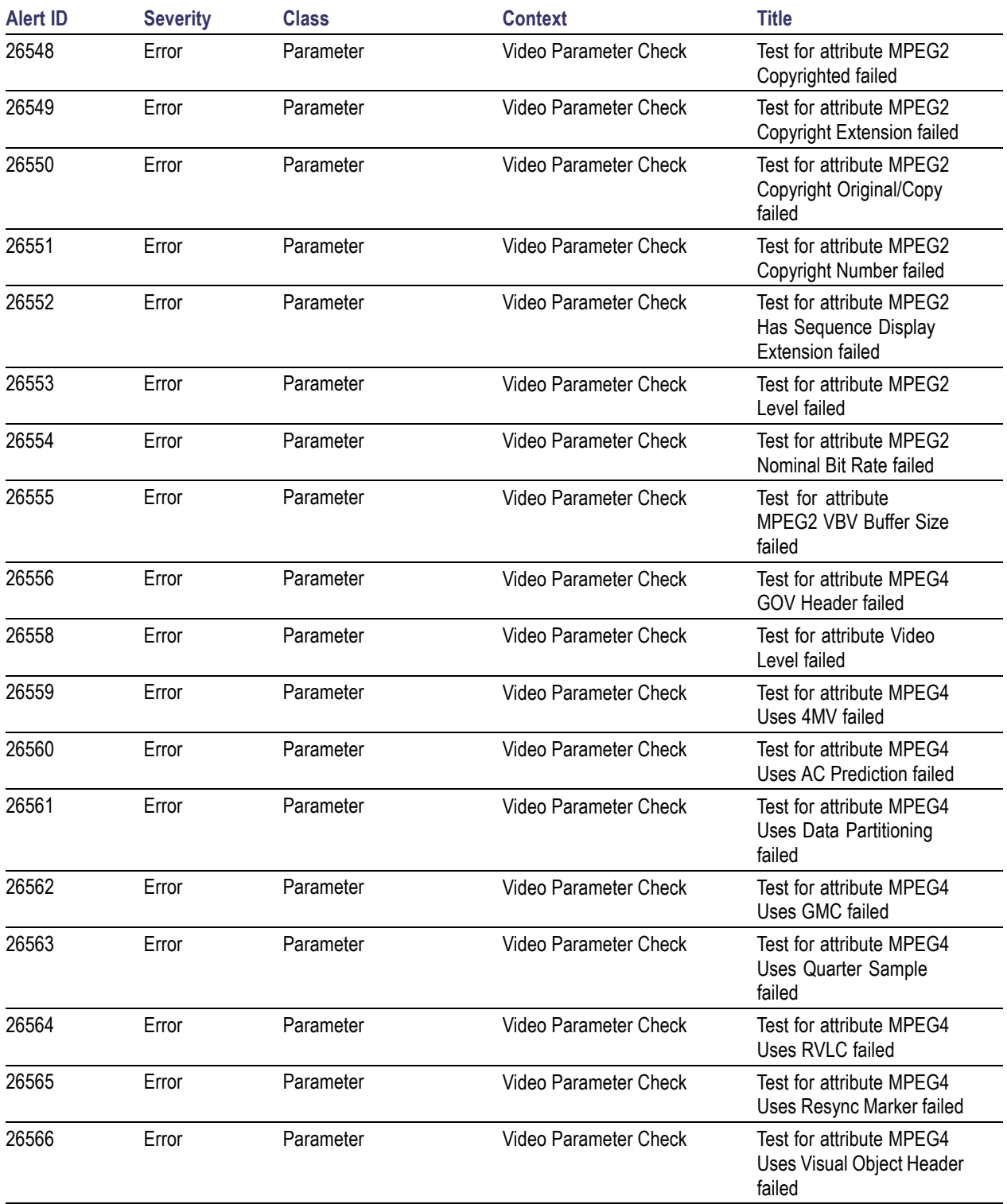

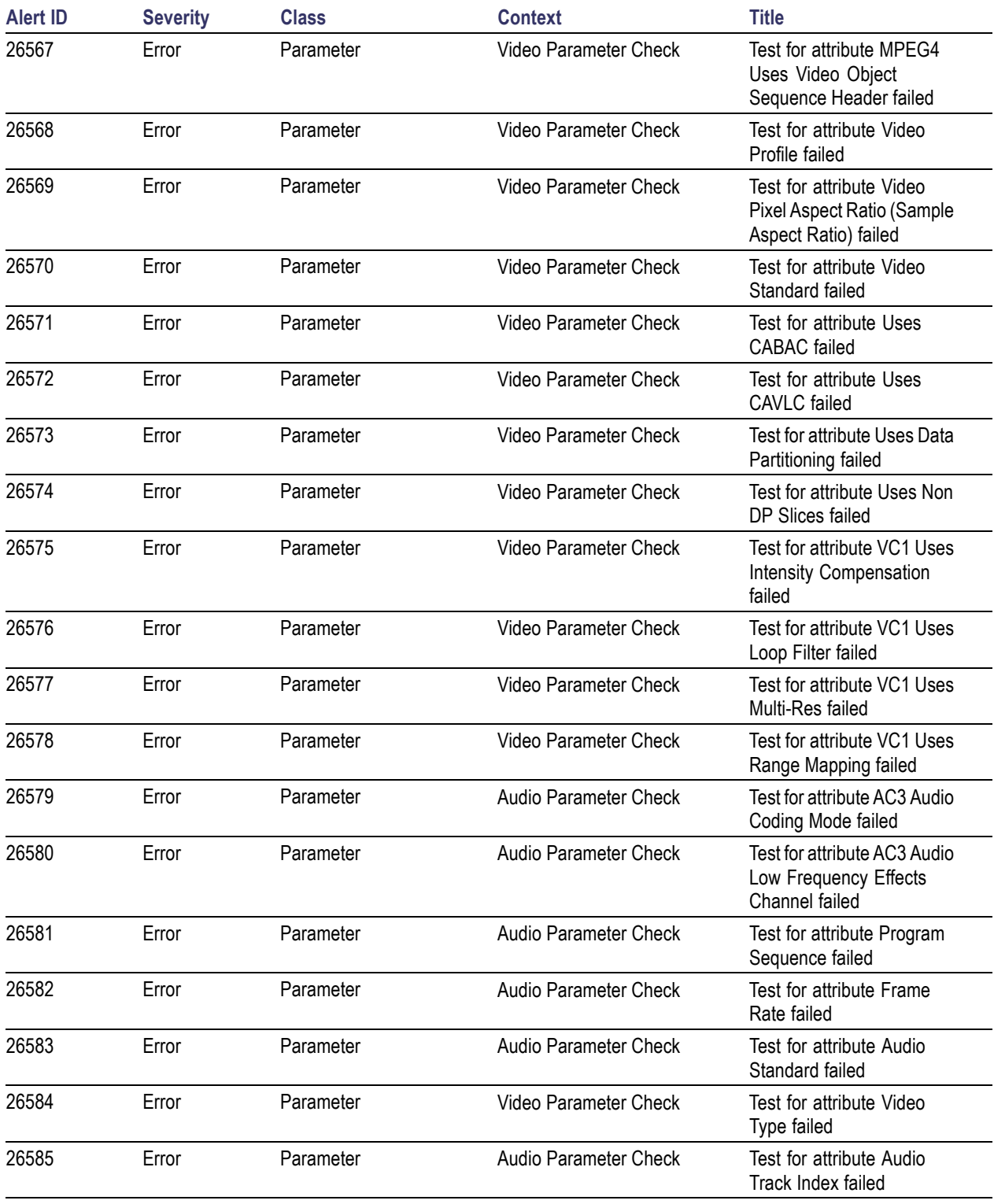

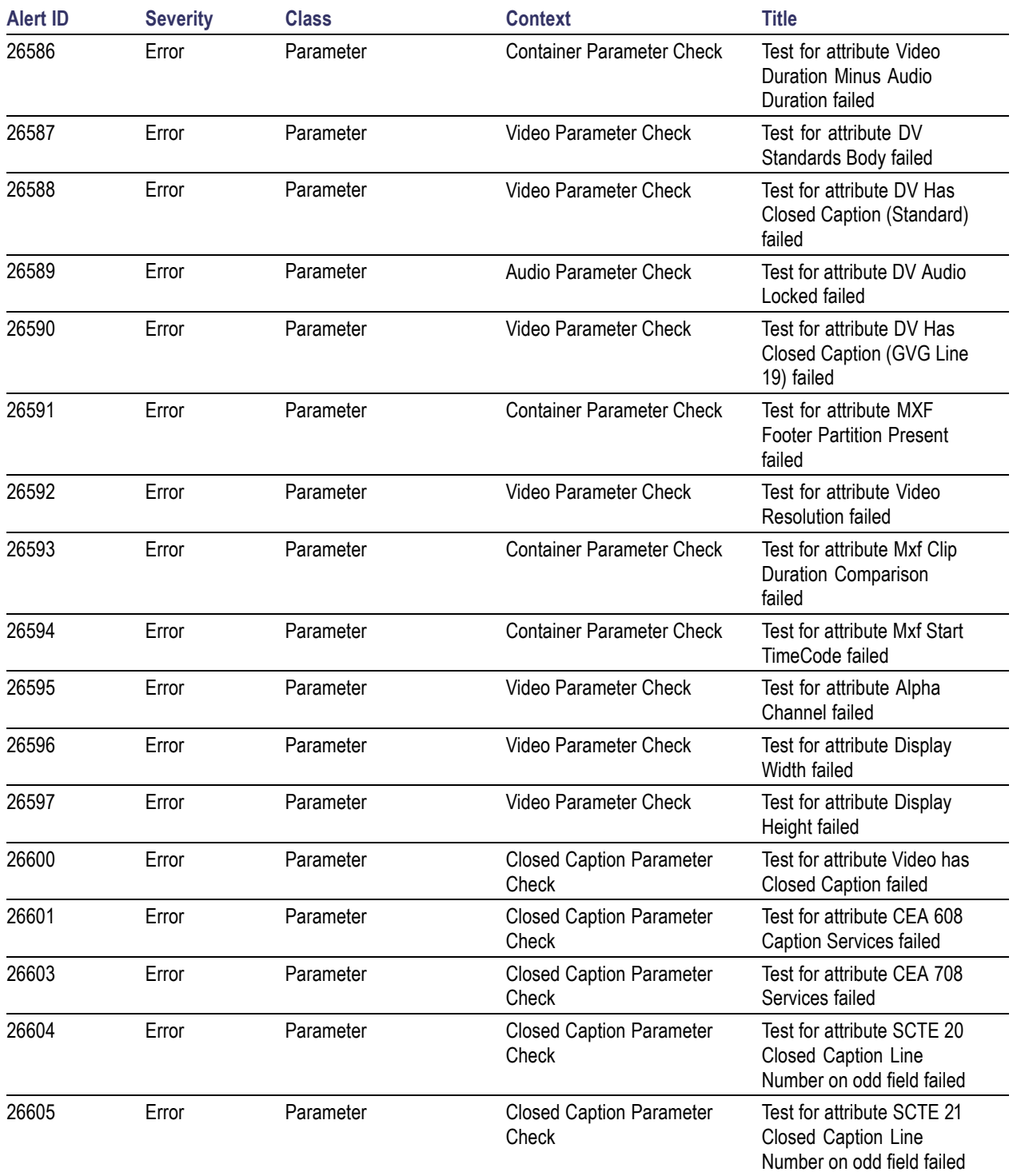

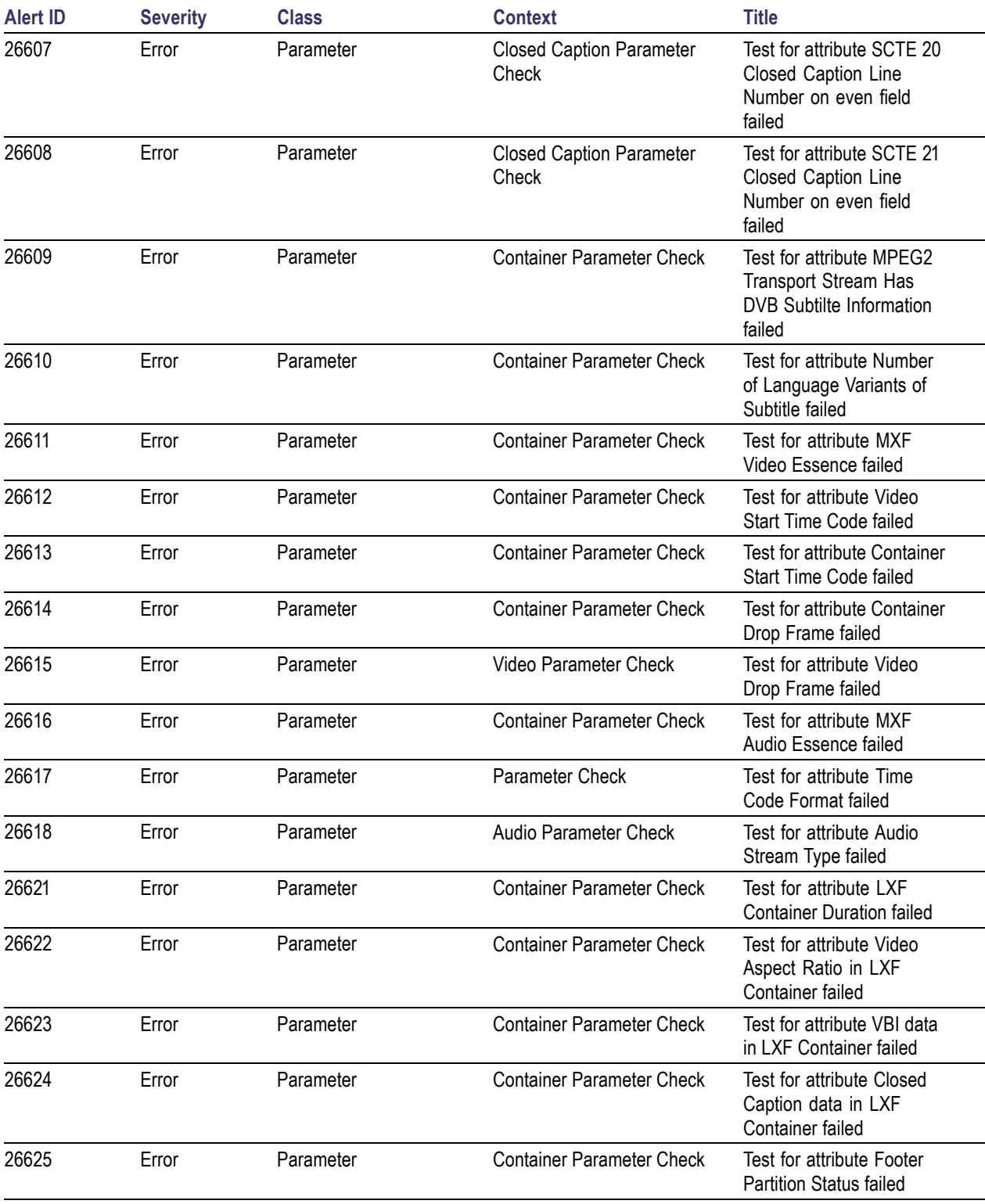

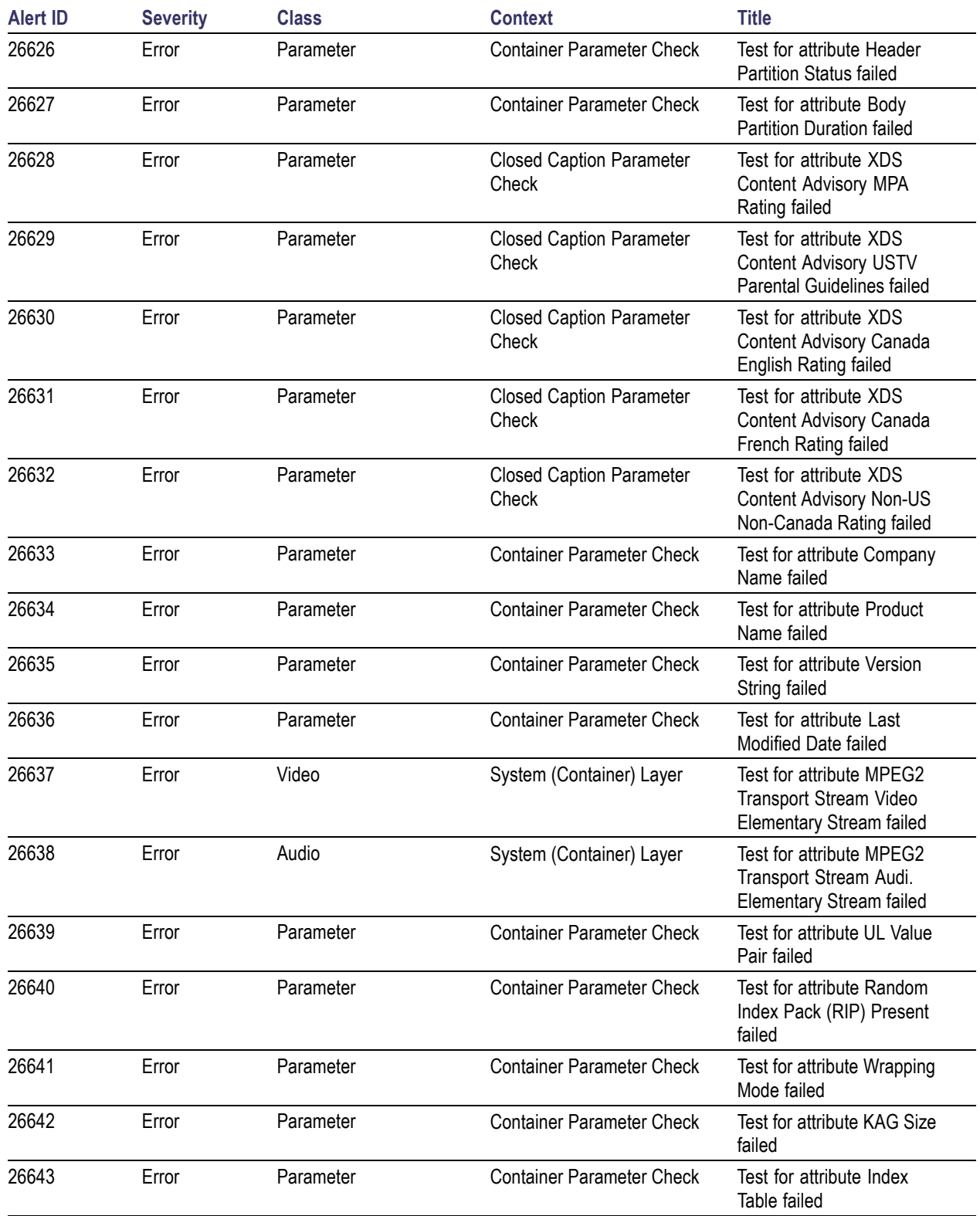

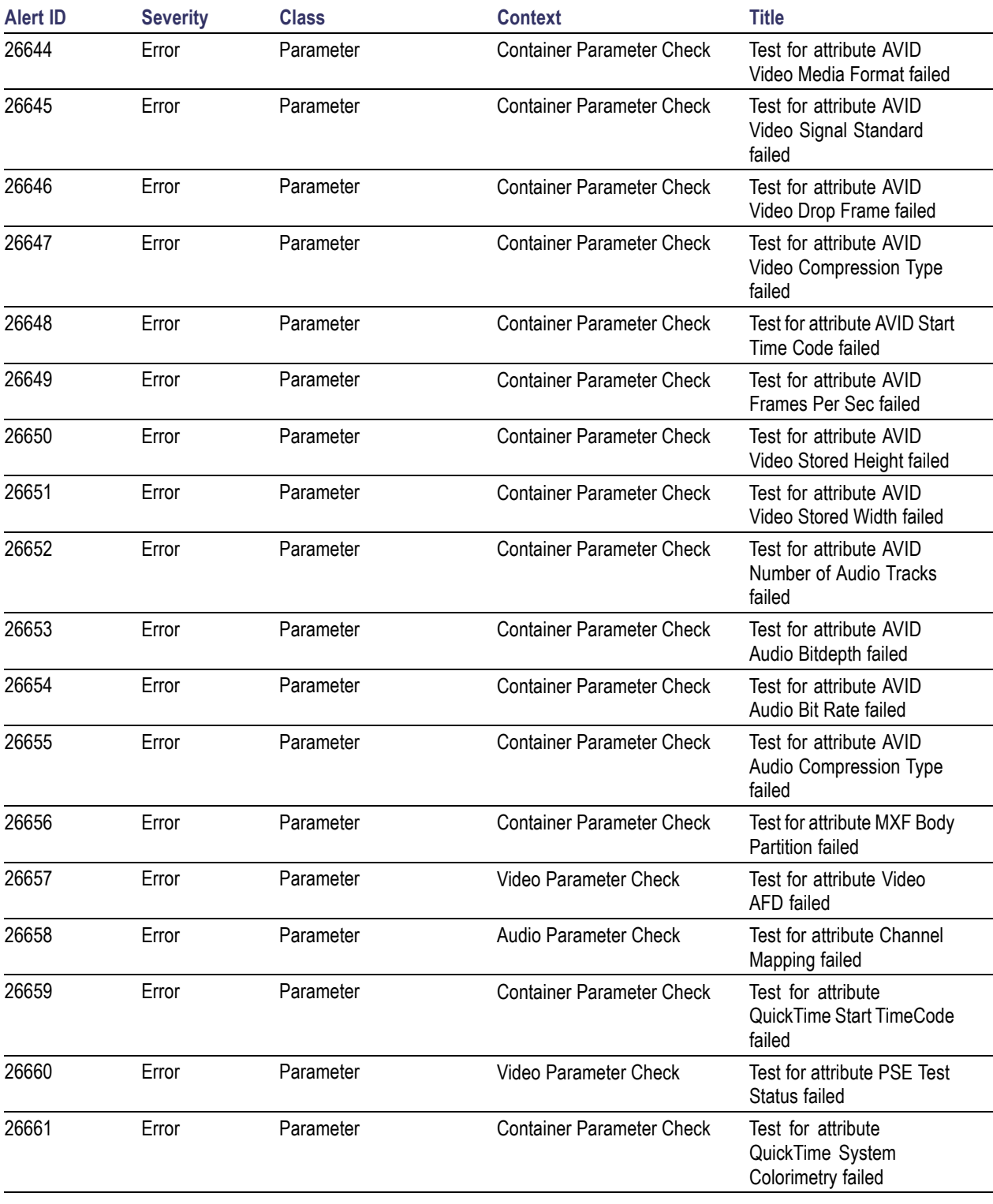

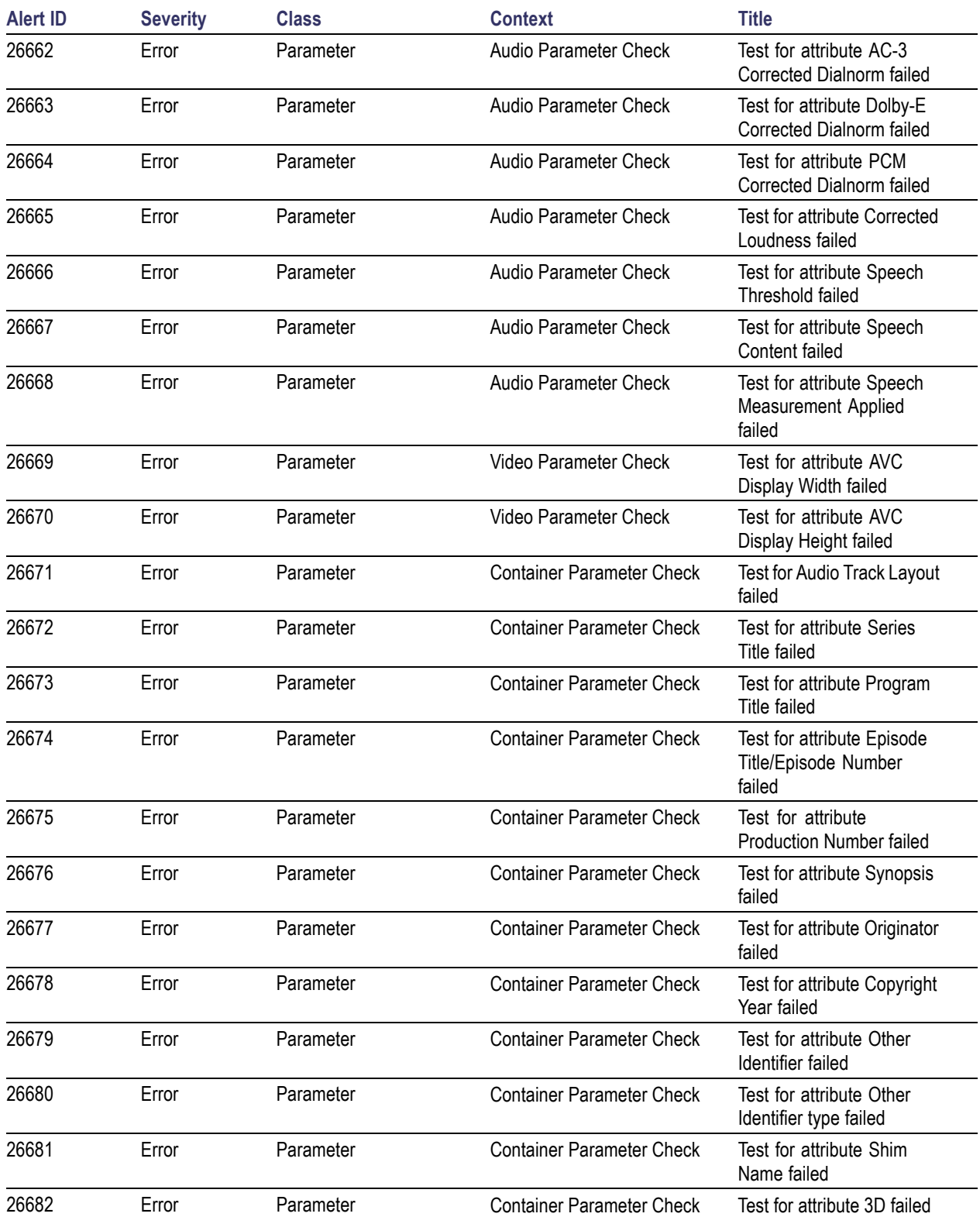

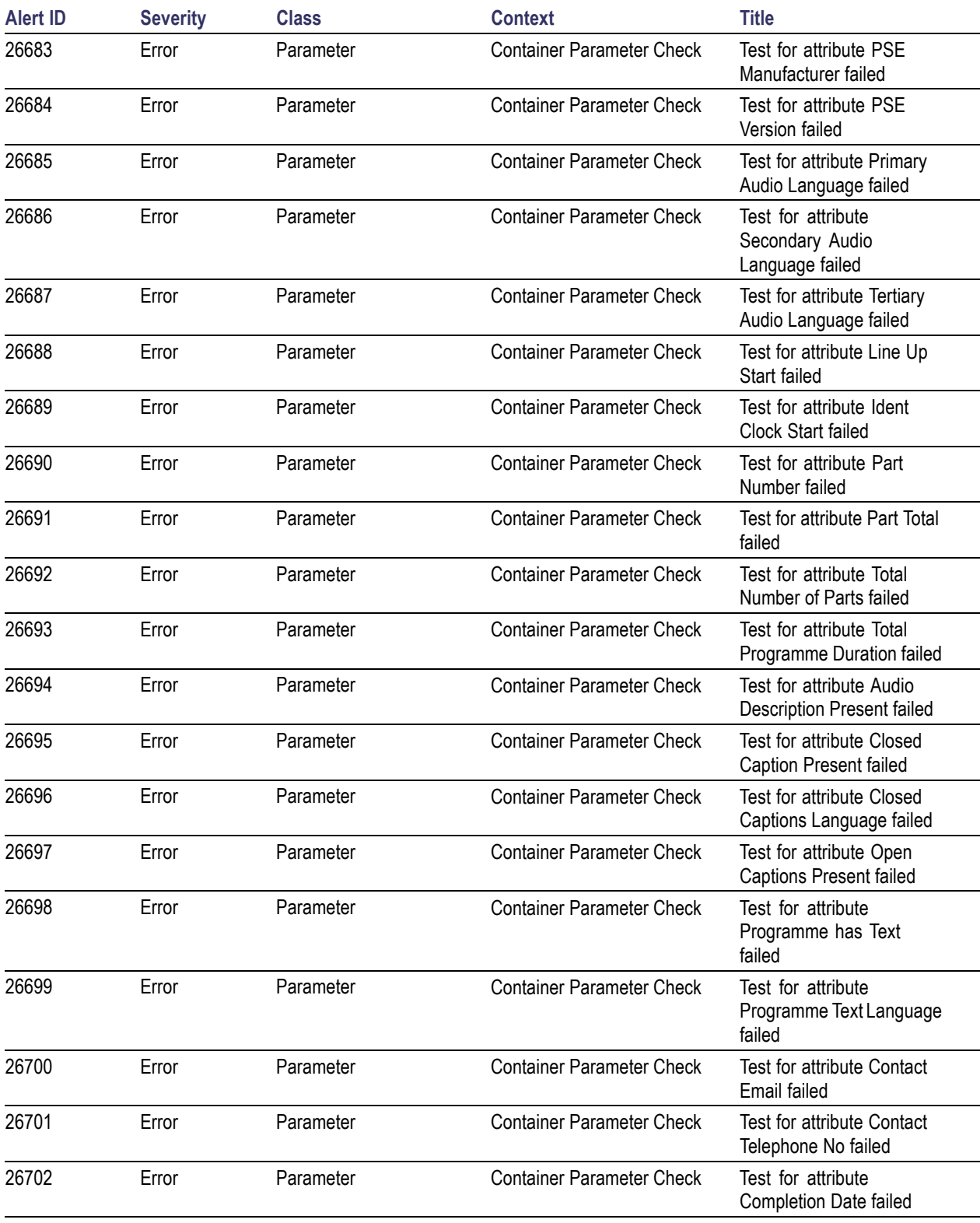

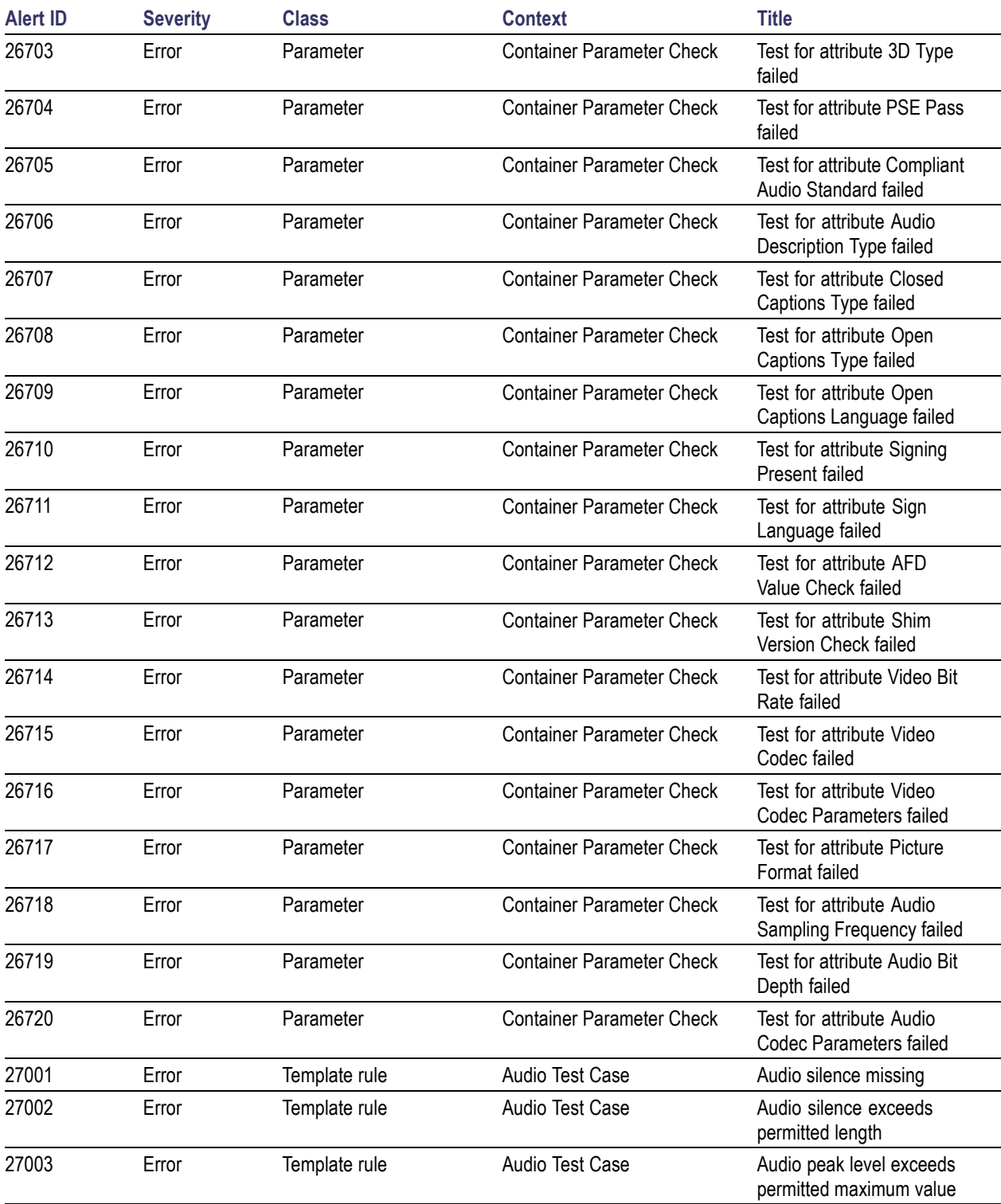

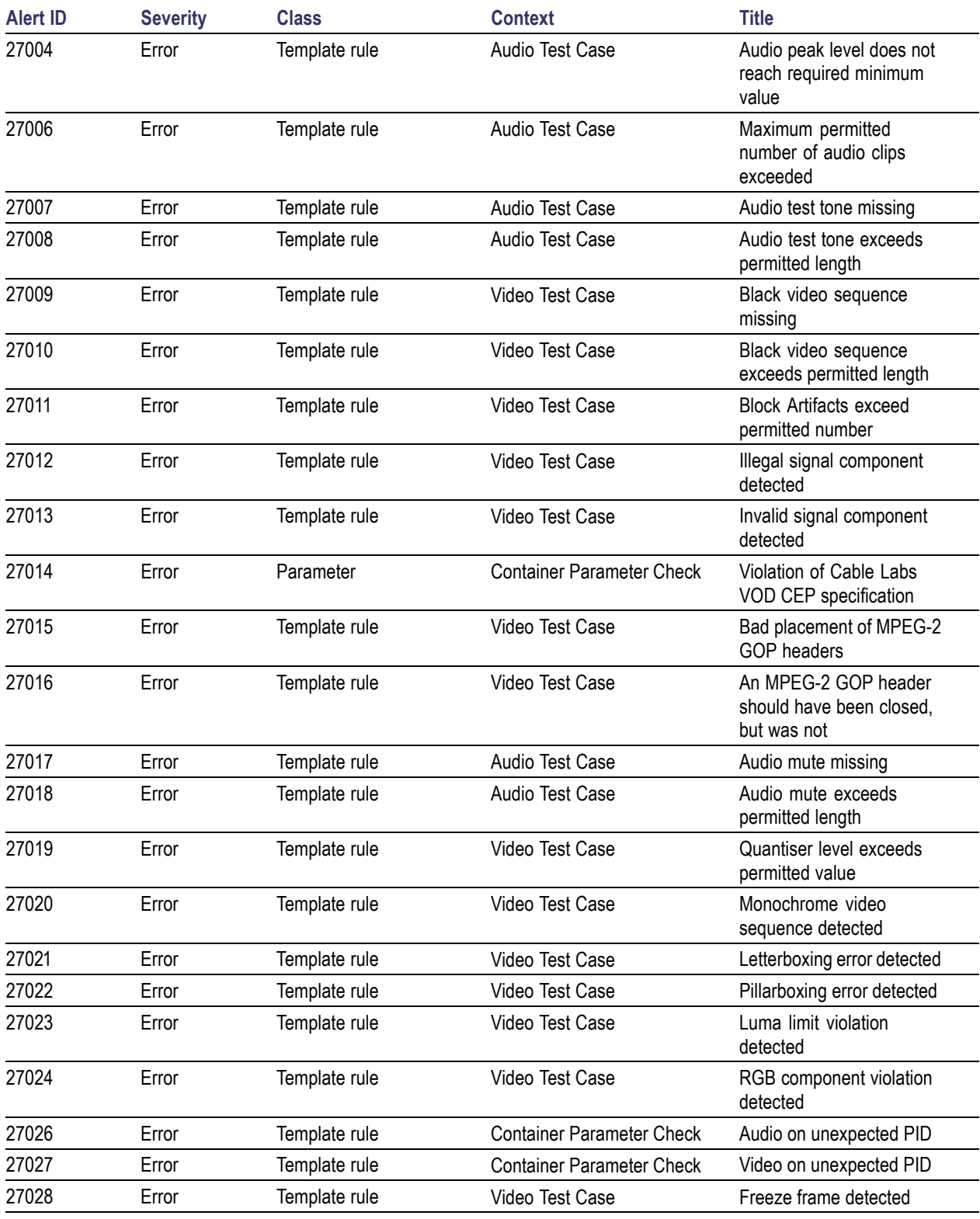

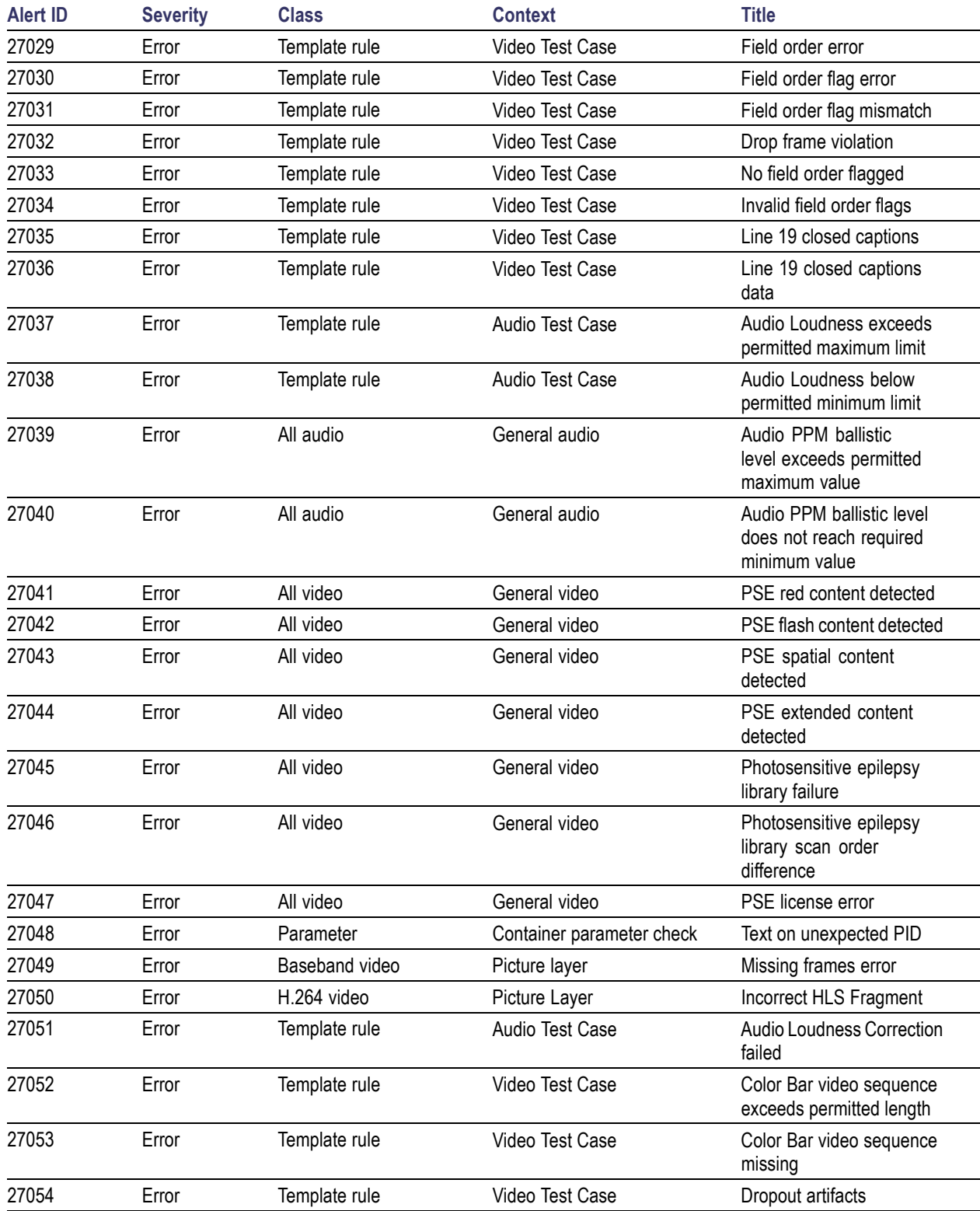

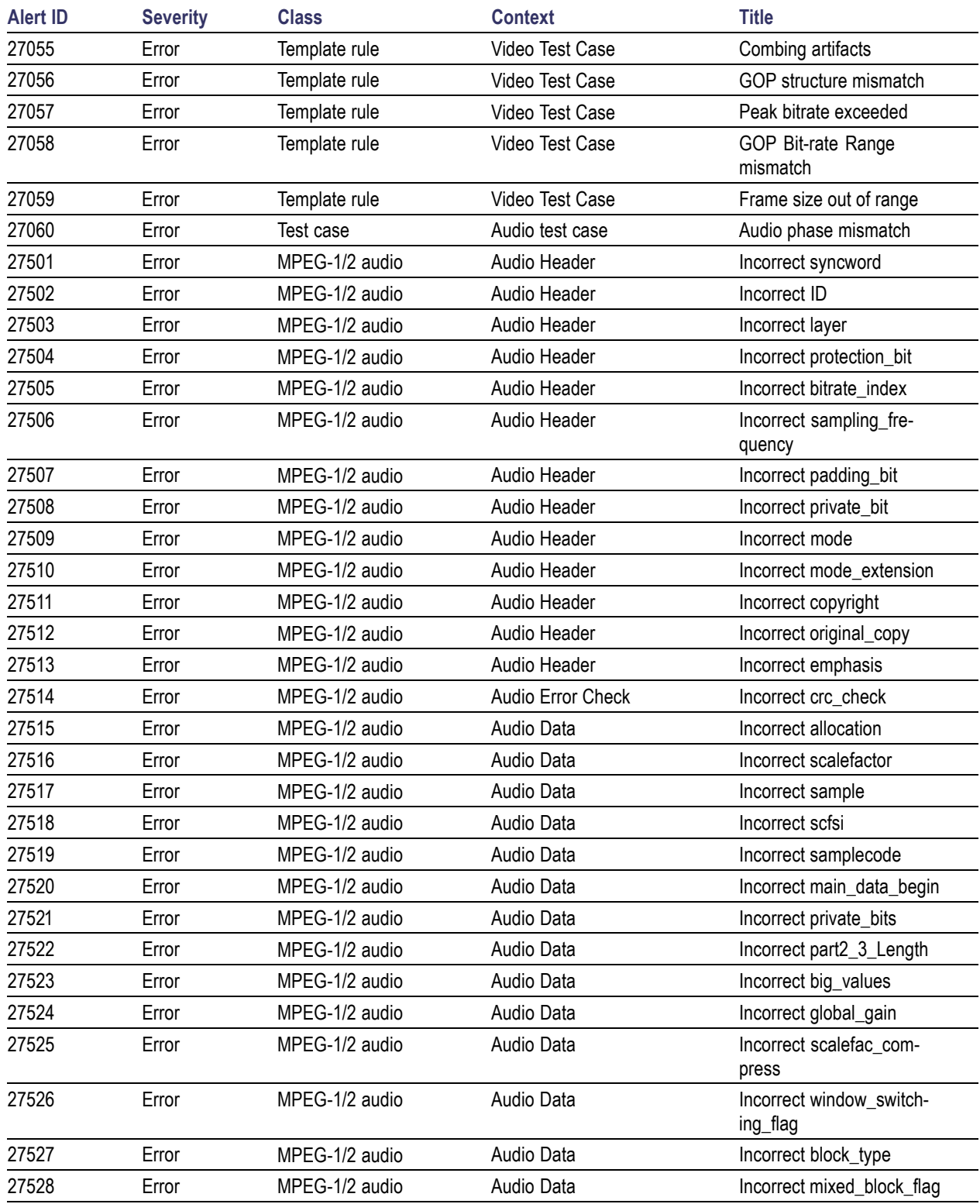

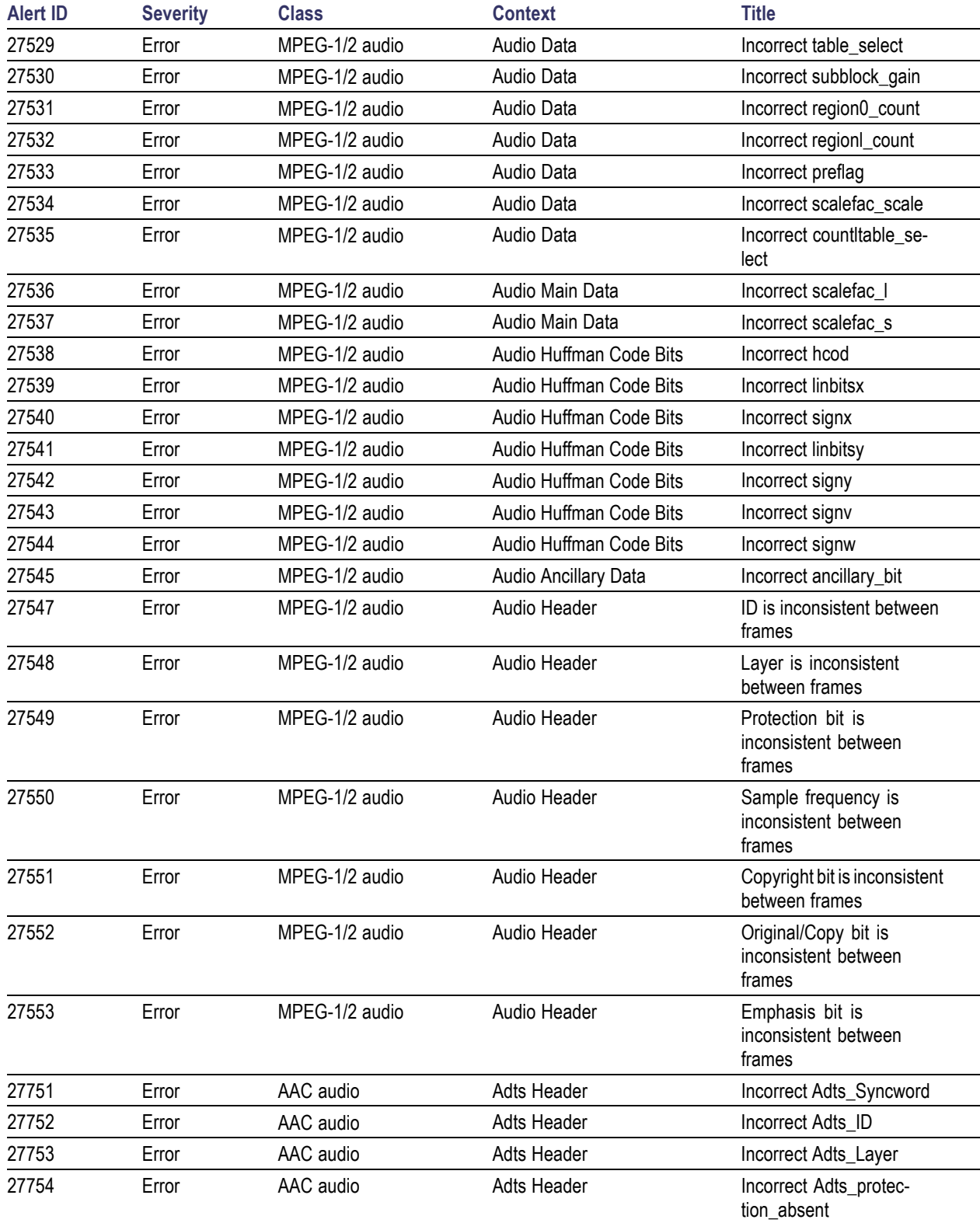

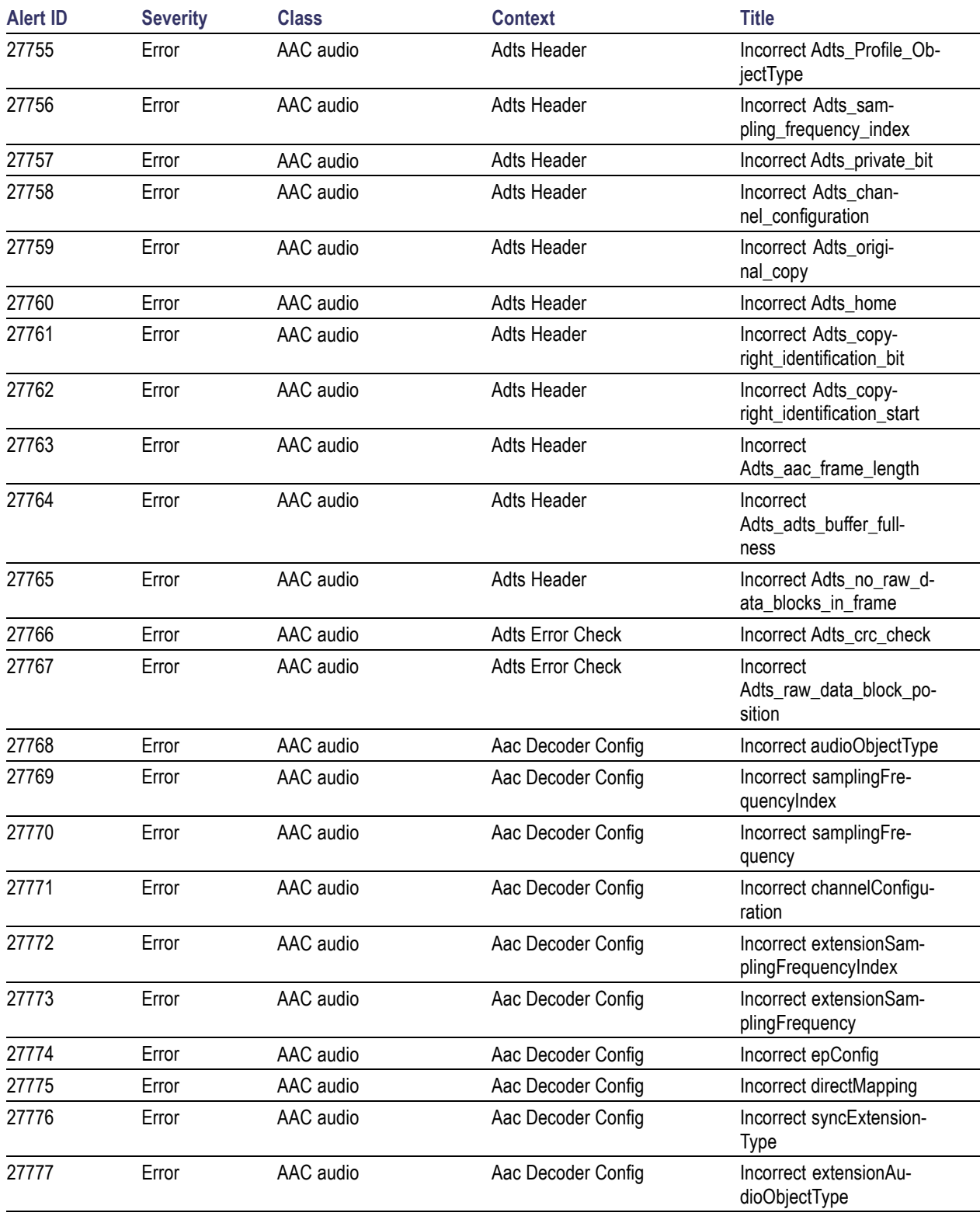

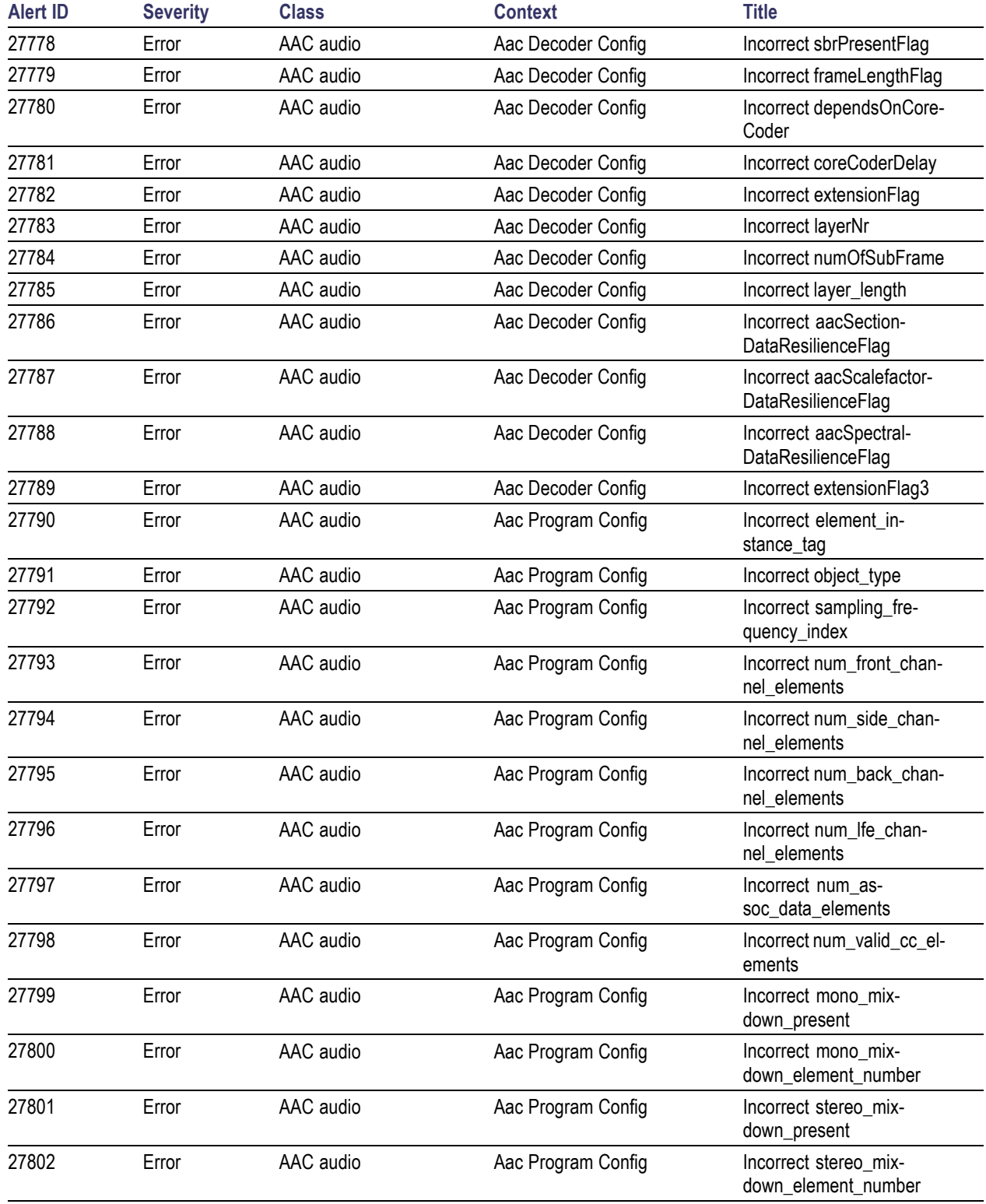

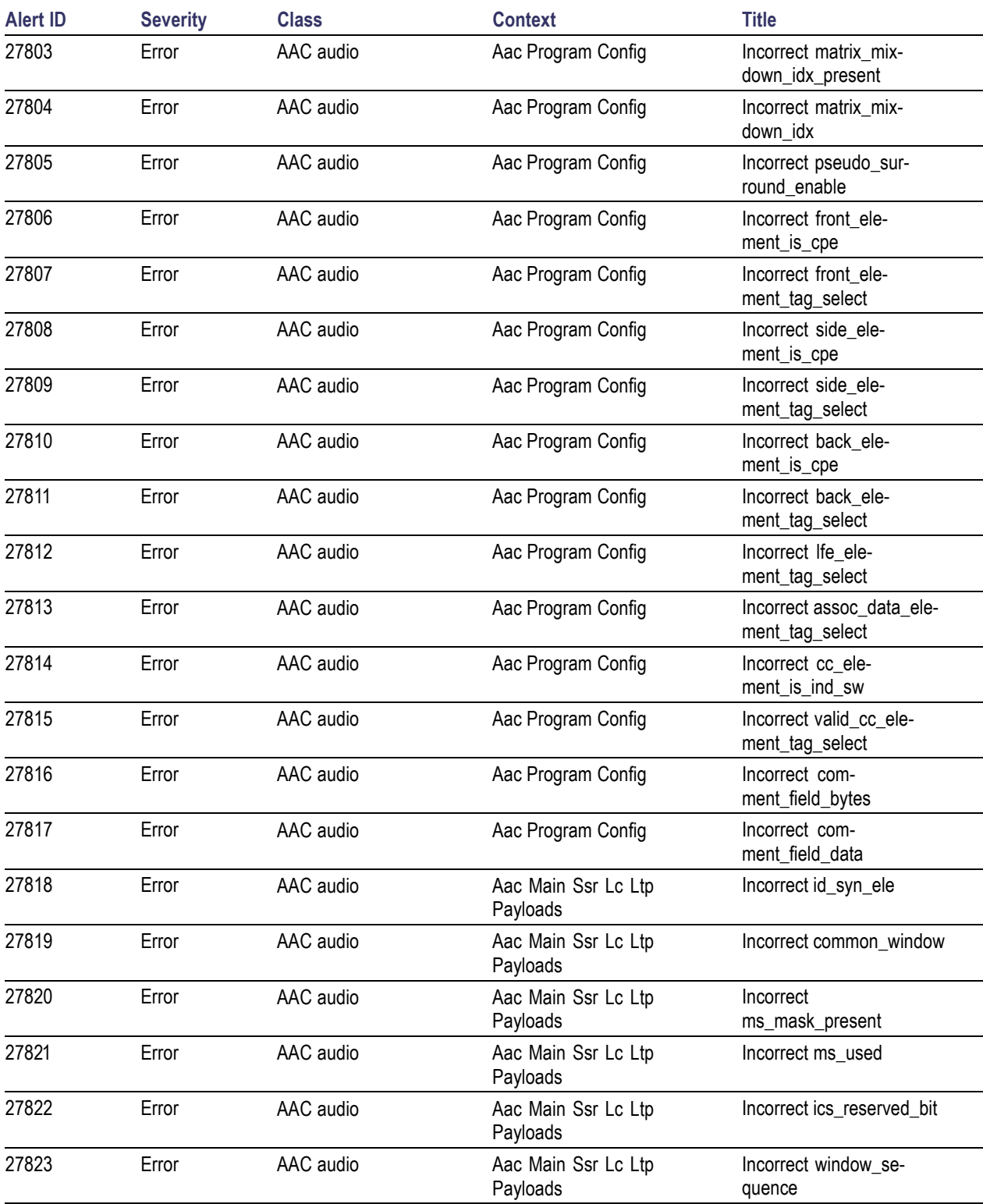

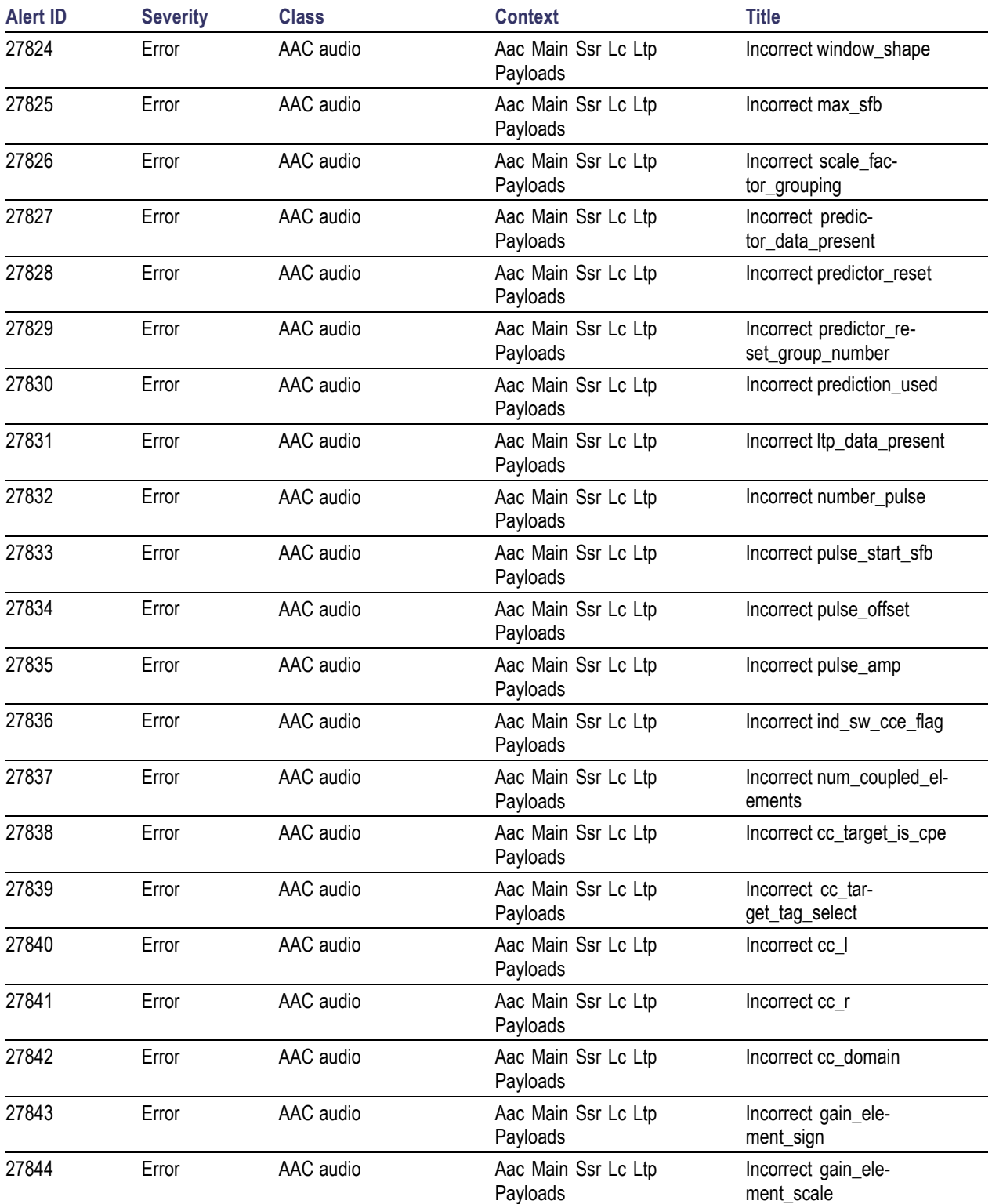

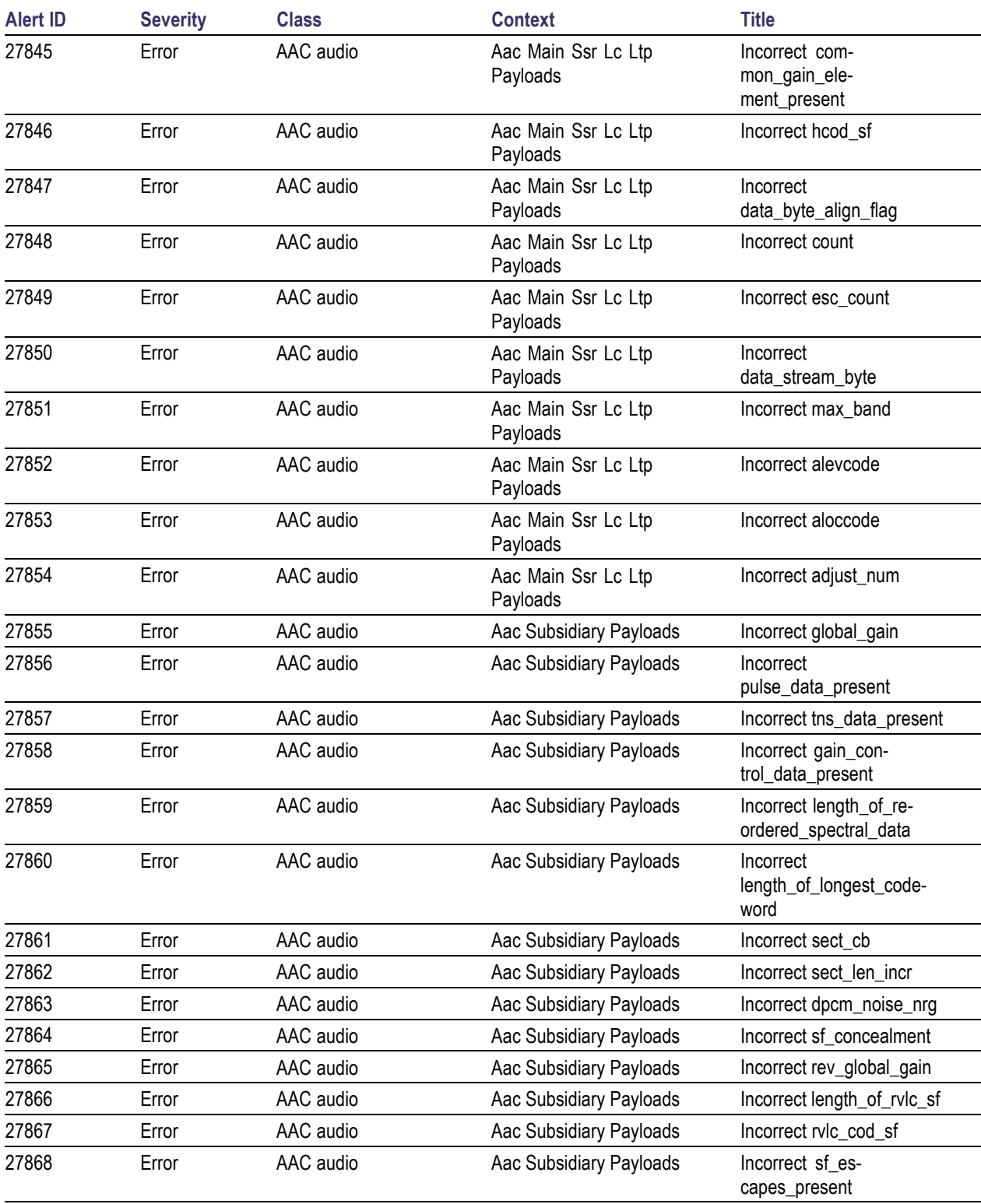

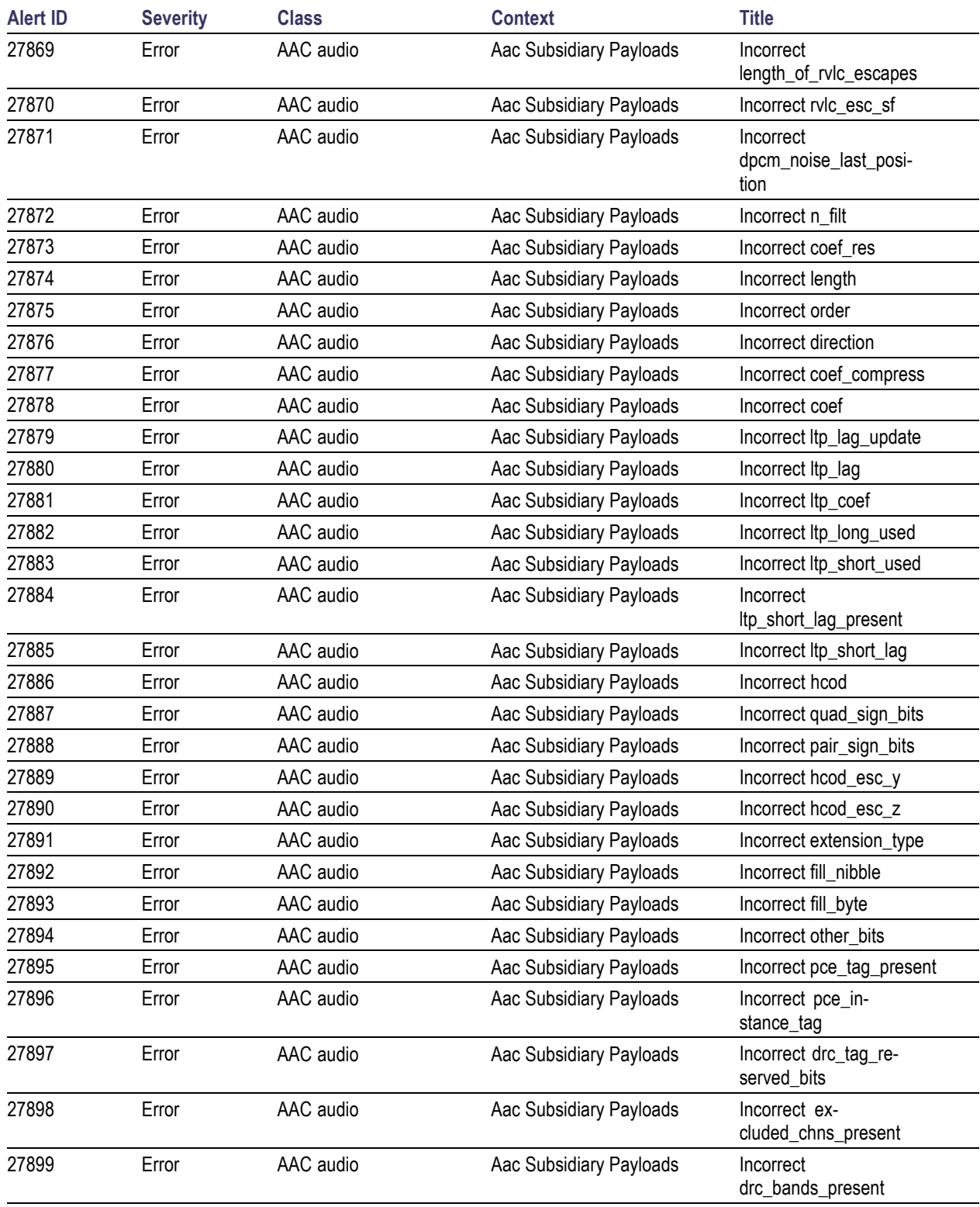

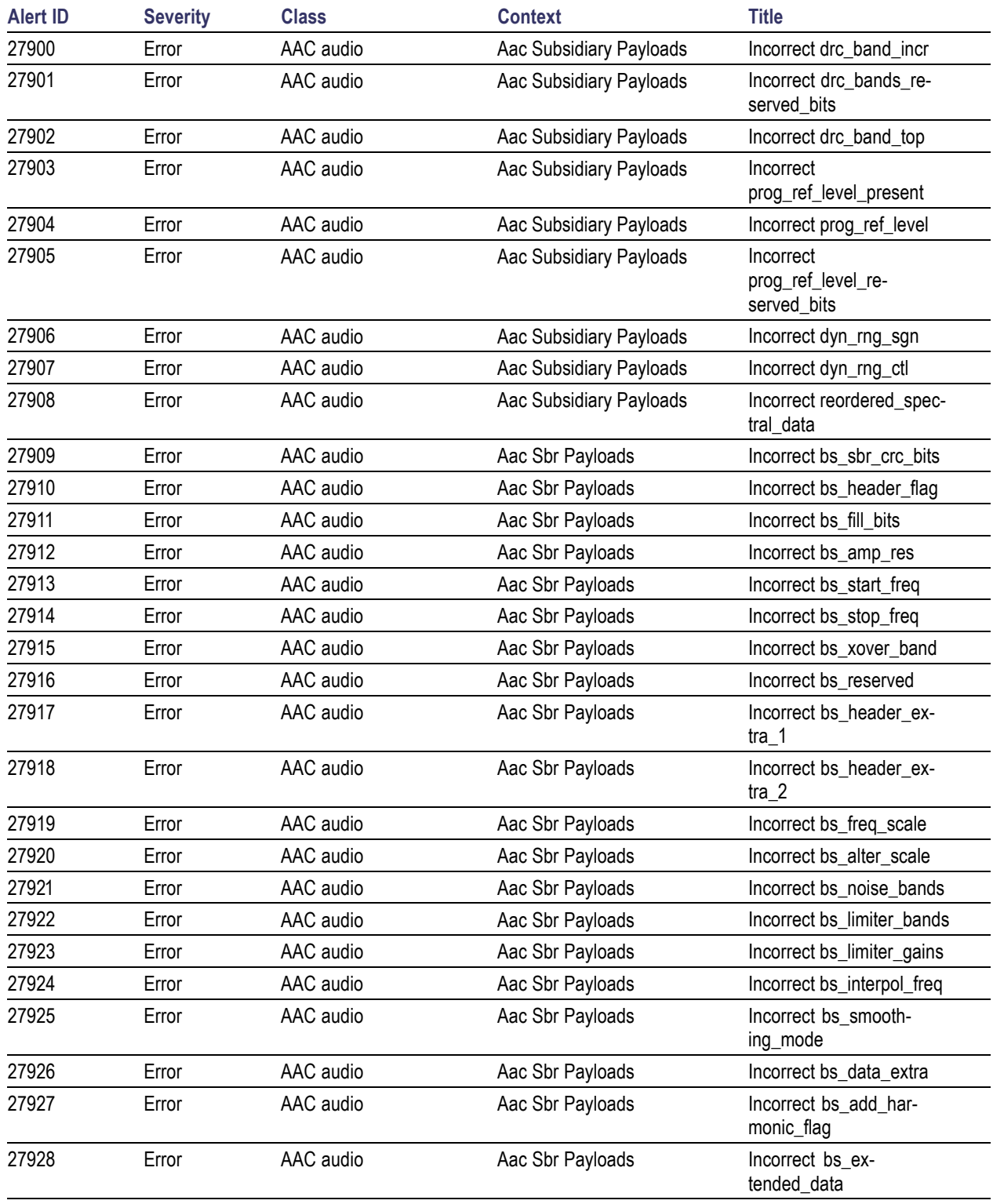

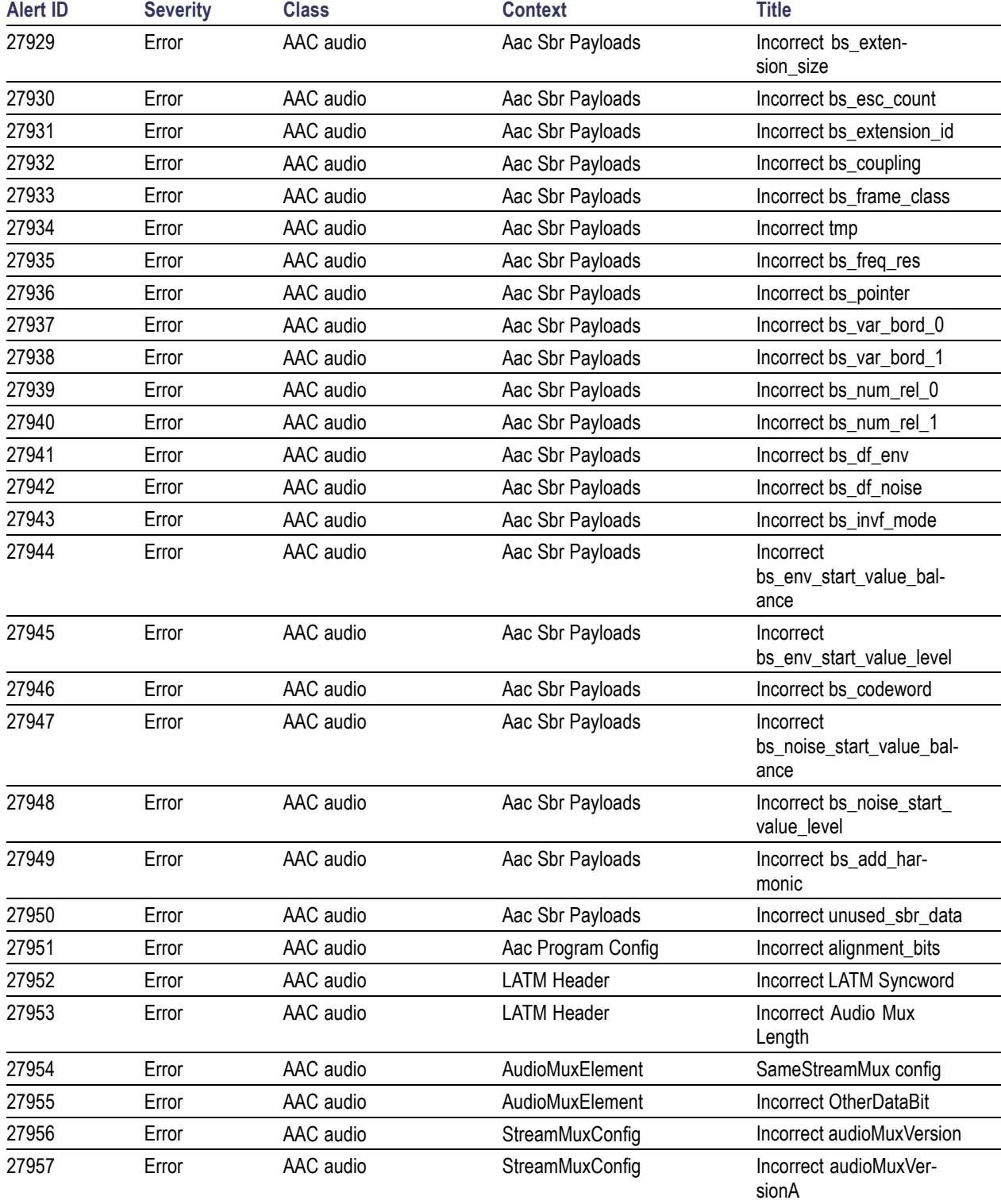

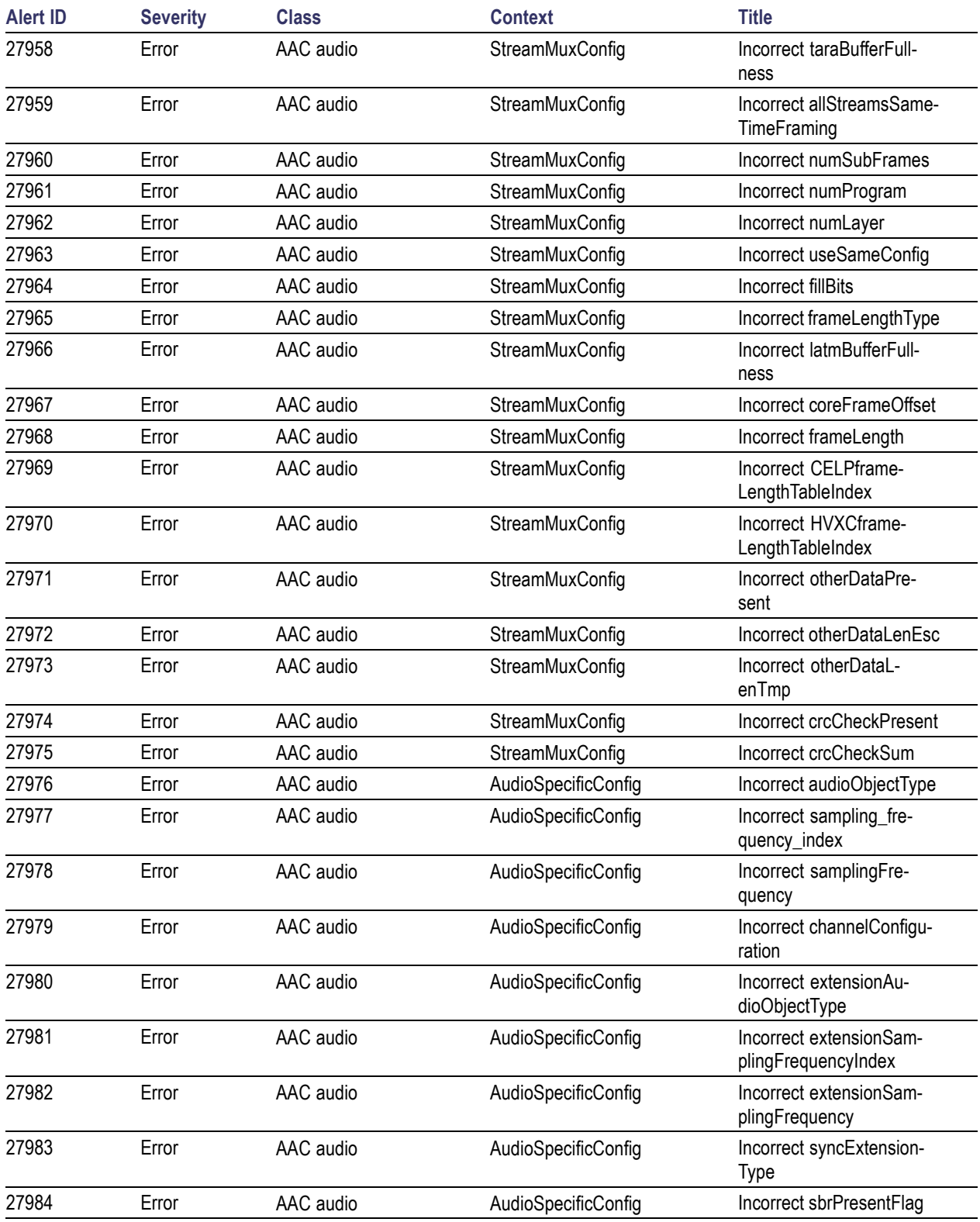

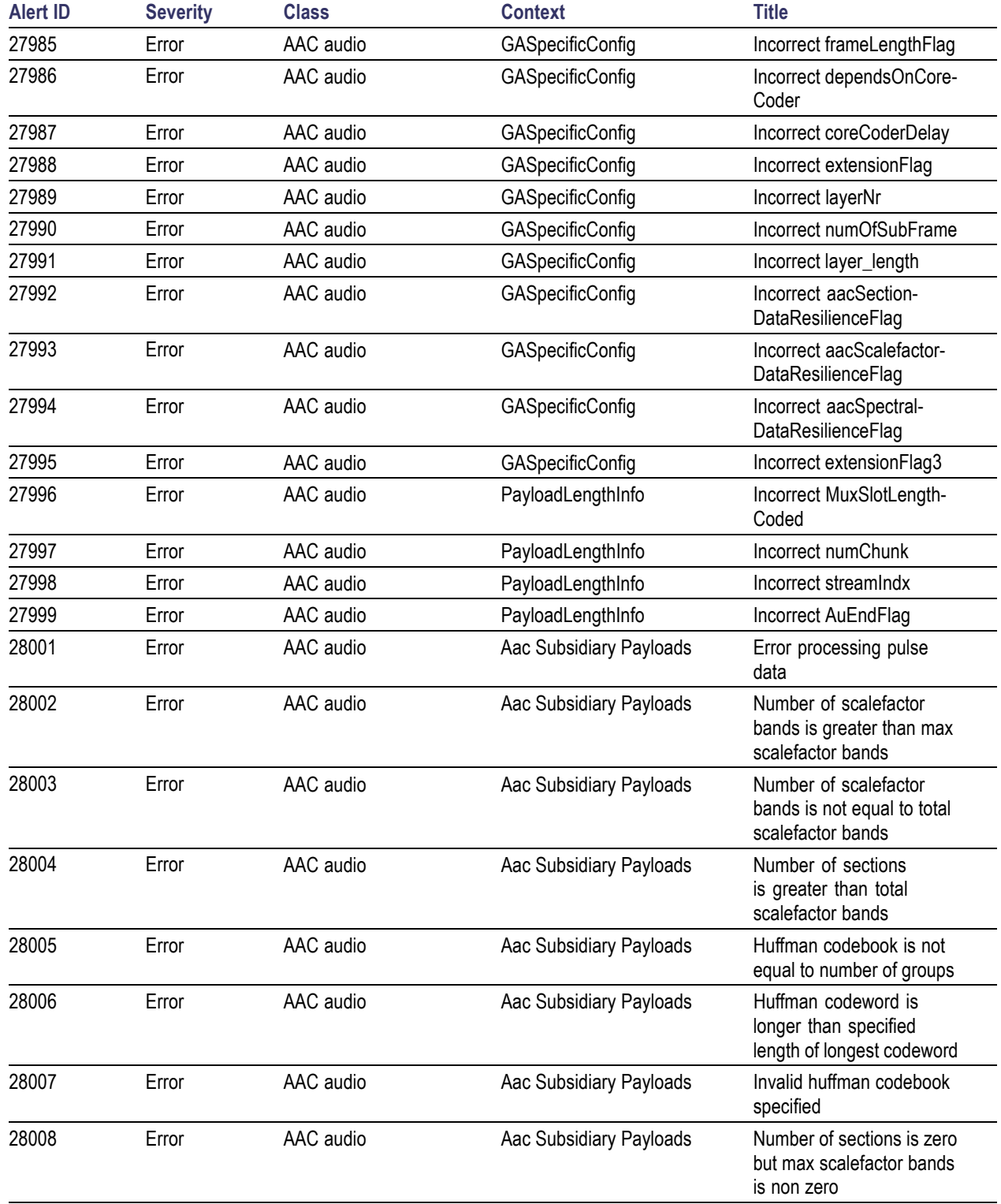

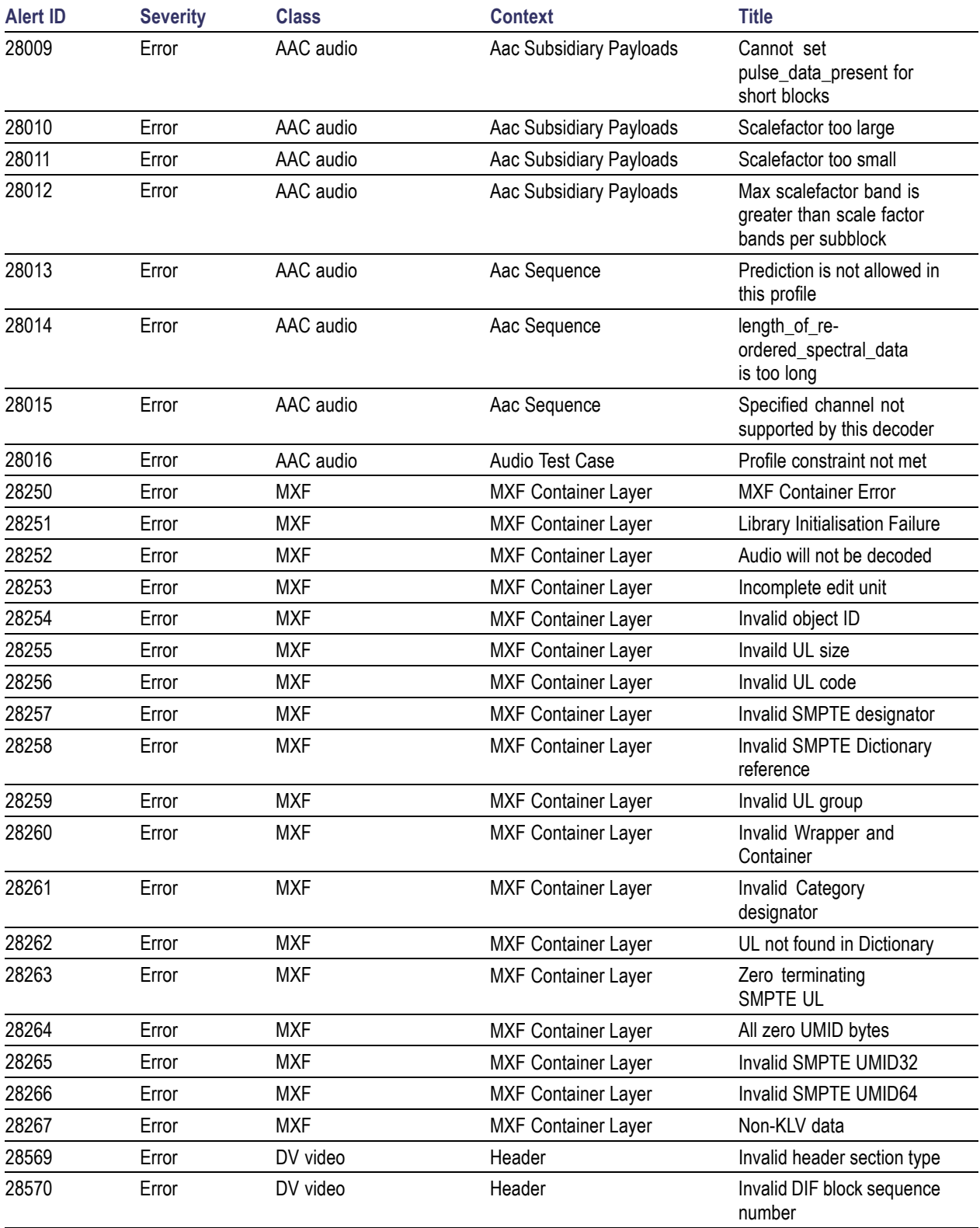
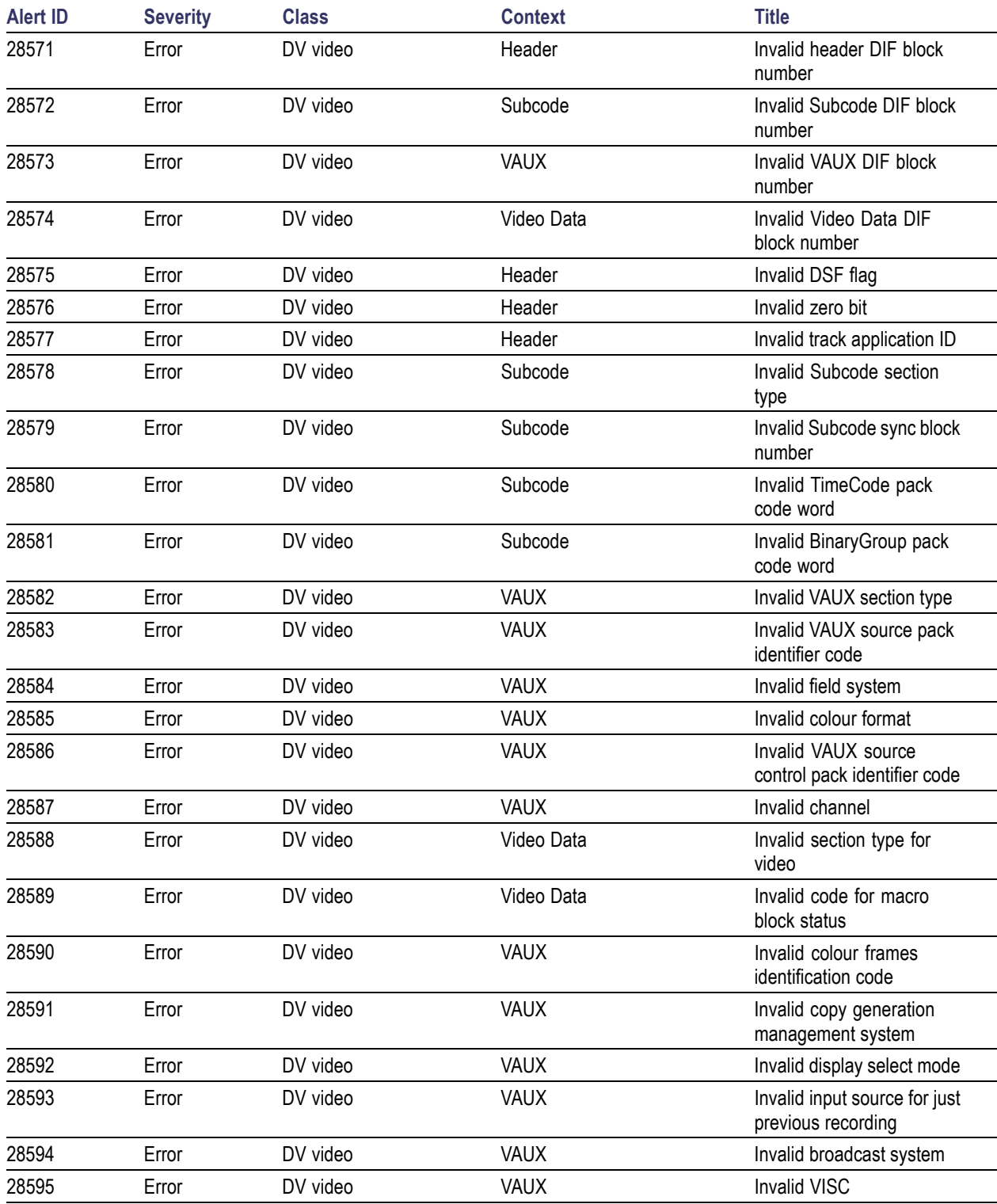

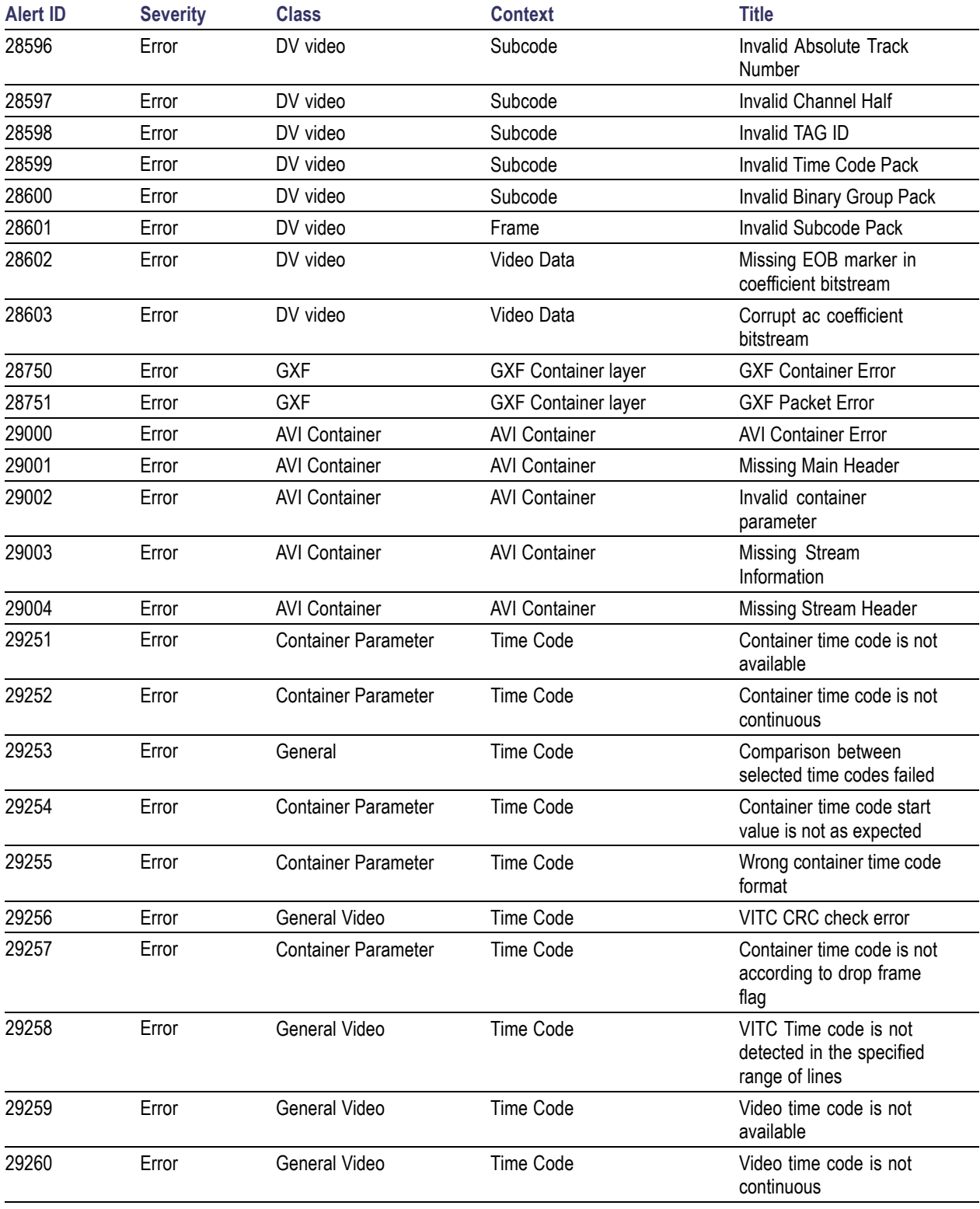

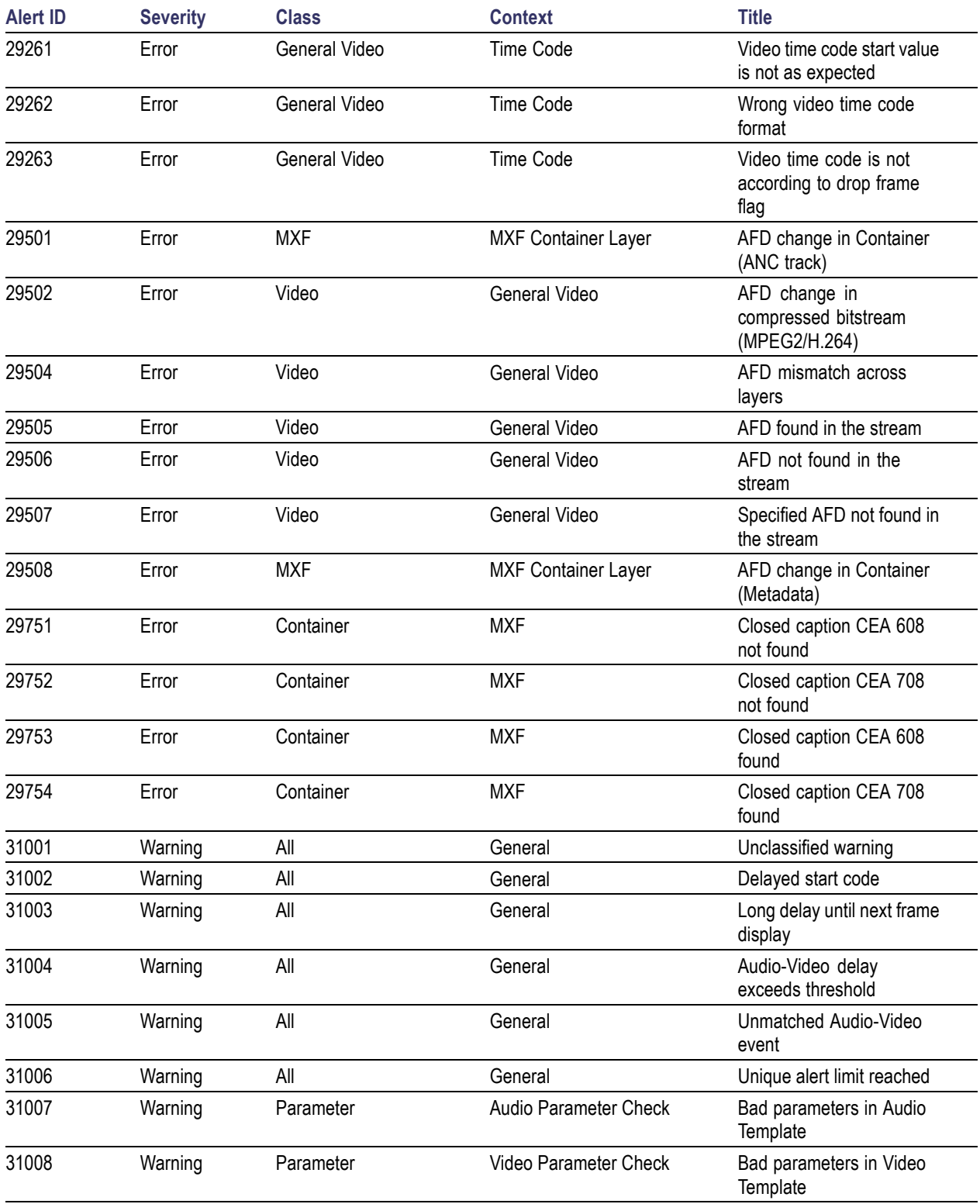

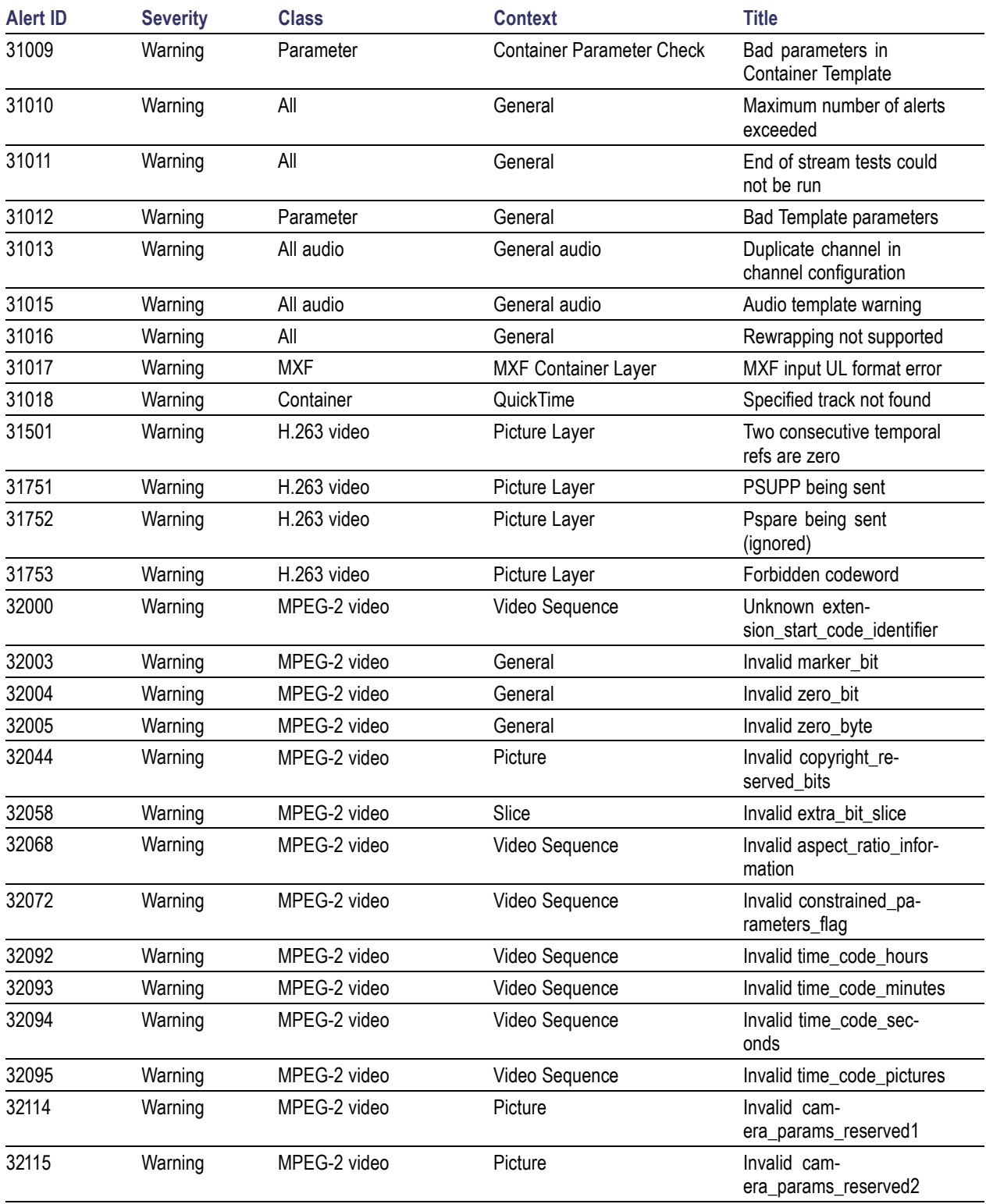

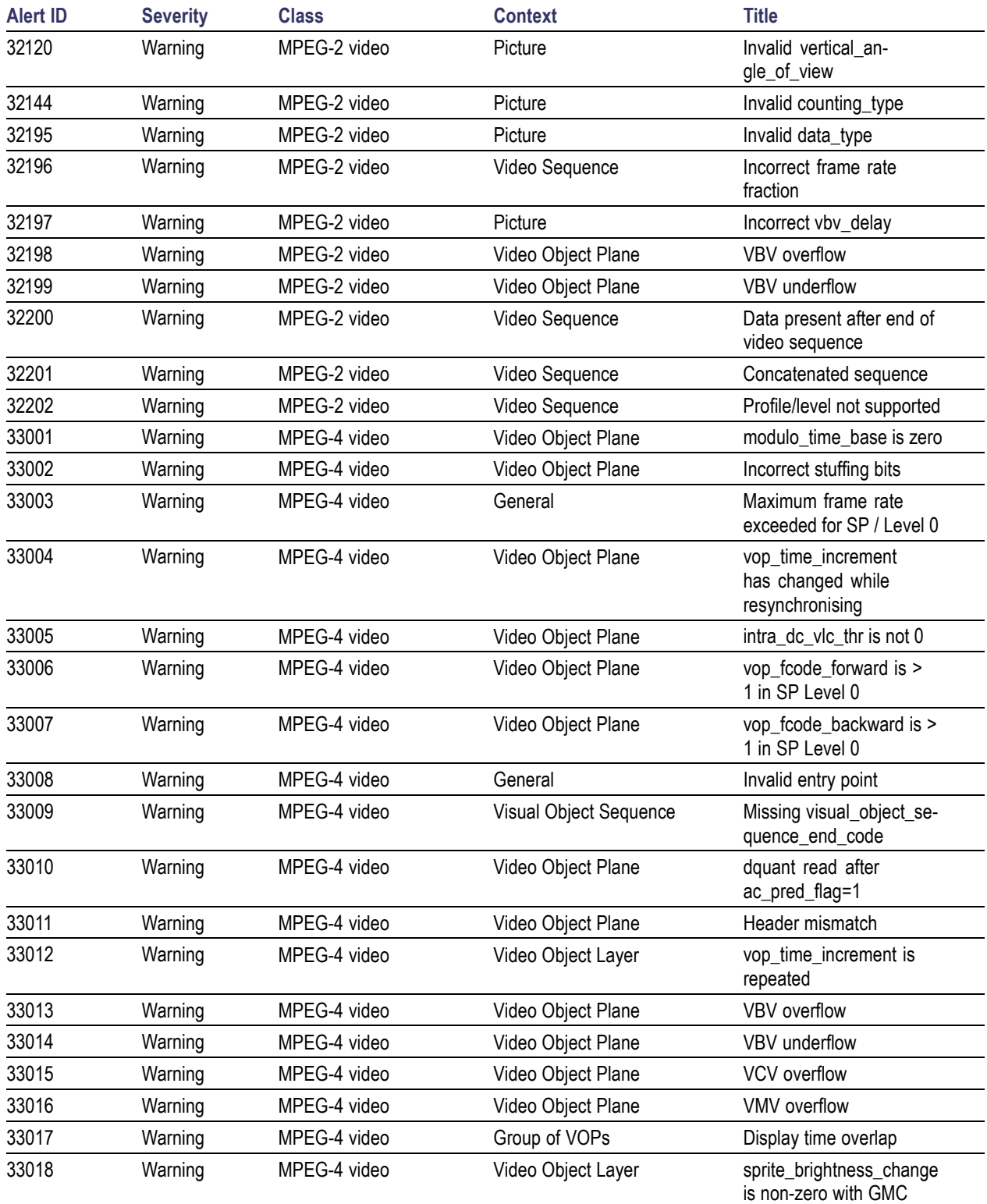

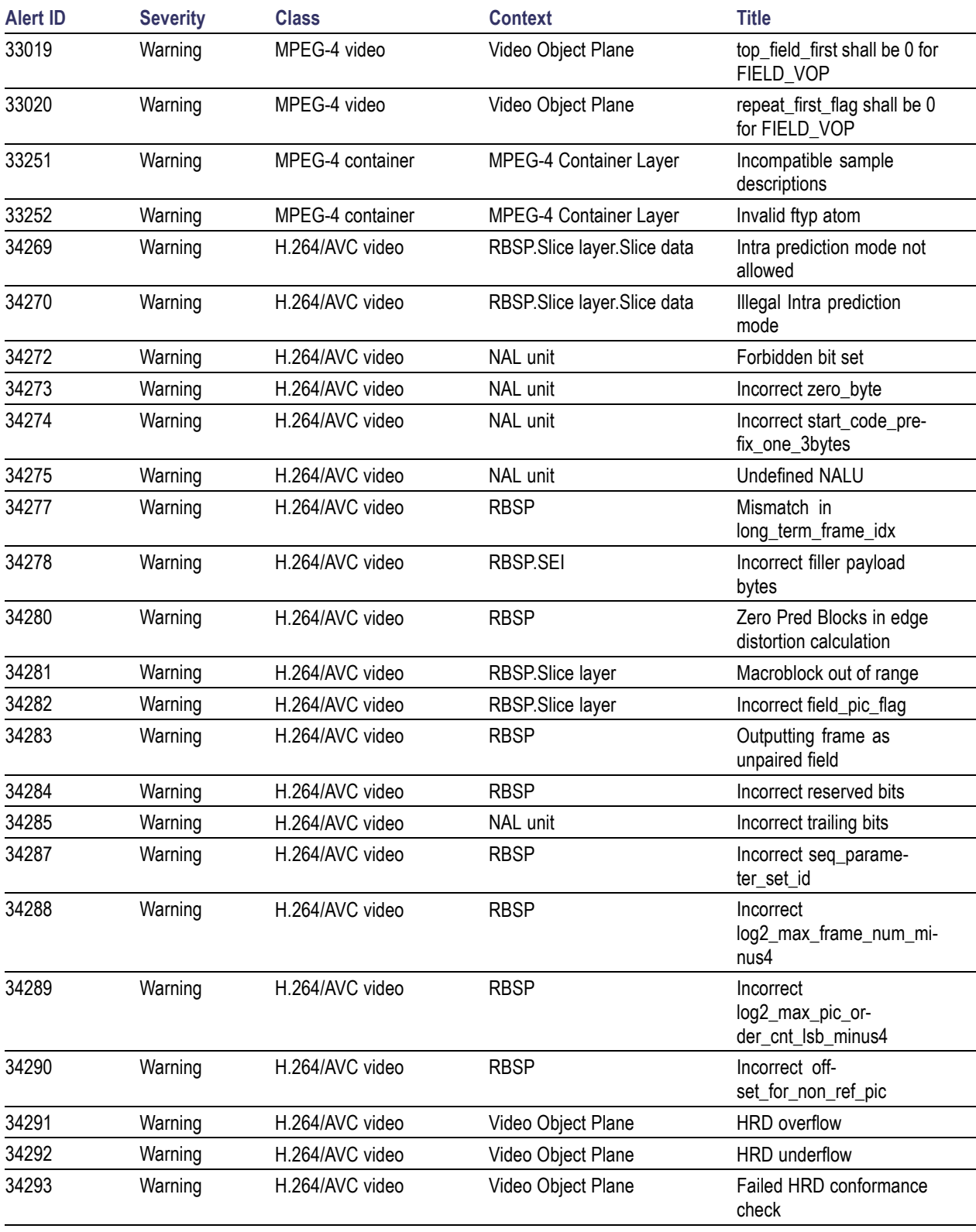

### **Alert ID Severity Class Context Title** 34294 Warning H.264/AVC video RBSP.Slice layer.Slice data Aborting slice decode 34295 Warning H.264/AVC video RBSP.Slice layer Expected start of new picture. 34296 Warning H.264/AVC video NAL unit Charles Incorrect leading\_zero\_8bit 34297 Warning H.264/AVC video General HRD information missing 34298 Warning H.264/AVC video RBSP.SPS SPS Changed in new Coded Video Sequence 34299 Warning H.264/AVC video NAL unit Slice type prohibited by Access Unit Delimiter NALU 35250 Warning Dolby-E Dolby-E Frame Mid-stream Dolby-E configuration change 35251 Warning Dolby-E Dolby-E Frame Dolby-E bitstream key extraction 35252 Warning Dolby-E Dolby-E Frame Dolby-E meter unpacking 35253 Warning Dolby-E Dolby-E Frame AC-3 metadata information for Dolby-E 35254 Warning Dolby-E Dolby-E Frame Dolby-E metadata unpacking 35255 Warning Dolby-E Dolby-E Frame Extra byte sequence 35256 Warning Dolby-E Dolby-E Frame Dolby-E to PCM transition 36158 Warning VC-1 video Picture Layer Invalid intra8 flag 36364 Warning VC-1 video Sequence Layer Pre-RC1 interlaced stream 36501 Warning Parameter General Test not run during Quick Check 37001 Warning Template rule General Test not supported 37002 Warning Template rule General General Decoded data unavailable for test case 37003 Warning All audio General audio Audio loudness is very low, possible silence 37004 Warning Template rule Audio Test Case Audio Loudness Correction not supported 37005 Warning Template rule Audio Test Case Audio Loudness Correction warning 37953 Warning AAC audio Aac Sequence Reached end of audio frame 38002 Warning Dolby Digital audio Synchronization Information Sample rate change 38250 Warning MXF MXF Container Layer MXF Container Warning 38569 Warning DV video Frame Invalid Reserved Bit 38570 Warning DV video **Frame Invalid sequence number Invalid sequence number**

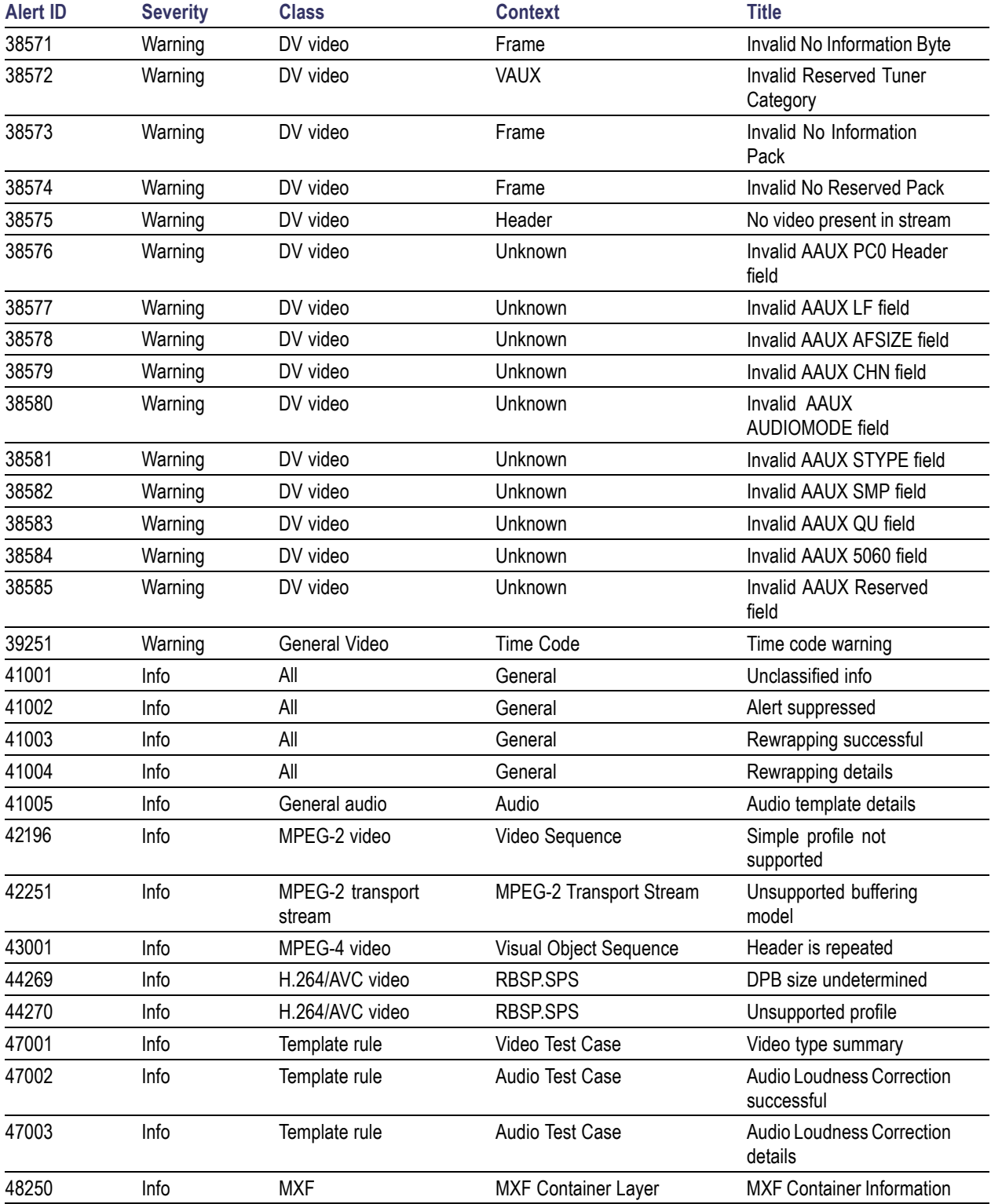

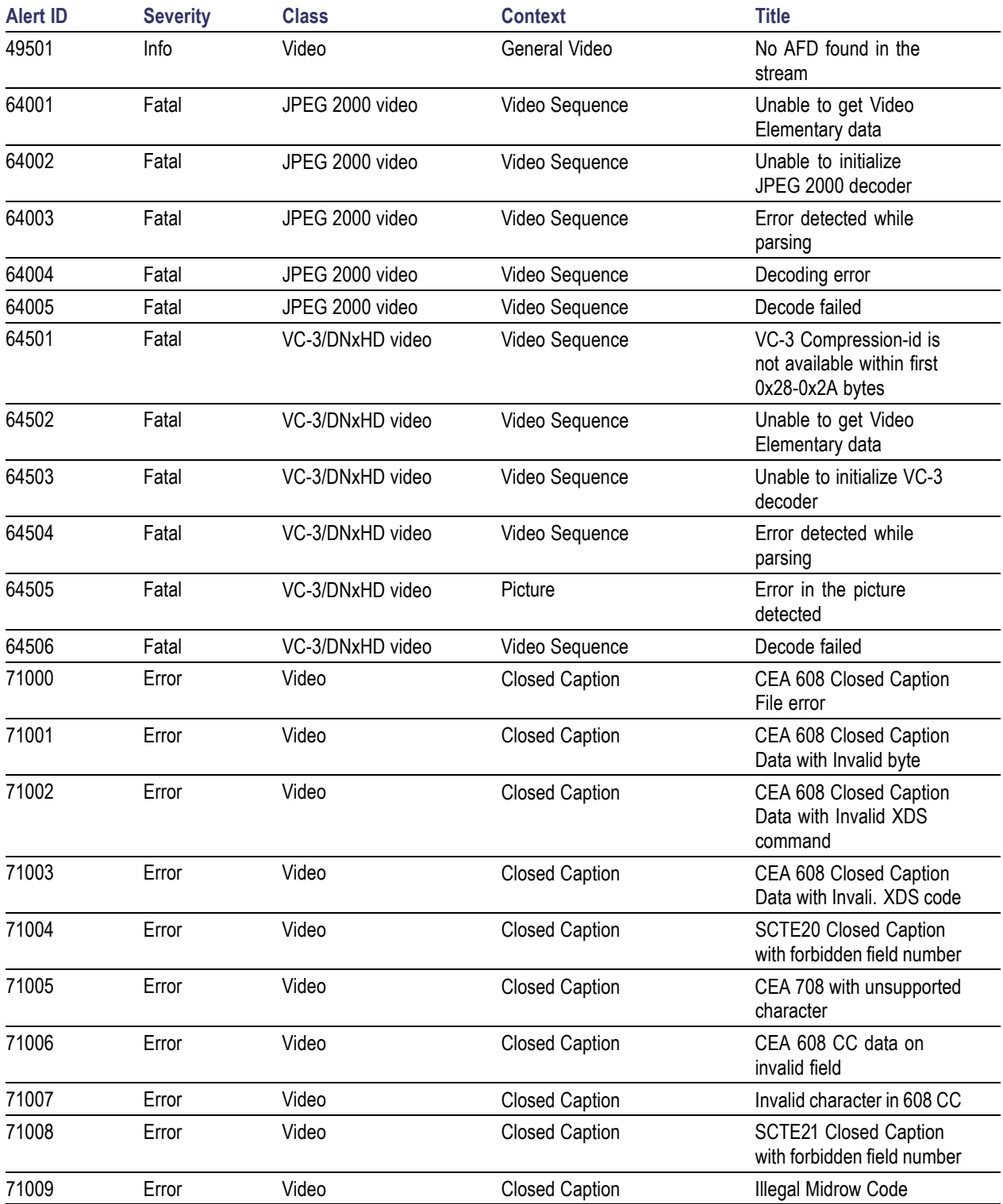

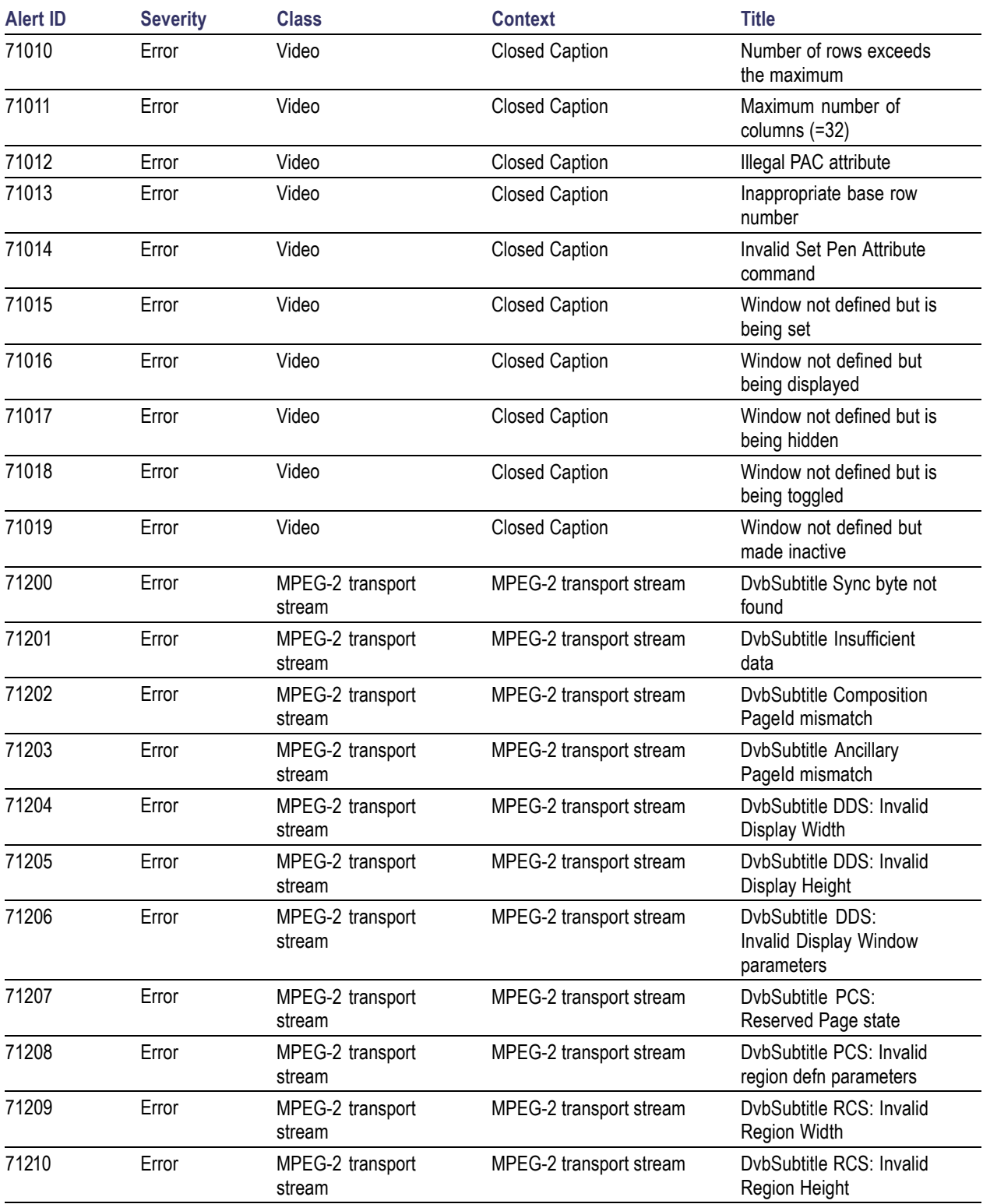

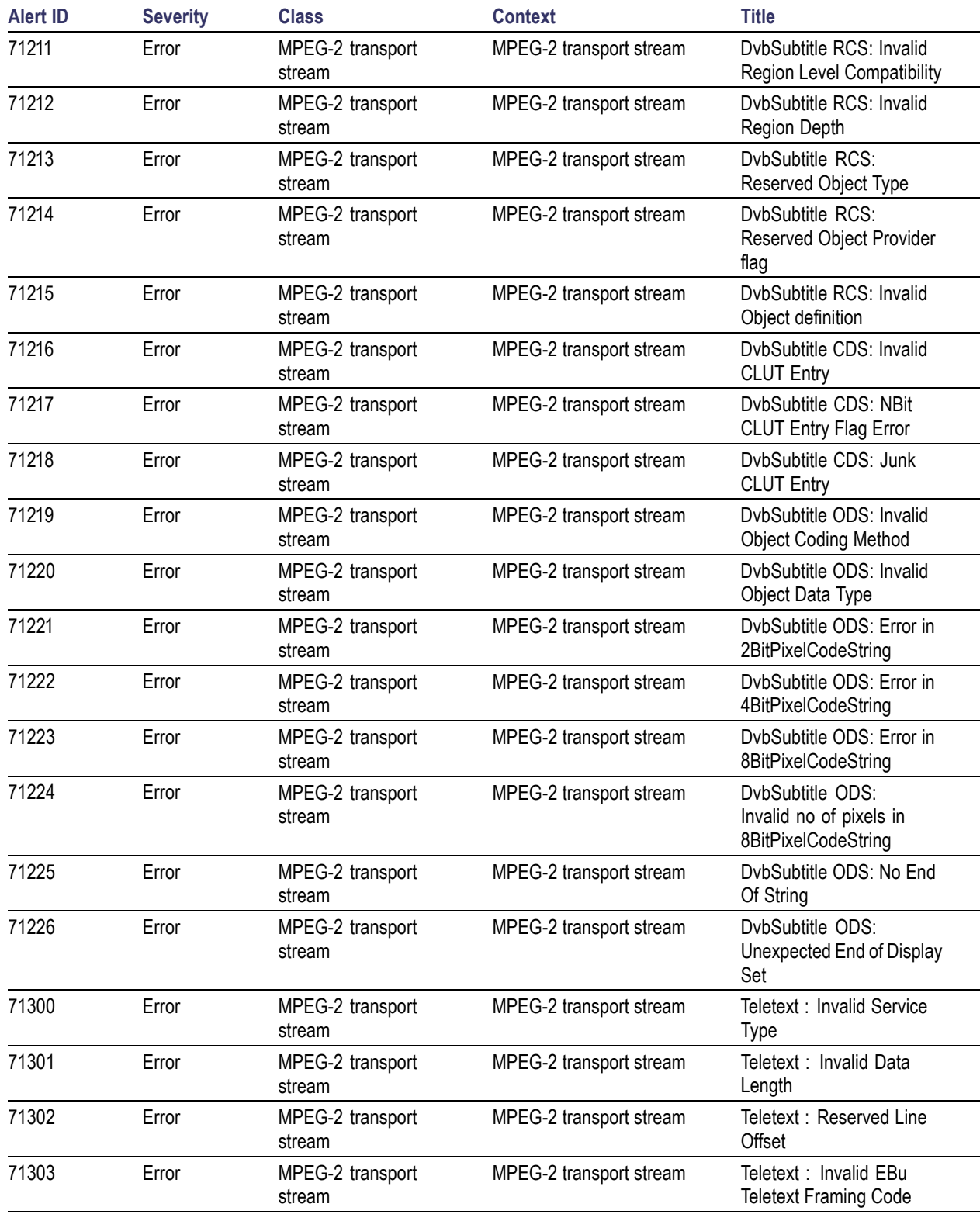

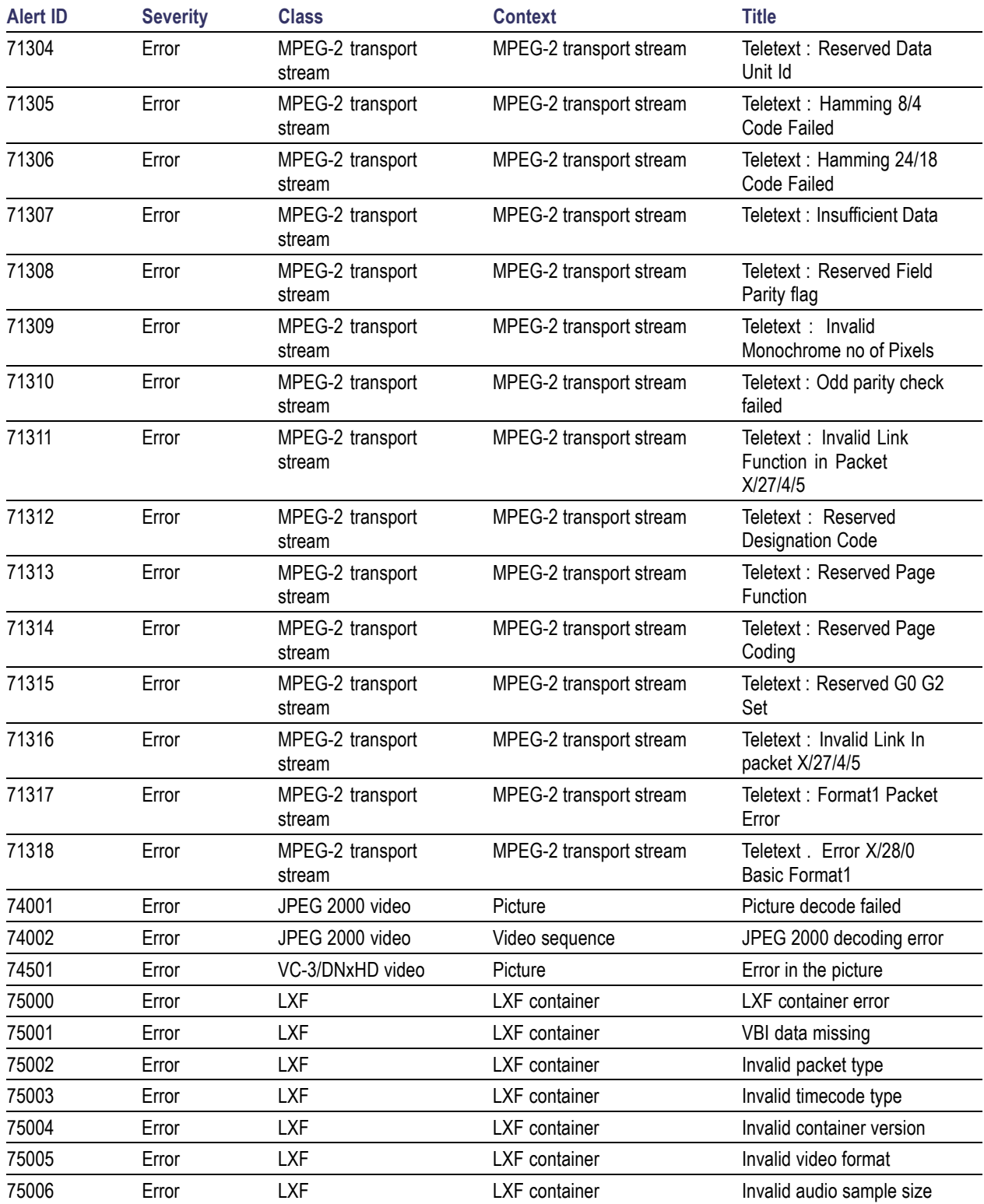

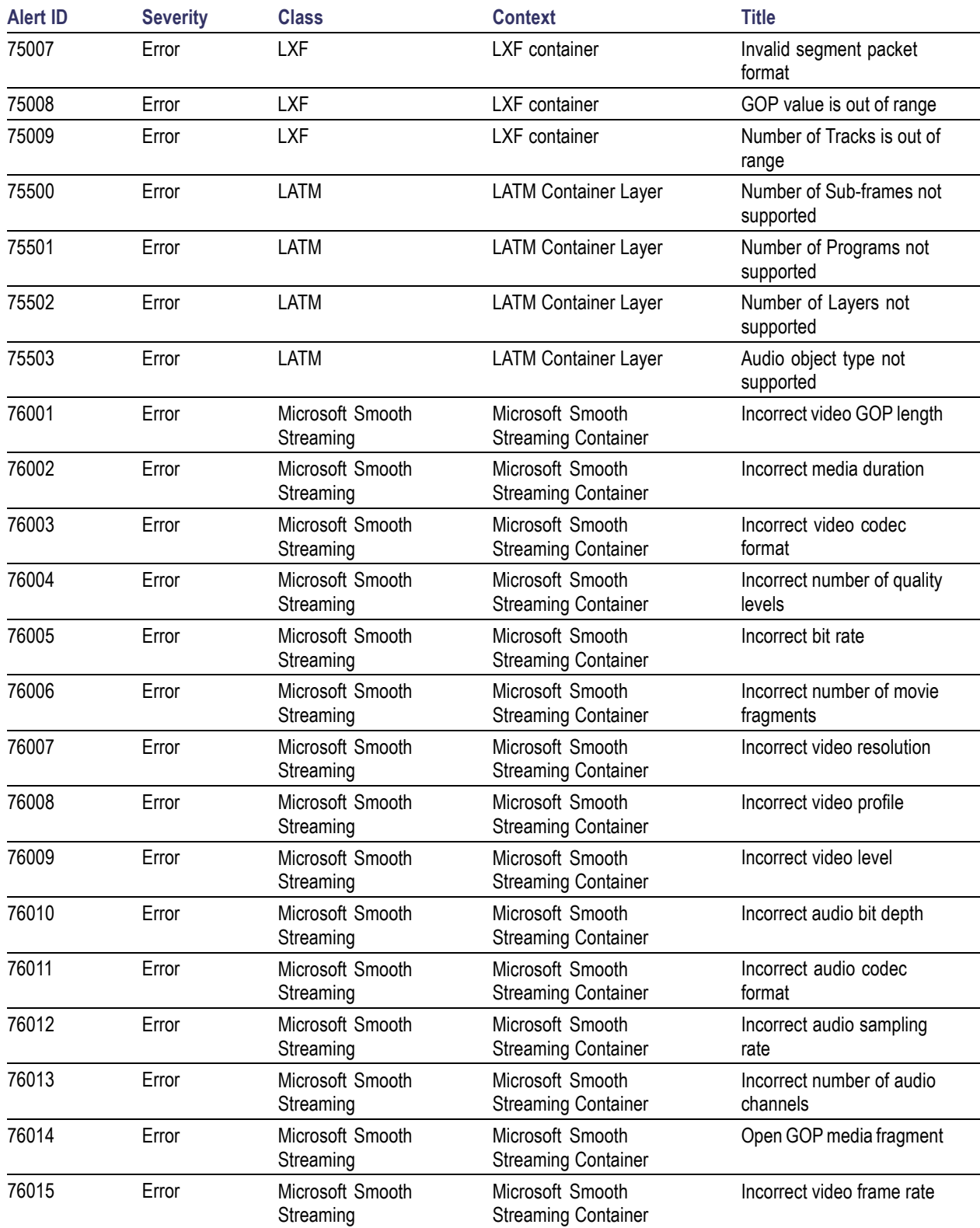

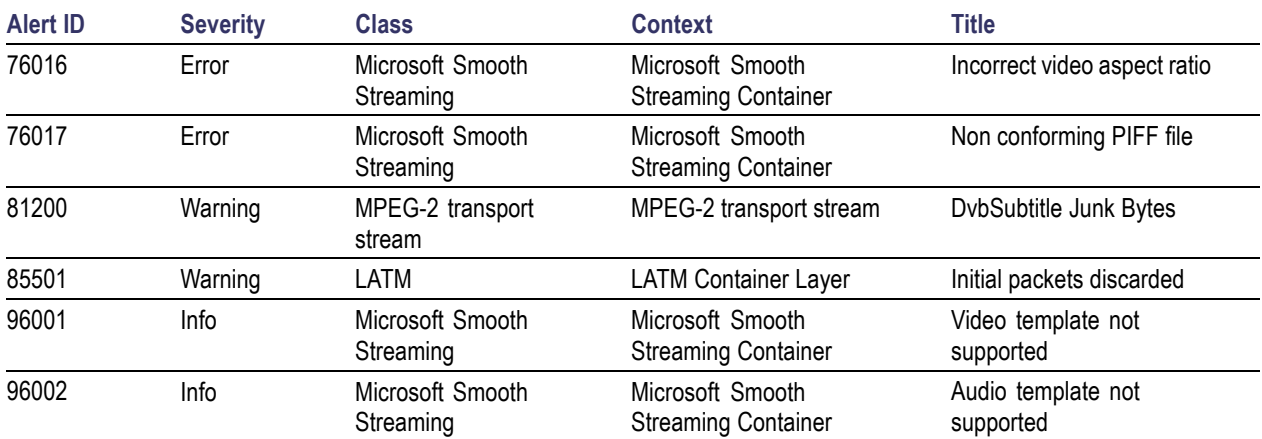

# **Appendix B: Supported Compression Standards**

This chapter provides details about the compression standards and file formats recognized by the system.

*CAUTION. The system processes at most one video stream and at most one audio stream from any one container file. If, for example, more than one audio stream is present in a container file, the system will process the audio stream that best matches any [Audio Template](#page-140-0) (see page [129\)](#page-140-0) set up for that stream by the user.*

# **Supported Video Compression Standards**

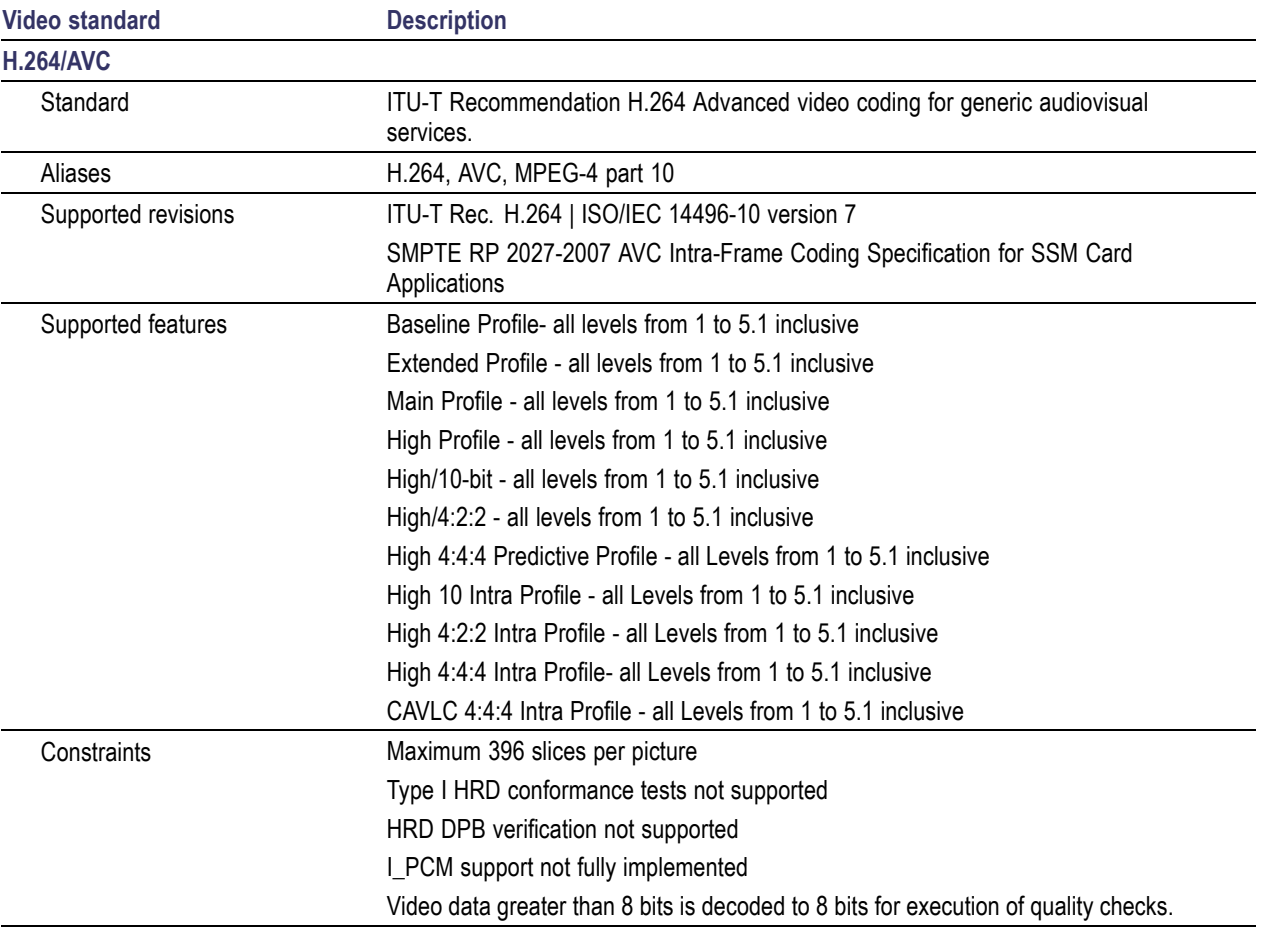

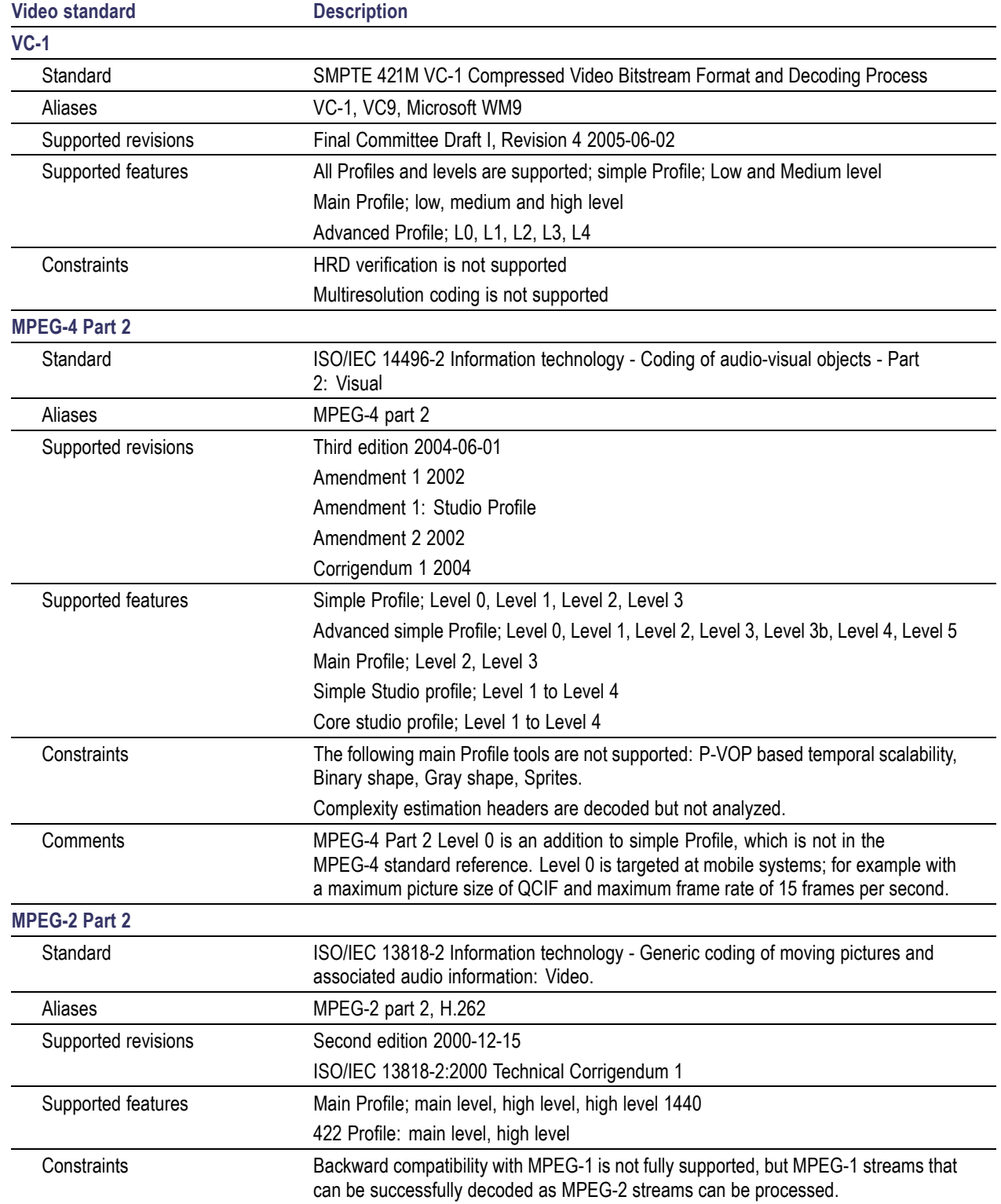

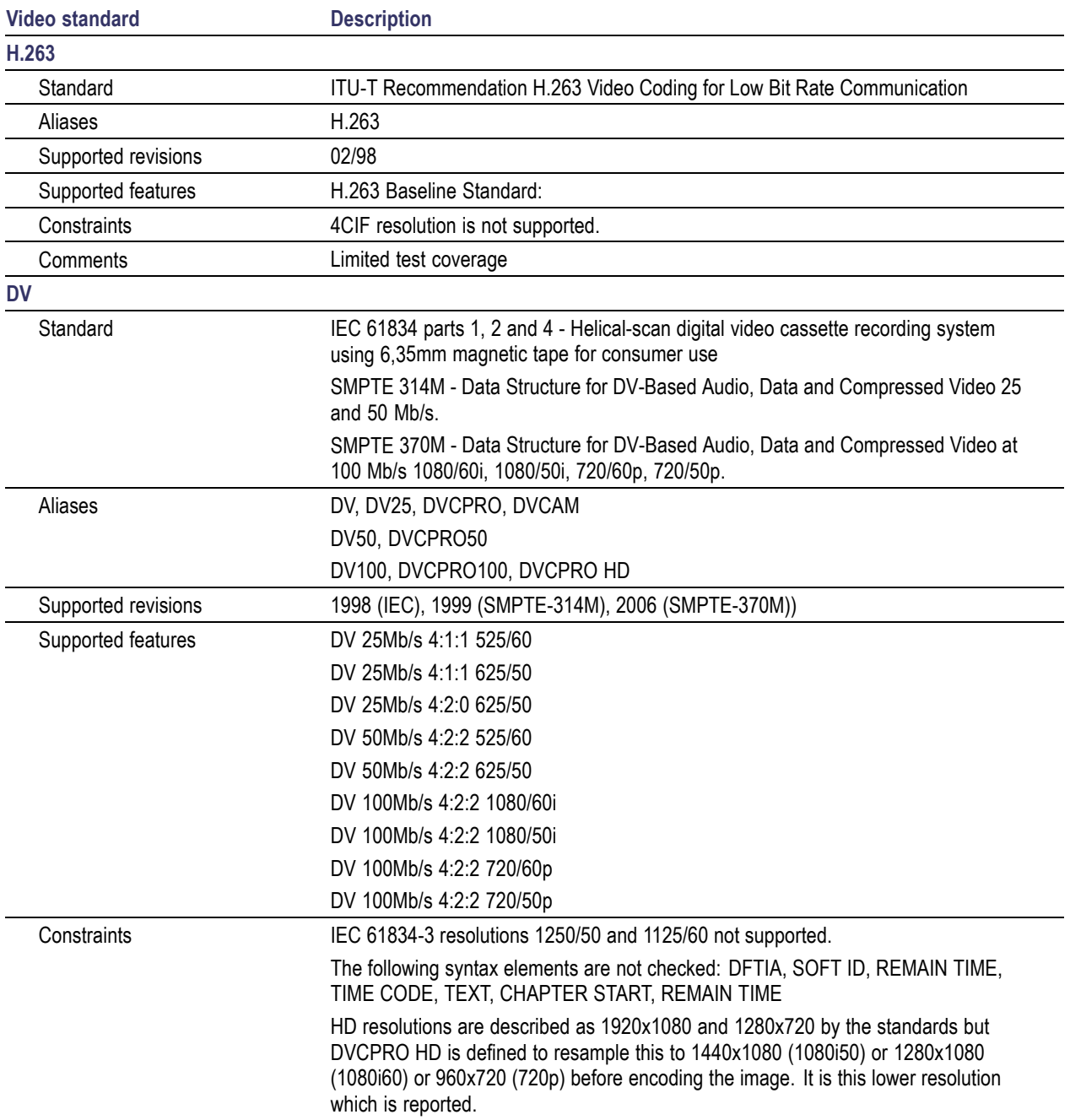

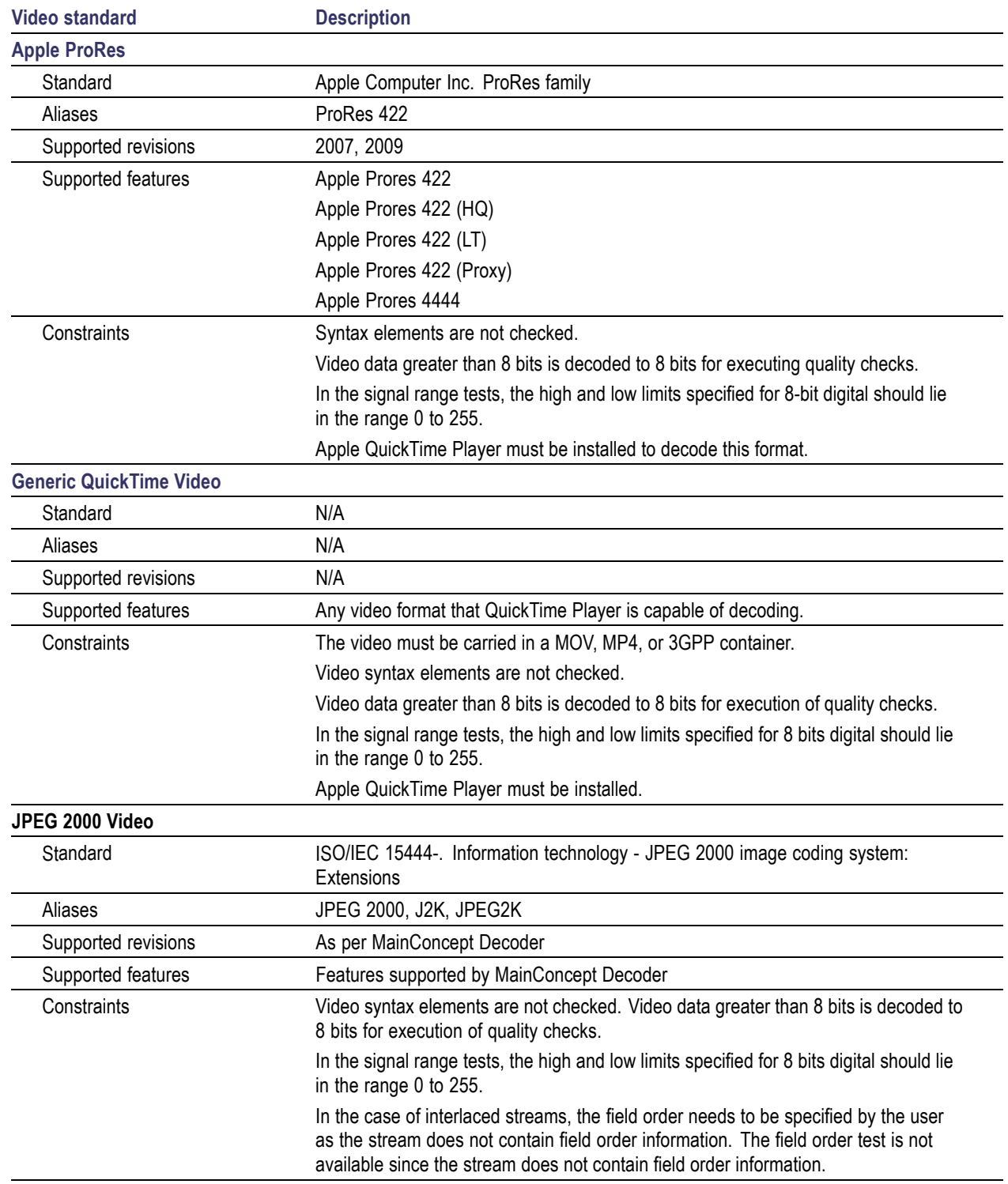

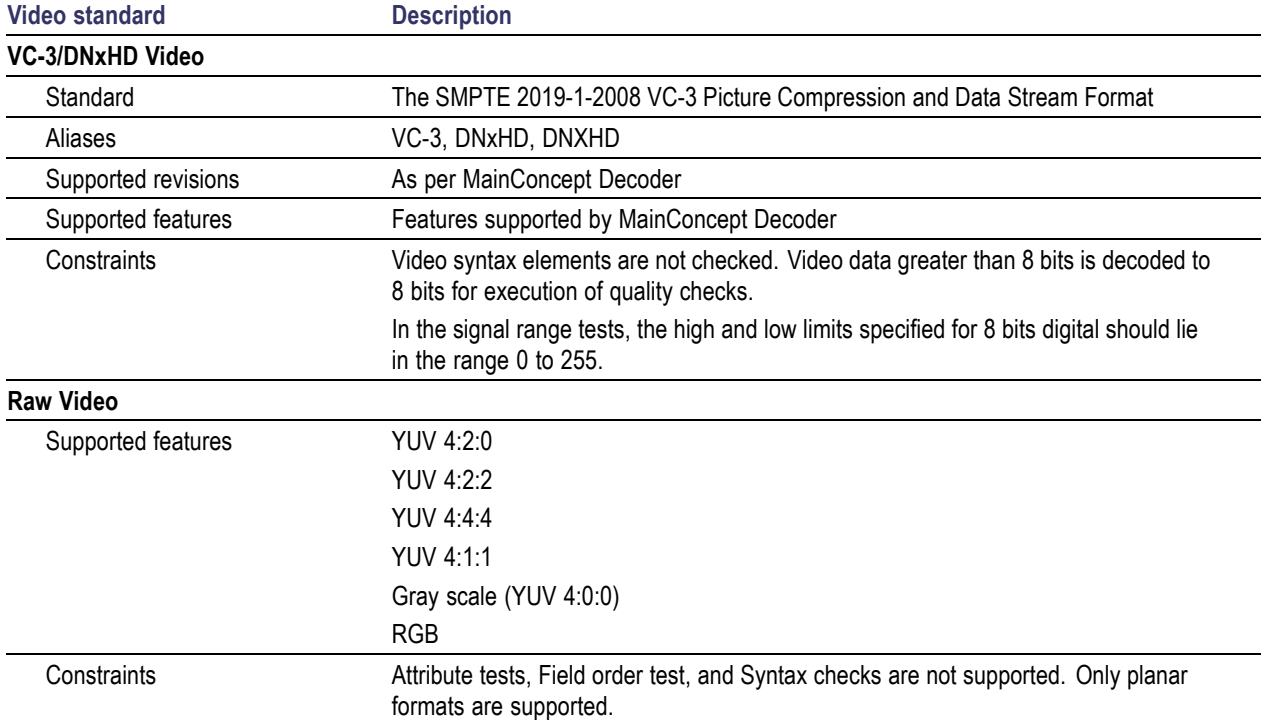

# **Supported Audio Compression Standards**

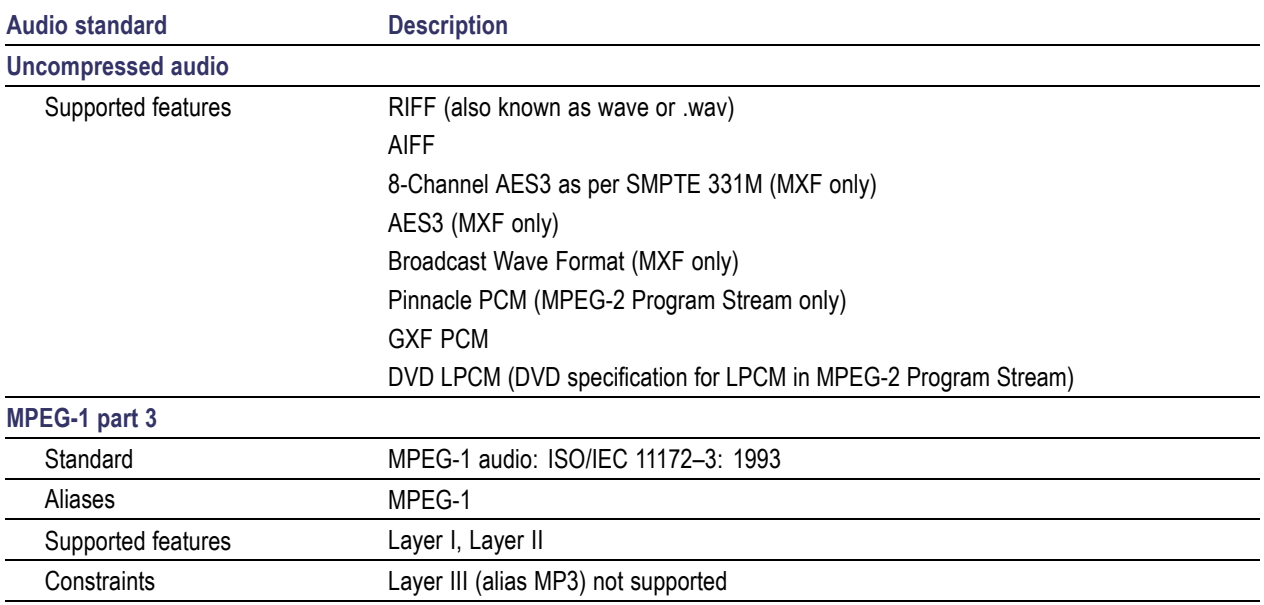

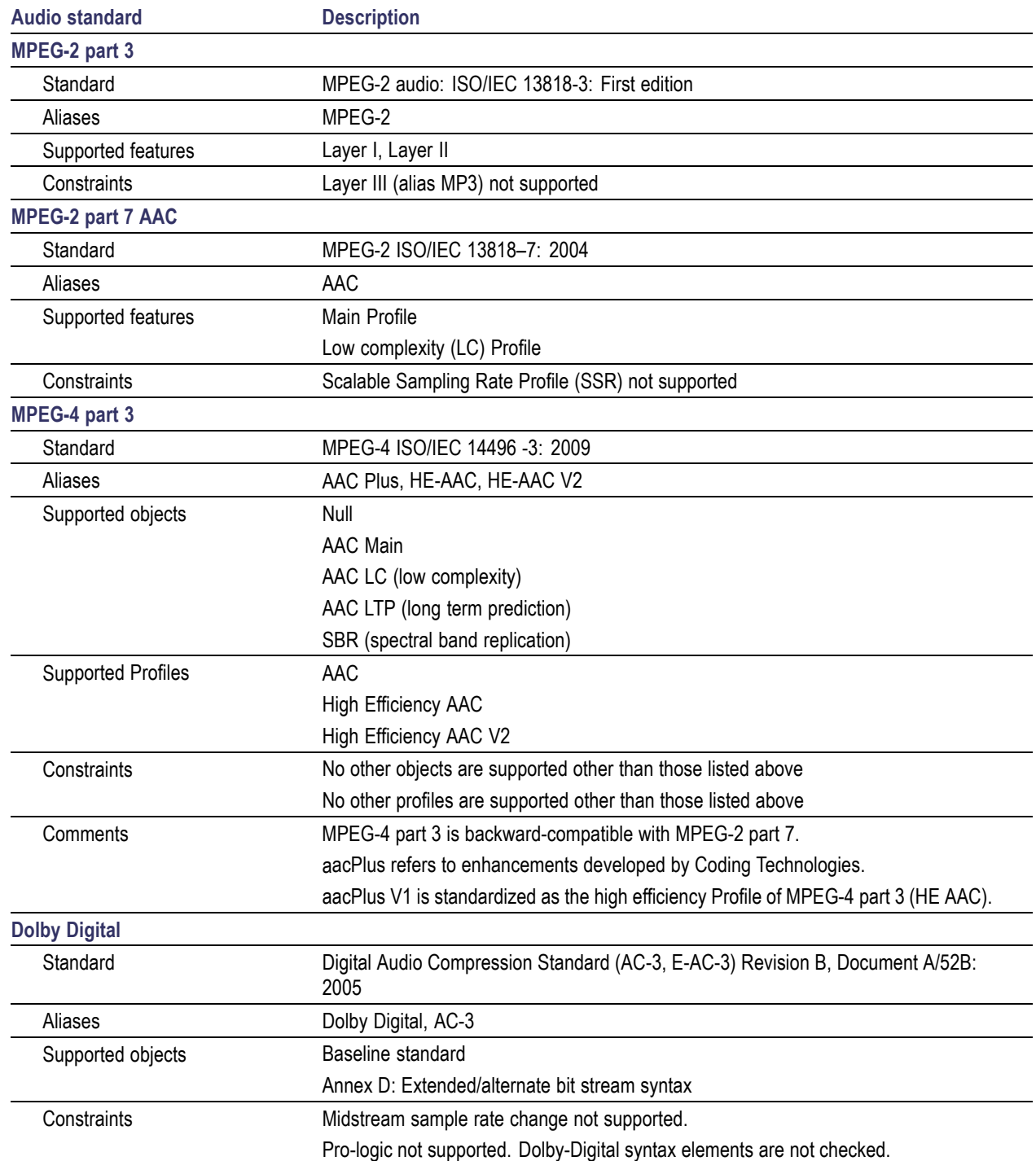

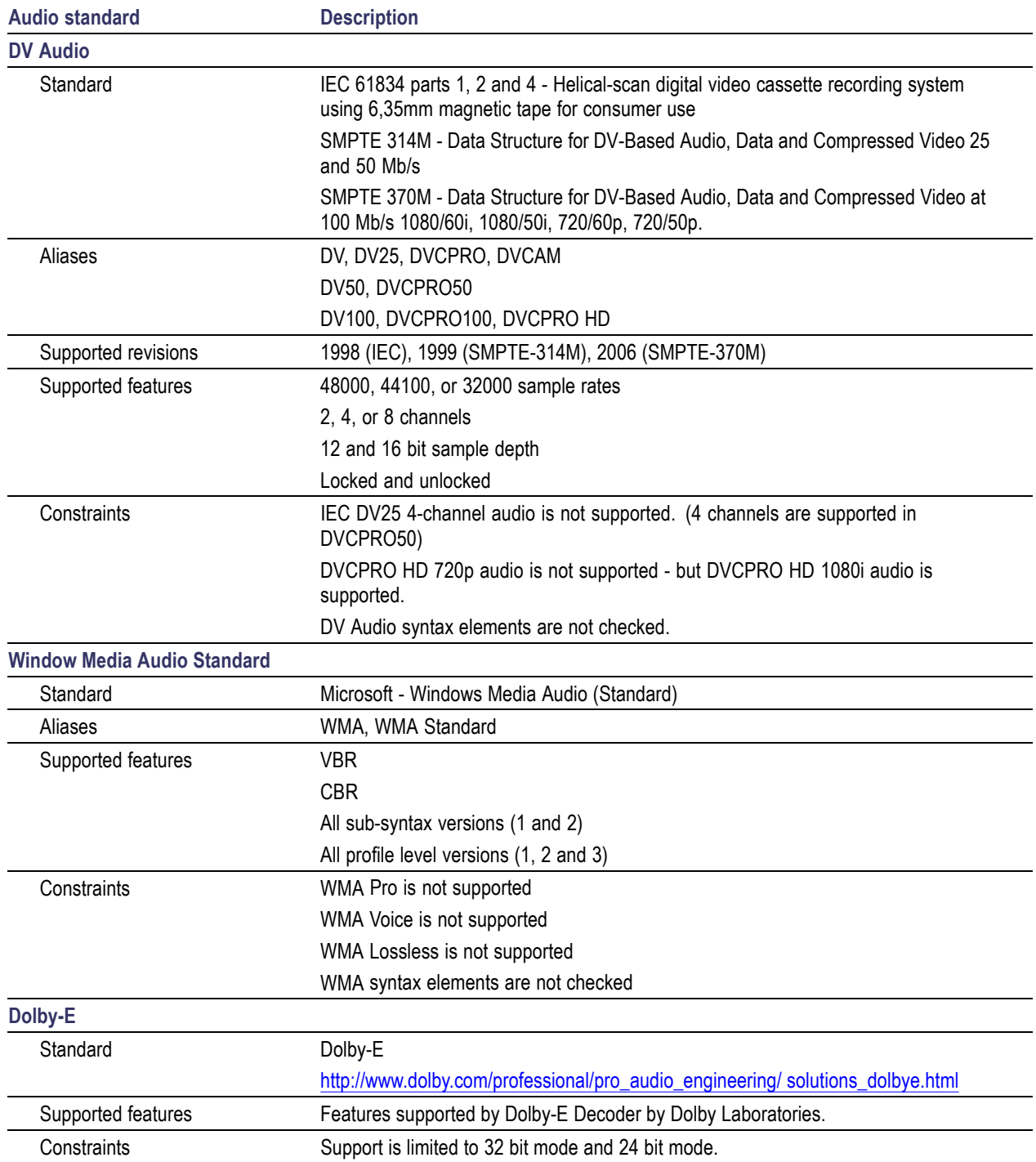

# **File Types and Container Formats**

Supported file types and container formats include:

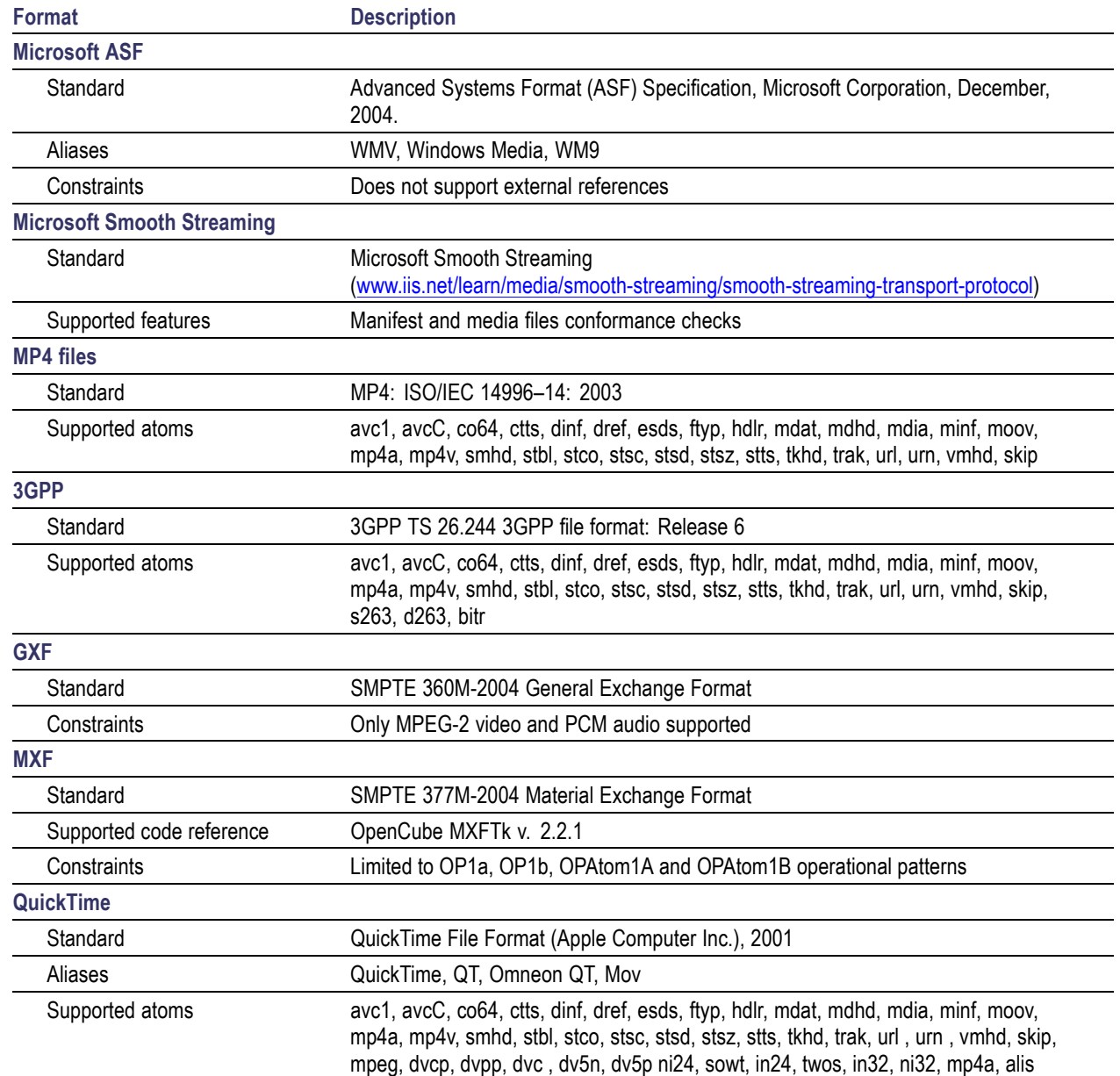

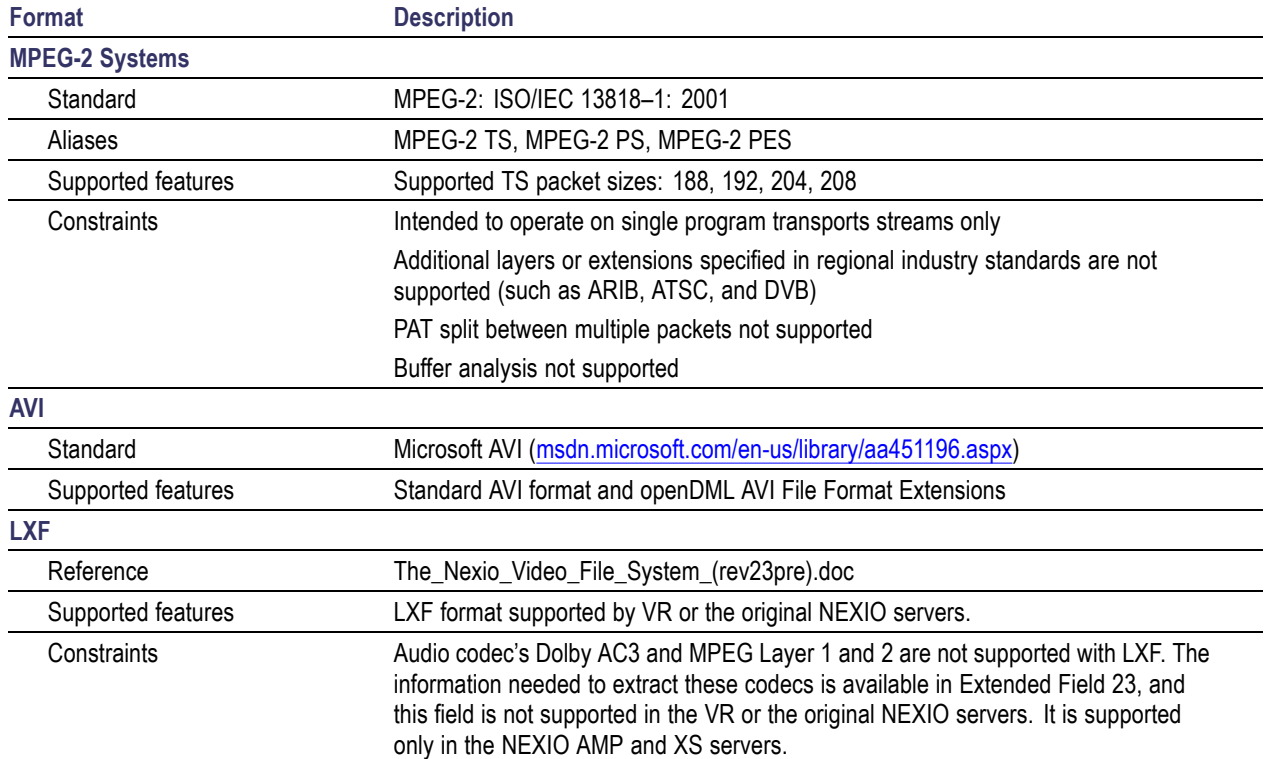

# **Supported Wrapper and Codec Combinations**

The table below defines the combinations of codecs and containers that are supported. A  $\sqrt{ }$  at the intersection shows that the codec (row) is supported in the container (column), while a blank indicates that this combination is not supported. The ES container format column indicates which codecs can be processed as a simple elementary stream with no associated wrapper layer.

#### **Table 10: Supported wrapper and codec combinations**

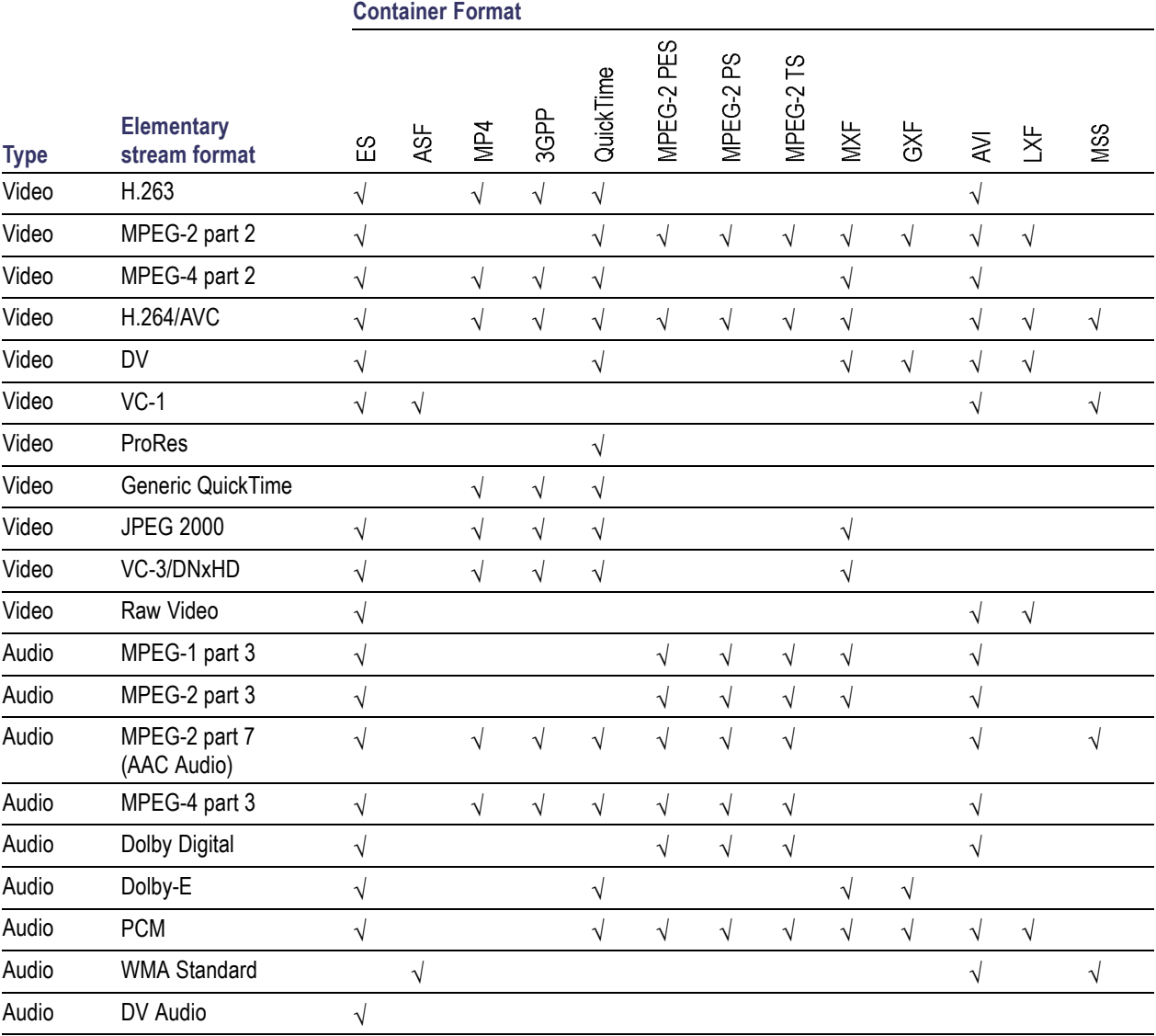

# **Standards References**

- MPEG-4 Part 2 (Visual): standard number ISO/IEC 14496-2:2004; ISO title: Information technology - Coding of audio-visual objects: Part 2: Visual, 3rd Edition 2004-06-01; plus 14496-2:2004 Technical Corrigendum 1 Published 2004-06-15; ISO/IEC 14496-2 Amendment 1: Studio Profile
- H.263: Video Coding for Low Bit Rate Communication. International Telecommunication Union (ITU) 1998
- MPEG-4 Video Verification Model version 18.0: document reference number ISO/IEC JTC1/SC29/WG11 N3908 dated January 2001
- MPEG-4 Part 2 (Visual) ISO/IEC 14496-2 Amendment 2, 2002-02-01: Streaming video Profile (contains Advanced Simple Profile)
- MPEG-4 Part 2 (Visual) ISO/IEC 14496-2:2001 Final Draft Amendment 3 FDAM 3:2003(E): New levels and tools for MPEG-4 visual (contains Advanced Simple Profile Level 3b)
- MPEG-4 Part 2 (Visual) ISO/IEC 14496-2 Microsoft reference software: FDAM1-2.3-001213 version 2 dated July 3rd 2000
- MPEG-4 Part 4 (Conformance Testing) ISO/IEC Study of CD 14496-4 N3067 1999-03-18, Visual clause w3067 $4(v)$
- MPEG-4 Part 4 (Conformance Testing) ISO/IEC 14496-4 MPEG-4 Normative ISO bitstreams dated 05/11/2001, specified in sections 4.5.3.1 and 4.5.7 of Reference 8
- MPEG-4 Part 4 (Conformance Testing) ISO/IEC 14496-4 MPEG-4 Donated bitstreams dated  $\mathcal{L}_{\mathcal{A}}$ 14/07/2000, referred to in section 4.5.8 of Reference 8
- MPEG-4 Part 1 (Systems) ISO/IEC 14496-1: Information technology Coding of audio-visual objects: Part 1: Systems, 3rd Edition dated March 2002
- 3rd Generation Partnership Project; Technical Specification Group Services and System Aspects;  $\mathcal{L}_{\mathcal{A}}$ Transparent end-to-end Packet-switched Streaming Service (PSS); Protocols and codecs (Release 5); reference 3GPP TS 26.234 V5.5.0 (2003-06)
- H.264/AVC Standard ISO/IEC 14496-10 (First Edition 2003-12-01): Information technology Coding of audio-visual objects - Part 10: Advanced video coding with document JVT-K051 "Version 3 of H.264/AVC" dated 9 June 2004 (errata and Fidelity Range Extensions) and document JVT-L047d8 "Draft Text of H.264/AVC Fidelity Range Extensions Amendment" (AVC Amendment 1 Fidelity Range Extensions, Draft) dated 28 August 2004
- MPEG-2 Part 2 (Visual): ISO/IEC 13818-2 Second edition 2000-12-15 (2000 E): Information  $\overline{\mathcal{A}}$ technology - Generic coding of moving pictures and associated audio information: Video with Amendment 1: Content description data (2001-12-15, corrected version 2002-08-01) and Technical Corrigendum 1 (published 2002-03-01)
- MPEG-2 Part 1 (Systems): ISO/IEC 13818-1 Second edition 2000-12-01 (2000 E): Information technology - Generic coding of moving pictures and associated audio information: Systems with Amendment 1: Carriage of metadata over ITU-T Rec. H.222.0 ISO/IEC 13818-1 streams (2003-08-01, corrected version 2003-10-15) and Technical Corrigendum 1 (published 2002-03-01) and Technical Corrigendum 2 (published 2002-12-01) and Amendment 3 Transport of AVC video data over ITU-T Rec. H222.0/ ISO/IEC 13818-1 streams, dated 2004-11-01
- DVD Standard for Video: DVD-Video Book Part 3: Video Specifications v1.13  $\mathcal{L}_{\mathcal{A}}$
- SMPTE "Proposed SMPTE Standard for Television: VC-1 Compressed Video Bitstream Format and Decoding Process" committee draft 2, revision 1, reference number SMPTE CD xxxM (otherwise referred to as VC-1)
- SMPTE 331M-2004 Element and Metadata Definitions for the SDTI-CP  $\overline{\phantom{a}}$
- SMPTE 360M-2004 General Exchange Format (GXF)  $\mathcal{L}_{\mathcal{A}}$
- SMPTE 377M-2004 Material Exchange Format (MXF)  $\overline{\phantom{a}}$
- П Advanced Systems Format (ASF) Specification: revision 01.20.02; Microsoft Corporation, June 2004.
- m. MPEG-2 audio: ISO/IEC 13818-3:1998 Information technology Generic coding of moving pictures and associated audio information Part 3: Audio
- MPEG-2 AAC: ISO/IEC 13818-7:2004 Information technology Generic coding of moving pictures m. and associated audio information Part 7: Advanced Audio Coding (AAC)
- $\overline{\phantom{a}}$ MPEG-4 AAC (AAC plus): ISO/IEC 14496-3:2001 Information technology Coding of audio-visual objects Part 3: Audio plus Cor1:2002, Cor1:2004, Cor2:2004, Amd1:2003, Amd2:2004, Amd3
- $\overline{\phantom{a}}$ HE AAC codecs: ISO/IEC 14496-3:2009 Information technology Coding of audio-visual objects Part 3: Audio plus Cor1:2002, Cor1:2004, Cor2:2004, Amd1:2003, Amd2:2004, Amd3
- $\overline{\phantom{a}}$ CEA-608-E, Line 21 Data Service, April, 2008.
- $\mathcal{L}_{\mathcal{A}}$ CEA-708-D, Digital Television (DTV) Closed Captioning, August, 2008.
- ANSI SCTE 20, Methods for Carriage of Closed Captions and Non-Real Time Sampled Video. H
- Ľ, Microsoft Smooth Streaming (MSS) Specification, Microsoft Corporation, 2009.
- $\Box$ Protected Interoperable File Format: version 1.1, Microsoft Corporation, 2010.

# **Appendix C: Software Maintenance**

This section details the procedure to configure and reinitialize the Cerify application, backup and restore the database, update the Cerify license dongle options, and use an NFS client on Windows.

# **Configuring the Cerify Application**

Sometimes you may need to modify the configuration of your Cerify installation to suit your environment. For example, some types of video servers require special configuration in the Cerify file client. Such properties can be changed by running the "Cerify Properties Updater" utility from the Start menu shortcuts and updating the values of the relevant properties.

This utility contains a table of properties and respective values. The table contains most of the system properties which were in the file cerify.properties in previous releases. The table also contains a column for specifying whether a particular property is enabled or not. If a property is not configured as "enabled", then it is similar to a commented property in the old cerify.properties file.

When the mouse is hovered over a property row in the table, a tooltip displaying a detailed description about that property is displayed. When any setting change is applied, Cerify will automatically restart after getting confirmation of the change from the user.

Local properties like cerify.temp.location, cerify.processorsperbox (which are specific to one unit in the case of cluster) are in a new local configuration file cerifysystem.properties. This new configuration file can be found in the following location: <installation directory>\jboss\server\all\conf.

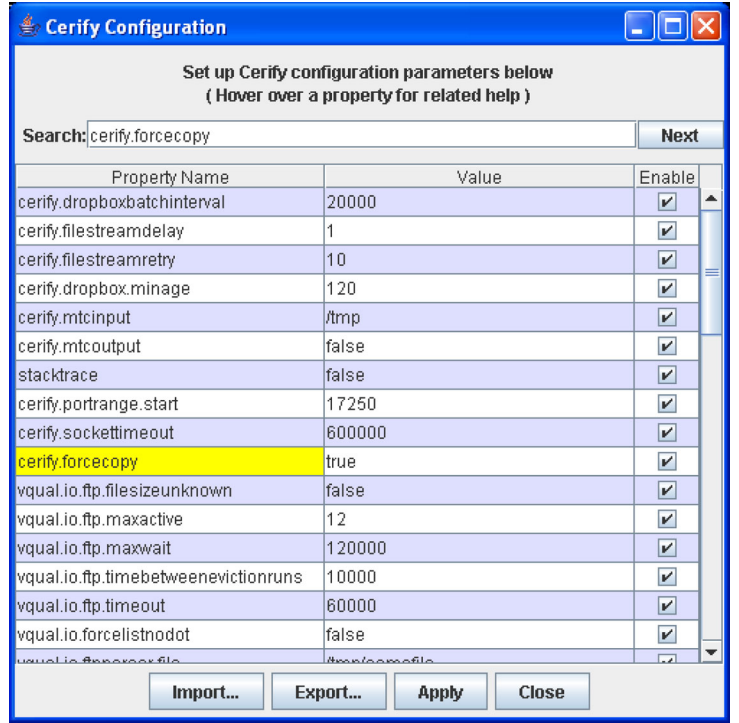

The Cerify Properties Updater page

The properties which can be configured through this tool determine a number of important behaviors of Cerify. The default settings will work for most customers, but there are some workflow scenarios and video server models where modifications will be necessary. The following list gives examples of a few of areas that can be configured:

- П Streaming mode. Should files be copied locally to Cerify before processing.
- FTP connectivity. For example, how many video server FTP connections are allowed and what  $\overline{\phantom{a}}$ the time-out should be.
- П Copy bandwidth. Ability to limit the rate at which files are copied from video servers.
- $\overline{\phantom{a}}$ Report customizing. The location of files that allow the user to customize the HTML reports generated by Cerify.
- Ľ, File size stability. Whether and how long to wait for files to be stable before Cerify processes them.
- П Port range used. Enables you to change the lower limit of the port number range that Cerify uses for internal communication. Set to 17250 by default.

# **Reinitializing the Cerify Application**

Follow this procedure to reinitialize the Cerify application.

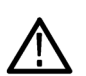

*CAUTION. This process results in the database being reinitialized and all information being stored in the database being lost. Carry out this process only if the data has no value or if a database backup exists.*

- **1.** Shut down the Cerify application. In case of cluster configuration, shut down the Cerify on the Supervisor and all the Media Test Units.
- **2.** Open a Microsoft Windows command prompt this can be done by clicking **Start** >**Run** and typing cmd at the prompt.
- **3.** Change to the Cerify directory (this is the folder where Cerify was installed on your PC) cd C:\Program Files\Tektronix\Cerify.
- **4.** Execute the reset script by issuing the command: reset-application.
- **5.** Start the Cerify application in the usual way after the script has finished executing.

*NOTE. In cluster configuration,* reset-application.bat *should be run only on Supervisor system.*

# **Database Backup/Restore Utility**

The command line database backup/restore utility allows you to back up and restore your Cerify database. This tool performs the backup/restore operation by copying the folders where the Cerify database stores its data onto a secondary location on the Cerify host. This tool requires the Cerify application to be stopped for such backups/restores to be performed. For this reason, this utility cannot be used as an operational tool for backing up/restoring Cerify databases. In contrast, the backup/restore feature available on the Web UI uses the standard SQL format for data export/import and can be used even when Cerify is running.

On startup, the tool checks if Cerify is running and will only proceed if it is stopped. A clear error message is displayed if it finds it to be running.

*NOTE. It is not possible to use this utility to restore the database backed up by Cerify Web UI. Conversely it is not possible to restore the database backed up by this utility using Cerify Web UI.*

*This utility can restore the backup which is created by Cerify Installer during uninstallation or upgrade.*

*Backing up and restoring using this utility can sometimes be faster than using the backup/restore feature of the Web UI: especially when dealing with large databases.*

*See [Database Issues](#page-180-0) (see page [169\)](#page-180-0) for information about known limitations related to backing up or restoring the database.*

To run the database backup/restore utility, navigate to <Installation directory> and run the CerifyDatabaseUtility.bat file. Entering the -option=help command prompt provides help information on the command. The user will invariably need to pass in command line arguments to this script, so it may be useful to be explicit that they will need to open a "cmd", then "cd" to the folder where the script lives and run the batch file with the appropriate options passed in as arguments.

## **Backing up the database using the CerifyDatabaseUtility**

If you want to backup the current database to the default location, C:\Documents and Settings\<username>\Cerify, you can use the following command:

CerifyDatabaseUtility.bat –option=backup

If you want to backup the current database to a location other than the default location (for example, if you want to backup the database to the folder C:\CerifyBackup), use the following command:

CerifyDatabaseUtility.bat –option=backup –backupfolder=C:\CerifyBackup

After the backup is complete, you can see a CerifyBackup\_<version>\_<timestamp> folder in the directory you chose to do the backup.

### **Restoring the database using the CerifyDatabaseUtility**

If you want to restore a backed up database from the default location into your current installation, use the following command:

```
CerifyDatabaseUtility.bat –option=restore
```
When this command is issued, you will also be prompted to backup the current database.

If there are more than one time stamped backup folders in the default location, then you will be asked to choose the backup folder to be used for restore.

If you want to restore a backed up database from a location other than the default location, you can use the following command:

```
CerifyDatabaseUtility.bat –option=restore –backupfolder=C:\CerifyBackup
```
**Scenarios where database backup/restore utility can be used.**

- **1.** You can use the database backup/restore utility when you downgrade Cerify to the older version and you want to restore the database backup which is available for that version. Note that when Cerify is upgraded from an older version to a newer version, the installer will backup the database by default. Also, because the name of the backup folder contains both version and timestamp information, you can identify the correct backup folder to restore with ease.
- **2.** You can use the database backup/restore utility to restore a database, if your database gets corrupted.

*NOTE. In cluster configuration,* CerifyDatabaseUtility.bat *should be run only on Supervisor system.*

# **Capturing Cerify Status Information Using the Support Monitor Script**

The support monitor script is designed to be run either on a Cerify system that is experiencing problems of some form or on a Cerify system that has just been setup so that the state of the system can be captured.

The script aims to automatically capture as much information as it can from a Cerify system that could be relevant to Tektronix engineers diagnosing the problem. The captured information is saved into a zip file for ease of transfer.

#### **Running the Script**

- **1.** Run the Support Monitor by selecting **Start** > **All Programs** > **Tektronix** > **Cerify** > **Collect Support Diagnostics**.
	- **a.** The support monitor provides the options to include a database backup and to capture the TCP traffic.
	- **b.** You are prompted to enter y/n on each of these options. On entering **y**, the support monitor will include a database backup or TCP traffic information capture. If you enter any other key including **n**, the support monitor will skip the corresponding action.
	- **c.** Pressing **X** when prompted creates a zip file of all the collected information and stops the support monitor.
	- **d.** By default the support monitor captured will include the following information:
		- System information
		- Template information
		- License information (obtained by running the command line Cerify Dongle Assistant tool)
	- **e.** In the case of a Cerify system experiencing problems, you should proceed to reproduce the problem while the support monitor is running. Once the problem has been reproduced, the support monitor can be stopped by pressing **x**. The support monitor will then start creating a zip file containing all system information captured. This may take several minutes; do not terminate the command window or terminate the script even if the script takes a while to exit.

The support zip file will be named based on the current date and time, for example, support-2006-10-04-08-39.zip. The Zip file will be saved in C:\Documents and Settings\<username>\cerify\Support\Supportmonitor-<date-time>.zip.

- **2.** Follow the on-screen prompts, until the utility fully completes creating the output file.
- **3.** Send an e-mail or otherwise transfer the data to Tektronix along with a description of the problem.

### **Best Practices**

- $\blacksquare$  Be wary of allowing the monitor to run for too long it is rarely useful to have very large trace files. It is recommended that the resulting .zip file should be kept less than 500 MB.
- When invoked, the supportmonitor utility will capture all of the system state data necessary for  $\overline{\phantom{a}}$ the analysis and troubleshooting of the system including network traffic to/from the video servers. Consequently, these files can become extremely large if care is not taken when setting up the system prior to capturing data with the tool. Extremely large files will make transfer of the files to Tektronix impractical.

For example, if you are capturing data related to the interaction of Cerify with a particular FTP server where you are experiencing difficulty, perform the following steps:

- Set up the system to create a new MediaSet.  $\overline{a}$
- Start the supportmonitor tool. Ē,
- Attempt to add several files to the MediaSet, then stop the supportmonitor tool by pressing **x**. Ē

This should result in a trace file of manageable size, which should contain the necessary information for the engineering team to troubleshoot the problem.

*NOTE. Running the supportmonitor scripts on the Supervisor will capture the necessary data of the Supervisor and not the Media Test Units. To capture any necessary data of a Media Test Unit, you need to run the supportmonitor scripts on that particular Media Test Unit.*

To capture support diagnostics on a Media Test Unit, run the Support Monitor by selecting **Start** > **All Programs** > **Tektronix** > **Cerify Media Test Unit** > **Collect Support Diagnostics**.

# <span id="page-284-0"></span>**Upgrading Dongle Options**

This section describes how to update the Cerify license key (USB dongle) to enable additional functionality. You may want to do this in the following circumstances:

- П To increase the number of files that may be processed simultaneously.
- $\sim$ To take advantage of new features in a software update that requires a license update (not all software updates require this).
- $\mathcal{L}_{\mathcal{A}}$ To operate a cluster.

Before this procedure can commence, a purchase agreement must be in place.

#### **Option Upgrade Instructions**

The basic procedure is for you to create a c2v (customer-to-vendor) file which securely encapsulates the current state of the dongle and to send this file to Tektronix. Tektronix will process this file, add the upgraded options, and return to you a new v2c (vendor-to-customer) file. This v2c file is used to update the dongle.

*NOTE. You must create a new c2v file every time you request an update. Updates will only be successful if they are based on an up-to-date c2v file generated from your current dongle. Old c2v files cannot be used.*

The upgrade process must be performed on the computer hosting the USB dongle. No other USB dongle should be connected to this computer.

#### **Request Update.**

- **1.** Stop Cerify and ensure that the USB dongle is connected to the computer.
- **2.** Click **Start** > **All Programs** > **Tektronix** > **Cerify** > **Update Cerify Dongle** to run the update tool. If Cerify is not installed on the computer with the dongle connected, then view this page in the online help from the computer that hosts the dongle and *[click here](/DongleUpgradeTool.exe)* to run the tool.

*NOTE. The click here short cut will not be available on Media Test Unit.*

- **3.** Click the **Collect Key Status Information** tab and click the **Collect Information** button.
- **4.** Enter a file name for the c2v file to be saved, for example C:\CerifyKey\TestUpdate.c2v.
- **5.** Send an e-mail to cerify-asm@tek.com, including the following:
	- The c2y file (for example C:/CerifyKey/TestUpdate.c2v in the example above).
	- Your Tektronix order number for the update.  $\overline{a}$
	- The version number of Cerify you will use with this dongle. You can find this at the bottom of any page on the Cerify Web UI, for example, 6.0.1.34. If you are updating the dongle in preparation for a software upgrade, make sure the version number that you provide is the same as the version to which you are upgrading.

### **Apply Update.**

- **1.** Tektronix will send you an email with the v2c file attached. Save the v2c file to the computer on which the dongle is installed.
- **2.** Stop Cerify and ensure the USB dongle is connected to the computer.
- **3.** Click **Start** > **All Programs** > **Tektronix** > **Cerify** > **Update Cerify Dongle** to run the update tool. If Cerify is not installed on the computer with the dongle connected, then view this page in the online help from the computer that hosts the dongle and *[click here](/DongleUpgradeTool.exe)* to run the tool.
- **4.** Click the **Apply License Update** tab and click the **'…'** button.
- **5.** Browse to the location of the v2c file and double-click the **v2c** file.
- **6.** Click **Apply Update** to upload the changes in your license options to the USB dongle.
- **7.** When prompted, enter a file name for the update receipt (c2v file) that is generated in response to the update. If a future update is required, this c2v file can be used to skip steps [1](#page-284-0) to 4 in the *Request Update* process.
- **8.** Complete the license update as follows:
	- For standard installations, the Cerify license update will take effect within 5 minutes (a Cerify  $\mathbf{r}$ restart is not required).
	- For High Availability (HA) cluster installations, you must restart Cerify after you apply the dongle  $\mathbf{r}$ update on both of the Supervisors to make the new license take effect.

#### **Notes**

- Any clustered Media Test Units are inoperable whenever the dongle is removed from the system. П While you wait for the v2c file to be delivered, you can continue to use the dongle.
- $\mathcal{L}_{\mathcal{A}}$ The c2v and v2c files are encrypted. The v2c file is generated for the USB dongle that the c2v file was generated from; you cannot use the v2c file to update a different dongle.

# **Using NFS Client on Windows**

This section describes how to install and use the Windows NFS Client.

The NFS client provided by Microsoft is used for browsing and accessing NFS shared files and folders on an NFS network. Follow these procedures to use NFS client on different Windows platforms:

#### **For Windows XP**

- **1.** Download the NFS client from the Microsoft Web site. Search for "Unix services" on MS Windows in the Microsoft Web site to locate the NFS client.
- **2.** Install the NFS client on the Windows system.
- **3.** Select **Start > Programs > Windows services for Unix > Service for Unix administration**. A pop-up window is displayed with all the installed clients. Select **client for NFS** and right-click. If the Start option is disabled, then the NFS client is already started. If Start option is enabled, click the **Start** option to start the NFS client service.
- **4.** Open Windows explorer. Select **My Network Places > Entire Network > NFS network > Default LAN**. This will display all the systems on which the NFS shared folders and files are present.
- **5.** To process files on NFS using Cerify, map the folder having streams to be processed on to the current Windows system. Select **Tools > Map Network Drive** from the explorer window. Browse through the NFS network to the folder of choice on a machine. Map this path to a drive on the system.
- **6.** In Cerify, create a MediaLocation using file:// protocol to this mapped network drive. For example, if the NFS shared folder is mapped to z: on the system, the MediaLocation URL will be file: $\frac{1}{z}$ .
- **7.** MediaSets can then be created using this MediaLocation.

#### **For Windows Server 2008**

- **1.** The in-built NFS client on the Windows Server 2008 has to be installed to access the NFS shares. To do this, select **Control Panel > Programs and Features**.
- **2.** Select **Turn Windows features on or off** in the **Tasks** pane.
- **3.** On the left pane, select **Roles** and right-click. Select **Add Role** options.
- **4.** A wizard window opens. Select **Server Roles** in the left pane. Install the DNS Server, File Services and Network Policy and Access Services features (each option will open its own wizard for installation).
- **5.** Select **Start > Programs > Administrative tools > Services for Network File System (NFS)**. A window opens displaying all the installed clients. Select **client for NFS** and right-click. If the Start option is disabled, then the NFS client is already started. If Start option is enabled, click the **Start** option to start the NFS client service.

**6.** To process files on NFS using Cerify, map the folder having streams to be processed to the current Windows system. This can be done by executing the following command from the command line:

mount -o fileaccess=777 -u:<username>-p:<password> \\ComputerName\ShareName {DeviceName\\*}

- Where DeviceName is the Drive letter to which this was mapped.  $\equiv$
- \* indicates next available drive letter (one of these options should be used).  $\sim$
- Username is the login name for the system with NFS shared folders.  $\equiv$
- Password is the login password for the system with NFS shared folders.  $\equiv$
- **7.** In Cerify, create a MediaLocation using file:// protocol to this mapped network drive. For example, If the NFS shared folder is mapped to Z: on the system, the MediaLocation URL will be <file://z:/>.
- **8.** MediaSets can then be created using this MediaLocation.
# <span id="page-288-0"></span>**Appendix D: CeriTalk**

CeriTalk is an XML based API that lets you interact with Cerify from within other applications, making it possible to integrate Cerify with other content management, broadcast automation and workflow systems.

The CeriTalk API lets a client application integrate with Cerify in two distinct modes. An application requiring only to read status information could make use of CeriTalk XML Reports (see page 277) (CeriTalk1), which produces file-based XML reports that provide detailed status information and results of Jobs and media files. When tighter integration is required, including the ability to programmatically create and control Jobs and MediaSets in Cerify, a client application may use the [CeriTalk SOAP API](#page-291-0) [\(see page](#page-291-0) [280\)](#page-291-0) (CeriTalk2).

The CeriTalk SOAP API is available from Cerify version 4.0 and higher and exposes a richer set of functions compared to CeriTalk1. Though the SOAP API does not deprecate the XML reports-based interface, it should be preferred over XML reports for Cerify integration.

### **CeriTalk XML Reports**

CeriTalk XML Reports support gathering status information pertaining to Jobs and media files as they are being processed.

It lets you get status information on a per media file or a per Job basis on events in the system, such as:

- Start of a Job being processed
- $\mathcal{L}_{\mathcal{A}}$ Start of a media file being processed
- A Job completing and passing its checks  $\sim$
- $\mathcal{L}_{\mathcal{A}}$ A Job completing and failing one or more of its checks
- A media file completing and passing its checks  $\mathcal{L}_{\mathcal{A}}$
- $\mathcal{L}_{\mathcal{A}}$ A media file completing and failing one or more of its checks

CeriTalk makes Cerify status information accessible to consumer applications through XML reports that are automatically generated as per preconfigured settings. To do this, you must define an Action Template specifying the events on which you would like the system to generate CeriTalk XML reports, and associate this Action Template with a Profile [\(see page](#page-91-0) [80\)](#page-91-0) that can be used by a Job. It is possible to create multiple Action Templates to encapsulate the different kinds of events that you may wish to trigger CeriTalk report generation.

The location to which the system writes the CeriTalk XML reports is set through [Report File Settings](#page-182-0) (see [page](#page-182-0) [171\)](#page-182-0), which can be accessed from the [Admin Page](#page-172-0) (see page [161\).](#page-172-0)

*NOTE. You must set the [Report File Settings](#page-182-0) (see page [171\)](#page-182-0) before CeriTalk XML reports can be generated.*

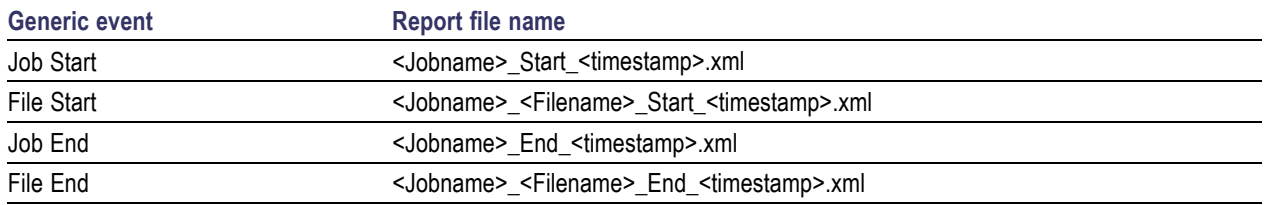

The file naming convention followed by CeriTalk XML reports is as follows:

The **Jobname** and **Filename** elements of report file names include names of the specific Job and media file against which a report was generated. The **timestamp** component represents the time at which the specific report file was generated, and is given in the yyyyMMddTHHmmssSSS format.

For example, a CeriTalk report file, named "QTJob\_mini-short.mov\_End\_20061006T122515725.xml", can be inferred to have been generated at the "End" of processing a media file named "mini-short.mov" by a Job named "QTJob" - at 12:25:15:725 on 2006-Oct-06.

#### **CeriTalk Report Attributes**

The following table gives a list of some of the Job and media file attributes present in CeriTalk reports. The final column in the table refers to the Schema data type of the attribute, as defined in the [XML](http://www.w3.org/TR/xmlschema-2/) [Schema Part 2: Datatypes](http://www.w3.org/TR/xmlschema-2/) specification.

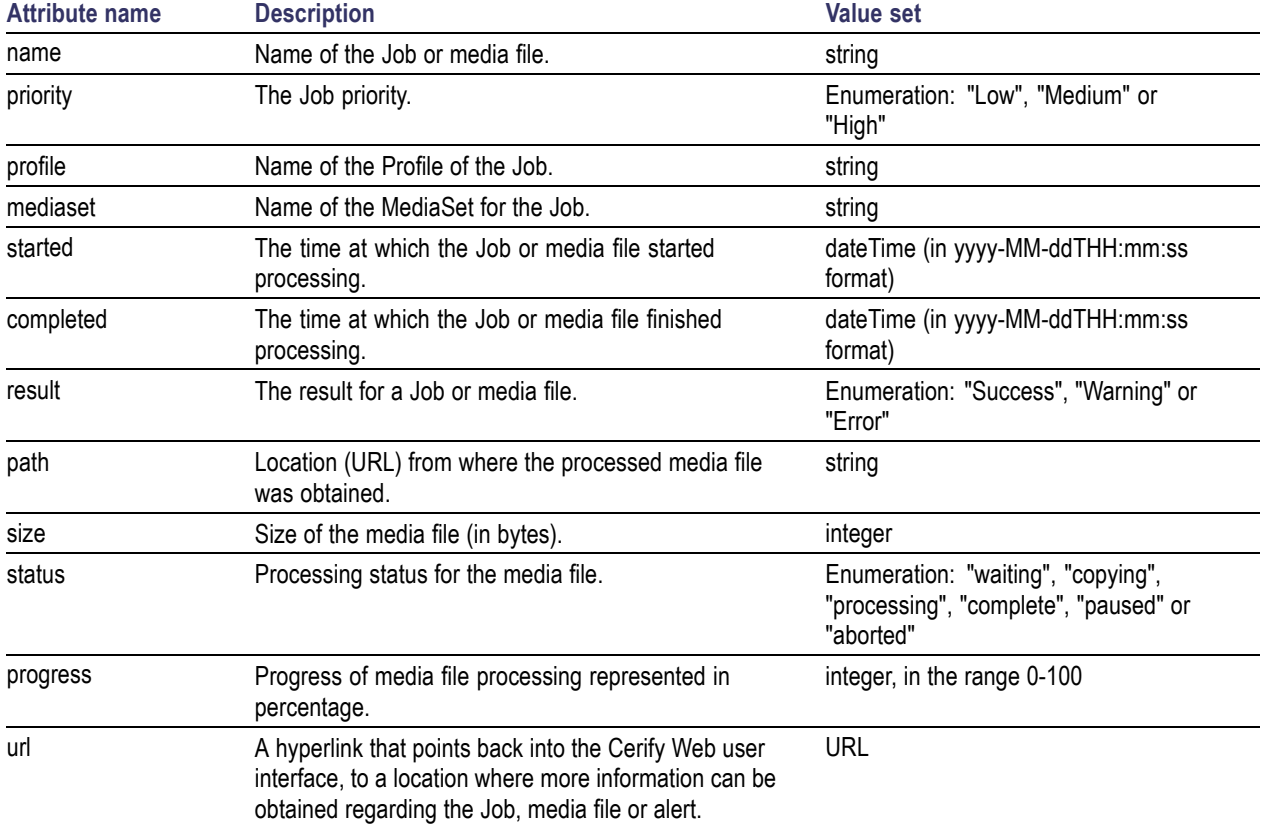

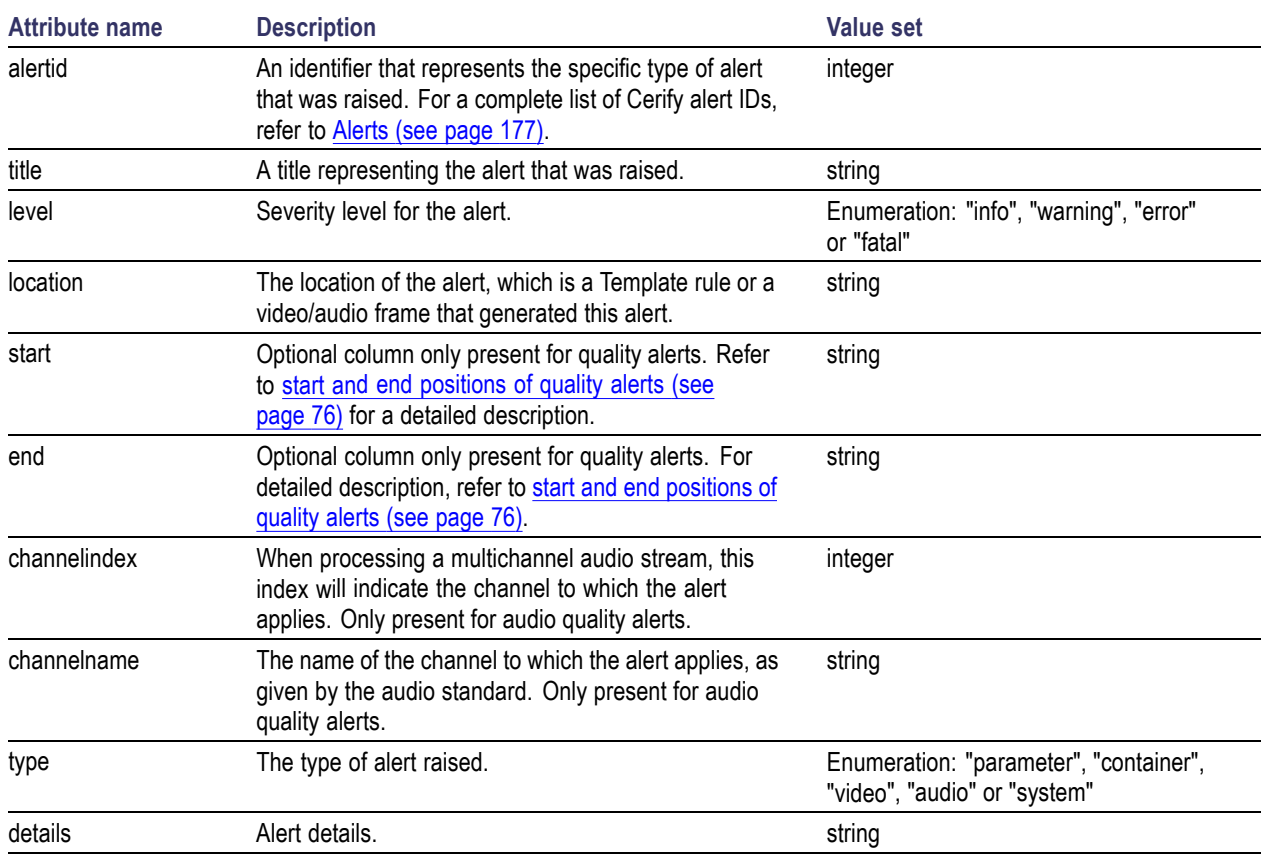

In addition to the above list of attributes, CeriTalk reports reproduce all of the stream information captured during media file processing. These attributes provide metadata on the container, video and audio layers of the media file and are presented as key-value pairs in the report.

For a complete list of the attributes available in CeriTalk reports refer the CeriTalk schema definition. If you are viewing this page from the Help pages in the Cerify Web user interface, click the following link to view the [CeriTalk XML schema definition](/CerifyReports.xsd) and the [Template Information schema definition](/TemplateInformation.xsd).

To download the XML Schemas:

- In Microsoft Internet Explorer, right-click the above link and select the **Save Target As** option from **The State** the pop-up menu.
- $\mathcal{L}_{\mathcal{A}}$ In Mozilla Firefox, right-click the above link and select the **Save Link As** option from the pop-up menu.

If you are viewing this page from a printed or PDF version of the Cerify user manual, please access the URLs http://your\_cerify\_host/CerifyReports.xsd and http://your\_cerify\_host/TemplateInformation.xsd, replacing your\_cerify\_host with the IP address or hostname of your Cerify system, to view the respective schema definitions.

### <span id="page-291-0"></span>**CeriTalk SOAP API**

The CeriTalk SOAP (Simple Object Access Protocol) API provides remote programmatic access to control the Cerify standalone system and clusters. The current version of this API provides methods to:

- Create a static MediaSet  $\overline{\phantom{a}}$
- П Add a media file to an existing MediaSet
- n. Delete a static MediaSet
- Create and control Jobs П
- Ľ, Get details of Template checks performed for a Job
- $\overline{\phantom{a}}$ List available Profiles
- List available MediaLocations ×.
- Obtain the status and results of Jobs and Media Files H
- П Monitor the state of the system

CeriTalk SOAP API does not provide support for:

- $\mathcal{L}_{\mathcal{A}}$ Creating dynamic MediaSets (drop-boxes)
- П Creating or editing Templates, Profiles, and MediaLocations
- $\Box$ Modifying administration or options settings

#### **System**

The CeriTalk API is implemented using standard Web service technology, which allows integrators to take advantage of off-the-shelf tools and to use a wide range of programming languages to access Cerify.

The following figure shows the entities involved in integrating Cerify with an automation system using the SOAP API.

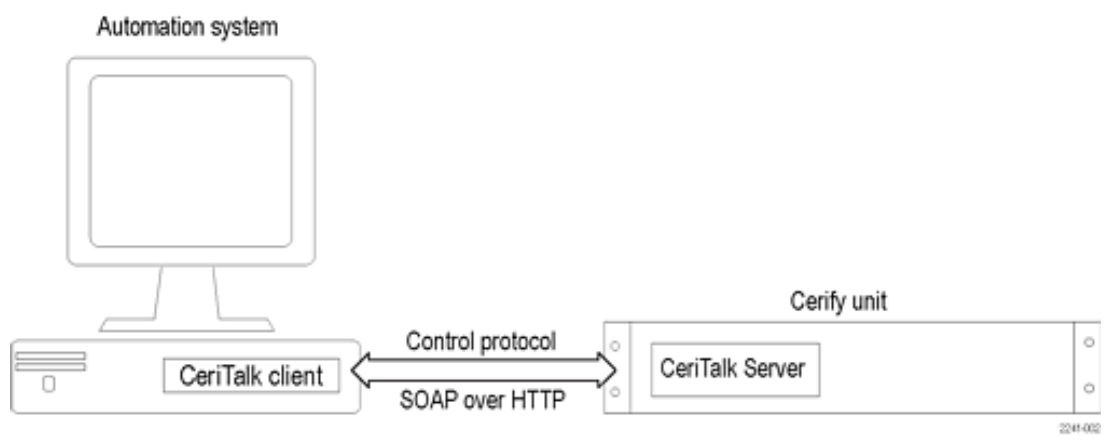

Integrating Cerify

<span id="page-292-0"></span>The Cerify system hosts a CeriTalk server, which responds to CeriTalk API method calls. The CeriTalk client code runs on the automation system and calls CeriTalk API methods as required by the automation system. In the case of a cluster, the CeriTalk client communicates only with the Supervisor unit and never directly with the Media Test Units.

#### **Messaging Model**

All CeriTalk messaging takes place using synchronous remote procedure calls carried via SOAP. Each method has a set of input parameters and returns the requested data or an error message indicating the reason for failure. For an overview of the available methods, refer to [Method Summary](#page-293-0) (see page [282\).](#page-293-0) If you are viewing this page from the Help pages in the Cerify Web interface, [click here](/CeriTalk?wsdl) to view the Web service definition (WSDL) file for the API. Alternately, if you are viewing this page from a printed or PDF version of Cerify user manual, please access the URL http://your\_cerify\_host/CeriTalk?wsdl, replacing your\_cerify\_host with the IP address or hostname of your Cerify system, to view the Web service definition (WSDL) file.

CeriTalk is a stateless protocol. As long as the appropriate entities exist at the point a method is invoked, the method can safely be invoked. Asynchronous event notification of CeriTalk clients is not supported. Therefore, events such as the completion of a Job or the raising of an alert have to be detected by the CeriTalk client by polling the Cerify system using the appropriate status method call. It is recommended that polling does not occur at a frequency of greater than one method call a second.

#### **SOAP**

The Simple Object Access Protocol (SOAP) is a lightweight protocol for exchanging structured information between endpoints in a distributed environment. SOAP uses XML to define an extensible messaging framework and allows messages to be exchanged over a variety of underlying protocols. SOAP 1.2 is defined by W3C in references [SOAP 1.2 Part 1: Messaging Framework](http://www.w3.org/TR/2003/REC-soap12-part1-20030624/) and [SOAP 1.2 Part 2: Adjuncts.](http://www.w3.org/TR/2003/REC-soap12-part2-20030624/)

**Protocol Binding.** SOAP is independent of the protocol that is used to transmit messages. The protocol binding provided by the CeriTalk API is the SOAP HTTP binding.

**Method Invocation.** SOAP in itself does not define any programming model or application semantics; instead it defines a simple mechanism that can be applied in a large variety of systems. The CeriTalk API uses SOAP to encapsulate a request-response style programming model. The client sends SOAP messages to invoke API methods: the parameters of the method are serialized into the message. Method results are returned through the SOAP message response. URL references to image data may be included in the results to provide media thumbnails.

### <span id="page-293-0"></span>**Method Summary**

The following table gives a brief overview of the operations provided in the CeriTalk SOAP API. For more detailed documentation, consult the [Software Development Kit \(SDK\)](#page-295-0) (see page [284\).](#page-295-0)

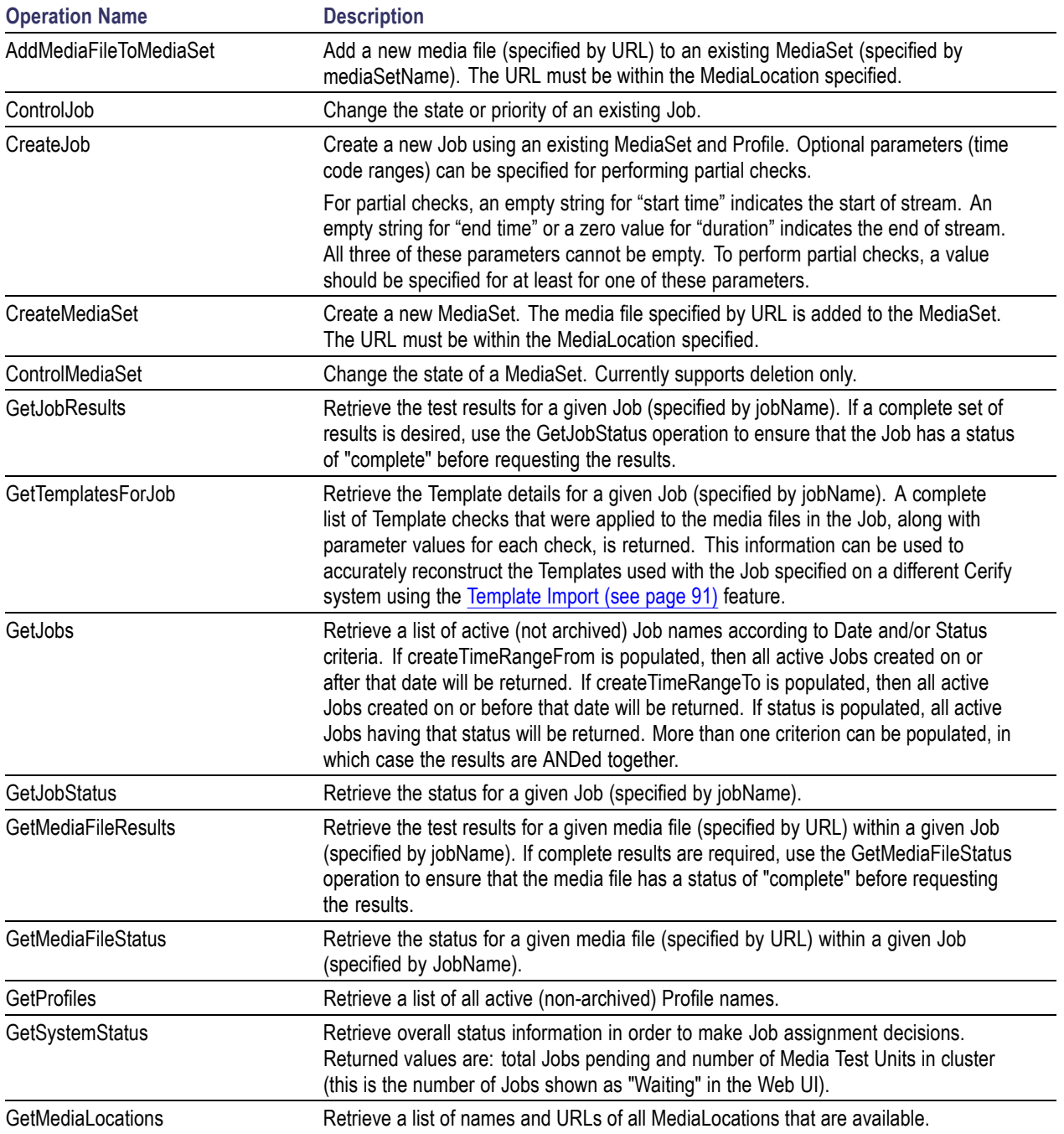

#### **Typical Use Case**

The figure below illustrates a typical use case of this API: initiating a Job to check a newly ingested media file and collecting its results.

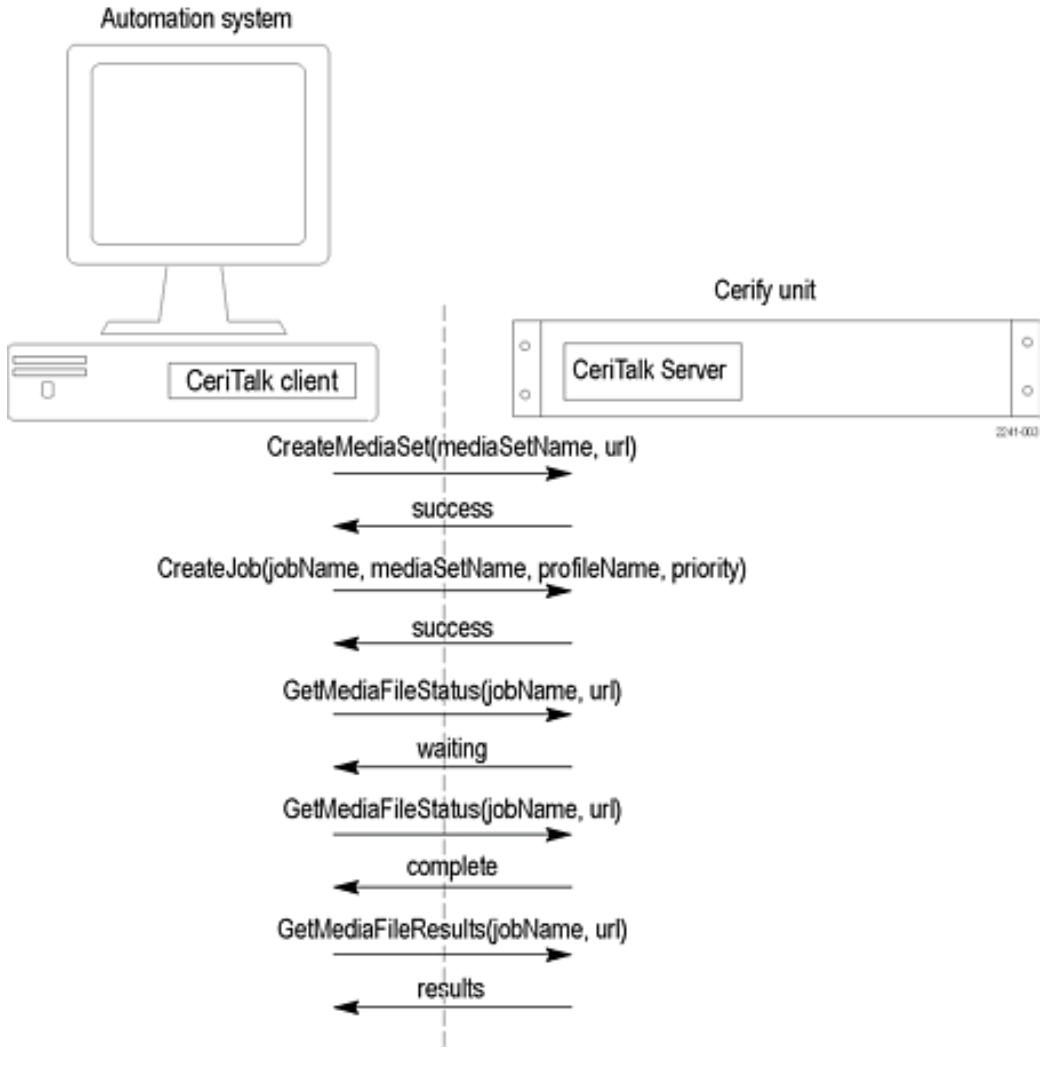

Typical use case

#### <span id="page-295-0"></span>**Software Development Kit (SDK)**

A Software Development Kit (SDK) is provided in conjunction with the CeriTalk SOAP API. This comprises the following:

- $\overline{\phantom{a}}$ Sample CeriTalk client code for Java and .NET platforms
- $\overline{\phantom{a}}$ Detailed HTML documentation of all operations, their inputs, outputs, and faults
- $\overline{\phantom{a}}$ WSDL (Web Services Description Language) file describing the SOAP API
- $\overline{\phantom{a}}$ XML schema definition used by the WSDL

To retrieve and unpack the SDK:

Download the archive file to the target machine. If you are viewing this page from the Help pages in the Cerify Web interface, select either

[CeriTalk SDK \(zip: Windows\)](/ceritalk-sdk-VERSIONNUMBER.zip) or

#### [CeriTalk SDK \(tar.gz: UNIX/Linux\)](/ceritalk-sdk-VERSIONNUMBER.tar.gz)

to begin the download.

If you are viewing this page from a printed or PDF version of the Cerify user manual, please access the URL http://your\_cerify\_host/ceritalk-sdk-VERSIONNUMBER.zip or http://your\_cerify\_host/ceritalk-sdk-VERSIONNUMBER.tar.gz, replacing your\_cerify\_host with the IP address or hostname of your Cerify system and VERSIONNUMBER with the full software version number of your Cerify installation (you can find this in the footer section of each page of the Cerify Web user interface), to download the CeriTalk SDK package of your choice.

■ Unpack it, using an appropriate tool such as tar or WinZip. The contents will be unpacked into a directory named ceritalk-sdk-VERSIONNUMBER.

#### **Contents of the SDK.**

- $\overline{\phantom{a}}$ README.txt: Explains the contents of the SDK. It is a copy of this list.
- doc/: Detailed HTML documentation about the API methods can be found in CeriTalk.html in ш this folder.
- П sample\_code/: Sample code for a representative automation use-case.
- п sample\_code/common/: Common components used to build sample code: WSDL and schema. These can also be downloaded from a Cerify system but are provided here as a convenience.
- $\blacksquare$  sample\_code/java/: Sample code written in Java using the Apache Axis SOAP stack. Consult the README. txt file in this directory for instructions on how to build and run the Java client.
- $\blacksquare$  sample\_code/dotnet/: Sample code written in C# using the Microsoft .NET Framework SDK. Consult the README.txt file in this directory for instructions on how to build and run the .NET client.

# <span id="page-296-0"></span>**Appendix E: Configuring Your Cerify Installation**

This section provides information on modes of operation, configuring your installation for best performance, and commercial off-the-shelf platform recommendations.

### **Number of Channels**

This number is derived from the throughput expectation for the installation and is the single most important factor influencing selection and configuration of the hardware on which to run Cerify. All guidance in this section of the document assumes that the number of channels that you would like to license is determined in advance.

The processing speed of Cerify is affected by a number of factors:

#### **Content Format**

It is important to establish the exact type of content you want to process. This includes: the codec standard, the profile of the standard, the resolution, the bit rate, and whether the content is long-GOP or I-frame only.

The longer the play time of the media file, the longer Cerify will take to process the file. The play time and processing time are roughly proportional.

#### **Cerify Templates**

Cerify performance will depend on the checks that Cerify is running, as defined by the Templates settings in the chosen Profile. The processing time of a media file increases as baseband tests are added. The parameters used in the baseband checks also affect processing time. For example, the RGB gamut and Luma limit checks become significantly shorter if low pass filtering is not enabled.

Cerify performance for MPEG-2 and H.264/AVC streams also depends on the type of decoder chosen. Decoding using the optimized decoder is much faster than the standard reference decoder.

#### <span id="page-297-0"></span>**External System Factors**

The following external system factors also influence the processing speed of Cerify:

- $\Box$ File transfer protocol used. For details see "Supported Protocols" under [MediaLocation Management](#page-173-0)
- n. Referenced or encapsulated container format
- П Network infrastructure
- П Video server throttling

Of these four factors, the content format has the most significant impact on speed. However, even for a given content format, the processing speed of Cerify can vary by a multiple of 3 or 4 due to the other factors.

Due to a high degree of potential variance in performance, the most reliable way to predict the performance of the product and determine the number of channels required to meet a given throughput, is to run well-designed trials that are representative of the intended application.

Contact your Tektronix representative for help in designing trials to determine the number of channels that will meet your requirements.

*NOTE. All guidance in subsequent sections of this chapter assumes that the number of channels you want to license is determined in advance.*

### **Modes of Operation**

Cerify processes media files in two modes that differ in their use of network and hard disk usage: streaming and copying. The choice of mode is primarily dependent on the format of the media file being analyzed but may be a result of media server connectivity configuration.

#### **Streaming Mode**

Some media file formats are suitable for analysis as they are read directly from the media server hosting the file and do not require to be copied to the local hard disk of the Cerify system. These media file formats are referred to as "streamable" and this mode of operation is referred to as the "streaming" mode.

Examples of streamable formats are:

- m. DV
- $\overline{\phantom{a}}$ GXF
- П MPEG-2 Program Stream
- П MPEG-2 Transport Stream
- MXF frame-wrapped п
- MXF and QuickTime MOV files with external-reference media files  $\overline{\phantom{a}}$
- m. QuickTime MOV or MP4 files where the Movie (moov) atom is BEFORE any Media Data (mdat) atoms in the file

<span id="page-298-0"></span>Streamable files do not require significant disk storage on the Cerify system above that required for the normal operation of Cerify. There is no requirement for particular disk configuration to provide performance benefits. The network configuration can affect processing performance, especially if there are many media files being processed simultaneously.

Follow the steps below to determine if a file is streamable or not:

- **1.** In the **Admin** page, set the **Stream Information** value to **all attributes**.
- **2.** Process the file in Cerify.
- **3.** After the processing is complete, click the job name to get the job details page. Click the file path in the job details page to the get the processing result page.
- **4.** Under the container information section, a properly called "Streamable" is displayed with the value as "yes" if the file is streamable and "no" if the file is non-streamable.

#### **Copying Mode**

Some media formats need to be copied to the local hard disk of the Cerify system before processing can begin. This is usually because the format of the file contains information at the end of the file that is critical for correct processing of the file. Some media files will need to be copied entirely before processing can begin whereas some only require to be copied partially. This mode of operation where files are copied in full or part to the Cerify system's local hard disk is referred to as the "copying" mode and such file formats are referred to as "unstreamable".

Examples of unstreamable files are:

- $\overline{\phantom{a}}$ ASF
- QuickTime MOV or MP4 files where the Movie (moov) atom is AFTER any Media Data (mdat) atoms in the file
- $\blacksquare$  Packetized streams that have audio/video synchronization issues where there is a significant delay between the audio and video presentation times.

For unstreamable files, in the worst-case scenario, an entire media file will need to be copied to the local Cerify disk. Sufficient storage is required on the Cerify system along with a disk configuration that is optimised for high concurrent read/write performance. The network configuration can affect the latency to begin processing, especially if there are many media files being copied simultaneously.

*NOTE. This mode of operation requires high network and disk bandwidth. In a multi-channel situation, analyzing media files with a number of external reference files, it is possible that the network copy will require more disk bandwidth than is available. This can then cause application performance issues where the disk bandwidth becomes a bottleneck for the system. To mitigate this, the network bandwidth used for a file can be limited to a rate to prevent the disk from becoming overloaded with write requests. You can do this by adjusting the property "vqual.io.maxfilecopyrate" by running the "Cerify Properties Updater" utility from the Start menu shortcuts. This property limits the total rate at which Cerify will attempt to retrieve asset data.*

#### <span id="page-299-0"></span>**Force Copy**

The mode of operation is normally automatically selected on a per file basis by the system based on the characteristics of the file under test. However, you can force Cerify to operate in the "copying" mode where it treats streamable files as if they are unstreamable by copying them to the local disk as quickly as possible while it starts processing the file.

This feature is intended for use in situations where the media file server has a limited number of connections available and Cerify is processing a media file that references other external media files; for example, MXF or QuickTime MOVs. In this situation, Cerify may need to copy the main media file entirely to free up a server connection to obtain one of the reference media files. If there are one or more other reference media files and no other available connections, Cerify will repeat this behavior until all of the reference files are copied to the Cerify system. This behavior is also desirable in the situation where there are fewer server connections available than Cerify channels. To fully utilize the processing capability of Cerify, it is necessary to copy the files locally so that the number of media server connections does not limit the Cerify processing capability.

To enable this feature, set the Cerify system property cerify.forcecopy to true. See [Software Maintenance](#page-278-0) [\(see page](#page-278-0) [267\)](#page-278-0).

#### **Growing Media Files**

Cerify can process a file from a media server while the file is still growing in size in the case of FTP, SMB, and file protocol based media sets. Cerify can start processing the file as soon as the file copy is started.

If the process which copies the file to the file server locks the file, then Cerify will not be able to process that file while it is being copied. In such cases, it is advised to turn off the growing file support by setting the property cerify.isGrowingFile to false so that the files get processed only after the copy is complete.

Cerify can support the processing of growing files only in "streaming" mode (for example, by setting the property cerify.forcecopy to false). If the property cerify.isGrowingFile is set to true, then Cerify always works in streaming mode irrespective of the value of cerify.forcecopy in the properties file. So if there is some specific requirement for Cerify to operate in "copying" mode than "streaming" mode, then you should set the property cerify.isGrowingFile to false.

While processing files with external essences in growing file mode, Cerify waits for a certain amount of time for the copy of the external essence files to start. If the copy of the external essence files has not started by then, the file processing is aborted. The wait time is determined by the property vqual.io.readretryseconds.

All of the above properties (cerify.isGrowingFile, cerify.forcecopy, vqual.io.readretryseconds) can be updated using the "Cerify Properties Updater" utility, which can be accessed using the Start menu shortcuts.

#### <span id="page-300-0"></span>**Files of Unknown Size**

In some cases, video servers do not report the size for the file being transferred to Cerify for testing. This results in Cerify considering such files as ones with an unknown size.

This typically happens in the following two cases:

**Servers that do not report file size.** In this case, the file size is not reported, often because the file does not exist on the server but is created and streamed to Cerify on request. This happens with Grass Valley servers when accessed through the Advanced Media Protocol (AMP) service using the gvg:// protocol from Cerify. For more information on the gvg:// protocol, refer to [Supported connectivity types and protocols](#page-174-0).

**FTP Servers with Virtual File Systems.** In this case, the server maintains a virtual file system, where it is necessary to obtain the file in a number of different formats. This is achieved by Cerify requesting a file with the same base name as reported in the FTP listing, but with a different file extension.

For example, Nexio servers could return an FTP listing that shows assets to have the .lxf extension, but requires Cerify to transfer and process .mxf files of the same base name. Such behaviour in Cerify – of being able to switch file extensions before FTP transfers – is achieved by setting the vqual.io.ftp.filegetprefix and vqual.io.ftp.filegetsuffix system properties. To handle such situations, you must set the vqual.io.ftp.filesizeunknown Cerify system property to true. Refer to [Configuring the Cerify](#page-278-0) [Application](#page-278-0) (see page [267\)](#page-278-0) for information on how to modify Cerify system properties.

In cases, when the file size is unknown, Cerify has no way of sensibly reporting the progress since Cerify requires the file size to calculate the progress percentage. As a result, Cerify reports the file to be at 0% progress for the duration of processing. Eventually, when Cerify has stopped receiving file data from the server, it considers the end of the file to have been reached and accordingly moves the progress percentage from 0% to 100%.

*NOTE. Do not interpret this behaviour which causes files to appear "stuck" at 0% for long periods as the absence of processing. It is possible to identify this scenario by the presence of stream information being reported against the file even though of the progress percentage reported being 0%.*

# <span id="page-301-0"></span>**Configuring Your Cerify Installation for Best Performance**

#### **Choosing the Number of Hard Disks and Their Sizes**

The amount of storage space you'll need on the Cerify unit depend on four factors:

- $\overline{\phantom{a}}$ The number of channels licensed
- The average size of the files you will be testing П
- П The mode in which Cerify operates (Streaming/Copying)
- n. The level of fault tolerance you want to build into your system

In copying mode, the amount of temporary data that Cerify will need to keep on the disk is determined by the number of channels you want to run multiplied by the average size of the files you will be testing. In streaming mode, since the files are not copied on to the disk, the temporary storage requirement for Cerify is minimal, typically of the range of 10-20% of the temporary storage space required for copying mode. It is recommended that the temporary storage space be served by a dedicated hard disk (or RAID array).

In addition to the amount of temporary storage required, the selected platform will also need to accommodate the Cerify application and its database. It is recommended that the Cerify application and the operating system be confined to two separate hard disks, each of the same size, so they could be effectively incorporated into a RAID array that offers redundancy for these two critical components.

Consider the following installation:

- $\Box$ Running 4 channels
- Using copying mode  $\overline{\phantom{a}}$
- Processing files that are on average 75 GB in size П
- Requiring fault tolerance on operating system and the Cerify application ш

The number of disks recommended would be calculated as follows:  $4 * 75 GB = 300 GB$  of temporary space, served by a RAID array consisting of 3 disks each of 150 GB. Two separate disks, one each for Cerify and the operating system. It is recommended that you provide for this with two 500 GB drives for enterprise level usage. That is a total 5 disks two of them about 500 GB in size and three of them 150 GB in size each.

To run the same number of channels in the streaming mode, you will need only 3 disks, two of them about 500 GB in size for the operating system and the application. This is the same as in the case of the copying mode, but a single hard disk of around 100 GB size servicing the temporary storage for Cerify.

#### <span id="page-302-0"></span>**Partitioning Hard Disks**

The three major components that make up the hard disk usage on your Cerify installation are:

- The operating system
- ш Cerify application (software and the database)
- Temporary storage for copied media files and page files created by the system П

Best results are achieved when these three components are confined to separate logical drives/partitions. For example, the operating system being installed on the C:\ drive, Cerify being installed on D:\ and an E:\ drive being dedicated for system page files and temporary storage for Cerify.

#### **Adding Fault Tolerance**

In addition to the requirements for logical drive partitioning, it is also generally desirable to add fault tolerance to Cerify installations in operational use, especially when used in an enterprise setting. This can be achieved by creating RAID arrays using the hard disks in your computer. This will let the system tolerate disk failures without suspending the services and gives an opportunity for fault repairs while the system remains online.

*NOTE. The use or otherwise of RAID on the Cerify machine does not in any way influence the functional behavior of Cerify and is not a pre-requisite. However, there are certain performance gains to be achieved by doing this, especially when operating in the copying mode. It is highly recommended that you install Cerify into a system with appropriately configured RAID arrays for reasons of data security and performance.*

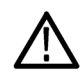

*CAUTION. To prevent a loss of data, normal data protection measures like routinely backing up the Cerify database should be performed irrespective of whether or not your Cerify system is fault tolerant. Such backups should preferably be made onto a location outside the Cerify unit. See [Database Backup](#page-179-0) [\(see page](#page-179-0) [168\)](#page-179-0).*

Due to the differences in the levels of fault tolerance desired in different use cases, the disk configurations recommended also vary. Some of the typical usage scenarios and the recommended RAID configurations to use are documented below:

**Scenario 1: Single Channel Install.** Due to the non-critical nature of single channel installs, they generally do not use a RAID configuration. If database or OS redundancy is desired, it is recommended that you follow the same RAID configuration guidance that applies to multi-channel installations for your mode of operation. Note that this may require provision of additional hard disks and a RAID adapter to the single channel platform.

**Scenario 2: Four Channel Install, Streaming Mode.** The recommended hard disk partitioning layout in this case is:

- $\overline{\phantom{a}}$ Hard disk 1: Partition C:\
- Hard disk 2: Partition D:\ Ľ,
- Hard disk 3: Partition E:\  $\overline{\phantom{a}}$

It is assumed that hard disks 1 and 2 are a group of disks of the same size. Choose the number and size of disks that best fits your level of usage when operating in the streaming mode. See [Choosing the](#page-301-0) [Number of Hard Disks and Their Sizes](#page-301-0) (see page [290\)](#page-301-0)

The very low amount of disk access in the streaming mode does not require the temporary storage to use a RAID configuration. It is recommended that you use hard disk 3 as the temporary storage location for Cerify and configure your operating system to write page files to it.

**Scenario 3: Four Channel Install, Copying Mode.** The recommended hard disk partitioning layout in this case is:

- m. Hard disk 1: Partition C:\
- Hard disk 2: Partition D:\  $\mathcal{L}_{\mathcal{A}}$
- Hard disk 3: Partition E:\  $\overline{\phantom{a}}$
- Hard disk 4: Partition E:\  $\overline{\phantom{a}}$
- $\overline{\phantom{a}}$ Hard disk 5: Partition E:\

It is assumed that hard disks 1 and 2 are a group of disks of the same size and disks 3, 4 and 5 are another group of disks of the same size. Choose the number and size of disks that best fits your level of usage. See [Choosing the Number of Hard Disks and Their Sizes](#page-301-0) (see page [290\)](#page-301-0)

The recommended RAID configuration and application layout for this scenario is: Create a RAID1 array to hold the C:\ and D:\ drives and install the operating system on C:\ and the Cerify application on D:\.

Create a RAID0 array using the hard disks 3, 4 and 5 and use it as the temporary storage location for Cerify and configure your operating system to write page files to it.

Such a configuration will provide high levels of fault tolerance for the operating system and the application while also improving overall performance by making disk access into the temporary storage much faster than on a system that is not using a RAID configuration.

*NOTE. The temporary storage location used by Cerify can be selected during the installation. This can also be changed after the installation by modifying the Cerify system property cerify.temp.location to the desired folder. See [Software Maintenance](#page-278-0) (see page [267\)](#page-278-0).*

#### <span id="page-304-0"></span>**Performance Tuning Your Operating System**

The overall performance of your Cerify unit can also be enhanced by fine tuning the performance of the operating system it is installed on. Listed below are some Windows system parameters that may be modified for better Cerify performance.

*NOTE. The following table focuses primarily on Windows Server 2008, 64-bit Standard Edition, which is the recommended enterprise platform for Cerify. It is possible that some of the parameters are not available on other Windows operating systems and changing them may not produce the desired effect on such platforms.*

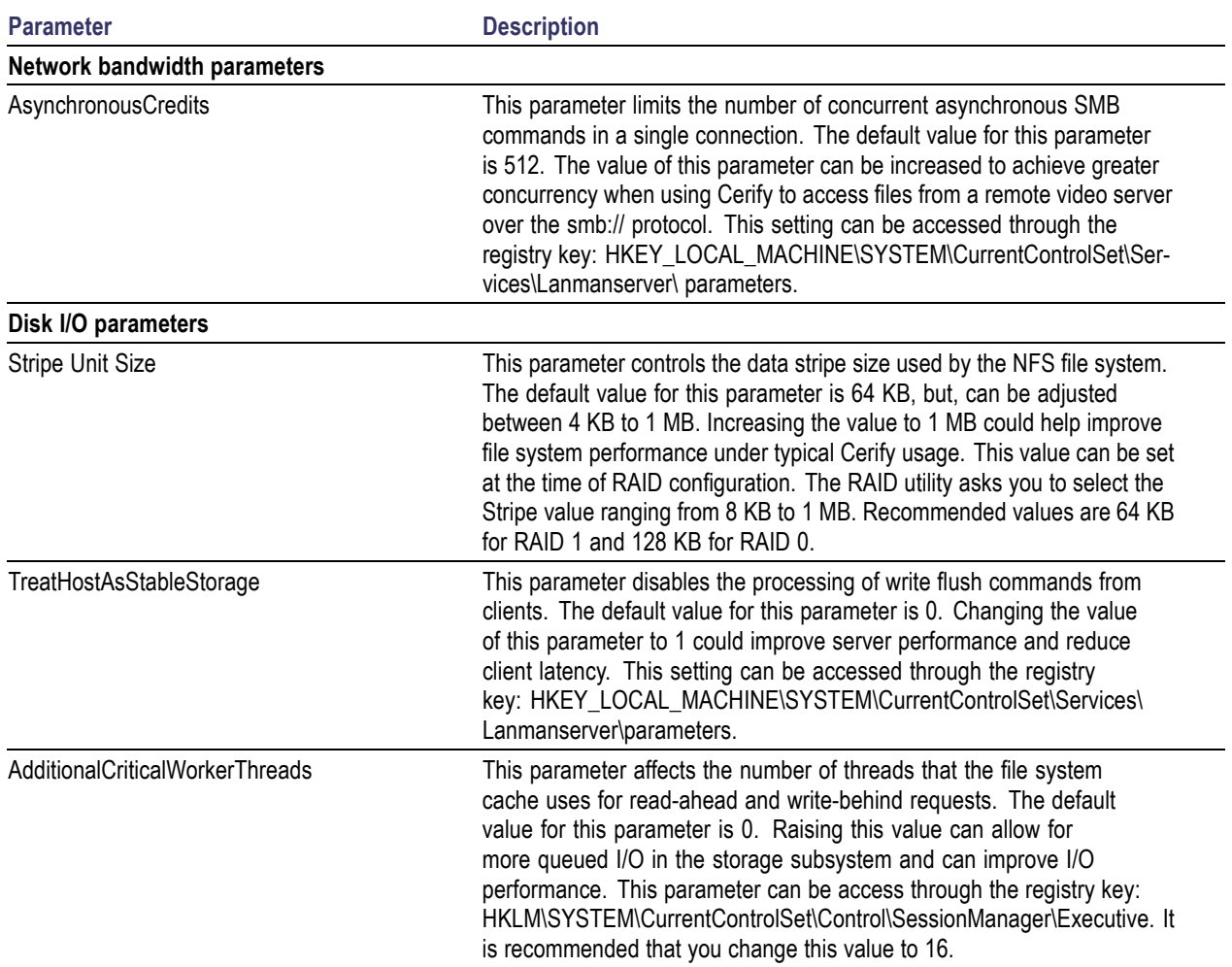

<span id="page-305-0"></span>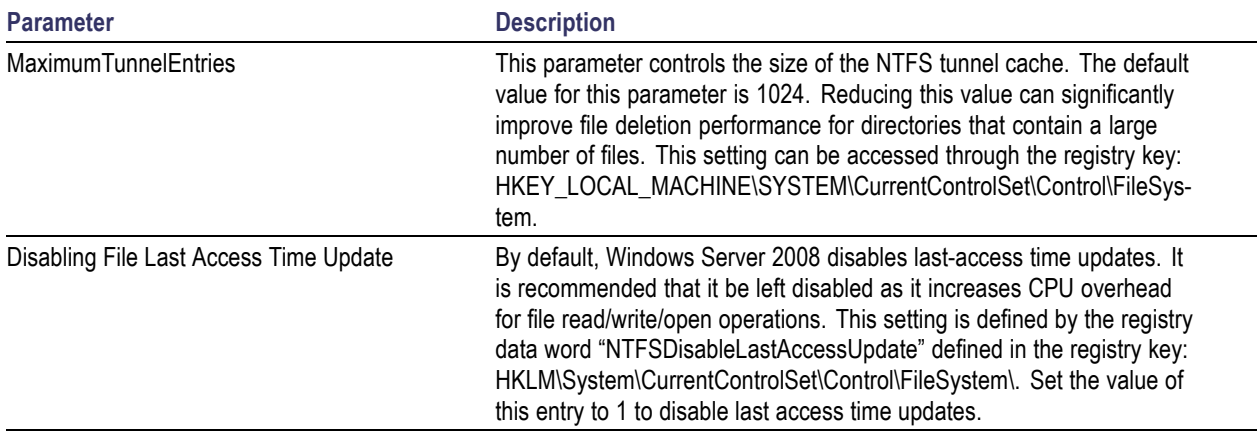

*NOTE. The caching policy of your server can have a major performance impact on your hardware. You can enable Write Caching property by right clicking Drive Names > Hardware > Properties-Policies > Enable Write Caching. Depending on the RAID hardware configuration used, enabling Adaptive Read Ahead and Write Through is also recommended.*

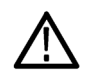

*CAUTION. It is recommended that the TCP/IP Offload Engine (TOE) option be left disabled on network interfaces that support it. It has been observed that enabling this option can lead to intermittent connectivity errors when processing multiple files simultaneously over the ftp:// protocol.*

# **Commercial Off-the-Shelf Recommendations**

The following hardware specification is recommended for a 4-channel Cerify installation.

**Manufacturer**: Dell Corporation

**Model**: PowerEdge R820 Rack Server

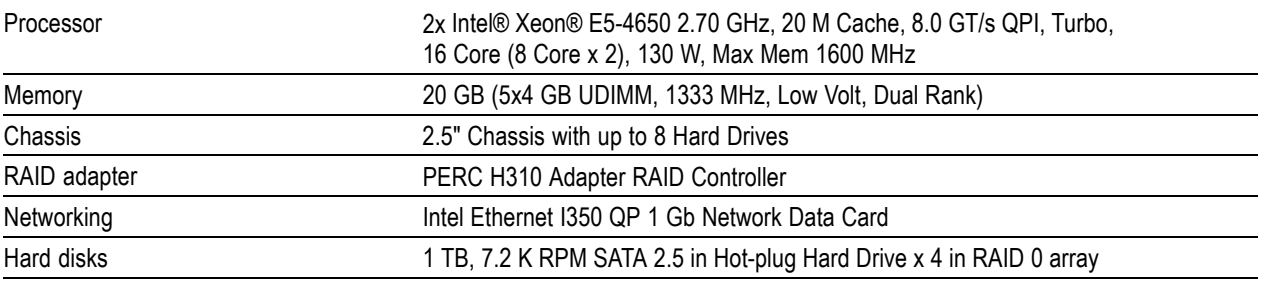

# **Glossary Terms**

#### **Administrator**

A type of user who has unrestricted access to the system, including access to functions for creating and modifying MediaLocations and users.

#### **Alert**

Alerts announce any checks that fail as a Job executes. Each alert indicates the severity of the failure, as well as where and why the check failed. The system gathers alerts associated with a particular Job, so that you can access the results from the top level and easily navigate to the details (such as which individual frames have alerts).

#### **AMP**

Advanced Media Protocol of Grass Valley.

#### **Audio Channel**

A sequence of data representing an audio signal intended to be reproduced at one listening position. For example, a stereo audio track consists of two channels, while a Dolby Digital 5.1 track consists of six channels.

#### **Audio Track**

A grouping of audio channels that are to be played back at the same time. This may include separate streams in Media Files such as MXF that are played back together. For example, a file containing Spanish language, English language, and a voice-over from the director contains three audio tracks.

#### **Client machine**

An individual computer that is used to access the system through a Web interface or via the CeriTalk API.

#### **Container file**

A file that acts as a container or wrapper for one or more elementary streams. Rules for handling container files are configured using a Container Template.

#### **Channels**

The term "channels" refers to the number of media files that a Cerify unit will be required to test in parallel.

#### **Cluster Network**

The cluster network contains a single Supervisor and one or more Media Test Units.

#### **Customer Network**

The LAN on which the video servers are located from which Cerify accesses the media files it processes. Typically, this might be the broadcast network.

#### **Elementary stream**

Compressed digital media data relating to a single video or audio component.

#### **High Availability Cluster**

A High Availability Cluster is a Cerify cluster enabled to support the situation where the Supervisor unit has a failure. This type of cluster contains a Primary Supervisor, a Secondary Supervisor, and one or more Media Test Units.

#### **Job**

A Job associates a MediaSet with a Profile. By creating a Job, you request the checks defined by the Profile be applied to the files in the MediaSet.

#### **License dongle**

A USB key device. To enable files to be processed, a license dongle must be available to the Cerify system.

#### **Media file**

A file containing compressed digital media: audio, video, or both.

#### **MediaLocation**

A local or network location where media files can be found, identified by a unique name within the system; set up in the system by the administrator. Typically, this network location corresponds to the Ethernet port of a video file server.

#### **MediaSet**

A set of media files; can be static or dynamic. A static MediaSet is a collection of media files chosen from one or more of the MediaLocations. A dynamic MediaSet (or DropBox), is a directory that is continually monitored by the system for new media files. If a Job is associated with a DropBox, every file that appears in the DropBox over time will be processed.

#### **Media Test Client**

The software component that processes media files.

#### **Media type**

The specific format of a media file or stream.

#### **Media Test Unit**

The Media Test Unit is responsible for the actual processing of the digital media files in a cluster. It applies the user-specified tests and reports back the results to the Supervisor unit. The term is sometimes abbreviated to MTU.

#### **Profile**

A Profile gathers together different types of Templates, providing a complete set of checks to be applied to a MediaSet. Depending on the requirements of the MediaSet to be checked, any or all types of Templates may be included.

#### **Poster Frame**

A Poster Frame is the first visually distinct frame of a video asset following any white or black lead-in.

#### **Primary Supervisor**

The Primary Supervisor is a unit in a high availability (HA) Enterprise cluster which controls the cluster. It hosts the database and the Web server and is responsible for controlling the cluster network.

#### **Reports**

Reports provide users with a way to query the system database and obtain information in a predefined format. A Job report presents the results of a particular Job in tabular form.

#### **Secondary Supervisor**

The Secondary Supervisor is a unit in a high availability (HA) cluster which acts as the Supervisor when the Primary Supervisor system goes down for some reason. The Secondary Supervisor can also process files like the Primary Supervisor and the Media Test Units in the cluster.

#### **Server**

Refers to a system which provides one or more services to client devices. Cerify is a server because it provides a Web server to allow users to control the unit via a Web browser. Internally, Cerify provides other services, such as a database, and license management.

#### **Standalone system**

Standalone system is a single machine that combines the functionality of a Supervisor unit and a Media Test Unit.

#### **Supervisor**

The Supervisor controls the cluster. It hosts the database and the Web server and is responsible for controlling the cluster network.

### **System**

System is used to refer to the entire Cerify system and the PC on which it resides.

#### **Template**

A collection of checks to be made when checking a media file. The four types of Templates are:

- Ľ, Container Template: gathers rules that apply to the transport/container layer of a media file.
- Video Template: gathers rules that apply to the digital video content of a media file. П
- $\overline{\phantom{a}}$ Audio Template: gathers rules that apply to the digital video content of a media file.
- $\mathcal{L}_{\mathcal{A}}$ Action Template: gathers rules that specify actions to be applied as a result of processing a media file.

#### **Users**

The system can support multiple users accessing the system via the Web UI. Each user has name and password credentials which they must use to log in to the system. These credentials will have been assigned by a user who has administrator access to the system. When creating a user, an administrator can choose whether to give the new user administrator rights.

# **Index**

### **Symbols and Numbers**

[4MV block modes](#page-127-0), [116](#page-127-0)

# **A**

[AAC Profile, 139](#page-150-0) [AC prediction](#page-127-0), [116](#page-127-0) [Action Template rules](#page-157-0), [146](#page-157-0) [Active/Archive view control](#page-56-0), [45](#page-56-0) [Adding Fault Tolerance, 291](#page-302-0) [Admin page, 161](#page-172-0) [Administrator, 161](#page-172-0) [AFD change detection](#page-132-0), [121](#page-132-0) [AFD presence/absence](#page-132-0) [check, 121](#page-132-0) [AFD value check, 121](#page-132-0) [Alert details, 75](#page-86-0) [Alert details page](#page-86-0), [75](#page-86-0) [Alert Levels](#page-85-0), [74](#page-85-0) [Error](#page-85-0), [74](#page-85-0) [Fatal](#page-85-0), [74](#page-85-0) [Info, 74](#page-85-0) [Warning, 74](#page-85-0) [Alert limit, 130](#page-141-0) [Alerts](#page-49-0), [38](#page-49-0) [Apple ProRes, 255](#page-266-0) [Application access](#page-40-0), [29](#page-40-0) [Archive/Restore control](#page-57-0), [46](#page-57-0) [Archiving, 39](#page-50-0) [Aspect ratio, 110](#page-121-0) [ATSC long loudness, 133](#page-144-0) [Audio, 98](#page-109-0) [cross track checks, 142](#page-153-0) [Audio channel mapping](#page-142-0), [131](#page-142-0) [Audio Coding Mode, 138](#page-149-0) [Audio compression standards](#page-270-0) [supported, 259](#page-270-0) [Dolby Digital](#page-270-0), [259](#page-270-0) [Dolby-E](#page-270-0), [259](#page-270-0) [DV Audio, 259](#page-270-0) [MPEG-1 part 3](#page-270-0), [259](#page-270-0) [MPEG-2 part 3](#page-270-0), [259](#page-270-0) [MPEG-2 part 7 AAC](#page-270-0), [259](#page-270-0) [MPEG-4 part 3](#page-270-0), [259](#page-270-0)

[Uncompressed audio](#page-270-0), [259](#page-270-0) [Window Media Audio](#page-270-0) [Standard](#page-270-0), [259](#page-270-0) [Audio configuration checks, 129](#page-140-0) [Audio ES type, 96](#page-107-0) [Audio essence type](#page-114-0), [103](#page-114-0) [Audio Essence Type, 99](#page-110-0) [Audio loudness and peak](#page-152-0) [correction, 141](#page-152-0) [Audio phase mismatch](#page-143-0), [132](#page-143-0) [Audio standard, 129](#page-140-0) [Audio Templates, 129](#page-140-0) [Audio track](#page-140-0) [ID, 129](#page-140-0) [Index](#page-140-0), [129](#page-140-0) [AVC-Intra restrictions](#page-133-0), [122](#page-133-0)

### **B**

[Bidirectional prediction](#page-132-0), [121](#page-132-0) [Bit rate](#page-121-0), [110](#page-121-0) [audio, 130](#page-141-0) [Black frames, 111](#page-122-0) [Blockiness](#page-124-0), [113](#page-124-0) [Body of the page](#page-56-0), [45](#page-56-0) [Breadcrumb, 45](#page-56-0) [Byte order](#page-152-0), [141](#page-152-0)

# **C**

[CC presence](#page-133-0), [122](#page-133-0) [CC standard](#page-129-0), [118](#page-129-0) [CC standards](#page-134-0), [123](#page-134-0) [CEA 608 services](#page-129-0), [118](#page-129-0) [CEA 708 services](#page-134-0), [123](#page-134-0) [CeriTalk, 277](#page-288-0) [Messaging Model, 281](#page-292-0) [SOAP API \(CeriTalk2\), 280](#page-291-0) [XML Reports](#page-288-0) [\(CeriTalk1\), 277](#page-288-0) [Change password](#page-171-0), [160](#page-171-0) [Channels](#page-296-0), [285](#page-296-0) [Choosing the Number of Hard](#page-301-0) [Disks and Their Sizes, 290](#page-301-0) [Clip start timecode](#page-114-0), [103](#page-114-0)

[Clipping, 134](#page-145-0) [Closed caption](#page-107-0), [96](#page-107-0) [Closed Caption, 102](#page-113-0) [Closed GOP, 95](#page-106-0) [Cluster configuration](#page-33-0) [HA \(high availability\)](#page-33-0), [22](#page-33-0) [non-HA](#page-32-0), [21](#page-32-0) [Collapse a heading](#page-58-0), [47](#page-58-0) [Collapse a section, 43](#page-54-0) [Color bars at start or during](#page-122-0) [video, 111](#page-122-0) [Color depth, 110](#page-121-0) [Color format, 117](#page-128-0) [Combing and dropout](#page-123-0) [artifacts, 112](#page-123-0) [Compression standards, 255](#page-266-0) [Concepts](#page-46-0), [35](#page-46-0) [Container Checks](#page-113-0), [102](#page-113-0) [Container formats supported](#page-273-0), [262](#page-273-0) [Container Templates, 93](#page-104-0) [Continuity checks \(Dolby-E\)](#page-146-0), [135](#page-146-0) [Copy an item](#page-54-0), [43](#page-54-0) [Copy Audio Loudness corrected](#page-108-0) [and rewrapped streams, 97](#page-108-0) [Copying Mode, 287](#page-298-0) [Copyright extension](#page-129-0), [118](#page-129-0) [Copyright notice, 47](#page-58-0) [CRC checks \(Dolby-E\)](#page-146-0), [135](#page-146-0) [Create](#page-65-0) [MediaLocation, 54](#page-65-0) [MediaSet, 55](#page-66-0) [new Profile](#page-91-0), [80](#page-91-0) [new user](#page-173-0), [162](#page-173-0) [Profile, 60](#page-71-0) [report, 62](#page-73-0) [Template](#page-69-0), [58](#page-69-0) [Cross track audio checks](#page-153-0), [142](#page-153-0) [Custom short loudness, 134](#page-145-0)

# **D**

[Data partitioning](#page-127-0), [116](#page-127-0) [Database](#page-179-0) [backup](#page-179-0), [168](#page-179-0)

[backup and restore](#page-179-0), [168](#page-179-0) [backup/restore utility, 269](#page-280-0) [compact](#page-180-0), [169](#page-180-0) [limitations, 169](#page-180-0) [Display aspect ratio, 95](#page-106-0) [Display Aspect Ratio](#page-128-0) [\(MPEG-2\), 117](#page-128-0) [Display timecode](#page-113-0), [102](#page-113-0) [Dolby Digital, 259](#page-270-0) [Dolby-E, 259](#page-270-0) [Dolby-E Guard Band check](#page-147-0), [136](#page-147-0) [Drop frame check, 118](#page-129-0) [DropBox](#page-168-0) filters, [157](#page-168-0) [Dropped frames](#page-132-0), [121](#page-132-0) [DV, 255](#page-266-0) [DV Audio](#page-270-0), [259](#page-270-0)

# **E**

[E-mail settings](#page-178-0), [167](#page-178-0) [EBU R128 loudness, 133](#page-144-0) [Edit](#page-54-0) [item](#page-54-0), [43](#page-54-0) [MediaSet, 57](#page-68-0) [Profiles](#page-91-0), [80](#page-91-0) [Template, 87](#page-98-0) [Edit Profile page](#page-93-0), [82](#page-93-0) [Empty table, 47](#page-58-0) [Entropy coding](#page-133-0), [122](#page-133-0) [Error protection, 134](#page-145-0) [Errors](#page-59-0), [48](#page-59-0) [form input, 48](#page-59-0) [system](#page-60-0), [49](#page-60-0) [work](#page-60-0) flow, [49](#page-60-0) [Exclude from Audio Loudness](#page-143-0) [measurements, 132](#page-143-0) [Expand a section](#page-54-0), [43](#page-54-0) [Exporting Templates, 90](#page-101-0)

### **F**

[Field Order](#page-125-0), [114](#page-125-0) [File types supported](#page-273-0), [262](#page-273-0) [Files of Unknown Size](#page-300-0), [289](#page-300-0) [First GOP closed, 118](#page-129-0) [Force Copy, 288](#page-299-0) [Form input errors, 48](#page-59-0) [Forward prediction, 121](#page-132-0) [Frame rate](#page-106-0), [95](#page-106-0)

[Frame rate \(Dolby-E\)](#page-146-0), [135](#page-146-0) [Frame size check, 110](#page-121-0) [Frame view](#page-88-0), [77](#page-88-0) [Frame View page, 77](#page-88-0) [Freeze frame, 111](#page-122-0)

# **G**

[Generic QuickTime Video](#page-266-0), [255](#page-266-0) [Global motion compensation](#page-127-0), [116](#page-127-0) [GMC, 116](#page-127-0) [GOP bit rate check](#page-129-0), [118](#page-129-0) [GOP interval](#page-129-0), [118](#page-129-0) [GOP structure](#page-133-0), [122](#page-133-0) [GOV Header](#page-127-0), [116](#page-127-0) [Grass Valley](#page-177-0), [166](#page-177-0) [Growing Media Files](#page-299-0), [288](#page-299-0)

### **H**

[H.263,](#page-266-0) [255](#page-266-0) [H.264/AVC, 255](#page-266-0) [H.264/AVC profile, 122](#page-133-0) [H.264/AVC video decoder, 122](#page-133-0) [Hardware prerequisites](#page-24-0), [13](#page-24-0) [Headings, collapsing](#page-58-0), [47](#page-58-0) [Help](#page-186-0), [175](#page-186-0) [HLS fragmentation](#page-133-0), [122](#page-133-0)

# **I**

[Icons, 43](#page-54-0) [Ignore audio quality alerts, 131](#page-142-0) [Importing Templates, 91](#page-102-0) [Indicated bit rate, 118](#page-129-0) [Individual Alert limit](#page-141-0), [130](#page-141-0) [Insert dongle, 24](#page-35-0) [Inspecting](#page-72-0) [Job results, 61](#page-72-0) [Installation](#page-27-0) [limitations to consider](#page-27-0), [16](#page-27-0) [Intensity compensation](#page-132-0), [121](#page-132-0) [Interlace](#page-120-0), [109](#page-120-0)

### **J**

[Job](#page-76-0), [65](#page-76-0) [inspecting results, 61](#page-72-0) [Modifying, 71](#page-82-0) [view](#page-171-0), [160](#page-171-0)

[Job Details page](#page-83-0), [72](#page-83-0) [JPEG 2000 Video](#page-266-0), [255](#page-266-0)

# **L**

[Languages in](#page-107-0) subtitle, [96](#page-107-0) [Letterbox check](#page-123-0), [112](#page-123-0) [License](#page-17-0) [dongle, 6](#page-17-0) [insert dongle](#page-35-0), [24](#page-35-0) [limitations, 25](#page-36-0) [Line number for Field 1 \(SCTE](#page-130-0) [20\), 119](#page-130-0) [Line number for Field 1](#page-134-0) [\(SCTE 21\)](#page-134-0), [123](#page-134-0) [Line number for Field 2 \(SCTE](#page-130-0) [20\), 119](#page-130-0) [Line number for Field 2 \(SCTE](#page-130-0) [21\), 119](#page-130-0) [Log \(of system information\), 174](#page-185-0) [Login details, 44](#page-55-0) [Loop](#page-132-0) filter, [121](#page-132-0) [Loss of Chroma](#page-122-0), [111](#page-122-0) [Low Frequency effects](#page-149-0) [channel](#page-149-0), [138](#page-149-0) [Luma Limit Violation, 113](#page-124-0)

# **M**

[Mail settings](#page-178-0), [167](#page-178-0) [Media](#page-183-0) [file playback, 172](#page-183-0) [processing limitations, 77](#page-88-0) [Media Test Unit](#page-32-0) [installation, 21](#page-32-0) [MediaLocation](#page-47-0), [36](#page-47-0) [creation](#page-65-0), [54](#page-65-0) [management](#page-173-0), [162](#page-173-0) [MediaSet, 36](#page-47-0) [creation](#page-66-0), [55](#page-66-0) [Missing frame](#page-127-0), [116](#page-127-0) [Modes of Operation, 286](#page-297-0) [Modify](#page-172-0) [user](#page-172-0), [161](#page-172-0) [MPEG-1 / MPEG-2 standard, 134](#page-145-0) [MPEG-1 / MPEG-2 stream](#page-145-0) [type, 134](#page-145-0) [MPEG-1 part 3](#page-270-0), [259](#page-270-0) [MPEG-2 audio layer, 134](#page-145-0)

[MPEG-2 level](#page-128-0), [117](#page-128-0) [MPEG-2 Part 2](#page-266-0), [255](#page-266-0) [MPEG-2 part 3,](#page-270-0) [259](#page-270-0) [MPEG-2 part 7 AAC](#page-270-0), [259](#page-270-0) [MPEG-2 profile, 117](#page-128-0) [MPEG-2 standard](#page-128-0), [117](#page-128-0) [MPEG-2 video decoder, 117](#page-128-0) [MPEG-4 Part 2](#page-266-0), [255](#page-266-0) [MPEG-4 part](#page-270-0) 3, [259](#page-270-0) [MPEG-4 profile and level](#page-127-0), [116](#page-127-0) [MPEG-4 video decoder, 116](#page-127-0) [Multi-channel Installation, 13](#page-24-0) [Multiple sets of values, 89](#page-100-0) [Mute](#page-142-0), [131](#page-142-0)

### **N**

[Navigation](#page-55-0) [bar](#page-55-0), [44](#page-55-0) [breadcrumb, 45](#page-56-0) [Network Settings](#page-39-0), [28](#page-39-0) [New Job page](#page-77-0), [66](#page-77-0) [New MediaSet](#page-68-0), [57](#page-68-0) [New profile page](#page-93-0), [82](#page-93-0) [New Template page](#page-99-0), [88](#page-99-0) [NFS](#page-286-0), [275](#page-286-0) [Nominal bit rate, 138](#page-149-0) [Number of channels, 130](#page-141-0) [Number of Channels](#page-296-0), [285](#page-296-0)

# **O**

[Off-the-Shelf Recommenda](#page-305-0)[tions, 294](#page-305-0) [Omneon Spectrum](#page-177-0), [166](#page-177-0) [Online help](#page-186-0), [175](#page-186-0) [Operational Pattern](#page-110-0), [99](#page-110-0) [Options page, 160](#page-171-0) [Options upgrade](#page-284-0) [Dongle upgrade](#page-284-0), [273](#page-284-0)

# **P**

[Pack header, 98](#page-109-0) [Packet size, 96](#page-107-0) [Padding stream, 98](#page-109-0) [Page body, 45](#page-56-0) [Page header, 44](#page-55-0) [Partial checks, 93](#page-104-0) [Partitioning Hard Disks, 291](#page-302-0) [Password](#page-171-0) [change](#page-171-0), [160](#page-171-0) [Payload bit depth, 135](#page-146-0) [PCM type, 140](#page-151-0) [Peak bit rate check](#page-121-0), [110](#page-121-0) [Peak level maximum](#page-142-0), [131](#page-142-0) [Peak level minimum, 131](#page-142-0) [Performance Tuning, 293](#page-304-0) [Photosensitive epilepsy](#page-126-0) [analysis, 115](#page-126-0) [PID, 97](#page-108-0) [Pillarbox check](#page-123-0), [112](#page-123-0) [Pinnacle \(Avid\), 166](#page-177-0) [Pixel aspect ratio](#page-121-0), [110](#page-121-0) [Play time](#page-141-0) [audio, 130](#page-141-0) [video, 110](#page-121-0) [Poster frame coverage, 167](#page-178-0) [Poster frame threshold](#page-178-0), [167](#page-178-0) [PPM level maximum](#page-143-0), [132](#page-143-0) [PPM level minimum](#page-143-0), [132](#page-143-0) [Private Stream 1](#page-109-0), [98](#page-109-0) [Private Stream 2](#page-109-0), [98](#page-109-0) [Processing result page, 73](#page-84-0) [Processing settings](#page-178-0), [167](#page-178-0) [Profile, 37](#page-48-0) [archiving, 80](#page-91-0) [creating, 60](#page-71-0) [creating new](#page-91-0), [80](#page-91-0) [DPP](#page-48-0), [37](#page-48-0) [editing, 81](#page-92-0) [restoring](#page-91-0), [80](#page-91-0) [Profile Details page](#page-92-0), [81](#page-92-0) [Program configuration, 135](#page-146-0) [Program stream Directory](#page-109-0), [98](#page-109-0) [Program Stream Map](#page-109-0), [98](#page-109-0) [PSE analysis, 115](#page-126-0)

# **Q**

[Quantization, 121](#page-132-0) [Quarter sample MV, 116](#page-127-0) [Quick Check](#page-116-0), [105](#page-116-0)

# **R**

[RAID](#page-304-0), [293](#page-304-0) [Range mapping, 121](#page-132-0) [Raw Video, 255](#page-266-0)

[Records per page](#page-171-0), [160](#page-171-0) [Reinstalling Cerify, 26](#page-37-0) [Remove an item, 43](#page-54-0) Report [file settings, 161](#page-172-0) [Reports, 159](#page-170-0) [creating, 62](#page-73-0) [Resync markers](#page-127-0), [116](#page-127-0) [Reversible Variable Length](#page-127-0) [Codes, 116](#page-127-0) [Rewrapping configurations for](#page-108-0) [loudness corrected audio](#page-108-0) [streams, 97](#page-108-0) [RGB Component Violation, 113](#page-124-0) [RVLC, 116](#page-127-0)

# **S**

Sample [aspect ratio, 121](#page-132-0) [Sample depth, 140](#page-151-0) [Sample rate, 130](#page-141-0) [SBR](#page-150-0), [139](#page-150-0) [Schedule results deletion](#page-181-0), [170](#page-181-0) [SDK](#page-295-0), [284](#page-295-0) [Secondary Supervisor](#page-31-0) [installation](#page-31-0), [20](#page-31-0) [Section](#page-54-0) [collapsing, 43](#page-54-0) [Select All control](#page-57-0), [46](#page-57-0) [Sequence display extension, 118](#page-129-0) [Server](#page-178-0), [167](#page-178-0) [Silence, 131](#page-142-0) [Silence threshold, 131](#page-142-0) [Single Channel Installation](#page-24-0), [13](#page-24-0) [SMPTE 337M](#page-146-0), [135](#page-146-0) [SMTP server, 167](#page-178-0) [SOAP](#page-292-0), [281](#page-292-0) [Software components](#page-19-0), [8](#page-19-0) [Software Installation](#page-27-0), [16](#page-27-0) [Software maintenance](#page-278-0), [267](#page-278-0) [Software prerequisites](#page-26-0), [15](#page-26-0) [Software Upgrade, 27](#page-38-0) [Sort items, 43](#page-54-0) [Standard short loudness, 133](#page-144-0) [Standards](#page-270-0) [audio compression](#page-270-0), [259](#page-270-0) [video compression](#page-266-0), [255](#page-266-0) [Standards references, 265](#page-276-0) [Start timecode check, 117](#page-128-0) [Stereo Coding, 135](#page-146-0)

[Stream Information](#page-182-0), [171](#page-182-0) [Stream Information Display](#page-182-0), [171](#page-182-0) [Streaming Mode, 286](#page-297-0) [Subtitle, 96](#page-107-0) [Supervisor](#page-31-0) [installation, 20](#page-31-0) [Support Monitor, 271](#page-282-0) [Supported protocols, 163](#page-174-0) [Supported video servers](#page-177-0), [166](#page-177-0) [Supported Wrapper and Codec](#page-275-0) [Combinations, 264](#page-275-0) [Suppress alerts](#page-104-0) [video](#page-104-0), [93](#page-104-0) [Suppress Alerts](#page-141-0) [video](#page-141-0), [130](#page-141-0) [Syntax Checks](#page-141-0) [audio](#page-141-0), [130](#page-141-0) [video](#page-116-0), [105](#page-116-0) [Syntax checks \(Dolby-E\), 135](#page-146-0) [Syntax checks on text](#page-107-0), [96](#page-107-0) [System](#page-60-0) [errors](#page-60-0), [49](#page-60-0) [System colorimetry](#page-113-0), [102](#page-113-0) [System components](#page-16-0), [5](#page-16-0) [System header](#page-109-0), [98](#page-109-0)

# **T**

[Tables](#page-57-0), [46](#page-57-0) [Teletext](#page-107-0), [96](#page-107-0) [Template](#page-94-0) [Action, 83](#page-94-0) [Audio](#page-94-0), [83](#page-94-0) [Container](#page-104-0), [93](#page-104-0) [creating](#page-69-0), [58](#page-69-0) [Video](#page-116-0), [105](#page-116-0) [Template export, 90](#page-101-0) [Template import, 91](#page-102-0) [Templates, 83](#page-94-0) [Test tone](#page-145-0), [134](#page-145-0) [Timecode comparison, 118](#page-129-0) [Timecode integrity checks](#page-108-0), [97](#page-108-0)

### **U**

[UL/IMID syntax](#page-110-0), [99](#page-110-0) [Uncompressed audio](#page-270-0), [259](#page-270-0) [Uninstallation](#page-37-0), [26](#page-37-0) [User, 35](#page-46-0) [creating](#page-173-0), [162](#page-173-0) [management](#page-172-0), [161](#page-172-0) [modifying, 161](#page-172-0) [User interface](#page-53-0), [42](#page-53-0) [Using NFS Client on](#page-286-0) [Windows, 275](#page-286-0)

# **V**

[Variable bit rate, 135](#page-146-0) [VBI, 98](#page-109-0) [VBI information, 102](#page-113-0) [VBV buffer size, 118](#page-129-0) [VC-1](#page-266-0), [255](#page-266-0) [VC-1 Profile, 121](#page-132-0) [VC-3/DNxHD Video, 255](#page-266-0) [Version](#page-58-0), [47](#page-58-0) [Video](#page-109-0), [98](#page-109-0) [Video compression standards](#page-266-0) [supported](#page-266-0), [255](#page-266-0) [Apple ProRes](#page-266-0), [255](#page-266-0) [DV, 255](#page-266-0) [Generic QuickTime](#page-266-0) [Video](#page-266-0), [255](#page-266-0) [H.263](#page-266-0), [255](#page-266-0) [H.264/AVC, 255](#page-266-0) [JPEG 2000 Video, 255](#page-266-0) [MPEG-2 Part 2, 255](#page-266-0) [MPEG-4 Part 2, 255](#page-266-0) [Raw Video](#page-266-0), [255](#page-266-0) [VC-1](#page-266-0), [255](#page-266-0) [VC-3/DNxHD Video, 255](#page-266-0) [Video Configuration Checks, 105](#page-116-0) [Video ES type, 96](#page-107-0) [Video essence type](#page-114-0), [103](#page-114-0) [Video Essence Type](#page-110-0), [99](#page-110-0) [Video GOP length](#page-106-0), [95](#page-106-0)

[Video object header](#page-127-0), [116](#page-127-0) [Video quality checks](#page-122-0), [111](#page-122-0) [Video resolution](#page-121-0), [110](#page-121-0) [Video standard](#page-116-0), [105](#page-116-0) [Video Template type, 58](#page-69-0) [Video Templates](#page-116-0), [105](#page-116-0) [Video timecode](#page-128-0), [117](#page-128-0) [Video type](#page-125-0), [114](#page-125-0) [View](#page-88-0) [frame, 77](#page-88-0) [Jobs](#page-171-0), [160](#page-171-0) [Profile details](#page-91-0), [80](#page-91-0) [Visual object sequence](#page-127-0) [header](#page-127-0), [116](#page-127-0) [VITC timecode line number](#page-129-0), [118](#page-129-0) [VLC playback, 172](#page-183-0) [VOD, 96](#page-107-0)

# **W**

[Web user interface](#page-42-0) [how to access, 31](#page-42-0) [how to log in](#page-42-0), [31](#page-42-0) [how to log out, 32](#page-43-0) [known limitations, 32](#page-43-0) [Window Media Audio](#page-270-0) [Standard, 259](#page-270-0) [Windows servers, 166](#page-177-0) [WMA, 259](#page-270-0) [Work](#page-60-0) flow [errors, 49](#page-60-0)

# **X**

[XDS content advisory](#page-135-0) [Canada English language](#page-135-0) [ratings, 124](#page-135-0) [Canada French language](#page-131-0) [ratings, 120](#page-131-0) [MPA ratings, 120](#page-131-0) [US TV parental](#page-134-0) [guidelines](#page-134-0), [123](#page-134-0)